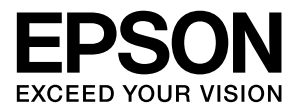

# LP-M5300シリーズ

# **操作ガイド**

普通紙やハガキなどの特殊紙への印刷手順、コピー手順、ファ クスの送受信手順、スキャン手順、ソフトウェアの機能・操作 方法、本製品のメンテナンス方法など、本製品を使用していく 上で必要となる情報を詳しく説明しています。 目的に応じて必要な箇所をお読みください。

### マークの意味

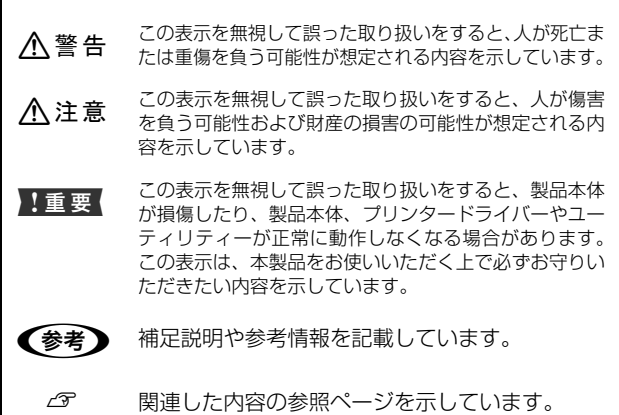

#### 掲載画面

- ・ 本書の画面は実際の画面と多少異なる場合があります。ま た、OS の違いや使用環境によっても異なる画面となる場合 がありますので、ご注意ください。
- ・ 本書に掲載する Windows の画面は、特に指定がない限り Windows 7 の画面を使用しています。
- ・ 本書に掲載する Mac OS X の画面は、特に指定がない限り Mac OS X v10.6.x の画面を使用しています。

### Windows の表記

Microsoft® Windows® XP operating system 日本語版 Microsoft® Windows Server® 2003 operating system 日本語版 Microsoft® Windows Server® 2008 operating system 日本語版 Microsoft<sup>®</sup> Windows Server<sup>®</sup> 2008 R2 operating system 日本語版 Microsoft® Windows Vista® operating system 日本語版 Microsoft<sup>®</sup> Windows<sup>®</sup> 7 operating system 日本語版

本書では、各オペレーティングシステムをそれぞれ Windows XP、 Windows Server 2003、Windows Server 2008(R2 含む)、 Windows Vista、Windows 7 と表記しています。また、これらの 総称として「Windows」を使用しています。

#### Mac OS の表記

本書では、Mac OS X、OS X の総称として、Mac OS X と 表記しています。

### 商標

EPSON、EXCEED YOUR VISION、EPSON ESC/P およ び ESC/Page はセイコーエプソン株式会社の登録商標です。 EPSON ステータスモニタはセイコーエプソン株式会社の商 標です。

EPSON Scan is based in part on the work of the Independent JPEG Group.

Apple、Mac、Macintosh、Mac OS、OS X、AppleTalk、 Bonjour、ColorSync および TrueType は米国およびその他 の国で登録された Apple Inc. の商標です。

Microsoft、Windows、Windows Server および Windows Vista は、米国 Microsoft Corporation の米国およびその他 の国における登録商標です。

Adobe は Adobe Systems Incorporated(アドビシステム ズ社)の登録商標です。

### モデル名の表記とイラスト

- ・ 本書では、本製品の製品名を下記のように表記しています。 LP-M5300:標準モデル LP-M5300A:ADF モデル
	- <u>LP-M5300F:ファクスモデル</u>
- ・ 本書では、LP-M5300A のイラストを使用して各種手順を 説明しています。

#### ご注意

- ・ 本書の内容の一部または全部を無断転載することを禁止します。
- ・ 本書の内容は将来予告なしに変更することがあります。
- ・ 本書の内容にご不明な点や誤り、記載漏れなど、お気付き の点がありましたら弊社までご連絡ください。
- 運用した結果の影響については前項に関わらず責任を負い かねますのでご了承ください。
- ・ 本製品が、本書の記載に従わずに取り扱われたり、不適当 に使用されたり、弊社および弊社指定以外の、第三者によっ て修理や変更されたことなどに起因して生じた障害等の責 任は負いかねますのでご了承ください。
- ・ 本書において、説明のために例として掲載されている会社 名は、実在の会社・組織を示すものではありません。

### PDF マニュアルの見方

Adobe Reader®でPDFマニュアルを見る際の基本的な操 作を Adobe Reader 9 で表示したときを例に説明します。

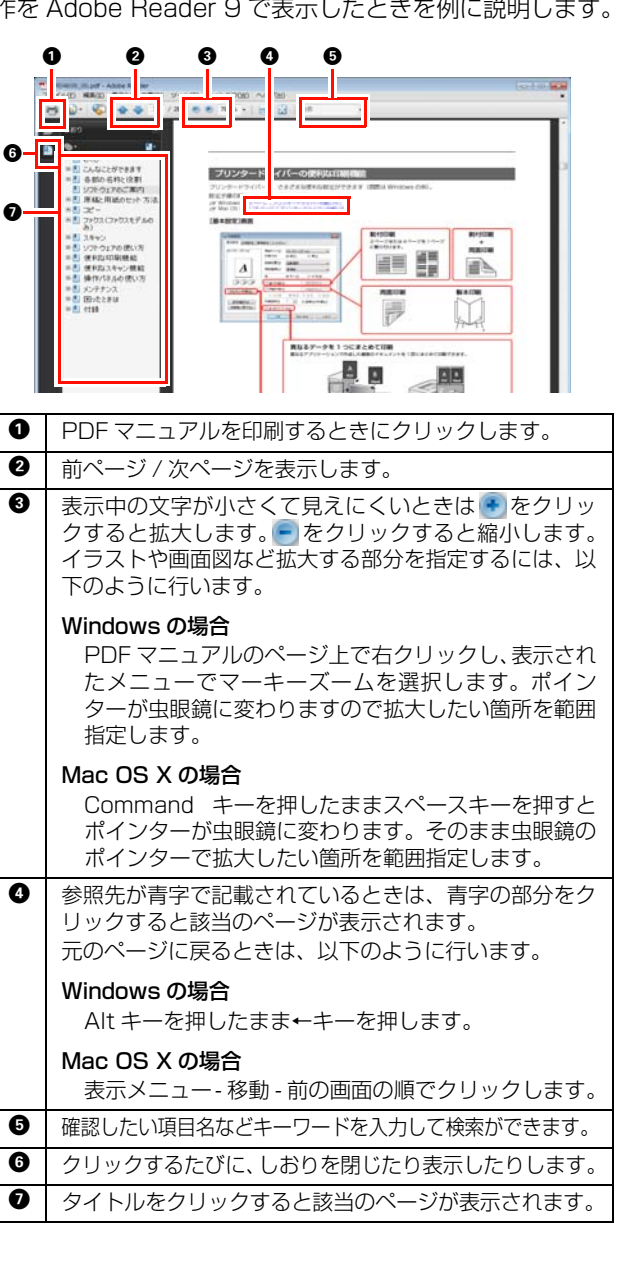

## <span id="page-2-0"></span>もくじ

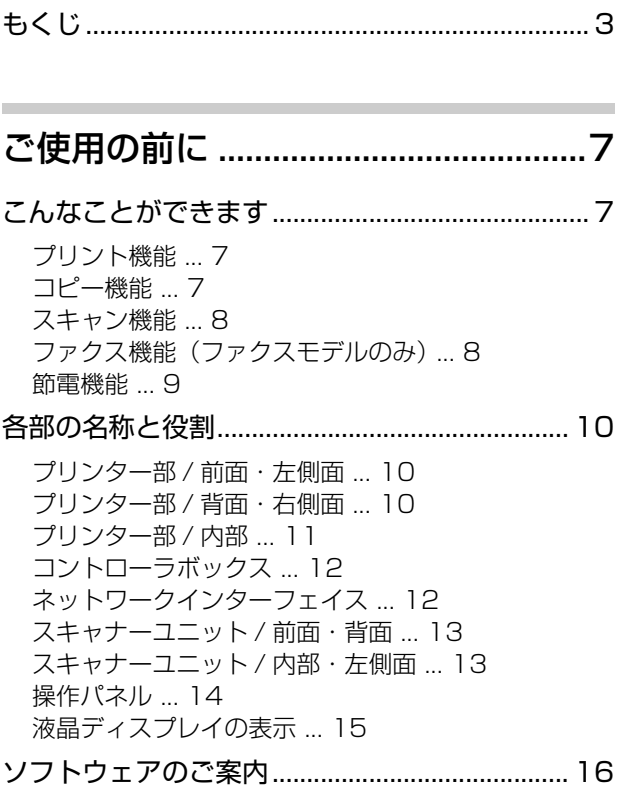

## [原稿と用紙のセット方法...................17](#page-16-0)

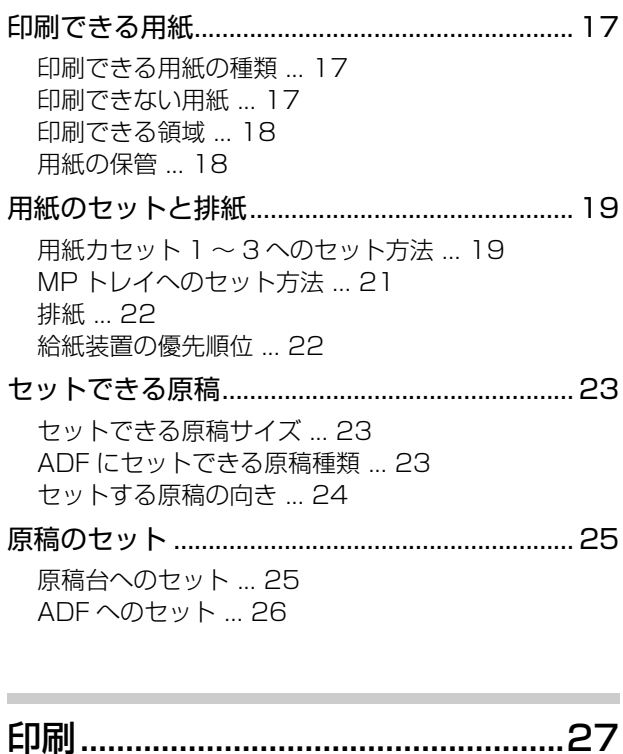

[印刷方法 .................................................................. 27](#page-26-1)

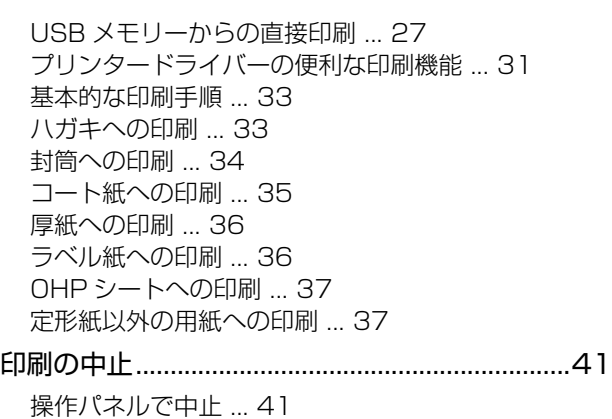

[コンピューターで中止 ... 41](#page-40-2)

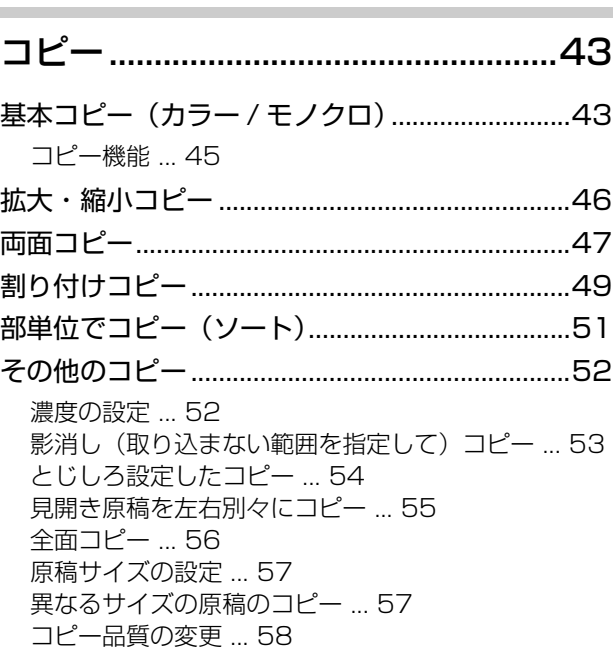

## [ファクス\(ファクスモデルのみ\)......60](#page-59-0)

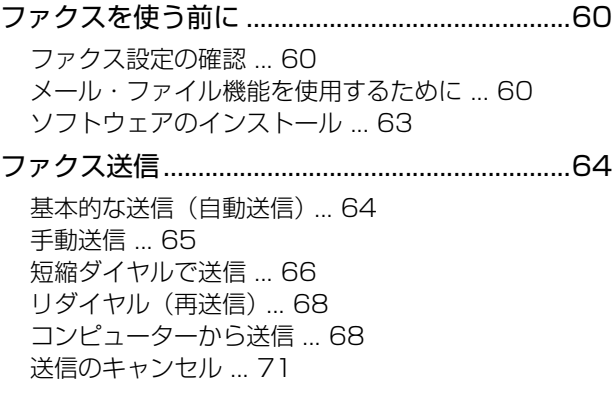

[ファクス受信...........................................................72](#page-71-0)

### 3

[受信モードについて ... 72](#page-71-1) [基本的な受信\(自動受信\) ... 73](#page-72-0) [受信できる原稿サイズ ... 73](#page-72-1) [手動受信 ... 74](#page-73-0) [メモリー受信 ... 74](#page-73-1) [ファクス情報サービスの受信 ... 75](#page-74-0) [受信データをメール送信\(ファクス to メール\) ... 76](#page-75-0) [受信データをコンピューターに保存 ... 77](#page-76-0) [受信のキャンセル ... 78](#page-77-0) [その他の機能 .......................................................... 79](#page-78-0) [送受信履歴の表示 ... 79](#page-78-1) [ファクスレポート印刷 ... 79](#page-78-2) [ファクスメモリー使用率の表示 ... 80](#page-79-0)

## [スキャン ..............................................81](#page-80-0)

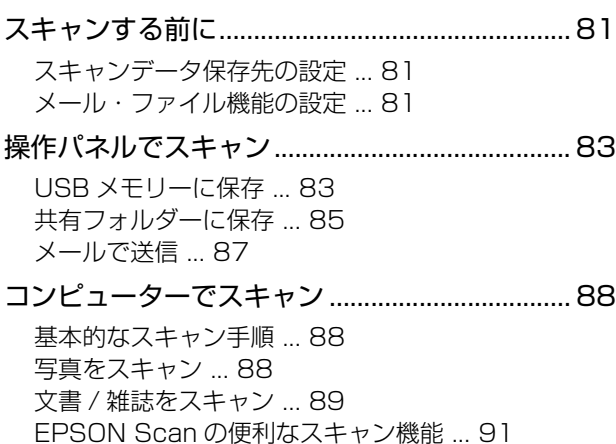

## [ソフトウェアの使い方.......................92](#page-91-0)

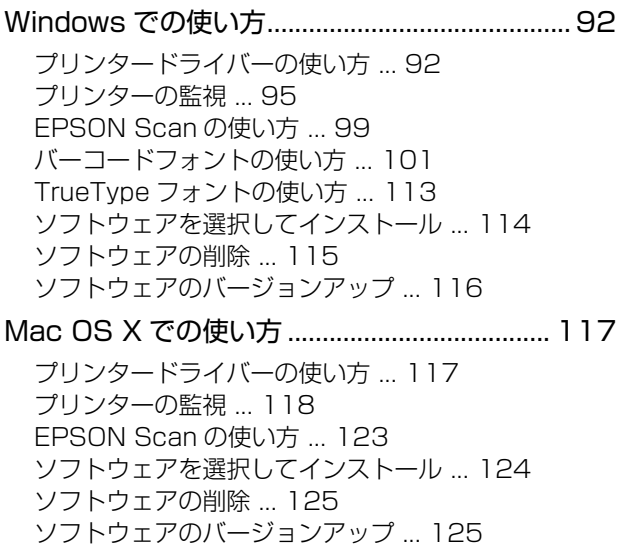

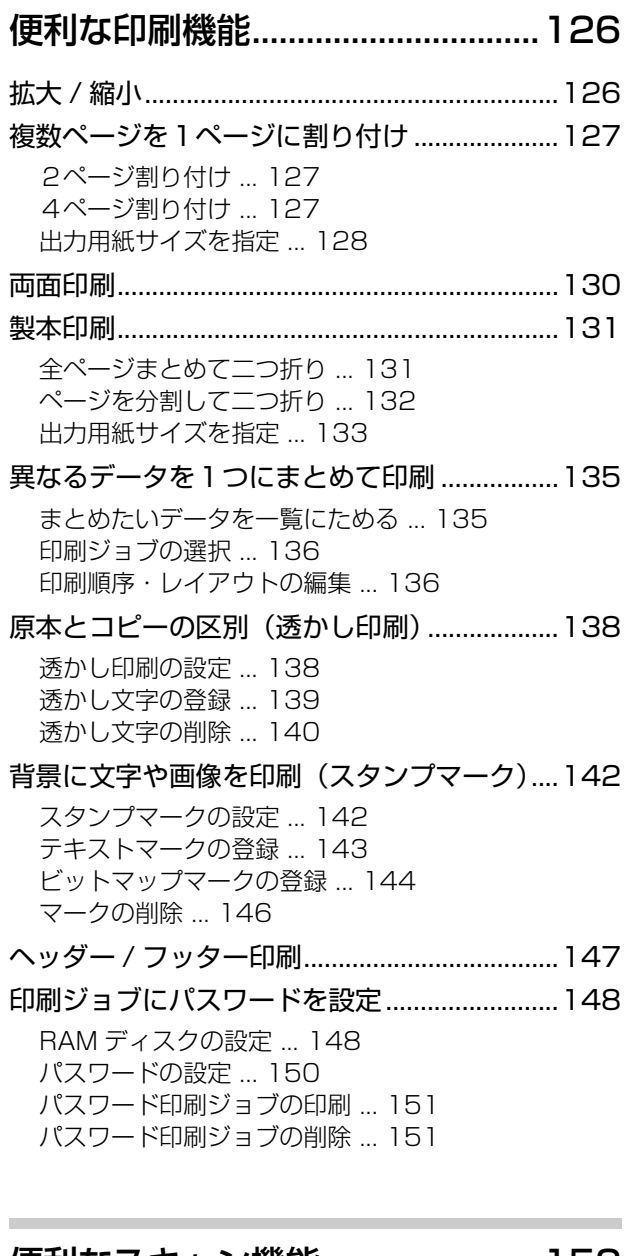

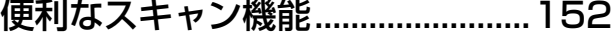

[好みの画質に調整 ................................................152](#page-151-1) [PDF ファイルにまとめてスキャン ...................155](#page-154-0)

## [操作パネルの使い方........................156](#page-155-0)

[操作パネルによる設定 / 確認.............................156](#page-155-1) [設定を変更する ... 156](#page-155-2) [表示言語の項目一覧 ... 157](#page-156-0) [システム情報の項目一覧 ... 157](#page-156-1)

[共通設定の項目一覧 ... 158](#page-157-0) [プリンタ設定の項目一覧 ... 162](#page-161-0) [コピー設定の項目一覧 ... 165](#page-164-0) [スキャン設定の項目一覧 ... 165](#page-164-1)

[ファクス設定の項目一覧\(ファクスモデルのみ\) ...](#page-165-0)  166 [宛先 / 保存先設定の項目一覧 ... 169](#page-168-0) [管理者設定の項目一覧 ... 169](#page-168-1) [宛先 / 保存先の登録方法 .................................... 170](#page-169-0) [操作パネルから宛先 / 保存先登録 ... 170](#page-169-1) [操作パネルから宛先 / 保存先削除 ... 174](#page-173-0) [宛先帳機能を使う ... 175](#page-174-0) [EpsonNet Config から登録する ... 176](#page-175-0) [よく使う設定の登録............................................ 178](#page-177-0) [よく使う設定を標準値として登録 ... 178](#page-177-1) [ジョブメモリーへの登録 / 呼び出し ... 178](#page-177-2) [IP アドレスの設定............................................... 179](#page-178-0) [管理者パスワードの設定 .................................... 180](#page-179-0) [パスワードの変更 ... 180](#page-179-1) [本製品のリセット................................................ 181](#page-180-0) [リセット ... 181](#page-180-1) [各設定を工場出荷時に戻す ... 181](#page-180-2) [全設定を工場出荷時に戻す ... 182](#page-181-0) [省電力設定 ........................................................... 183](#page-182-0) [ワンタッチ節電 ... 183](#page-182-1) [待機時の節電 ... 183](#page-182-2)

### [メンテナンス ...................................184](#page-183-0)

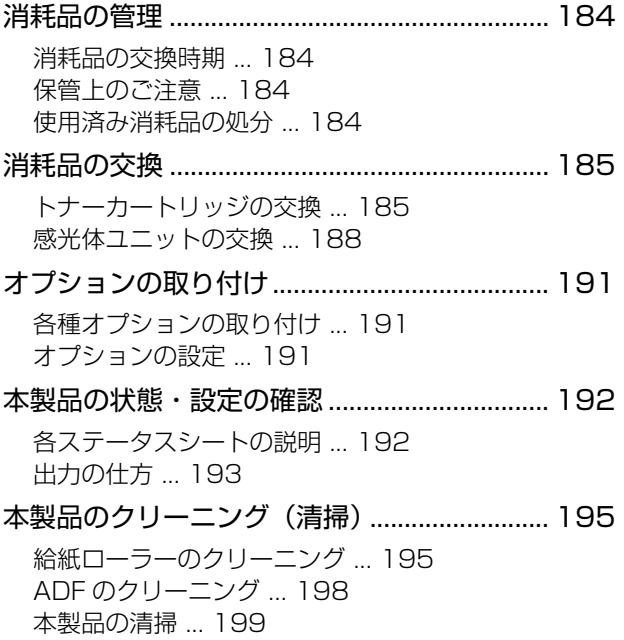

### [困ったときは ...................................202](#page-201-0)

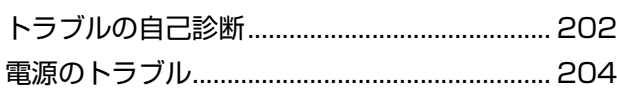

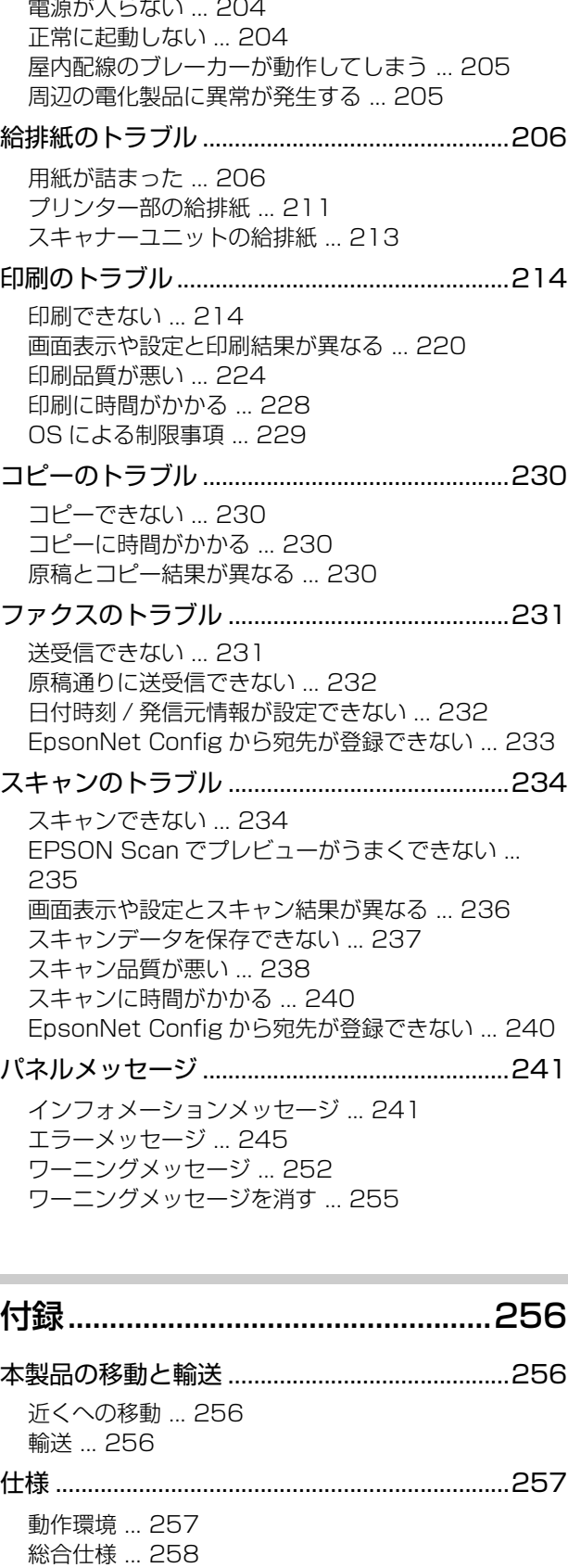

[プリンター仕様 ... 261](#page-260-0) [スキャナー仕様 ... 261](#page-260-1) [ADF 仕様 ... 261](#page-260-2) [コピー仕様 ... 262](#page-261-0)

[ファクス仕様\(ファクスモデルのみ\) ... 262](#page-261-1)

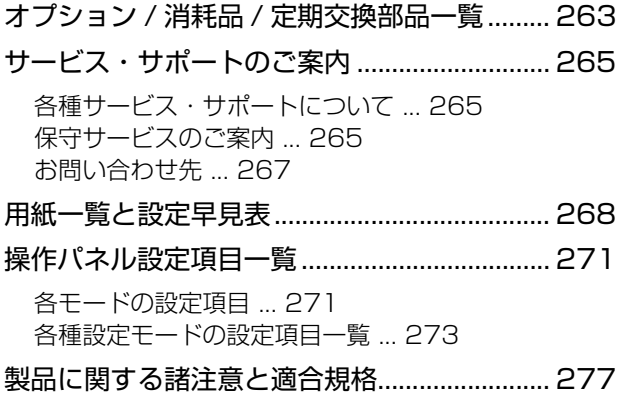

## <span id="page-6-1"></span><span id="page-6-0"></span>**ご使用の前に** こんなことができます

## <span id="page-6-2"></span>プリント機能

コンピューターからの印刷だけでなく、USB メモリーに保存した画像ファイルも印刷できます。 また、トナーの消費量を抑える「トナーセーブ」機能を搭載しています。

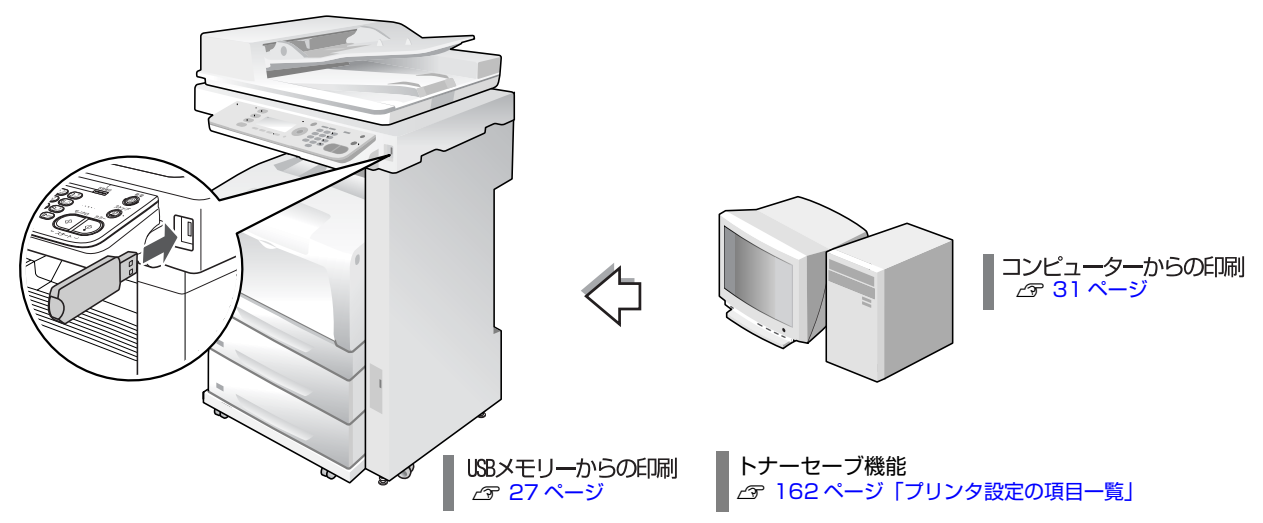

<span id="page-6-3"></span>コピー機能

最大 A3 サイズの用紙にコピーできるほか、拡大・縮小、両面などの便利な応用機能もあります。

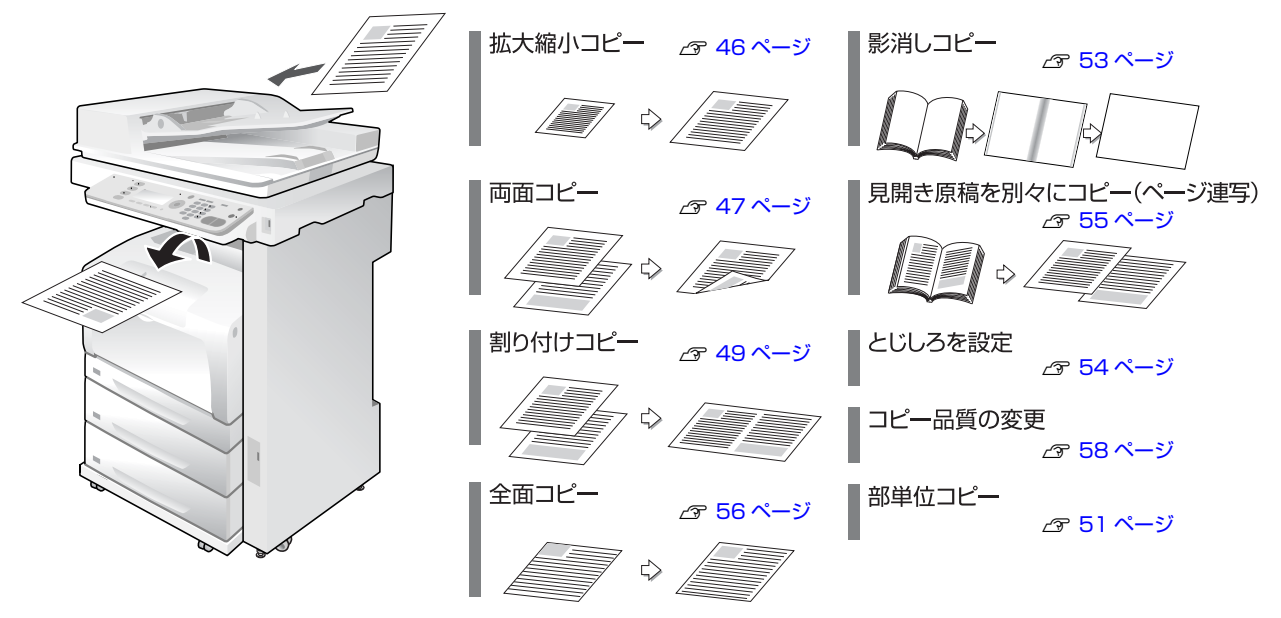

## <span id="page-7-0"></span>スキャン機能

コンピューターからスキャンを実行して、データを保存するだけでなく、スキャンデータを USB メモリーに保存した り、操作パネルから原稿をスキャンして電子データ化し、サーバーの共有フォルダーに保存したり、メールで指定したコ ンピューターに送信できます。

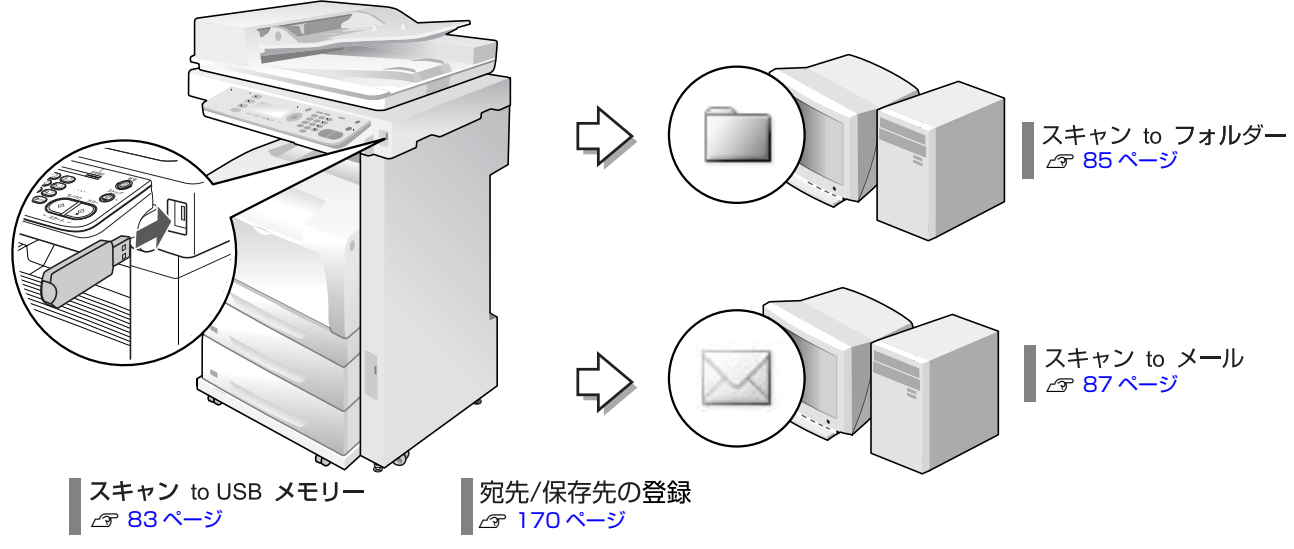

WSD スキャンにも対応しています。

## <span id="page-7-1"></span>ファクス機能(ファクスモデルのみ)

カラー原稿、モノクロ原稿をファクス送信、または受信できます。また、接続しているコンピューターからの操作で送付 することや、受信したファクスデータをサーバーの共有フォルダーに保存したり、メールの添付ファイルとして受信でき ます。

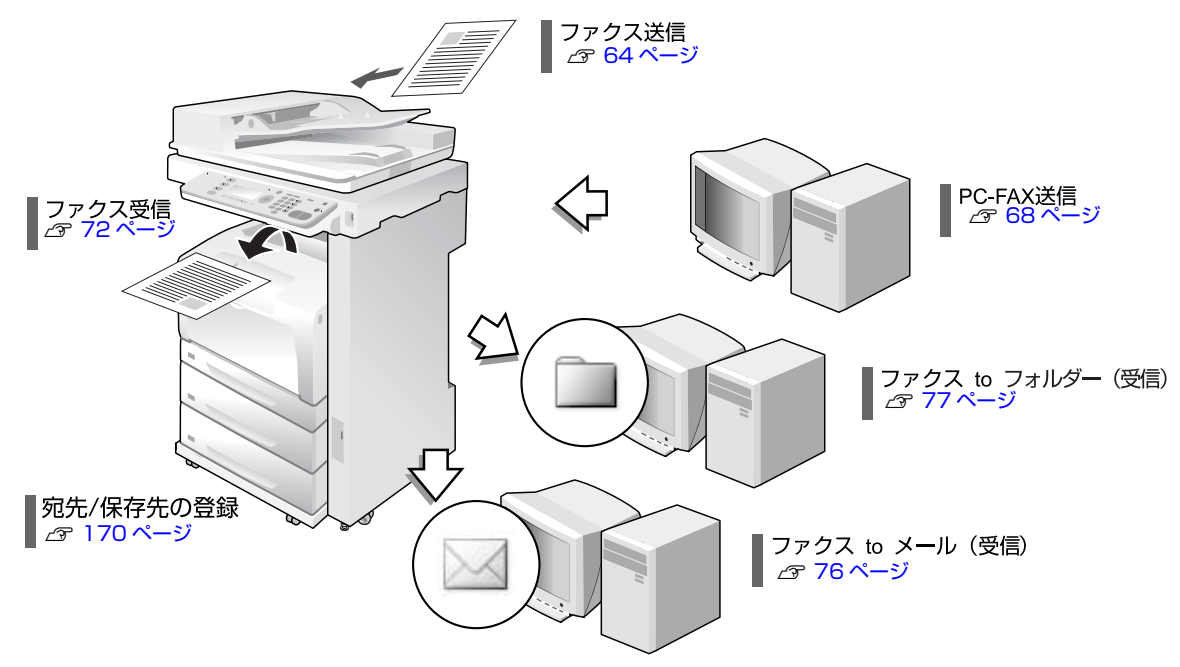

## <span id="page-8-0"></span>節電機能

待機時の消費電力を節約する、節電機能があります。【節電】ボタンを押すことで節電に移行 / 復帰します。また、印刷 待機時に一定時間が経過すると節電状態になる機能も搭載しています。節電へ移行する時間は「節電移行時間」で設定で きます。節電時に本製品のボタンを押すなどの操作をすると節電から復帰します。

N [183 ページ「省電力設定」](#page-182-3)

N [14 ページ「操作パネル」](#page-13-0)

N [158 ページ「共通設定の項目一覧」](#page-157-1)

## <span id="page-9-0"></span>各部の名称と役割

## <span id="page-9-1"></span>ブリンター部 / 前面・左側面

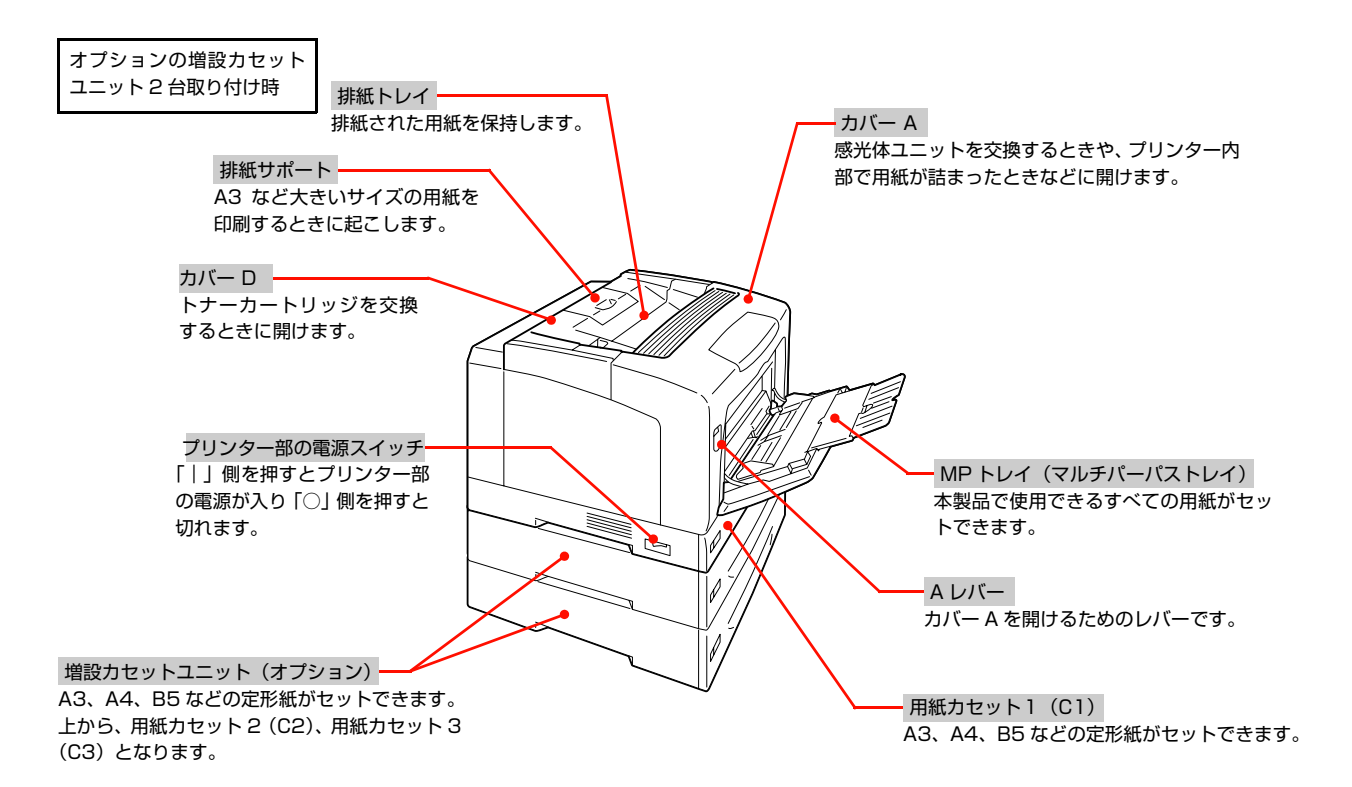

<span id="page-9-2"></span>プリンター部 / 背面・右側面

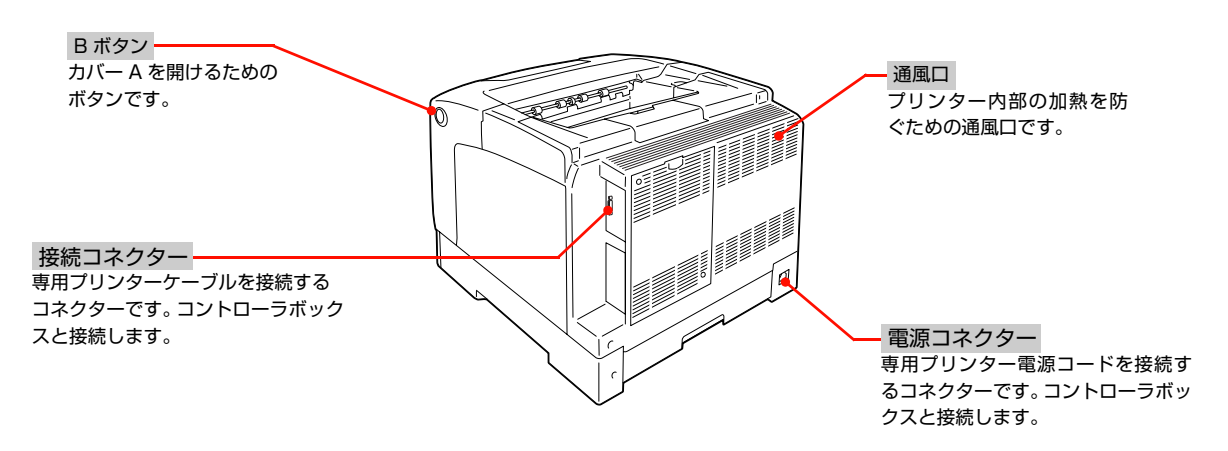

## <span id="page-10-0"></span>プリンター部 / 内部

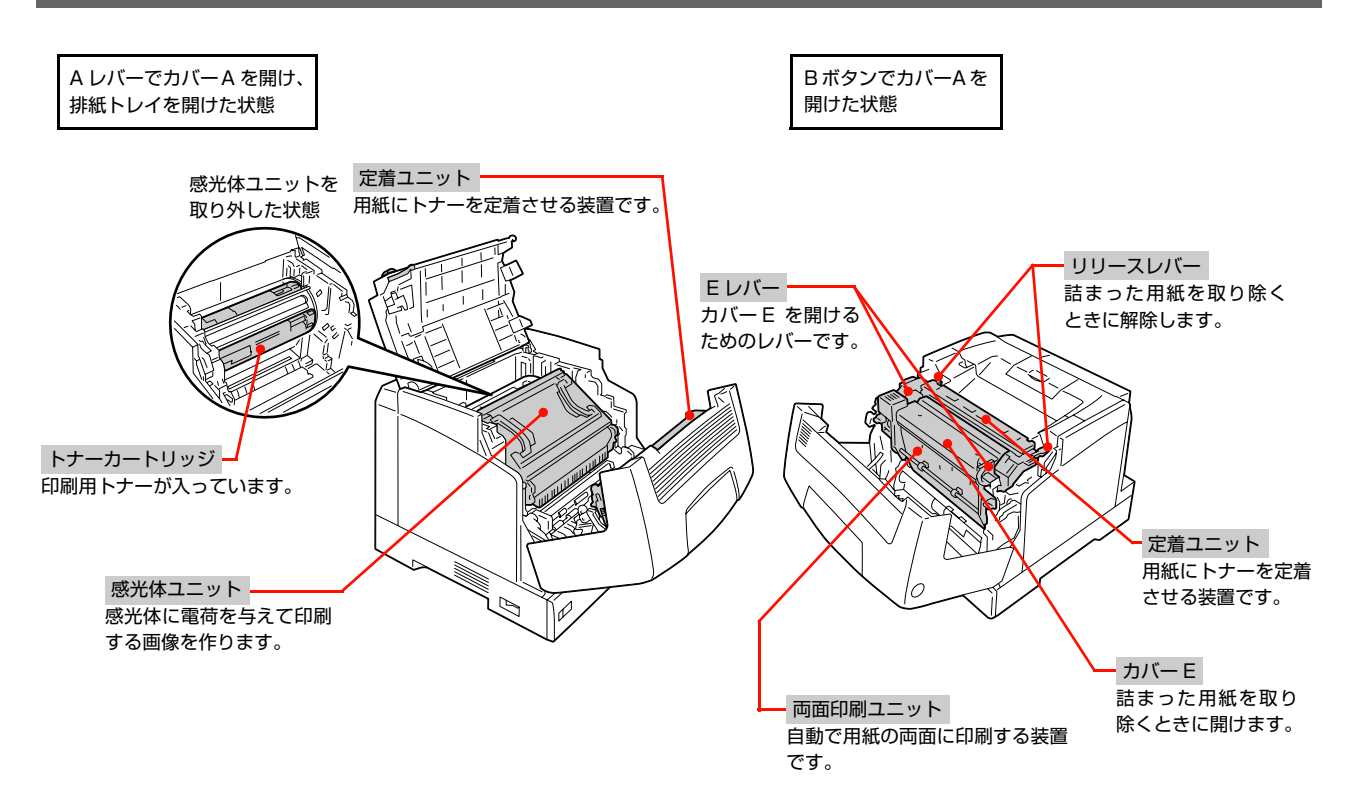

## <span id="page-11-0"></span>コントローラボックス

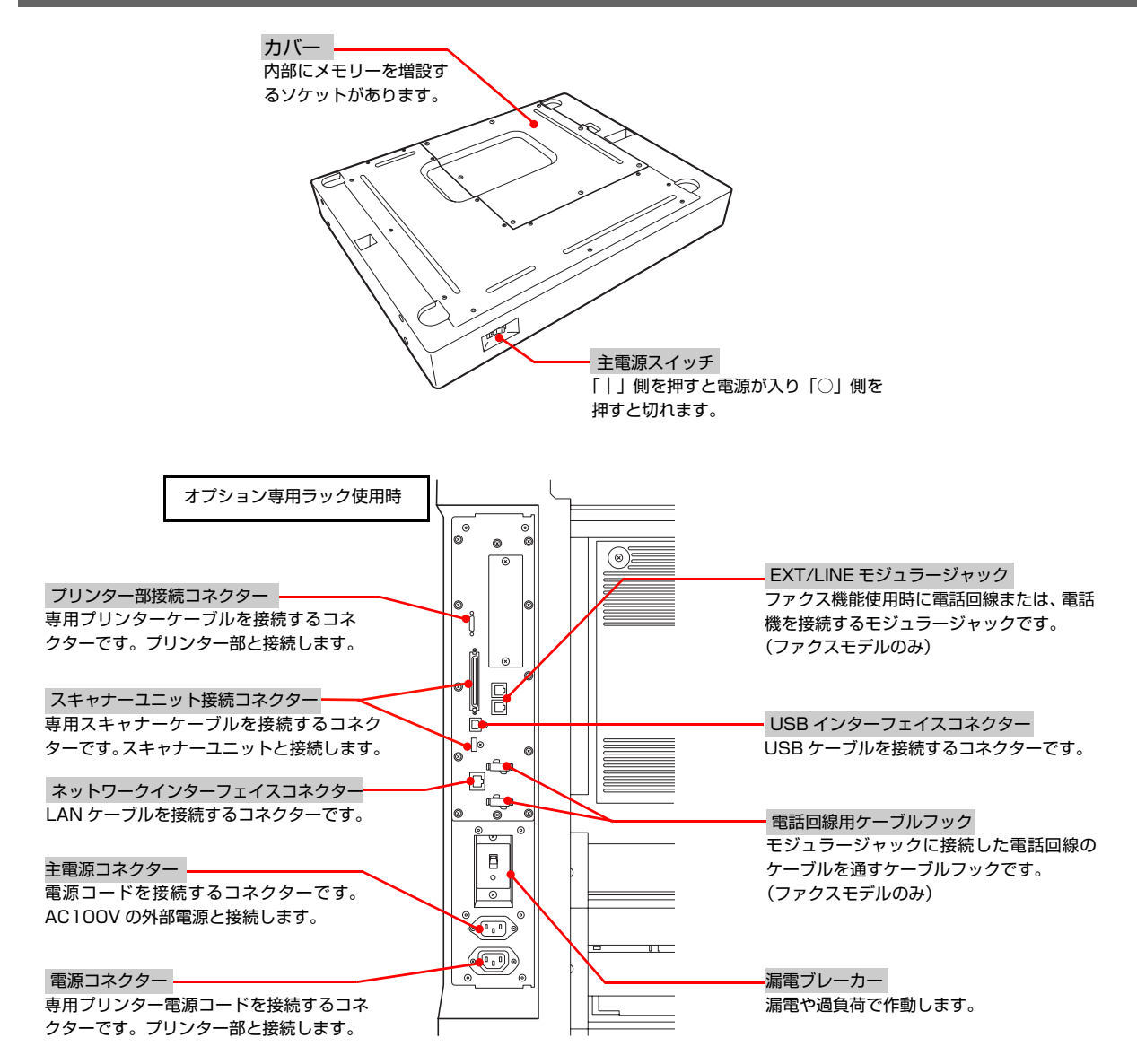

## <span id="page-11-1"></span>ネットワークインターフェイス

 RJ-45 コネクター LAN ケーブルを接続します。LAN ケーブルは、シールドツ イストペアケーブル(カテゴリー 5 以上)を使用してくだ さい。10Base-T、100Base-TX のどちらでも使えます。

 データランプ(緑) 接続状態またはデータの受信状態を示します。

ステータスランプ(オレンジ)

ネットワークの通信速度を示します。

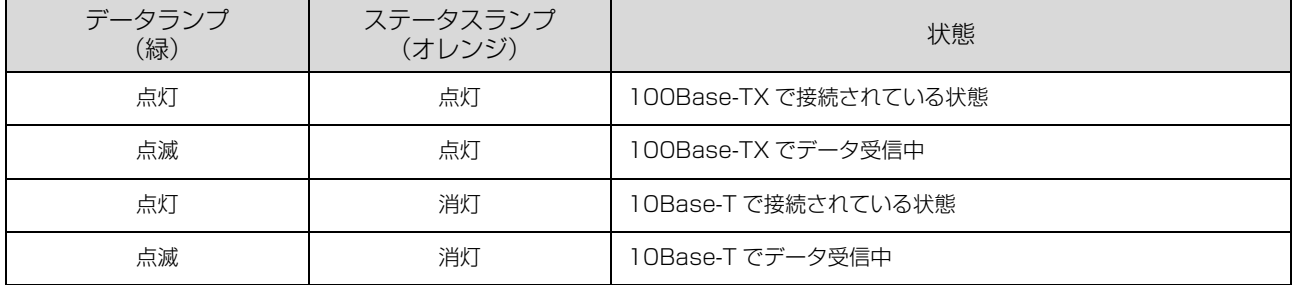

如

## <span id="page-12-0"></span>スキャナーユニット / 前面・背面

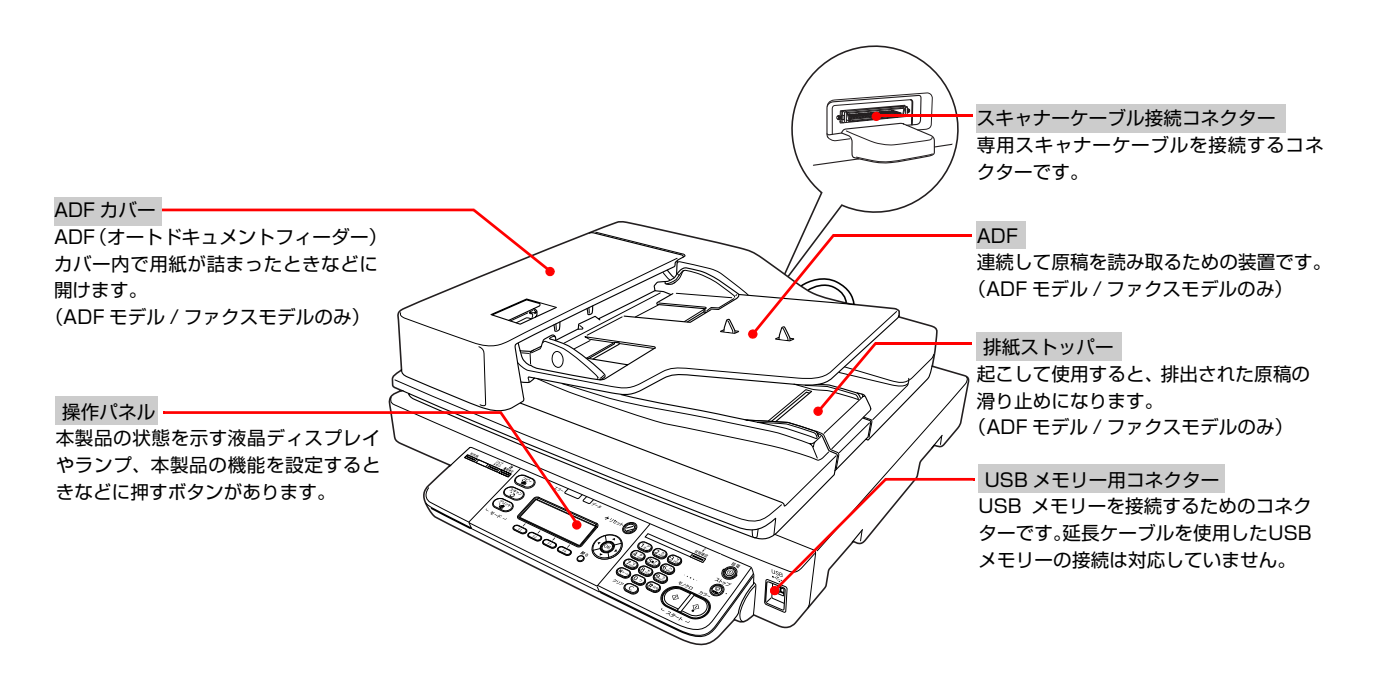

## <span id="page-12-1"></span>スキャナーユニット / 内部・左側面

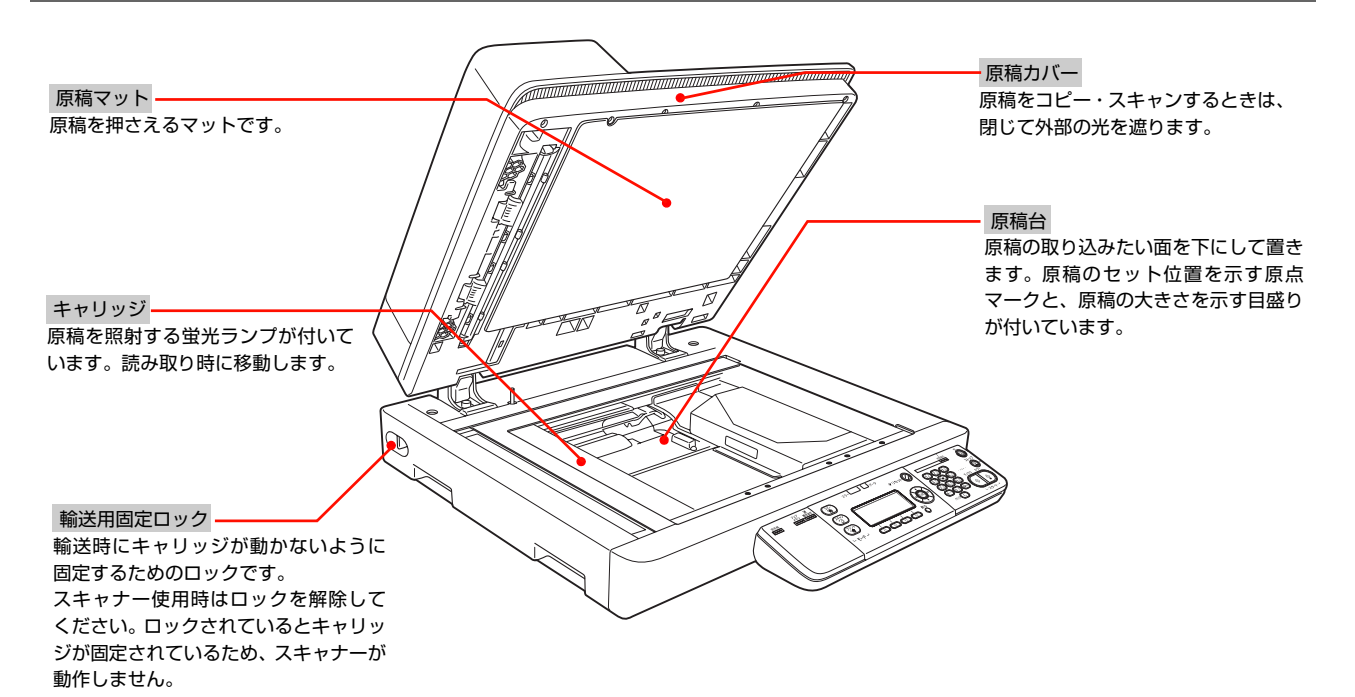

## <span id="page-13-0"></span>操作パネル

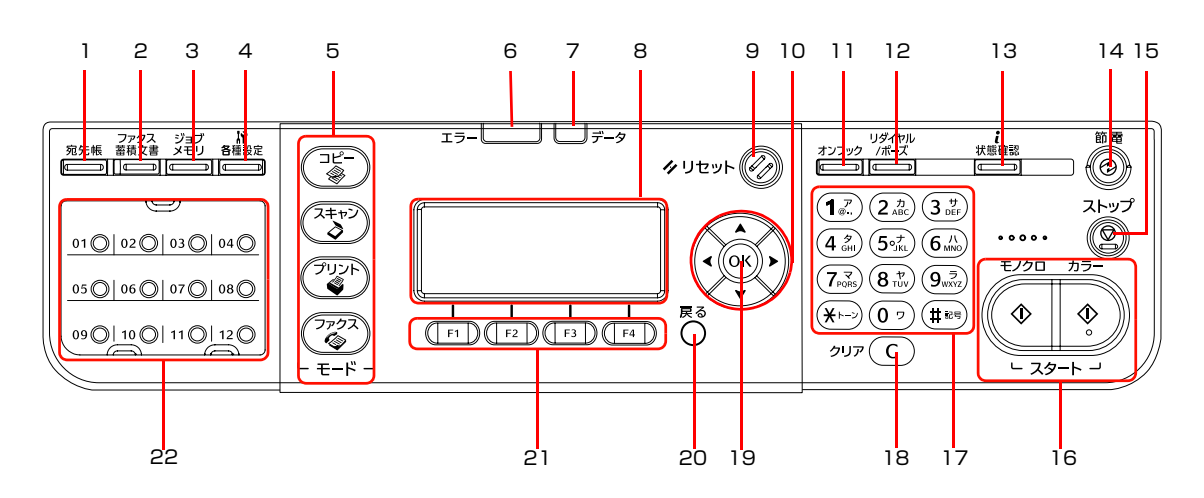

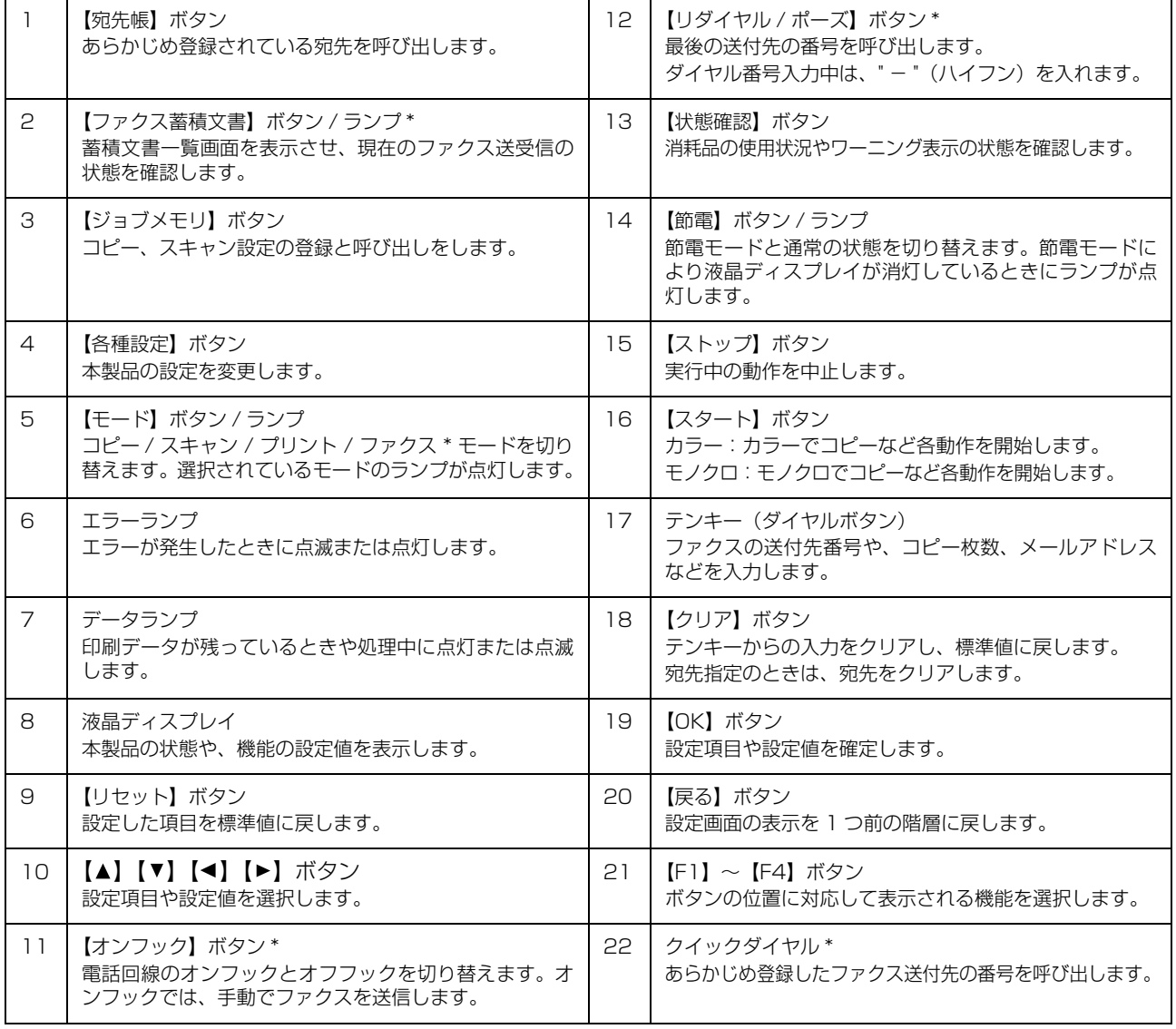

\* ファクスモデルのみ

## <span id="page-14-0"></span>液晶ディスプレイの表示

液晶ディスプレイの表示内容は、選択した機能や操作によって異なります。 表示されている機能は、【▲】【▼】【◀】【▶】ボタンや、【F1】~【F4】ボタンで選択します。

#### 例)コピー機能の基本画面

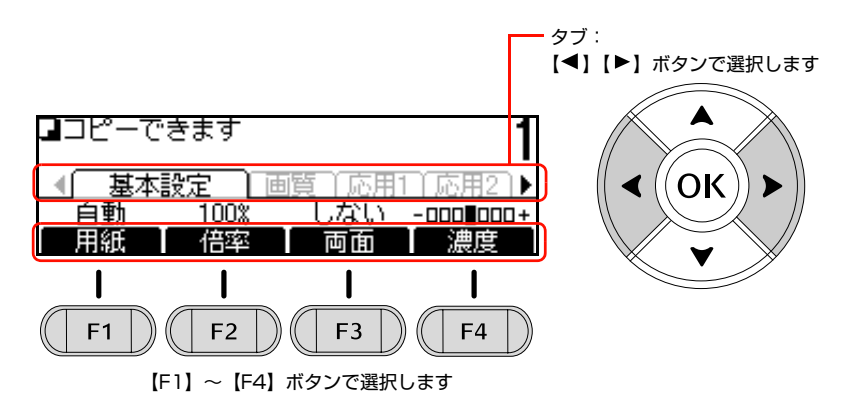

【F1】~【F4】ボタンに割り当てられる機能は、選択しているモードやタブによって異なります。

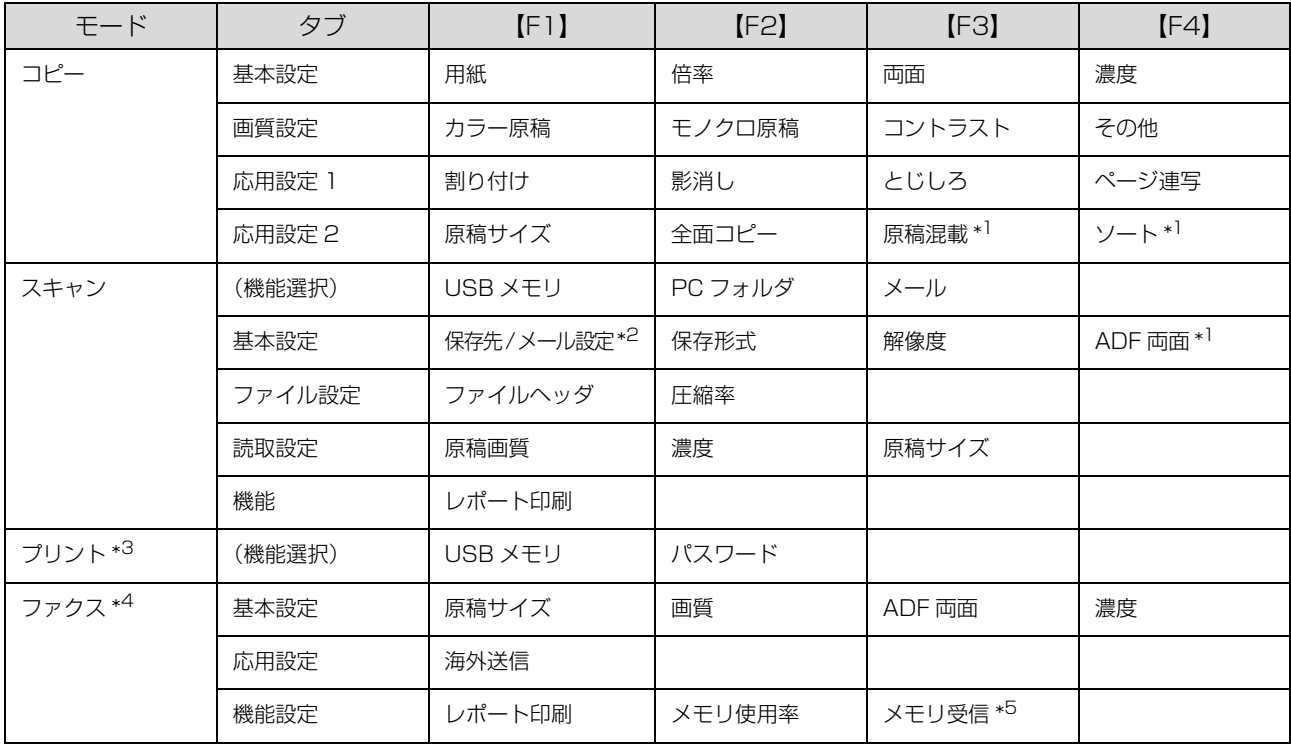

\*1 標準モデルでは非表示になります。

\*2 選択した機能により表示が異なります。なお[USB メモリ]選択時は非表示になります。

\*3 選択した機能により表示される設定項目が異なります。

\*4 ファクスモデルのみ表示されます。

\*5 [各種設定] - [ファクス設定] - [受信設定] - [メモリ受信] が「する」の場合に表示されます。

## <span id="page-15-0"></span>ソフトウェアのご案内

### ソフトウェアディスク収録のソフトウェア

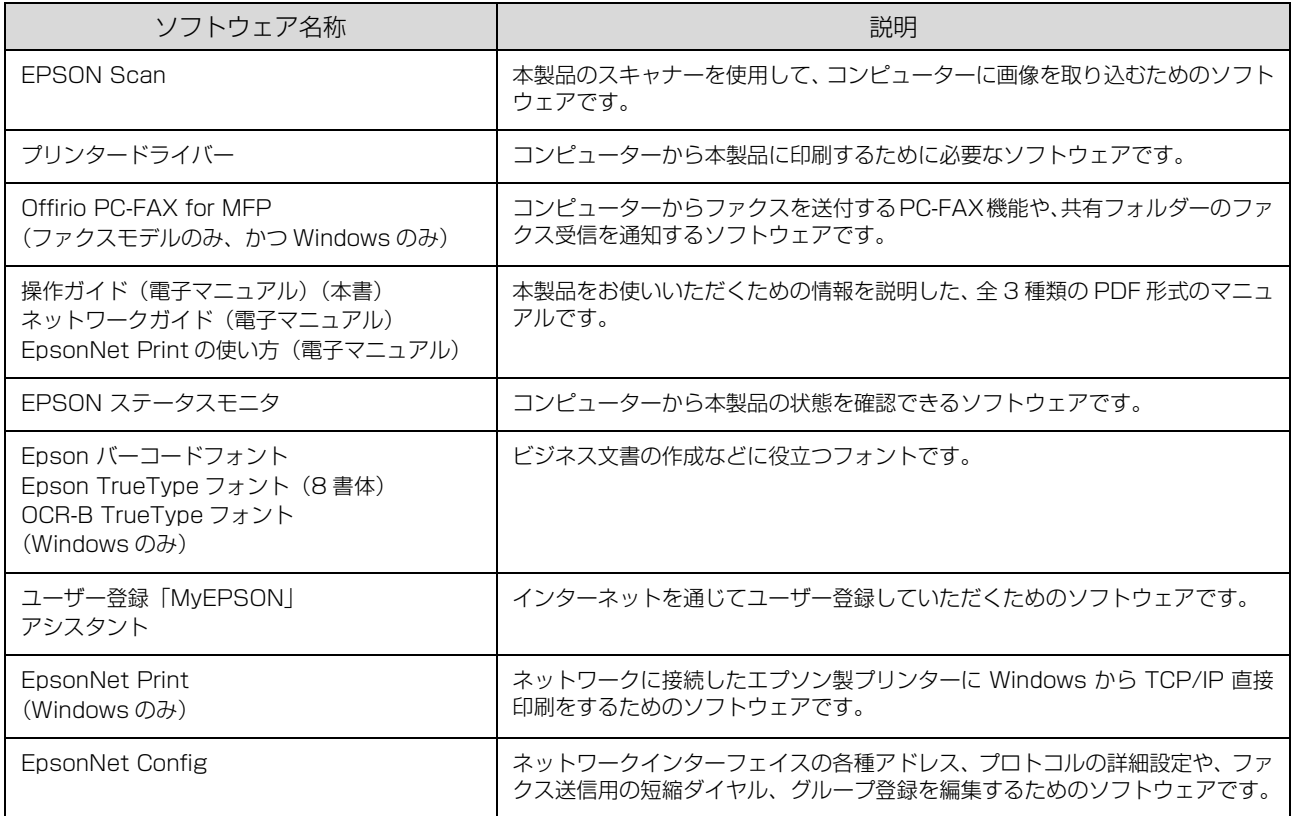

## <span id="page-16-4"></span><span id="page-16-1"></span><span id="page-16-0"></span>**印刷できる用紙**

本製品で印刷できる用紙と、用紙に関する注意事項などを説明します。用紙サイズ、用紙容量などの詳細は以下を参照し てください。

N [268 ページ「用紙一覧と設定早見表」](#page-267-1)

特殊紙に関する詳細な情報は以下を参照してください。 N [27 ページ「印刷方法」](#page-26-4)

## <span id="page-16-2"></span>印刷できる用紙の種類

本製品で印刷できる用紙の種類は以下の通りです。これ以 外の用紙を使用すると、紙詰まりや故障の原因となりま す。

### エプソン製の用紙

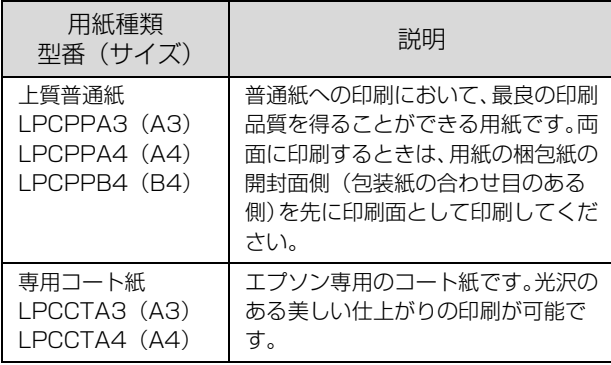

### 一般の用紙

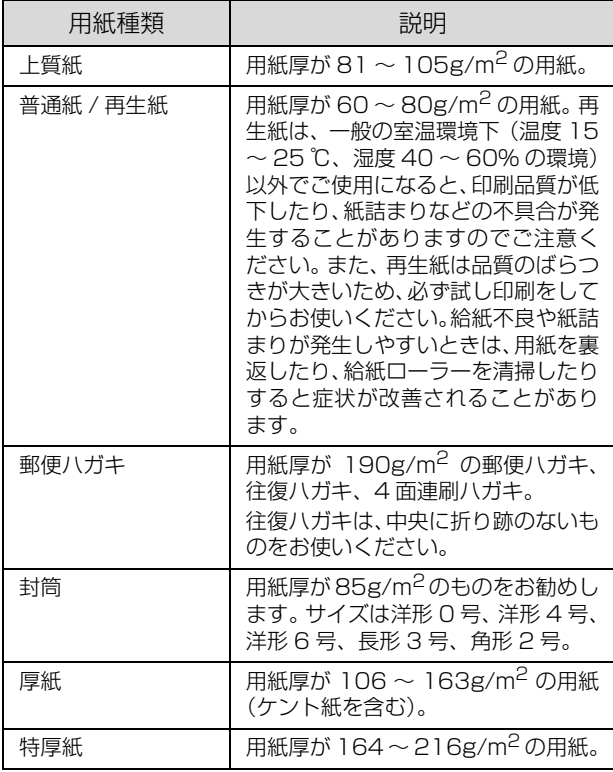

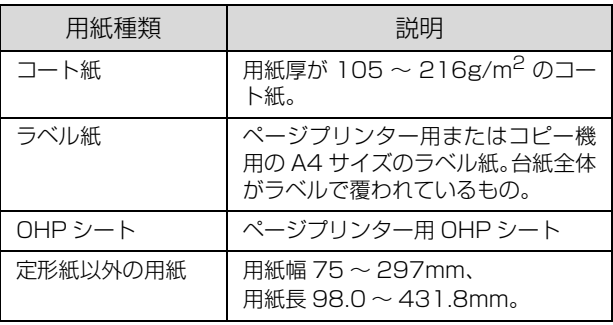

### (参考)

大量に印刷および用紙を購入するときは、事前に試し印刷を して思い通りの印刷結果になることを確認してください。

## <span id="page-16-3"></span>印刷できない用紙

以下の用紙には印刷しないでください。

### プリンターの故障の原因となる用紙

- ・ インクジェットプリンター用特殊紙(スーパーファイ ン紙、光沢紙、光沢フィルム、インクジェット用郵便 ハガキなど)
- ・ アイロンプリント紙
- ・ 他のモノクロページプリンター、カラーページプリン ター、熱転写プリンター、インクジェットプリンター などのプリンターや、複写機で印刷したプレプリント 紙
- ・ 他のプリンターで一度印刷した後の裏紙
- ・ カーボン紙、ノンカーボン紙、感熱紙、酸性紙、和紙
- ・ のり、ホチキス、クリップなどが付いた用紙
- ・ 表面に特殊コートが施された用紙、表面加工されたカ ラー用紙
- ・ バインダー用の穴が開いている用紙
- ・ 貼り合わせた用紙
- ・ 普通紙や再生紙で紙粉が発生しやすい用紙

### 給紙不良、紙詰まりを起こしやすい用紙

- 薄すぎる用紙 (59g/m<sup>2</sup> 以下)、厚すぎる用紙 (217g/m<sup>2</sup>  $L1$   $F$ )
- 濡れている (湿っている) 用紙
- ・ 表面が平滑すぎる(ツルツル、スベスベしすぎる)用 紙、粗すぎる用紙
- ・ 表と裏で粗さが大きく異なる用紙
- ・ 折り跡、カール、破れのある用紙
- ・ 形状が不規則な用紙、裁断角度が直角でない用紙
- ・ ミシン目のある用紙
- ・ 吸湿して波打ちしている用紙
- ・ 紙粉が発生しやすい用紙

### 約 198 ℃で変質、変色する用紙

● 表面に特殊コート(またはプレプリント)が施された用紙

## <span id="page-17-0"></span>印刷できる領域

本製品は機能ごとに印刷保証領域が異なります。

プリンター機能時は用紙の各辺の端から 5mm を除く領 域、コピー/ ファクス機能時は用紙の各辺の端から 4mm を除く領域です。

またコピー時は、原稿の各端面から 4mm の範囲はコピー されません。ただし、[全面コピー]機能を使用すると、 原稿サイズ全体が保証領域内に納まるように、自動的に縮 小してコピーします。

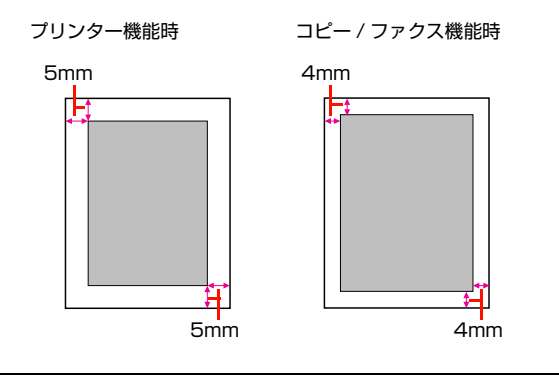

## (参考)

アプリケーションソフトによっては印刷領域が上記より小さ くなることがあります。

## <span id="page-17-1"></span>用紙の保管

用紙は以下の点に注意して保管してください。

- ・ 直射日光を避けて保管してください。
- ・ 湿気の少ない場所に保管してください。
- ・ 用紙を濡らさないでください。
- ・ 用紙を立てたり斜めにしないで、水平な状態で保管し てください。
- ・ ホコリが付かないよう、包装紙などに包んで保管して ください。

## <span id="page-18-2"></span><span id="page-18-0"></span>用紙のセットと排紙

用紙のセット方法と排紙方法を説明します。

用紙のセット方法は以下を参照してください。 N [19 ページ「用紙カセット 1 ~ 3 へのセット方法」](#page-18-1) N [21 ページ「MP トレイへのセット方法」](#page-20-0)

介注意 印刷用紙の端を手でこすらないでください。 用紙の側面は薄く鋭利なため、けがをするおそれがあります。

■ 要 | ● 印刷中は、用紙カセットを引き出さないでください。 ・ 用紙カセットを勢いよく押し込まないでください。用紙がずれて、斜め送りや紙詰まりになるおそれがあります。

<span id="page-18-1"></span>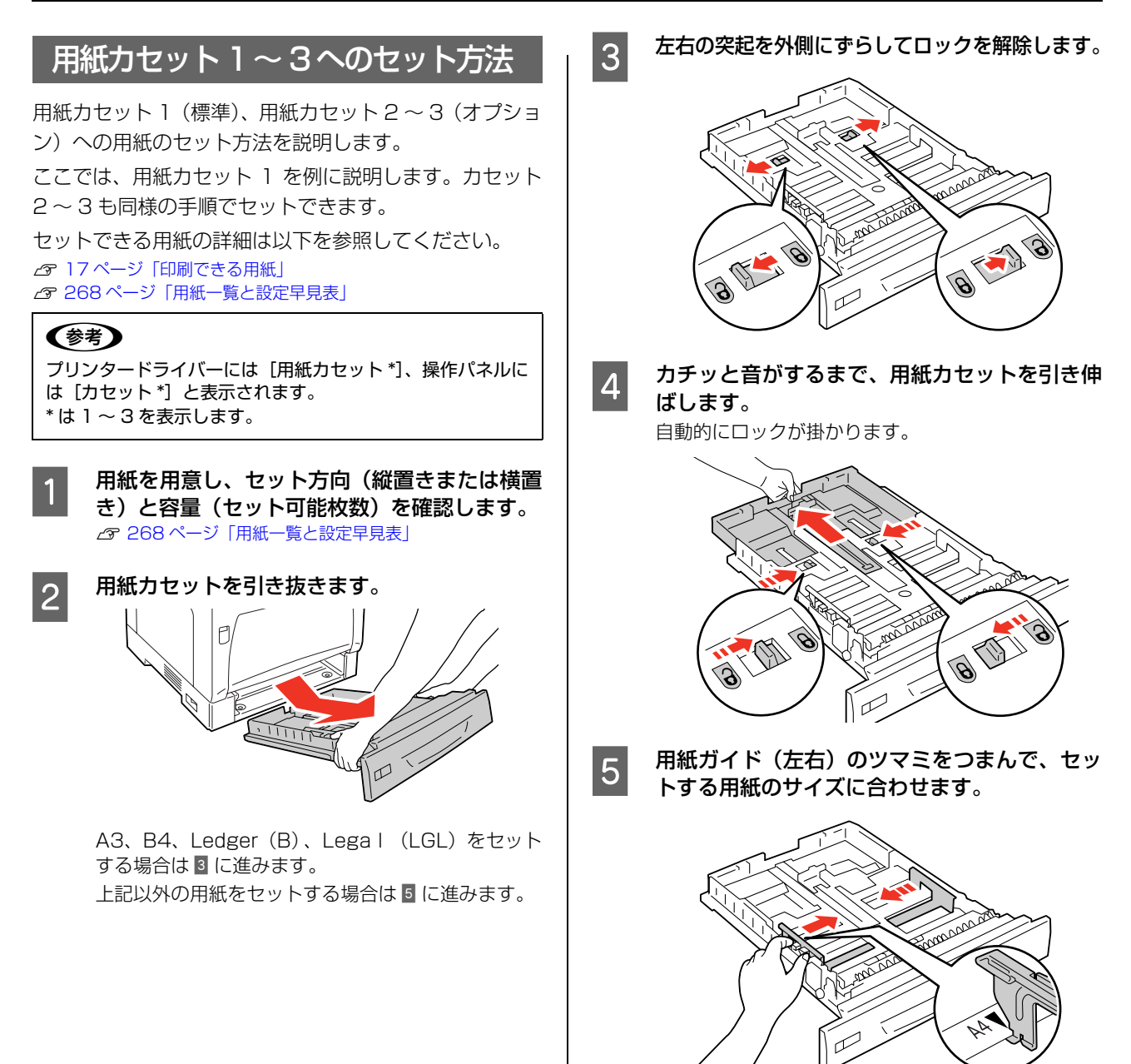

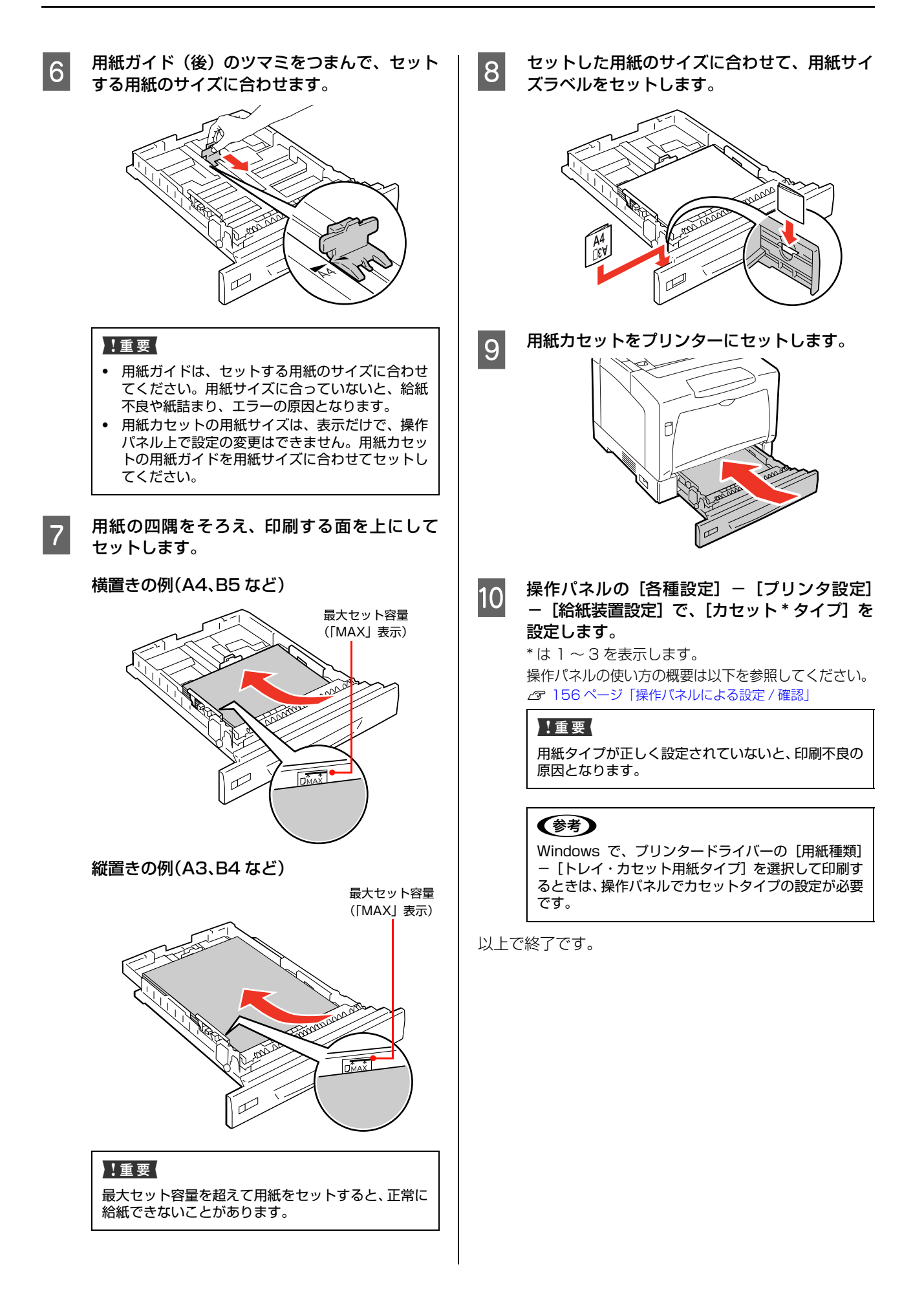

## <span id="page-20-1"></span><span id="page-20-0"></span>MPトレイへのセット方法

MP トレイ (マルチパーパストレイ)への用紙のセット方 法を説明します。MP トレイには、本製品で印刷可能なす べての用紙がセットできます。

セットできる用紙の詳細は以下を参照してください。 N [17 ページ「印刷できる用紙」](#page-16-1) N [268 ページ「用紙一覧と設定早見表」](#page-267-1)

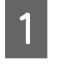

用紙を用意し、セット方向(縦置きまたは横置 き)と容量(セット可能枚数)を確認します。 N [268 ページ「用紙一覧と設定早見表」](#page-267-1)

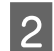

2 MP トレイを開けます。

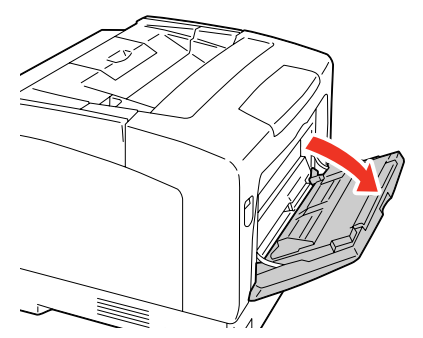

長い用紙をセットするときは、延長トレイを引き出し ます。

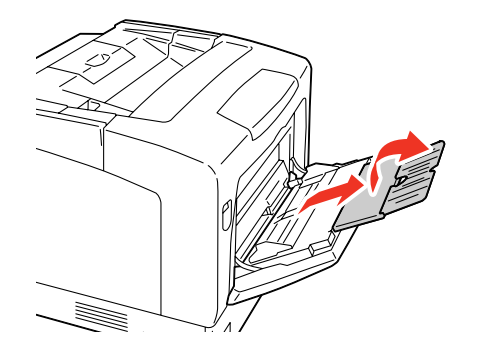

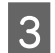

C 用紙ガイドを、セットする用紙のサイズに合わ せます。

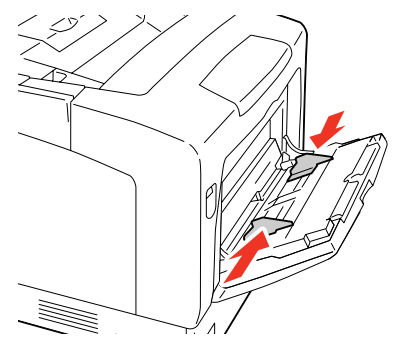

2 用紙の四隅をそろえ、印刷する面を下にして セットします。

横置きの例(A4、B5 など)

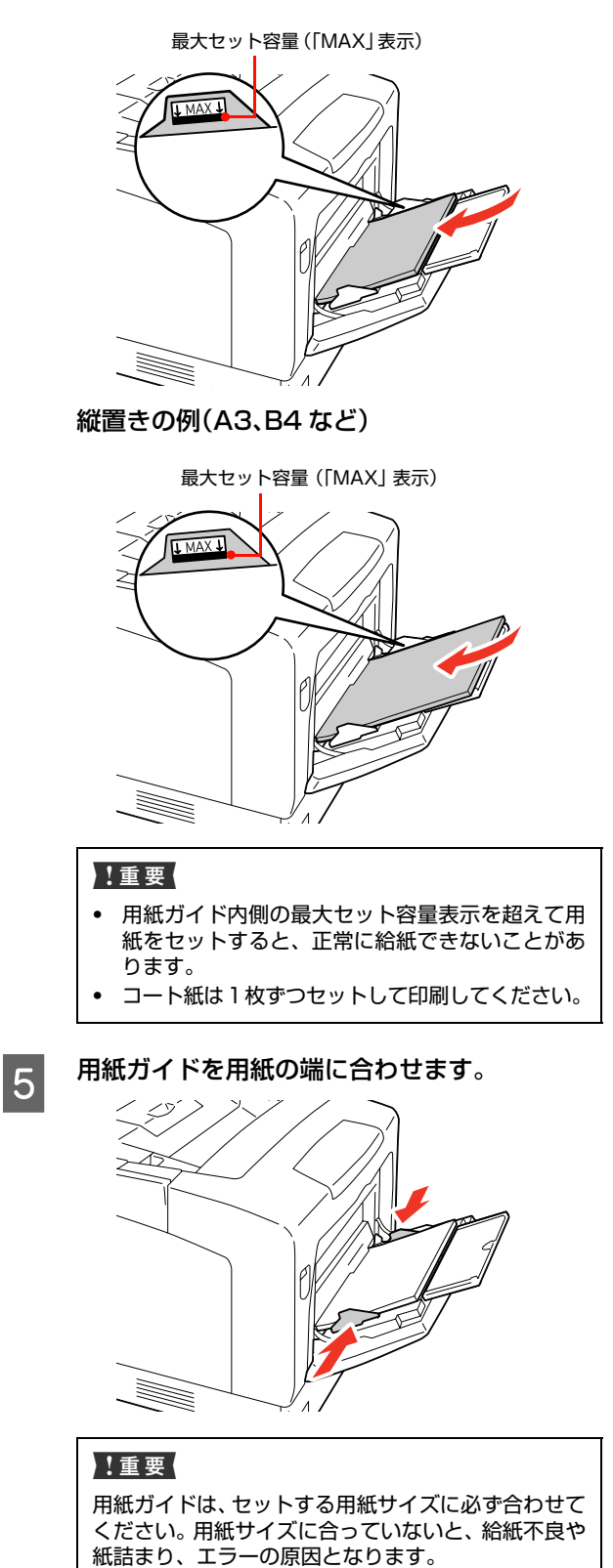

### |6 操作パネルの [各種設定] — [プリンタ設定] — [給紙装置設定]で、[MP トレイサイズ]と[MP トレイタイプ]を設定します。

操作パネルの使い方の概要は以下を参照してください。 N [156 ページ「操作パネルによる設定 / 確認」](#page-155-3)

### !重要

用紙タイプが正しく設定されていないと、印刷不良の 原因となります。

### (参考)

Windows で、プリンタードライバーの [用紙種類] -[トレイ・カセット用紙タイプ]を選択して印刷す るときは、操作パネルでカセットタイプの設定が必要 です。

以上で終了です。

## <span id="page-21-0"></span>排紙

印刷された用紙は、印刷面を裏(フェイスダウン)にして 排紙トレイに排出されます。A4 サイズの普通紙(用紙厚 64g/m<sup>2</sup>)で 250 枚まで排紙 (保持)できます。

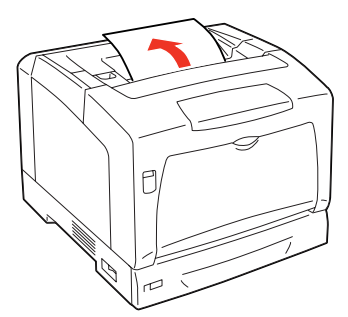

A3 など大きいサイズの用紙を印刷するときは、図のよう に排紙サポートを起こしてください。

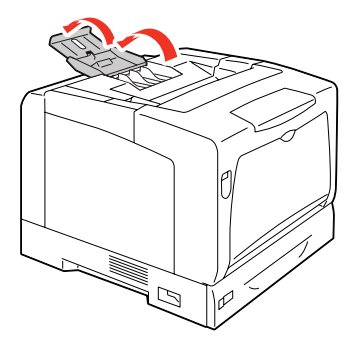

### <span id="page-21-1"></span>給紙装置の優先順位

プリンタードライバーで「給紙装置]を「自動選択]に設 定すると、[用紙サイズ]で設定した用紙がセットされて いる給紙装置が自動選択されます。同じサイズの用紙が複 数の給紙装置にセットされているときは、以下の優先順位 に従って給紙されます。

・ 操作パネルの[各種設定]-[共通設定]ー[デバイ ス設定] ー [MP トレイ優先] を [する] (初期値) に 設定したとき

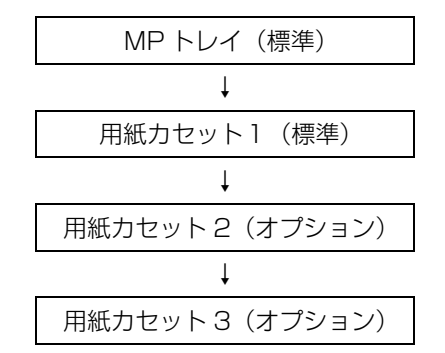

・ 操作パネルの[各種設定]-[共通設定]ー[デバイ ス設定]ー[MPトレイ優先]を[しない]に設定したとき

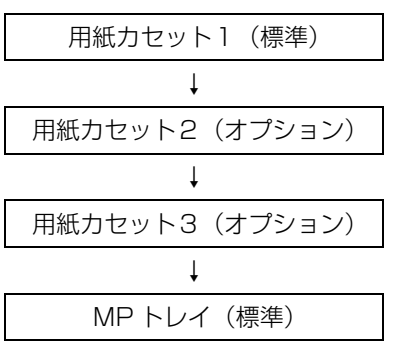

操作パネルの使い方の概要は以下を参照してください。 N [156 ページ「操作パネルによる設定 / 確認」](#page-155-3)

### (参考)

初めの給紙装置の用紙がなくなると、次の給紙装置に自動的 に切り替わります。例えば A4 の普通紙(用紙厚 64g/m<sup>2</sup>) を、オプションを含むすべての給紙装置にセットすると、最 大 1835 枚の連続印刷が可能です。

## <span id="page-22-0"></span>セットできる原稿

本製品でコピー / スキャンやファクス送信できる原稿の詳細と、原稿に関する注意事項などを説明します。

## <span id="page-22-1"></span>セットできる原稿サイズ

原稿台にセットできる原稿サイズは最大で 297mm × 432mm です。

原稿台にセットして自動検知可能なサイズやADFにセッ ト可能なサイズは、機能ごと以下のようになります。

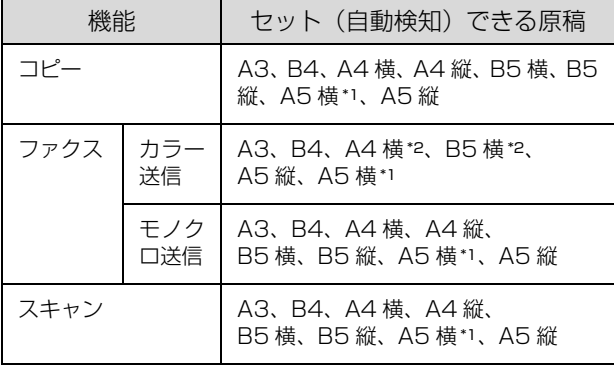

\*1 ADF の給紙口側に短辺が差し込まれるようにセットできま せん。

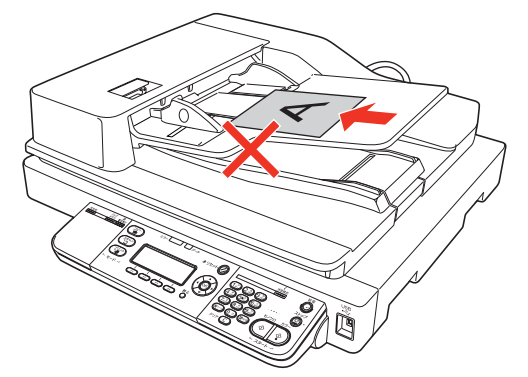

\*2 原稿台または ADF に A4 縦、B5 縦(長辺が差し込まれる 向き)でセットして送信するとエラーになります。

次の用紙は、原稿サイズが正しく自動検知されない場合が あります。

- ・ 折り目、反り(カール)、しわ、破れのある用紙 (原稿が反っている場合は、反りを直してセットしてく ださい)
- ・ ルーズリーフの多穴原稿
- ・ 透明紙(OHP シートなど)、半透明紙、光沢紙

(参考) 原稿サイズが自動検出されない場合は、操作パネルで原稿サ イズを設定できます。 N [57 ページ「原稿サイズの設定」\(](#page-56-2)コピー) ∠了 [64 ページ「基本的な送信\(自動送信\)」\(](#page-63-3)ファクス) ∠☞ 83 ページ 「操作パネルでスキャン」 (スキャン)

### <span id="page-22-2"></span>ADFにセットできる原稿種類

ADF にセットできる用紙は次の通りです。

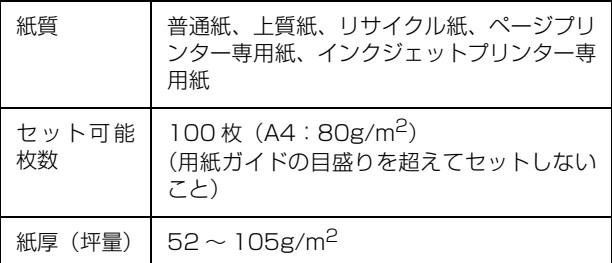

次の用紙は、ADF では使用しないでください。給紙不良 または ADF の故障などの原因になります。

- ・ 折り目、反り(カール)、しわ、破れのある用紙(原稿 が反っている場合は、反りを直してセットしてくださ い)
- ・ のり、ホチキス、クリップなどが付いた用紙
- ・ 形状が不規則な用紙、裁断角度が直角でない用紙
- ・ 貼り合わせ、ラベル紙(裏面のり付)
- ・ ルーズリーフの多穴原稿
- ・ とじのある用紙(製本物)
- ・ 裏カーボンのある用紙
- ・ 薄すぎる用紙、厚すぎる用紙
- ・ 透明紙(OHP シートなど)、半透明紙、光沢紙
- ・ シールなどが貼ってある原稿
- ・ 劣化した原稿

## <span id="page-23-0"></span><mark>セットする原稿の向き</mark>

### 天/地

原稿を左向きでセットするとき、原稿の「天 / 地」は以下 の表を参照してください。

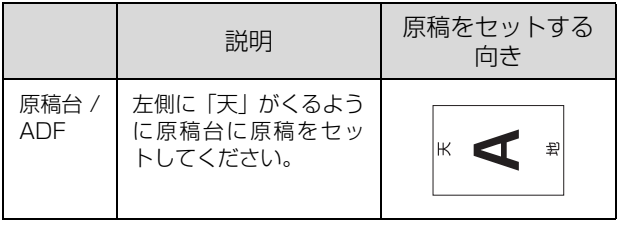

### (参考)

A4 以上の原稿で「天 / 地」を合わせられない場合は、一旦、 TIFFもしくはJPEG形式でスキャンしてからアプリケーショ ンソフトで回転させてください。

### 上向き / 左向き

コピー機能の両面 / 割り付け / とじしろ設定時、スキャン 機能の両面設定時は、セットした原稿の天地を[原稿方 向]で設定します。

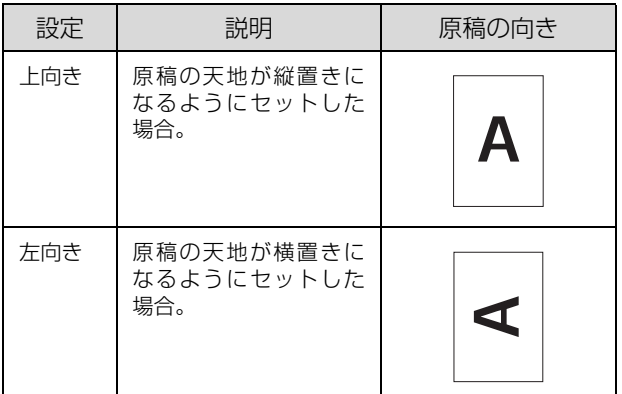

## <span id="page-24-0"></span>原稿のセット

## <span id="page-24-1"></span>原稿台へのセット

原稿台には、最大 A3 サイズまでの原稿がセットできま す。

### !重要

- $\bullet$ 写真などの原稿を原稿台の上にセットしたまま、長時間放 置しないでください。原稿台に貼り付くおそれがありま す。
- ・ 取り込み面が平らな原稿を使用してください。取り込み面 がゆがんでいると、取り込んだイメージもゆがみます。

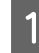

原稿カバーを開け、原稿の取り込む面を下に向 け、原稿台にセットします。

A4、B5、A5、ハガキサイズは縦、横どちらでもセッ トできます。

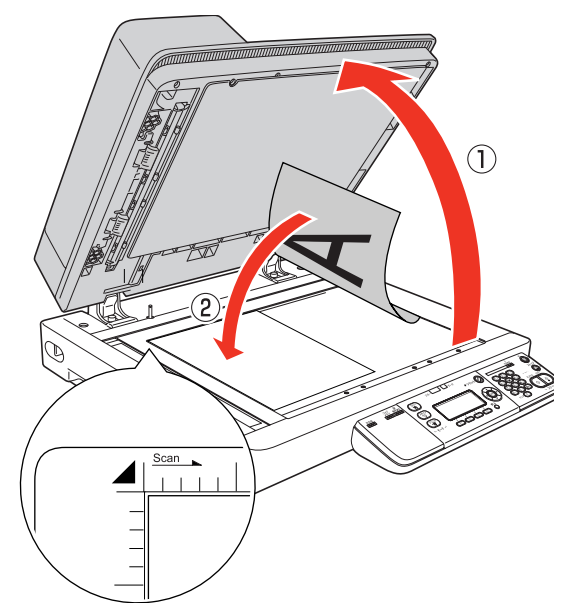

### ( 参考 )

- 原稿カバーは上図のように、しっかりと開けてく ださい。
- ・ 用紙をセットする前に、ADF に原稿がないことを 確認してください。原稿台に原稿をセットしても、 ADF に原稿がセットされていると、ADF の原稿 を読み取ります。
- ・ 原稿台の上端から最大 1.5mm、左端から 1.5mm の範囲はスキャンできません。

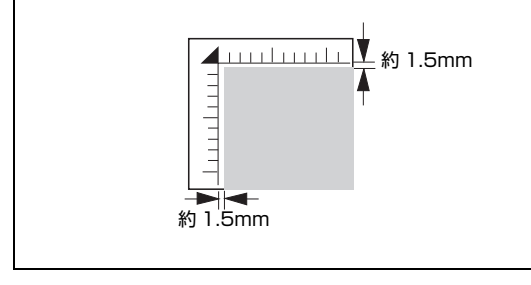

2 原稿カバーを閉じます。 原稿カバーに指を挟まないよう注意しながら、原稿が 動かないように、ゆっくり閉じてください。

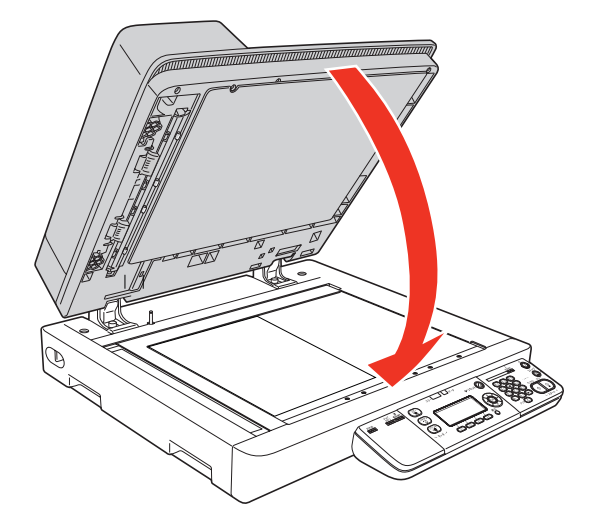

### !重要

- 原稿カバーは、途中で止まるようにできています。 ただし、原稿カバーの角度が浅いと止まりません。 また、勢いよく閉じると止まらないことがあるの でご注意ください。
- ・ 原稿台や原稿カバーに強い力をかけないでくださ い。破損するおそれがあります。
- ・ 原稿を強く押さえ付けないでください。強く押さ え付けると、スキャンした画像にシミやムラ、斑 点が出ることがあります。

### 以上で終了です。

## <span id="page-25-0"></span>ADFへのセット

最大 A3 サイズまでの定形紙の原稿がセットできます。 写真原稿など特に貴重な原稿は、カールなどで原稿を傷め るおそれがありますのでセットしないでください。

(参考)

用紙をセットする前に、原稿台に原稿がないことを確認して ください。

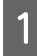

用紙ガイドをセットする原稿サイズの目盛りの 位置まで広げます。

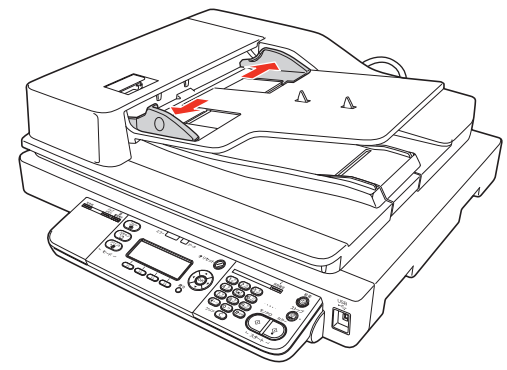

**つ 原稿をセットします。**<br>2 原稿のスキャンする面を上にして、奥に突き当たるま で差し込みます。

A5 サイズは縦方向にセットします。

A4、B5 サイズは、縦、横どちらでもセットできま す(ファクスでカラー送信する場合は横方向のみにな ります)。

複数枚の原稿をセットしたときは、上から給紙されます。

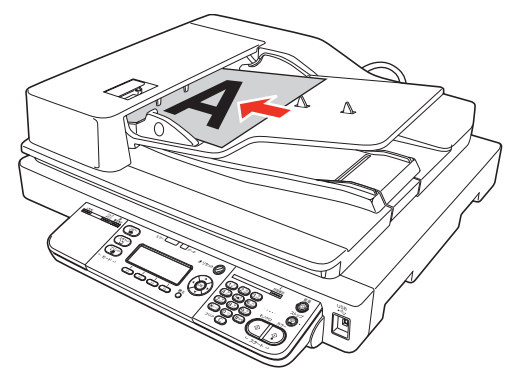

3 用紙ガイドを原稿の側面に合わせます。

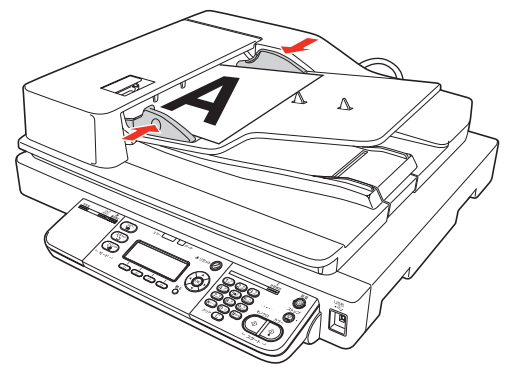

||4|||排紙ストッパーを開きます。

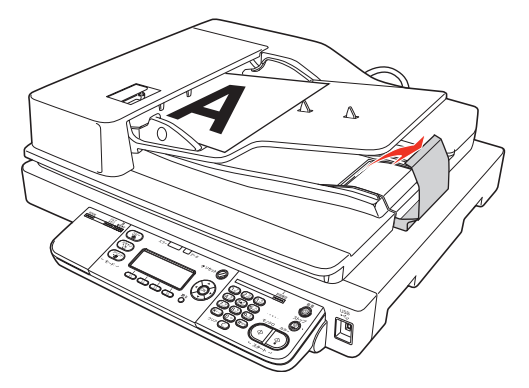

### !重要

原稿を継ぎ足してセットしないでください。継ぎ足し てセットすると紙詰まりの原因になります。

### (参考)

スキャンされた原稿は、ADF 下段の排紙トレイに排 出されます。

以上で終了です。

### 異なるサイズの原稿セット方法

幅がそろっていない

原稿の幅がそろうようにセットしてください。A4 サイズ と B5 サイズなど、原稿の幅がそろっていないと、原稿 が傾いたり、サイズを正しく認識できません。

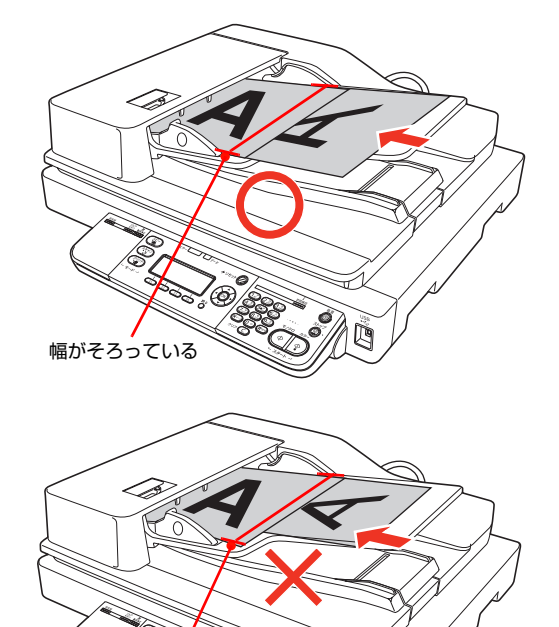

## <span id="page-26-4"></span><span id="page-26-1"></span><span id="page-26-0"></span>**印刷**印刷方法

コンピューターを使わずに USB メモリーから直接印刷する方法や、プリンタードライバーの便利な機能について説明しま す。

<span id="page-26-3"></span><span id="page-26-2"></span>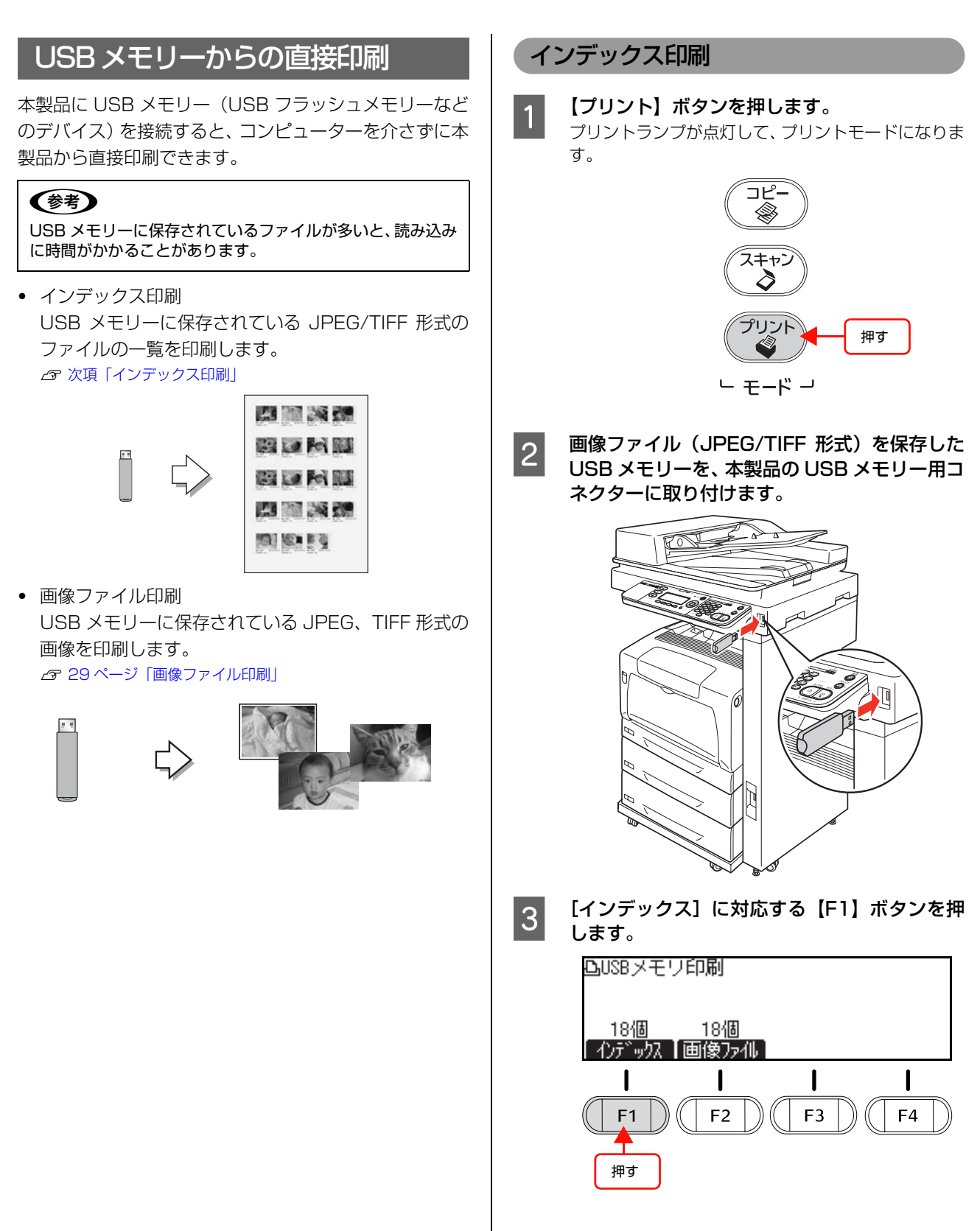

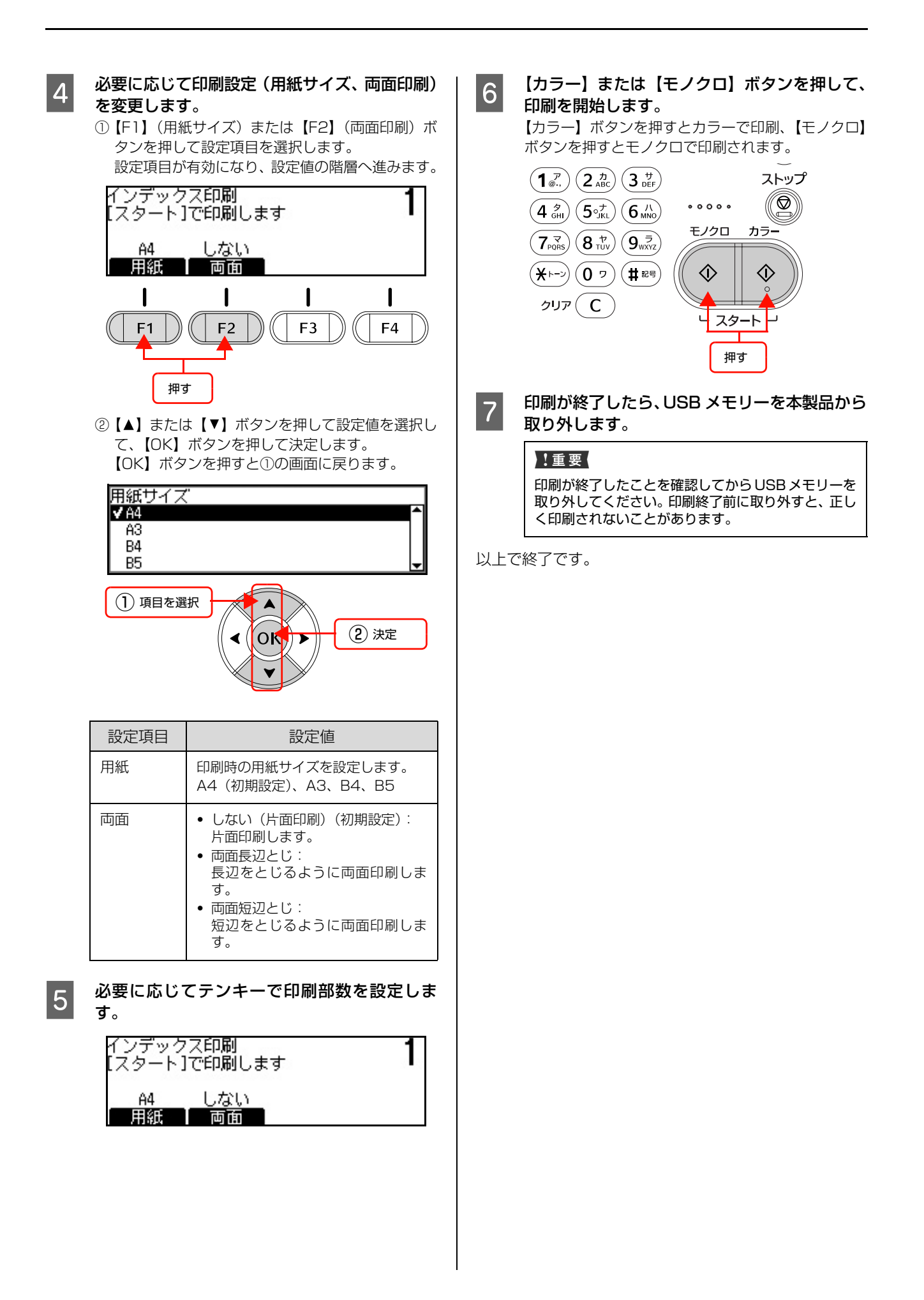

## A 【プリント】ボタンを押します。 プリントランプが点灯して、プリントモードになりま す。 **B 画像ファイル (JPEG または TIFF 形式)を保存** した USB メモリーを、本製品の USB メモリー 用コネクターに取り付けます。 Л 3 | [画像ファイル]に対応する【F2】ボタンを押<br>- コーナー します。 凸USBメモリ印刷 18個 18個 |インデックス | 画像ファイル] ı  $F1$  $F2$ F<sub>3</sub>  $F4$ 押す D 印刷するファイルを選択します。 ①【 】または【 】ボタンを押して印刷したいファ イル名を選択して、【F1】ボタンで決定します。 画像ファイル選択  $1/18$ **M004 IMG0012.JPG**  $\Box 005$ IMG0007.JPG  $\square$ 006 IMG0003.JPG - 解除 【全て選択】全て解除 ② 印刷するファイルが複数ある場合は、①の操作を 繰り返します。

<span id="page-28-0"></span>画像ファイル印刷

③ 印刷するファイルを選択し終えたら、【OK】ボタ ンを押して確定します。

・ 選択したファイルを解除するには、【F1】ボタン を再度押します。 ・ [全て選択]に対応する【F2】ボタンを押すと、 USB メモリー内のすべての画像データを選択し ます。 ・ [全て解除]に対応する【F3】ボタンを押すと、選 択したファイルをすべて解除します。  $\begin{bmatrix} 5 &$ 必要に応じて印刷設定(用紙サイズ、割り付け、 両面印刷、ファイル名)を変更します。 ①【▲】または【▶】ボタンを押して設定項目のタブ を選択します。 タブは[基本設定]と[応用設定]が選択できます。 ②【F1】~【F4】ボタンを押して設定項目を選択し ます。 ファイル選択:[基本設定]タブの【F1】 用紙サイズ:[基本設定]タブの【F2】 割り付け:[基本設定]タブの【F3】 両面印刷:[基本設定]タブの【F4】 ファイル名:[応用設定]タブの【F1】 設定項目が有効になり、設定値の階層へ進みます。 凸[スタート]で印刷します 基本設定 41  $1/18$  $A4$ <u>しない</u> しない |ファイル選択|| 用紙| 【割り付け】 両面 ③【▲】または【▼】ボタンを押して設定値を選択し て、【OK】ボタンを押して決定します。 【OK】ボタンを押すと②の画面に戻ります。 設定項目 設定値 用紙 印刷時の用紙サイズを設定します。 A4(初期設定)、A3、B4、B5 割り付け |• しない (初期設定): 割り付け印刷しません。 ・ 2 面: 1 ページに 2 面割り付け印刷します。 ・ 4 面: 1 ページに 4 面割り付け印刷します。 ・ 8 面: 1 ページに 8 面割り付け印刷します。

(参考)

- 両面 ・ しない(片面印刷)(初期設定): 片面印刷します。 ・ 両面長辺とじ: 長辺をとじるように両面印刷します。 ・ 両面短辺とじ: 短辺をとじるように両面印刷します。 ファイル 名 ● つける (初期設定): ファイル名を印刷します。 ・ つけない: ファイル名を印刷しません。
- 6 必要に応じてテンキーで印刷部数を設定しま<br>→ す。

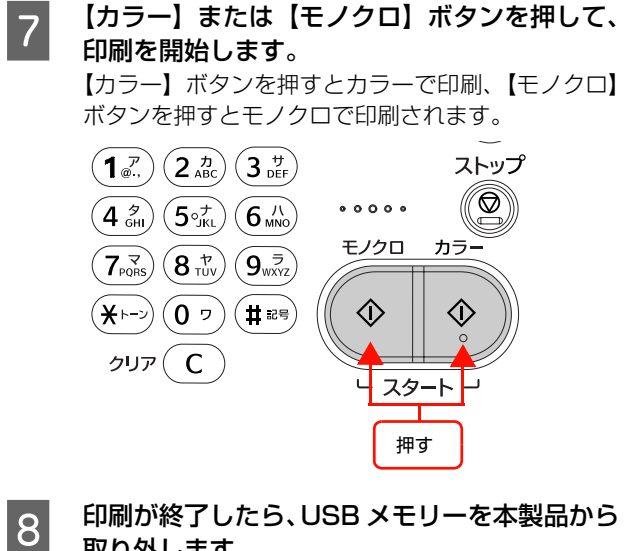

取り外します。

#### !重要

印刷が終了したことを確認してからUSBメモリーを 取り外してください。印刷終了前に取り外すと、正し く印刷されないことがあります。

以上で終了です。

## <span id="page-30-1"></span><span id="page-30-0"></span>プリンタードライバーの便利な印刷機能

プリンタードライバーで、さまざまな便利な設定ができます(画面は Windows の例)。

設定手順の詳細は以下を参照してください。

N Windows[:92 ページ「プリンタードライバーの使い方」](#page-91-3)

**2 Mac OS X: 117 ページ「プリンタードライバーの使い方」** 

### [基本設定]画面

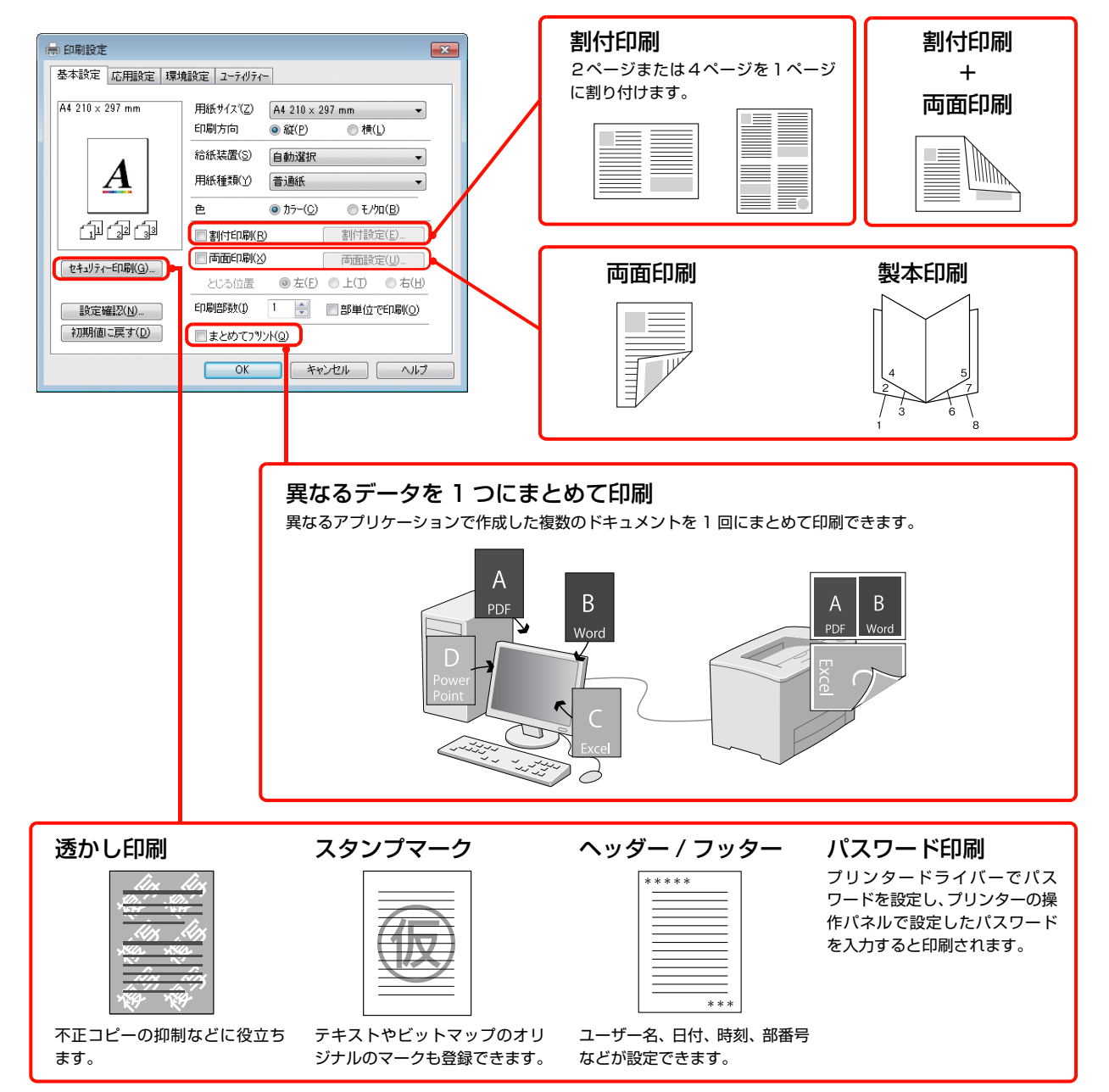

### [応用設定]画面

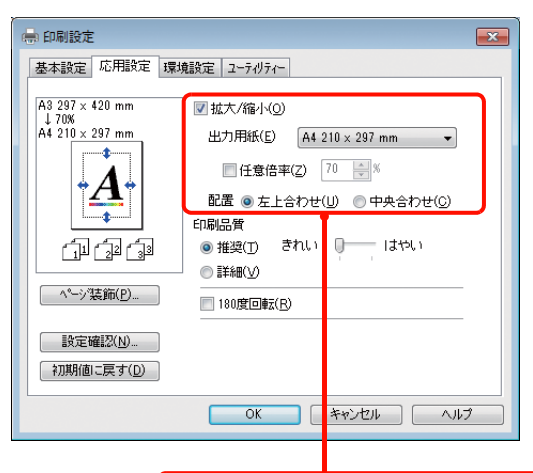

拡大/縮小 出力用紙を設定すると、A3 から A4 など 定形サイズの縮小が簡単にできます。 任意に倍率を設定することもできます。

### さまざまな用紙に対応

以下のような用紙に対応しています。 N [17 ページ「印刷できる用紙」](#page-16-4)

- ・ ハガキから A3 までの定形紙のほか、最大幅 297mm、 長さ 431.8mm までの用紙に対応
- ・ 封筒やラベル紙などの特殊な用紙にも対応

### 省資源機能

- ・ トナーの消費量を抑える「トナーセーブ」機能を搭載 しています。印刷品質は低下しますが、用途に合わせ て経済的にお使いいただけます。 N プリンタードライバーヘルプ
- ・ 印刷待機時に一定時間が経過すると節電状態になる節 電モードを搭載しています。 N [158 ページ「共通設定の項目一覧」](#page-157-1)
- ・ 両面印刷機能、割付印刷機能、縮小印刷機能、まとめ て印刷機能の使用により、印刷用紙の使用枚数や用紙 コストを削減できます。 N [31 ページ「プリンタードライバーの便利な印刷機能」](#page-30-0)

### エプソン独自の高画質技術

エプソン独自の技術により、高画質印刷を実現します。画 面の表示方法は、プリンタードライバーヘルプをご覧くだ さい。

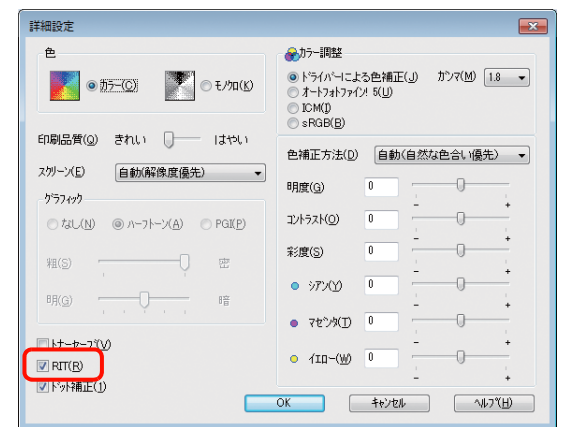

#### RIT(Resolution Improvement Technology)

文字の輪郭や曲線などがギザギザにならず、なめらかに印 刷できます。

### <span id="page-32-0"></span>基本的な印刷手順

用紙を用意します。

本製品で印刷できる用紙は以下を参照してください。 N [27 ページ「印刷方法」](#page-26-1) N [268 ページ「用紙一覧と設定早見表」](#page-267-1)①②③

用紙をセットします。 各用紙のセット方向の一覧は以下を参照してください。 N [268 ページ「用紙一覧と設定早見表」](#page-267-1)④⑤ 用紙のセット方法の詳細は以下を参照してください。 N [19 ページ「用紙のセットと排紙」](#page-18-2)

₹È

ŢĻ

### 操作パネルで必要な設定をします。

用紙によって必要な設定項目が異なります。設定の要否と設 定値は以下を参照してください。 N [268 ページ「用紙一覧と設定早見表」](#page-267-1)⑥ 操作パネルの使い方の概要は以下を参照してください。 N [156 ページ「操作パネルによる設定 / 確認」](#page-155-3)

ŢĻ

### プリンタードライバーで必要な設定をして、印刷 を実行します。

設定項目の一覧は以下を参照してください。 N [268 ページ「用紙一覧と設定早見表」](#page-267-1)⑦ 設定方法は以下を参照してください。 N Windows[:92 ページ「Windows での使い方」](#page-91-4)  $\sigma$  **Mac OS X: 117 ページ 「Mac OS X での使い方」** 

### 以上で終了です。

- ハガキや厚紙などの特殊な用紙への印刷方法を説明します。
- N [33 ページ「ハガキへの印刷」](#page-32-1)
- N [34 ページ「封筒への印刷」](#page-33-0) **で 35ページ「コート紙への印刷」**
- N [36 ページ「厚紙への印刷」](#page-35-0)
- ー<br>2 [36 ページ「ラベル紙への印刷」](#page-35-1)
- **CF [37 ページ「OHP シートへの印刷」](#page-36-0)**
- N [37 ページ「定形紙以外の用紙への印刷」](#page-36-1)

印刷できる用紙の詳細は以下を参照してください。

N [27 ページ「印刷方法」](#page-26-1)

### (参考)

- 特殊紙への印刷速度は、普通紙への印刷に比べて遅くなり ます。これは、特殊紙への良好な印刷を行うために、プリ ンター内部で印刷速度を調整しているためです。
- 大量に印刷および用紙を購入するときは、事前に試し印刷を して思い通りの印刷結果になることを確認してください。 ハガキ裏面 バリ

## <span id="page-32-1"></span>ハガキへの印刷

ハガキに印刷する際のご注意や、印刷手順を説明します。

### ハガキに関するご注意

- ・ 以下のハガキには印刷しないでください。故障や印刷 不良などの原因になります。
	- ・インクジェットプリンター用の専用ハガキ
	- ・表面に特殊コート、のり付けが施されたハガキ、圧着ハガキ
	- ・ほかのプリンターやコピー機で一度印刷したハガキ
	- ・私製ハガキ、絵ハガキ
	- ・箔押し、エンボス加工など表面に凹凸のあるハガキ
	- ・中央に折り跡のある往復ハガキ
- ・ 大きく反っているハガキは、反りを修正してからお使 いください。
- ・ 絵入りハガキを給紙すると、絵柄裏移り防止用の粉が 給紙ローラーに付着して給紙できなくなることがあり ます。

### 給紙 / 印刷のポイント

- ・ 両面に印刷するときは、良好な印刷結果を得るために、 きれいに印刷したい面を先に印刷してください。
- 設定した位置に印刷されなかったり、用紙が二重送り されてしまうときは、用紙を1枚ずつセットして印刷 してください。
- ・ ハガキの先端を MP トレイの奥までしっかりセットし ても給紙されないときは、先端を数ミリ上に反らせて セットしてください。
- ハガキの断面に、裁断時にできた「バリ」があるとき は、除去してください。ハガキを水平な場所に置き、定 規などを「バリ」がある部分に垂直にあてて矢印方向 に1~ 2 回こすると除去できます。また、バリを除去 した後は、紙粉をよく払ってから給紙してください。紙 粉は給紙不良の原因となります。

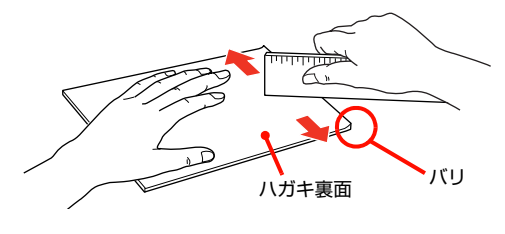

### 印刷手順

## **A MP トレイにハガキをセットします。**<br>ココマセット方法は、下表と図を参照してください。

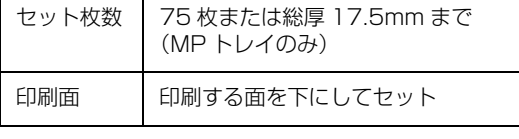

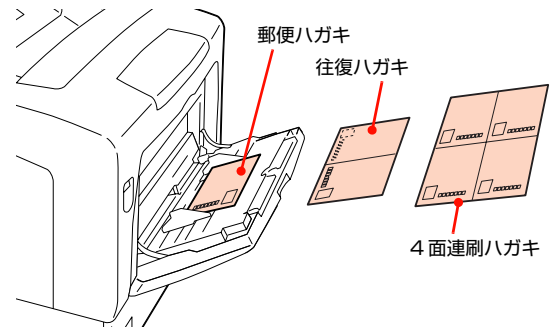

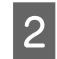

### 2 操作パネルで、印刷するハガキのサイズを設定 します。

[各種設定] - [プリンタ設定] - [給紙装置設定] -[MP トレイサイズ]で、[はがき]、[往復はがき]、 [4面連刷はがき]のいずれかを選択してください。 N [156 ページ「操作パネルによる設定 / 確認」](#page-155-3)

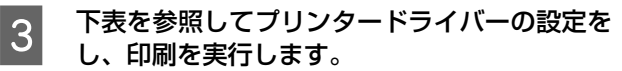

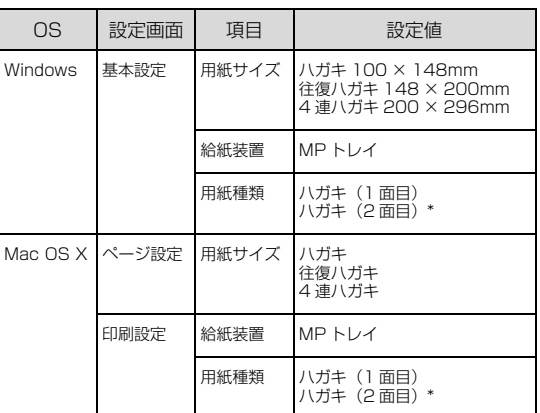

\* 片面印刷後さらにもう一方の面に印刷するとき は、[用紙種類]を[ハガキ(2 面目)]に設定し てください。

N Windows[:92 ページ「プリンタードライバーの使い方」](#page-91-3) N Mac OS X[:117ページ「プリンタードライバーの使い方」](#page-116-2) 以上で終了です。

## <span id="page-33-0"></span>封筒への印刷

封筒に印刷する際のご注意や、印刷手順を説明します。

### 封筒に関するご注意

- ・ 以下の封筒には印刷しないでください。故障や印刷不 良などの原因になります。
	- ・封の部分にのり付け加工が施されている封筒
	- ・箔押し、エンボス加工など表面に凹凸のある封筒
	- ・リボン、フックなどが付いている封筒
	- ・ほかのプリンターやコピー機で一度印刷した封筒
	- ・二重封筒
	- ・窓付きの封筒
- ・ 封筒の紙種、保管および印刷環境、印刷方法によって は、しわが目立つことがありますので、事前に試し印 刷することをお勧めします。

### 給紙 / 排紙のポイント

封筒の先端を MP トレイの奥までしっかりセットしても 給紙されないときは、封筒の先端が下向きに反っていない か確認してください。反っているときは、反りを直してか らセットしてください。

### 印刷手順

### A MP トレイに封筒をセットします。

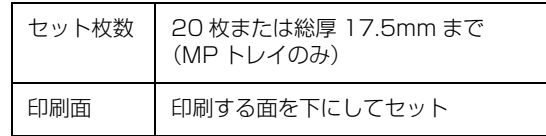

### フラップを開いた場合

プリンターに向かって、フラップ部が手前側になるよ うにセットします。このセット方法を推奨します。

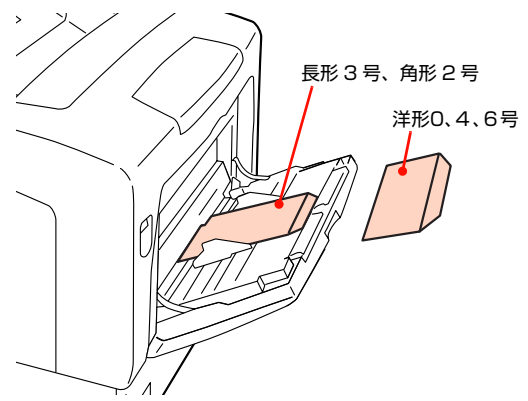

### フラップを閉じた場合

プリンターに向かってフラップ部が奥側になるよう にセットします。

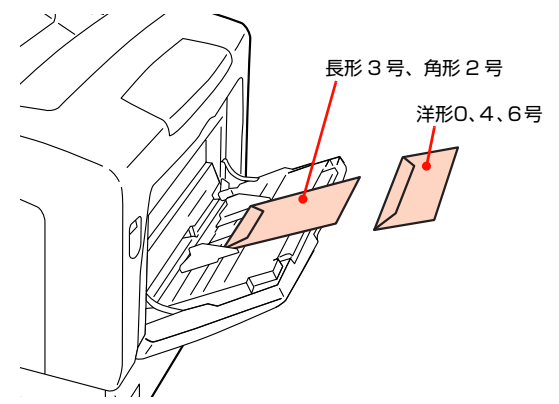

- 2 操作パネルで、印刷する封筒のサイズを設定し<br>- キキ ます。

> [各種設定] - [プリンタ設定] - [給紙装置設定] - [MP トレイサイズ]で、印刷する封筒のサイズを 選択してください。

N [156 ページ「操作パネルによる設定 / 確認」](#page-155-3)

### 3 下表を参照してプリンタードライバーの設定を し、印刷を実行します。

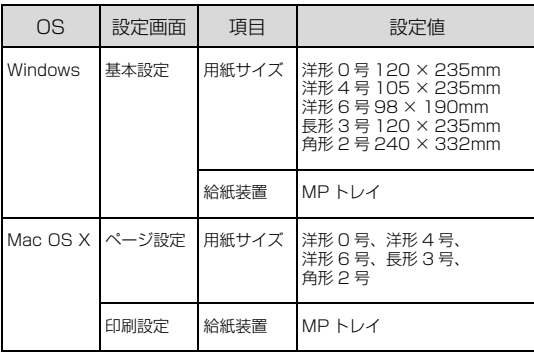

N Windows[:92 ページ「プリンタードライバーの使い方」](#page-91-3) **で Mac OS X[:117ページ「プリンタードライバーの使い方」](#page-116-2)** 

### (参考)

思い通りの方向に印刷できないときは、[180 度回 転] (Windows) または [レイアウト] - [ページの 方向を反転](Mac OS X)を設定してください。

以上で終了です。

### <span id="page-34-0"></span>コート紙への印刷

コート紙に印刷する際のご注意や、印刷手順を説明しま す。

### コート紙に関するご注意

- ・ 本製品専用のコート紙以外は使用しないでください。
- ・ 用紙は密閉可能な袋もしくは容器に入れ、湿気の多い 場所、乾燥しすぎた場所での保管は避けてください。
- ・ 両面に印刷するときは、梱包紙の開封面側(梱包紙の 合わせ目のある側)を印刷面として先に印刷してくだ さい。
- コート紙は 1 枚ずつセットしてください。複数枚セッ トして使用すると、用紙が湿気を含んで複数枚が重 なって機械に入り、故障の原因になります。

### A MP トレイにコート紙をセットします。

セット方法は「MP トレイへのセット方法」と下表を 参照してください。

N [21 ページ「MP トレイへのセット方法」](#page-20-1)

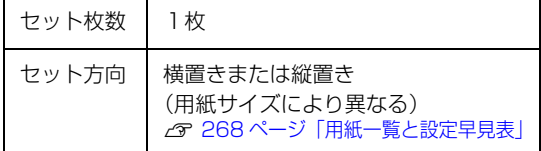

2 操作パネルで、印刷するコート紙のサイズを設<br>2 字1 キ<sup>オ</sup> 定します。

> [各種設定] - [プリンタ設定] - [給紙装置設定] -[MP トレイサイズ]で、用紙サイズを選択してく ださい。

N [156 ページ「操作パネルによる設定 / 確認」](#page-155-3)

**つつ 下表を参照してプリンタードライバーの設定を** し、印刷を実行します。

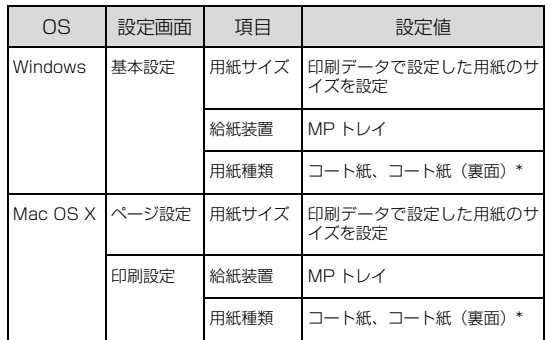

\* 片面印刷後にさらにもう一方の面に印刷するとき は、[用紙種類]を[コート紙(裏面)]に設定し てください。

N Windows[:92 ページ「プリンタードライバーの使い方」](#page-91-3) **2 Mac OS X[:117ページ「プリンタードライバーの使い方」](#page-116-2)** 

以上で終了です。

### <span id="page-35-0"></span>厚紙への印刷

厚紙・特厚紙に印刷する際のご注意や、印刷手順を説明し ます。

### 厚紙に関するご注意

- ・ 大きく反っている厚紙は、反りを修正してからお使い ください。
- ・ 自動両面印刷には対応していません。

### 印刷手順

### A MP トレイに厚紙をセットします。

セット方法は「MP トレイへのセット方法」と下表を 参照してください。

N [21 ページ「MP トレイへのセット方法」](#page-20-1)

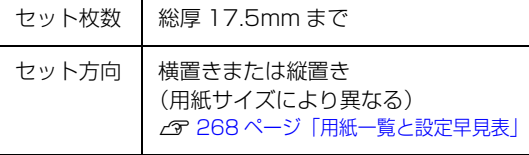

2 操作パネルで、印刷する厚紙のサイズを設定し<br>ユー ます。

> [各種設定] - [プリンタ設定] - [給紙装置設定] -[MP トレイサイズ]で、用紙サイズを選択してく ださい。

N [156 ページ「操作パネルによる設定 / 確認」](#page-155-3)

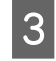

### Q 下表を参照してプリンタードライバーの設定を<br>L CRULTESCL ++ し、印刷を実行します。

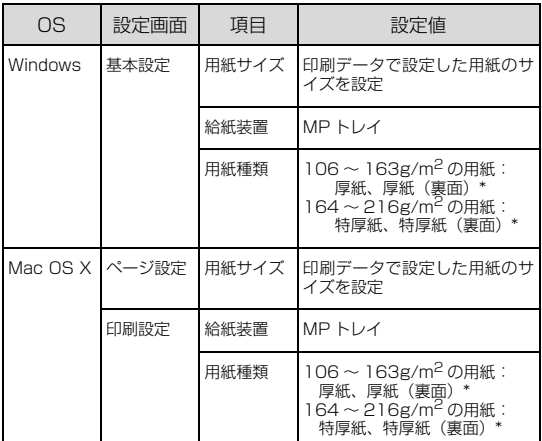

片面印刷後にさらにもう一方の面に印刷するとき は、[用紙種類]を[厚紙(裏面)]または[特厚 紙(裏面)]に設定してください。

∠了 Windows[:92 ページ「プリンタードライバーの使い方」](#page-91-3) ∠了 Mac OS X[:117ページ「プリンタードライバーの使い方」](#page-116-2)

以上で終了です。

### <span id="page-35-1"></span>ラベル紙への印刷

ラベル紙に印刷する際のご注意や、印刷手順を説明します。

### ラベル紙に関するご注意

以下のラベル紙は使用しないでください。故障や印刷不良 などの原因になります。

- ・ ページプリンター用またはコピー機用以外のラベル紙
- ・ 簡単にはがれてしまうラベル紙
- ・ 一部がはがれているラベル紙
- ・ のりがはみ出しているラベル紙
- ・ 台紙全体がラベルで覆われていないラベル紙
- ・ インクジェットプリンター用のラベル紙

### 印刷手順

MP トレイにラベル紙 (A4) をセットします。 セット方法は「MP トレイへのセット方法」と下表を

参照してください。

N [21 ページ「MP トレイへのセット方法」](#page-20-1)

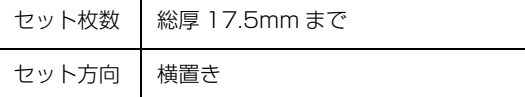

- 2 操作パネルで、印刷するラベル紙のサイズとタ<br>- イー・デー・キー イプを設定します。
	- [各種設定] [プリンタ設定] [給紙装置設定] -[MP トレイサイズ]で、[A4]を選択してく ださい。
	- [各種設定] [プリンタ設定] [給紙装置設定] -[MP トレイタイプ]で、[ラベル]を選択して ください。

N [156 ページ「操作パネルによる設定 / 確認」](#page-155-3)

3 下表を参照してプリンタードライバーの設定を し、印刷を実行します。

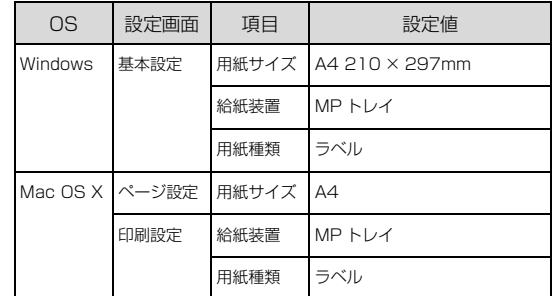

N Windows[:92 ページ「プリンタードライバーの使い方」](#page-91-3) ー<br>2 Mac OS X[:117ページ「プリンタードライバーの使い方」](#page-116-2)

以上で終了です。
## OHPシートへの印刷

OHP シートに印刷する際のご注意や、印刷手順を説明し ます。

#### OHP シートに関するご注意

- ・ OHP シートは、手の脂が付かないように、手袋をはめ るなどしてお取り扱いください。OHP シートに手の脂 が付着すると、印刷不良の原因になることがあります。
- ・ 印刷直後の OHP シートは熱くなっていますのでご注 意ください。

#### 印刷手順

## A MP トレイに OHP シートをセットします。

セット方法は「MP トレイへのセット方法」と下表を 参照してください。

ー<br>27 21 ページ 「MP トレイへのセット方法」

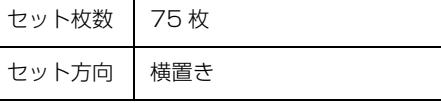

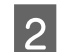

#### **2 操作パネルで、印刷するOHPシートのサイズと** タイプを設定します。

- [各種設定] [プリンタ設定] [給紙装置設定] -[MP トレイサイズ]で、[A4]を選択してく ださい。
- [各種設定] [プリンタ設定] [給紙装置設定] -[MP トレイタイプ]で、[OHP シート]を選 択してください。
- N [156 ページ「操作パネルによる設定 / 確認」](#page-155-0)

#### S 下表を参照してプリンタードライバーの設定を し、印刷を実行します。

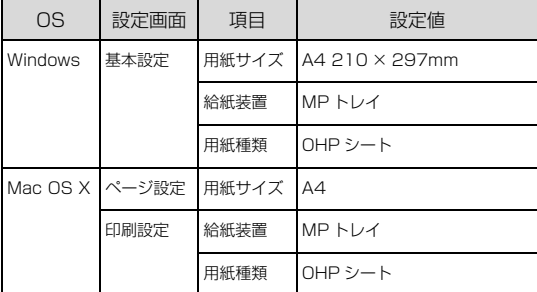

N Windows[:92 ページ「プリンタードライバーの使い方」](#page-91-0)  $C$  Mac OS X[:117ページ「プリンタードライバーの使い方」](#page-116-0)

以上で終了です。

## 定形紙以外の用紙への印刷

定形紙以外の用紙に印刷する際のご注意や、印刷手順を説 明します。

#### 定形紙以外の用紙に関するご注意

定形紙以外の用紙に印刷するときは、必ずプリンタードラ イバーの[ユーザー定義サイズ](Windows)/[カスタ ム用紙(サイズ)](Mac OS X)で用紙サイズを指定し てください。サイズの異なる用紙を選択し続けると、プリ ンター内部の定着器が損傷することがあります。

#### <span id="page-36-0"></span>用紙サイズの登録

定形紙以外の用紙に印刷するときは、任意の用紙サイズを あらかじめ登録しておきます。

登録できる用紙サイズの詳細は以下を参照してください。 N [268 ページ「用紙一覧と設定早見表」](#page-267-0)

#### (参考)

登録した用紙サイズは、本製品のプリンタードライバーを再 インストールしても保持されます。

#### Windows の場合

[用紙サイズ]に用意されていない用紙サイズを[ユーザー 定義サイズ]として 20 件まで登録できます。

\_ ↑ プリンタードライバーの設定画面を表示しま<br>→ す。 N [92 ページ「設定画面の開き方」](#page-91-1)

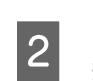

**B プリンタードライバーの [基本設定] 画面の [用** 紙サイズ] リストから [ユーザー定義サイズ] を選択します。

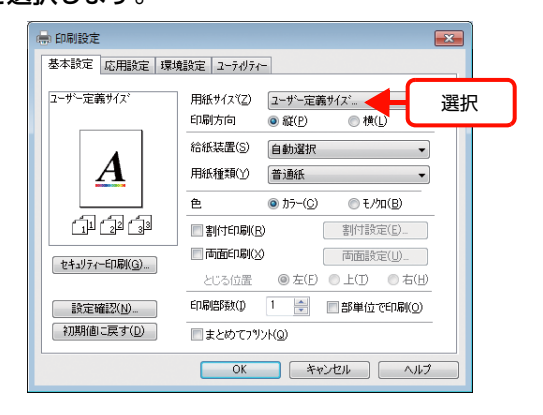

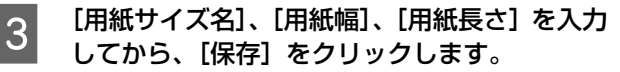

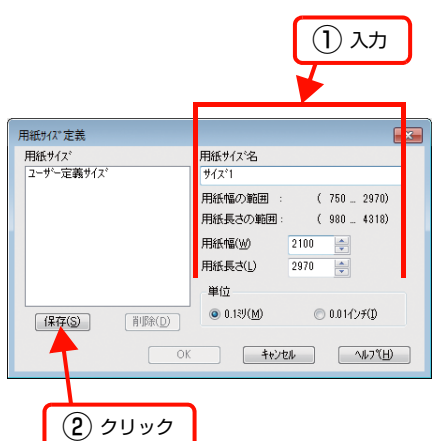

- ・ 登録されている用紙サイズを変更する場合は、[用 紙サイズ]リストから変更したい用紙サイズをク リックして選択し、保存し直します。
- ・ 登録されている用紙サイズを削除する場合は、[用 紙サイズ]リストから削除したい用紙サイズをク リックして選択し、[削除]をクリックします。
- 4 [OK] をクリックします。

ここで登録した用紙サイズが[用紙サイズ]リストか ら選択できるようになります。

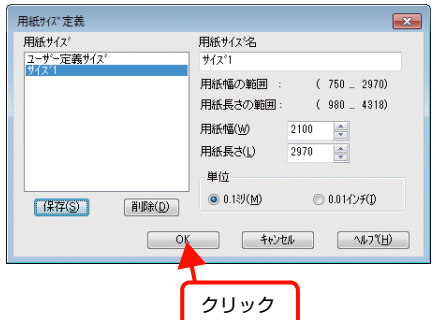

以上で終了です。

#### Mac OS X の場合

[用紙サイズ]リストに用意されていない用紙サイズを[カ スタムサイズ]として登録できます。

#### (参考)

カスタムサイズの登録は Mac OS X の機能ですので、特定の プリンタードライバーに依存することなく、すべてのプリン タードライバーで利用できます。

プリンタードライバーの[ページ設定]画面を 開きます。 N [117 ページ「Mac OS X での使い方」](#page-116-1)

2 「用紙サイズ」から [カスタムサイズを管理 ...] を選択します。

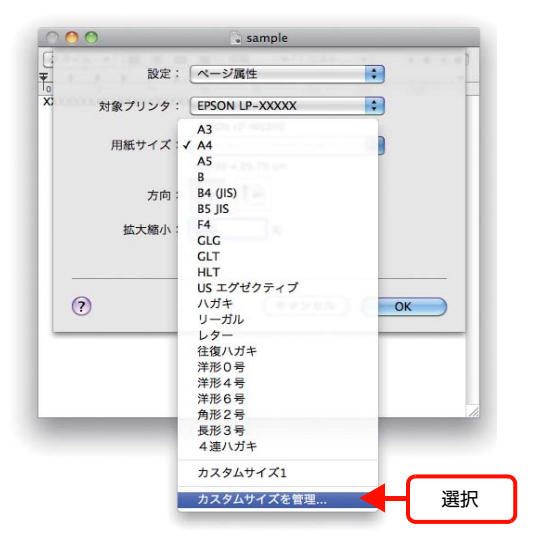

■ c [+] をクリックしてリストに表示された [名称<br>コンティング → ポポルクリック! → オスク/ E % 2 未設定]をダブルクリックし、カスタム用紙名 を登録します。

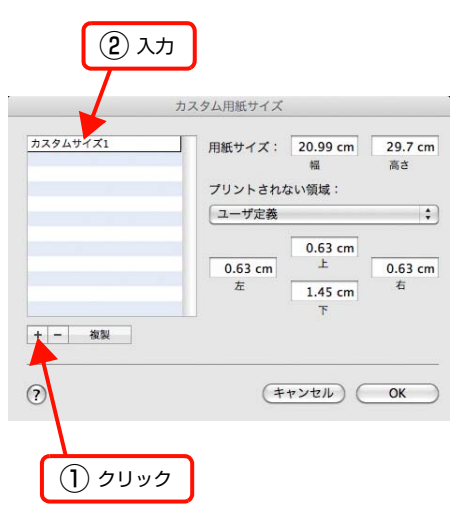

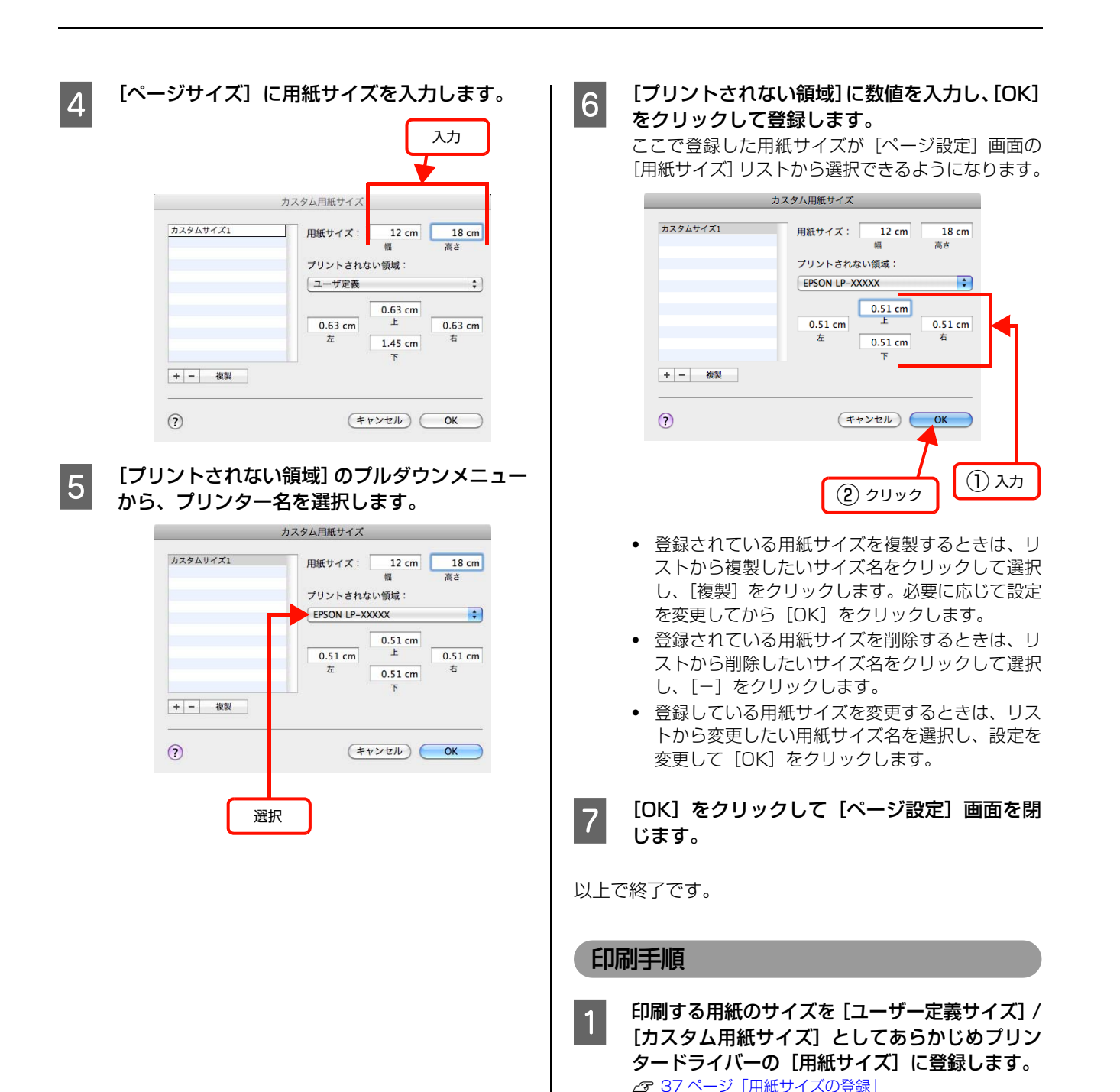

## 2 MP トレイに不定形紙をセットします。

セット方法は、下表と図を参照してください。操作パ ネルで、用紙サイズの設定をする必要はありません。

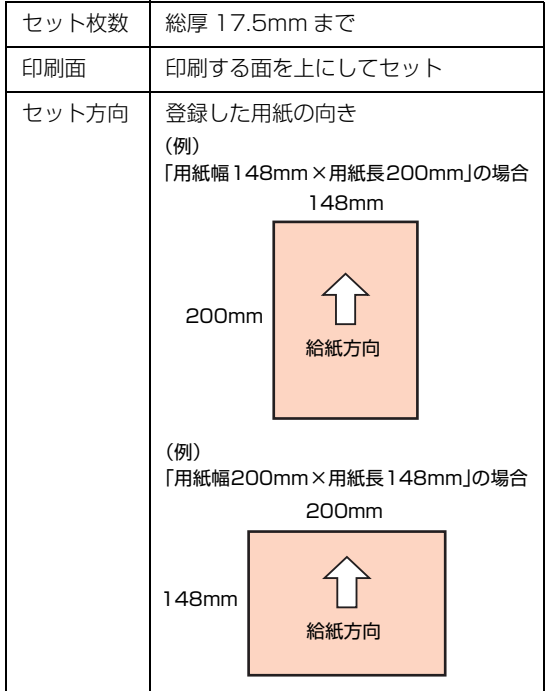

最大セット容量(「MAX」表示)

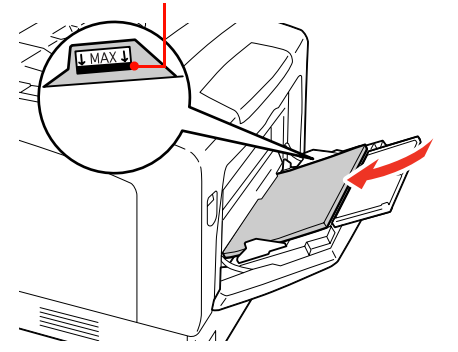

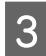

#### 3 下表を参照して、プリンタードライバーの設定 をし、印刷を実行します。

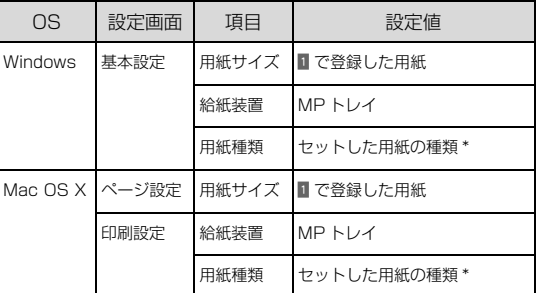

\* [厚紙]に設定して片面印刷した後にさらにもう一 方の面に印刷するときは、[用紙種類]を[厚紙 (裏面)]に設定してください。

∠了 Windows[:92 ページ「プリンタードライバーの使い方」](#page-91-0) ∠了 Mac OS X[:117ページ「プリンタードライバーの使い方」](#page-116-0)

# 印刷の中止

印刷処理を中止するときは、次のいずれかの方法でコンピューター上の印刷データ、または本製品上の印刷データを削除 します。

#### コンピューターで中止 操作パネルで中止 A 印刷中のデータを削除するには【ストップ】ボ Windows の場合 タンを押します。 本製品が受信したすべての印刷データを削除するに A 画面右下のタスクバー上のプリンターアイコン は【ストップ】ボタンを約 3 秒間押し続けます。 をダブルクリックします。  $\left( \overline{\mathbf{1}_{\mathcal{Q}}^{\mathcal{P}}}, \widehat{(\mathbf{2}_{\text{ABC}}^{\mathcal{P}})} \left( \overline{\mathbf{3}} \substack{ \text{ } \mathcal{P}}_{\text{DEF}} \right)$ ストップ 9あ般警歩 ● caps e 、  $\mathbb{C}$  $\bullet$  000  $\bullet$  $\left(4\frac{9}{6\text{H}}\right)\left(5\frac{1}{2\text{K}}\right)\left(6\frac{1}{\text{MNO}}\right)$ モノクロ カラー  $(\,7_{\tiny{\textnormal{PORS}}}^{\,\vartriangledown}) \,(\mathbf{8}_{\tiny{\textnormal{TUV}}}^{\,\vartriangledown}) \,(\mathbf{9}_{\tiny{\textnormal{WXYZ}}}\,)$ 押す  $(\overline{X^{k-2}})(\overline{0\circ})(\overline{1\!}\times\overline{5})$  $\Diamond$  $\Diamond$ Ă つ 中止したい印刷データをクリックして選択し、<br>2 [ドキュメント] の [印刷中止] または [キャン クリア $($   $C$ ー フタート ー セル]をクリックします。 **2 [する] に対応する【F3】ボタンを押します。**<br>2 継続するときは、[しない] に対応する【F2】ボタン 処理済みのデータが印刷されてから表示が消え、印刷 が中止されます。 を押して印刷を続けます。 EPSON LP-XXXX ●印刷をキャンセルしますか? ブリンター(P) [下キュメント(D)] 表示(V) 一時停止(A)<br>再開(E) ドキュメント名 **MEDRICS** キャンセル(C) しない I する **JOJ** 運択し ·ドキュメントを取り消し

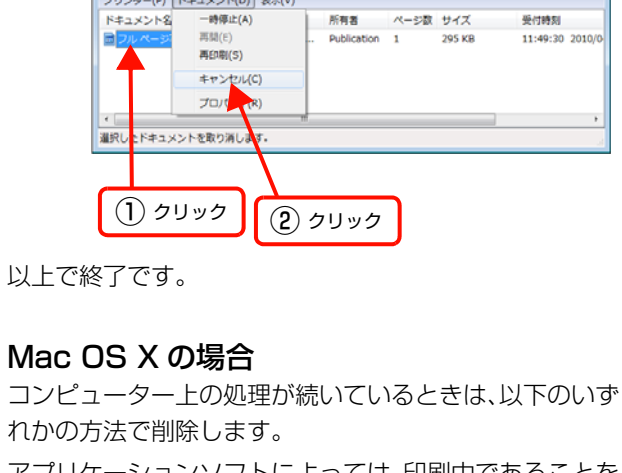

ダブルクリック

 $\boxed{\circ}$   $\boxed{\circ}$   $\boxed{\circ}$ 

2010/04/30

アプリケーションソフトによっては、印刷中であることを 知らせる画面が表示されることがあります。表示されてい るときは、印刷を中止するボタン(「キャンセル]など) をクリックして印刷を強制的に終了します。

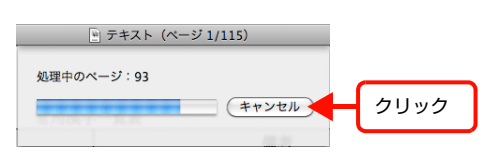

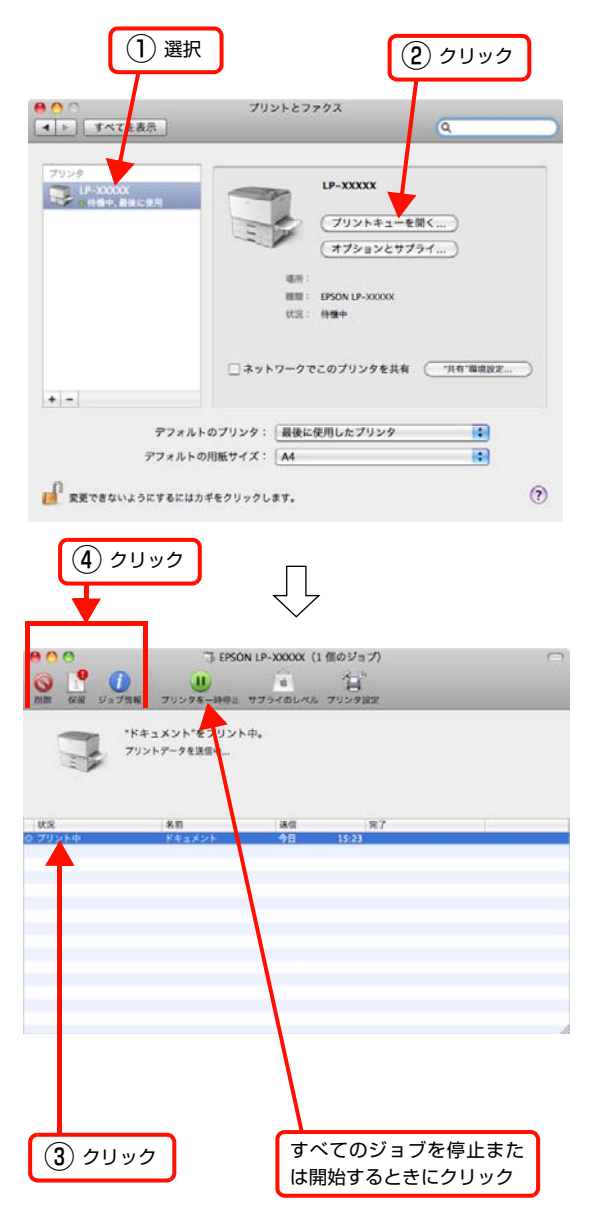

印刷中の最後のページが排紙されると、プリンターの印刷 可ランプが点灯します。

# <span id="page-42-0"></span>**コピー** 基本コピー(カラー/モノクロ)

コピーの基本操作を説明します。

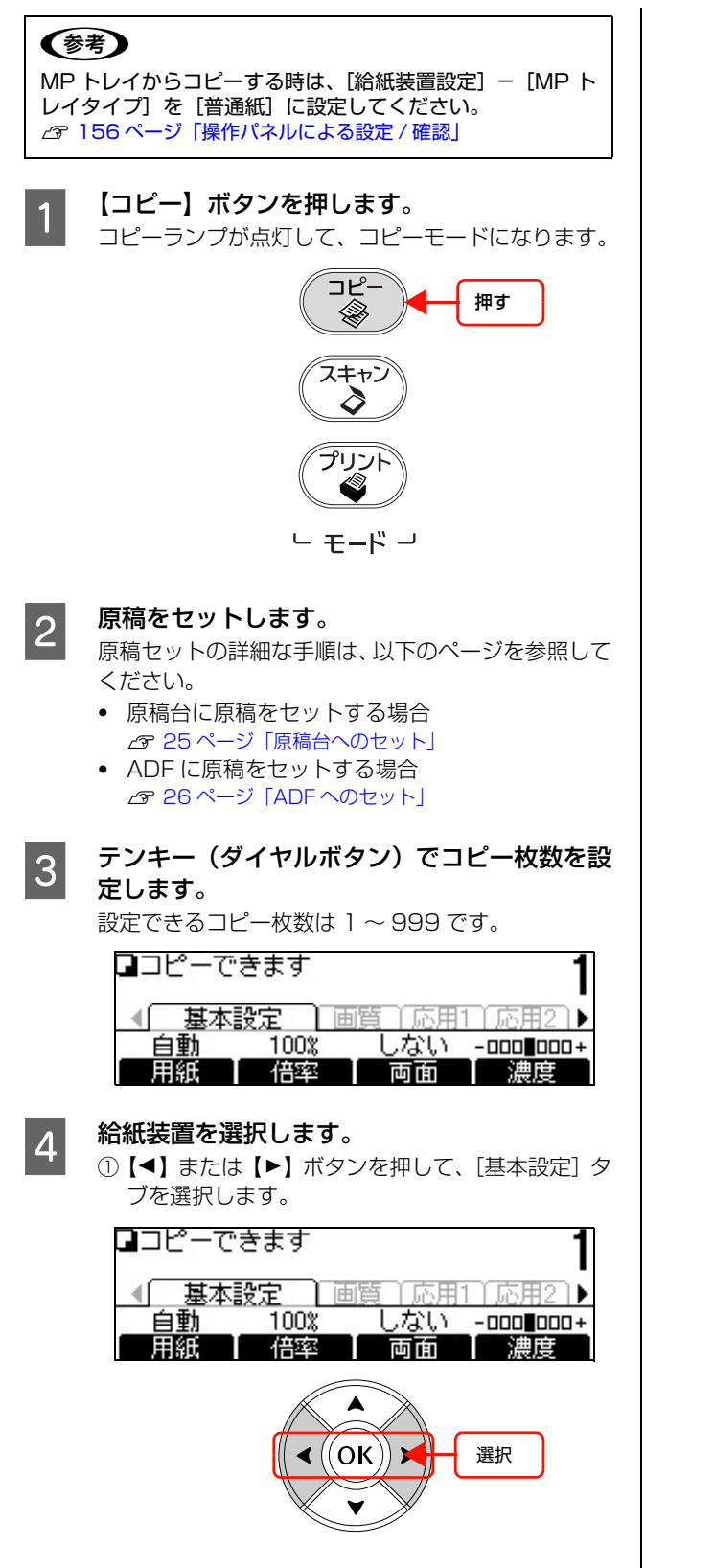

② 用紙選択に対応する【F1】ボタンを押します。

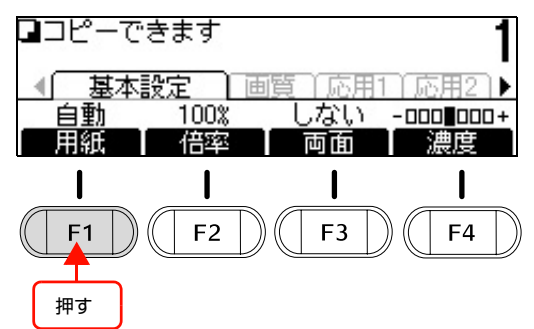

③【▲】または【▼】ボタンを押して給紙装置を選択 して、【OK】ボタンで決定します。

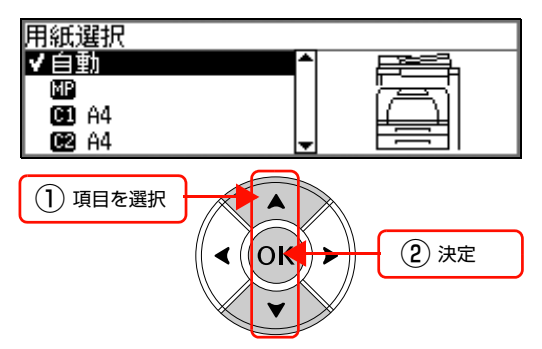

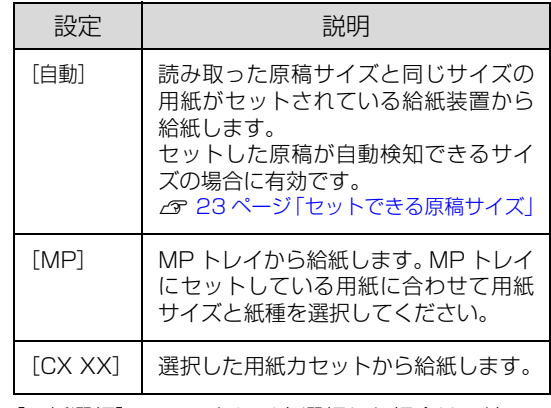

[用紙選択]で MP トレイを選択した場合は、続いて 用紙サイズと紙種を選択します。

#### !重要

用紙カセットにコピーできないサイズの用紙がセッ トされていたり、用紙カセットの用紙ガイドが用紙サ イズに合っていないと、操作パネルの [用紙] に [CX - - ]が表示されることがあります。[CX - - ]を選択 してコピーをすると、エラーが発生してコピーできま せん。A3/B4/A4/B5/A5/ ハガキサイズの用紙を セットして、用紙ガイドを用紙のサイズに合わせてく ださい。 N [19 ページ「用紙カセット 1 ~ 3 へのセット方法」](#page-18-0)

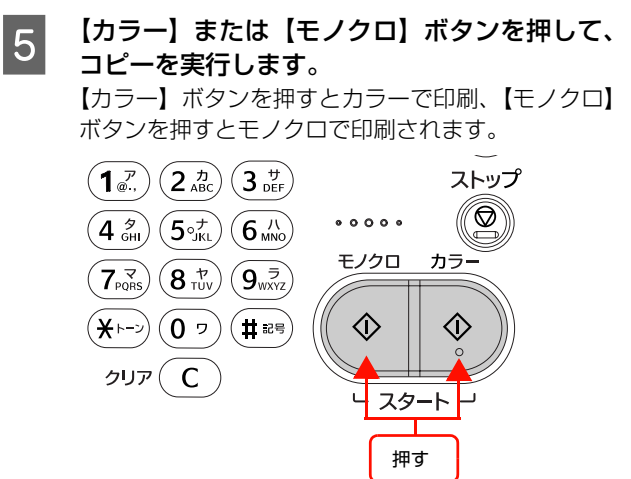

### (参考)

コピーを中断したいときは、【ストップ】ボタンを押 します。確認画面が表示されますので、[する]に対 応する【F3】ボタンを押します。コピーが中止され、 印刷途中の用紙が排紙されます。コピーが中止される までに、多少時間がかかることがあります。

コピーが終了したら、セットした原稿を本製品から取 り除いてください。

## コピー機能

コピーするときに、操作パネルで各種機能を設定できま す。

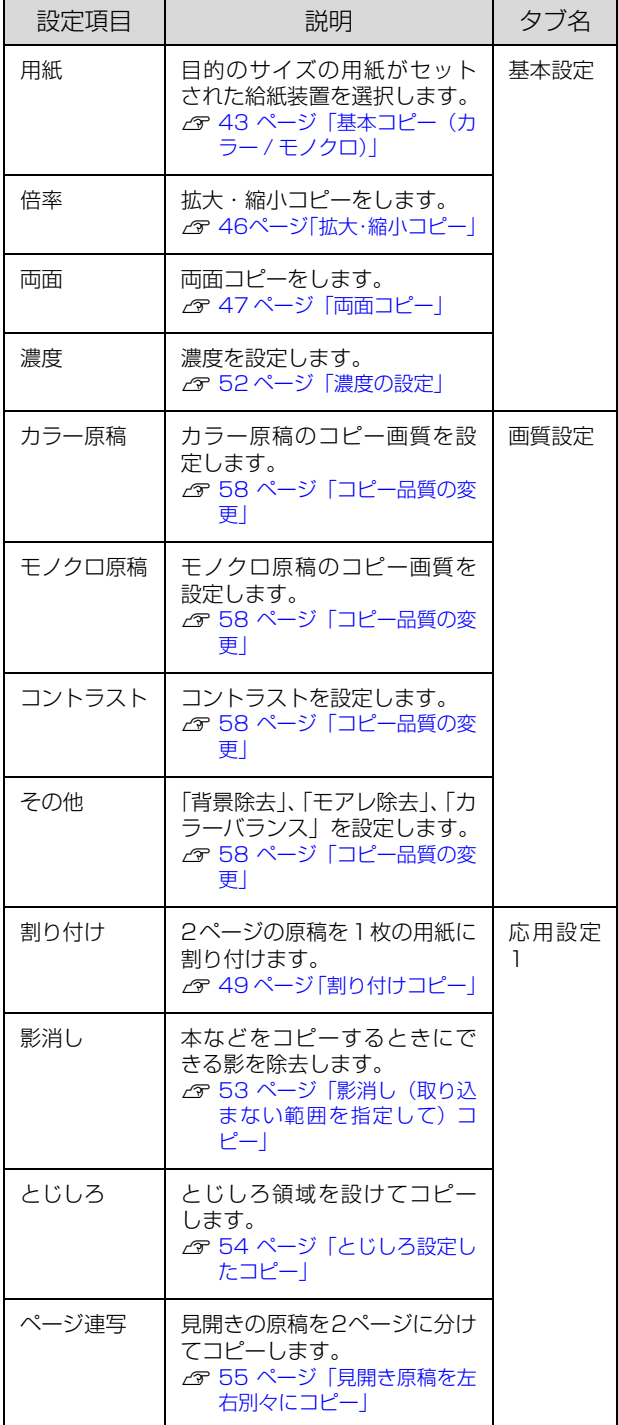

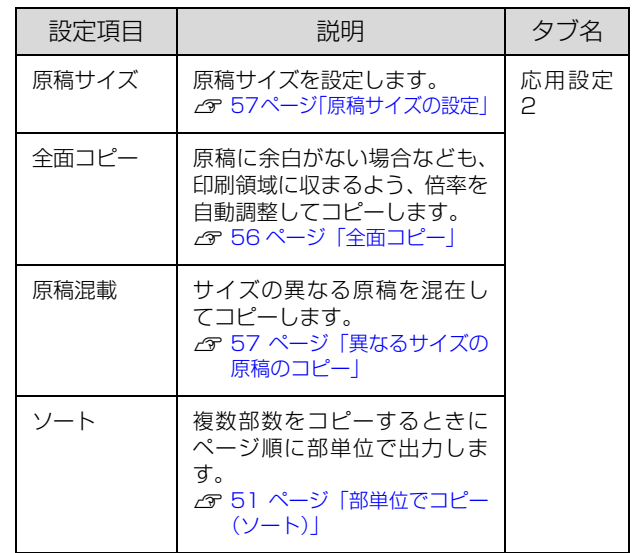

# <span id="page-45-0"></span>拡大・縮小コピー

拡大・縮小コピーには、原稿サイズと印刷用紙サイズに合 わせて拡大 / 縮小する「定形倍率]と、任意に倍率を設定 できる [任意倍率]、原稿と出力する用紙のサイズに合わ せて自動で拡大 / 縮小する [自動倍率] があります。

### (参考)

- ・ 印刷保証領域は、原稿の各端面から 4mm 内側に設定され ます。
- [用紙選択]で「自動]を選択しているときに「自動倍率] を設定すると、操作パネルに「倍率を自動倍率にしたため 用紙の設定を変更しました」と表示され、[用紙選択]が [自動] 以外に設定されます。
- ・[全面コピー]機能を使用すると、原稿の全面を印刷用紙 サイズの印刷保証領域に収めることができます。 N [56 ページ「全面コピー」](#page-55-0)

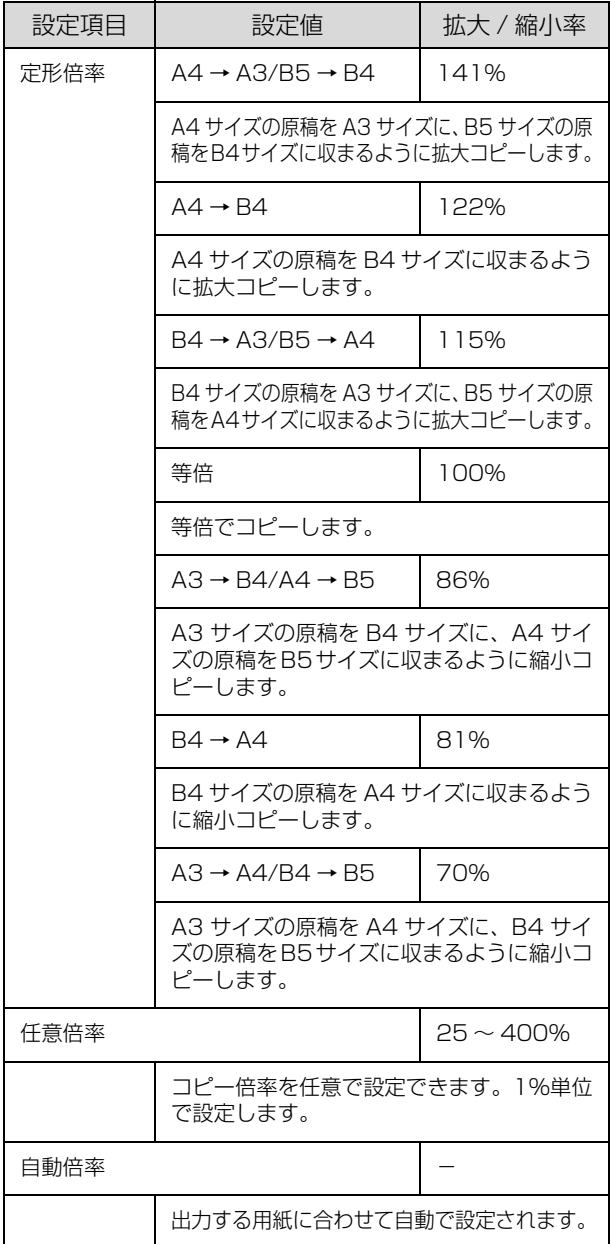

- **1 【コピー】ボタンを押します。**<br>コーニューニンプバーエーエーコー コピーランプが点灯して、コピーモードになります。
- |2| 原稿をセットします。<br>|2| 原稿をセットします。 ・ 原稿台に原稿をセットする場合 N [25 ページ「原稿台へのセット」](#page-24-0) ・ ADF に原稿をセットする場合
	- N [26 ページ「ADF へのセット」](#page-25-0)
- 3 テンキーでコピー枚数を設定します。 設定できるコピー枚数は 1~999です。
- | | または【▶】ボタンを押して、[基本設定] タブを選択します。

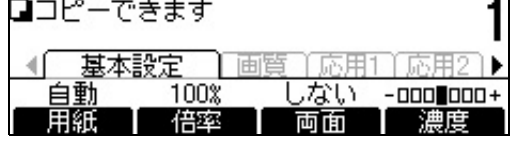

## 【5】 [倍率] に対応する【F2】ボタンを押します。

## 6 倍率を設定します。

- ①【F1】ボタンを押して[定形倍率]と[任意倍率] を切り替えます。
- ②【▲】または【▼】ボタンを押して設定値を選択し て、【OK】ボタンで決定します。

#### (参考)

- ・ [自動倍率]に対応する【F2】ボタンを押すと、自 動倍率に設定できます。
- ・ [任意倍率]の数値はテンキーでも設定できます。
- **| 7 | 【カラー】または【モノクロ】ボタンを押して、**<br>| フレーキま行」ます コピーを実行します。

【カラー】ボタンを押すとカラーで印刷、【モノクロ】 ボタンを押すとモノクロで印刷されます。

#### (参考)

- ・ 「紙をセットしてください」と表示されたときは、 選択したサイズの用紙が本製品にセットされてい ません。指定したサイズの用紙をセットしてくだ さい。
- コピーを中断したいときは、【ストップ】 ボタンを 押します。確認画面が表示されますので、[する] に対応する【F3】ボタンを押します。コピーが中 止され、印刷途中の用紙が排紙されます。コピー が中止されるまでに、多少時間がかかる場合があ ります。

コピーが終了したら、セットした原稿を本製品から取 り除いてください。

## <span id="page-46-0"></span>両面コピー

2 ページの原稿を 1 枚の用紙の両面にコピーしたり、両 面に印刷された 1 枚の原稿の裏表を 2 枚の用紙の片面に コピーできます。

両面コピーの種類と説明は、手順 F を参照してください。

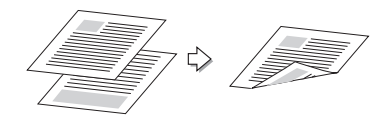

- 】 【コピー】ボタンを押します。 コピーランプが点灯して、コピーモードになります。
- 2 原稿をセットします。 ・ 原稿台を使用する場合は、1 枚目の原稿をセット します。
	- N [25 ページ「原稿台へのセット」](#page-24-0) ・ ADF を使用する場合は、コピーするすべて(最大 100枚)の原稿をセットします。 N [26 ページ「ADF へのセット」](#page-25-0)
- 3 テンキーでコピー枚数を設定します。 設定できるコピー枚数は 1~999です。
- **4 【 4】または【 ▶】ボタンを押して、[基本設定]** タブを選択します。

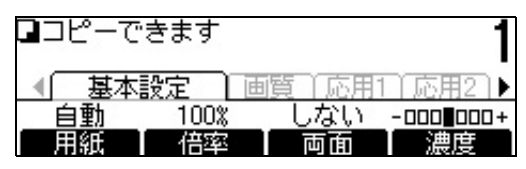

**[5] [両面]に対応する【F3】ボタンを押します。** 

**■ 6 両面コピーの種類を選択します。**<br>■ 6 フェリ キャは 【▼】 ギタンを切してき 【▲】または【▼】ボタンを押して両面印刷の種類を 選択して、【OK】ボタンで決定します。

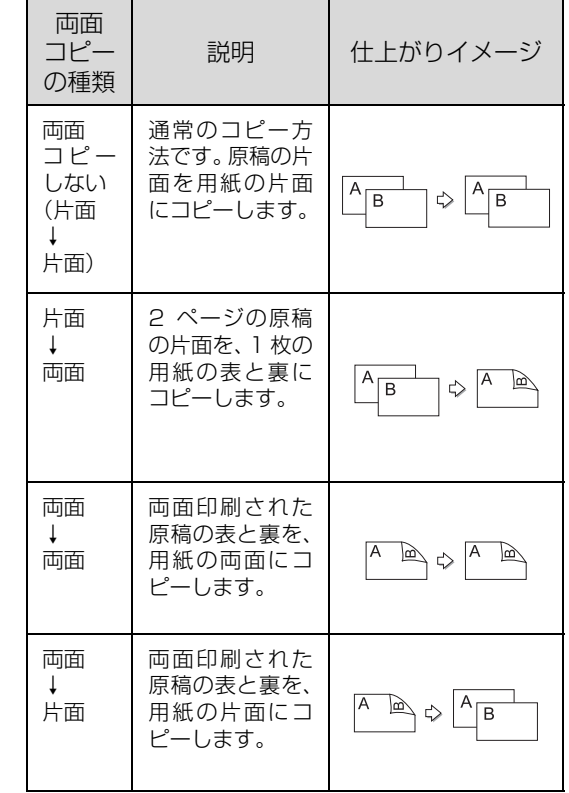

#### ■ フ | 必要に応じて原稿と出力に関する項目を設定し<br>■ フ | ま<del>す</del> ます。

- ①[原稿状態]、[出力状態]、[原稿方向]の設定状況 を確認します。
- ② 各項目に対応した【F1】~【F3】ボタンを押します。
- ③【▲】または【▼】ボタンを押して設定値を選択し て、【OK】ボタンで決定します。

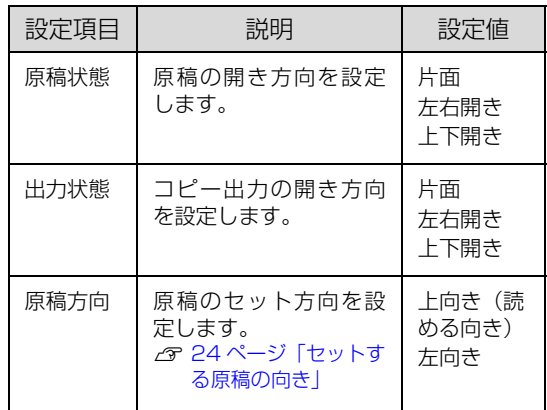

B 【OK】ボタンを押します。

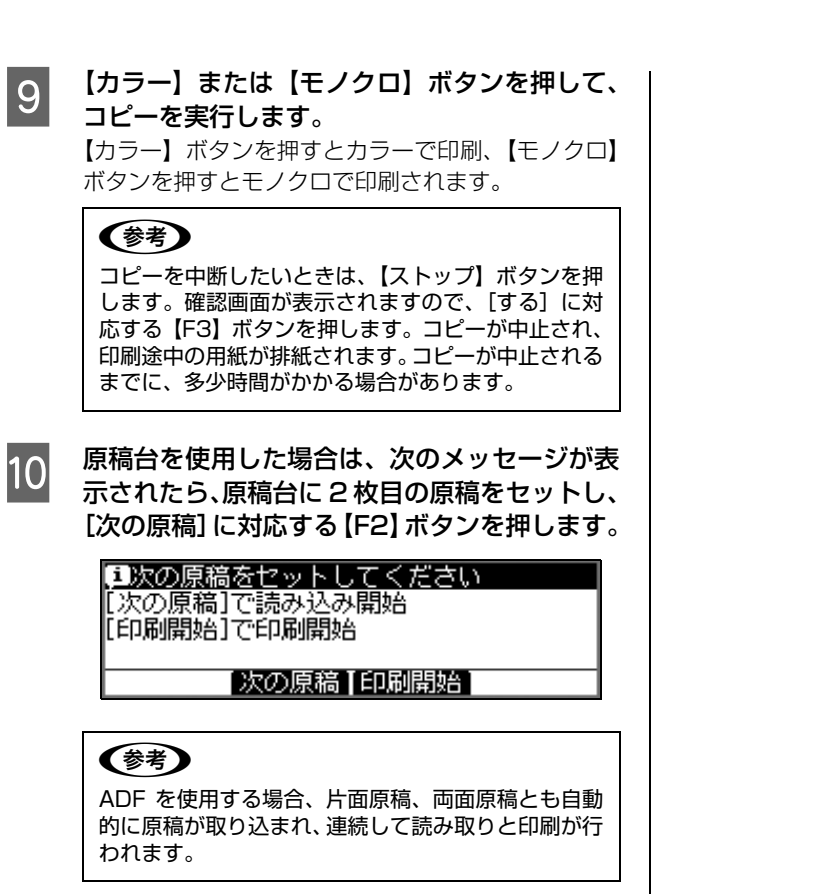

コピーが終了したら、セットした原稿を本製品から取 り除いてください。

# <span id="page-48-0"></span>割り付けコピー

2ページの原稿を、1枚の用紙に割り付けてコピーします。 以下の原稿サイズと印刷用紙サイズの組み合わせができ ます。

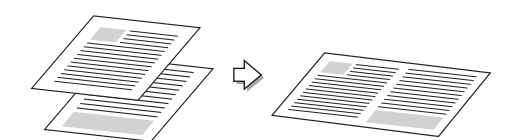

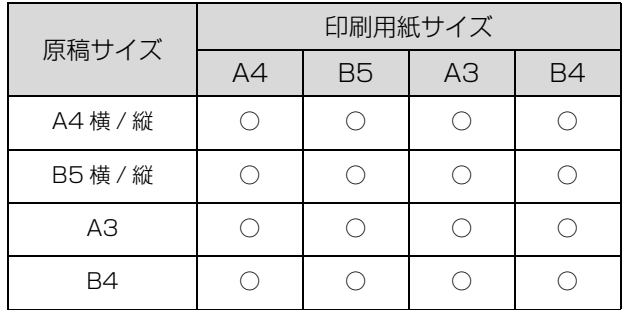

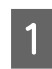

**ココピー】ボタンを押します。**<br>ココピーランプが点灯して、コピーモードになります。

- **2 原稿をセットします。** ・ 原稿台を使用する場合は、1 枚目の原稿をセット します。 N [25 ページ「原稿台へのセット」](#page-24-0)
	- ・ ADF を使用する場合は、コピーするすべて(最大 100枚)の原稿をセットします。 N [26 ページ「ADF へのセット」](#page-25-0)

## ■3 コンキーでコピー枚数を設定します。<br>■3 コンキーマコピー枚数を設定します。

設定できるコピー枚数は 1~999です。

■ | ■ | または【▶】ボタンを押して、[応用設定 1]タブを選択します。

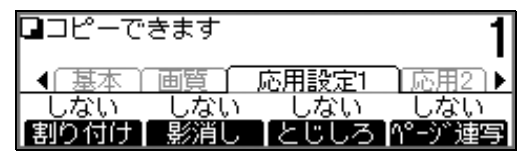

**[5] [割り付け]に対応する [F1] ボタンを押します。** 

## ■ ● 割り付けコピーを設定します。

【▲】または【▼】ボタンを押して [する] を選択し て、【OK】ボタンで決定します。

- **フ 必要に応じてその他の項目を設定します。** 
	- ① [原稿サイズ]、[用紙]、[順序]、[原稿方向]の 設定状況を確認します。
	- ② 各項目に対応した【F1】~【F4】ボタンを押します。
	- ③ 【▲】または【▼】ボタンを押して設定値を選択 して、【OK】ボタンで決定します。

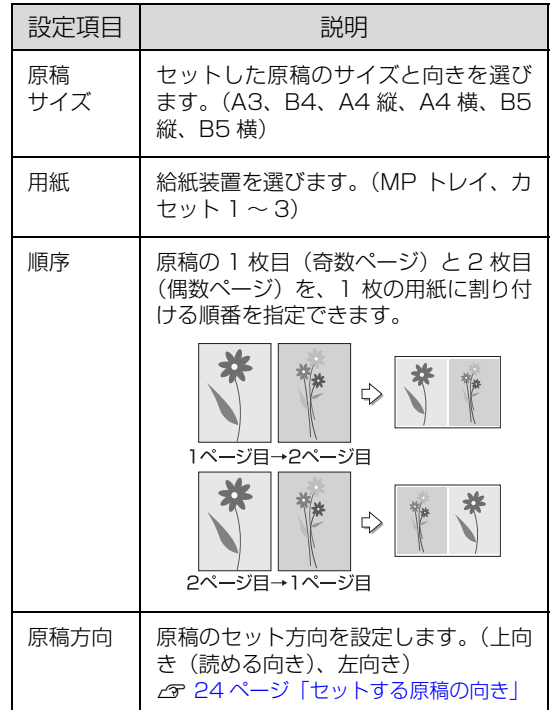

- 8 【OK】ボタンを押します。
- | 9 | 【カラー】または【モノクロ】ボタンを押して、 コピーを実行します。

【カラー】ボタンを押すとカラーで印刷、【モノクロ】 ボタンを押すとモノクロで印刷されます。

#### (参考)

コピーを中断したいときは、【ストップ】ボタンを押 します。確認画面が表示されますので、[する]に対 応する【F3】ボタンを押します。コピーが中止され、 印刷途中の用紙が排紙されます。コピーが中止される までに、多少時間がかかることがあります。

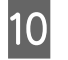

10 原稿台を使用した場合は、次のメッセージが表<br>「一 示されたら、原稿台に2枚目の原稿をセットし、 [次の原稿]に対応する【F2】ボタンを押します。

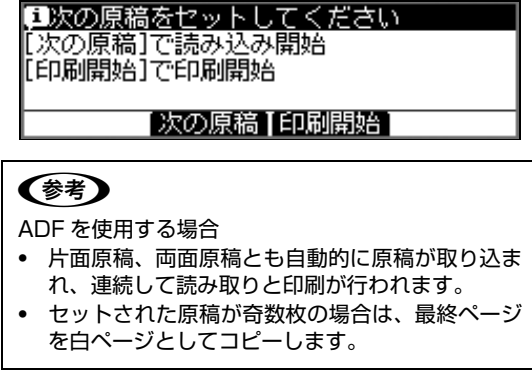

コピーが終了したら、セットした原稿を本製品から取 り除いてください。

# <span id="page-50-0"></span>部単位でコピー(ソート)

1 部ずつ、ページ順にそろえてコピーします。

ソート:しない

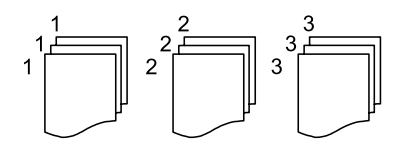

#### ソート:する

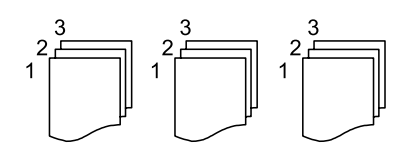

- 1 【コピー】ボタンを押します。 コピーランプが点灯して、コピーモードになります。
- ADF に原稿をセットします。 N [26 ページ「ADF へのセット」](#page-25-0)
- 3 テンキーでコピー枚数を設定します。 設定できるコピー枚数は 1~999です。
- **| 4| 【 ●**】または【 ▶】ボタンを押して、[応用設定 2]タブを選択します。

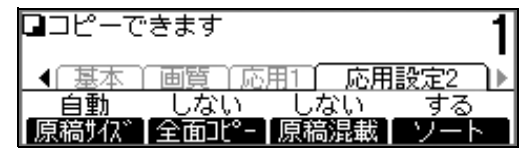

**E コンート]に対応する【F4】ボタンを押します。** 

## F ソートを設定します。

【▲】または【▼】ボタンを押して[する]を選択し て、【OK】ボタンで決定します。

#### **フ 【カラー】または【モノクロ】ボタンを押して、** コピーを実行します。

【カラー】ボタンを押すとカラーで印刷、【モノクロ】 ボタンを押すとモノクロで印刷されます。

#### (参考)

コピーを中断したいときは、【ストップ】ボタンを押 します。確認画面が表示されますので、[する]に対 応する【F3】ボタンを押します。コピーが中止され、 印刷途中の用紙が排紙されます。コピーが中止される までに、多少時間がかかる場合があります。

コピーが終了したら、セットした原稿を本製品から取 り除いてください。

# その他のコピー

「影消し」や「ページ連写」など、原稿に応じたコピーができる便利な機能があります。

### <span id="page-51-0"></span>濃度の設定

コピー結果が薄いまたは濃いときに、濃度を変更します。

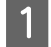

コピーランプが点灯して、コピーモードになります。

2 原稿をセットします。 ・ 原稿台に原稿をセットする場合 N [25 ページ「原稿台へのセット」](#page-24-0)

A 【コピー】ボタンを押します。

- ・ ADF に原稿をセットする場合 N [26 ページ「ADF へのセット」](#page-25-0)
- 

3 テンキーでコピー枚数を設定します。 設定できるコピー枚数は 1 ~ 999 です。

■ | ■ | または【▶】ボタンを押して、[基本設定] タブを選択します。

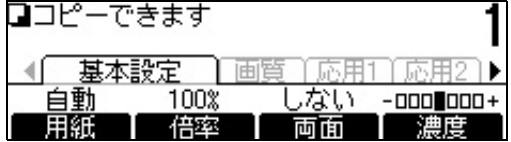

【5】 [濃度]に対応する【F4】ボタンを押します。<br>

## **6 濃度を設定します。**

【◀】または【▶】ボタンを押して設定値を選択して、 【OK】ボタンで決定します。

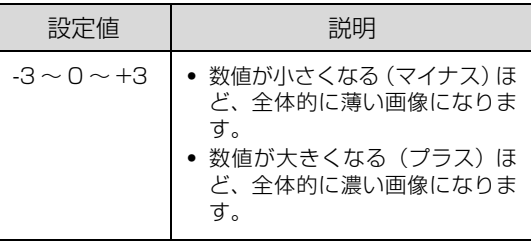

#### **フ 【カラー】または【モノクロ】ボタンを押して、** コピーを実行します。

【カラー】ボタンを押すとカラーで印刷、【モノクロ】 ボタンを押すとモノクロで印刷されます。

#### (参考)

コピーを中断したいときは、【ストップ】ボタンを押 します。確認画面が表示されますので、[する]に対 応する【F3】ボタンを押します。コピーが中止され、 印刷途中の用紙が排紙されます。コピーが中止される までに、多少時間がかかる場合があります。

コピーが終了したら、セットした原稿を本製品から取 り除いてください。

<span id="page-52-0"></span>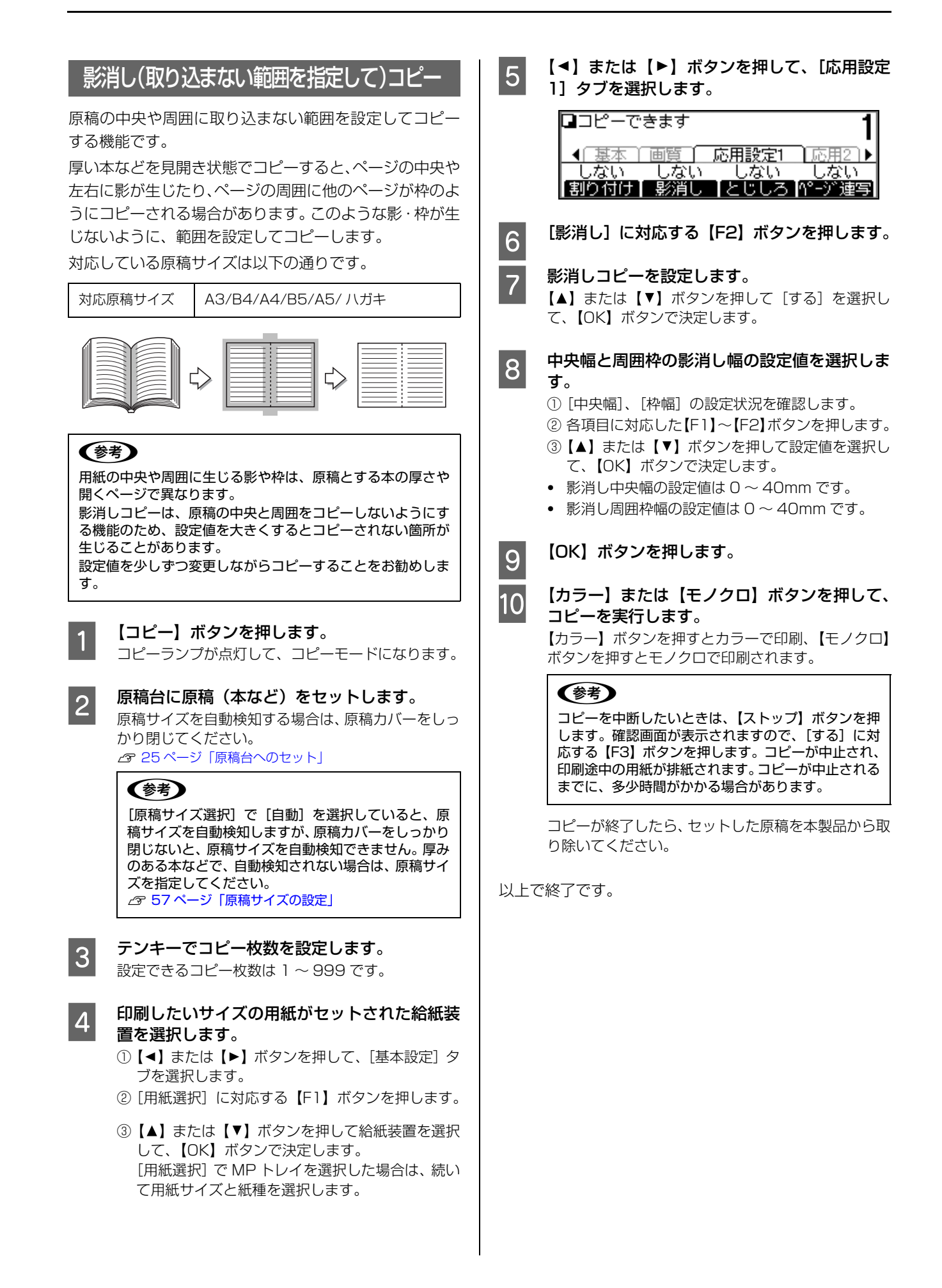

## <span id="page-53-0"></span>とじしろ設定したコピー

用紙の端の上・下・左・右にとじしろ領域を設けてコピー します。

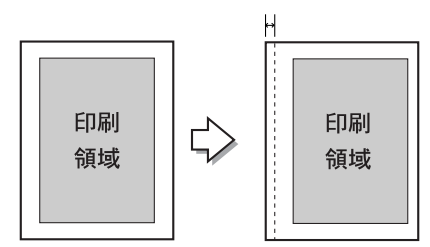

**A 【コピー】ボタンを押します。** コピーランプが点灯して、コピーモードになります。

- ●● 原稿をセットします。<br>● 原稿台に原稿をセットする場合 N [25 ページ「原稿台へのセット」](#page-24-0)
	- ・ ADF に原稿をセットする場合 N [26 ページ「ADF へのセット」](#page-25-0)

2 テンキーでコピー枚数を設定します。 設定できるコピー枚数は 1~999です。

**4 【 4】または【 ▶】ボタンを押して、[応用設定** 1]タブを選択します。

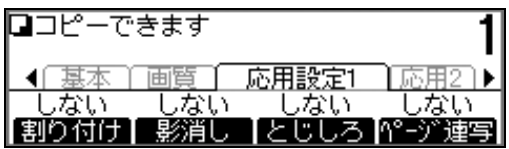

**|5| [とじしろ]に対応する [F3] ボタンを押します。** 

## 6 とじしろを設定します。

【▲】または【▼】ボタンを押して[する]を選択し て、【OK】ボタンで決定します。

#### 7 必要に応じてとじしろの位置と幅を設定しま<br>オ す。

①[とじ位置]、[とじ幅]の設定状況を確認します。 ② 各項目に対応した【F1】~【F3】ボタンを押します。 ③【▲】または【▼】ボタンを押して設定値を選択し て、【OK】ボタンで決定します。

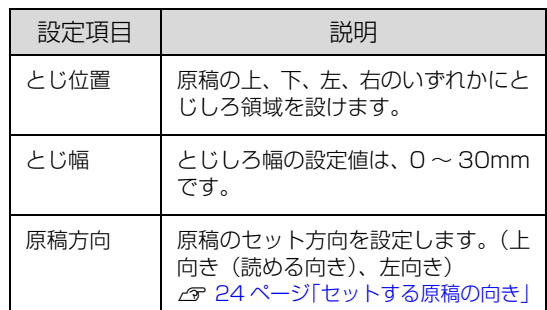

#### (参考)

本製品の仕様により、用紙の端から 4mm 以内にコ ピーすることはできません。このため、とじしろを 4mm 以下に設定しても、実際には 4mm の余白が生 じます。

## 8 【OK】ボタンを押します。

O [カラー] または [モノクロ] ボタンを押して、 コピーを実行します。

> 【カラー】ボタンを押すとカラーで印刷、【モノクロ】 ボタンを押すとモノクロで印刷されます。

#### (参考)

コピーを中断したいときは、【ストップ】ボタンを押 します。確認画面が表示されますので、[する]に対 - ここっ。『FEGITIE』、『『『『『『『『『『『『『』』、』、』 印刷途中の用紙が排紙されます。コピーが中止される までに、多少時間がかかる場合があります。

コピーが終了したら、セットした原稿を本製品から取 り除いてください。

## <span id="page-54-0"></span>見開き原稿を左右別々にコピー

見開きの本や1枚の原稿を左右または上下に分けて、別々 の用紙にコピーする機能です。

右開き/左開きのどちらの本でもページ順にコピーができ ます。

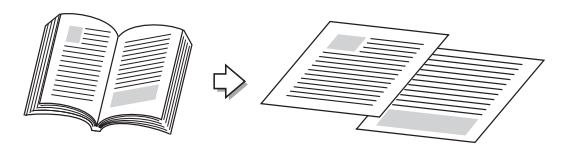

原稿サイズと出力用紙のサイズは、次の組み合わせのみ可 能です。

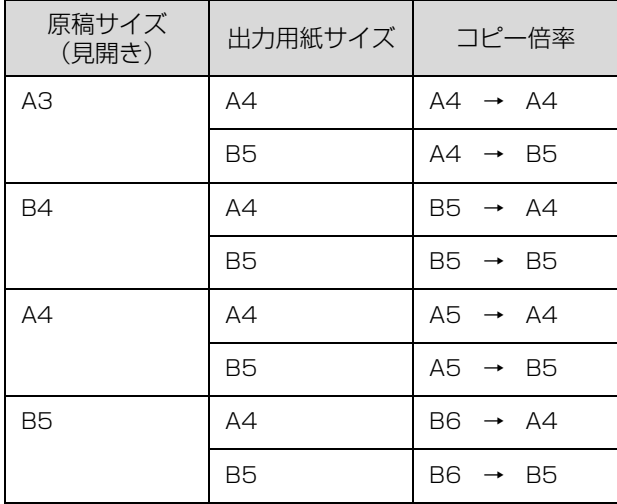

## **1 【コピー】ボタンを押します。**

コピーランプが点灯して、コピーモードになります。

2 原稿台に原稿 (本など) をセットします。 原稿台を使用するときは、原稿カバーをしっかり閉じ てください。 N [25 ページ「原稿台へのセット」](#page-24-0)

- 3 テンキーでコピー枚数を設定します。 設定できるコピー枚数は 1~999です。
- **△ 【 4】または【▶】ボタンを押して、[応用設定** 1]タブを選択します。

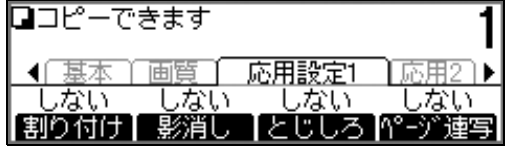

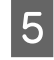

**[5] [ページ連写]に対応する【F4】ボタンを押し** ます。

■ 6 ページ連写コピーを設定します。 【▲】または【▼】ボタンを押して[する]を選択し て、【OK】ボタンで決定します。

- <sub>フ</sub>│ 必要に応じて読み取り順序などの項目を設定し<br>→ → → → ます。
	- ①[原稿サイズ]、[用紙]、[順序]の設定状況を確認 します。
	- ② 各項目に対応した【F1】~【F3】ボタンを押します。
	- ③【▲】または【▼】ボタンを押して設定値を選択し て、【OK】ボタンで決定します。

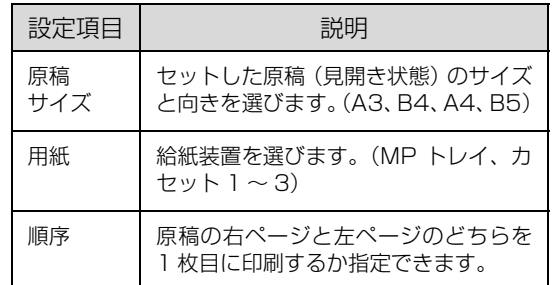

## A 【OK】ボタンを押します。

O 【カラー】または【モノクロ】ボタンを押して、 コピーを実行します。 【カラー】ボタンを押すとカラーで印刷、[モノクロ] ボタンを押すとモノクロで印刷されます。

#### (参考)

コピーを中断したいときは、【ストップ】ボタンを押 します。確認画面が表示されますので、[する]に対 応する【F3】ボタンを押します。コピーが中止され、 印刷途中の用紙が排紙されます。コピーが中止される までに、多少時間がかかる場合があります。

コピーが終了したら、セットした原稿を本製品から取 り除いてください。

<span id="page-55-0"></span>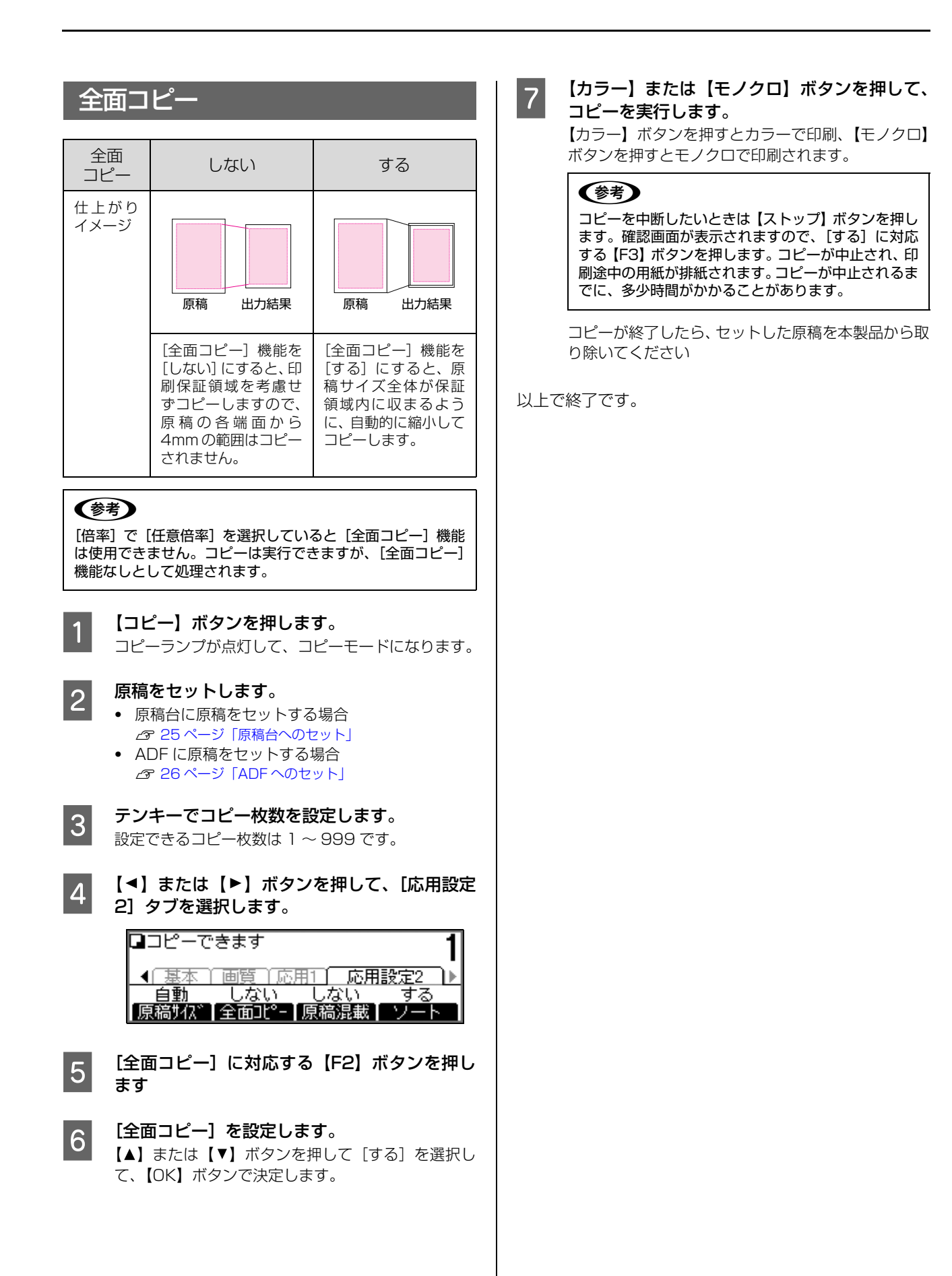

<span id="page-56-1"></span><span id="page-56-0"></span>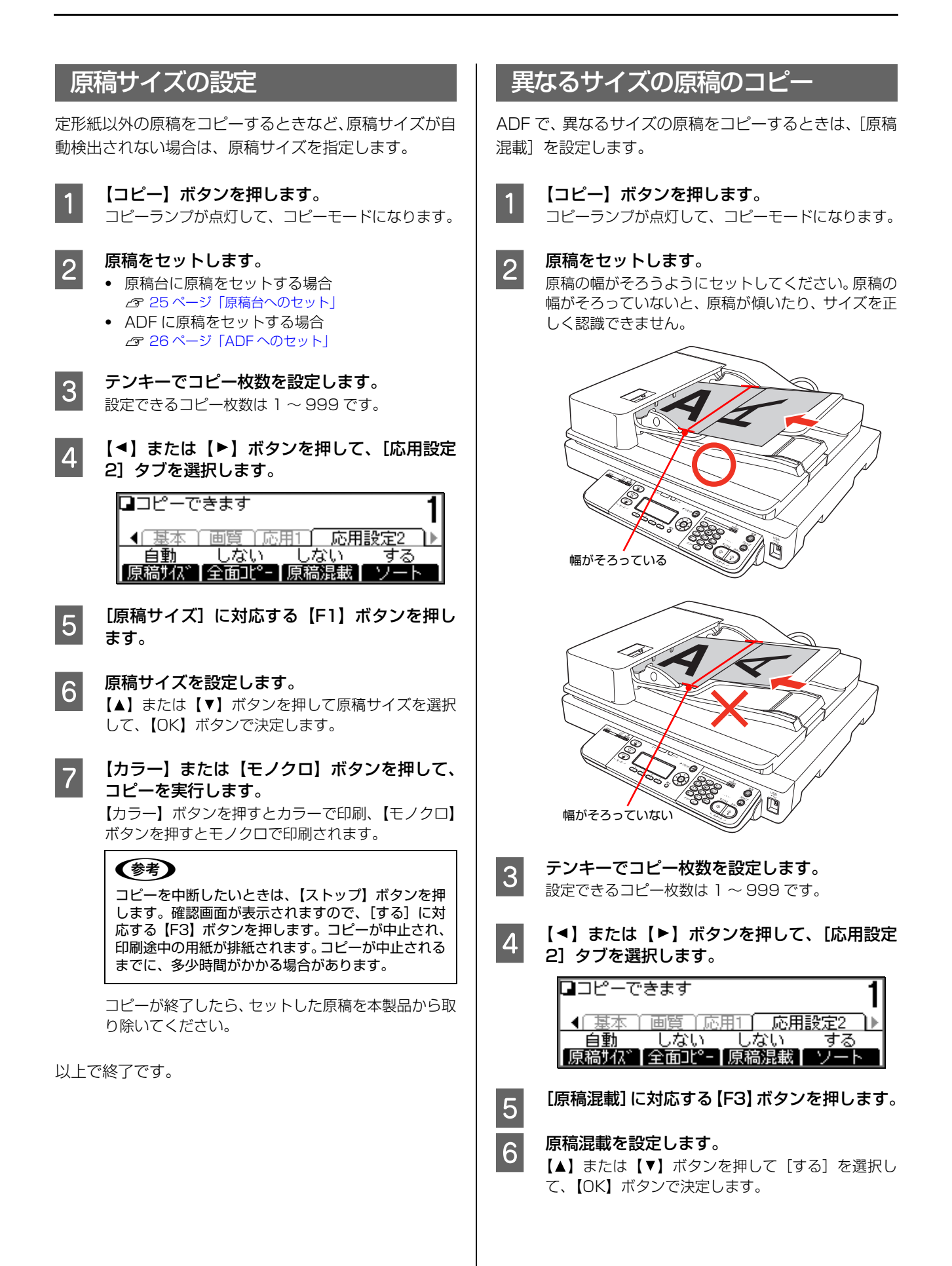

<span id="page-57-0"></span>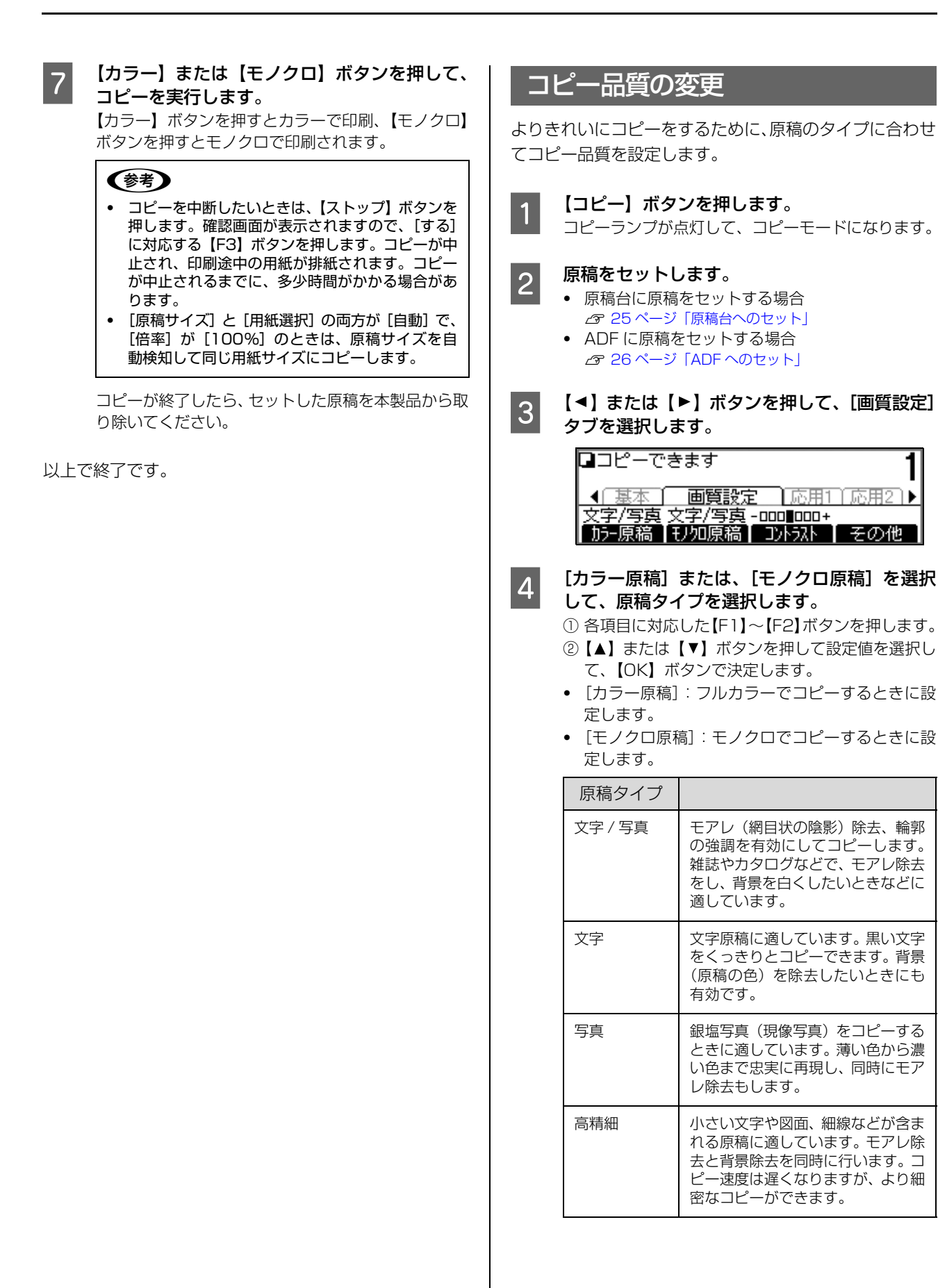

## E [コントラスト]の調整をします。

- ①[コントラスト]に対応する【F3】ボタンを押し ます。
- ②【◀】または【▶】ボタンを押して設定値を選択し て、【OK】ボタンで決定します。

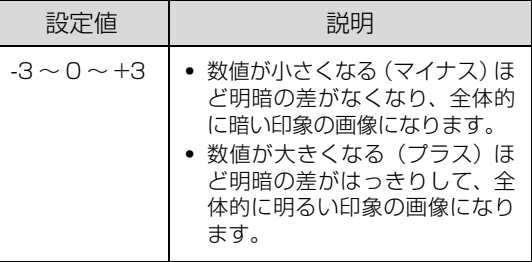

## 6 その他の項目を選択します。

[その他]に対応する【F4】ボタンを押します。

#### [背景除去]の調整

- ①【▲】または【▼】ボタンを押して[背景除去]を 選択して、【OK】ボタンを押します。
- ②【◀】または【▶】ボタンを押して設定値を選択し て、【OK】ボタンで決定します。

背景除去機能の強弱を 5 段階で調整します。

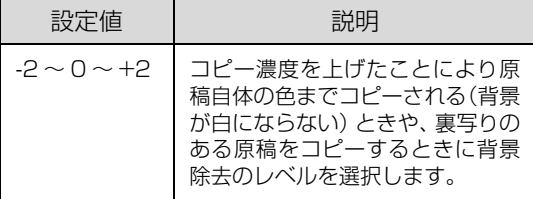

#### [モアレ除去]の調整

- ①【▲】または【▼】ボタンを押して [モアレ除去] を選択して、【OK】ボタンを押します。
- ②【→】または【▶】ボタンを押して設定値を選択し て、【OK】ボタンで決定します。
- モアレ除去機能の強弱を 5 段階で調整します。

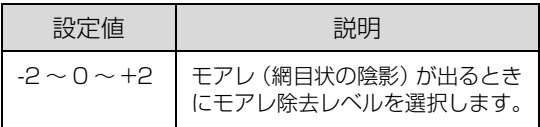

#### [カラーバランス]の調整

- ①【▲】または【▼】ボタンを押して [カラーバラン ス]を選択して、【OK】ボタンを押します。
- ②[R(赤)]、[G(緑)]、[B(青)]に対応した【F1】 ~【F3】ボタンを押します。
- ③【▲】または【▶】ボタンを押して設定値を選択し て、【OK】ボタンで決定します。

④【OK】ボタンを押します。

[その他画質設定]を終了します。

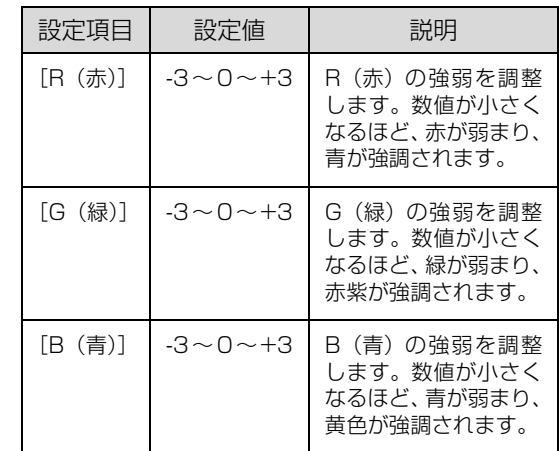

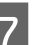

#### **フ 【カラー】または【モノクロ】ボタンを押して、** コピーを実行します。

【カラー】ボタンを押すとカラーで印刷、【モノクロ】 ボタンを押すとモノクロで印刷されます。

#### (参考)

コピーを中断したいときは、【ストップ】ボタンを押 します。確認画面が表示されますので、[する] に対 応する【F3】ボタンを押します。コピーが中止され、 印刷途中の用紙が排紙されます。コピーが中止される までに、多少時間がかかる場合があります。

コピーが終了したら、セットした原稿を本製品から取 り除いてください。

## **ファクスを使う前に**

## ファクス設定の確認

ファクスを送受信する前に必要となる項目が正しく設定 されているか確認してください。

設定の内容は、操作パネルの【各種設定】ボタンで表示す るメニューから[ファクス設定]で確認します。

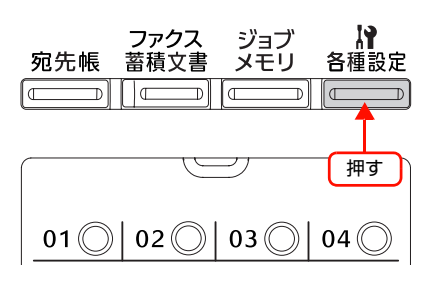

### (参考)

発信元情報の印字について

- ・ 発信元情報(送信したファクスに日付、時刻、発信者名、 自局番号が印字される機能)は、原稿に対して上書きされ るため、発信元情報が原稿に重なって印字される場合があ ります。このようなときは、原稿の上端に 3mm 以上(モ ノクロファクスで画質がドラフトの場合は、6mm 以上) の余白を設定してください。
- ・ 発信元情報の印字をしたくない場合は、[発信元記録]を [しない]に設定してください。 N [166 ページ「ファクス設定の項目一覧\(ファクスモデル](#page-165-0) [のみ\)」](#page-165-0)

## メール・ファイル機能を使用するために

メール・ファイル機能では、受信したファクスデータを メールに添付して登録されているアドレスに送信したり (メール機能)、ネットワーク上のコンピューターに設定し た共有フォルダーに保存する(ファイル機能)ことができ ます。

メール・ファイル機能を使用するには、次の設定が必要で す。

### (参考)

- ・ ファクスモードの[機能設定]タブで [メモリ受信]が [する]のときは、メール・ファイル機能が一時停止します。
- 用紙なしや紙詰まりなどで受信したファクスが印刷でき ないときは、受信ファクスのメール・ファイル機能も一時 停止します。印刷完了後はメール・ファイル機能も再開し ます。

#### 接続設定の確認

#### ネットワーク接続

本製品を使用する環境のネットワークに接続します。

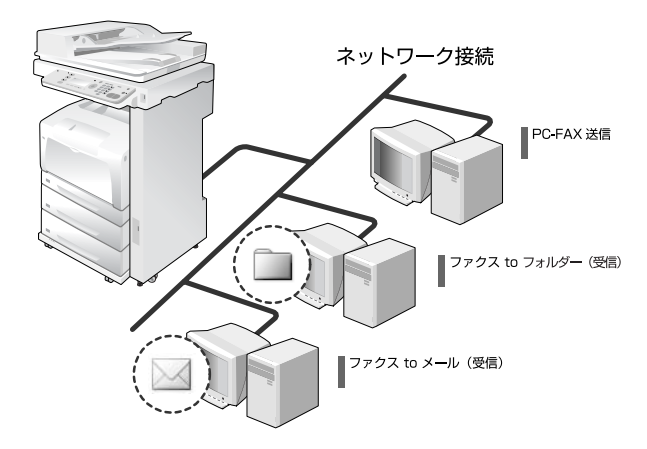

#### サーバーに共有フォルダーを設定(ファイル機 能を使用する場合)

ネットワーク上のサーバーにファイル機能でファクス データを保存する共有フォルダーを用意します。

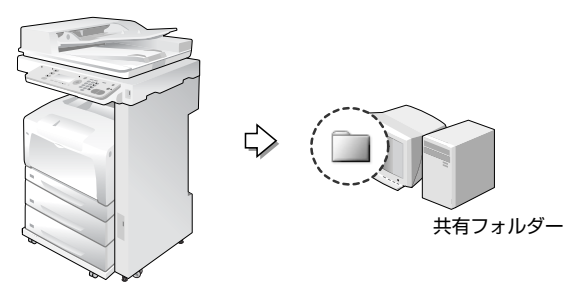

#### 基本情報の設定

操作パネルまたはソフトウェア EpsonNet Config で以 下の情報を設定します。

- メールサーバーの設定(メール機能を使用する場合)
- ・ 受信ファクス出力先の設定
- ・ PC 保存先の設定(ファイル機能を使用する場合)
- ・ メール設定(メール機能を使用する場合)

ここでは操作パネルからの設定方法を説明します。 EpsonNet Config については、EpsonNet Config のヘ ルプおよび以下を参照してください。 N [176 ページ「EpsonNet Config から登録する」](#page-175-0)

メールサーバーの設定

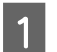

【各種設定】 ボタンを押して、メニューを表示し ます。

2 【▲】または【 ▼】ボタンを押して [共通設定] を選択し、【OK】ボタンを押します。

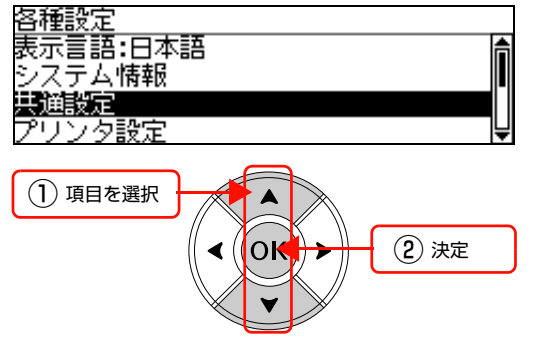

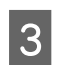

● 3 | 【▲】または【 ▼】ボタンを押して [メールサー バ設定]を選択し、【OK】ボタンを押します。

## 4 必要に応じて設定を変更します。

- ①【▲】または【▼】ボタンを押して設定項目を選択 し、【OK】ボタンを押します。
- ②設定値を選択する項目は【▲】または【▼】ボタ ンを押して設定値を選択します 文字を入力する項目は、テンキー(ダイヤルボタ ン)で入力します。
- ③【OK】ボタンを押して決定します。

項目は以下の通りです。

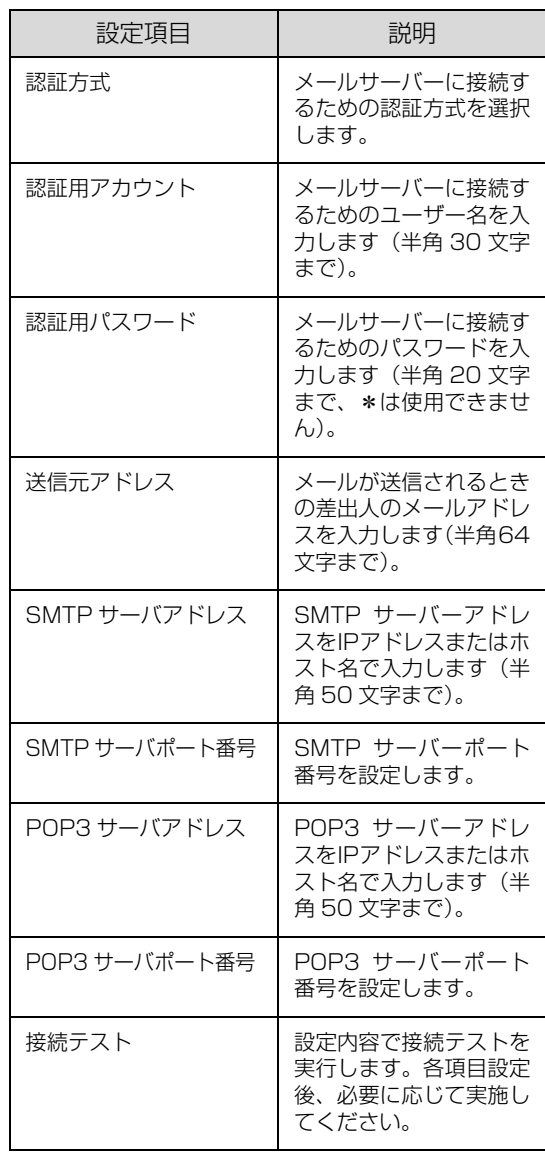

#### (参考)

- テンキーの数字とアルファベットは、[a → 1] ま たは[1 → a]に対応した【F4】キーを押して切 り替えます。
- アルファベット入力モードのときに、繰り返しテ ンキーを押すと、小文字→大文字の順でアルファ ベットが表示されます。
- 入力した文字を削除するには、【▲】または【▶】 ボタンで消したい文字を選択して、[C]キーを押 します。
- 文字を挿入するには、【▲】または【▶】ボタンで カーソルを移動して入力します。
- ・ 「POP3 サーバアドレス」、「POP3 サーバポート 番号」は、「認証方式」を「POP before SMTP」 に設定したときのみ表示されます。
- **5 モードの初期画面になるまで【戻る】ボタンを**<br>「5 <del>』</del> 」 + + 押します。

設定モードが終了します。

#### 受信ファクス出力先の設定

A 【各種設定】ボタンを押して、メニューを表示し ます。

**B** 【▲】または【 ▼】ボタンを押して [ファクス 設定]を選択し、【OK】ボタンを押します。 客種設定

石設定 コピ スキャン設定 ファクス設定 宛先/保存先設定

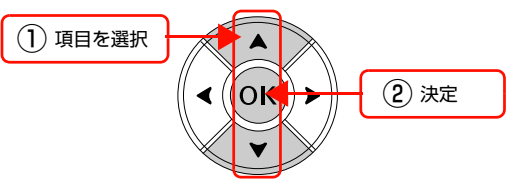

- 3 | 【▲】または【 ▼ 】ボタンを押して [受信設定] を選択し、【OK】ボタンを押します。
- **4 【▲】または【 ▼】ボタンを押して [受信ファ** クス出力先]を選択し、【OK】ボタンを押します。
- **て 受信ファクス出力先を選択します。**<br>5 Al または【▼】ボタンを押して「PC 保存」また は「メール」を選択し、【OK】ボタンで決定します。 「PC 保存」を選択した場合は、続いて「PC 保存先設 定」を設定します。 「メール」を選択した場合は、続いて「メール設定」 を設定します。

#### PC 保存先の設定

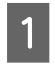

**▲ 】または【 ▼ 】ボタンを押して** [PC 保存 先設定]を選択し、【OK】ボタンを押します。

■ 2 【▲】または【 ▼】ボタンを押して設定を選択 し、【OK】ボタンを押します。

- 3 必要に応じて設定を変更します。<br>3 1 1 1 または【▼】ボタンを押して設定項目を選択 し、【OK】ボタンを押します。
	- ②設定値を選択する項目は【▲】または【▼】ボタ ンを押して設定値を選択します。 文字を入力する項目は、テンキー(ダイヤルボタ ン)で入力します。
	- ③【OK】ボタンを押して決定します。

項目は以下の通りです。

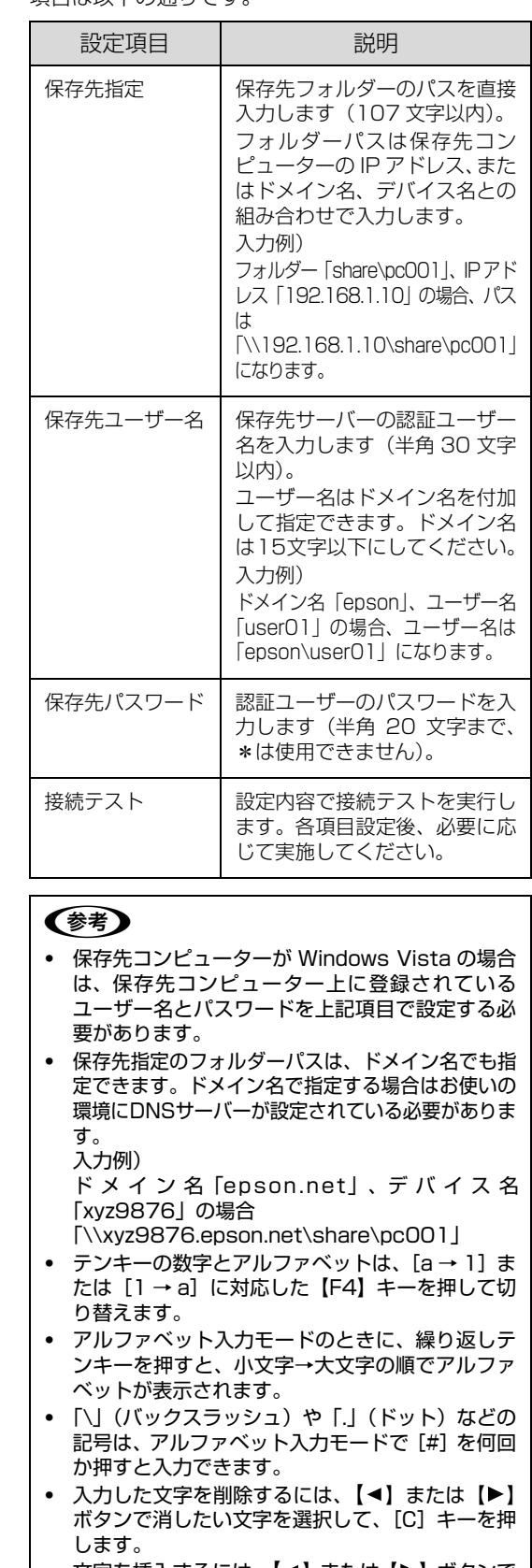

文字を挿入するには、【◀】または【▶】ボタンで カーソルを移動して入力します。

63

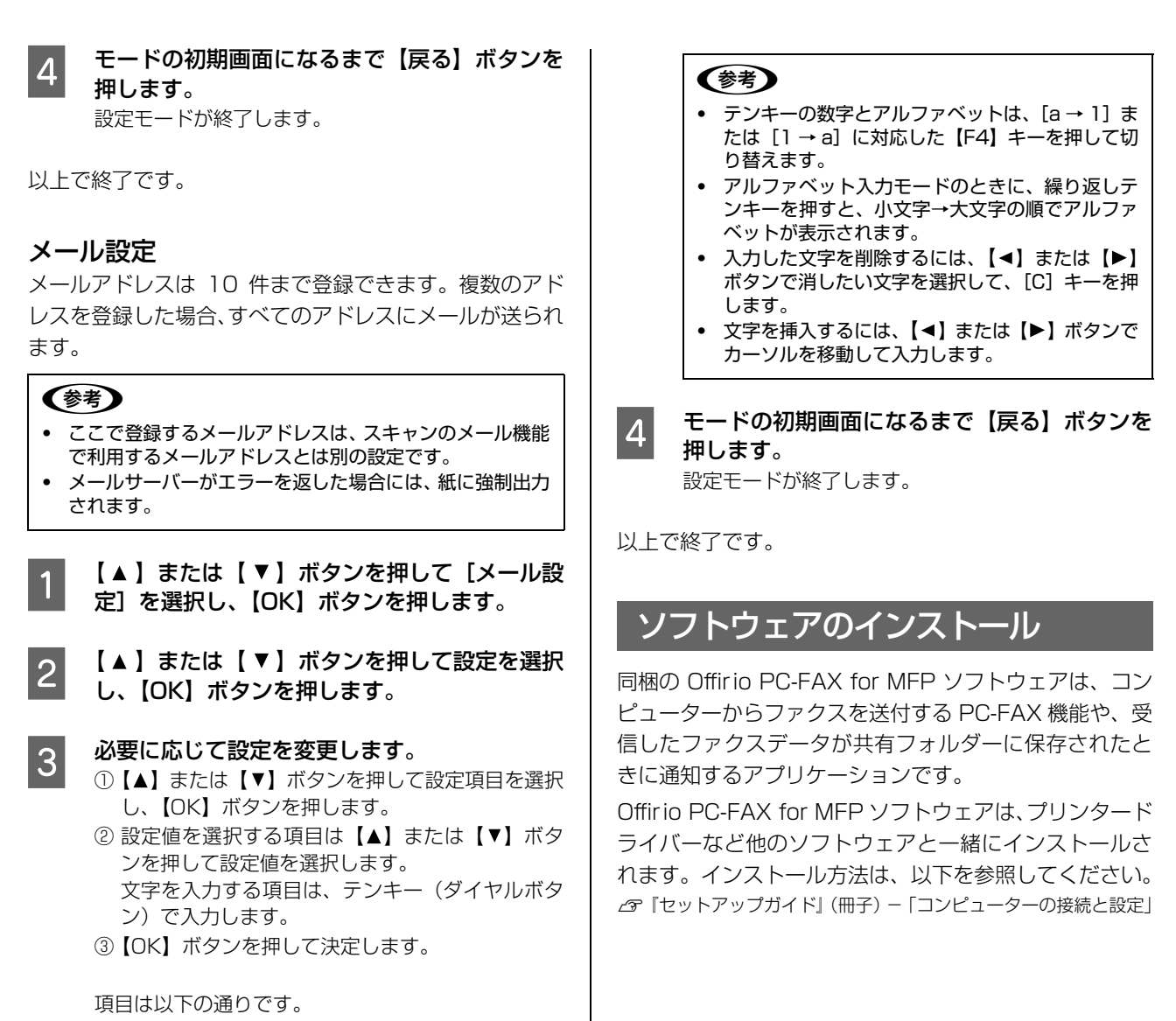

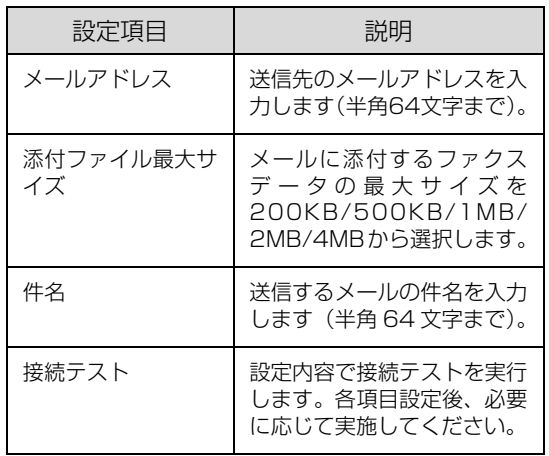

## ファクス送信

## <span id="page-63-0"></span>基本的な送信(自動送信)

操作パネル上のテンキー(ダイヤルボタン)で送付先の番 号を入力してファクスを送信する方法を説明します。

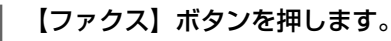

す。

ファクスランプが点灯して、ファクスモードになりま

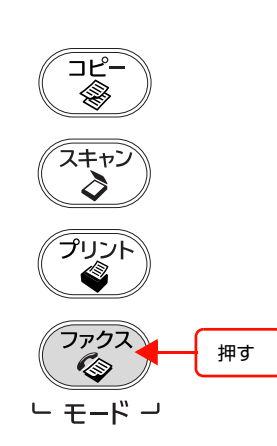

#### (参考)

ファクス送信後、しばらく何も操作しないと本製品の モードが自動的に切り替わることがあります。ファク スモードになっていることを確認してから操作して ください。

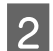

**つつ 原稿をセットします。**<br>スコン原稿セットの詳細な手順は、以下のページを参照して ください。

- ・ 原稿台に原稿をセットする場合 N [25 ページ「原稿台へのセット」](#page-24-0)
- ・ ADF に原稿をセットする場合 N [26 ページ「ADF へのセット」](#page-25-0)

## ■ 2 送付先のファクス番号を入力します。

テンキー(ダイヤルボタン)を使って、番号を入力し ます。

入力する番号を間違えた場合は、【C】ボタンで消去 して戻ります。【リセット】ボタンを押すと、入力し た番号がすべて消去されます。

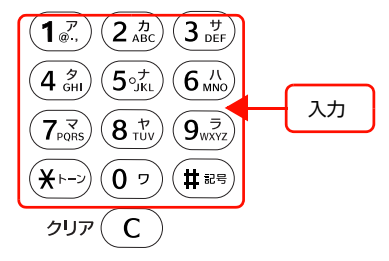

- 4 必要に応じて送信条件を設定します。
	- ①【▲】または【▶】ボタンを押して、[基本設定] タ ブまたは[応用設定]タブを選択します。

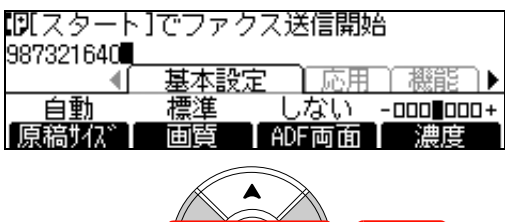

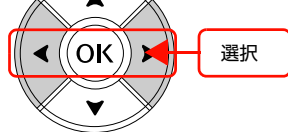

② 各機能に対応する【F1】~【F4】ボタンを押します。

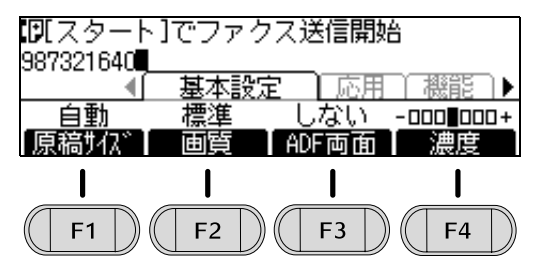

③【▲】【▼】【▲】【▶】ボタンで設定値を選択して、 【OK】ボタンで決定します。 画面は[原稿サイズ]の場合です。

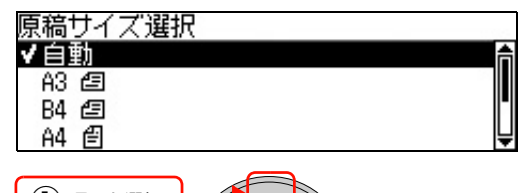

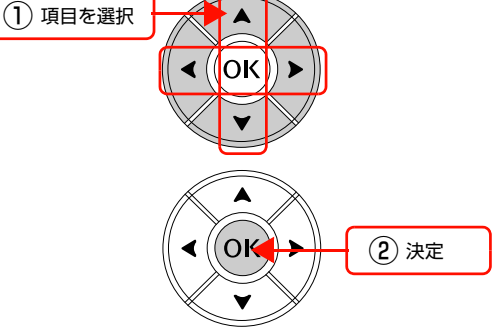

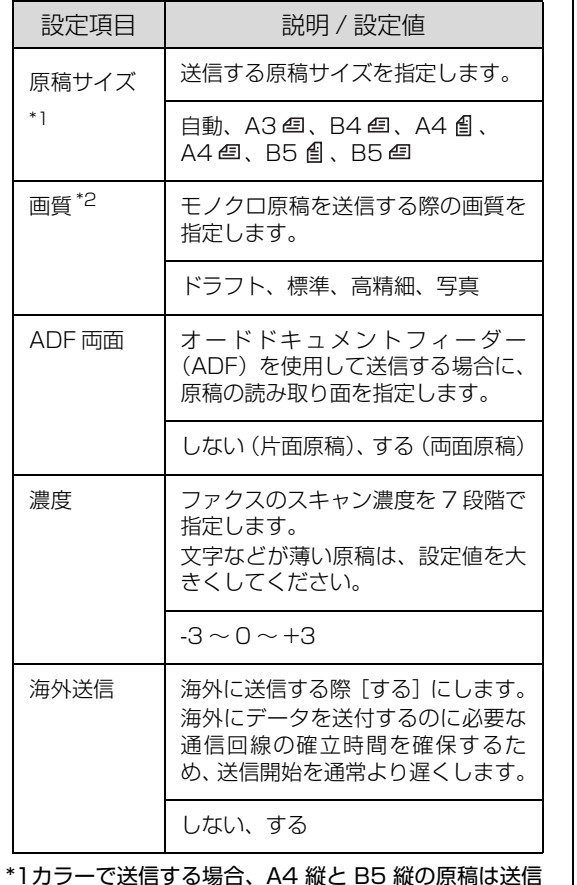

- \*1カラーで送信する場合、A4 縦と B5 縦の原稿は送信 できません。
- \*2カラーで送信する場合、設定を変更しても画質は「標 準]で送信されます。

### (参考)

カラー送受信の場合、A4 を超える定型サイズは、A4 に縮小されたイメージでやり取りされます。

#### E 【カラー】または【モノクロ】ボタンを押して、 原稿を送信します。

【カラー】ボタンを押すとカラーで、【モノクロ】ボタ ンを押すとモノクロでファクス送信されます。 送付先の機器に合わせて選択してください。

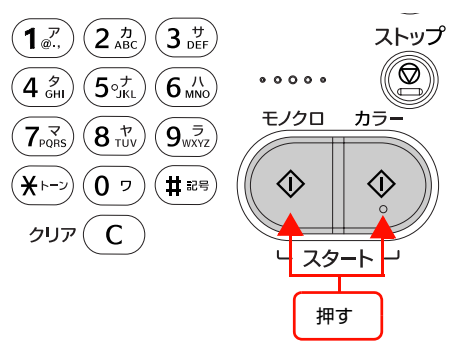

ファクスが終了したら、セットした原稿を本製品から 取り除いてください。

以上で終了です。

## 手動送信

送付先へ回線がつながったことを確認してからファクス 送信を始める手動送信の方法を説明します。

送信方法は、外付け電話で行う方法とオンフックで行う方 法があり、外付け電話を利用した場合はファクス送信前に 通話できます。

送付先番号の入力は、本製品の操作パネルのテンキーまた は、外付け電話機のどちらかで行います。

#### !重要

- ・ 回線がつながった状態で送信するため、送付先は 1 箇所の みです。
- ・ 手動で送信を開始するため、通信エラーなどで送信できな かった場合でも、自動的に再送信しません。

<mark>イ</mark> 【ファクス】ボタンを押します。 ファクスランプが点灯して、ファクスモードになりま す。

## 2 原稿をセットします。

原稿セットの詳細な手順は、以下のページを参照して ください。

- ・ 原稿台に原稿をセットする場合 N [25 ページ「原稿台へのセット」](#page-24-0)
- ・ ADF に原稿をセットする場合 N [26 ページ「ADF へのセット」](#page-25-0)
- **C るい 必要に応じて送信条件を設定します。** 
	- ①【◀】または【▶】ボタンを押して、[基本設定] タ ブまたは[応用設定]タブを選択します。
	- ② 各機能に対応する【F1】~【F4】ボタンを押します。
	- ③【▲】【▼】【▲】【▶】ボタンで設定値を選択して、 【OK】ボタンで決定します。

各設定の詳細は、以下のページを参照してください。 N [64 ページ「基本的な送信\(自動送信\)」](#page-63-0)

**4 【オンフック】ボタンを押し、テンキー(ダイヤ**) ルボタン)を使って、送付先の番号を入力しま

> す。 外付け電話機の場合は、電話機の受話器を上げて電話 機で番号を入力します。

**てつついかりかいことを確認後、【カラー】また<br>「つ」 は【モノクロ】ボタンのどちらかを押します。** 

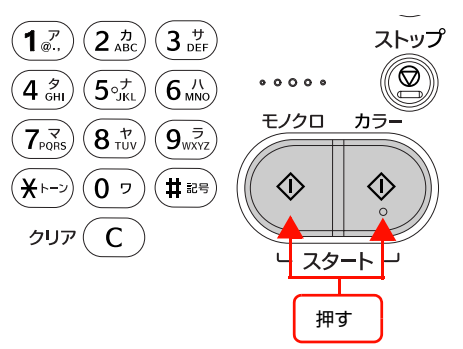

#### **| 6 次の画面が表示されたら [手動送信] を選択し** て【カラー】または【モノクロ】ボタンを押し ます。

【カラー】ボタンを押すとカラーで、【モノクロ】ボタ ンを押すとモノクロでファクス送信されます。 送付先の機器に合わせて選択してください。

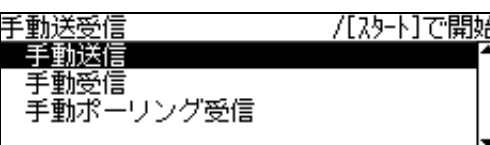

G 外付け電話機の場合は、次の画面が表示された ら、受話器を元に戻します。

### **り受話器を戻してください**

閉じる

ファクスが終了したら、セットした原稿を本製品から 取り除いてください。

以上で終了です。

## 短縮ダイヤルで送信

ここでは、「短縮ダイヤル」(最大 200 件)または「ク イックダイヤル」(最大12件)に登録されている宛先に 送付する方法を説明します。

「短縮ダイヤル」、「クイックダイヤル」は事前に登録が必 要です。登録方法は、以下のページを参照してください。

- ・ 操作パネルから登録する N [170 ページ「操作パネルから宛先 / 保存先登録」](#page-169-0)
- ・ 添付のアプリケーションソフト「EpsonNet Config」 から登録する

N [176 ページ「EpsonNet Config から登録する」](#page-175-0)

登録できるダイヤル機能には、「短縮ダイヤル」に登録さ れている複数の宛先に、同報送信する「グループダイヤ ル」もあります。「グループダイヤル」は、ソフトウェア EpsonNet Config から登録します。

#### 短縮ダイヤル

#### 1 【ファクス】ボタンを押します。 ファクスランプが点灯して、ファクスモードになりま

す。

## **2 原稿をセットします。**<br>■ 2 原稿をセットします。

原稿セットの詳細な手順は、以下のページを参照して ください。

- ・ 原稿台に原稿をセットする場合 N [25 ページ「原稿台へのセット」](#page-24-0)
- ・ ADF に原稿をセットする場合 N [26 ページ「ADF へのセット」](#page-25-0)

## 3 短縮ダイヤルを入力します。<br>3 200g TC ポットサーキナ

①【宛先帳】ボタンを押します。

- ②【F3】【F4】【▲】【▼】【▲】【▶】ボタンで登録さ れている短縮ダイヤルを選択します。
- ③【F1】ボタンを押して送信する短縮ダイヤルを決 定します。
- ④【OK】ボタンを押して短縮ダイヤル指定を終了し ます。

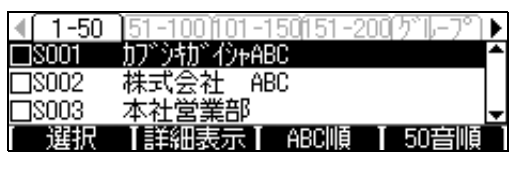

#### (参考)

- 複数の短縮ダイヤルにファクス送信をしたいとき は、短縮ダイヤルを選択して【F1】ボタンを押す 作業を繰り返してから【OK】ボタンを押します。
- グループダイヤルは、[グループ] タブで選択でき ます。

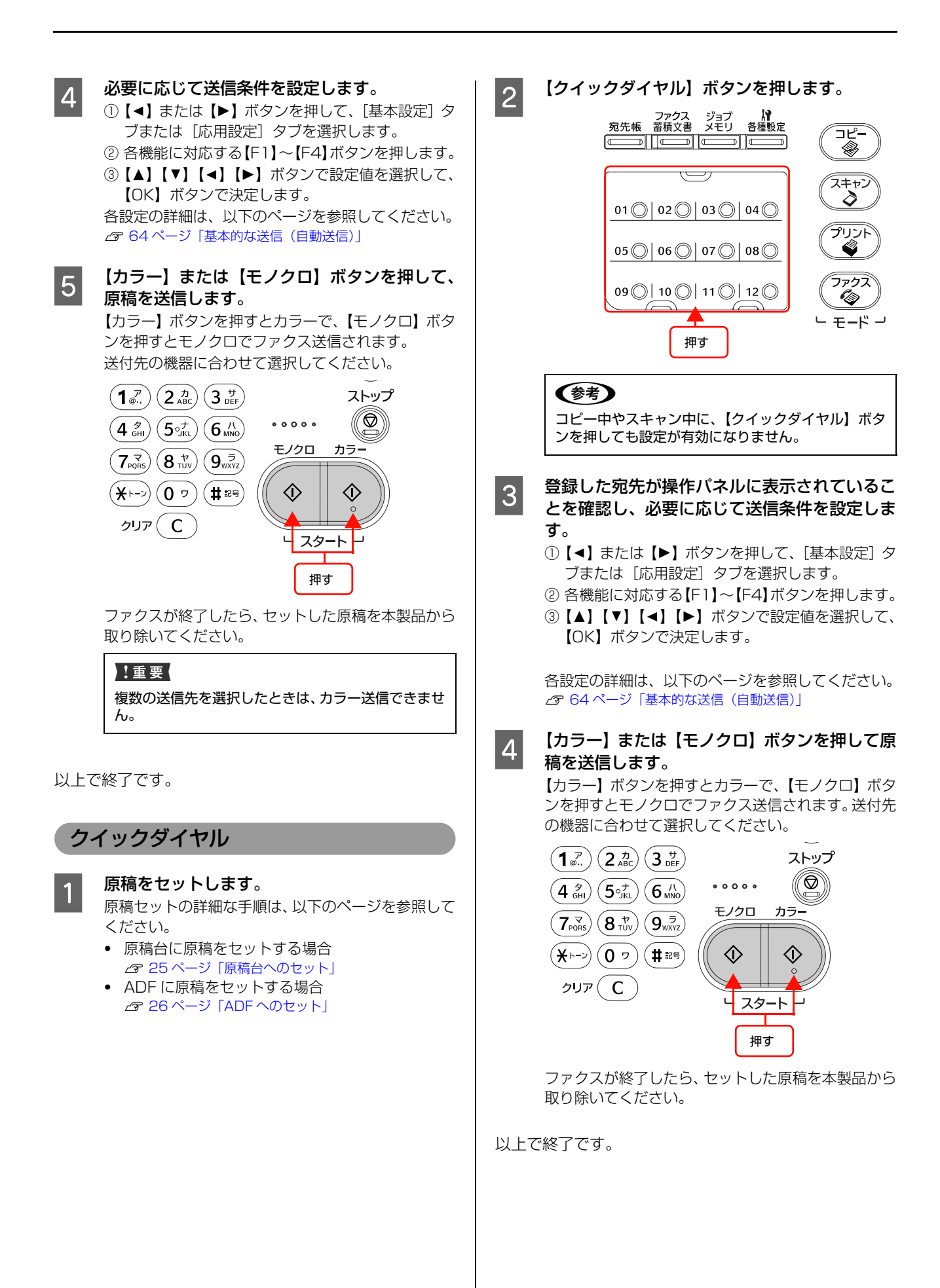

## リダイヤル(再送信)

最後に送信した宛先に、もう一度送信する方法(リダイヤ ル)を説明します。

#### (参考)

- ・ ファクス送信後に【モード】ボタンを押してモードの切り 替えを行うと、リダイヤルのデータが消去されるため、リ ダイヤル送信は利用できません。
- ファクス送信後、しばらく何も操作しないと本製品のモー ドが自動的に切り替わることがあります。この場合、リダ イヤルのデータが消去されるため、リダイヤル送信は利用 できません。

■ 原稿をセットします。<br>■ 原稿セットの詳細な手順は、以下のページを参照して ください。

- ・ 原稿台に原稿をセットする場合 N [25 ページ「原稿台へのセット」](#page-24-0)
- ・ ADF に原稿をセットする場合 N [26 ページ「ADF へのセット」](#page-25-0)

2 【リダイヤル / ポーズ】ボタンを押します。 前回ファクスを送付した宛先が表示されます。

■ 登録した宛先が操作パネルに表示されていること を確認し、必要に応じて送信条件を設定します。

- ①【 <】または【▶】ボタンを押して、[基本設定] タ ブまたは[応用設定]タブを選択します。
- ② 各機能に対応する【F1】~【F4】ボタンを押します。
- ③【▲】【▼】【▲】【▶】ボタンで設定値を選択して、 【OK】ボタンで決定します。

各設定の詳細は、以下のページを参照してください。 N [64 ページ「基本的な送信\(自動送信\)」](#page-63-0)

#### 4 【カラー】または【モノクロ】ボタンを押して、 原稿を送信します。

【カラー】ボタンを押すとカラーで、【モノクロ】ボタ ンを押すとモノクロでファクス送信されます。 送付先の機器に合わせて選択してください。

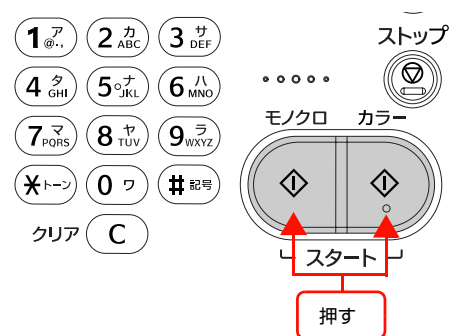

ファクスが終了したら、セットした原稿を本製品から 取り除いてください。

以上で終了です。

## コンピューターから送信

Offirio PC-FAX for MFP ソフトウェアを利用すること で、コンピューターから、印刷する操作と同様にファクス を送信できます。コンピューターからファクスを送信する PC-FAX 機能を使用するには、次の設定が必要です。

## 本製品の設定

### ネットワーク接続

本製品を使用する環境のネットワークに接続します。

### PC-FAX 送信機能の設定

【各種設定】ボタンで表示するメニューから[ファクス設 定] - [送信設定] - [PC-FAX 送信機能] を [使用す る]に設定します。

## 使用するコンピューターの設定

## ソフトウェアのインストール

同梱の Offirio PC-FAX for MFP ソフトウェアと本製品 に対応した PC-FAX ドライバーをインストールします。 Offirio PC-FAX for MFP ソフトウェアは、プリンタード ライバーなど他のソフトウェアと一緒にインストールさ

れます。インストール方法は、以下を参照してください。 N『セットアップガイド』(冊子)-「コンピューターの接続と設定」

## (参考)

PC-FAX 送信機能を利用するには、PC-FAX ドライバーに IP アドレスを設定する必要があります。 EPSON LP-M5300F(FAX)ドライバーのプロパティから [環境設定]タブを開き、本製品の IP アドレスをネットワー クアドレス欄に入力してください。詳細は、Offirio PC-FAX for MFP ソフトウェアのヘルプから、「FAX 送信方法」-「IP アドレスの変更方法」を参照してください。

#### 送信

アプリケーションソフトからのファクス送信はアプリ ケーションソフトの印刷機能を利用します。

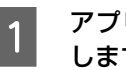

A アプリケーションソフトで送信する文書を作成 します。

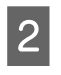

2 メニューから [ファイル] - [印刷] などを選 択し、印刷画面を表示します。

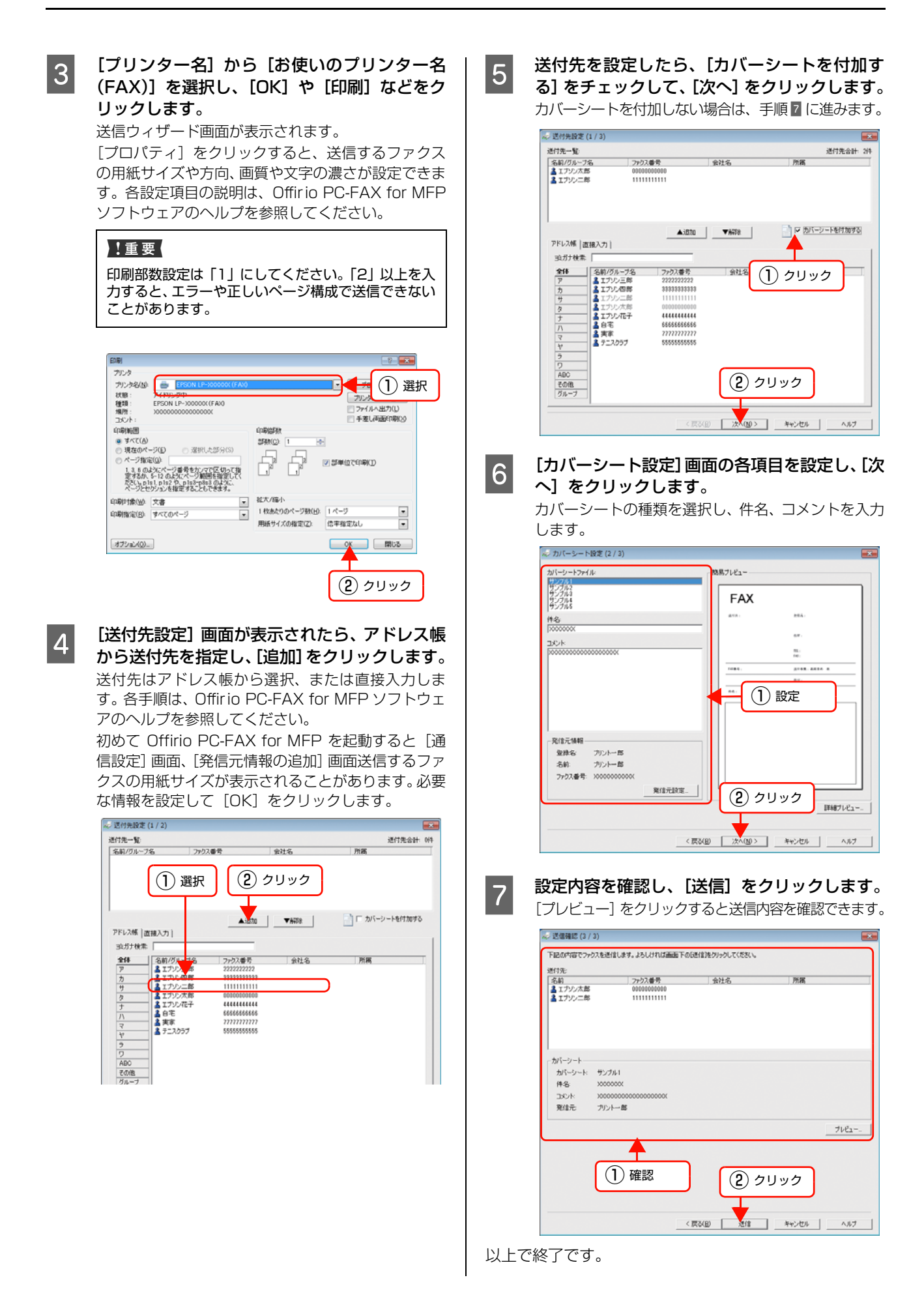

カバーシートのみを送信

本文データを付けずにカバーシートのみの送信ができま す。

A Offirio PC-FAX for MFP ソフトウェアの[カ バーシート送信]を起動します。 [スタート]-[すべてのプログラム](または[プロ

グラム])-[Epson]-[Offirio PC-FAX for MFP] - [カバーシート送信] をクリックします。

**B 【プリンター名】から [お使いのプリンター名]** (FAX)]を選択し[OK]をクリックします。 送信ウィザード画面が表示されます。

> [プロパティ]をクリックすると、送信するファクス の用紙サイズや方向、画質や文字の濃さが設定できま す。各設定項目の説明は、Offirio PC-FAX for MFP ソフトウェアのヘルプを参照してください。

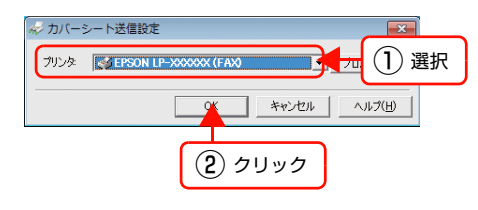

3 [送付先設定]画面が表示されたら、 アドレス帳 から送付先を指定し、[追加]をクリックします。 送付先を設定したら、[次へ]をクリックします。 送付先はアドレス帳から選択、または直接入力しま す。各手順は、Offirio PC-FAX for MFP ソフトウェ アのヘルプを参照してください。

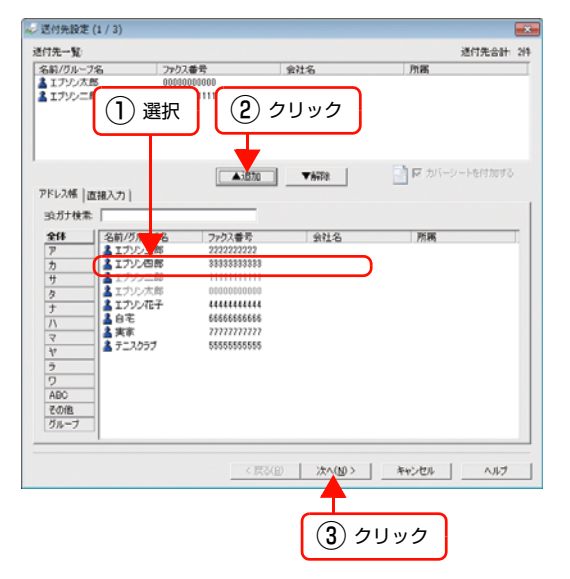

| 4| [カバーシート設定]画面の各項目を設定し、[次 へ]をクリックします。

> カバーシートの種類を選択し、件名、コメントを入力 します。

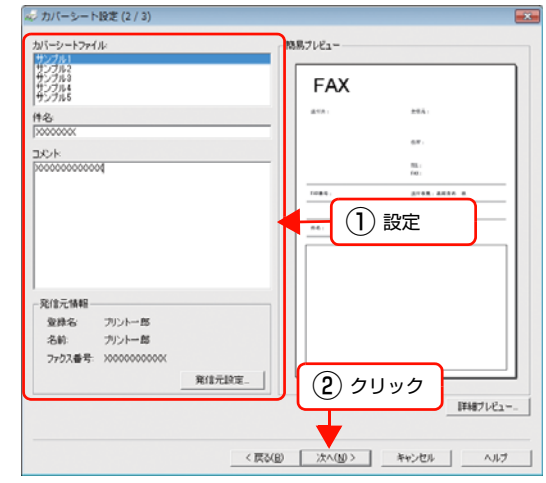

**このまま、 設定内容を確認し、[送信] をクリックします。**<br>- コンピュー・エンジン ファイン・ファイン ファイン・ファイン [プレビュー]をクリックすると送信内容を確認でき ます。

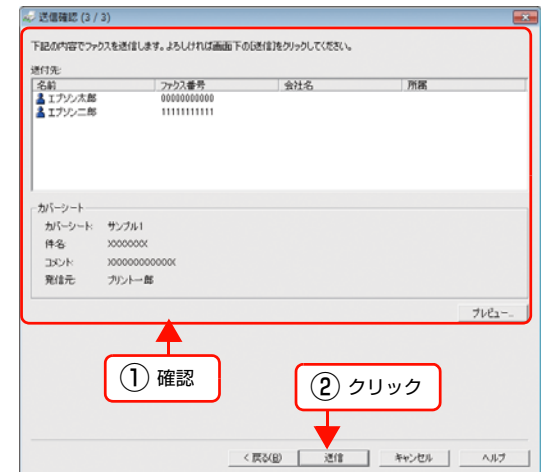

## 送信のキャンセル

読み取りをキャンセルする方法と、本製品に蓄積されてい る送信ジョブをキャンセルする方法について説明します。

### 読み取り中のキャンセル

原稿の読み取り中には、【ストップ】ボタンを押してキャ ンセルします。

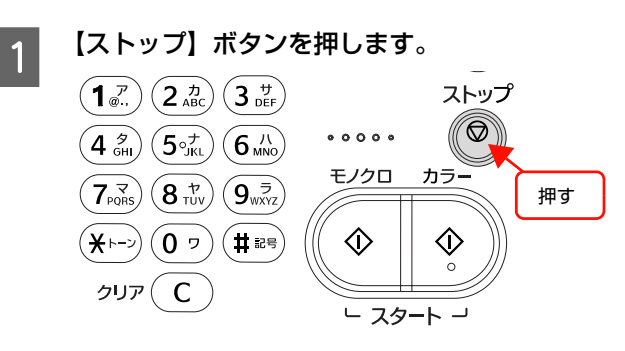

**2 表示されるメッセージを確認して、[する] に対** 応する【F3】ボタンを押します。

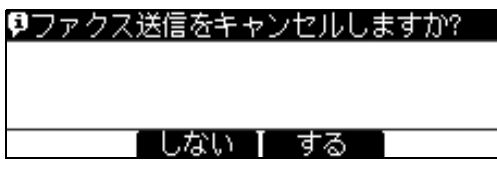

以上で送信がキャンセルされました。

送信待ち / 送信中のジョブ削除

本製品に蓄積されている送信待ち/送信中のジョブを確認 してから、削除します。

送信待ちのジョブがあるときは、ファクス蓄積文書ランプ が点灯します。

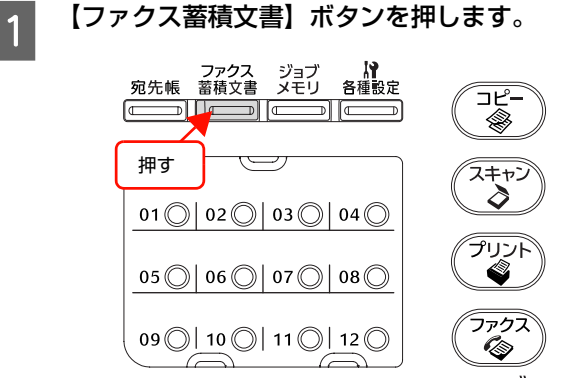

B 【 】または【 】ボタンを押して一覧の中か ら削除する項目を選択し、[削除]に対応する 【F2】ボタンを押します。

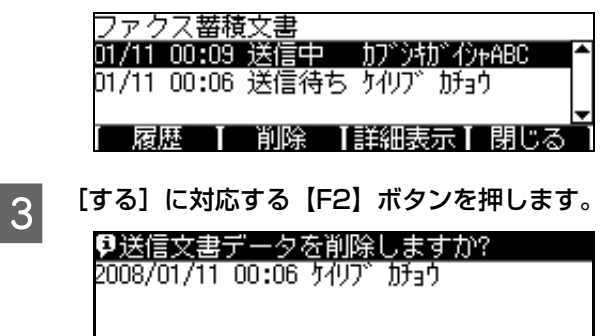

する I しない ニー 以上で終了です。

## ファクス受信

ここでは、ファクス受信の方法を説明します。

## 受信モードについて

本製品には、ファクスを受信する際の受信モードが 4 種類用意されています。受信モードは、【各種設定】 ボタン-[ファ クス設定]-[受信設定]-[受信モード]で変更できます。 N [166 ページ「ファクス設定の項目一覧\(ファクスモデルのみ\)」](#page-165-0)

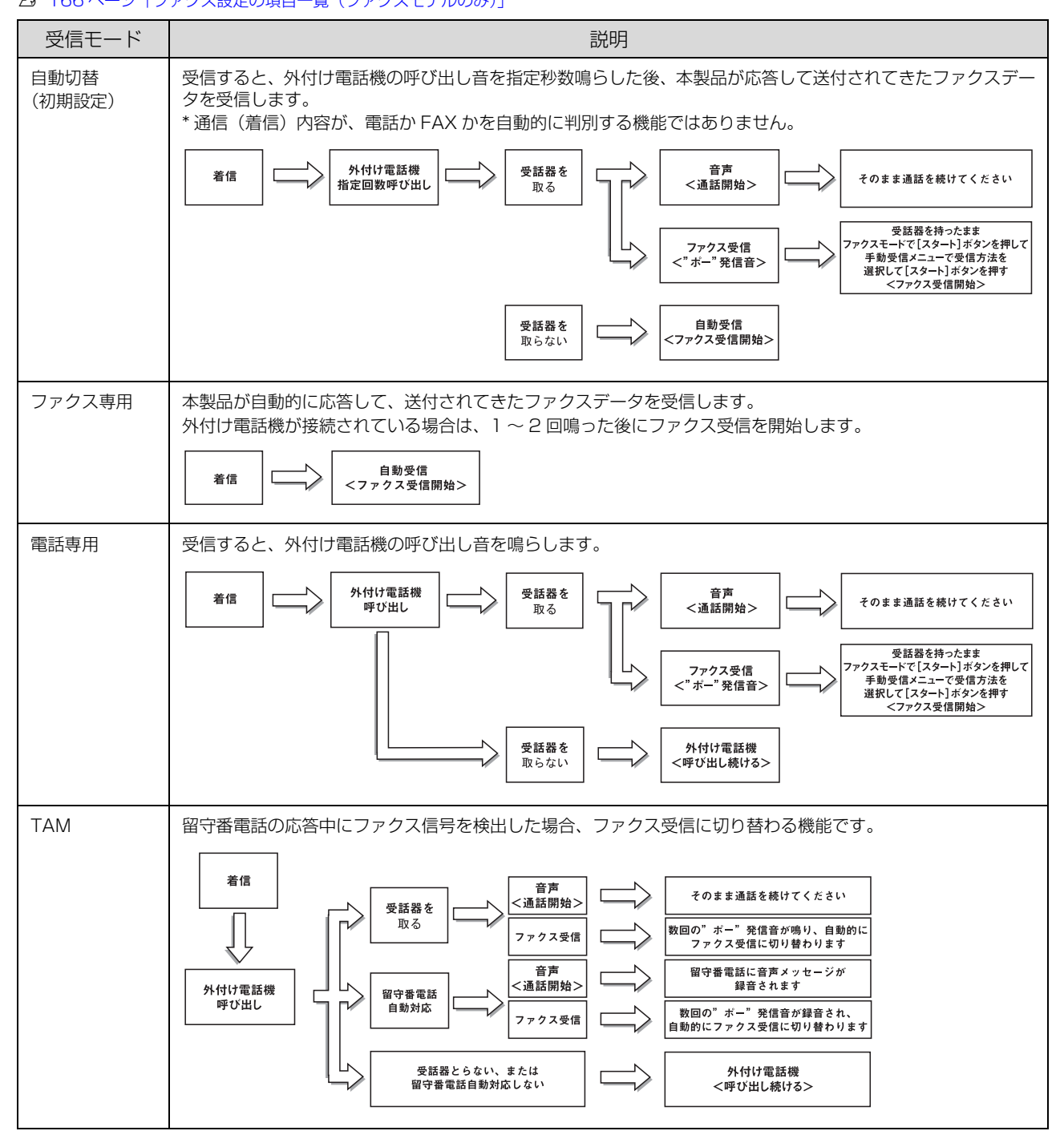
## 基本的な受信(自動受信)

ファクスデータを受信するとファクスユニットの内蔵メモリーにデータが蓄積され、受信が終わると自動的に印刷されま す(「受信設定]-「受信ファクス出力先]が「印刷]のとき)。

給紙用紙は、[ファクス設定] - [受信設定] - [給紙口]の設定が自動のとき、以下の優先順位で選択されます。

1) 用紙がある給紙装置から選択します。

2)受信データに応じて最適な用紙サイズが選択されます。

3)用紙カセット 1 ~ 3、MP トレイの順で検索します。

■ 要 ● ファクスのスキャン中は受信できません。

・ PC-FAX 機能で、コンピューターから本製品にデータを送信している間は受信できません。

・ 本製品の主電源とプリンター部の電源が入っていないときは、ファクス受信できません。

## 受信できる原稿サイズ

ファクス受信データのサイズが、本製品にセットしている用紙と異なる場合、自動的に分割・縮小して印刷されます。 受信データの分割・縮小は、以下の表を参照してください。

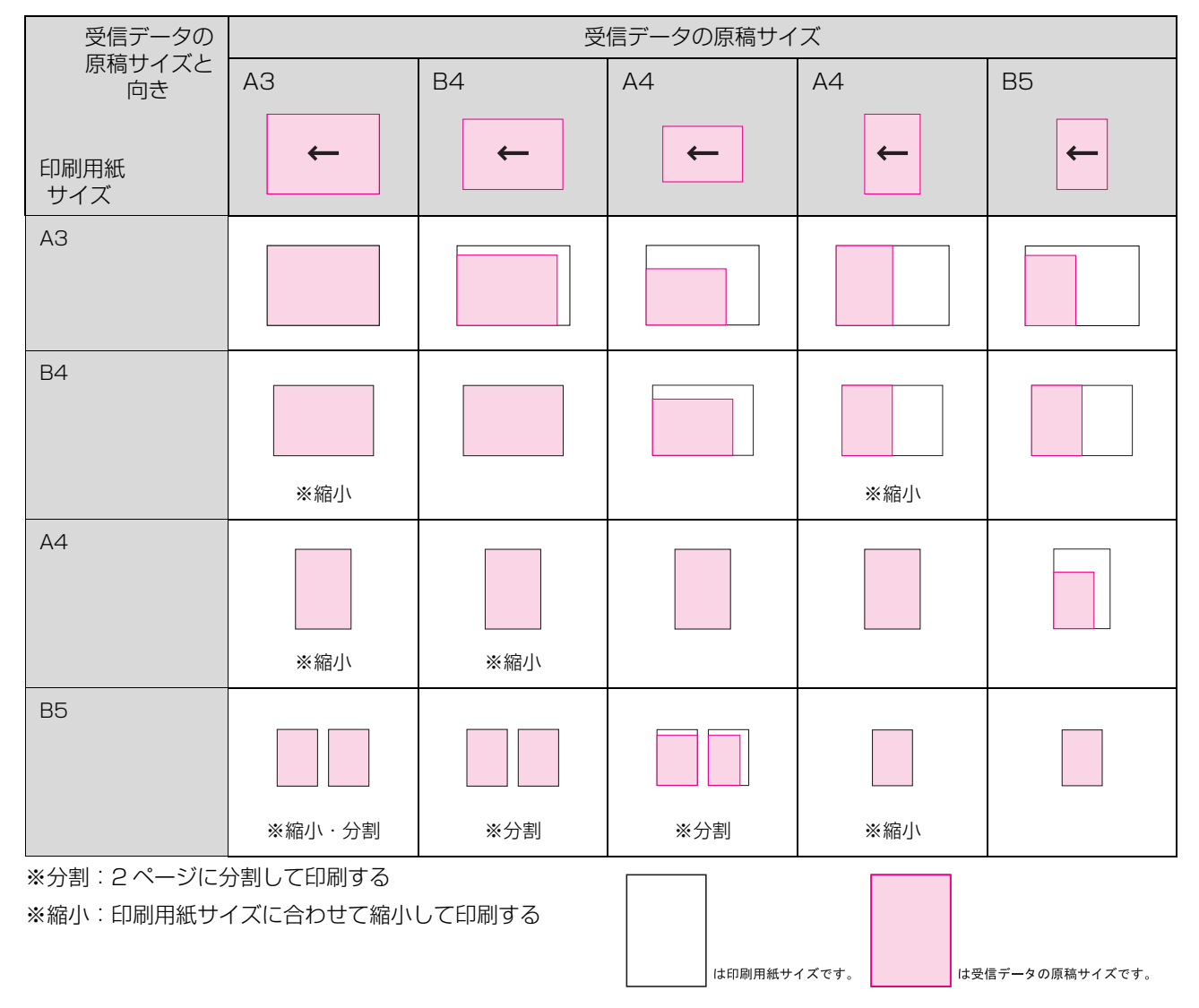

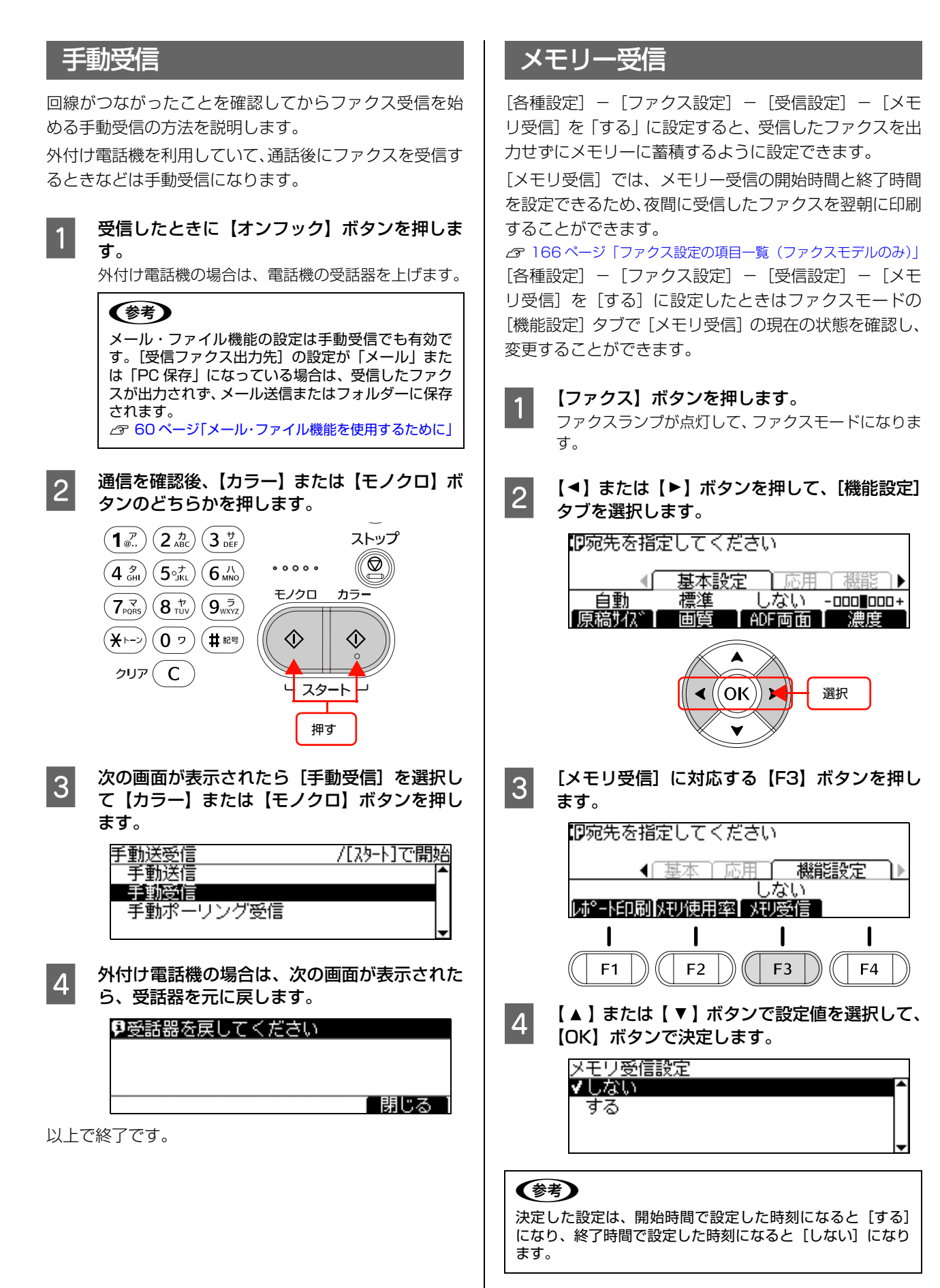

以上で終了です。

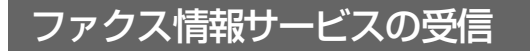

ここでは、ファクス情報サービスを利用してファクスを受 信する方法を説明します。ファクス情報サービスとは、相 手側のファクスにあらかじめ蓄積された原稿を、受信側の ファクスの操作によって取り出すサービスです。

ファクス情報サービスを利用してファクス受信する方法 は、手動受信とポーリング受信の 2 通りの方法がありま す。

ファクス情報サービスの種類に応じて、手動受信または ポーリング受信でファクス受信を行ってください。 相手先番号の入力は、本製品の操作パネルのテンキーまた

は、外付け電話機のどちらでも行えます。

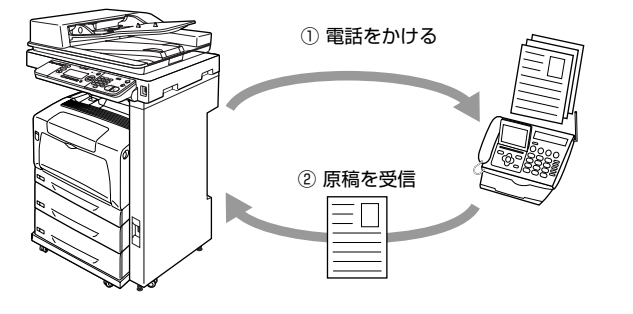

#### (参考)

- ファクス情報サービスを利用してファクスを受信する場 合、通信料金は本製品側の負担となります。
- ・ メール・ファイル機能の設定は手動受信または、ポーリン グ受信でも有効です。[受信ファクス出力先]の設定が 「メール」または「PC 保存」になっている場合は、受信し たファクスが出力されず、メール送信またはフォルダーに 保存されます。 N [60 ページ「メール・ファイル機能を使用するために」](#page-59-0)

#### 手動受信

- **A 【ファクス】ボタンを押します。** ファクスランプが点灯して、ファクスモードになりま す。
- **2 【オンフック】ボタンを押し、テンキー (ダイヤル)** ボタン)を使って、相手先の番号を入力します。 外付け電話機の場合は、電話機の受話器を上げ て電話機で番号を入力します。
- C ファクス通信を確認後、【カラー】または【モノ クロ】ボタンのどちらかを押し、次の画面が表 示されたら[手動受信]を選択して【カラー】 または【モノクロ】ボタンを押します。

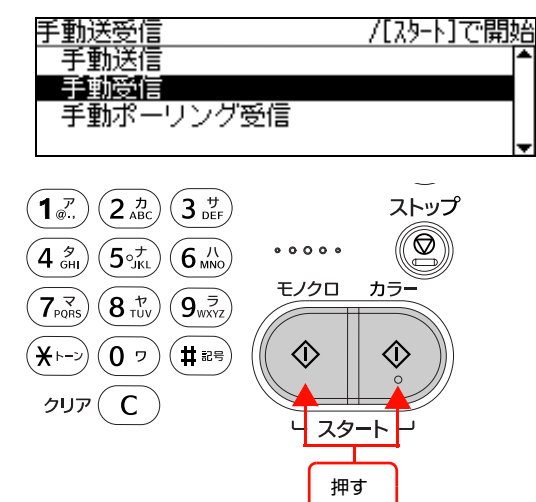

D 外付け電話機の場合は、次の画面が表示された<br>コンディングのファッシュをディスクリートを ら、外付け電話機の受話器を元に戻します。

●受話器を戻してください

以上で終了です。

「 閉じる

### ポーリング受信

- **A 【ファクス】ボタンを押します。** ファクスランプが点灯して、ファクスモードになりま す。
- **2 【オンフック】ボタンを押し、テンキー (ダイヤル)** ボタン)を使って、相手先の番号を入力します。 外付け電話機の場合は、電話機の受話器を上げ て電話機で番号を入力します。
- ファクス通信を確認後、【カラー】または【モノ<br> クロ】ボタンのどちらかを押し、次の画面が表 示されたら [手動ポーリング受信]を選択して 【カラー】または【モノクロ】ボタンを押します。

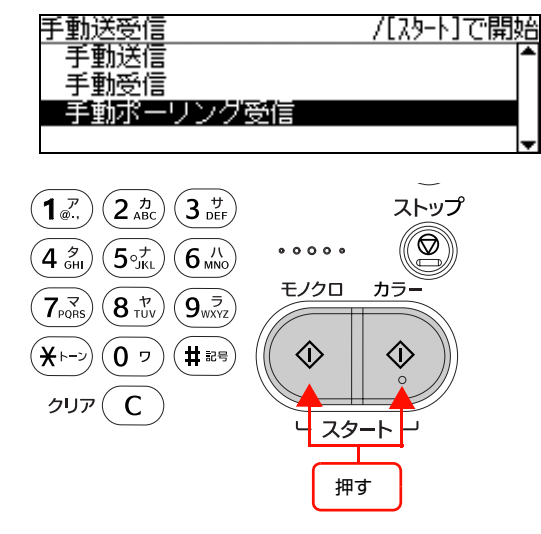

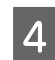

**4 外付け電話機の場合は、次の画面が表示された** ら、外付け電話機の受話器を元に戻します。

#### ●受話器を戻してください

[ 閉じる

#### (参考)

ポーリング受信がうまく動作しない場合は、手順 8 で [手動受信]を選択してみてください。

```
以上で終了です。
```
## 受信データをメール送信(ファクス to メール)

「ファクス to メール」は、受信したファクスデータを、 PDF ファイル化し、メールで送信する機能です。

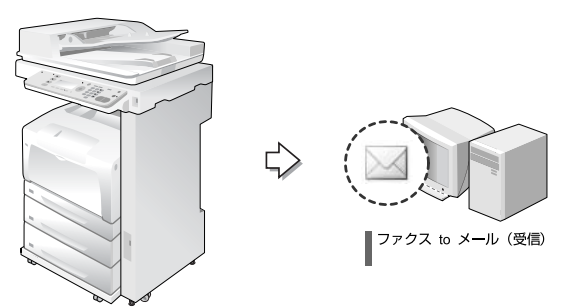

操作パネルの【各種設定】ボタンで表示するメニューから [ファクス設定] - [受信設定] - [受信ファクス出力先] を「メール」に設定します。

[受信ファクス出力先]の詳細な手順は、以下のページを 参照してください。

N [61 ページ「基本情報の設定」](#page-60-0)

ファクスを受信すると、「ファクス設定]-「受信設定] -[メール設定]で登録されているユーザーにメール送信 します。

## (参考)

- ・ 「ファクス to メール」機能を利用するには、本製品のネッ トワーク設定およびメール設定が必要です。詳しくは、以 下を参照してください。 N [61 ページ「基本情報の設定」](#page-60-0)
- ・ メール送信でエラーが発生した場合は、受信ファクス文書 を強制印刷します。
- ・ 受信ファクス文書内の1ページが「添付ファイル最大サイ ズ」を超えた場合は、受信ファクス文書を強制印刷し、「強 制印刷が行われた」内容のメールを送信します。

## 受信データをコンピューターに保存

「ファクス to フォルダー」は、受信したファクスデータ を、設定されている共有フォルダーに PDF ファイルとし て保存する機能です。受信したファクスデータは、共有 フォルダーにアクセス許可されているネットワーク上の コンピューターから閲覧できます。

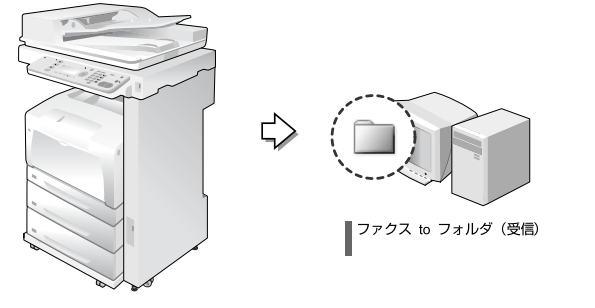

操作パネルの【各種設定】ボタンで表示するメニューから [ファクス設定]-[受信設定]-[受信ファクス出力先] を「PC 保存」に設定します。

[受信ファクス出力先]の詳細な手順は、以下を参照して ください。

N [61 ページ「基本情報の設定」](#page-60-0)

ファクスを受信すると、[ファクス設定] - [受信設定] -[PC 保存先設定]で登録されているフォルダーにデー タを保存します。

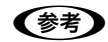

- ・ 「ファクス to フォルダー」機能を利用するには、本製品の ネットワーク設定および共有フォルダーの登録が必要で す。詳しくは、以下を参照してください。 N [61 ページ「基本情報の設定」](#page-60-0)
- ・ 共有フォルダーへの書き込みでエラーが発生した場合は、 受信ファクス文書を強制印刷します。

#### 保存データの閲覧

Offirio PC-FAX for MFP ソフトウェアは登録している ファクス保存用の共有フォルダーを監視し、ファクスを受 信すると画面上に通知します。

Offirio PC-FAX for MFPの設定方法は、Offirio PC-FAX for MFP のヘルプを参照してください。

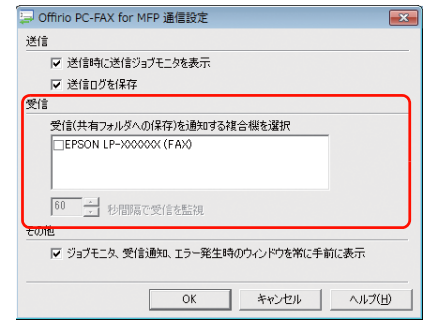

ファクスデータの閲覧は次のように操作します。

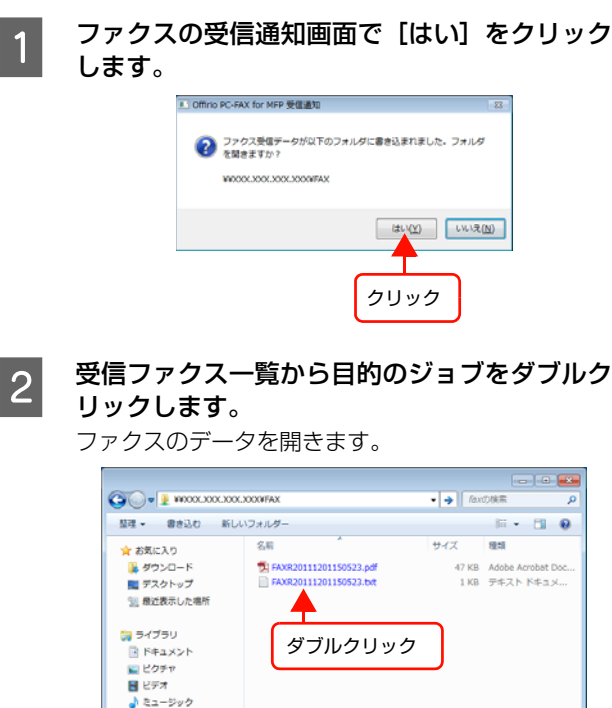

共有フォルダーの受信ファクスは、PDF 形式のデー タになっています。閲覧するには、コンピューターに PDF 形式のファイルを表示するアプリケーションソ

以上で終了です。

(参考)

フトが必要です。

|<mark>-</mark>| コンピューター<br>|- <mark>タ</mark>、ローカル ディスク (C:) ● ネットワーク インター

→ 1913<br>2 個の項目 - オフラインの状態: オンライ)<br>- オフラインで利用... 利用不可

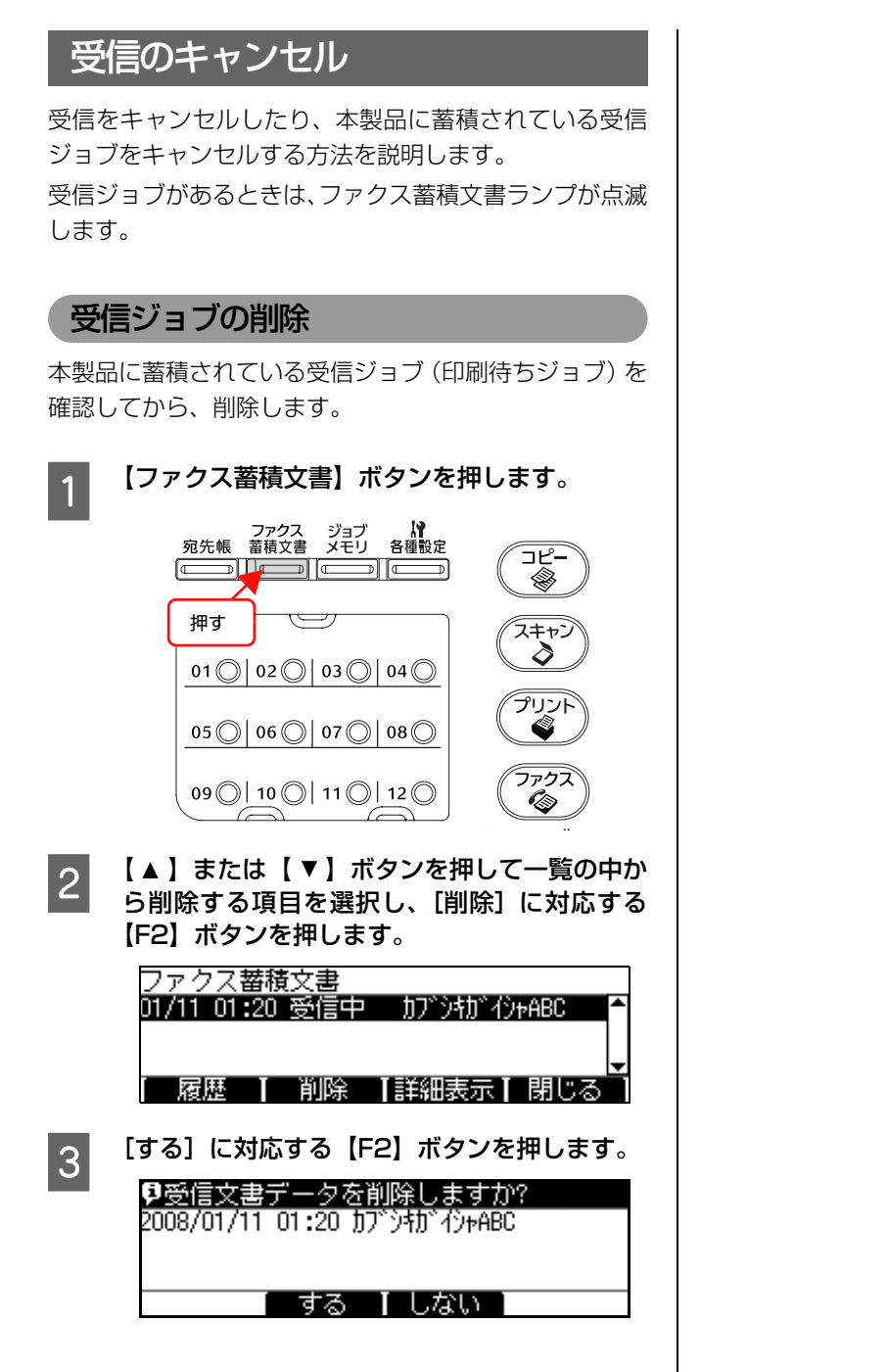

以上で終了です。

# その他の機能

## 送受信履歴の表示

ファクスの送受信履歴を確認できます。

A 【ファクス蓄積文書】ボタンを押します。 ⊐੯− ❀ 押す ك スキャン  $\delta$  $01$  |  $02$  |  $03$  |  $04$  |  $04$ プリント  $05$  |  $06$  |  $07$  |  $08$  | ♦ ファクフ  $09$  (  $10$  (  $11$  (  $12$  (  $0$ O) B [履歴]に対応する【F1】ボタンを押します。 01/11 01:20 受信中 **.html for for ABC** [ 履歴 | 削除 |詳細表示| 閉じる] ■ 3 | [受信履歴] / [送信履歴] に対応する [F1] ボ タンを押し、それぞれの履歴を確認します。 履歴は【▲】または【▼】ボタンで選択します。 送信履歴 01/11 00:10 正常終了 ウケツケ 01/11 00:08 強制停止 ホンシャ2F 01/11 00:06 話中 ii沙+2F [受信履歴] 「詳細表示 | 閉じる」 **4 モードの初期画面になるまで、[閉じる] に対応** する【F4】ボタンを押します。 以上で終了です。

短縮ダイヤルリスト/通信レポート/ファクス設定リスト / ファクスメモリージョブ情報のレポートを印刷します。 A 【ファクス】ボタンを押します。 ファクスランプが点灯して、ファクスモードになりま す。 ■ 2 | 【 ●】または【 ▶】ボタンを押して、[機能設定] タブを選択します。 『『宛先を指定してください 基本設定 | 応用 | 機能 )▶ ∢∣ 白動 標準 しない - - - - - - - - - - - - - -[原稿サイズ] 画質 - IADF両面 I 濃度  $\blacktriangle$ (OK) 選択 ◢ f, | 3| [レポート印刷]に対応する【F1】ボタンを押<br>| します。 『『宛先を指定してください』 <u>」 機能設定</u><br><sub>2</sub>ない ◀ 基本 工応用工 [di<sup>o</sup>-N印刷]知便用率 知麼信  $\mathbf{I}$  $\mathbf{I}$ I  $\mathbf{I}$  $F1$  $F<sub>2</sub>$ F<sub>3</sub>  $F4$ **■ | ▲ | または【 ▼ ] ボタンで印刷するレポート** を選択して、【OK】ボタンを押します。 ファクスレポート印刷 短縮ダイヤルリスト 通信レポート ーークス。<br>ファクス設定リスト<br><u>ファクスメモリジョブ情報</u> ① 項目を選択  $\blacktriangle$ ② 決定₫ **OK 5 モードの初期画面になるまで【戻る】ボタンを** 押します。 以上で終了です。

ファクスレポート印刷

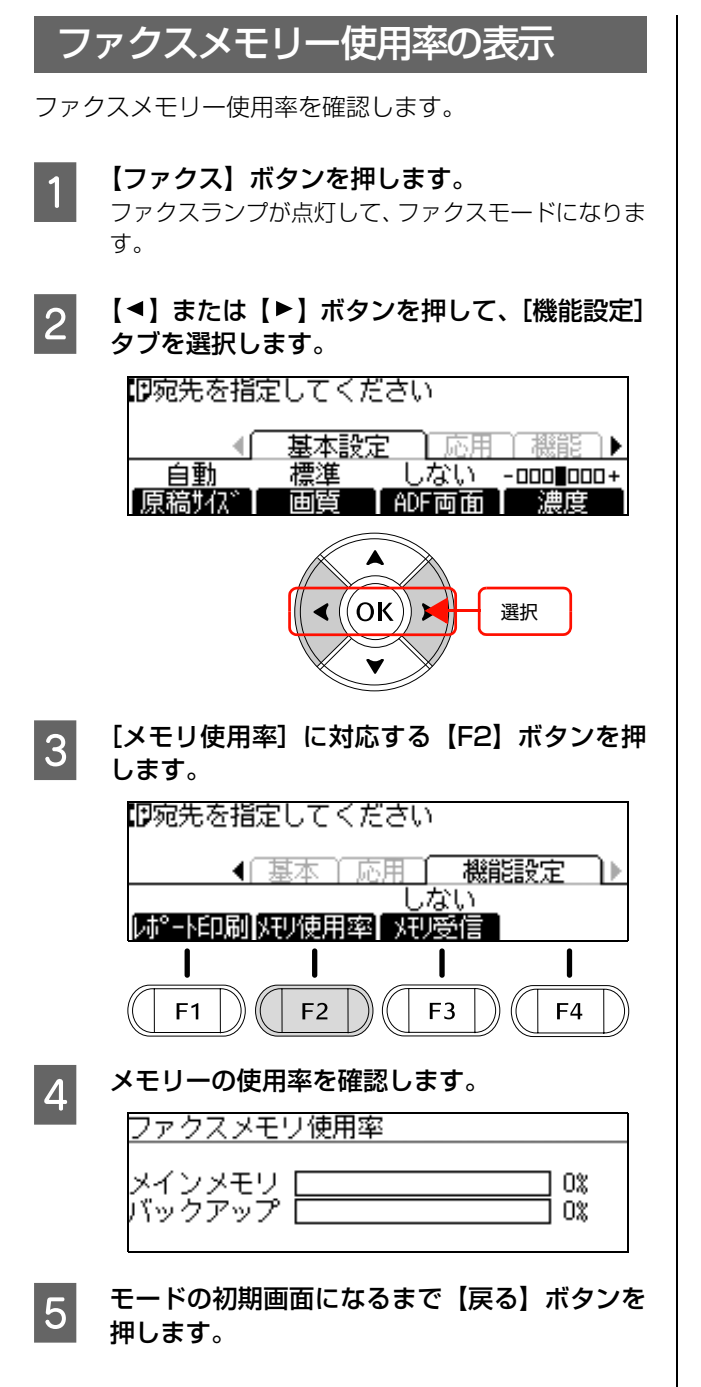

以上で終了です。

## **スキャンする前に**

スキャン機能について説明します。

スキャン方法は、操作パネルの操作でスキャンする方法 と、コンピューター上の EPSON Scan(TWAIN 規格の スキャナードライバー)からスキャンする2通りの方法が あります。それぞれの方法で必要な作業を以下の表にまと めます。

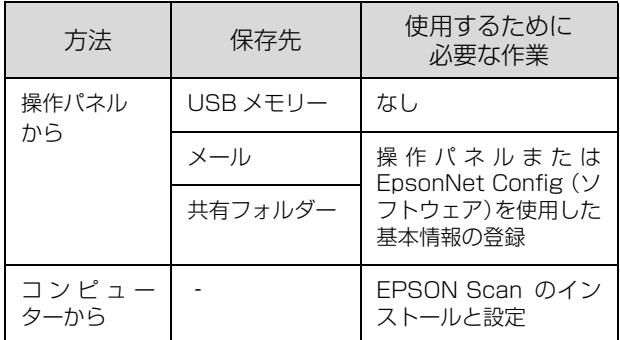

EPSON Scan のインストールと設定は、『セットアップ ガイド』(冊子)-「コンピューターの接続と設定」を参 照してください。

## スキャンデータ保存先の設定

操作パネルでスキャンするとき、スキャンデータの保存先 として次の 3 つから選択できます。

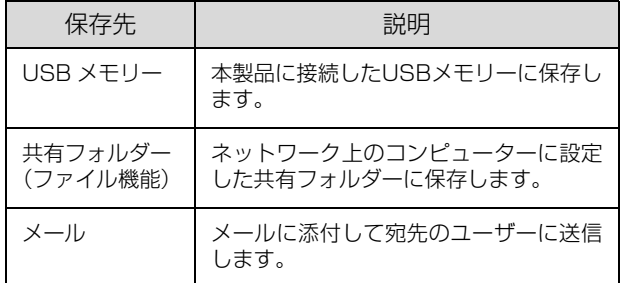

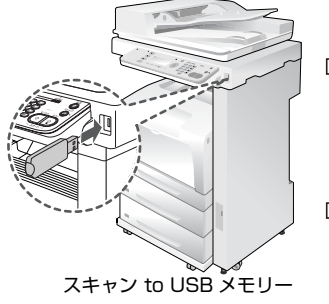

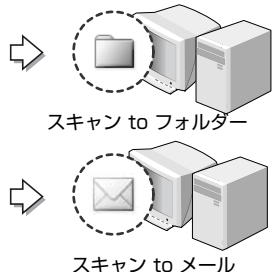

## メール・ファイル機能の設定

スキャンデータをメールに添付したり、ネットワーク上の コンピューターに設定した共有フォルダーに保存する メール・ファイル機能を使用するには、次の設定が必要で す。

#### 接続設定の確認

#### ネットワーク接続

本製品を使用する環境のネットワークに接続します。

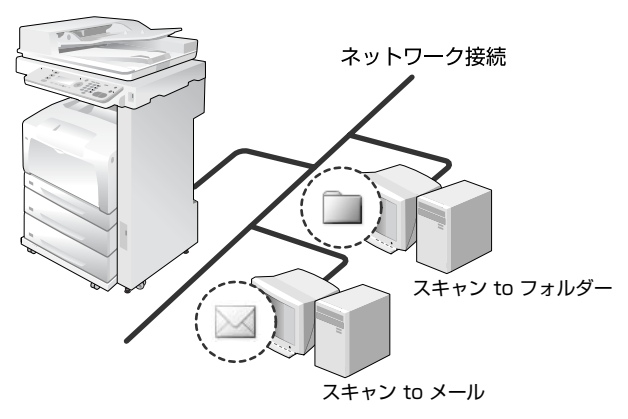

#### サーバーに共有フォルダーを設定(ファイル機 能を使用する場合)

ネットワーク上のサーバーにファイル機能でスキャン データを保存する共有フォルダーを用意します。

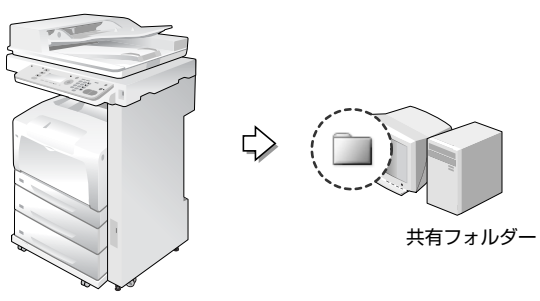

#### 基本情報の設定

操作パネルまたはソフトウェア EpsonNet Config で以 下の設定をします。

- ・ メールサーバーの設定(メール機能を使用する場合)
- ・ メールの送信先の宛先登録(メール機能を使用する場合)
- ・ 保存先フォルダーの設定(ファイル機能を使用する場 合)

ここでは操作パネルからの設定方法を説明します。 EpsonNet Config については、EpsonNet Config のヘ ルプおよび以下を参照してください。

N [176 ページ「EpsonNet Config から登録する」](#page-175-0)

#### メールサーバーの設定

操作パネルの【各種設定】ボタンで表示するメニューから [共通設定] - [メールサーバ設定]で設定します。操作 方法や設定項目は、以下のページを参照してください。 N [158 ページ「共通設定の項目一覧」](#page-157-0)

#### メールの送信先の宛先登録

操作パネルの【各種設定】ボタンで表示するメニューから [宛先 / 保存先設定] - [メールアドレス]でメールの宛 先を設定します。登録方法は、以下のページを参照してく ださい。

N [170 ページ「送信先メールアドレスの登録 / 編集」](#page-169-0)

#### 保存先フォルダーの設定

操作パネルの【各種設定】ボタンで表示するメニューから [宛先 / 保存先設定] - [保存先フォルダ]で保存する共 有フォルダーを設定します。登録方法は、以下のページを 参照してください。

N [171 ページ「送信先フォルダーの登録 / 編集」](#page-170-0)

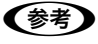

スキャン設定の [機能] タブー [レボート印刷] からメール アドレスリストと PC フォルダーリストが印刷できます。 N [271 ページ「スキャンモードの設定項目」](#page-270-0)

# 操作パネルでスキャン

操作パネルでスキャンする方法を説明します。

<span id="page-82-0"></span>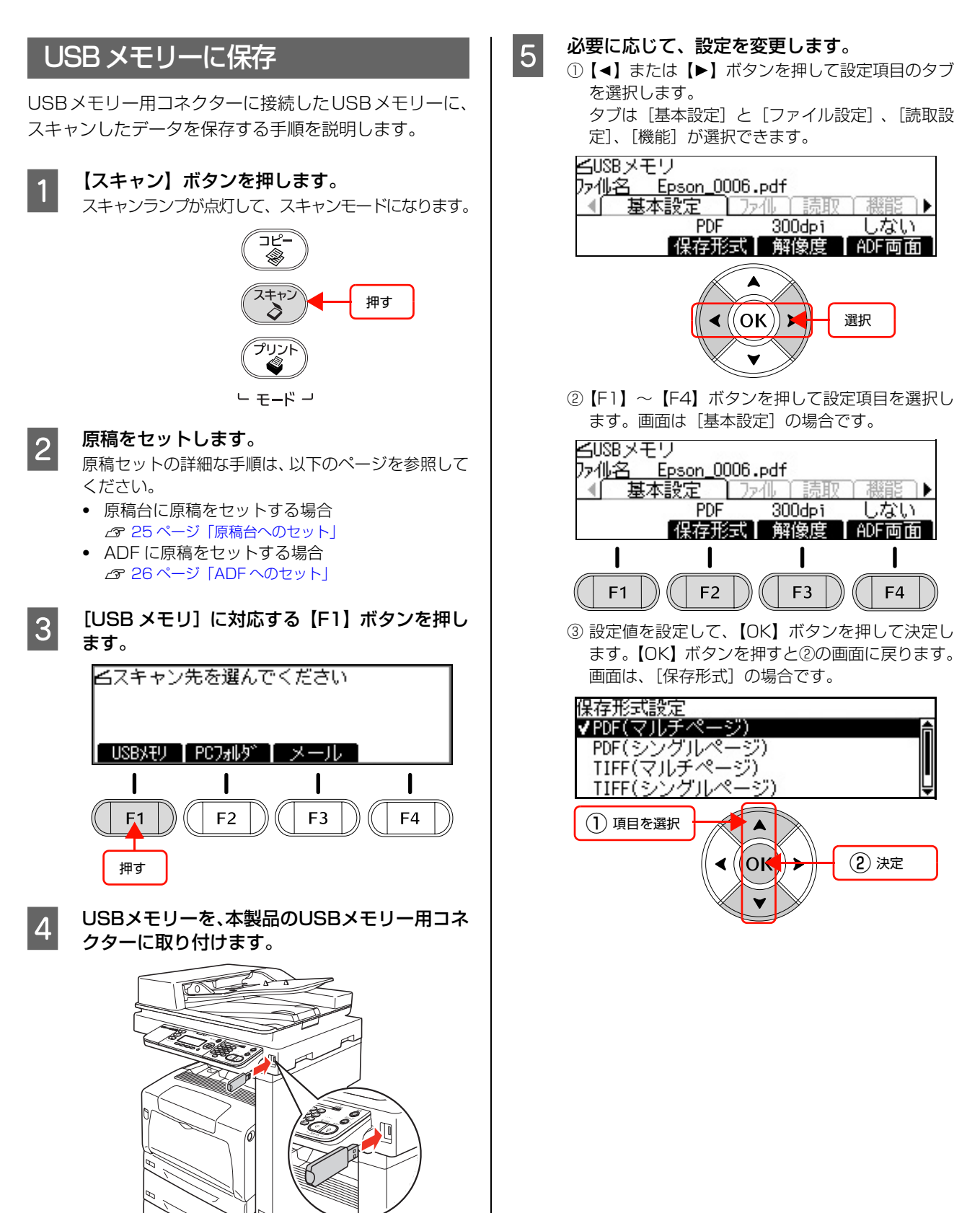

#### 項目は以下の通りです。

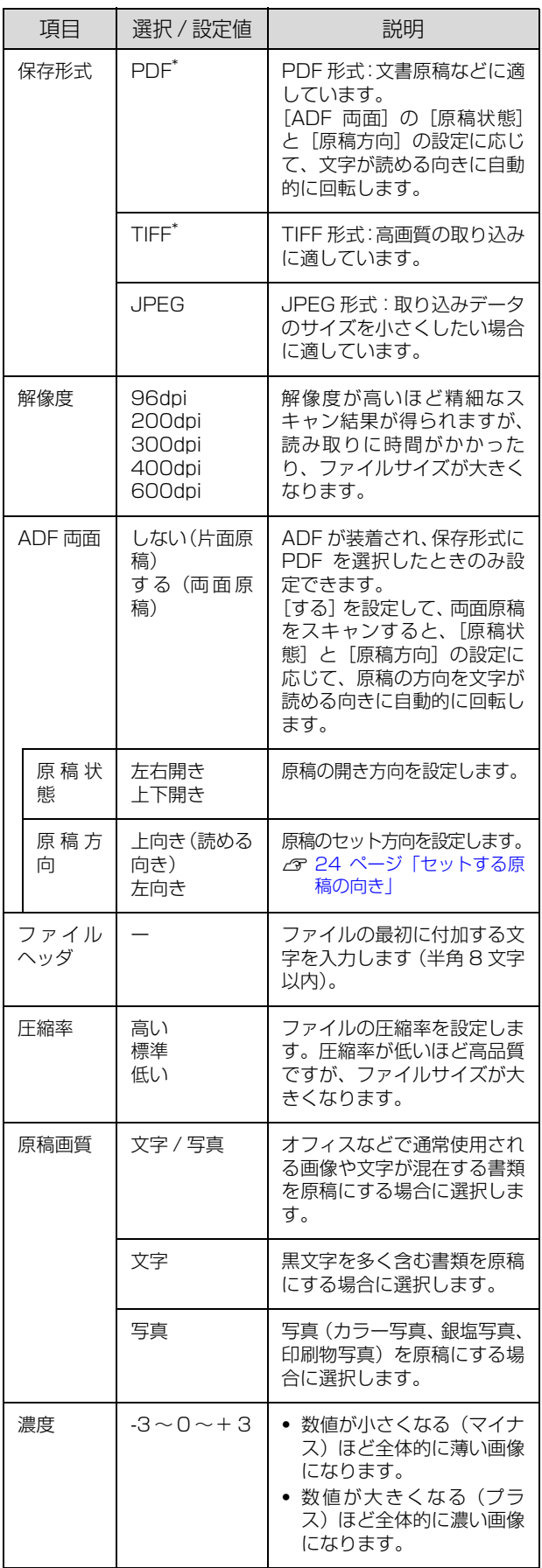

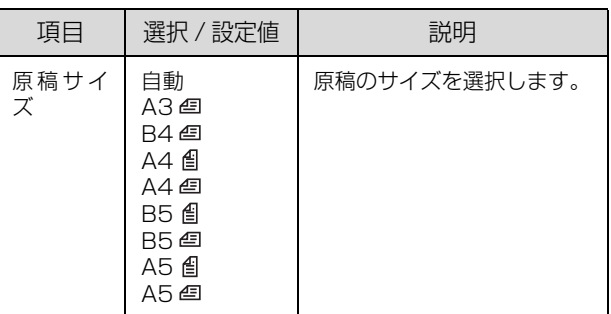

\* 複数ページを 1 つのファイルにするときは [マルチページ] を選択してください。1 ページごと 1 ファイルにするときは [シングルページ]を選択してください。

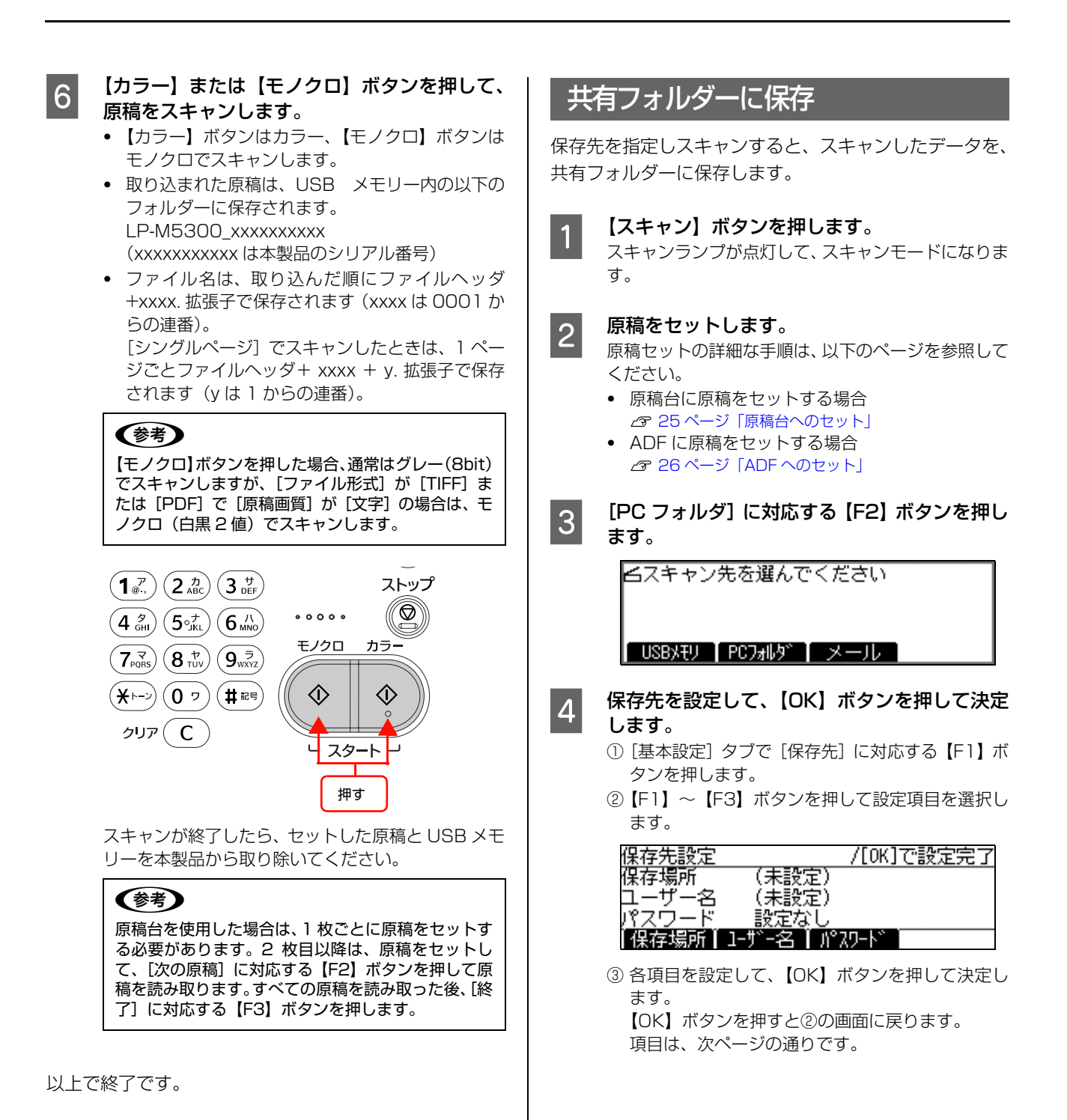

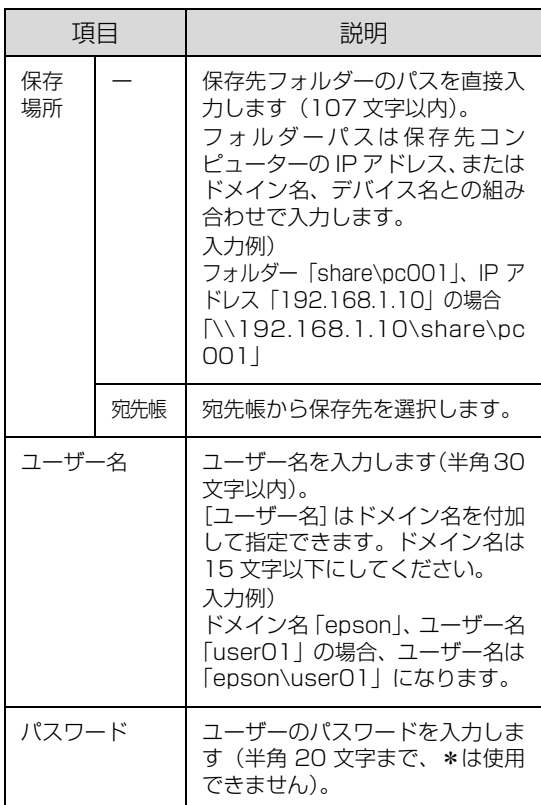

#### (参考)

- ・ 保存先コンピューターが Windows Vista の場合 は、保存先コンピューター上に登録されている ユーザー名とパスワードを上記項目で設定する必 要があります。
- ・ 保存先フォルダーのパスは、ドメイン名でも指定 できます。ドメイン名で指定する場合はお使いの 環境に DNS サーバーが設定されている必要があ ります。

入力例) ド メ イ ン 名「epson.net」、デ バ イ ス 名 「xyz9876」の場合

- 「\\xyz9876.epson.net\share\pc001」
- ・ テンキーの数字と半角カナ、アルファベットは、 [a → 1]、[1 →ア]、[ア→ a]に対応した【F4】 キーを押して切り替えます。
- ・ アルファベット入力モードのときに、繰り返しテ ンキーを押すと、小文字→大文字の順でアルファ ベットが表示されます。
- 「\」(バックスラッシュ)や「.」(ドット)などの 記号は、アルファベット入力モードで[#]を何回 か押すと入力できます。
- 入力した文字を削除するには、【▲】または【▶】 ボタンで消したい文字を選択して、[C]キーを押 します。
- 文字を挿入するには、【▲】または【▶】ボタンで カーソルを移動して入力します。

- E 必要に応じて、スキャン設定を変更します。
	- ①【◀】または【▶】ボタンを押して設定項目のタブ を選択します。

タブは[基本設定]と[ファイル設定]、[読取設 定]、[機能]が選択できます。

- ②【F1】~【F4】ボタンを押して設定項目を選択し ます。
- ③ 設定値を選択して、【OK】ボタンを押して決定し ます。

【OK】ボタンを押すと②の画面に戻ります。

設定項目の詳細は、以下のページを参照してくださ い。

**2 [83 ページ「USB メモリーに保存」](#page-82-0)の手順 5** 

- F 【カラー】または【モノクロ】ボタンを押して、 原稿をスキャンします。
	- ・【カラー】ボタンはカラー、【モノクロ】ボタンは モノクロでスキャンします。
	- ・ ファイル名は、取り込んだ順に ファイルヘッダ+ xxxx. 拡張子で保存されます (xxxx は 0001 からの連番)。 [シングルページ]でスキャンしたときは、1 ペー ジごとファイルヘッダ+ xxxx + y. 拡張子で保存 されます(y は 1 からの連番)。

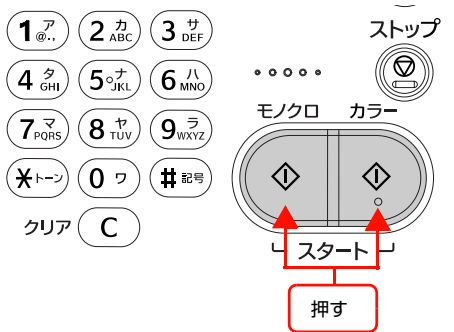

スキャンが終了したら、セットした原稿を本製品から 取り除いてください。

#### (参考)

原稿台を使用した場合は、1 枚ごとに原稿をセットす る必要があります。2 枚目以降は、原稿をセットし て、[次の原稿]に対応する【F2】ボタンを押して原 稿を読み取ります。すべての原稿を読み取った後、[終 了]に対応する【F3】ボタンを押します。

以上で終了です。

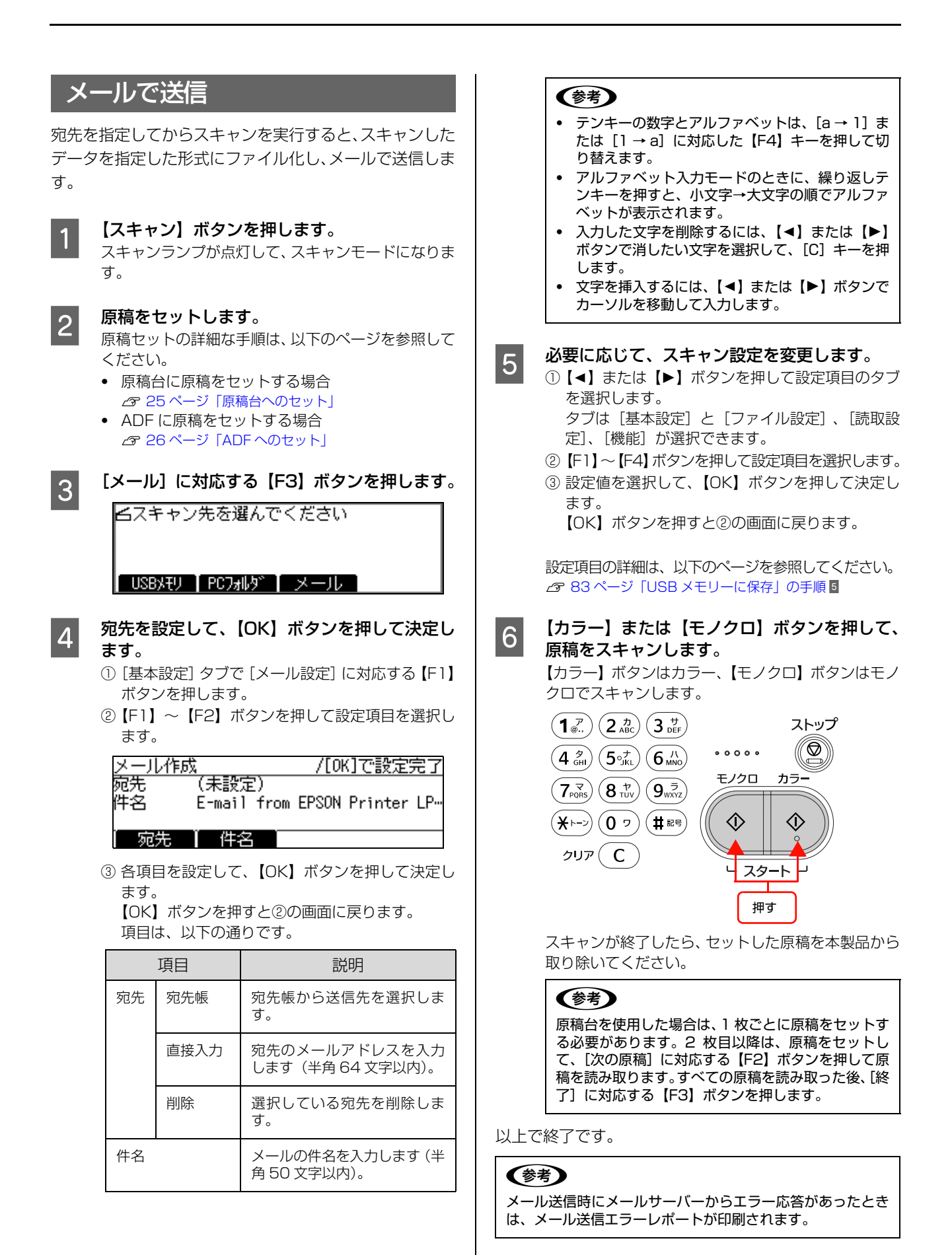

87

## コンピューターでスキャン

本製品に付属のスキャナードライバー「EPSON Scan」を例にして、スキャンの基本手順を説明します。

## 基本的なスキャン手順 ■■ 写真をスキャン

#### 原稿をセットします。 本製品でスキャンできる原稿は以下を参照してください。 N [23 ページ「セットできる原稿」](#page-22-0) 原稿のセット方法の詳細は以下を参照してください。 N [25 ページ「原稿のセット」](#page-24-1)

#### EPSON Scan を起動します。 起動方法は以下を参照してください。

N Windows[:99 ページ「起動方法」](#page-98-0) N Mac OS X[:123 ページ「起動方法」](#page-122-0)

## 凸

小

#### モードを選択します。

EPSON Scan は、用途に合わせて 3 つのモードを選択でき ます。画面右上の[モード]で切り替えます。

- ・ オフィスモード オフィスモードでは、文書などを速く大量にスキャンでき ます。原稿をオートドキュメントフィーダーにセットした ときは、オフィスモードでのご使用をお勧めします。
- ・ ホームモード ホームモードでは、簡単な設定でスキャンできます。 ・ プロフェッショナルモード
- ニ・ニ・・ニ・・・」<br>プロフェッショナルモードでは、詳細に画質や色調の調整 をしてスキャンできます。

小

各モードで必要な設定をして、スキャンを実行し ます。 設定手順の詳細は、EPSON Scan のヘルプを参照してくだ さい。

 $\sigma$  **Windows: 100 ページ「ヘルプの案内」** N Mac OS X[:123 ページ「ヘルプの案内」](#page-122-1)

写真をスキャンする際のポイントを説明します。

## スキャンのポイント

#### 適切な設定

写真をきれいにスキャンしたいときは、EPSON Scan の ホームモードまたはプロフェッショナルモードでスキャ ンすることをお勧めします。

スキャンする原稿とスキャンした画像の用途に合わせて、 EPSON Scan の [原稿種] (ホームモード) / [原稿設 定](プロフェッショナルモード)と[出力設定]を適切 に設定してください。

ホームモード:

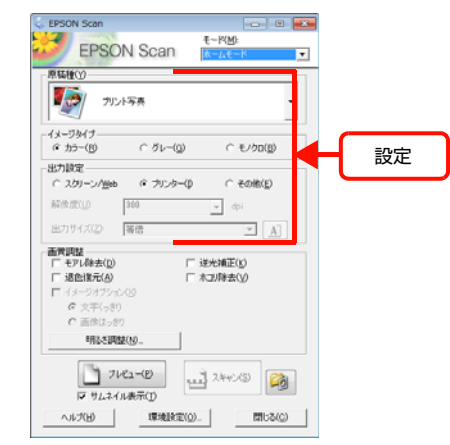

#### プロフェッショナルモード:

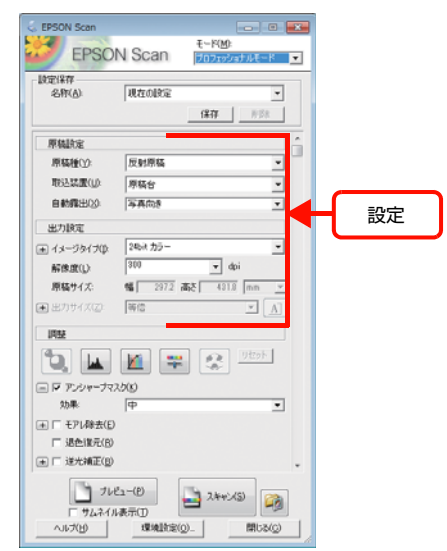

#### 自動認識とまとめてスキャン

EPSON Scan のサムネイル表示機能を使用すると、ス キャン範囲/向き/傾きを自動で認識してスキャンできま す。プレビューするときに、[サムネイル表示]をチェッ クしてください。

また、サムネイル表示機能を使用すると、原稿台に複数の 写真をセットしてスキャンすることもできます。 ただし、ADF モデル / ファクスモデルのオートドキュメ ントフィーダー使用時はこの機能は使用できません。

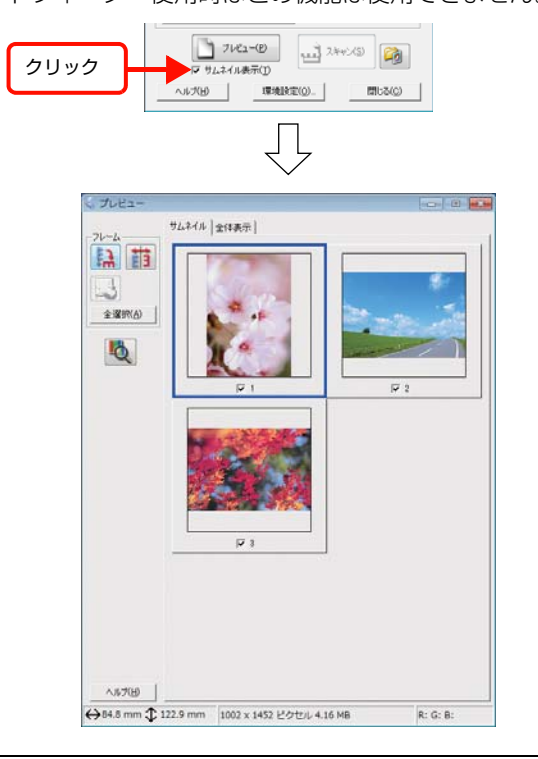

#### (参考) ・ サムネイル表示機能は、ホームモードとプロフェッショナ ルモードで対応しています。 ・ 複数の写真を並べてスキャンするときは、写真と写真の間 隔を 20mm 以上空けてセットしてください。また、原稿 台の端にはスキャンされない範囲があります。下図を確認 してスキャン領域内に原稿をセットしてください。 サムネイルプレビューの場合 左記以外の場合 約6mm  $4<sub>+</sub>$ 、<br>約3mm  $\overline{\mathcal{L}}$ 1  $\ddagger$ 15mm スキャン 以上 領域 20mm 以上 15mm 約3mm 以上 約6mm ・ スキャンする写真や条件によって、適切にスキャンできな いことがあります。適切にスキャンできないときは、[サ ムネイル表示]をチェックしないでください。

文書 / 雑誌をスキャン

文書や雑誌をスキャンする際のポイントを説明します。

### スキャンのポイント

#### 適切な設定

スキャンする原稿とスキャンした画像の用途に合わせて、 [イメージタイプ](オフィスモード)/[原稿種](ホーム モード) / [原稿設定] (プロフェッショナルモード) と [出力設定]を適切に設定してください。

オフィスモード:

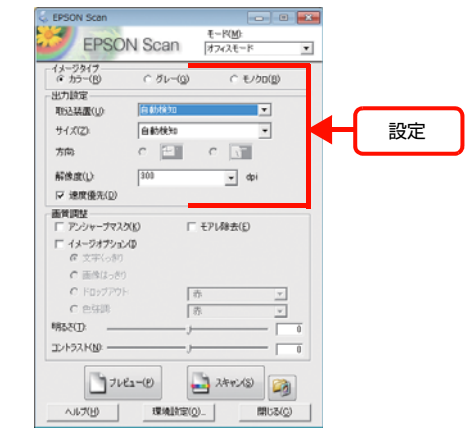

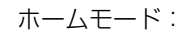

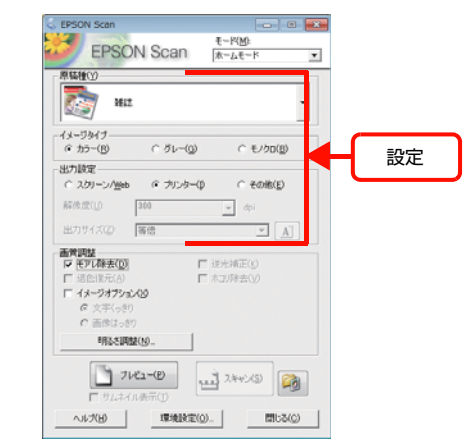

プロフェッショナルモード:

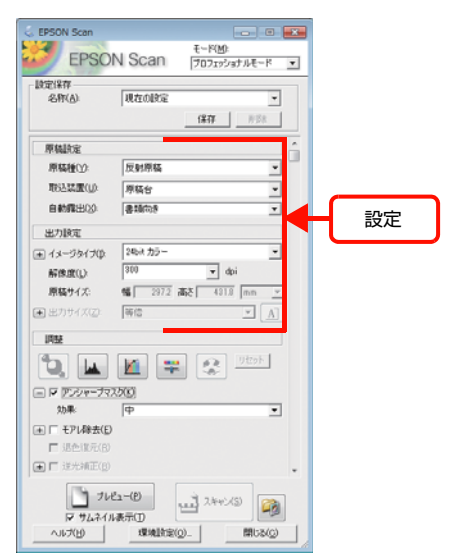

#### PDF ファイルにまとめてスキャン

文書など複数枚の原稿を PDF 形式 (1 ファイル)にまと めてスキャンできます。

PDF にまとめてスキャンする方法は、以下を参照してく ださい。

N [155 ページ「PDF ファイルにまとめてスキャン」](#page-154-0)

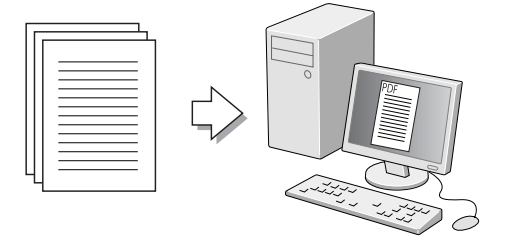

## EPSON Scanの便利なスキャン機能

EPSON Scan で、さまざまな便利な設定ができます(画面はプロフェッショナルモードの例)。

詳細は以下を参照してください。

N [152 ページ「便利なスキャン機能」](#page-151-0)

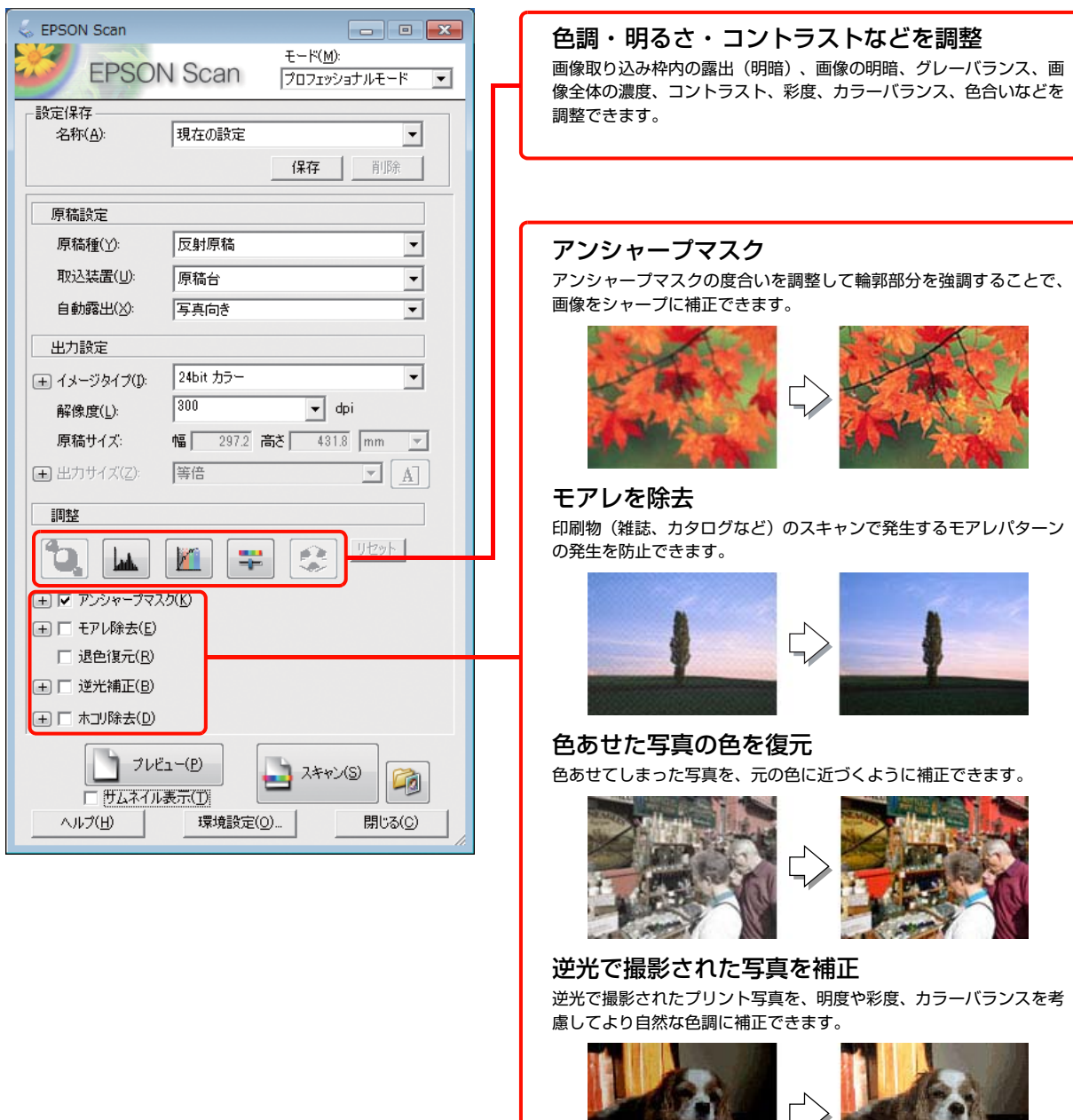

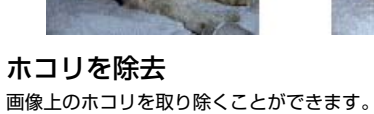

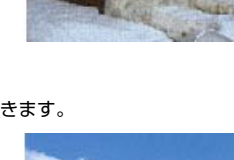

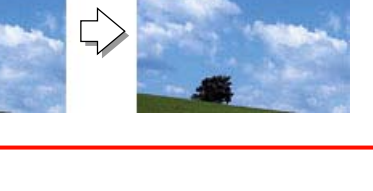

## **ソフトウェアの使い方** Windowsでの使い方

付属のソフトウェアディスクには、プリンタードライバーなど本製品を使用するのに必要なソフトウェアが収録されてい ます。ここでは、主なソフトウェアの使い方を説明します。

## プリンタードライバーの使い方

コンピューターのアプリケーションソフトで作成または 表示した文書や画像を印刷するには、プリンタードライ バーが必要です。プリンタードライバーでは、出力する用 紙のサイズや向き、印刷品質などに関するさまざまな設定 ができます。

プリンタードライバーは、『セットアップガイド』(冊子) の手順に従ってセットアップを行うとインストールされ ます。

#### <span id="page-91-0"></span>設定画面の開き方

印刷に関する各種の設定は、プリンタードライバーのプロ パティーを開いて変更します。プロパティーの開き方は、 大きく分けて 2 通りあります。この開き方によって、設 定できる項目が異なります。異なる点は、各設定項目の説 明を参照してください。

#### アプリケーションソフトから開く

通常の印刷時は、アプリケーションソフトからプリンター ドライバーのプロパティーを開いて設定します。アプリ ケーションソフトからプリンタードライバーのプロパ ティーを開く方法は、ソフトウェアによって異なります。 各ソフトウェアのマニュアルを参照してください。 ここでは、Windows 7 に添付の「ワードパッド」の例を 説明します。

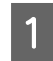

A 左上のワードパッドボタンから[印刷]をクリッ クして[印刷]画面を表示させます。

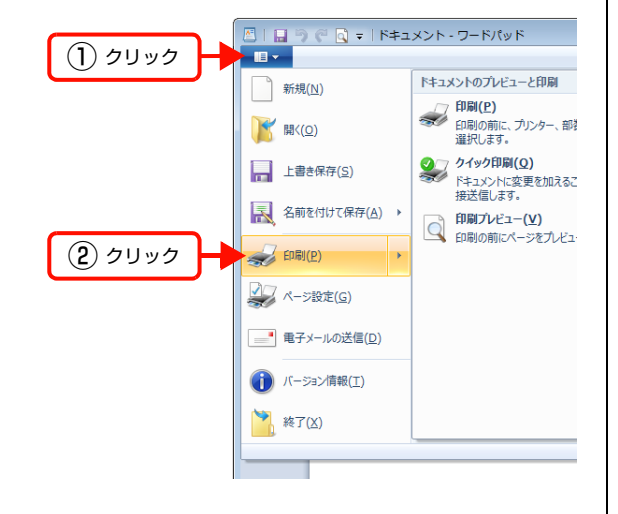

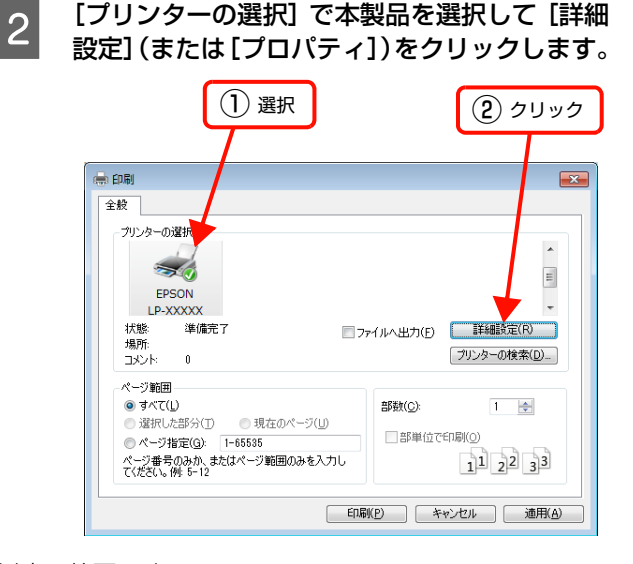

以上で終了です。

#### <span id="page-91-1"></span>[スタート]メニューから開く

Windows の [スタート] メニューからプリンタードライ バーのプロパティーを開きます。ここでの設定は、アプリ ケーションソフトから開いた設定画面の初期値になりま すので、よく使う値を設定しておくと便利です。 ここでは、代表的な方法を説明します。

**A Windows の [スタート] メニューから [デバイ**] スとプリンター] の順にクリックします。

Windows Vista/Windows Server 2008: [スタート]―[コントロールパネル]―[プリンタ] の順にクリックします。

Windows XP/Windows Server 2003: [スタート]-[プリンタと FAX]の順にクリックします。

**2 本製品のアイコンを右クリックして、 表示された** メニューで[プリンターのプロパティー](または [プロパティ]、[印刷設定])をクリックします。 [プリンターのプロパティー](または[プロパティ]、 [印刷設定])で設定できる機能が異なります。異なる 点は、各設定項目の説明を参照してください。

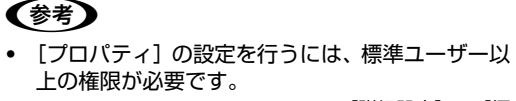

Windows XP/Windows Vista で「詳細設定] – 「標 準の設定]を変更するには、管理者権限が必要です。

以上で終了です。

#### 設定項目の概要

設定画面の概要を説明します。 設定画面の開き方は以下を参照してください。 N [92 ページ「設定画面の開き方」](#page-91-0) 各設定項目の詳細はプリンタードライバーヘルプを参照 してください。 N [94 ページ「ヘルプの見方」](#page-93-0)

#### [基本設定]画面

印刷の基本的な設定をします。

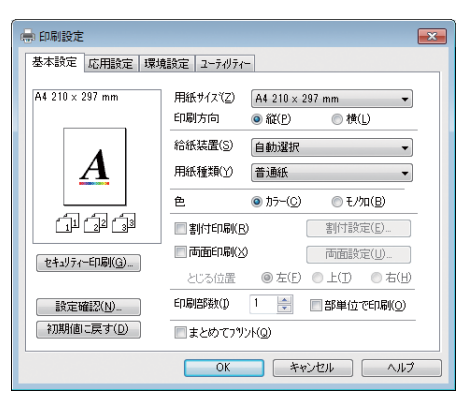

#### [応用設定]画面

拡大/縮小印刷、印刷品質などを必要に応じて設定しま す。

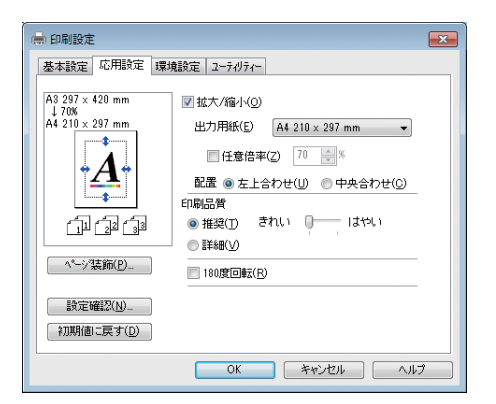

#### [環境設定]画面(印刷設定)

取り付けたオプションの確認ができるほか、プリンタード ライバーの動作環境に関する設定をします。

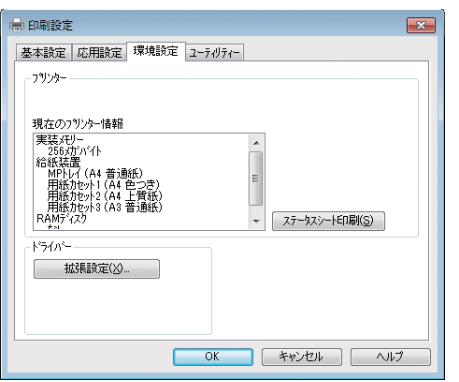

## [環境設定]画面(プリンターのプロパティー)

取り付けたオプションの設定や確認、プリンタードライ バーの動作環境に関する設定をします。 設定画面は、[スタート] メニューからのみ開けます。

N [92 ページ「\[スタート\]メニューから開く」](#page-91-1)

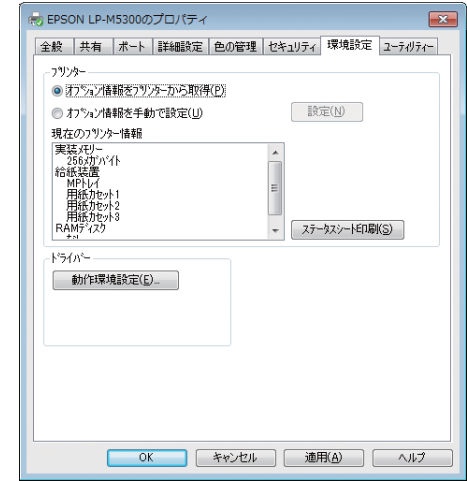

#### [ユーティリティー]画面(印刷設定)

まとめてプリントの起動とEPSONステータスモニタ(プ リンター監視ユーティリティー)の動作に関する設定をし ます。EPSON ステータスモニタはソフトウェアディス クの[ソフトウェア一覧]でインストールすると、すべて の項目が表示されます。

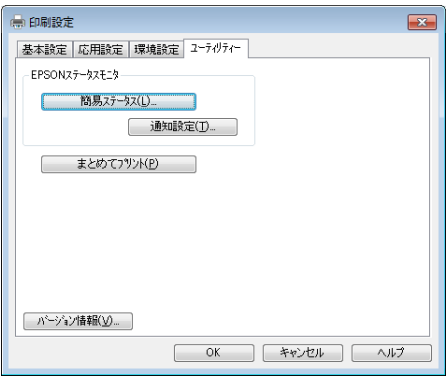

## [ユーティリティー]画面(プリンターのプロパ ティー)

画面の内容は、「[ユーティリティー]画面(印刷設定)」 と同様です。

設定画面は、[スタート]メニューからのみ開けます。 N [92 ページ「\[スタート\]メニューから開く」](#page-91-1)

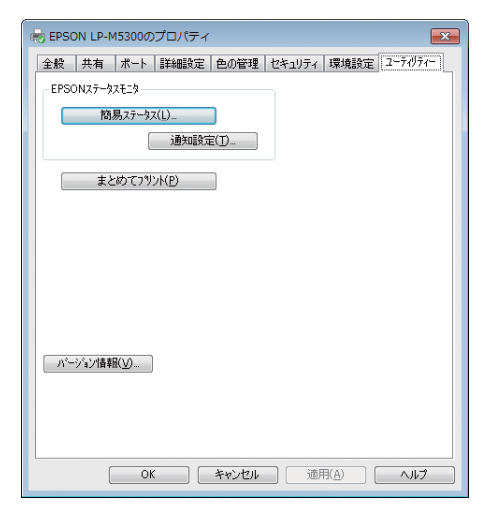

## <span id="page-93-0"></span>ヘルプの見方

プリンタードライバーの各設定項目の詳細は、プリンター ドライバーヘルプに掲載されています。ヘルプ画面は以下 の3つの方法で開けます。

#### 方法1

調べたい項目がある画面の[ヘルプ]をクリックします。

#### [基本設定]画面の例

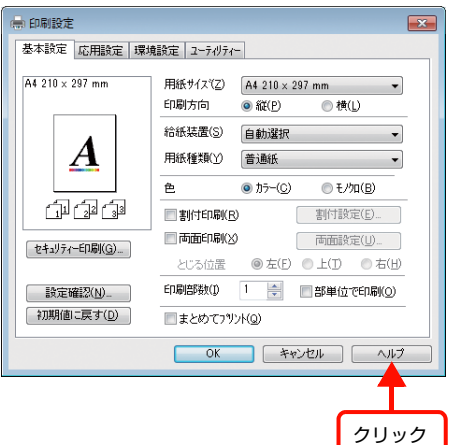

#### 方法2

調べたい項目の文字の上で右クリックして、表示されたヘ ルプをクリックします。

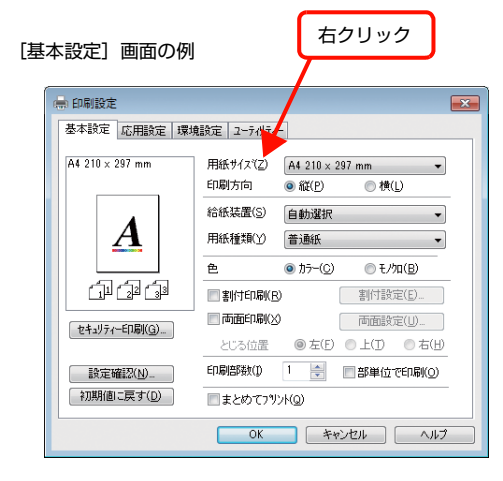

#### 方法3

2をクリックしてから、調べたい項目の文字の上でク リックします(Windows Vista/Windows Server 2008/Windows 7 は除く)。

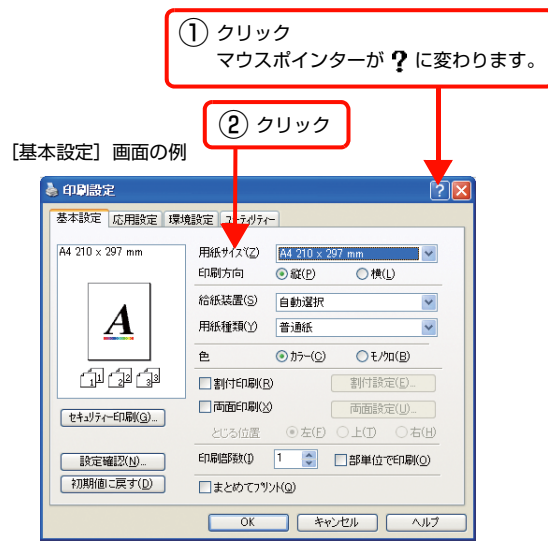

## プリンターの監視

プリンターのエラーや消耗品の残量、印刷の進行状況など がコンピューター上で確認できます。これは、EPSON ス テータスモニタ(プリンター監視ユーティリティー)の機 能です。

インストール方法は以下を参照してください。 N [114 ページ「ソフトウェアを選択してインストール」](#page-113-0)

## 使用条件

EPSON ステータスモニタでは、以下の環境で使用して いるプリンターの監視ができます。

#### ローカル接続

コンピューターのインターフェイスが双方向通信に対応 していること。

Windows XP/Windows Vista のリモートデスクトップ機能 \* を利用している状態で、移動先のコンピューターから、そのコ ンピューターに直接接続されたプリンターへ印刷すると、 EPSON ステータスモニタがインストールされていると通信エ ラーが発生します。ただし、印刷は正常に行われます。

\* 移動先のモバイルコンピューターなどからオフィスネット ワーク内のコンピューター上にあるアプリケーションソフ トやファイルへアクセスし、操作することができる機能。

#### TCP/IP 直接接続

EpsonNet Print または Standard TCP/IP 接続である こと。

#### Windows 共有プリンター

共有プリンターを提供しているコンピューター(プリント サーバー)上に、対応するプリンターのドライバーがイン ストールされ、かつ、そのプリンターの共有設定がされて いて、タスクトレイの[通知設定]画面で[共有プリン ターを監視させる]にチェックが付いていること。 N [98 ページ「監視・通知の設定」](#page-97-0)

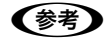

- ・ NetBEUI を使用した直接印刷と IPP 印刷では、ネット ワークプリンターの監視はできません。
- ・ 共有プリンターを提供しているコンピューター(プリント サーバー上)で、[共有プリンターを監視させる]をチェッ クした後でプリンターの接続先を変える場合は、一旦この チェックを外して[OK]をクリックしてから、再度チェッ クしてください。
- Windows 7/Windows Vistaの [通知設定]画面で [共 有プリンターを監視させる]にチェックすると、Windows 7/Windows Vista のユーザーアカウント制御により、プ ログラムの実行を許可する確認画面が表示されます。 確認画面では、[続行] をクリックしてください。

#### エラーの表示

コンピューターからの印刷中にエラーが発生すると、[簡 易ステータス]画面が表示され、エラーの内容をお知らせ します。[詳細]をクリックすると [詳細ステータス]画 面が表示されます。

エラーが解消されると、画面は自動的に閉じます。

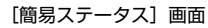

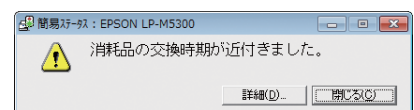

[詳細ステータス]画面

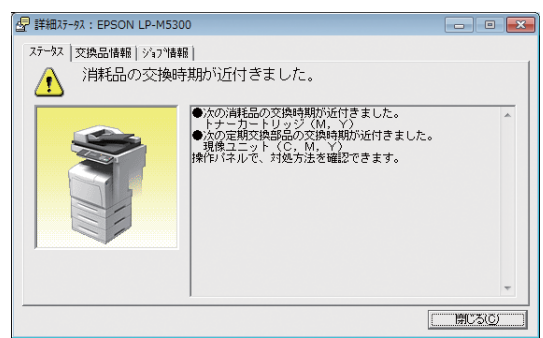

#### プリンターの状態の確認

[簡易ステータス]、[詳細ステータス]、[交換品情報]、[ジョブ 情報]の各画面を開くとプリンターの状態が確認できます。

画面の開き方は以下の通りです。

タスクトレイから本製品を選択し、[簡易ステータス]、[詳 細ステータス]、[交換品情報]、[ジョブ情報]を選択します。

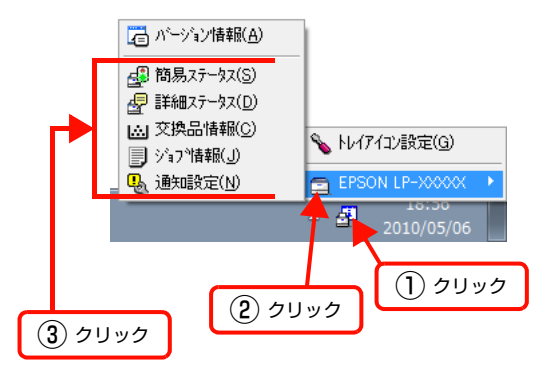

[詳細ステータス]、[交換品情報]、[ジョブ情報]は、タ ブをクリックして切り替えることもできます。

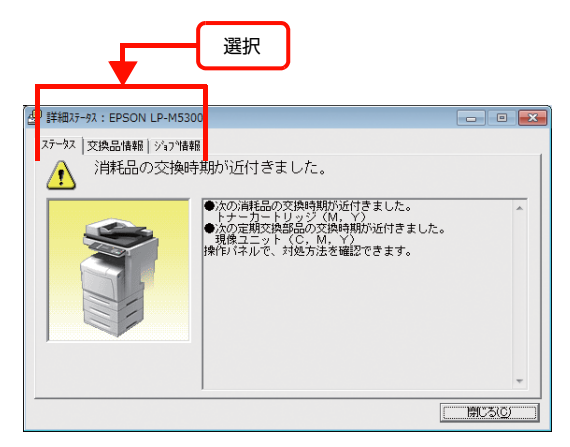

#### 各画面の概要

#### [簡易ステータス]画面

プリンターの状態を示すメッセージが表示されます。[詳 細]をクリックすると[詳細ステータス]画面が表示され ます。

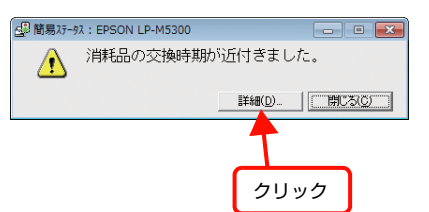

#### [詳細ステータス]画面

プリンターの状態を示すメッセージや、エラーの対処方法 などが表示されます。

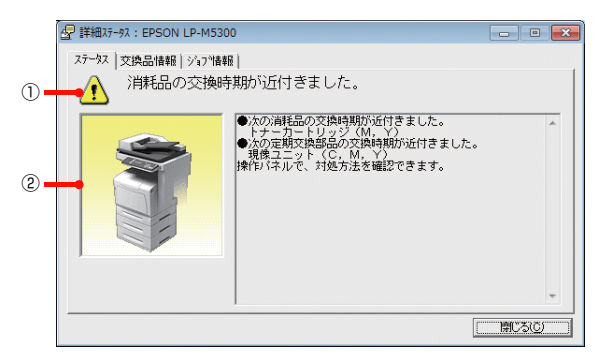

#### ①アイコン / メッセージ

プリンターの状態を示すメッセージとアイコンが表示されま す。

#### ②イラスト / メッセージ

プリンターの状態を示すメッセージと、該当箇所を示すイ ラストが表示されます。エラーが発生すると、対処方法が 表示されます。

#### [交換品情報]画面

交換品の寿命(残量)などが表示されます。画面右上の表 示切り替えボタン [ 1] / [ ) ] をクリックすると、画 面が切り替わります。

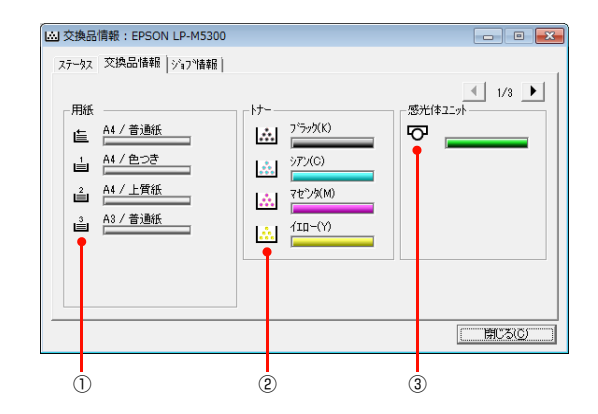

#### ①用紙

給紙装置にセットされている用紙サイズ、用紙の種類(タ イプ)、用紙残量の目安を表示します。

#### ②トナー

トナーの残量の目安を表示します。トナーに関するエラー やワーニングが発生すると、該当する色のアイコンが点滅 します。

#### ③感光体ユニット

感光体ユニットの寿命の目安を表示します。感光体ユニッ トに関するエラーやワーニングが発生すると、アイコンが 点滅します。

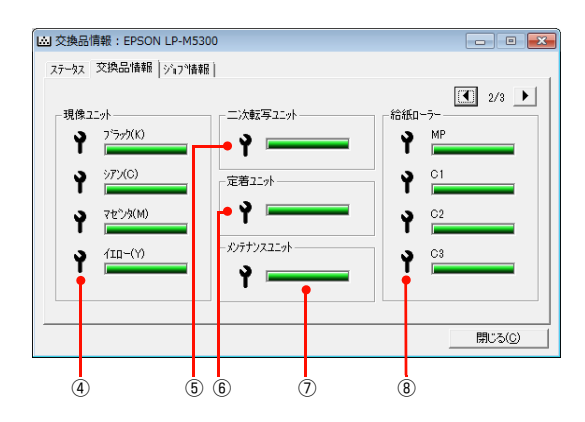

#### ④現像ユニット

現像ユニットの寿命の目安を表示します。現像ユニットに 関するエラーやワーニングが発生すると、該当する色のア イコンが点滅します。

#### ⑤二次転写ユニット

転写ユニットの寿命の目安を表示します。転写ユニットに 関するエラーやワーニングが発生すると、アイコンが点滅 します。

#### ⑥定着ユニット

定着ユニットの寿命の目安を表示します。定着ユニットに 関するエラーやワーニングが発生すると、アイコンが点滅 します。

#### ⑦メンテナンスユニット

メンテナンスユニットの寿命の目安を表示します。メンテ ナンスユニットに関するエラーやワーニングが発生する と、アイコンが点滅します。

#### ⑧給紙ローラー

給紙ローラーの寿命の目安を表示します。給紙ローラーに 関するエラーやワーニングが発生すると、該当する給紙装 置のアイコンが点滅します。

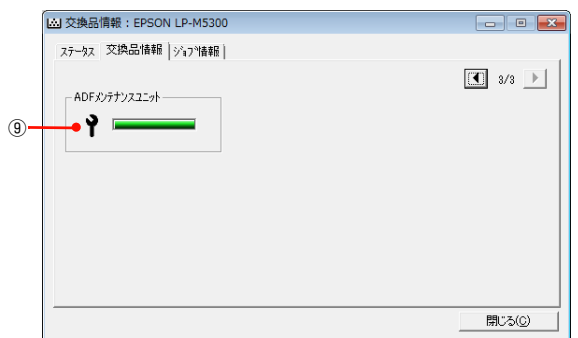

#### ⑨ADF メンテナンスユニット

ADF メンテナンスユニットの寿命の目安を表示します。 ADF メンテナンスユニットに関するエラーやワーニング が発生すると、アイコンが点滅します。

#### [ジョブ情報]画面

ネットワーク環境で印刷中またはプリンターで処理中の ジョブの状態が表示されます。

TCP/IP 接続のネットワーク環境で、かつ以下の条件を満 たすときに使用できます。

・ プリントサーバーを介した共有設定

| プリントサーバーの OS            | Windows Server 2003/<br>Windows Vista/<br>Windows Server 2008<br>Windows 7 |
|-------------------------|----------------------------------------------------------------------------|
| クライアントの OS              | Windows XP/<br>Windows Vista<br>Windows 7                                  |
| プリンターとプリントサー<br>バーの接続方法 | EpsonNet Print<br>Standard TCP/IP                                          |

・ プリントサーバーを介さないネットワーク接続

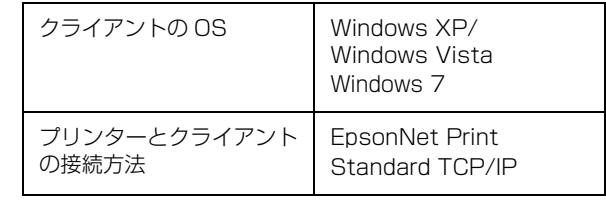

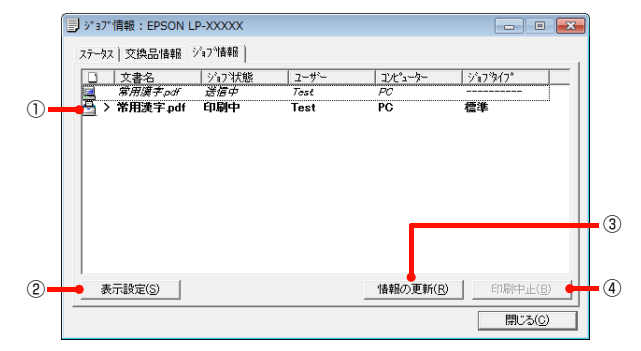

#### ①ジョブリスト

コンピューターでスプール中またはプリンターで処理中 のジョブの文書名、状態、ユーザー名、コンピューター 名、ジョブタイプを表示します。リスト一番左のアイコン は、印刷の状態に応じて変化します。

ネットワーク上のほかのユーザーが実行したジョブでは、 以下の情報は表示されません。

- ・ 送信中ジョブ
- ・ 印刷済みジョブと削除済みジョブ
- ・ 待機中または印刷中の文書名

#### ②[表示設定]ボタン

ジョブリストの表示内容を設定します。 表示する項目名にチェックを付けると表示され、チェック を外すと表示されません。また、項目を選択してから[上 へ] / [下へ] をクリックすると、ジョブリスト内での表 示順序が変更できます。

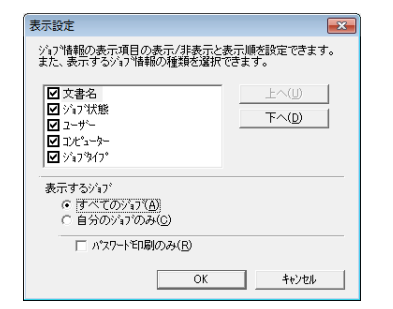

#### ③[情報の更新]ボタン

最新のジョブ情報を表示します。

#### ④[印刷中止]ボタン

ジョブリストに表示されている印刷中、送信中、待機中、 保持のジョブを選択し、[印刷中止]をクリックすると、 そのジョブの印刷を中止することができます。 ネットワーク上のほかのユーザーが実行したジョブは中 止できません。

#### <span id="page-97-0"></span>監視・通知の設定

EPSON ステータスモニタで、どのような状態を画面表 示するか、音声通知するか、共有プリンターを監視するか などを設定します。 設定方法は以下の通りです。

■■■ タスクトレイまたはプリンタードライバーの<br>■■ [ユーティリティー] 画面から [通知設定] 画面 を開きます。

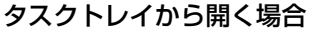

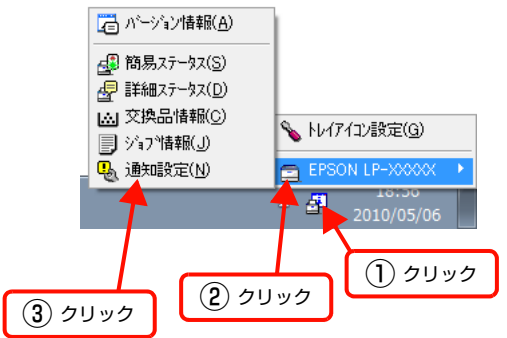

プリンタードライバーから開く場合

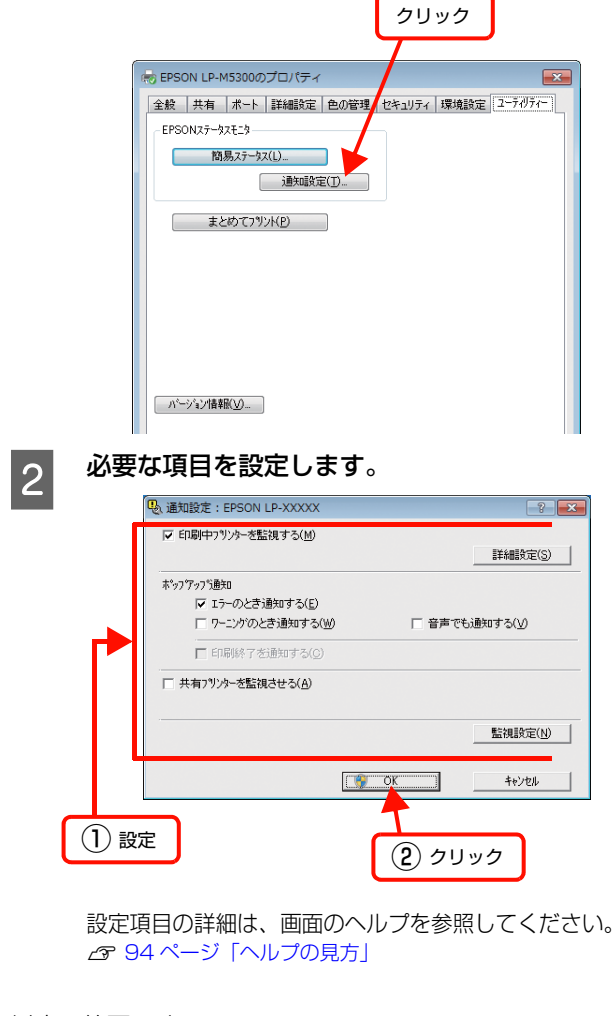

以上で終了です。

### トレイアイコンの設定

タスクトレイにある EPSON ステータスモニタのアイコ ンを、印刷していない状態でダブルクリックしたとき、ど のプリンターの何を表示するか設定します。印刷している ときは、印刷中のプリンターの簡易ステータスが表示され ます。

設定方法は以下の通りです。

## ■■■ タスクトレイの EPSON ステータスモニタのア<br>■■ イコンをクリックし、[トレイアイコン設定] を クリックします。

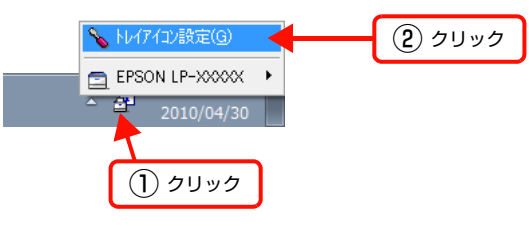

**2 [トレイアイコン設定]画面で、[プリンター]** と[表示する情報]を選択します。

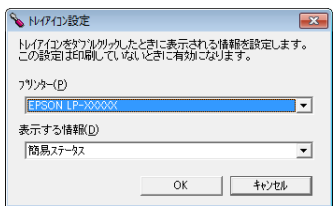

以上で終了です。

#### EPSON Scanの使い方

スキャナードライバー「EPSON Scan」(エプソン ス キャン)は、スキャナーを制御するソフトウェアです。

EPSON Scan では、サイズや品質、画質の調整などの 詳細なスキャン設定ができます。

EPSON Scan は、『セットアップガイド』(冊子)の手 順に従ってセットアップを行うとインストールされます。

#### (参考)

EPSON Scan は TWAIN 規格(スキャナーを制御するソフ トウェアからアプリケーションソフトに画像を受け渡すため のやり取りを定義した標準規格)に対応しています。

#### <span id="page-98-0"></span>起動方法

デスクトップ上の[EPSON Scan]アイコンをダブルク リックします。

デスクトップ上にアイコンがないときは、[スタート] -[すべてのプログラム]または [プログラム] - [EPSON] - [EPSON Scan] - [EPSON Scan] の順にクリッ クします。

#### (参考)

- 本ソフトウェアをインストールしていないときは、付属の ソフトウェアディスクからインストールしてください。 N『セットアップガイド』-「9.コンピューターの接続と設定」
- ・ Microsoft Office Word、Excel、Adobe Photoshop、 Acrobat や Paint Shop Pro など、一般の TWAIN 対応 アプリケーションソフトからも EPSON Scan を起動で きます。[ファイル] メニューの [読み込み] や [インポー ト]でスキャナー名を選択するか、[TWAIN 対応機器の選 - The Team of The Team of Team of The Team of The Team of The Team of The Team of Team of Team of Te 力]を選択してください。 なお、[WIA(お使いのスキャナー名)](スキャナー名に

WIA が付いているもの)は選択しないでください。

- ・ TWAIN 対応アプリケーションソフトでスキャンするとき は、EPSON Scan の[保存ファイルの設定]は使用でき ません。アプリケーションソフトでファイルを保存してく ださい。
- ・ ご使用のアプリケーションソフトのTWAIN対応状況や使 用方法は、各アプリケーションソフトのヘルプをご覧くだ さい。

## <span id="page-99-0"></span>ヘルプの案内

使い方について詳しくは、EPSON Scan のヘルプをご 覧ください。

EPSON Scan 画面の [ヘルプ] をクリックすると、へ ルプが表示されます。

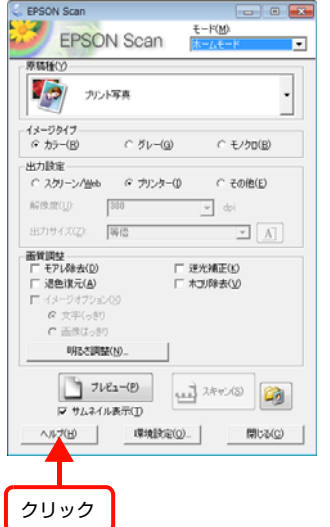

## バーコードフォントの使い方

付属のソフトウェアディスクには、Epson バーコードフォントが収録されています。Epson バーコードフォントは、 データキャラクター(バーコードに登録する文字列)を入力するだけで、簡単にバーコードシンボルを作成できるフォン トです。通常必要な、データキャラクター以外のコードやマージン、OCR-B フォント(バーコード下部の文字)などの 入力が不要です。

インストール方法は以下を参照してください。 N [114 ページ「ソフトウェアを選択してインストール」](#page-113-0)

## バーコードフォントの種類

Epson バーコードフォントの種類は以下の通りです。 各バーコードの仕様や規格の詳細は、仕様書や市販の解説書などを参照してください。

#### JAN(標準バージョン)

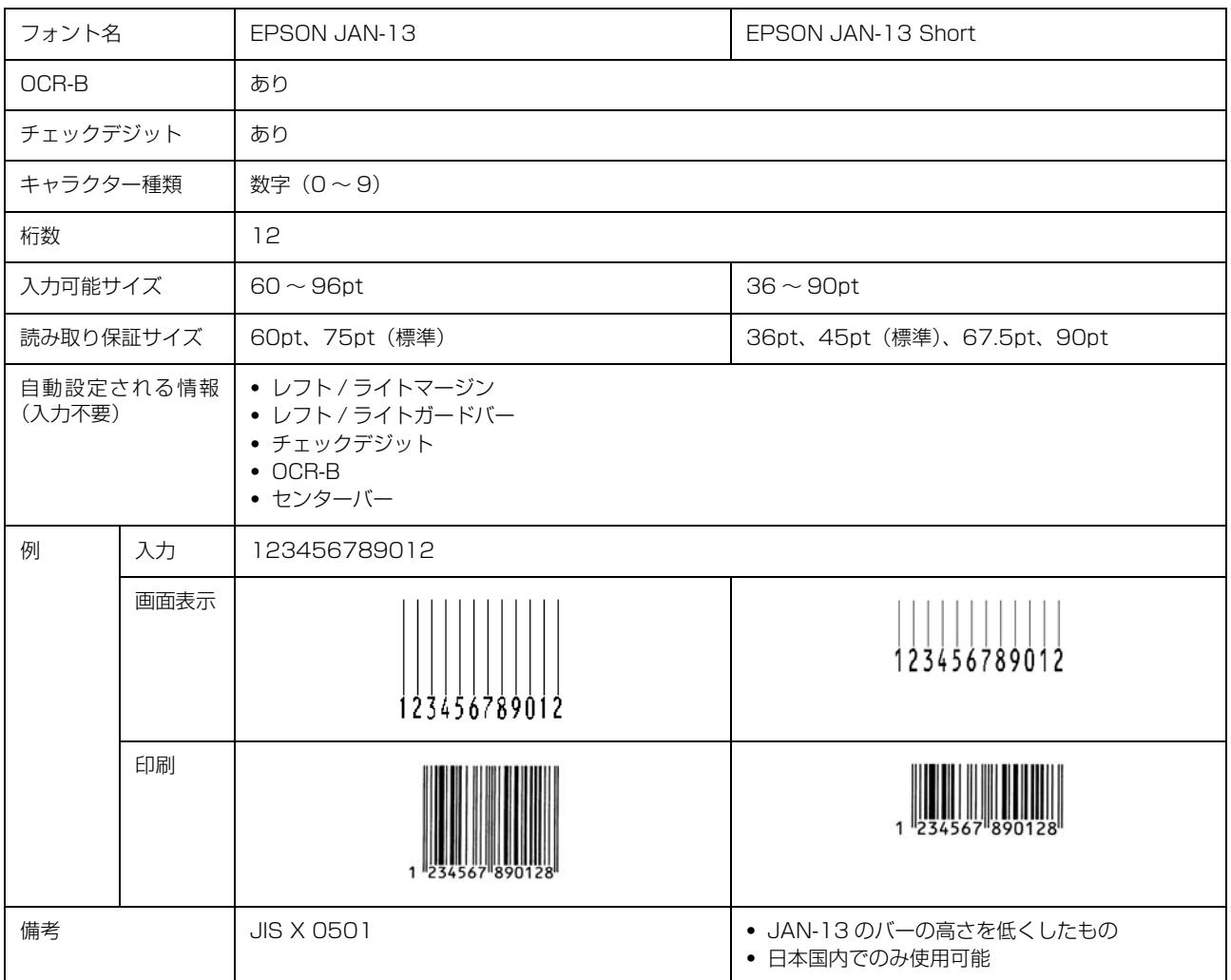

## JAN(短縮バージョン)

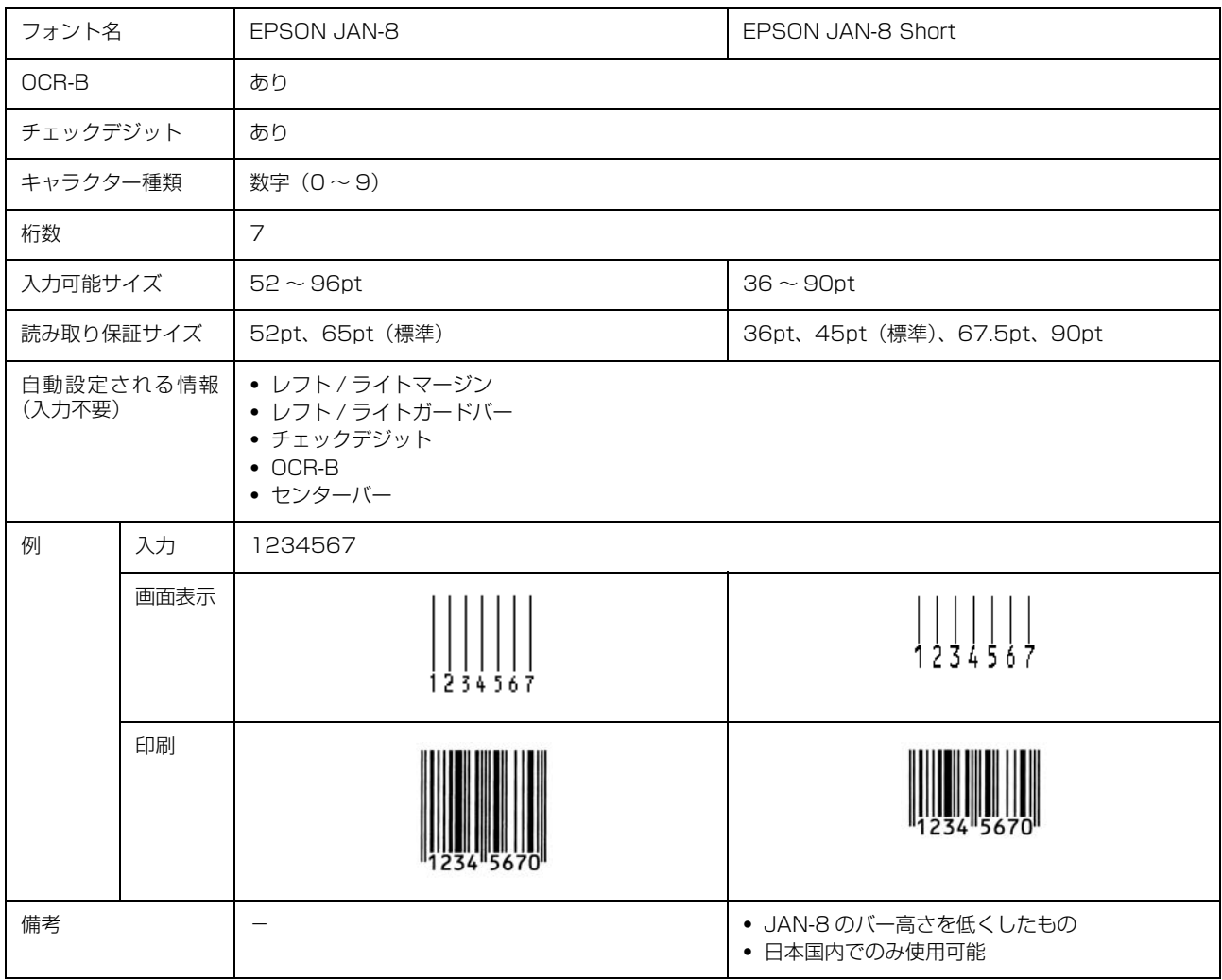

## UPC

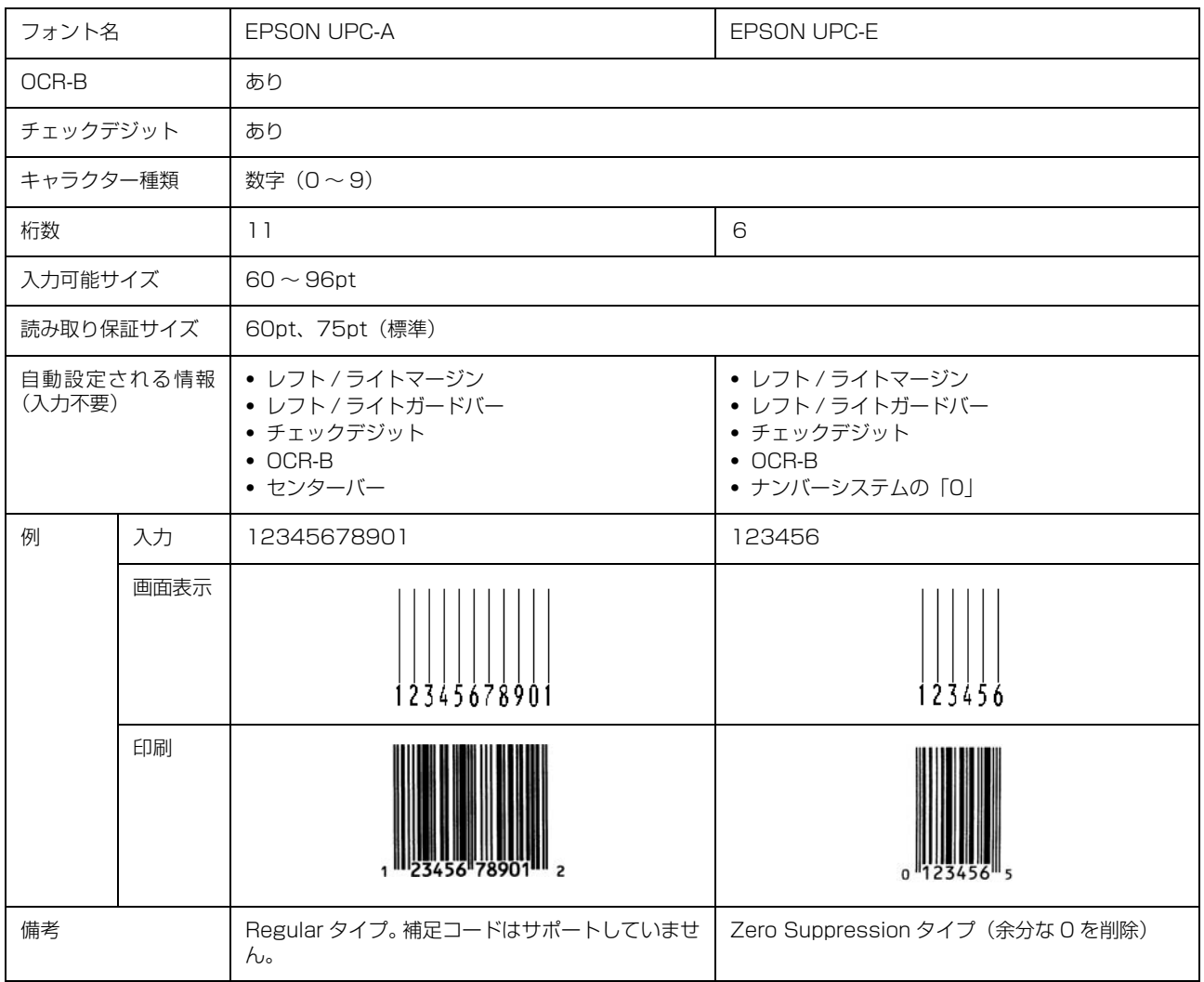

## Code39

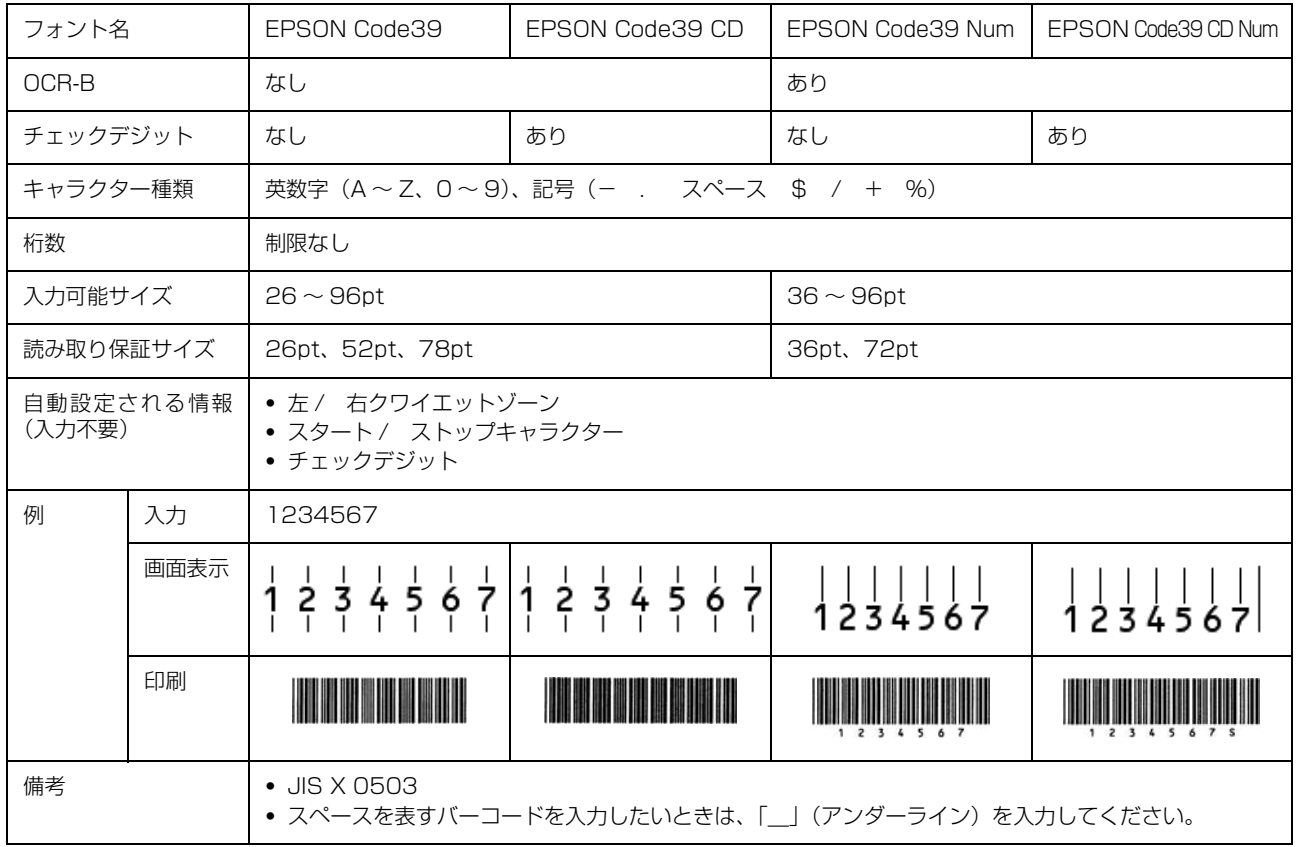

## Code128

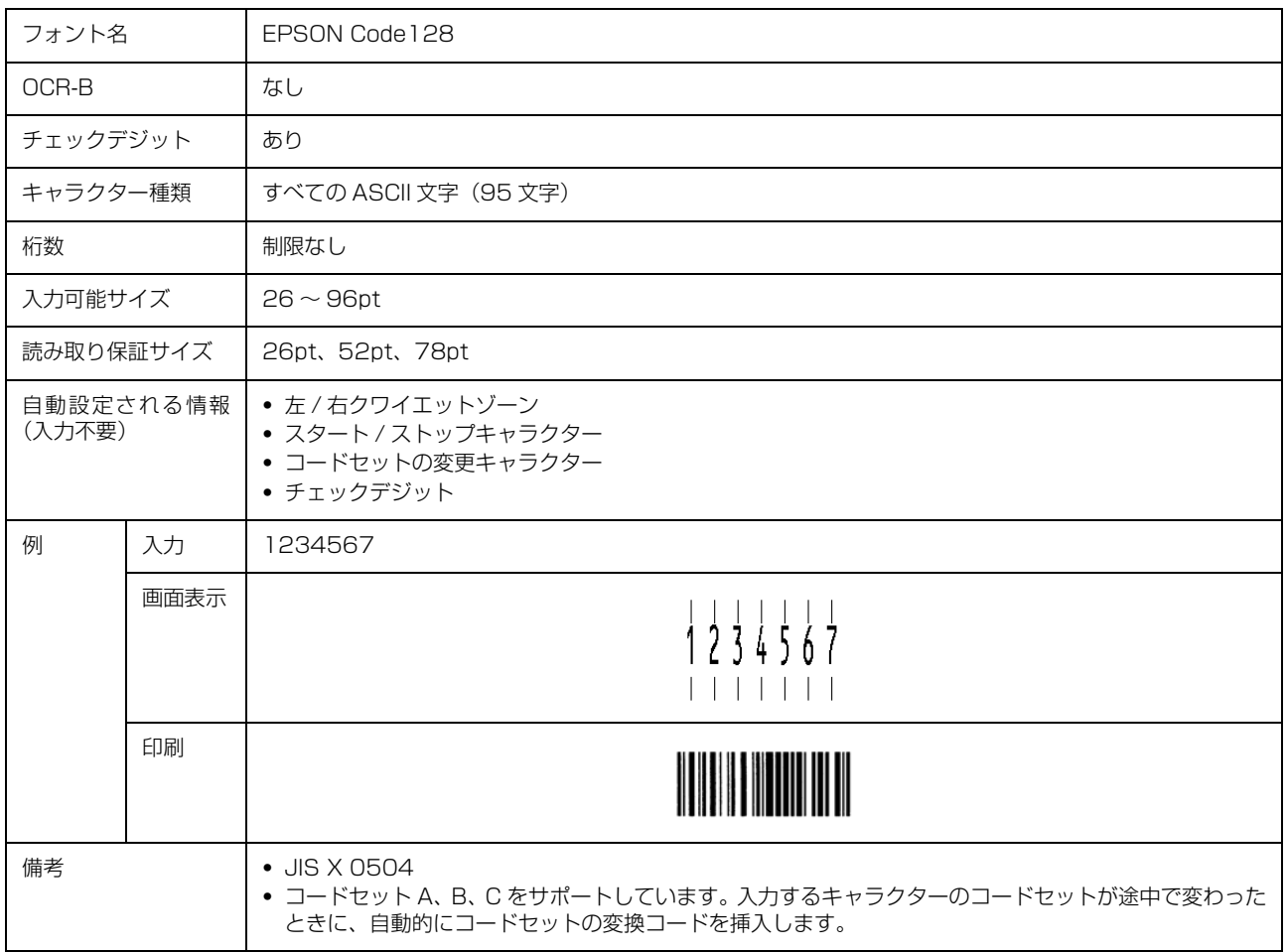

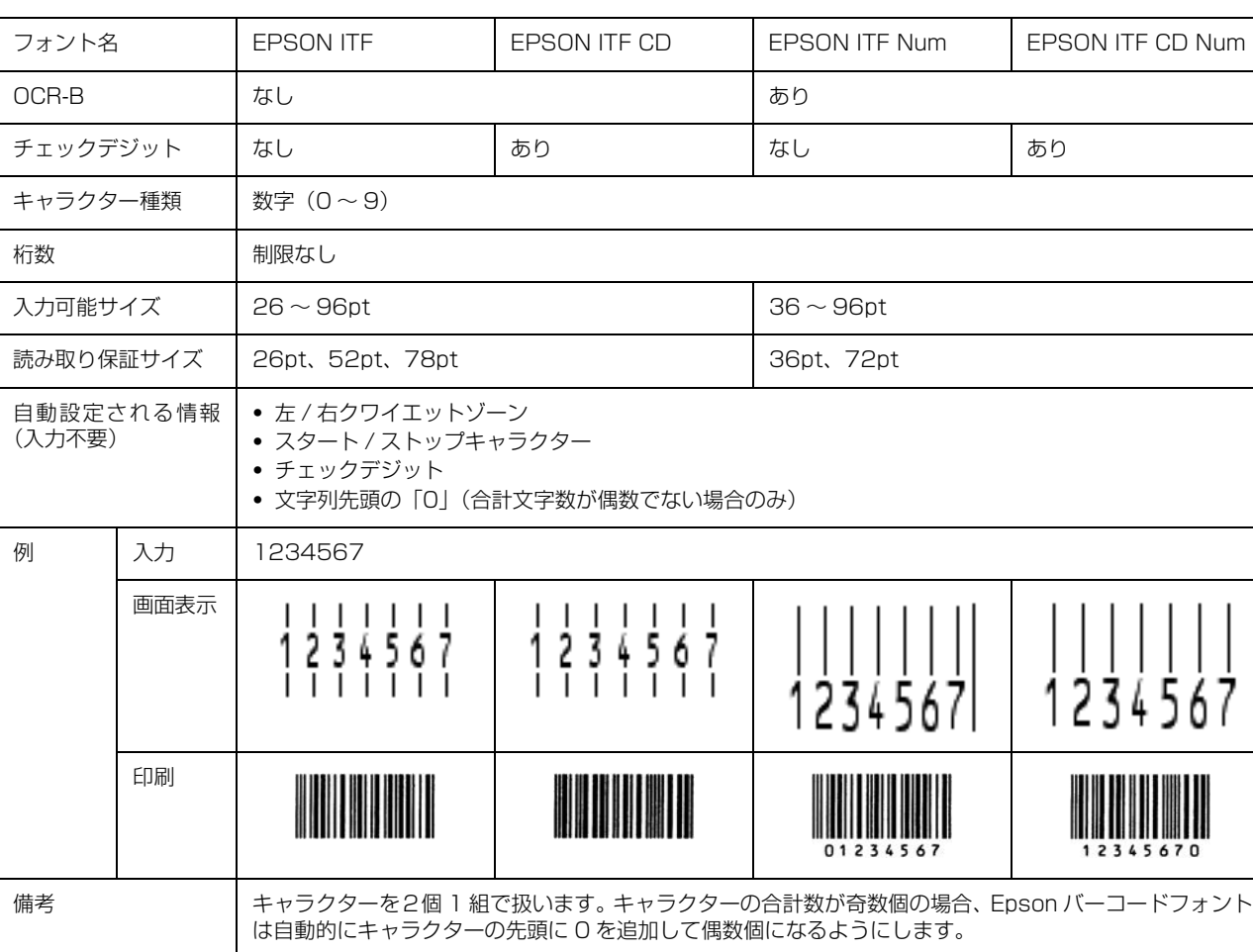

### Interleaved 2 of 5

### NW-7

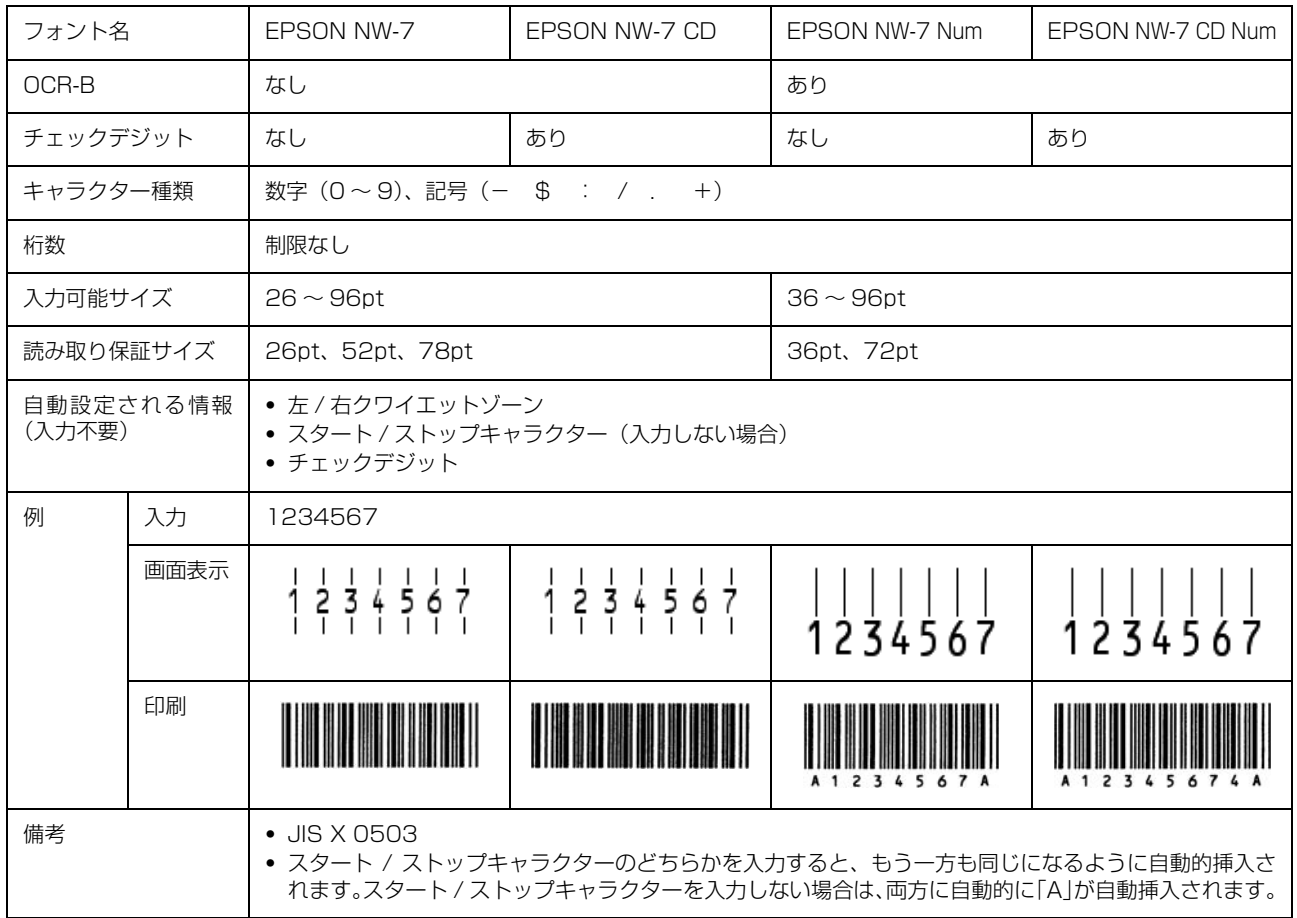

## 郵便番号(カスタマーバーコード)

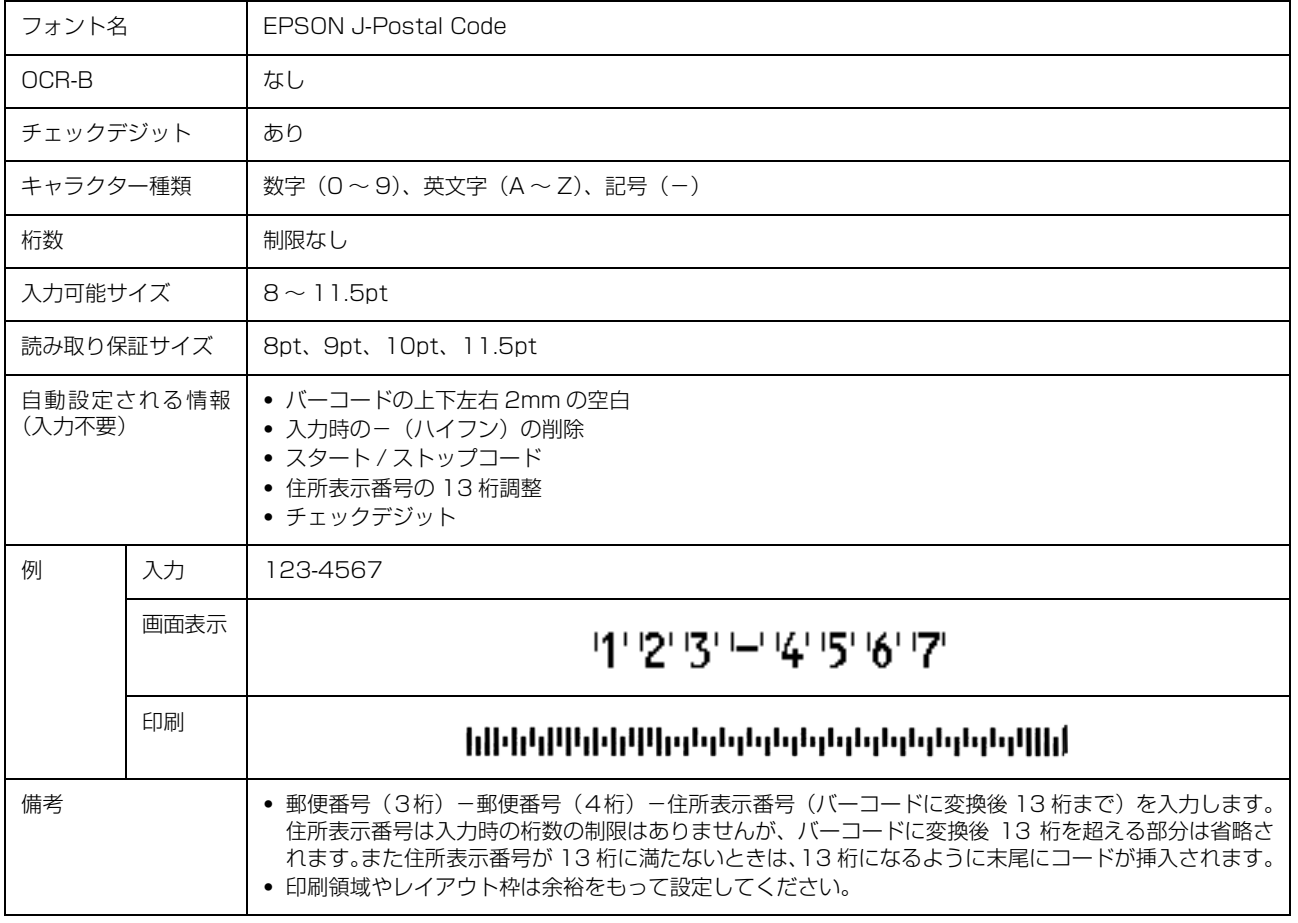
# GS1-128(EAN-128)

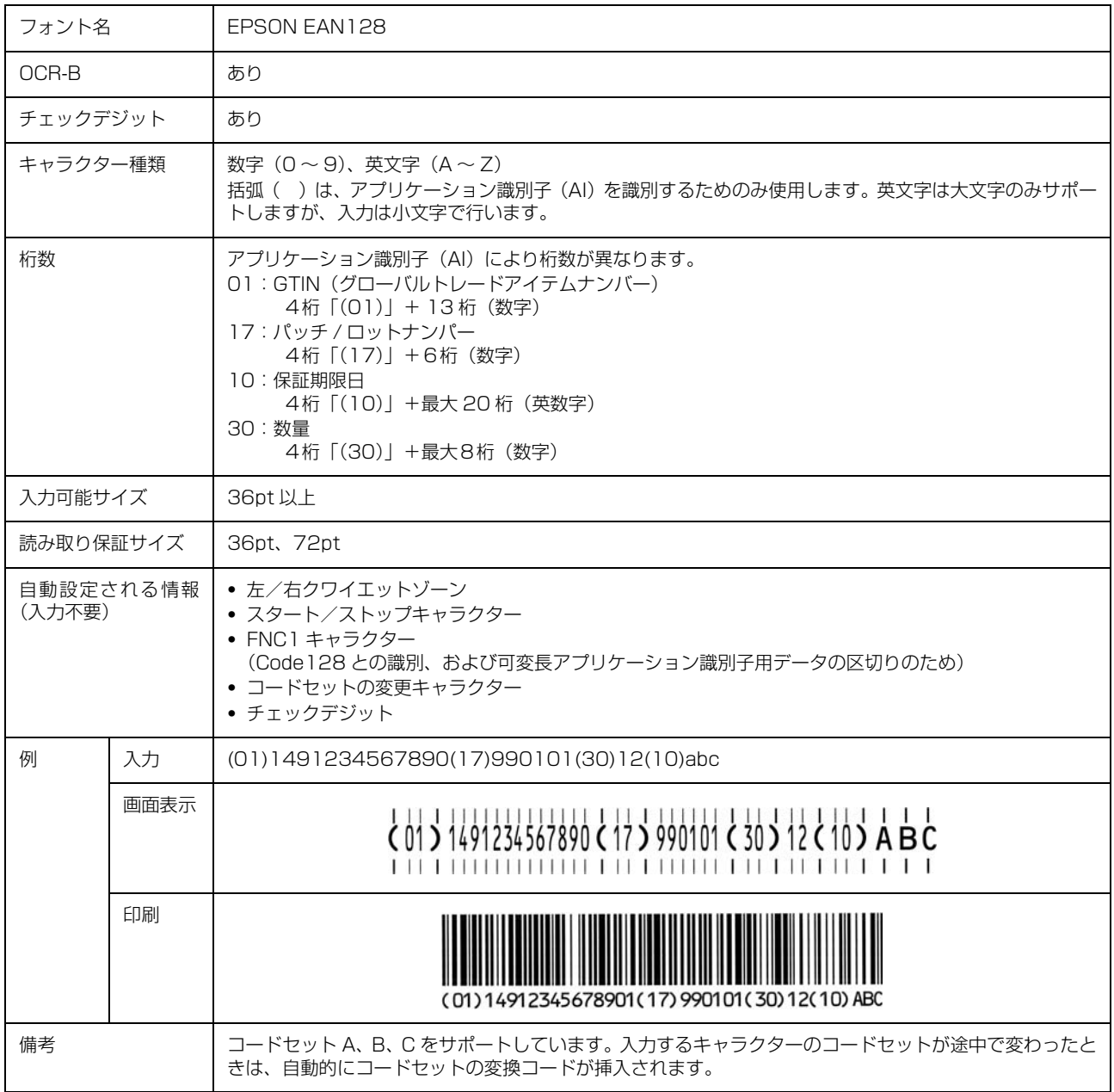

### 標準料金代理収納

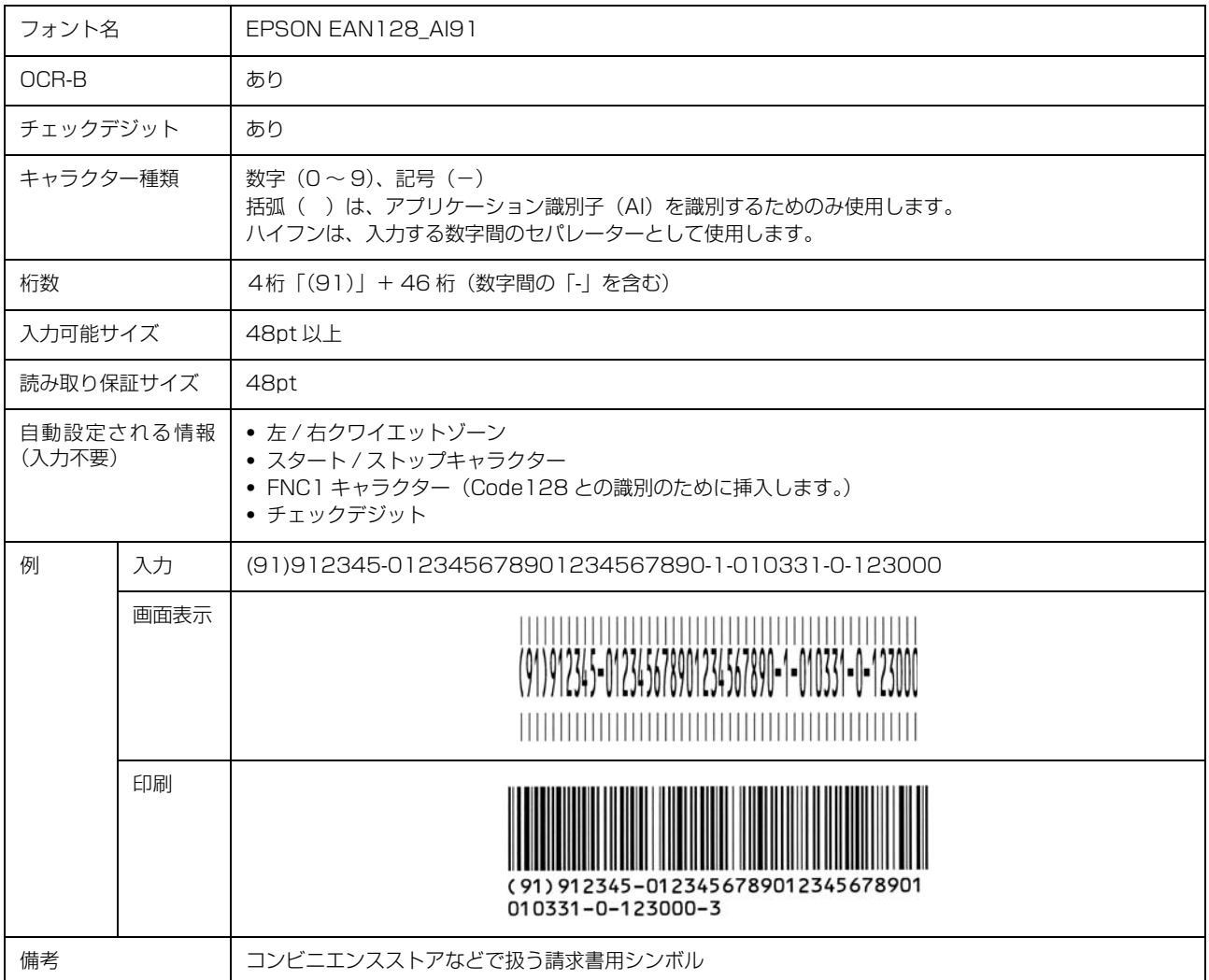

#### データ作成時のご注意

- ・ 文字の装飾(ボールド / イタリック / アンダーライン など)、網掛けはしないでください。
- ・ 背景色は、バーコード部分とのコントラストが低下す る色を避けてください。
- ・ 文字の回転は、90 度、180 度、270 度以外は指定 しないでください。
- ・ 文字間隔は変更しないでください。
- 文字の縦あるいは横方向のみを拡大 / 縮小しないでく ださい。
- ・ アプリケーションソフトのオートコレクト機能は使用 しないでください。
	- 例)文字間隔の自動調整 行末に存在するスペース削除 連続する複数個のスペースをタブなどに変換 記号の変換
- ・ 入力した文字をバーコードに変換する際に、バーコー ドとして必要なキャラクターを自動的に追加するた め、バーコードの長さが入力時よりも長くなることが あります。バーコードと周囲の文字が重ならないよう に注意してください。
- 1 行に 2 つ以上のバーコードを入力するときは、バー コード間をタブで区切ってください。スペースで区切 るときは、バーコードフォント以外のフォントを選択 して入力してください。バーコードフォントでスペー スを入力すると、スペースがバーコードの一部となっ てしまいます。
- ・ 入力したキャラクターの桁数が大きい場合、バーコー ドの高さを、全長の 15%以上になるように自動的に 調整します。バーコードの周囲に文字が入っていると きは、バーコードと重ならないように間隔を空けてく ださい。(Code39/Code128/Interleaved 2 of 5/ NW-7/GS1-128、標準料金代理収納)
- ・ アプリケーションソフトで、改行を示すマークの表示 / 非表示を選択できる場合、バーコードの部分とそうで ない部分が区別しやすいよう、改行マークが表示され る設定にしておくことをお勧めします。

#### 印刷時のご注意

- ・ トナーの濃度や紙質あるいは、お使いのアプリケー ションソフトによっては、印刷されたバーコードが読 み取り機で読み取れないことがあります。お使いの読 み取り機で認識テストをしてからご利用いただくこと をお勧めします。
- ・ Epson バーコードフォントは、本製品に付属している プリンタードライバーでのみ印刷可能です。
- ・ プリンタードライバーで、以下の通り設定してくださ い。

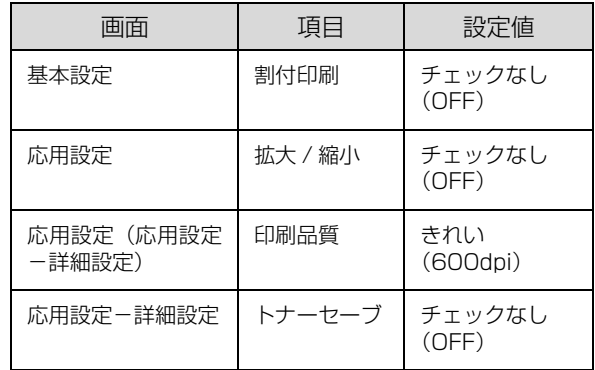

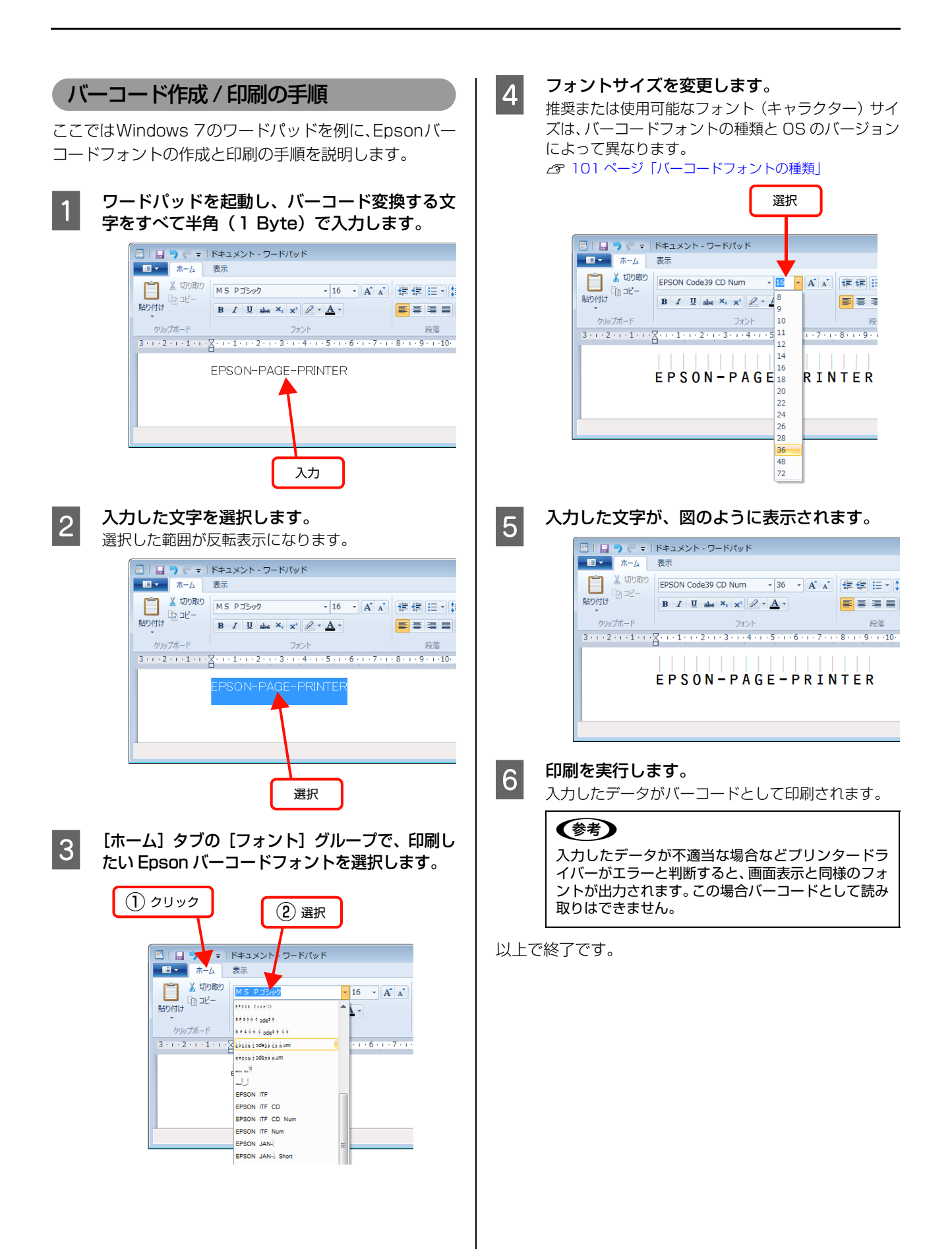

# TrueTypeフォントの使い方

付属のソフトウェアディスクには、Epson TrueType フォントと OCR-B\* TrueType フォントが収録されています。インス トールすると、アプリケーションソフトで使用できる書体が追加され、より表現豊かな文書を作成することができます。

\* 光学的文字認識に用いる目的で開発され、JISX9001 に規定された書体の名称。

インストール方法は以下を参照してください。 N [114 ページ「ソフトウェアを選択してインストール」](#page-113-0)

ソフトウェアディスクに収録されているフォントは以下の通りです。

#### Epson TrueType フォント

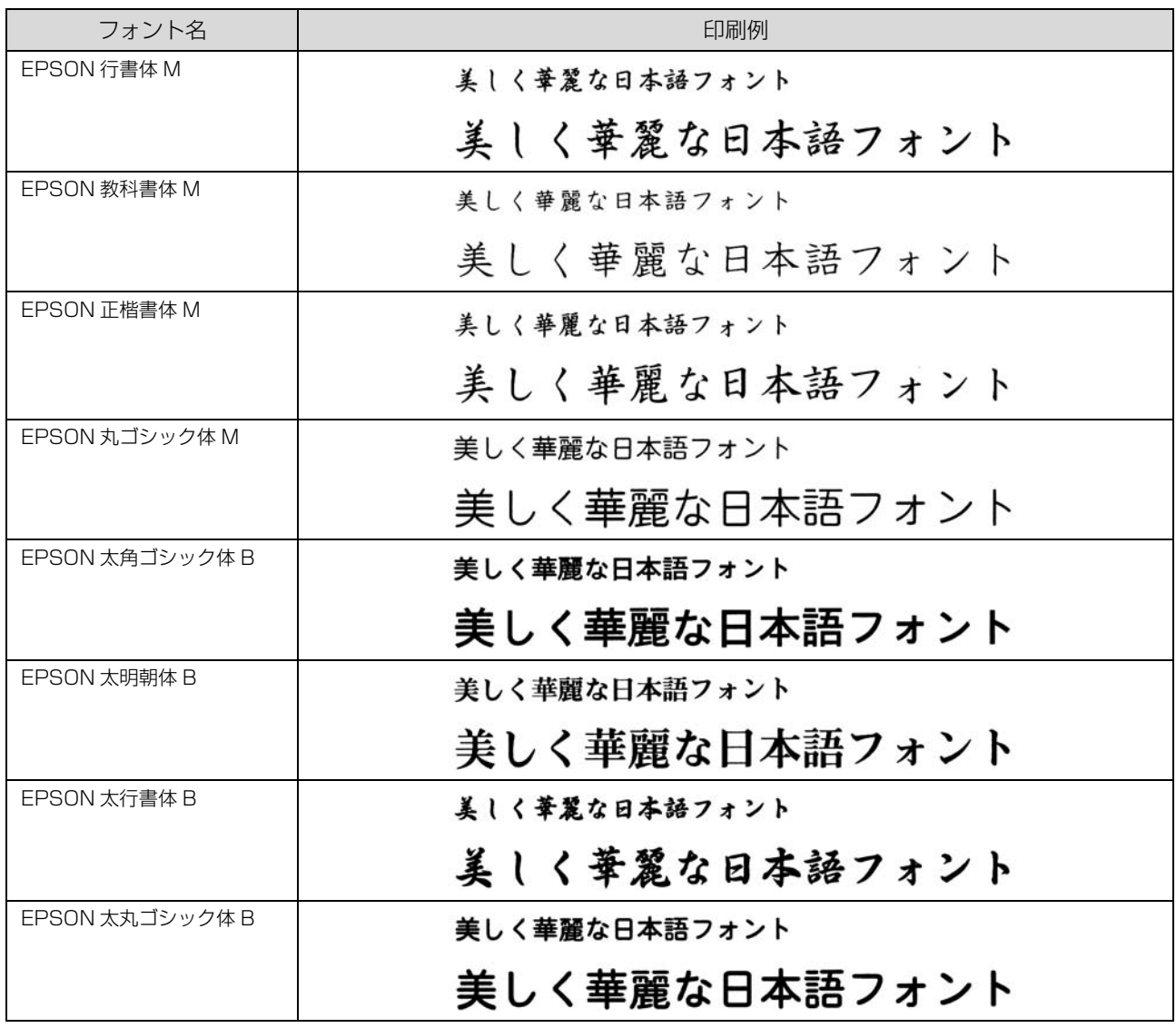

#### OCR-B TrueType フォント

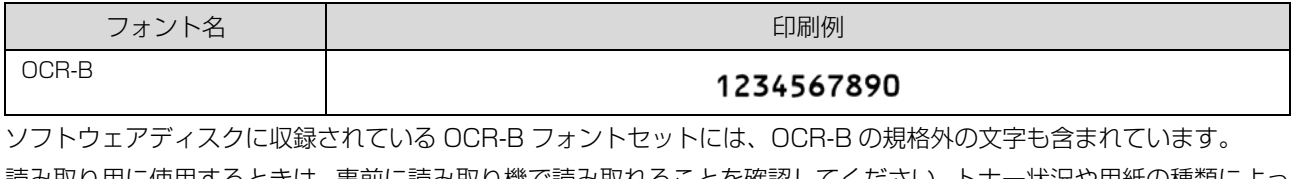

読み取り用に使用するときは、事前に読み取り機で読み取れることを確認してください。トナー状況や用紙の種類によっ て読み取れないことがあります。OCR-B フォントの保証サイズは 12 ポイントです。

<span id="page-113-0"></span>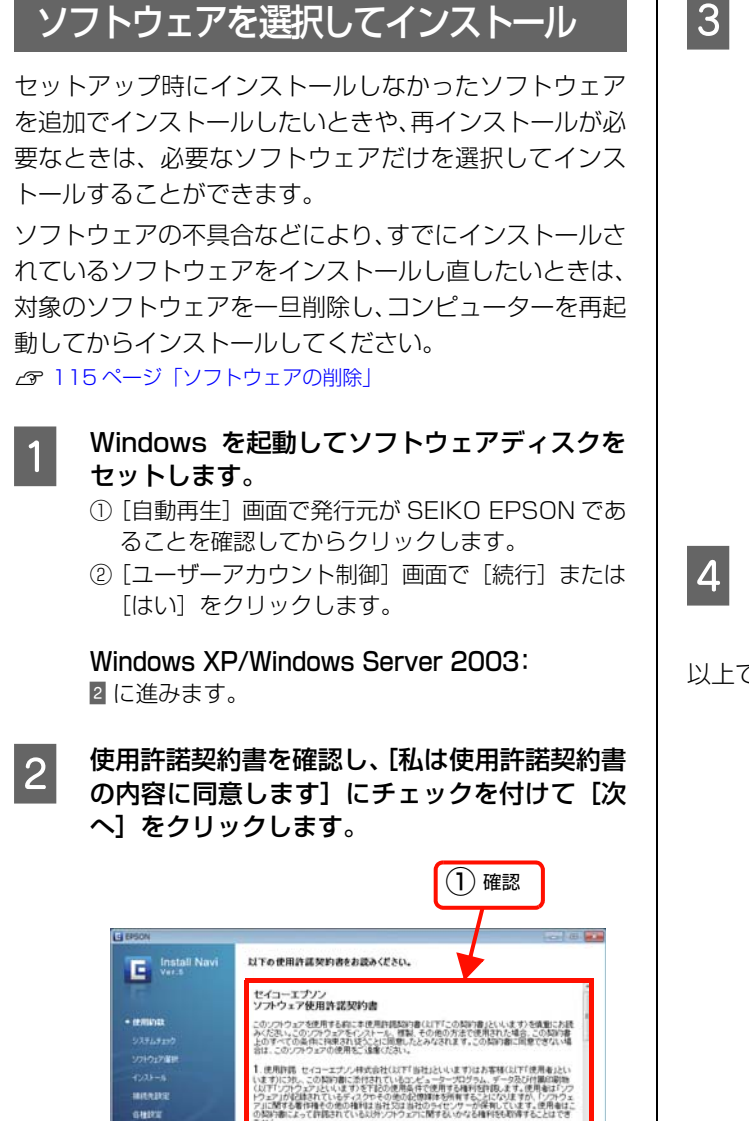

できること この契約者の条件に従って、使用者は「ソフト」<br>・一ルするか、使用者の管理するネットワークに接続された<br>「使用することができます。使用者が、使用者が看護する。<br>ューターに「ソフトウェア」をインストールして使用する場合。 しどューターに「ソフトウェア」をインストールして、<br>された種類のコンピューターを使用する第三者は<br>すか、海鉄第三者がこの時期7番の角項を提状、<br>に、バックアップ用として、「ソフトウェア」を提状、 解読をれた理論のコンピューラーを使用する第二者に対してもリンカウェウ<br>でますが、当社第二者がこの論論書の条項を受賞を入ります[編集]すだ。<br>リンカウェブルスがありている第14章のフェブルは100余代では、終年17年<br>リンカカプリスがません。使用者は、リンプウェブルスひくのおかまに並べ<br>リンカカリスがません。使用者は、リンプウェブルスひくのおかまに並べ

② チェック

**A** Avoida

③ クリック

C インストールするソフトウェアを選択して[イ ンストール]をクリックします。

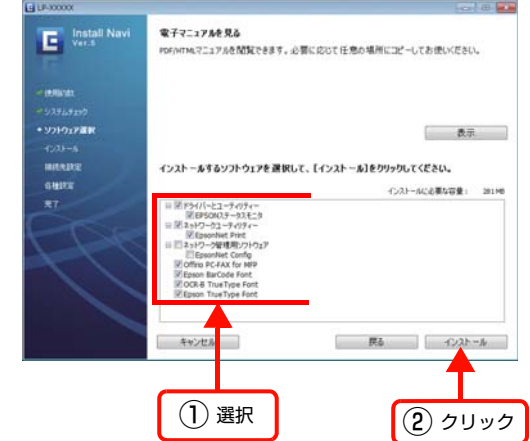

 $\begin{bmatrix} A & \end{bmatrix}$  画面の指示に従って作業を進めます。

以上で終了です。

<span id="page-114-0"></span>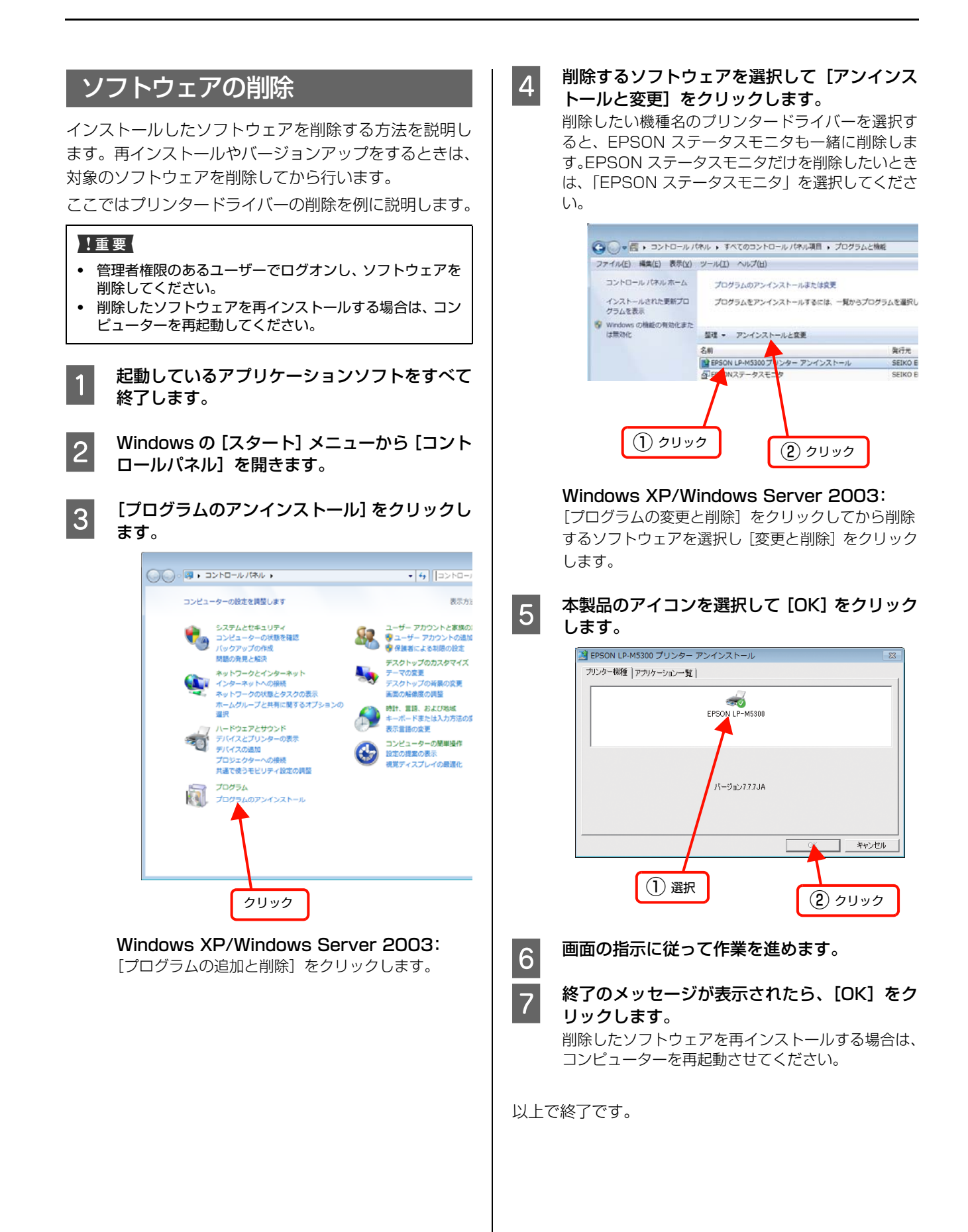

# ソフトウェアのバージョンアップ

ソフトウェアディスクに収録されているプリンタードラ イバーなどのソフトウェアは、バージョンアップを行うこ とがあります。必要に応じて新しいソフトウェアをお使い ください。

# 入手方法

最新のソフトウェアは、弊社のホームページからダウン ロードできます。最新バージョンの情報は、ホームページ でご確認ください。バージョンは、数字が大きいほど新し いものです。

アドレス http://www.epson.jp/

# バージョンアップの手順

ソフトウェアのバージョンアップの手順は以下の通りで す。

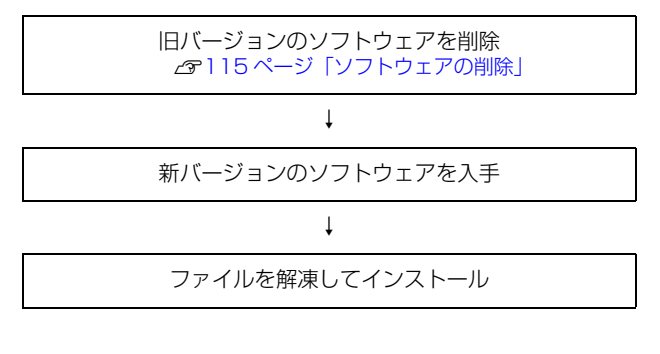

# Mac OS Xでの使い方

付属のソフトウェアディスクには、プリンタードライバーなど本製品を使用するのに必要なソフトウェアが収録されてい ます。ここでは、主なソフトウェアの使い方を説明します。

# <span id="page-116-0"></span>プリンタードライバーの使い方

コンピューターのアプリケーションソフトで作成または 表示した文書や画像を印刷するには、プリンタードライ バーが必要です。プリンタードライバーでは、出力する用 紙のサイズや向き、印刷品質などに関するさまざまな設定 ができます。

プリンタードライバーは、『セットアップガイド』(冊子) の手順に従ってセットアップを行うとインストールされ ます。用紙や印刷の設定をする前に、[システム環境設定] -[プリントとファクス](または[プリントとスキャン]) で本製品を選択してください。セットアップ時に選択して から変更していなければ、再選択する必要はありません。 N『セットアップガイド』(冊子)-「9. コンピューターの接続と 設定」

#### ページ設定

アプリケーションソフトで印刷データを作成するときに、 プリンタードライバーの「ページ設定]画面で、用紙サイ ズなどを設定します。

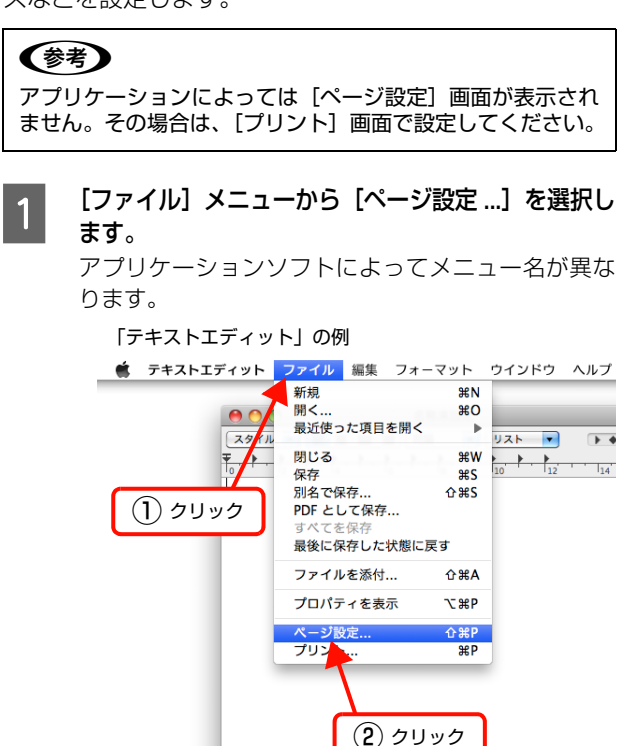

#### 2 [対象プリンタ]から本製品を選択して必要な項 目を設定し、[OK]をクリックします。

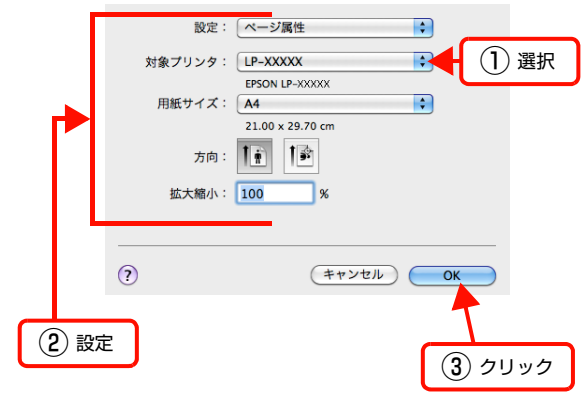

設定項目の詳細はプリンタードライバーヘルプを参 照してください。 N [118 ページ「ヘルプの見方」](#page-117-0)

以上で終了です。

プリント設定

作成したデータを印刷するときは、[プリント ...]画面で 印刷関連の設定をします。

- ^ [ファイル]メニューから [プリント ...]を選択 します。

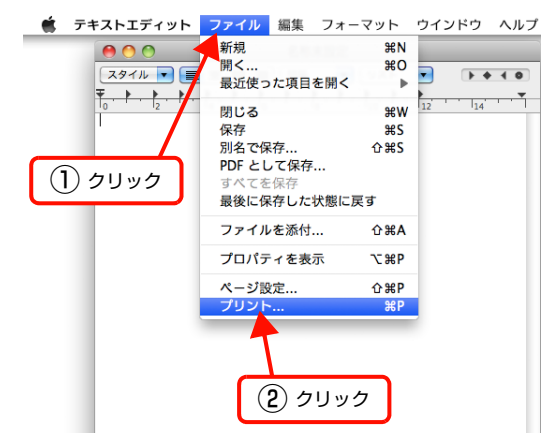

#### ■ 2 │ 必要な項目を設定し、[プリント ...] をクリックしま<br>| 2 │ → す。

印刷が実行されます。 アプリケーションによっては、独自の設定画面を表示 するものもあります。

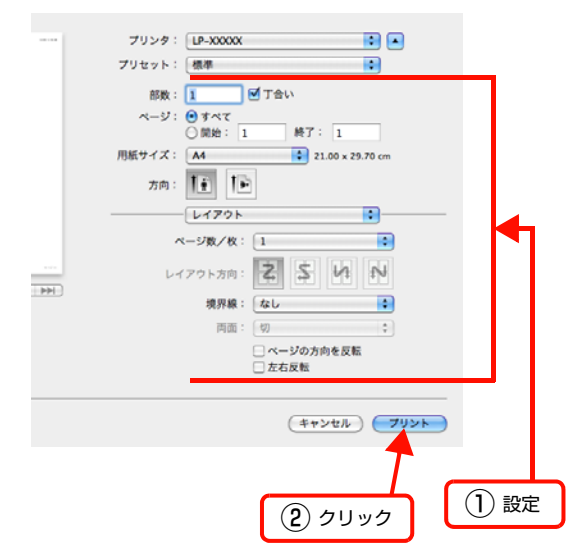

設定項目の詳細はプリンタードライバーヘルプを参 照してください。 N [118 ページ「ヘルプの見方」](#page-117-0)

以上で終了です。

### <span id="page-117-0"></span>ヘルプの見方

プリンタードライバーの各設定項目の詳細は、プリンター ドライバーヘルプに掲載されています。

調べたい項目がある画面の ? をクリックすると、ヘルプ が表示されます。

[プリント]画面の例

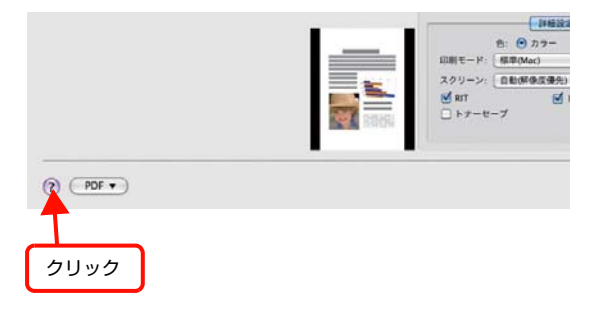

# フリンターの監視

プリンターの状態(エラーや消耗品の残量、印刷の進行状 況など)がコンピューター上で確認できます。これは、プ リンタードライバーとともにインストールされる EPSON ステータスモニタの機能です。

#### エラーの表示

コンピューターからの印刷中にエラーが発生すると、 EPSON ステータスモニタの「簡易ステータス]画面が 表示され、エラーの内容をお知らせします。[詳細]をク リックすると[詳細ステータス]画面が表示されます。

エラーが解消されると、[簡易ステータス]画面は自動的 に閉じます。

[簡易ステータス]画面

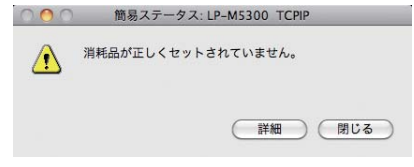

#### [詳細ステータス]画面

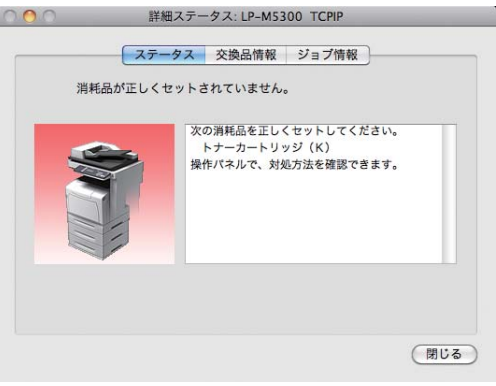

### <span id="page-118-0"></span>プリンターの状態の確認

[簡易ステータス]、[詳細ステータス]、[交換品情報]、 [ジョブ情報]の各画面を開くとプリンターの状態が確認 できます。

**● | [システム環境設定]− [プリントとファクス]**<br>| イナム: 「Titles」 | The Sale State | The T (または [プリントとスキャン])から本製品を 選択し、[プリントキューを開く ...] をクリック します。

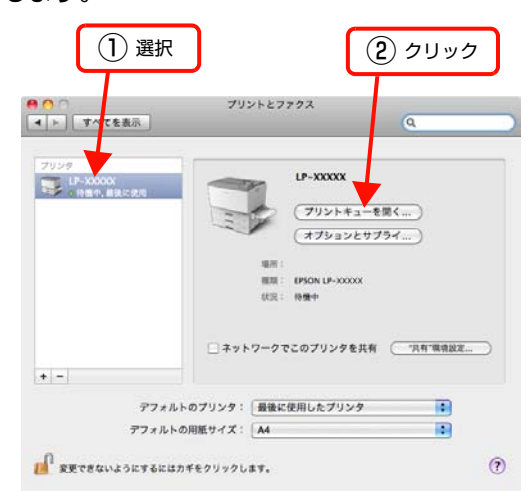

2 プリントキュー画面上の [プリンタ設定] また は[ユーティリティ]をクリックします。

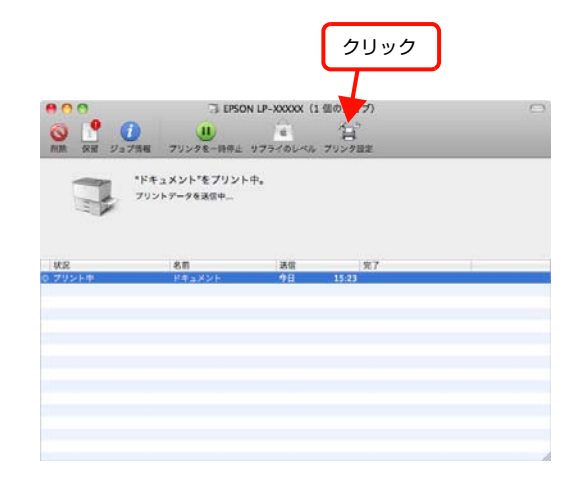

- 
- $\overline{3}$   $\overline{[1-\overline{7}7] \overline{7}7}$   $\overline{[7] \overline{7} \overline{7} \overline{7} \overline{7}$ を開く]をクリックします。

Mac OS X v10.5.x: 4 に進みます。

|| 2| [ステータス]、[交換品情報]、[ジョブ情報]の<br>|| ソーク・トラック - アーク・キューナ いずれかを選択して切り替えます。

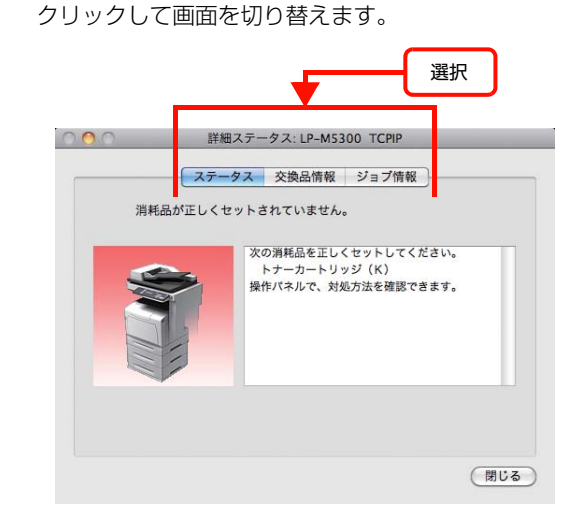

以上で終了です。

#### 各画面の概要

#### [簡易ステータス]画面

プリンターの状態を示すメッセージが表示されます。[詳 細]をクリックすると「詳細ステータス]画面が表示され ます。

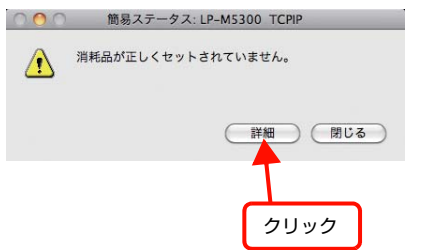

#### [詳細ステータス]画面

プリンターの状態を示すメッセージや、エラーの対処方法 などが表示されます。

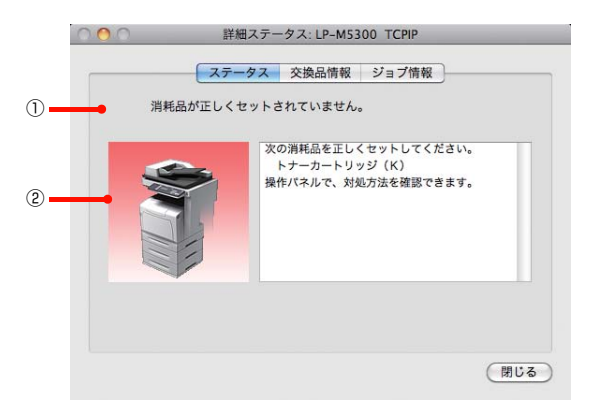

#### ①アイコン / メッセージ

プリンターの状態を示すメッセージとアイコンが表示さ れます。

#### ②イラスト / メッセージ

プリンターの状態を示すメッセージと、該当箇所を示すイ ラストを表示します。エラーが発生したときは、対処方法 を表示します。

#### [交換品情報]画面

交換品の寿命(残量)などが表示されます。画面内の表示 切り替えボタン[●]/[●]をクリックすると、画面 が切り替わります。

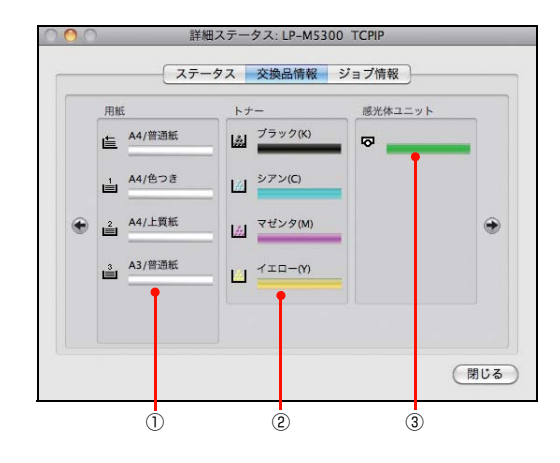

#### ①用紙

給紙装置にセットされている用紙サイズ、用紙の種類(タ イプ)、用紙残量の目安を表示します。

#### ②トナー

トナーの残量の目安を表示します。トナーに関するエラー やワーニングが発生すると、該当する色のアイコンが点滅 します。

#### ③感光体ユニット

感光体ユニットの寿命の目安を表示します。感光体ユニッ トに関するエラーやワーニングが発生すると、アイコンが 点滅します。

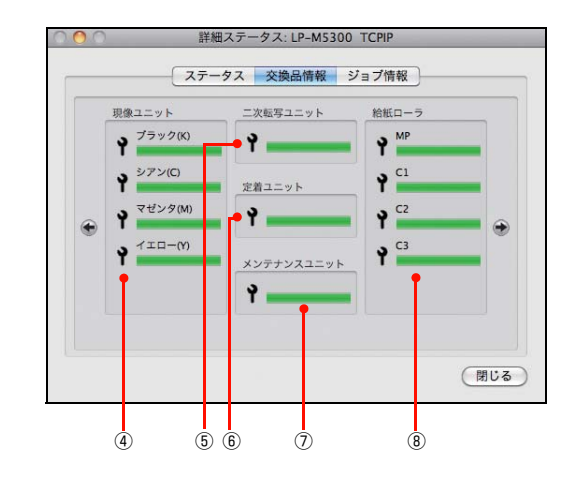

#### ④現像ユニット

現像ユニットの寿命の目安を表示します。現像ユニットに 関するエラーやワーニングが発生すると、該当する色のア イコンが点滅します。

#### ⑤二次転写ユニット

転写ユニットの寿命の目安を表示します。転写ユニットに 関するエラーやワーニングが発生すると、アイコンが点滅 します。

#### ⑥定着ユニット

定着ユニットの寿命の目安を表示します。定着ユニットに 関するエラーやワーニングが発生すると、アイコンが点滅 します。

#### ⑦メンテナンスユニット

メンテナンスユニットの寿命の目安を表示します。メンテ ナンスユニットに関するエラーやワーニングが発生する と、アイコンが点滅します。

#### ⑧給紙ローラー

給紙ローラーの寿命の目安を表示します。給紙ローラーに 関するエラーやワーニングが発生すると、該当する給紙装 置のアイコンが点滅します。

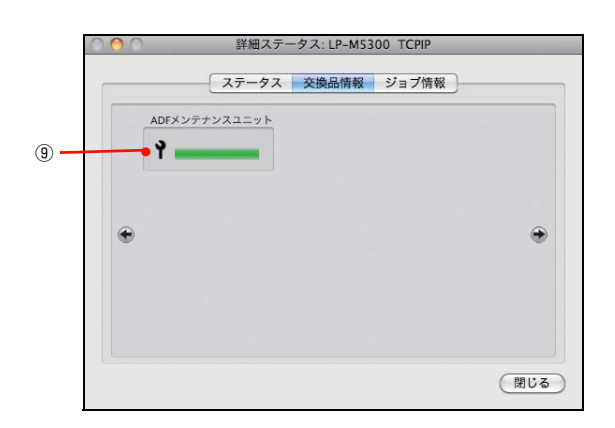

#### ⑨ADF メンテナンスユニット

ADF メンテナンスユニットの寿命の目安を表示します。 ADF メンテナンスユニットに関するエラーやワーニング が発生すると、アイコンが点滅します。

#### [ジョブ情報]画面

ネットワーク環境で印刷中またはプリンターで処理中の ジョブの状態が表示されます。

プリントサーバーを介さないネットワーク接続 (Boniour、EPSON TCP/IP による接続)の場合に使用 できます。

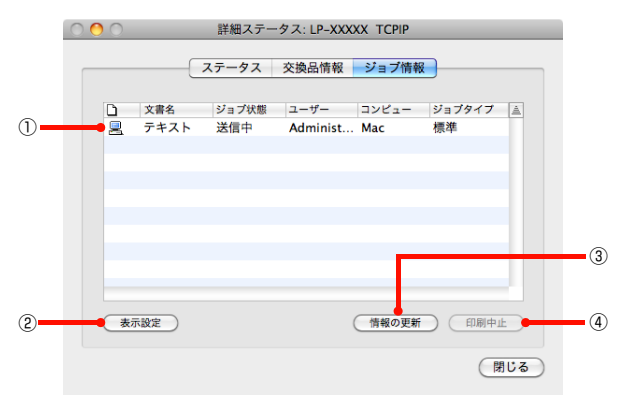

#### ①ジョブリスト

コンピューターでスプール中またはプリンターで処理中 のジョブの文書名、状態、ユーザー名、コンピューター 名、ジョブタイプを表示します。リスト一番左のアイコン は、印刷の状態に応じて変化します。

ネットワーク上のほかのユーザーが実行したジョブの情 報は表示されません。

- ・ 送信中ジョブ
- ・ 印刷済みジョブと削除済みジョブ
- ・ 待機中または印刷中の文書名

#### ②[表示設定]ボタン

ジョブリストの表示内容を設定します。 表示する項目名にチェックを付けると表示され、チェック を外すと表示されません。

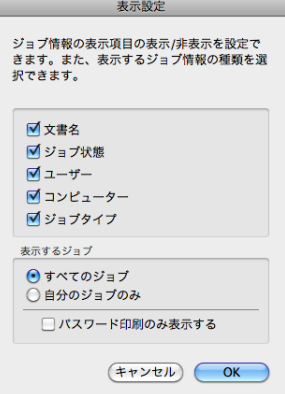

#### ③[情報の更新]ボタン

最新のジョブ情報を表示します。

### ④[印刷中止]ボタン ジョブリストに表示されている印刷中、送信中、待機中、 保持のジョブを選択し、[印刷中止]をクリックすると、 そのジョブの印刷を中止することができます。 ネットワーク上のほかのユーザーが実行したジョブは中 ③ 止できません。 監視・通知の設定 EPSON ステータスモニタで、どのような状態を画面表 示するか、音声通知するかなどを設定します。 ④ 設定方法は以下の通りです。 EPSON ステータスモニタを起動します。 N [119 ページ「プリンターの状態の確認」](#page-118-0) 2 EPSON ステータスモニタの[ファイル] メニュー から[通知設定]をクリックします。 ● EPSONステータスモニタ ファイル ウィンドウ **問じる HBW** IP-XX 本 条 終 了 ① クリック ② クリック <mark>3</mark> 必要な項目を設定します。 プリンター: EPSON LP-XXXXX  $\left| \cdot \right|$ る ■印刷中プリンターを監視する ポップアップ通知の設定 □エラーのとき通知する □ワーニングのとき通知する 知する 音声でも通知する □印刷終了を通知する (監視設定) (保存) (キャンセル) (  $QK$ ① ② クリック 設定

設定項目の詳細は以下を参照してください。 N [122 ページ「\[通知設定\]画面」](#page-121-0)

以上で終了です。

#### <span id="page-121-0"></span>[通知設定]画面

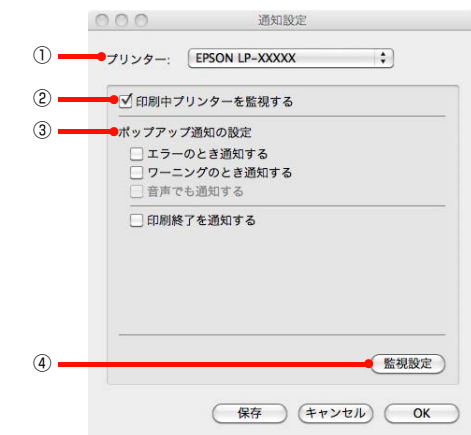

#### ①プリンター

複数プリンターを監視しているときに、設定を行うプリン ターを切り替えます。

#### ②印刷中プリンターを監視する

印刷中にプリンターを監視します。Mac OS X v10.7.x では非対応です。

#### ③ポップアップ通知の設定

エラーやワーニング発生時に[簡易ステータス]画面で知 らせるかどうかを設定します。

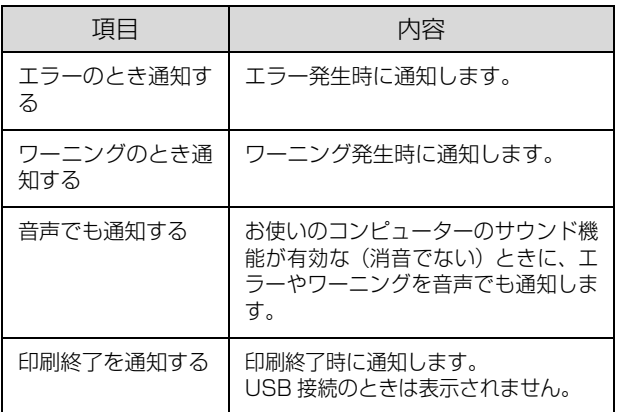

#### ④[監視設定]ボタン

[監視設定]をクリックすると、監視する間隔(ローカル 接続時 6 ~ 60 秒 / ネットワーク接続時 15 ~ 60 秒) を設定できます。なお、[初期値に戻す]をクリックする と、監視間隔を初期値に戻します。

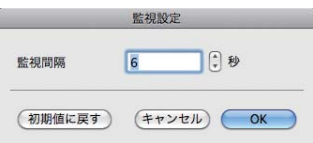

# EPSON Scanの使い方

スキャナードライバー「EPSON Scan」(エプソン ス キャン)は、スキャナーを制御するソフトウェアです。

EPSON Scan では、サイズや品質、画質の調整などの 詳細なスキャン設定ができます。

EPSON Scan は、『セットアップガイド』(冊子)の手 順に従ってセットアップを行うとインストールされます

#### (参考)

EPSON Scan は TWAIN 規格(スキャナーを制御するソフ トウェアからアプリケーションソフトに画像を受け渡すため のやり取りを定義した標準規格)に対応しています。

#### 起動方法

[ハードディスク] - [アプリケーション] - - [Epson Software] - 「EPSON Scan] アイコンの順にダブル クリックします。

#### (参考)

- 本ソフトウェアをインストールしていないときは、付属の ソフトウェアディスクからインストールしてください。 N『セットアップガイド』-「9.コンピューターの接続と設定」
- ・ Microsoft Office Word、Excel、Adobe Photoshop、 Acrobat や Paint Shop Pro など、一般の TWAIN 対応 アプリケーションソフトからも EPSON Scan を起動で きます。[ファイル] メニューの [読み込み] や [インポー ト]でスキャナー名を選択するか、[TWAIN 対応機器の選 択]でスキャナー名を選択後、[TWAIN 対応機器からの入 力]を選択してください。 なお、[WIA(お使いのスキャナー名)](スキャナー名に

WIA が付いているもの)は選択しないでください。

- ・ TWAIN 対応アプリケーションソフトでスキャンするとき は、EPSON Scan の「保存ファイルの設定】は使用でき ません。アプリケーションソフトでファイルを保存してく ださい。
- ・ ご使用のアプリケーションソフトのTWAIN対応状況や使 用方法は、各アプリケーションソフトのヘルプをご覧くだ さい。

#### ヘルプの案内

使い方について詳しくは、EPSON Scan のヘルプをご 覧ください。

EPSON Scan 画面の [ヘルプ] をクリックすると、へ ルプが表示されます。

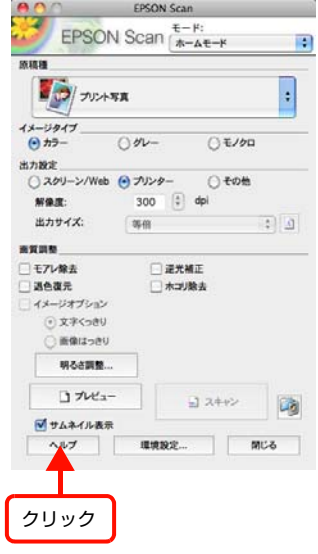

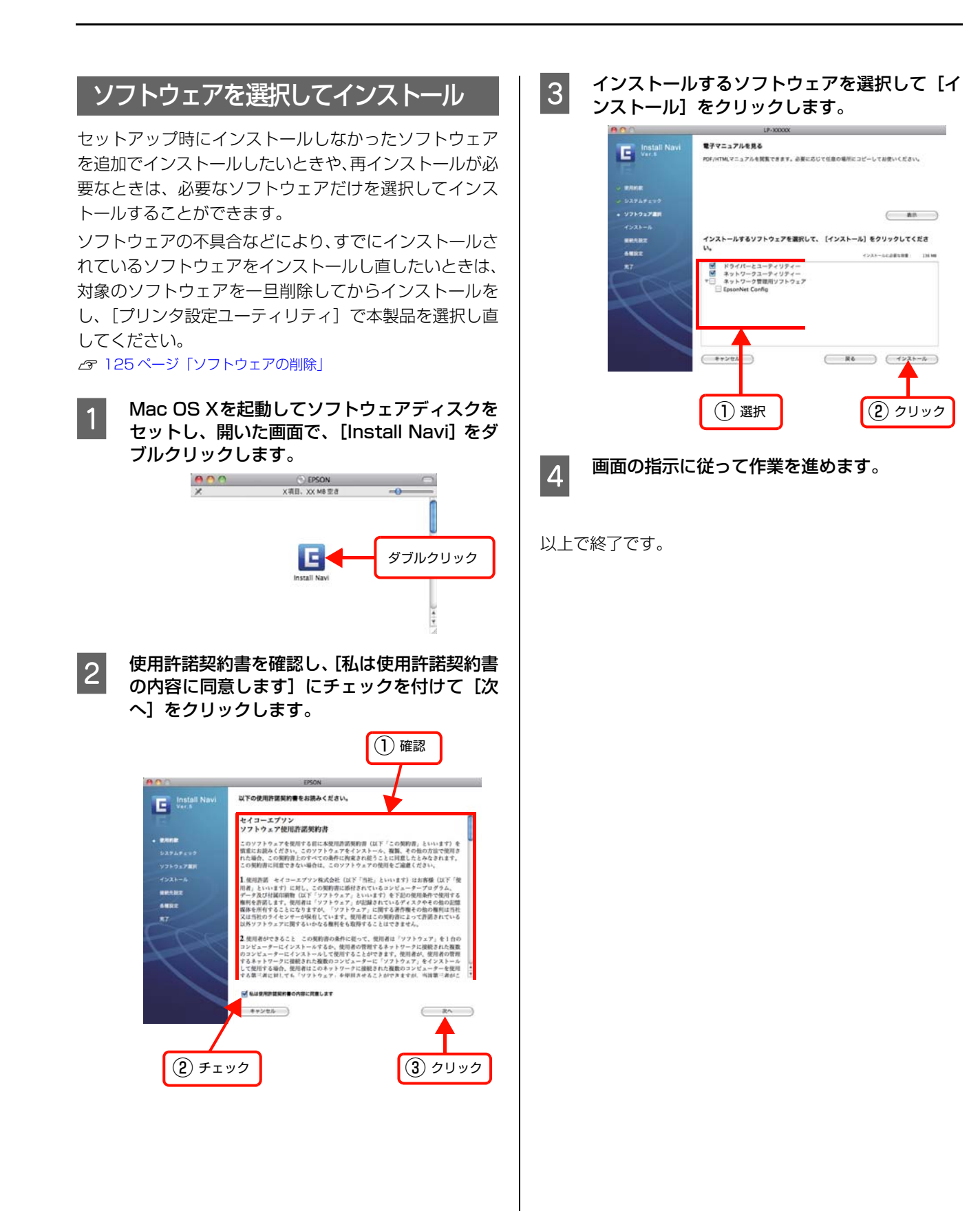

## <span id="page-124-0"></span>ソフトウェアの削除

ソフトウェアの削除は「Uninstaller」を使います。再イ ンストールやバージョンアップをするときは、対象のソフ トウェアを削除してから行います。

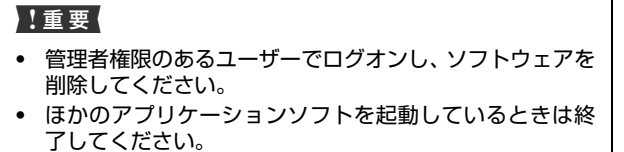

プリンタードライバーを削除するときは、プリンターの電 源をオフにしてください。

プリンタードライバーを削除するときは、プリ ンタリストからプリンターを削除します。 プリンタリストは[アップル]-[システム環境設定] -[プリントとファクス](または[プリントとスキャ ン])の順にクリックして表示します。

2 ソフトウェアディスクをコンピューターにセッ トします。

**CONDITATION ディスクレール**<br>
Conditional Telegraphy Telegraphy Telegraphy Telegraphy Telegraphy Telegraphy Telegraphy Telegraphy Telegraphy して、[Uninstaller]をダブルクリックします。

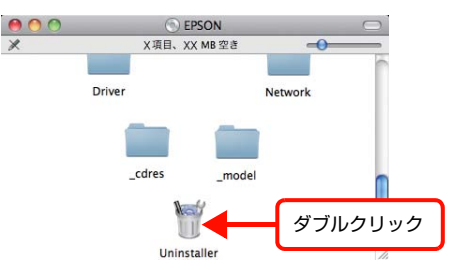

ご使用のプリンターにインストールされているソフ トウェアが表示されます。

#### (参考)

Uninstaller は、エプソンのホームページからダウン ロードすることもできます。 アドレス http://www.epson.jp/support

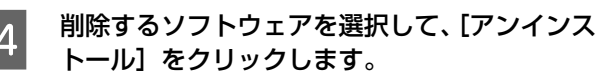

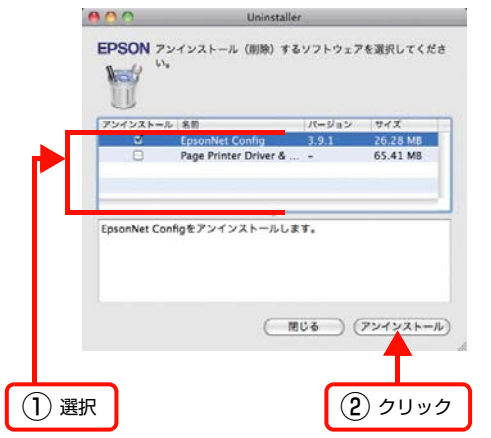

#### (参考)

・ Uninstaller は、ご使用のコンピューターにイン ストールされているエプソン製プリンターのドラ イバーをすべて削除します。 複数のエプソン製プリンターをご使用の方で、一 部のプリンタードライバーのみを削除するとき は、一旦すべてのプリンタードライバーを削除し た後、ご使用のプリンタードライバーを再インス トールしてください。 ・ ソフトウェア一覧に表示されないソフトウェア は、Uninstaller では削除できません。[アプリ ケーション]-[Epson Software]フォルダーか ら、ソフトウェアのアイコンを [ゴミ箱] フォル ダーにドラッグ & ドロップして削除してくださ い。

以上で終了です。

# ソフトウェアのバージョンアップ

ソフトウェアディスクに収録されているプリンタードラ イバーなどのソフトウェアは、バージョンアップを行うこ とがあります。必要に応じて新しいソフトウェアをお使い ください。

### 入手方法

最新のソフトウェアは、弊社のホームページからダウン ロードできます。最新バージョンの情報は、ホームページ でご確認ください。バージョンは、数字が大きいほど新し いものです。

アドレス http://www.epson.jp/

#### バージョンアップの手順

ソフトウェアのバージョンアップの手順は以下の通りで す。

> 旧バージョンのソフトウェアを削除 N[125 ページ「ソフトウェアの削除」](#page-124-0)

> > ↓

新バージョンのソフトウェアを入手

↓

ファイルを解凍してインストール

# **拡大 / 縮小**

プリンタードライバーの「拡大 / 縮小]機能を使用すると、アプリケーションソフトで作成したデータのサイズと異なる サイズで印刷できます。印刷したい用紙のサイズを指定するだけで、用紙の大きさに合わせて自動的に拡大 / 縮小しま す。また、拡大 / 縮小率を任意に設定することもできます。

Windows の設定画面を例に説明します。プリンタードライバーの使い方の詳細は、以下を参照してください。

N Windows[:92 ページ「プリンタードライバーの使い方」](#page-91-0) **△ Mac OS X: 117 ページ「プリンタードライバーの使い方」** 以下に設定例を紹介します。

(例) 印刷データ インファイル アクション 印刷結果 A3 A4 ■ ブリンタードライバーの[基本設定]画面で、[用紙 │ │ 2 │ [応用設定]画面で、[拡大 / 縮小]をチェックし<br>■ │ サイズ]が[A3]になっていることを確認します。 │ │ ♀ │ ⊂ [出力用紙]から[A4]を選択します。 て[出力用紙]から[A4]を選択します。 ・[配置]は、縦横比の違うサイズに拡大 / 縮小する際 確認 に設定してください。A3 から A4 など、縦横比が同 じ場合は、どちらを選択しても印刷結果は同じです。 高印刷设定 **Lys** ・[任意倍率]をチェックすると、任意の倍率が指定 基本設定 応用設定 環境設定 | ユーティリティー できます。チェックしなければ、用紙サイズに合 用紙サイズ(Z) A3 297 x 420 mm  $A3 297 \times 420$  mm  $\overline{\phantom{0}}$ わせて自動的に拡大 / 縮小されます。 印刷方向  $\overline{\odot$ 横(L)  $\odot$  fi(P) 給経装置(S) 自動選択  $\overline{\phantom{0}}$  $\boldsymbol{A}$ ① チェック | (2)選択 用紙種類(Y) 普通紙  $\overline{\phantom{0}}$  $\overline{p}$  $\circledcirc$   $h\bar{\rightarrow}$  -(0)  $\odot$  Ł/ $n$ (B) 印刷印 **国割付印刷(R)** [ 割付設定(E)... ] 高印刷設定 **Line** 画面面印刷图 | 両面設定(U)... **基本設定 応用設定 環境設定 ユーティリティー** セキュリティーED刷(G)\_ とじる位置 ◎ 左(E) ◎ 上(I) ◎ 右(H)  $A3 297 \times 420$  mm  $\frac{1}{2}$  at  $\pm$  /kg/s(n) □ <br>
印刷部数(D | 1 → 日部単位で印刷(O) **【 設定確認(N)\_**  $470%$ <br>A4 210 x 297 mm 出力用紙(E) A4 210 x 297 mm → -<br>第加期値に戻す(<u>D)</u> ■主とめてつ\*V>KQ)  $\dot{A}$ □ 任意倍率(Z) 70 | ☆ | % **OK キャンセル ヘルプ** 配置 ◎ 左上合わせ(L) ◎ 中央合わせ(C)  $\overline{1}$ 印刷品質 血量量 ●詳細(V) **● ページ装飾(P)。 →**  $\blacksquare$ 180度回転 $\bar{c}$ (R) **最定確認(N)** | 初期値に戻す(D) **OK キャンセル ヘルプ** C [OK] をクリックして画面を閉じ、印刷を実行 します。 以上で終了です。

# 複数ページを1ページに割り付け

プリンタードライバーの[割付印刷]機能を使用すると、2ページまたは4ページを1ページに割り付けて印刷できます。 Windows の設定画面を例に説明します。プリンタードライバーの使い方の詳細は、以下を参照してください。 N Windows[:92 ページ「プリンタードライバーの使い方」](#page-91-0) N Mac OS X[:117 ページ「プリンタードライバーの使い方」](#page-116-0)

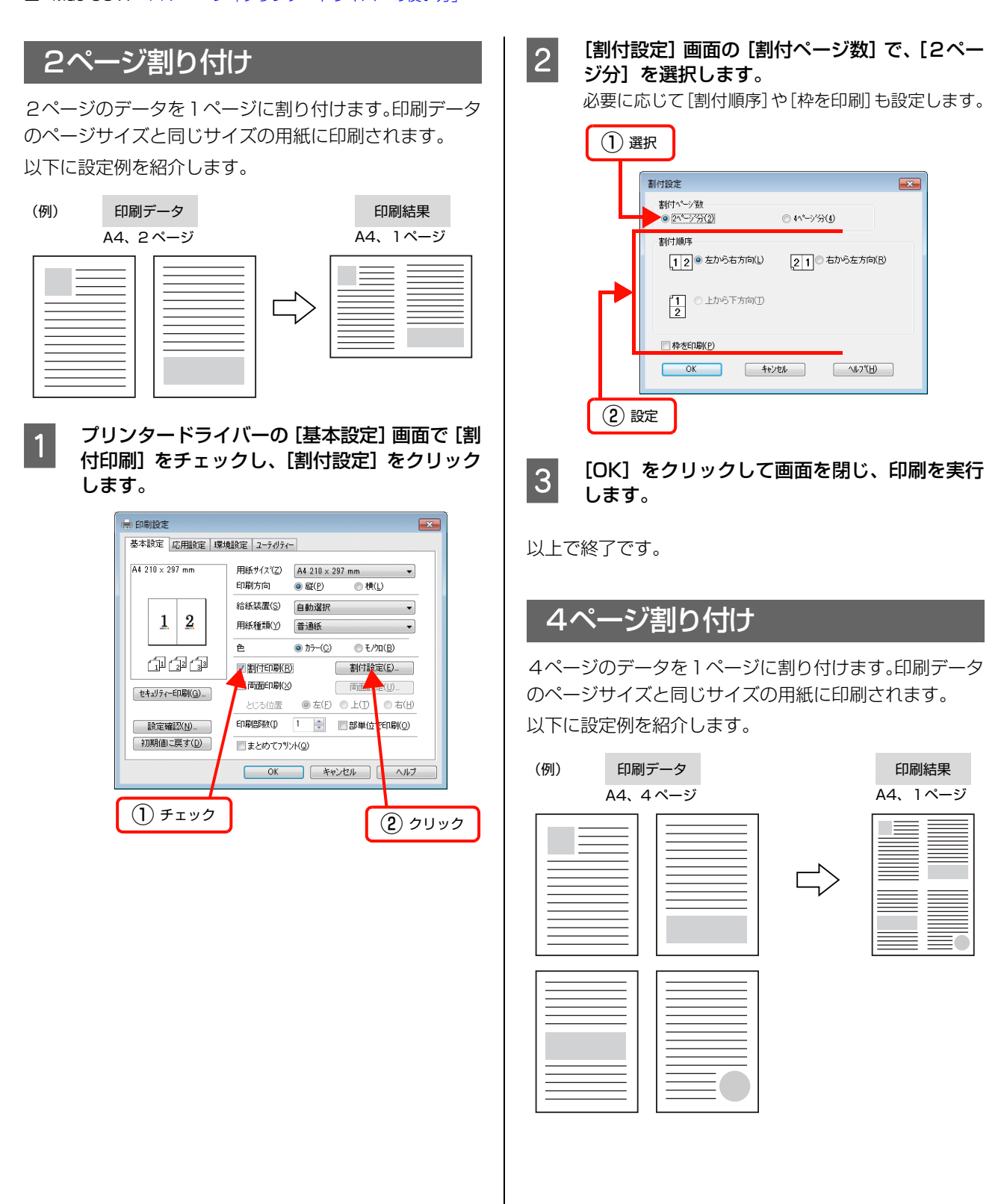

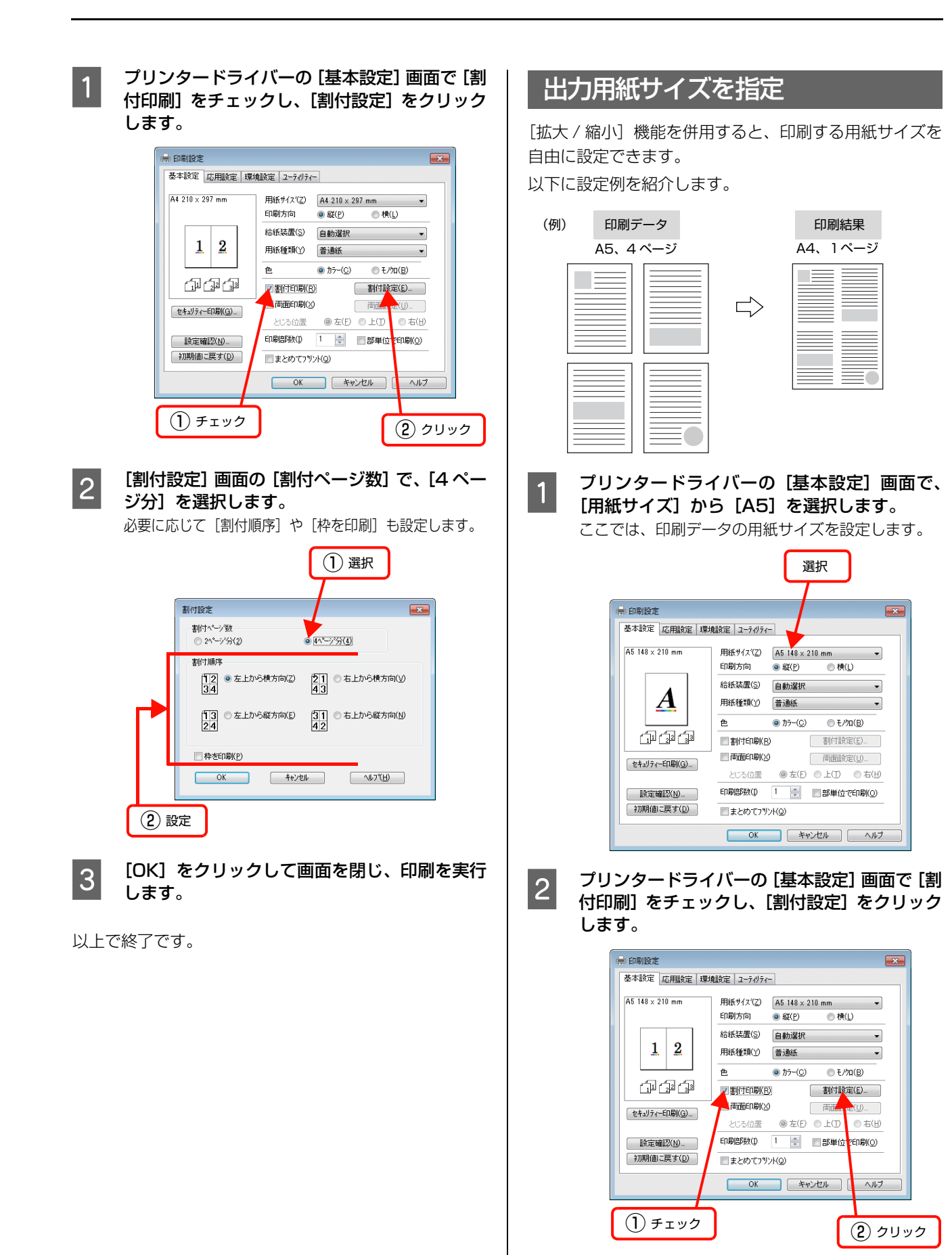

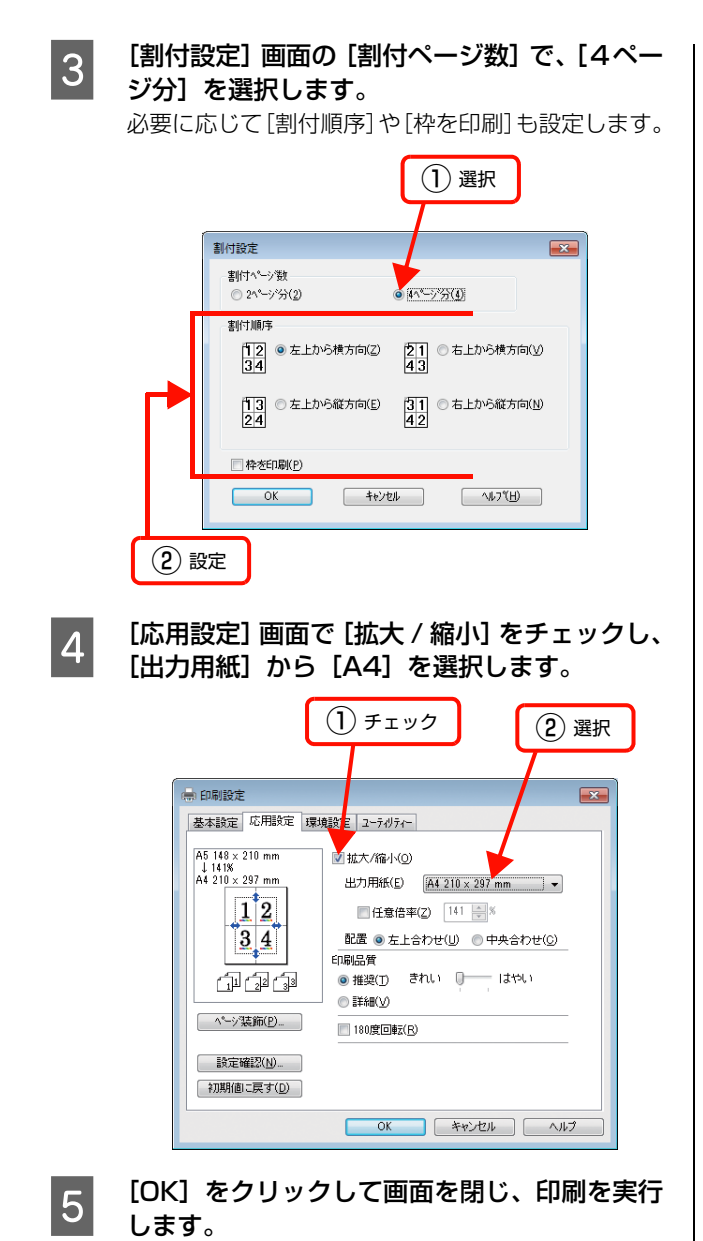

以上で終了です。

# 両面印刷

プリンタードライバーの[両面印刷]機能を使用すると、用紙の両面に印刷ができます。

両面印刷ができる用紙の種類は、以下を参照してください。

N [268 ページ「用紙一覧と設定早見表」](#page-267-0)

Windows の設定画面を例に説明します。プリンタードライバーの使い方の詳細は、以下を参照してください。 N Windows[:92 ページ「プリンタードライバーの使い方」](#page-91-0)

 $\sigma$  Mac OS X: 117 ページ「プリンタードライバーの使い方」

以下に設定例を紹介します。

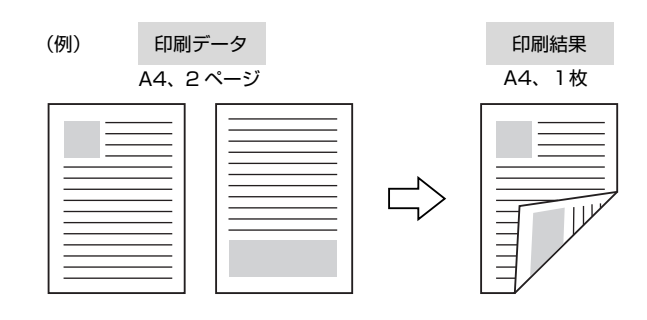

■ ブリンタードライバーの [基本設定] 画面で [両<br>■ 面印刷] をチェックし、[とじる位置] を選択し て[両面設定]をクリックします。

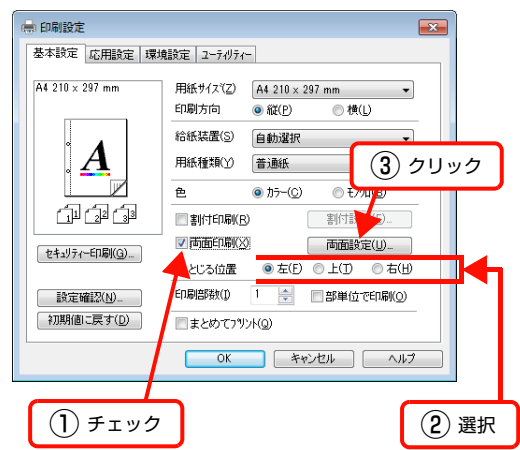

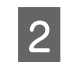

|2|||両面印刷設定]画面で必要項目を設定します。 [製本する]の詳細は、以下を参照してください。 N [131 ページ「製本印刷」](#page-130-0)

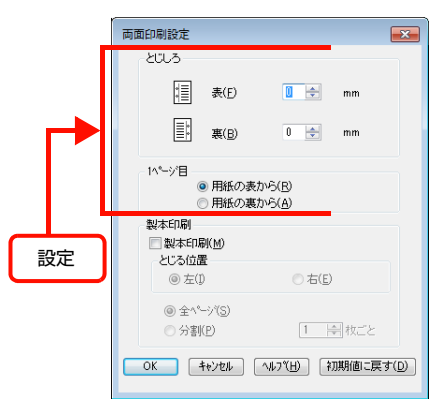

3 [OK]をクリックして画面を閉じ、印刷を実行 します。

以上で終了です。

# <span id="page-130-0"></span>製本印刷

プリンタードライバーの[両面印刷]機能を使用すると、製本用にページを並べ替えた印刷ができます。両面に2ページ ずつ印刷されますので、二つ折りにしてとじるだけで簡単に冊子を作ることができます。

両面印刷ができる用紙の種類は、以下を参照してください。 N [268 ページ「用紙一覧と設定早見表」](#page-267-0)

Windows の設定画面を例に説明します。プリンタードライバーの使い方の詳細は、以下を参照してください。 N Windows[:92 ページ「プリンタードライバーの使い方」](#page-91-0) **2 Mac OS X: 117 ページ「プリンタードライバーの使い方」** 

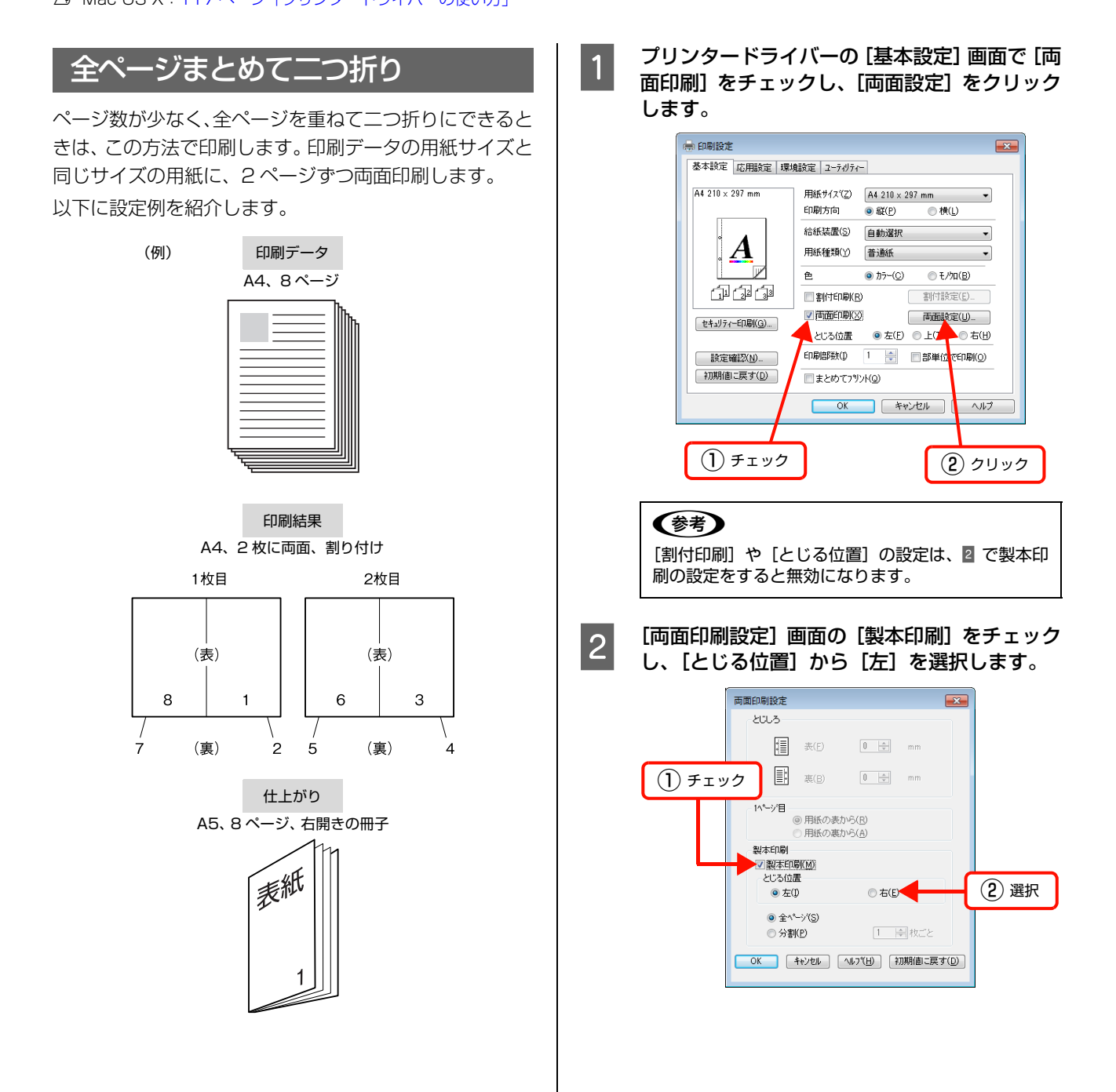

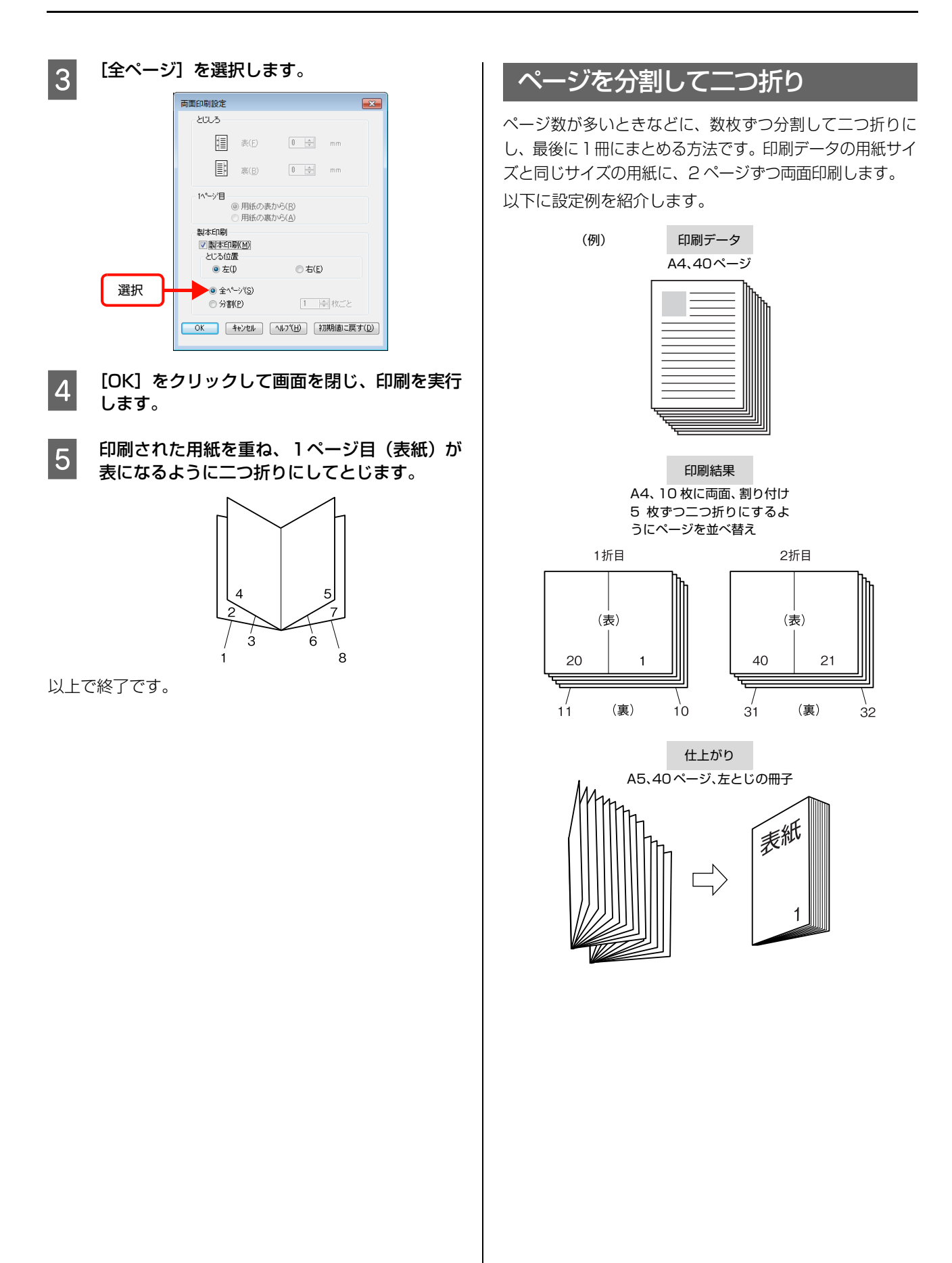

132

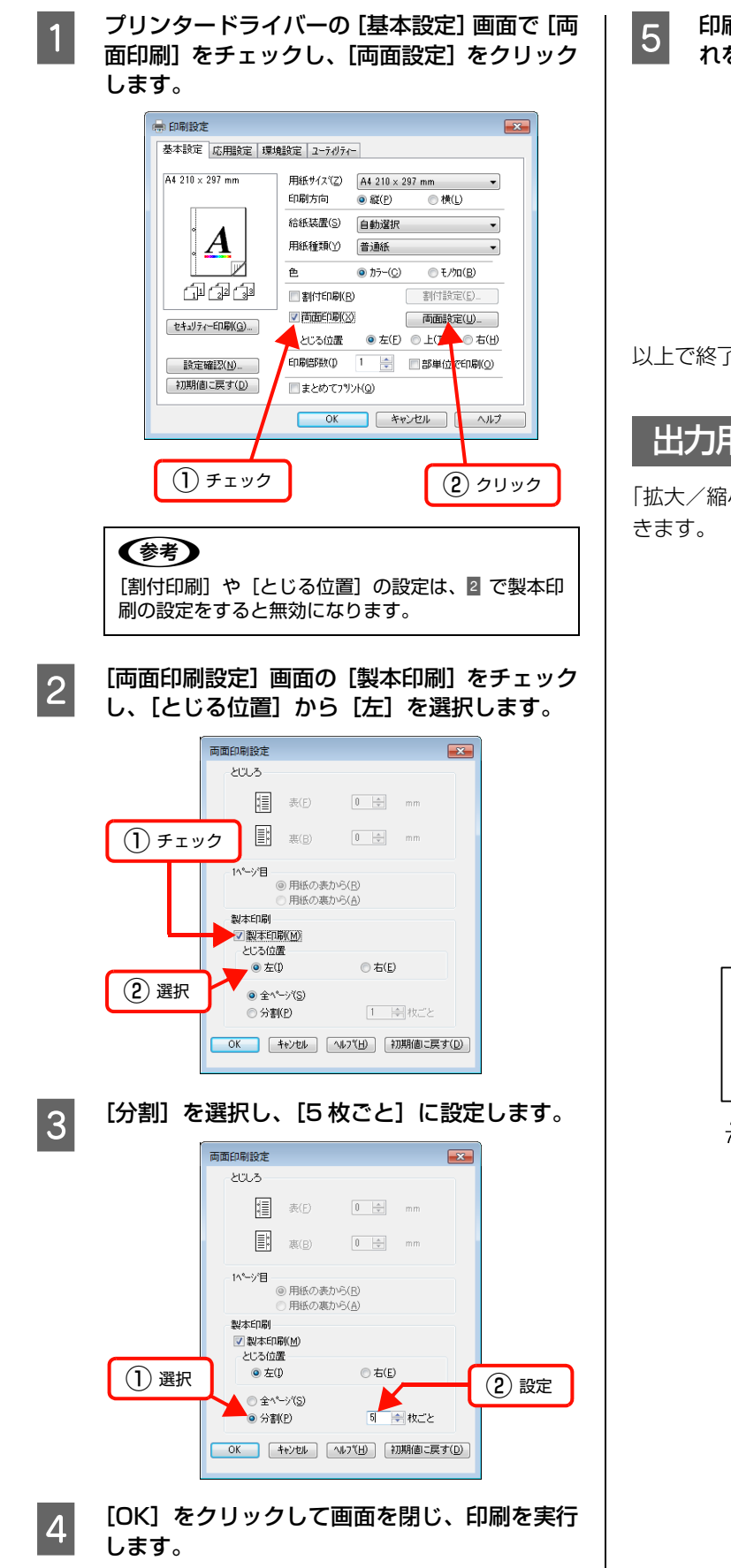

<mark> 5</mark> 印刷された用紙を 5 枚 1 組にして重ね、それぞ<br> れを二つ折りにしてから重ねてとじます。

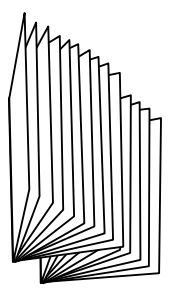

以上で終了です。

# 出力用紙サイズを指定

「拡大/縮小」機能を併用して、出力用紙サイズを設定で

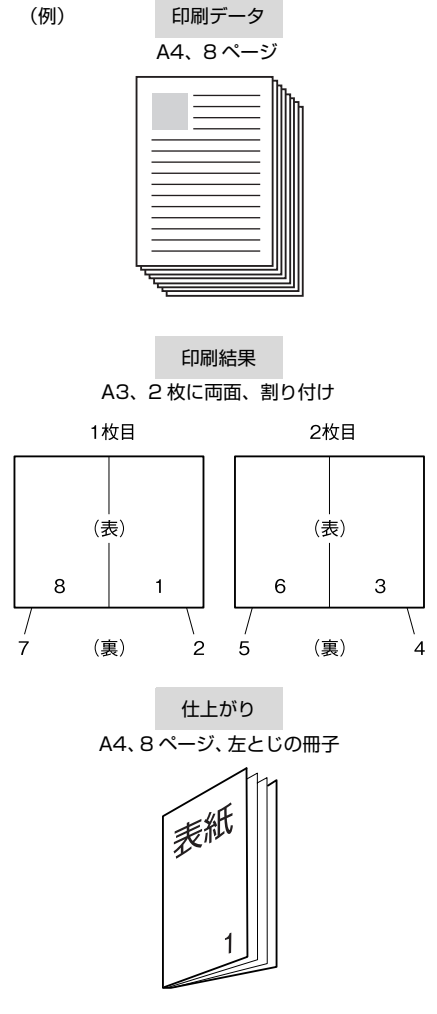

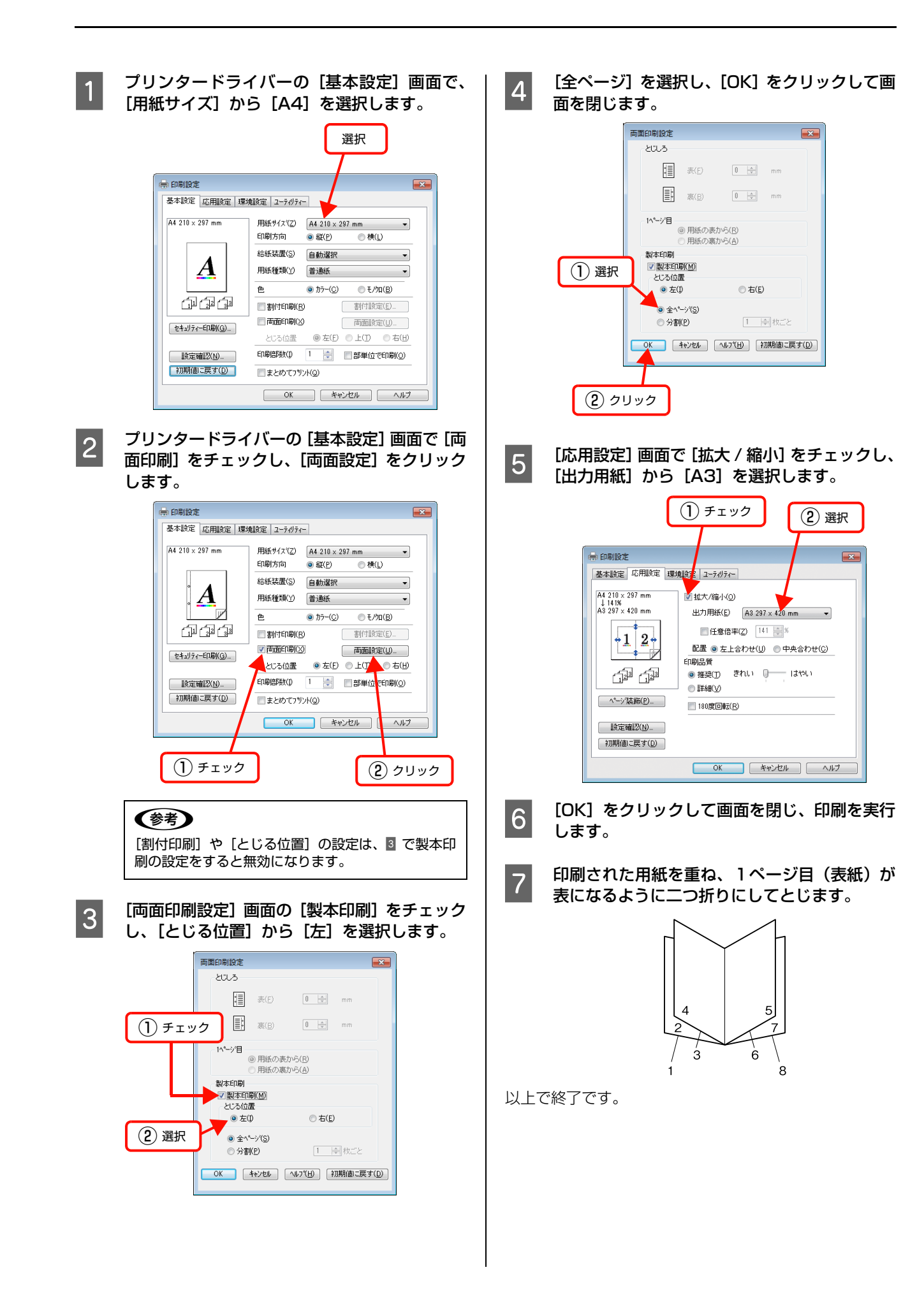

# 異なるデータを1つにまとめて印刷

まとめてプリント機能を使うと、異なるアプリケーションで作成した複数のドキュメントを1回にまとめて印刷できま す。まとめたデータは、印刷順序や両面、割り付けなどのレイアウトをページ単位で自由に調整できます。イメージを確 認しながら調整できるので、簡単に思い通りのレイアウトで印刷できます。

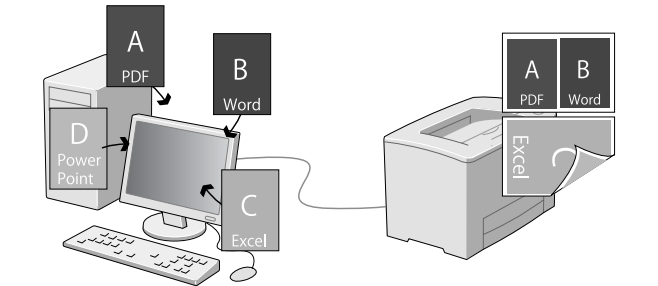

# まとめたいデータを一覧にためる

まとめたい印刷ジョブを「まとめてプリント」機能で選択 するために、各アプリケーションから印刷を実行します。

#### (参考)

まとめてプリントは、かんたん設定 for Office からも設定で きます。かんたん設定 for Office は、Version 1.0.1 以降を ご使用ください。

■■■■ 印刷したいドキュメントをアプリケーションで<br>■■■ 開き、印刷を実行するための設定画面からプリ ンタードライバーの[基本設定]画面を開きま す。

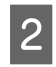

**2 [まとめてプリント]にチェックを付けて、[OK]** をクリックします。

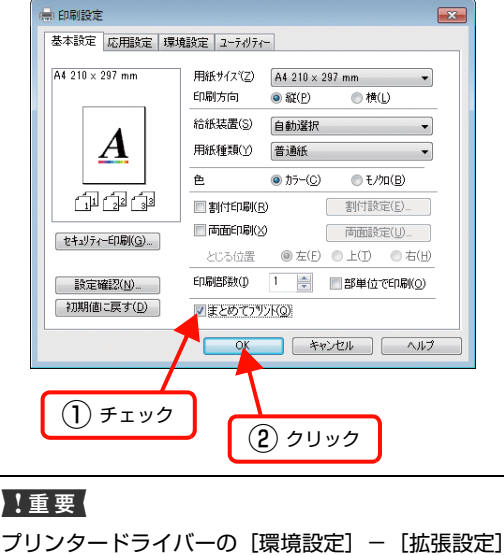

の[印刷領域拡張]にチェックが付いていると、本機 能は使えません。

#### (参考)

- [色] / [印刷方向] / [割付印刷] / [両面印刷] の設定は、「まとめてプリント」の設定画面に反映 されます。
- ・ 上記を除く設定項目は、「まとめてプリント」時は 無視され、初期値の設定で印刷されます。

3 印刷を実行します。<br>3 「まとめてプリント」機能が起動して、[スプールジョ ブ一覧]にジョブがたまります。

#### (参考)

[ユーティリティー]画面の [まとめてプリント]を クリックしても、「まとめてプリント」機能を起動で きます。

#### 2 まとめたい印刷ジョブごとに、1~8を繰り返し ます。

まとめたいジョブの印刷が終了したら、次にジョブを選択 します。

### 印刷ジョブの選択

[印刷ジョブの選択]画面では、まとめたい印刷ジョブを プレビューで確認しながら選択できます。

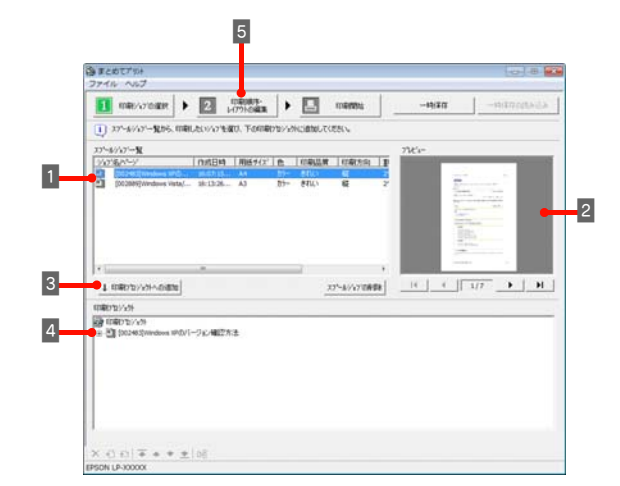

#### A [スプールジョブ一覧]からまとめたいジョブや ページを選択します。

- ・ ジョブごとに、用紙サイズや割り付けなどの設定 を確認できます。
- ・[Shift]キーを押したまま選択すると、クリック した範囲のジョブやページを選択できます。 [Ctrl]キーを押したまま選択すると、クリックし たジョブやページだけを選択できます。

#### (参考)

複数ページの印刷ジョブをダブルクリックするとツ リー図が表示されます。まとめたいジョブをページ単 位で選択できます。

#### 2 必要に応じて [プレビュー]でドキュメントの 内容を確認します。

ドキュメントが複数ページあるときは、[プレビュー] 画面下のボタン (■ ■ ■ 217 → ■ )でページ を切り替えできます。

■3 | [印刷プロジェクトへの追加]をクリックしま す。

> [スプールジョブの削除]をクリックすると、[スプー ルジョブー覧]からジョブやページを削除できます。

#### (参考)

- [スプールジョブ一覧]で選択したまま、ドラッグ &ドロップしてもジョブやページを追加できま す。ジョブは印刷プロジェクトの一番下に追加さ れます。
- ・ 処理に時間がかかる際は、進捗を示すプログレス バーが画面下部に表示されます。

#### D [印刷プロジェクト]で、追加したジョブやペー ジを確認します。

画面下のアイコンを使って、追加したジョブの順番の 変更や、削除、白紙ページの追加などができます。 さらにジョブやページを追加するときは、1 ~ 3 を 繰り返します。

(参考) ジョブやページをドラッグ&ドロップして順番を移 動できます。

5 [印刷順序・レイアウトの編集]をクリックして 次の手順に進みます。

### 印刷順序・レイアウトの編集

[印刷順序・レイアウトの編集]画面では、まとめる印刷 ジョブのレイアウト(割り付け、用紙サイズ、片面 / 両面 など)を変更できます。

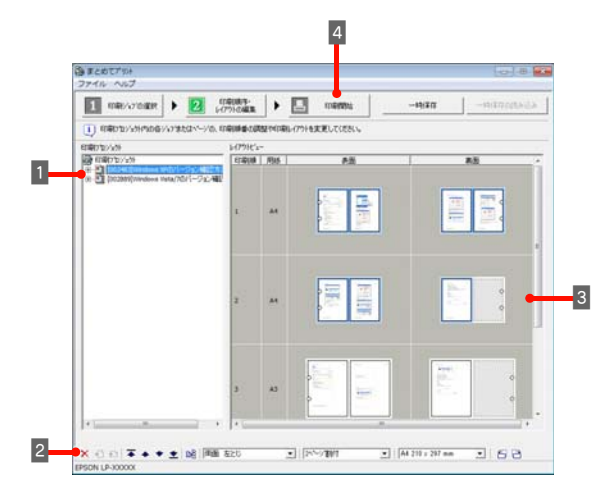

- | [印刷プロジェクト] でジョブやページを選択し<br>| <del>| + +</del> ます。

右クリックして表示されるメニューから、追加した ジョブの順番の変更や、削除、白紙ページの追加など ができます。

**2 「ツールバー**] でジョブまたはページごとの割り<br>| 付け、片面 / 両面、用紙サイズの設定を変更し ます。

> 追加したジョブの順番の変更や、削除、白紙ページの 追加などができます。

#### C [レイアウトビュー]でページをドラッグ&ド ロップして順序やページ送りなどを調整しま す。

- ・ 選択されているページは、青枠で表示されます。
- ・ ドラッグ&ドロップすると、ドロップした枠のレ イアウト設定(割付印刷や両面印刷などの設定)が 適用されます。レイアウト設定を変えずに順序を 変更するときは、[印刷プロジェクト]で順序を変 更してください。
- ・ 白紙ページを作らないようにページを詰めてレイ アウトされます(色(カラーまたはモノクロ)の 設定が同じ場合)。
- ・ 両面印刷を選択しているときは、パンチ穴を表示 して綴じ方向を示します。
- 

**4 [印刷開始] をクリックします。** 

**E 開いた画面で、すべての印刷プロジェクトに共** 通する印刷条件(給紙装置の設定やセキュリ ティー印刷など)を設定して、[OK]をクリッ クします。

以上で終了です。

#### !重要

片面と両面が混在するレイアウトにして印刷したときは、片 面ページのレイアウトでも両面印刷と同じ動作をするため、 消耗品の印刷枚数が少なくなることがあります。

# 原本とコピーの区別(透かし印刷)

プリンタードライバーの[透かし印刷]機能を使うと、印刷文書の背景に透かし文字が印刷できます。透かし文字が印刷 された原本をコピーすると、埋め込まれている文字が浮き上がったように印刷され、原本との区別が付くようになりま す。不正コピーの抑制などに有効です。

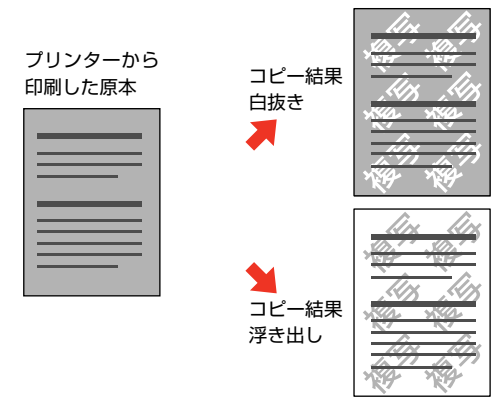

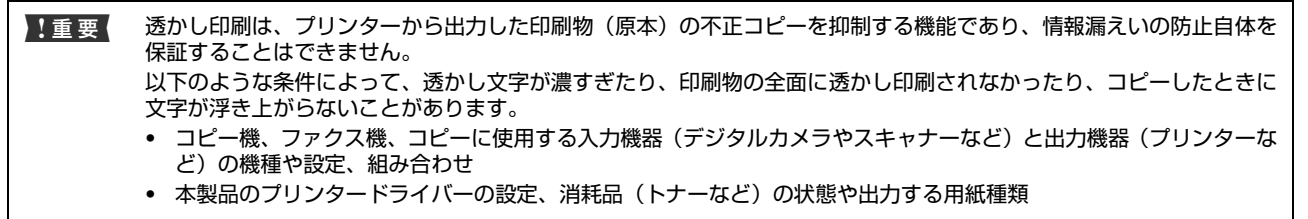

透かし文字の種類は、プリンタードライバーにあらかじめ登録されているもののほか、任意のテキストが登録できます。 N [139 ページ「透かし文字の登録」](#page-138-0)

Windows の設定画面を例に説明します。

# 透かし印刷の設定

設定方法は以下の通りです。

プリンタードライバーの使い方の詳細は、以下を参照してくだ さい。 N Windows[:92 ページ「プリンタードライバーの使い方」](#page-91-0)

 $\sigma$  **Mac OS X: 117 ページ「プリンタードライバーの使い方」** 

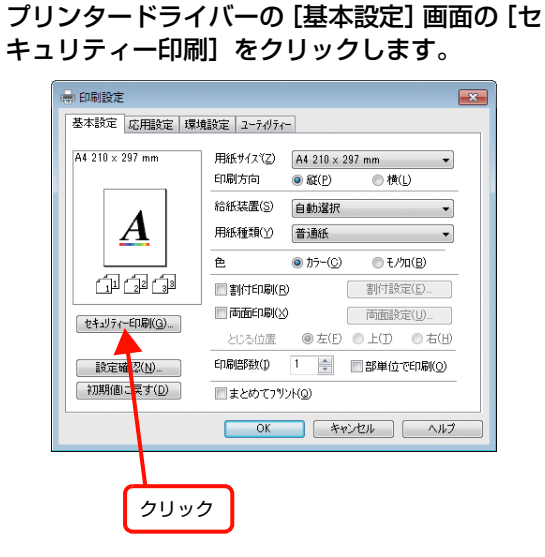

 $2$  [セキュリティー印刷]画面の[透かし印刷]か ら印刷したい透かし文字を選択し、[編集 / 削 除]をクリックします。

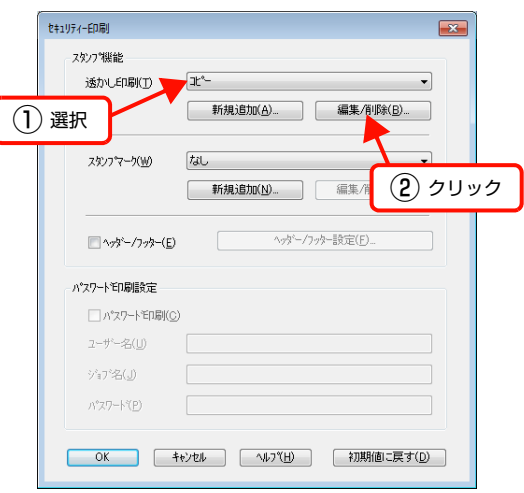

<span id="page-138-0"></span>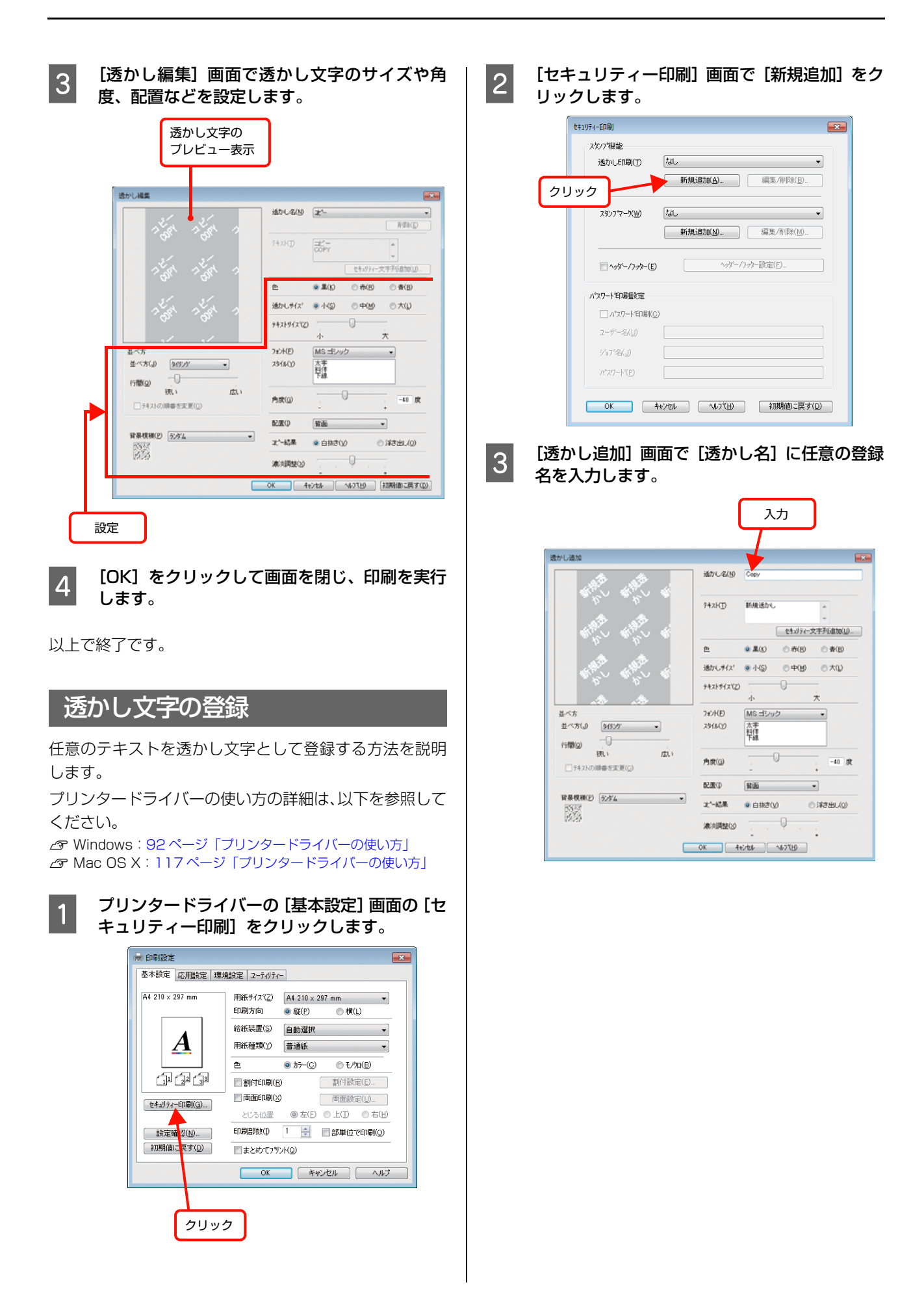

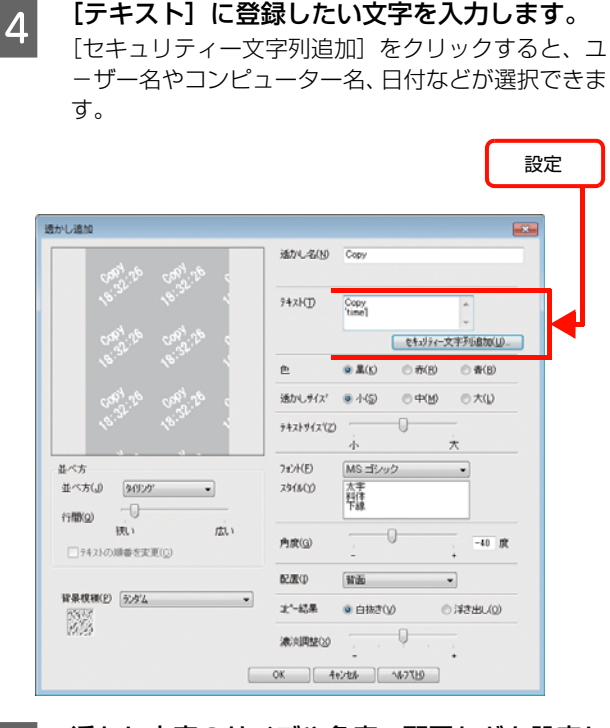

5 透かし文字のサイズや角度、配置などを設定し<br>--ます。

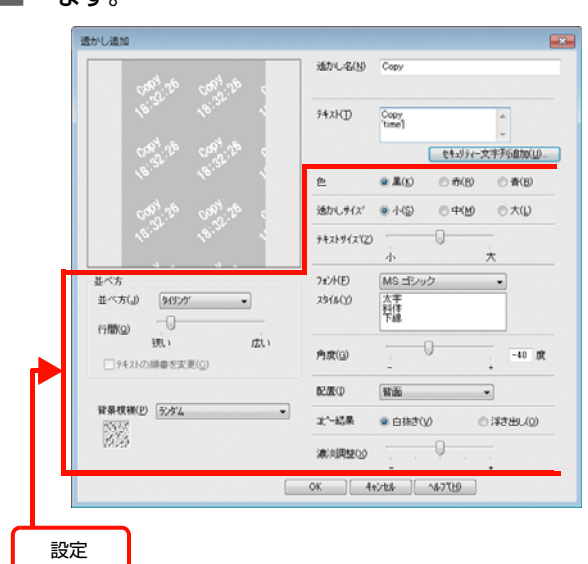

**6 [OK]をクリックして [透かし追加]画面を閉** じます。

登録した透かし文字がリストに登録されます。

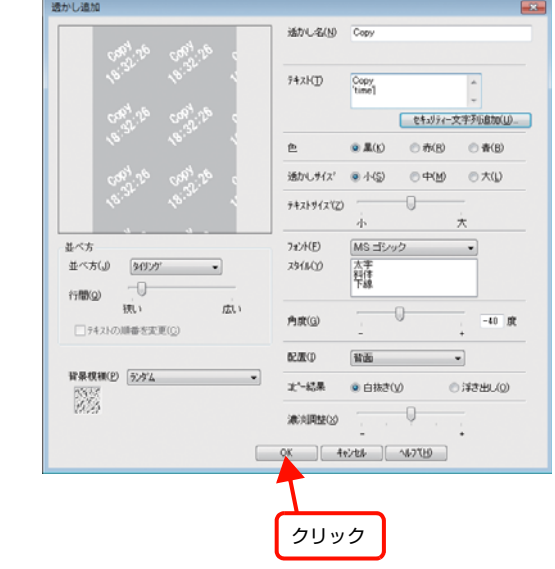

以上で終了です。

### 透かし文字の削除

登録した透かし文字の削除方法を説明します。

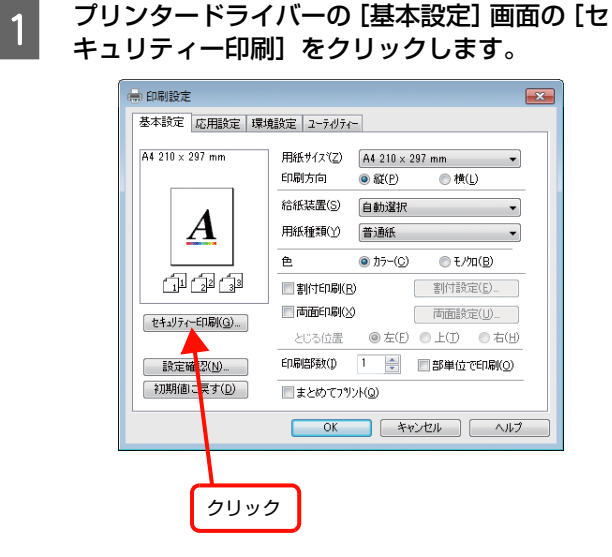

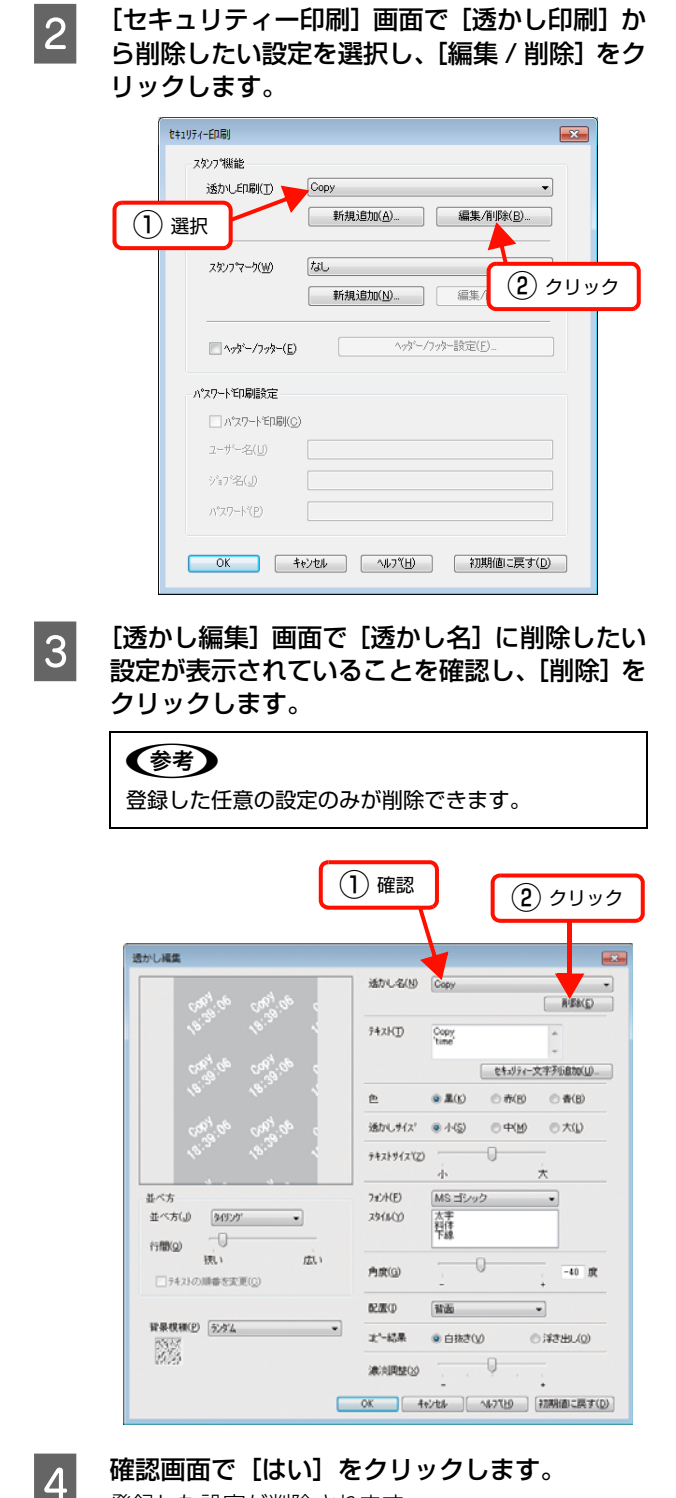

登録した設定が削除されます。

以上で終了です。

# 背景に文字や画像を印刷(スタンプマーク)

プリンタードライバーの[スタンプマーク]機能を使うと、印刷文書の背景に「 (秘) 」、「重要」、「 (仮) 」などのスタンプ マークを重ねて印刷できます。手作業でスタンプを押すなどの手間が省けて便利です。

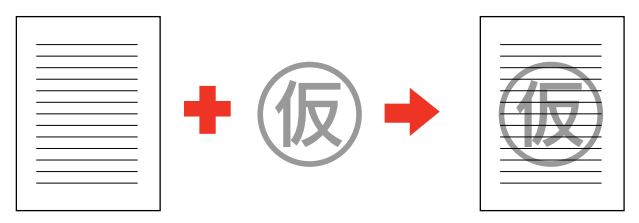

スタンプマークの種類は、プリンタードライバーにあらかじめ登録されているもののほか、任意のテキストまたはビット マップ画像(BMP)が登録できます。

N [143 ページ「テキストマークの登録」](#page-142-0)

N [144 ページ「ビットマップマークの登録」](#page-143-0)

Windows の設定画面を例に説明します。

# スタンプマークの設定

設定方法は以下の通りです。

プリンタードライバーの使い方の詳細は、以下を参照して ください。

N Windows[:92 ページ「プリンタードライバーの使い方」](#page-91-0) **2 Mac OS X: 117 ページ「プリンタードライバーの使い方」** 

#### プリンタードライバーの [基本設定]画面の [セ キュリティー印刷]をクリックします。

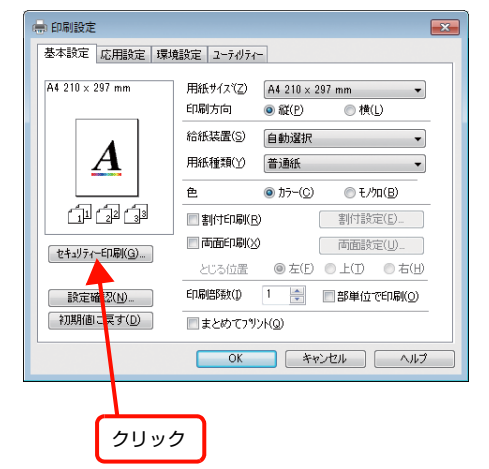

**B 2 【セキュリティー印刷】画面の [スタンプマー** ク]から印刷したいスタンプマークを選択し、 [編集 / 削除] をクリックします。

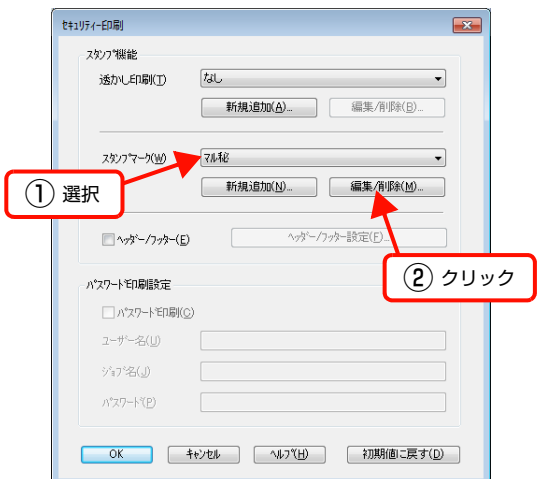

<span id="page-142-0"></span>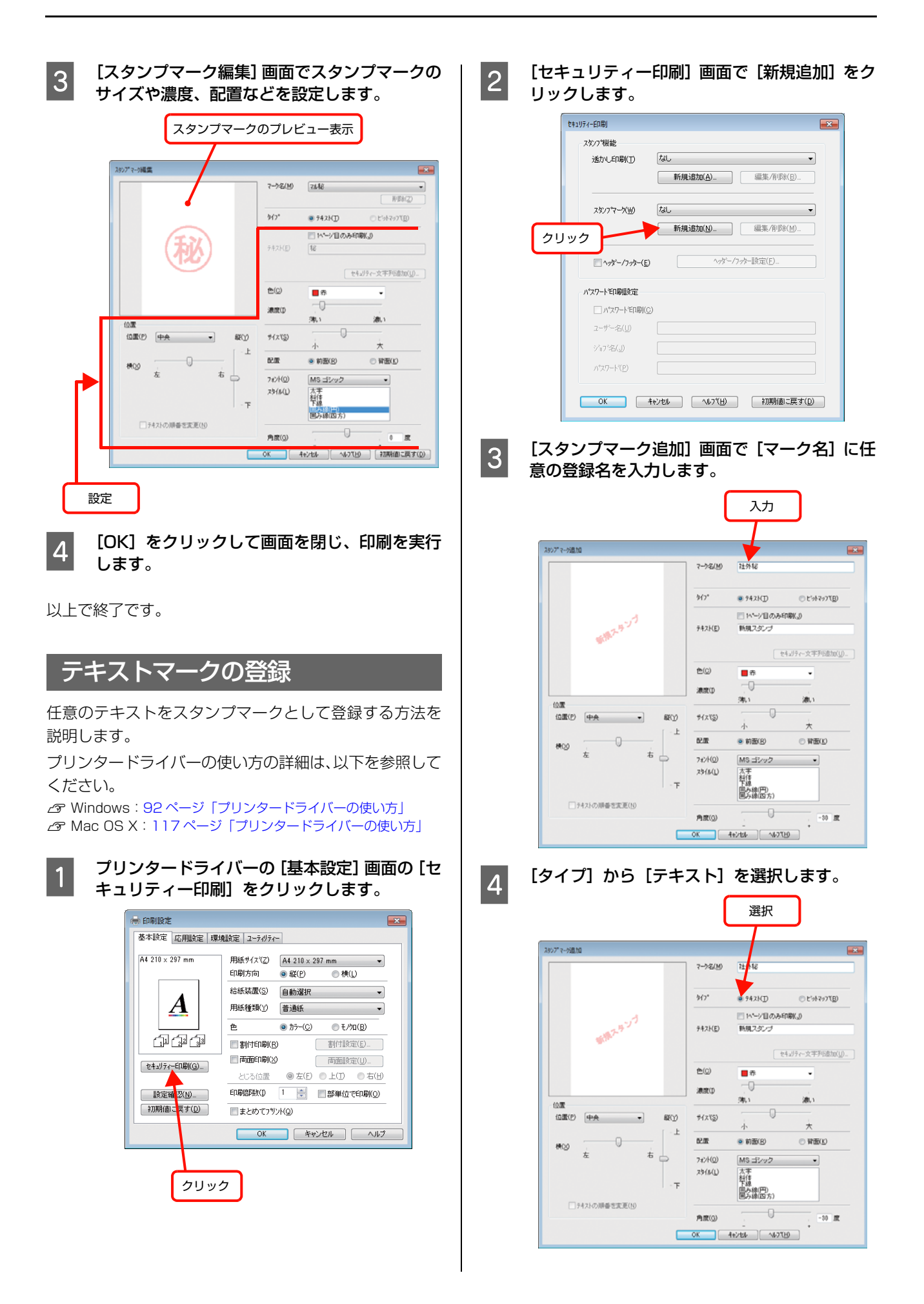

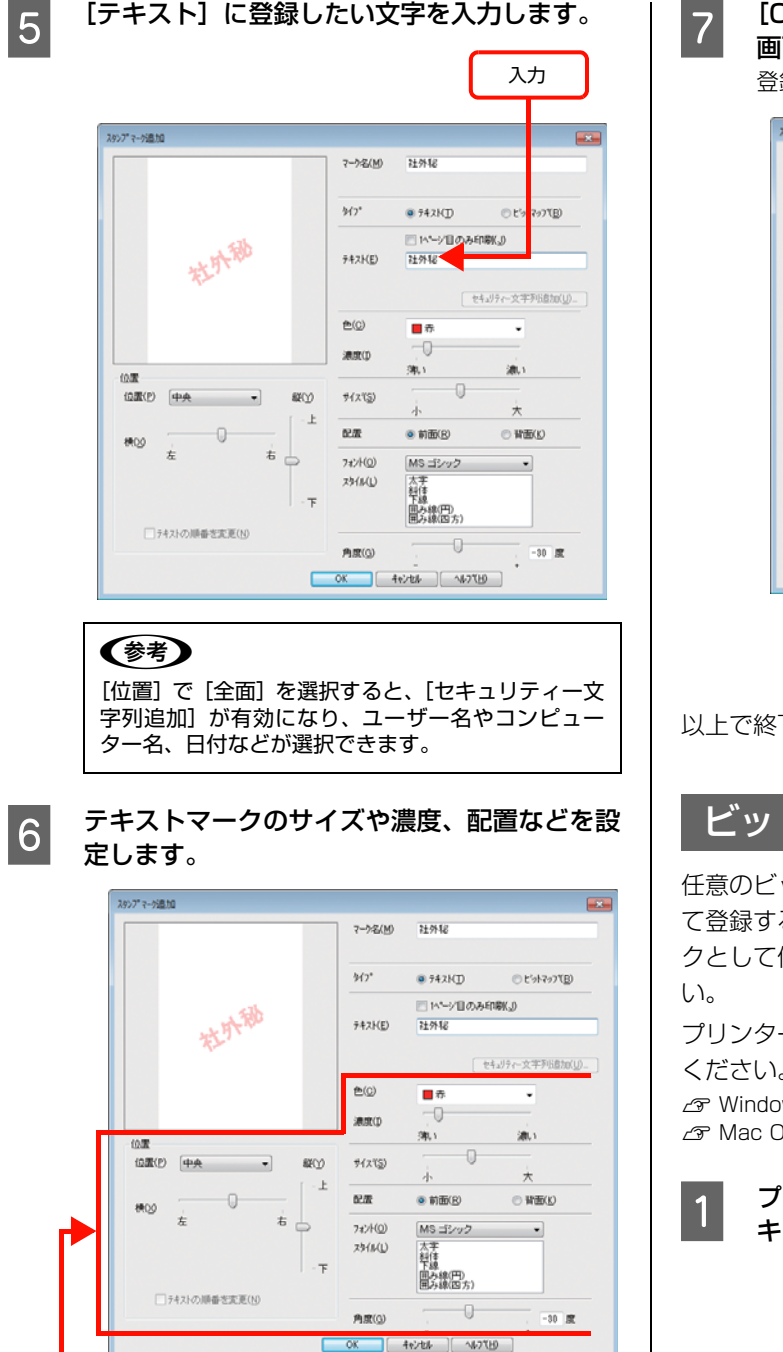

設定

つ [OK] をクリックして [スタンプマーク追加] 画面を閉じます。

登録したテキストマークがリストに登録されます。

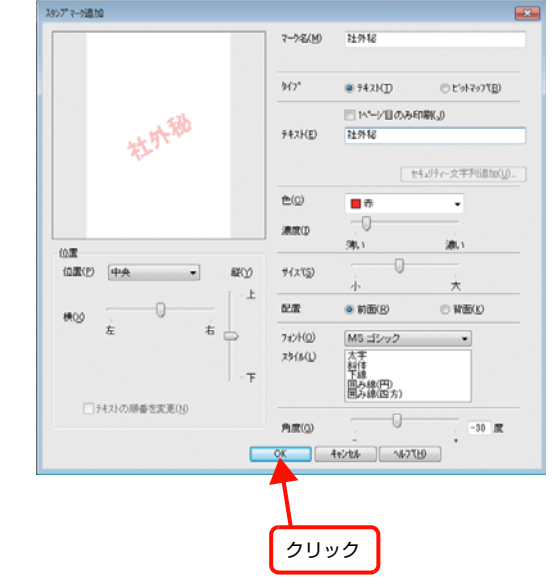

以上で終了です。

# <span id="page-143-0"></span>ビットマップマークの登録

任意のビットマップ画像(BMP)をスタンプマークとし て登録する方法を説明します。あらかじめ、スタンプマー クとして使用したい BMP 形式の画像を用意してくださ

プリンタードライバーの使い方の詳細は、以下を参照して ください。

N Windows[:92 ページ「プリンタードライバーの使い方」](#page-91-0)  $\sigma$  **Mac OS X: 117 ページ「プリンタードライバーの使い方」** 

A プリンタードライバーの[基本設定]画面の[セ キュリティー印刷]をクリックします。

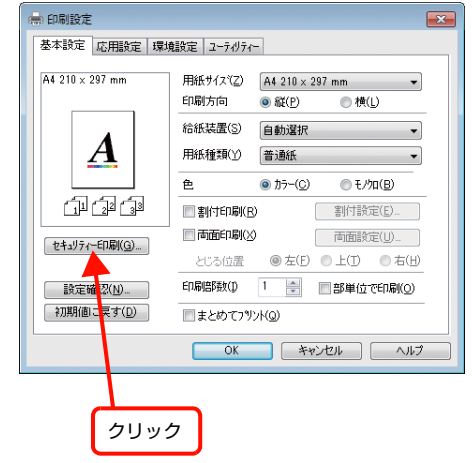
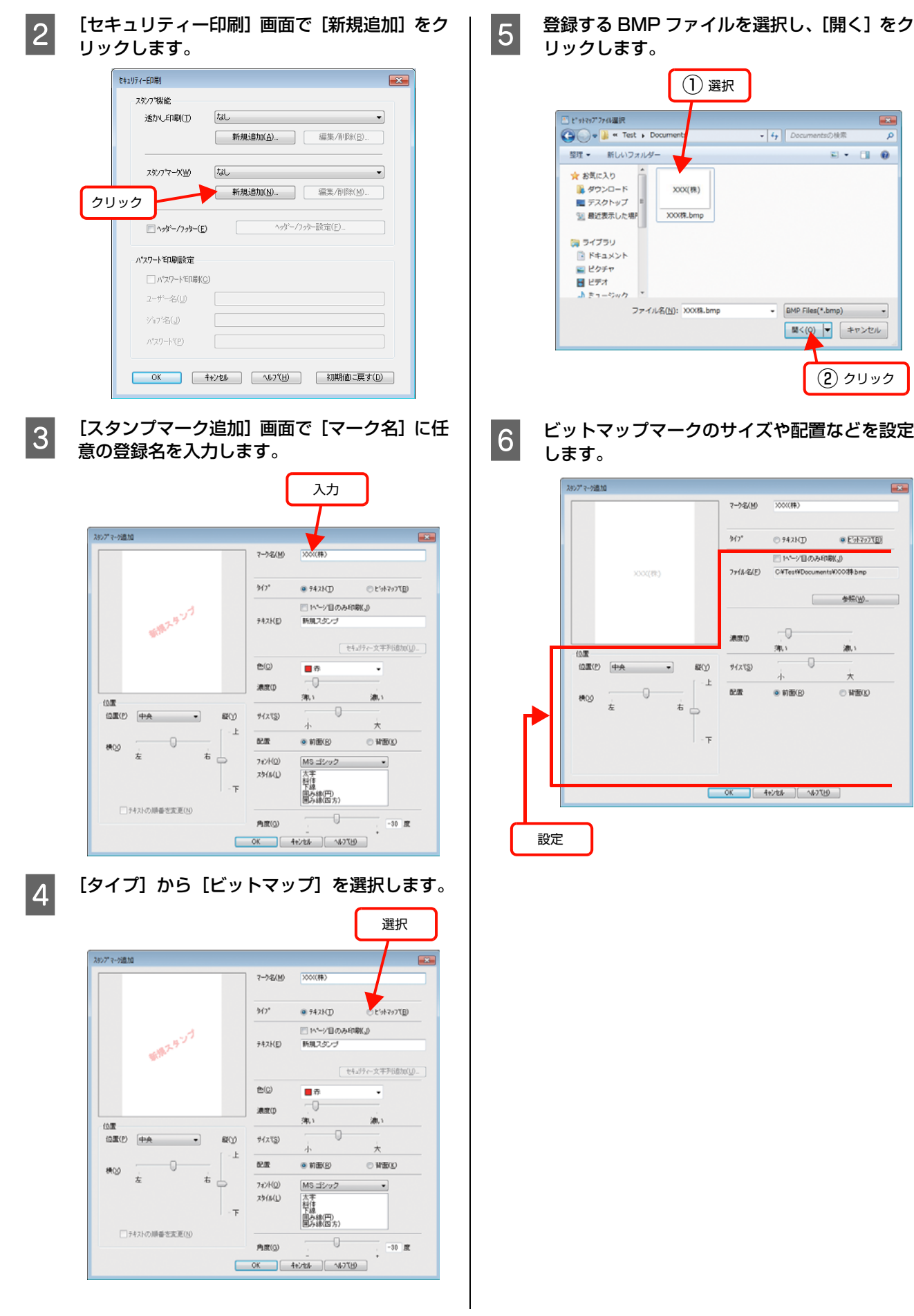

### - The LOK] をクリックして [スタンプマーク追加] 画面を閉じます。 登録したビットアップマークがリストに登録されま す。

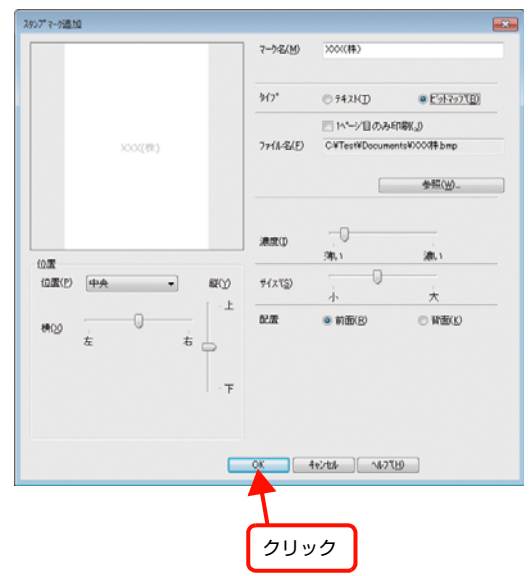

以上で終了です。

# マークの削除

登録したテキストマークとビットマップマークの削除方 法を説明します。

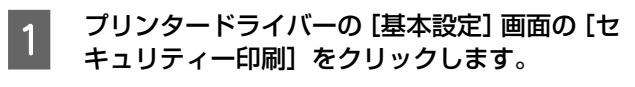

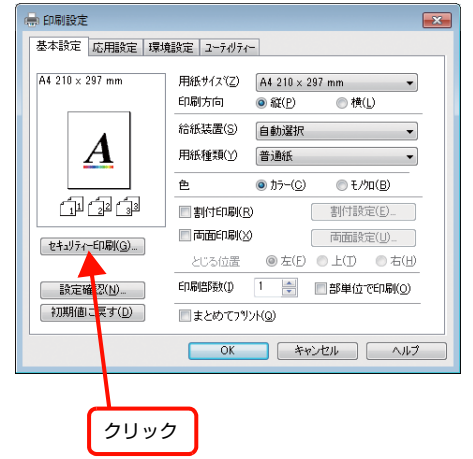

**B 2 「セキュリティー印刷」画面で[スタンプマー** ク]から削除したい設定を選択し、[追加 / 削 除]をクリックします。

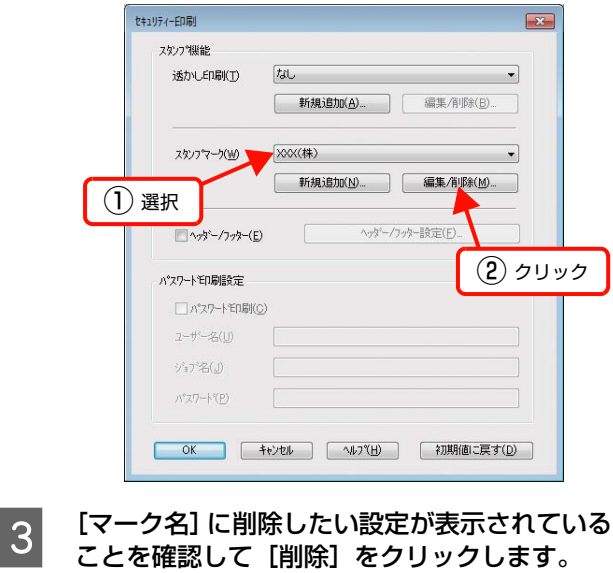

# (参考)

登録した任意の設定のみが削除できます。

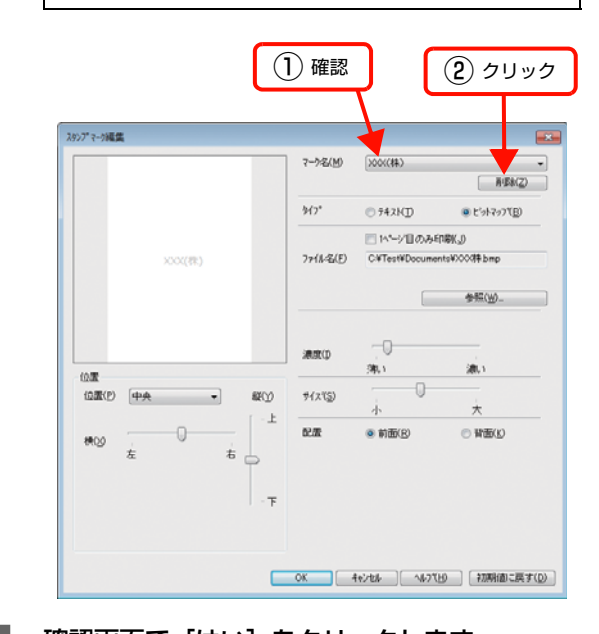

4 確認画面で [はい] をクリックします。 登録した設定が削除されます。

# ヘッダー/フッター印刷

プリンタードライバーの[ヘッダー / フッター]機能を使うと、印刷文書にヘッダーまたはフッターとして、ユーザー 名、コンピューター名、印刷日時、部番号などが印刷できます。Windows の設定画面を例に説明します。

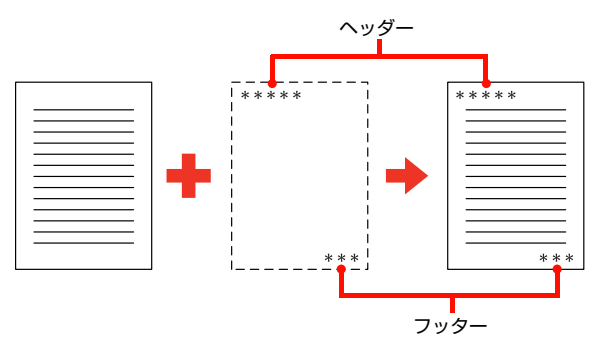

設定方法は以下の通りです。

プリンタードライバーの使い方の詳細は、以下を参照してください。 N Windows[:92 ページ「プリンタードライバーの使い方」](#page-91-0) **2 Mac OS X: 117 ページ「プリンタードライバーの使い方」** 

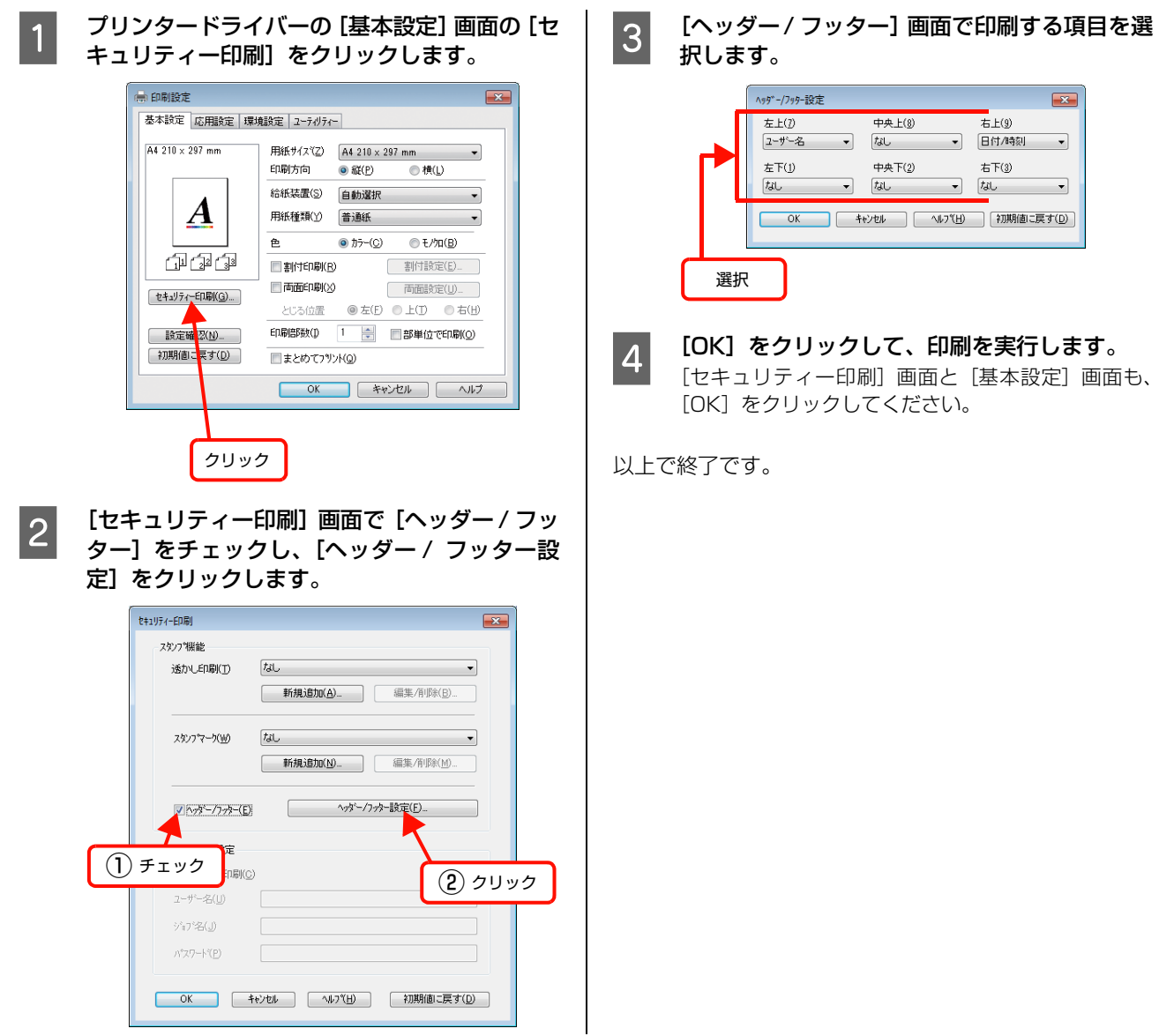

# 印刷ジョブにパスワードを設定

パスワード印刷をするには、メモリーの増設が必要です。

N『セットアップガイド』(冊子)-「3. オプションの取り付け」

プリンタードライバーの[パスワード印刷]を使用すると、印刷ジョブにパスワードを設定できます。印刷を実行すると 印刷ジョブは一旦本製品のメモリー (RAM ディスク \*) に保存され、操作パネルでパスワードを入力すると出力されま す。不特定多数で本製品を共同使用している場合でも、他人の目に触れることなく文書を印刷することができます。印刷 が終了するとパスワード印刷ジョブはメモリーから削除されます。

\* プリンターに増設しているメモリーの一部を、パスワード印刷ジョブを保存するために利用します。

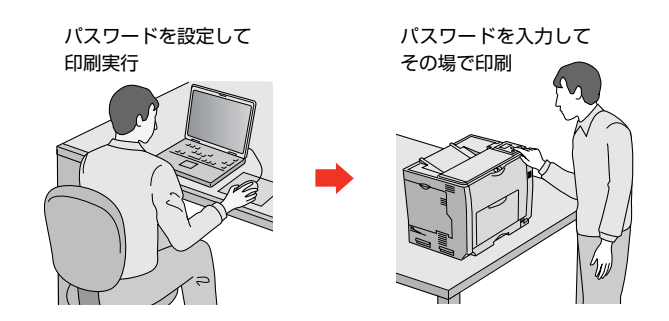

1. 重要 以下の状態にあるデータは保護されません。

- ・ 通信経路上にあるデータ
	- プリンターの RAM ディスクに一時的に保存されているデータ
- ・ 印刷されないパスワード印刷ジョブは、本製品の電源再投入時やリセットオールでメモリーから削除されます。

# RAMディスクの設定

パスワード印刷をするには、本製品側にパスワード印刷 ジョブを保存するための RAM ディスクの設定が必要で す。操作パネルで RAM ディスクの設定をしてください。

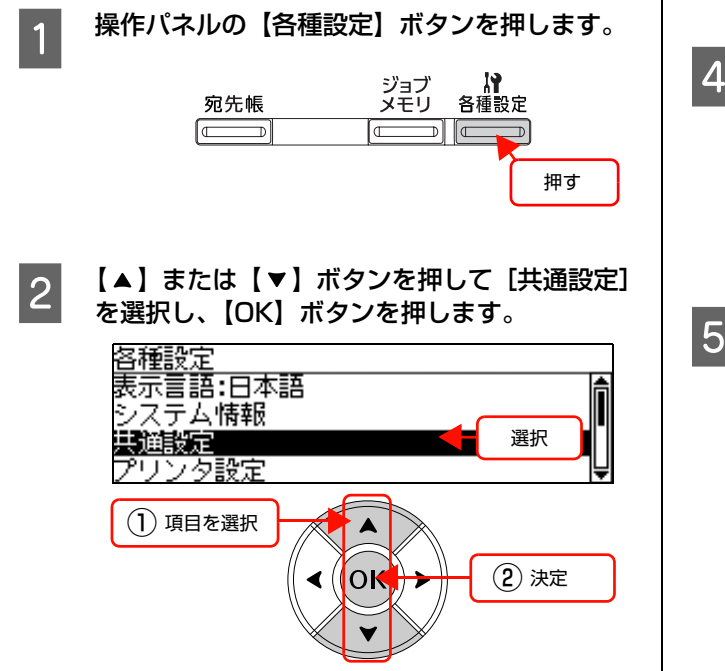

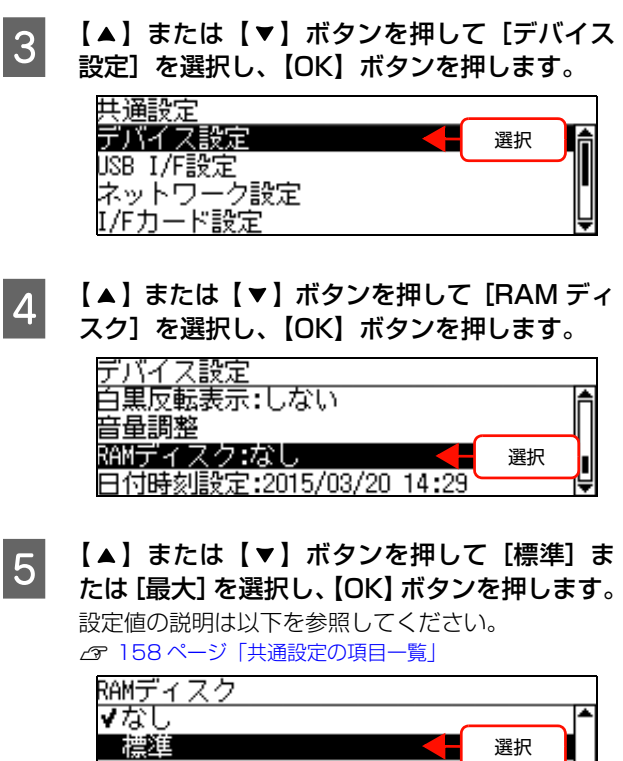

最大

# !重要

RAM ディスクを[標準]または[最大]にすると A3 の両面印刷で高精細に設定したコピーができなくな ることがあります。

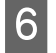

F 本製品の電源を入れ直すか、操作パネルの [共 通設定] - [リセット] メニューから [リセッ トオール]を実行します。 設定内容が有効になります。

続いてプリンタードライバーの設定をします。

### Windows の場合

F に続いて以下の作業を行ってください。

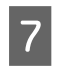

**7 【スタート】- [デバイスとプリンター] の順に** クリックします。

> Windows Vista/Windows Server 2008: [スタート]―[コントロールパネル]―[プリンタ] の順にクリックします。

> Windows XP/Windows Server 2003: [スタート] - [プリンタと FAX] の順にクリックし ます。

H 本製品のアイコンを右クリックして、[プリン ターのプロパティ](または[プロパティ])を クリックします。

#### Windows Vista:

本製品のアイコンを右クリックして、[管理者として 実行] - [プロパティ] を選択します。

**| 0|| [環境設定]画面の[現在のプリンター情報]で<br>| I CRAM ディスク あり]になっていることを確認** します。

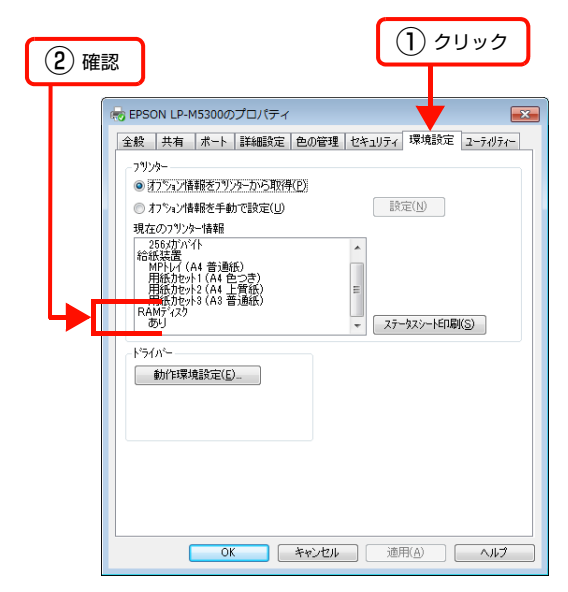

以上で終了です。

# Mac OS X の場合

6 に続いて [プリントとファクス] (または [プリントと スキャン])を開き、本製品を追加し直すか、EPSON ス テータスモニタを起動すると、情報が更新されます。

# バスワードの設定

プリンタードライバーで、印刷ジョブにパスワードを設定 する方法を説明します。

プリンタードライバーの使い方の詳細は、以下を参照して ください。

N Windows[:92 ページ「プリンタードライバーの使い方」](#page-91-0) **で Mac OS X: 117 ページ「プリンタードライバーの使い方」** 

**A プリンタードライバーの [基本設定] 画面の [セ]** キュリティー印刷]をクリックします。

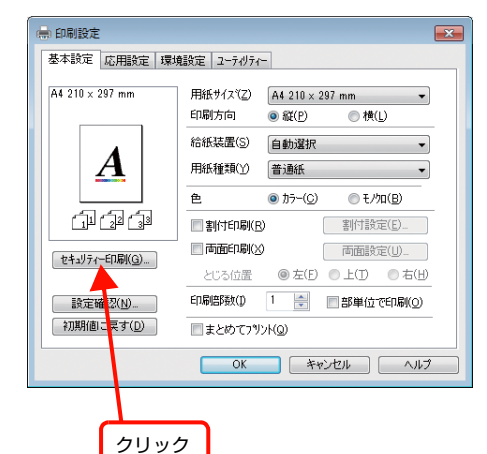

2 [セキュリティー印刷]画面の [パスワード印] 刷]をチェックし、任意の[ユーザー名]、[ジョ ブ名]、[パスワード]を入力します。

> [ユーザー名]、[ジョブ名]、[パスワード]は、パス ワード印刷のジョブ識別情報になります。必ず入力し てください。

- ・ ユーザー名:半角英数 14 文字(全角 7 文字)以内
- ジョブ名:半角英数 14 文字(全角 7 文字)以内
- パスワード:半角数字 (0 ~ 9) 4桁

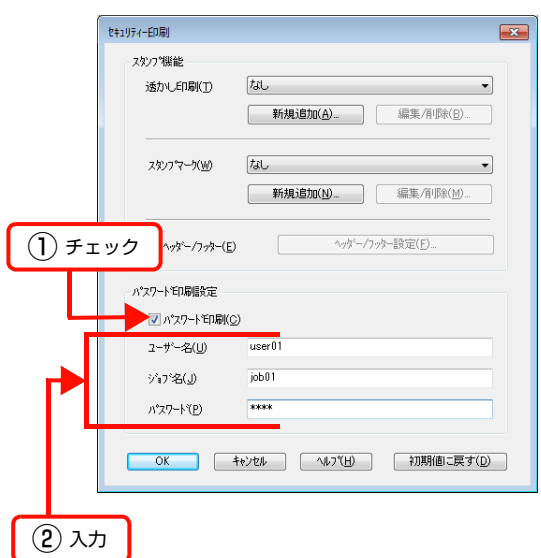

#### (参考) 未入力で印刷すると、自動的に [ユーザー名] (Windows のログインユーザー名)と[パスワード] (1234)が設定されることがあります。 ただし、 ・ お使いの環境によっては Windows のログインユー ザー名ではないユーザー名になることがあります。 ・ 半角英数 14 文字(全角 7 文字)を超えるユー ザー名は切り捨てて表示されます。 ● 情報が取得できなかったときは [ユーザー名] が [EpsonUser]に設定されます。

#### C [OK] をクリックして画面を閉じ、印刷を実行 します。

印刷を実行すると、プリンターの RAM ディスクに データが保存されます。印刷はされません。 印刷方法は以下を参照してください。 N [151 ページ「パスワード印刷ジョブの印刷」](#page-150-0)

<span id="page-150-0"></span>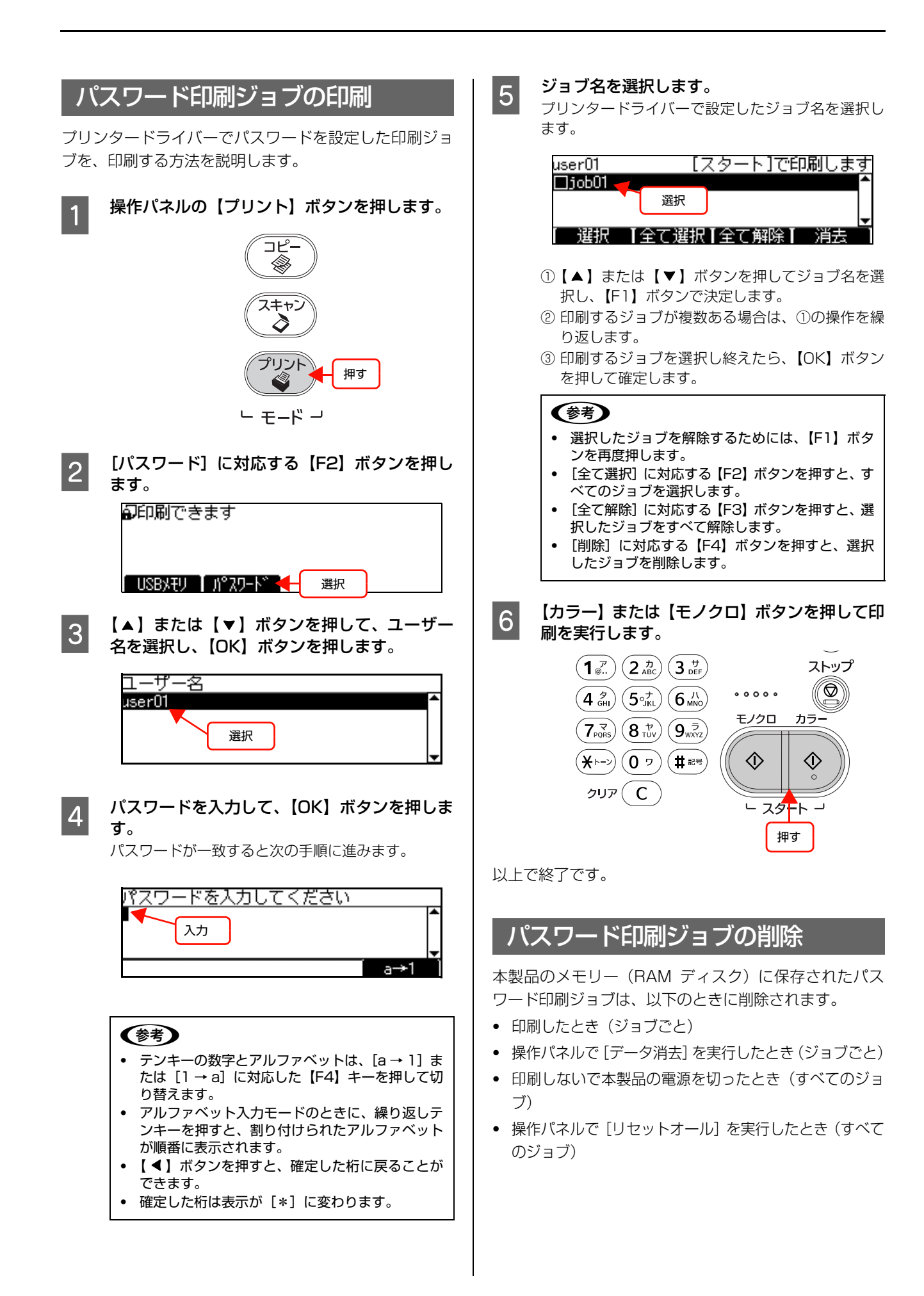

# 好みの画質に調整

スキャンするときに EPSON Scan の画面を表示して、明るさやコントラストを調整したり、画像のゴミやホコリを取 り除いたり、画質を調整できます。

EPSON Scan の表示方法は、以下を参照してください。 N Windows[:99 ページ「EPSON Scan の使い方」](#page-98-0) c Mac OS X: 123 ページ「EPSON Scan の使い方」

# ヒストグラム調整

ヒストグラムを使用して、シャドウ部とハイライト部を設定したり、その中間の明るさを補正したりできます。

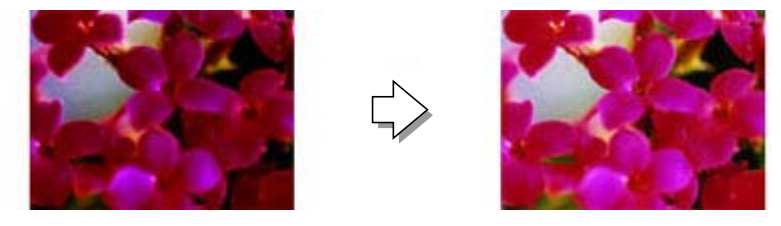

#### 濃度補正

シャドウ(最暗部)からミッドトーン(中間調)、ハイライト(最明部)へと変化していく濃度の曲線(トーンカーブ) を調整することで、画像全体の明るさとコントラストをバランス良く仕上げることができます。

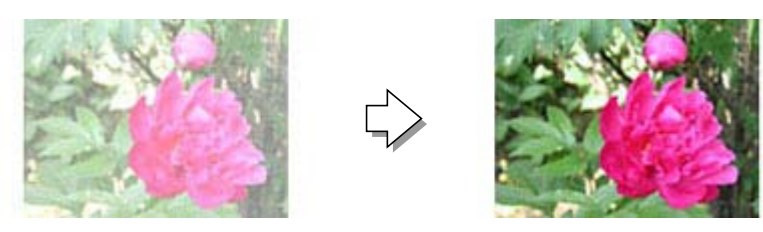

## イメージ調整

明るさとコントラスト(明暗の差)を調整し、シアン、マゼンタ、イエローのカラーバランスを調整することで、画像を 適切な色合いに補正できます。

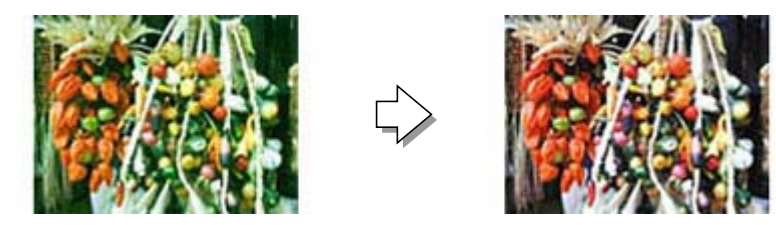

## カラーパレット調整

ハイライト部やシャドウ部をあまり変化させずに肌色などの中間調部分の色合いを微調整できます。その他の補正機能を 使用した後、最終的な微調整にご使用ください。

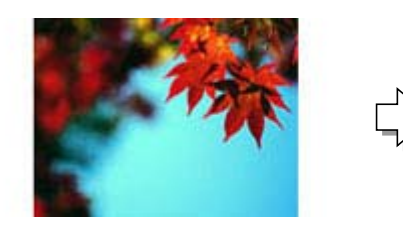

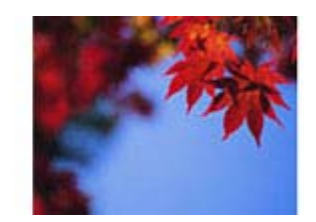

### 画像をシャープに

アンシャープマスクの度合いを調整して輪郭部分を強調することで、画像をシャープに補正できます。

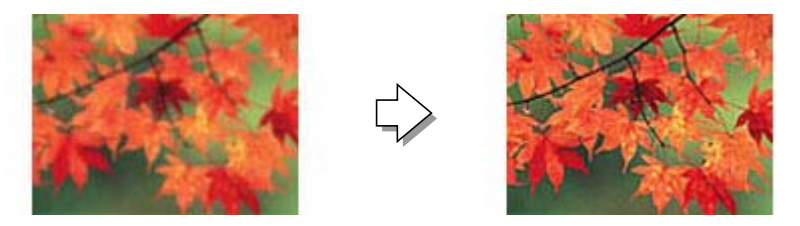

### モアレを除去

印刷物(雑誌、カタログなど)のスキャンで発生するモアレパターンの発生を防止します。

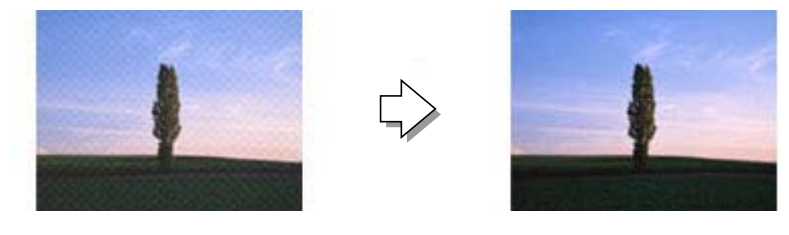

### ホコリを除去

画像上のホコリを取り除くことができます。

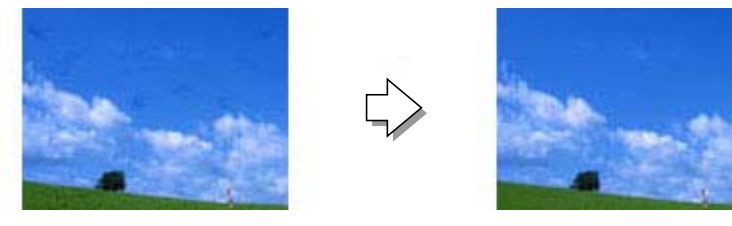

## 逆光で撮影された写真を補正

逆光で撮影されたプリント写真を、明度や彩度、カラーバランスを考慮してより自然な色調に補正できます。

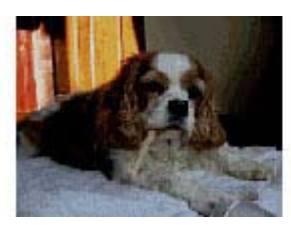

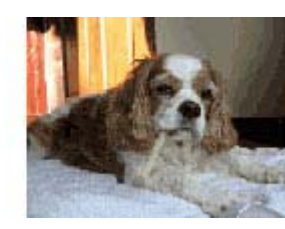

## 色あせた写真の色を復元

色あせてしまった写真を、元の色に近づくように補正できます。

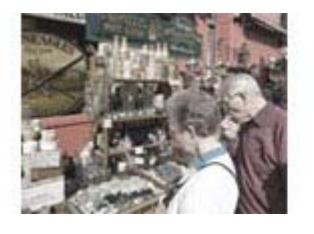

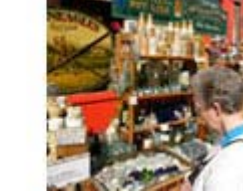

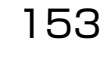

## 書類のかすれた色を強調

書類をモノクロでスキャンするときに、かすれた色を強調してより明確にできます。

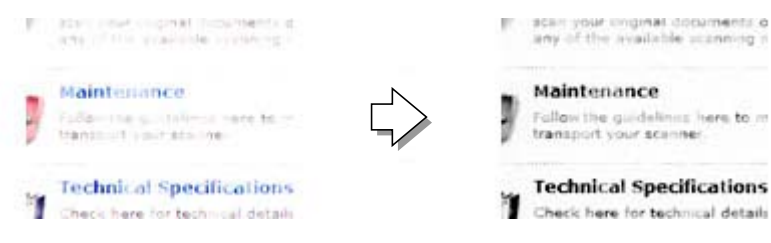

#### 書類の文字をくっきり

ぼやけている書類の文字をくっきりシャープにできます。

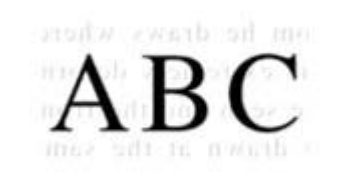

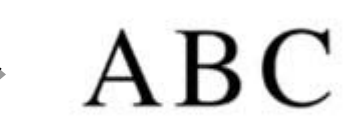

### 書類の画像をはっきり

画像付きの書類をモノクロでスキャンするときに、画像部分をなめらかな白黒にできます。

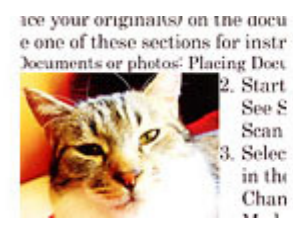

see your originates on the docue one of these sections for instr

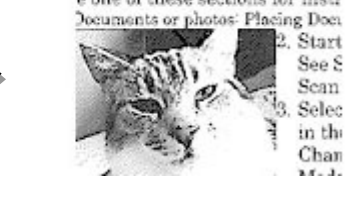

## 書類の中から指定した色をドロップアウト

赤・青・緑の 3 色の中から、指定した色を削除します。欄外に書き込んだ赤字や帳票・伝票などの色付き罫線を取り除 くことができます。

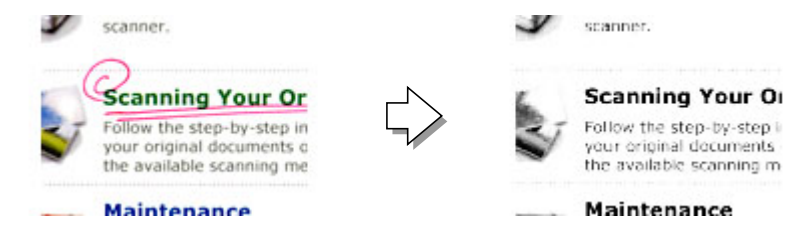

# PDFファイルにまとめてスキャン

文書など複数枚の原稿を PDF 形式(1 ファイル)にまとめてスキャンできます。

EPSON Scan でスキャンするときに、[保存ファイルの設定]画面の [保存形式] で [PDF] を選択し、[詳細設定] を クリックして[全ページを 1 ファイルに保存]を選択します。

[詳細設定]では、ほかにもテキスト検索可能な PDF(Windows のみ)で保存するなど、PDF 保存の詳細を設定できます。

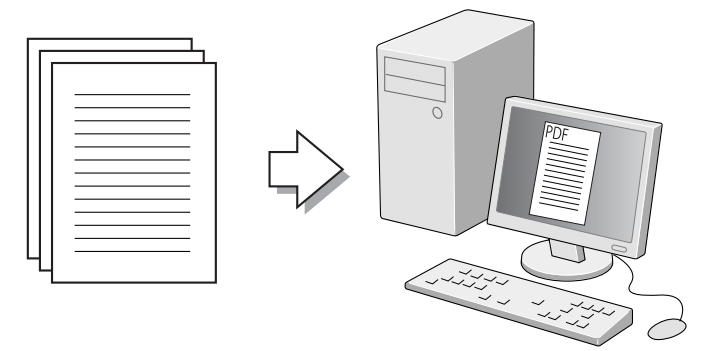

## (参考)

- ・ PDF 形式は Windows と Mac OS X で、画面表示 / 印刷ともに同様の結果が得られる汎用的なドキュメント形式です。PDF 形 式のファイルを開くには、Adobe Reader が必要です。Adobe Systems 社のホームページからダウンロードしてください。
- ・ テキスト検索可能 PDF の機能は、日本語のみ対応です。また、グレースケールやカラー画像にも対応していますが、メモリーを 多く使用するため、モノクロ(2 値)でのスキャンをお勧めします。解像度(出力解像度)は 200 ~ 400dpi の範囲で設定し てください。目安となる解像度以上に上げても、文字の認識率は向上しません。

# **操作パネルの使い方** 操作パネルによる設定 /確認

ここでは、操作パネルでの設定変更方法 / 確認方法と、設定項目 / 設定値について説明します。

H 重 要 | 操作パネルの設定と EpsonNet Config (ソフトウェア) の設定を同時にしないでください。本製品が正常に動作しな くなるおそれがあります。

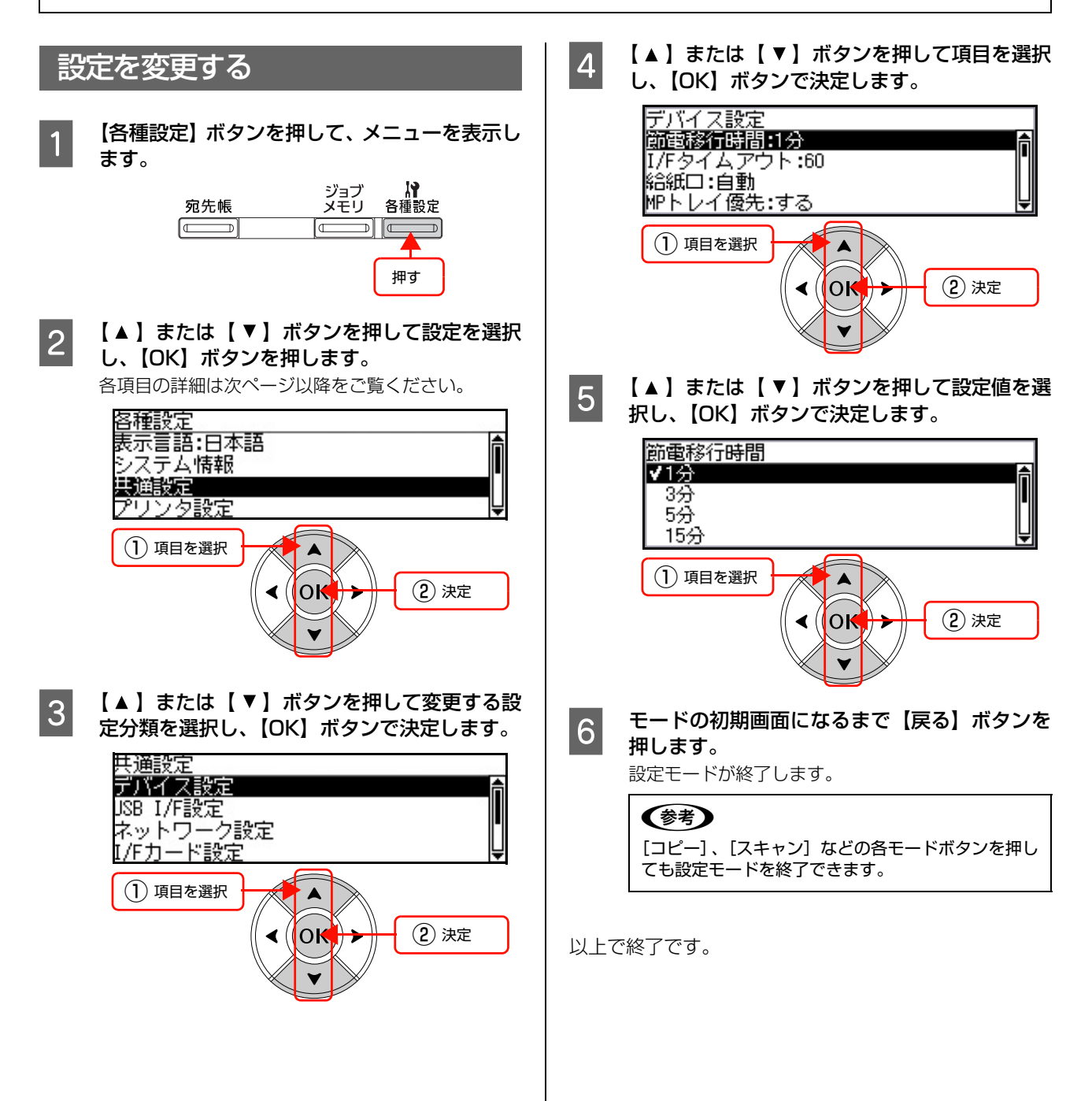

# 表示言語の項目一覧

(\_\_: 初期値)

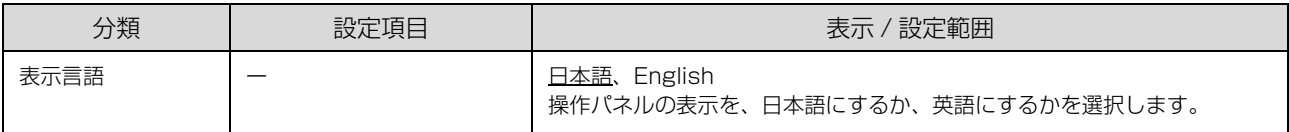

# システム情報の項目一覧

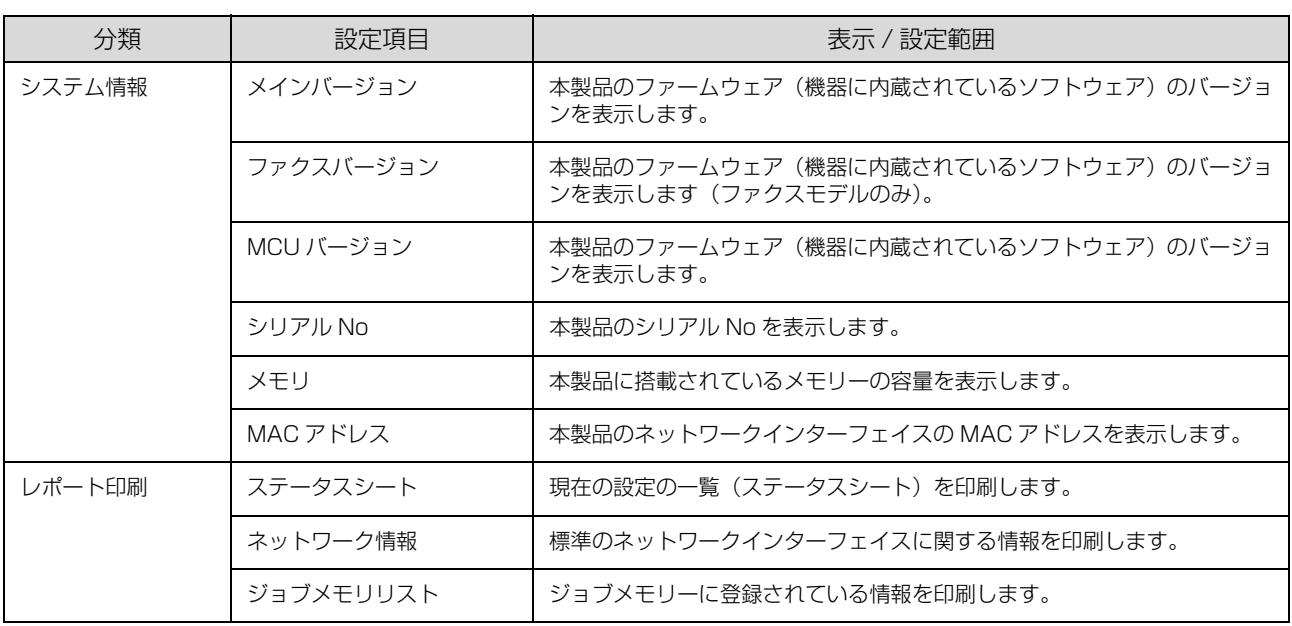

# <span id="page-157-0"></span>共通設定の項目一覧

# (\_\_: 初期値)

で示した設定項目はプリンタードライバーの設定が優先されます。

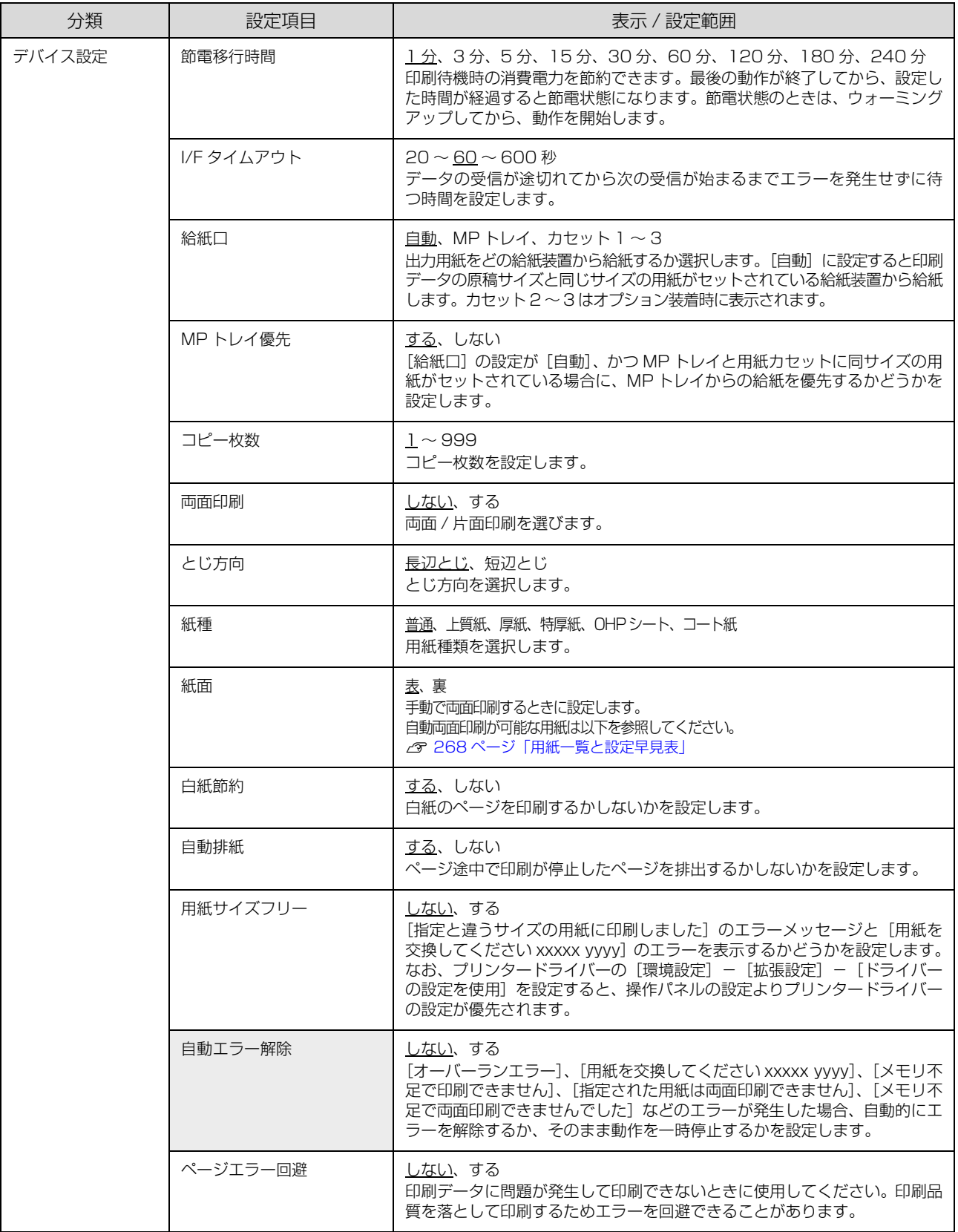

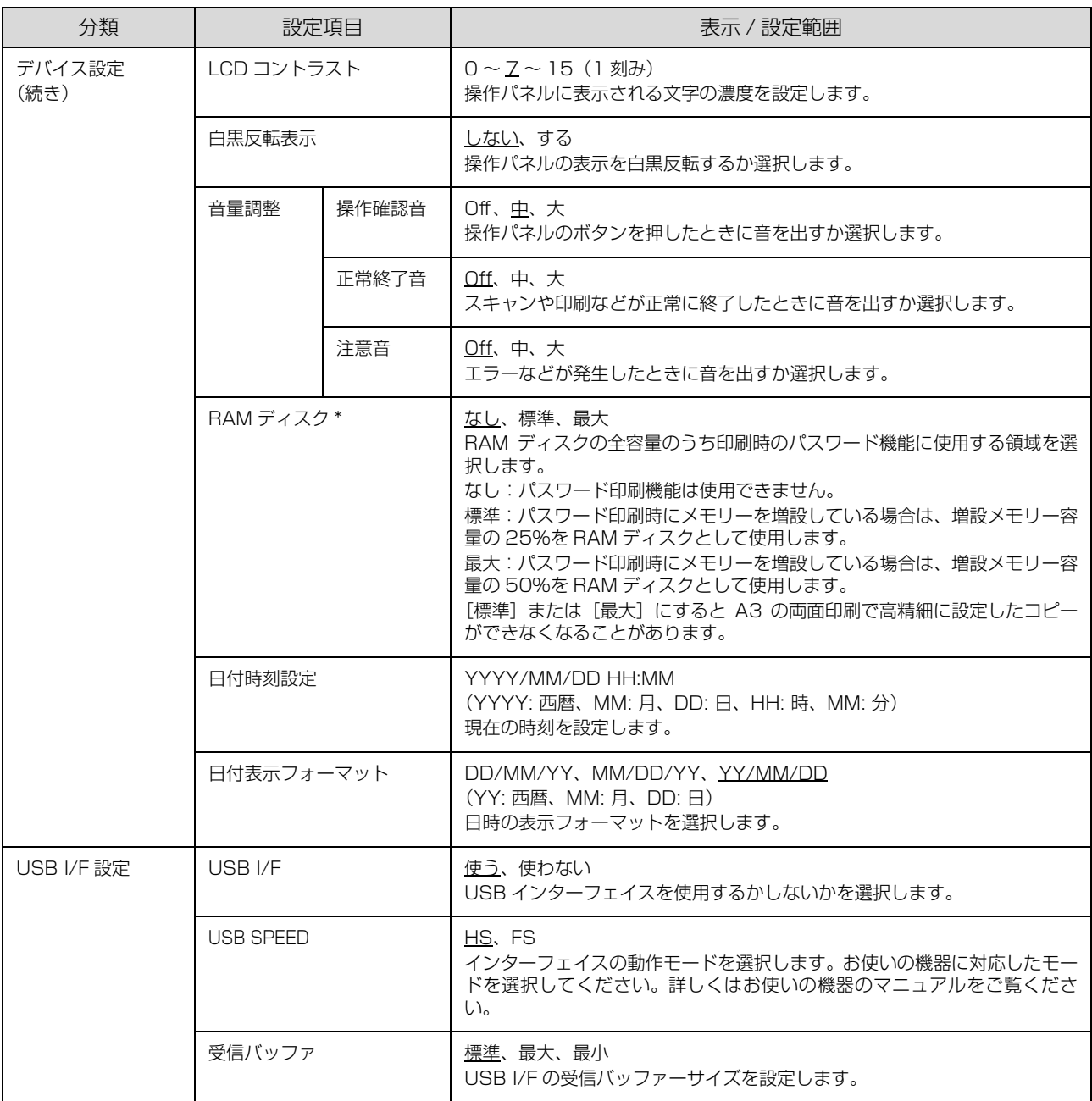

-<br> \* [RAM ディスク] は、メモリー増設時のみ表示されます。

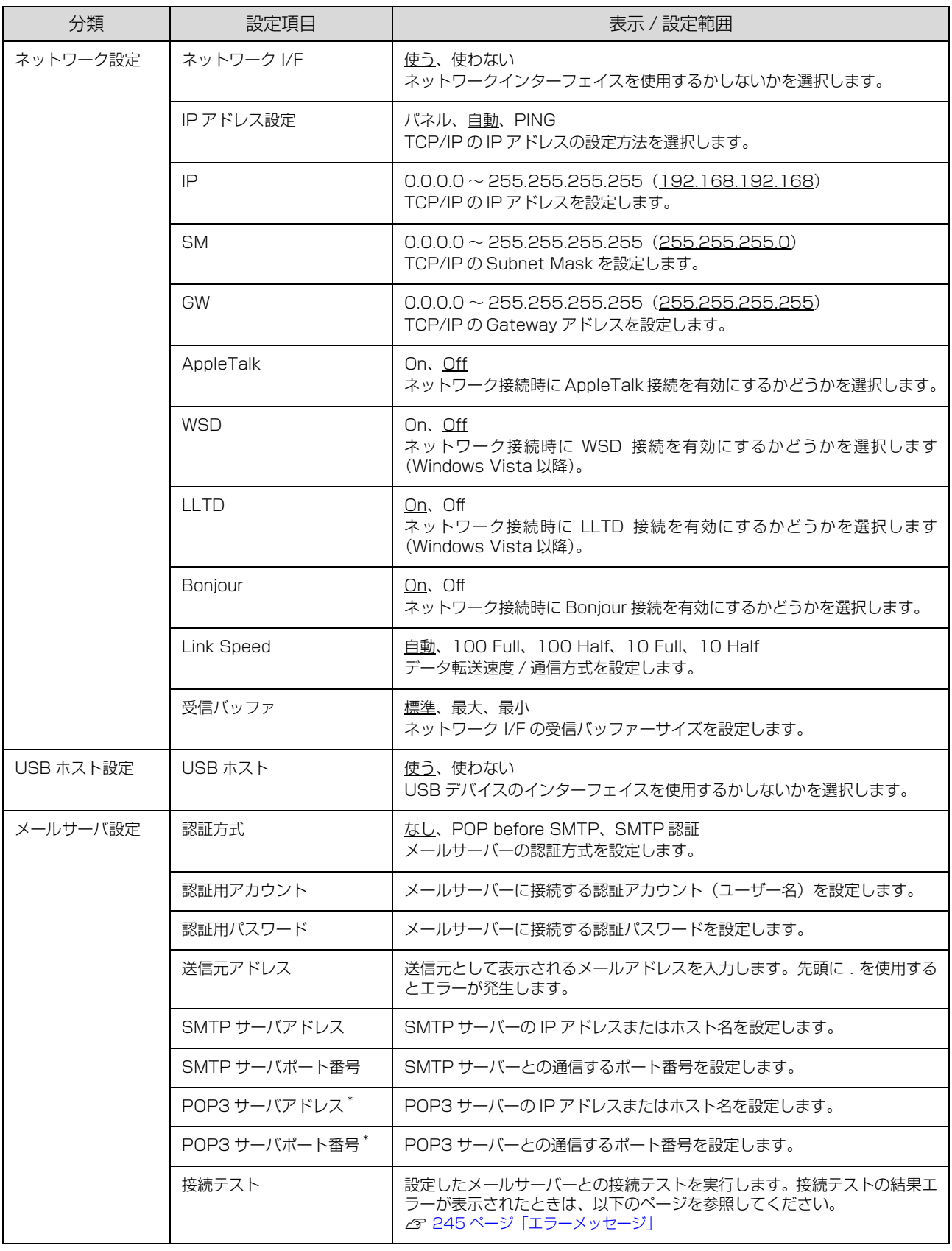

\*[認証方式]を[POP before SMTP]に設定したときに表示されます。

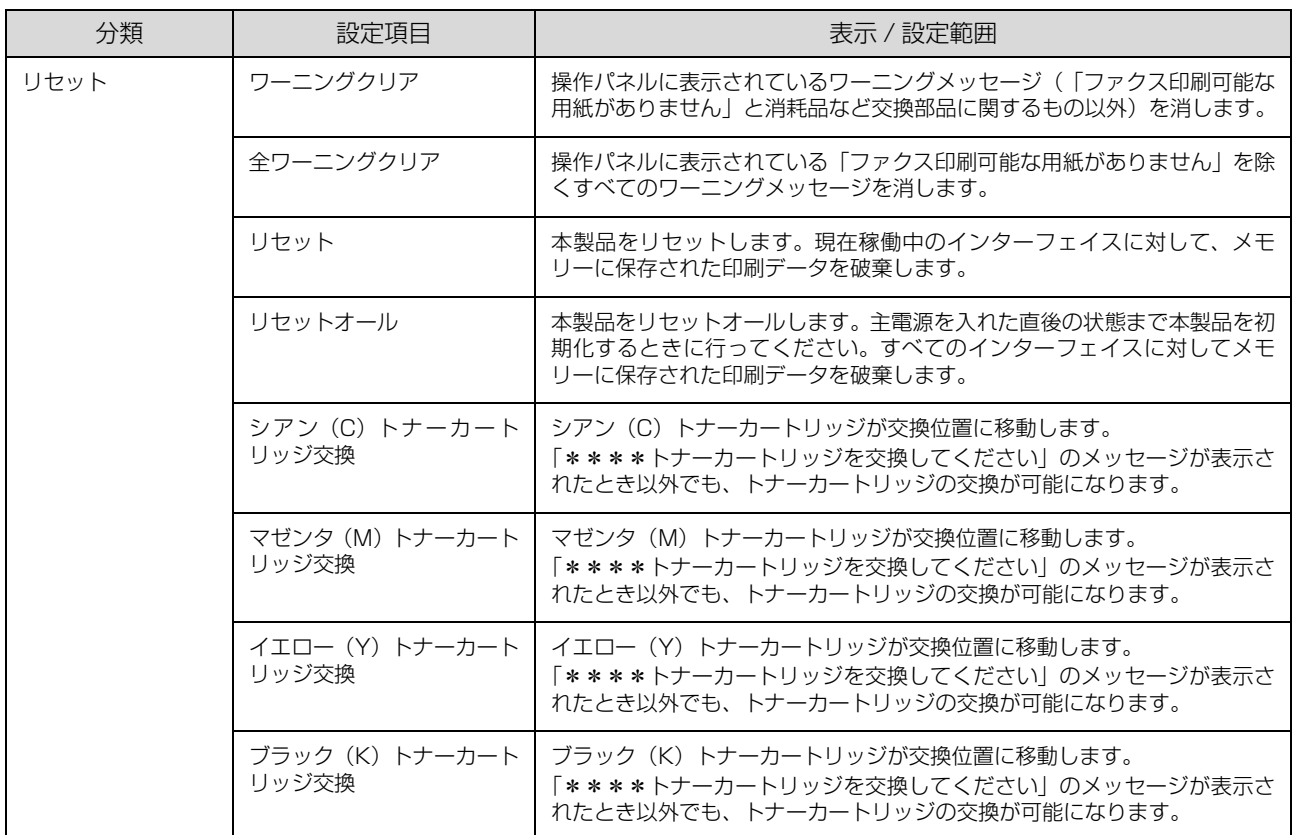

# プリンタ設定の項目一覧

# (\_\_: 初期値)

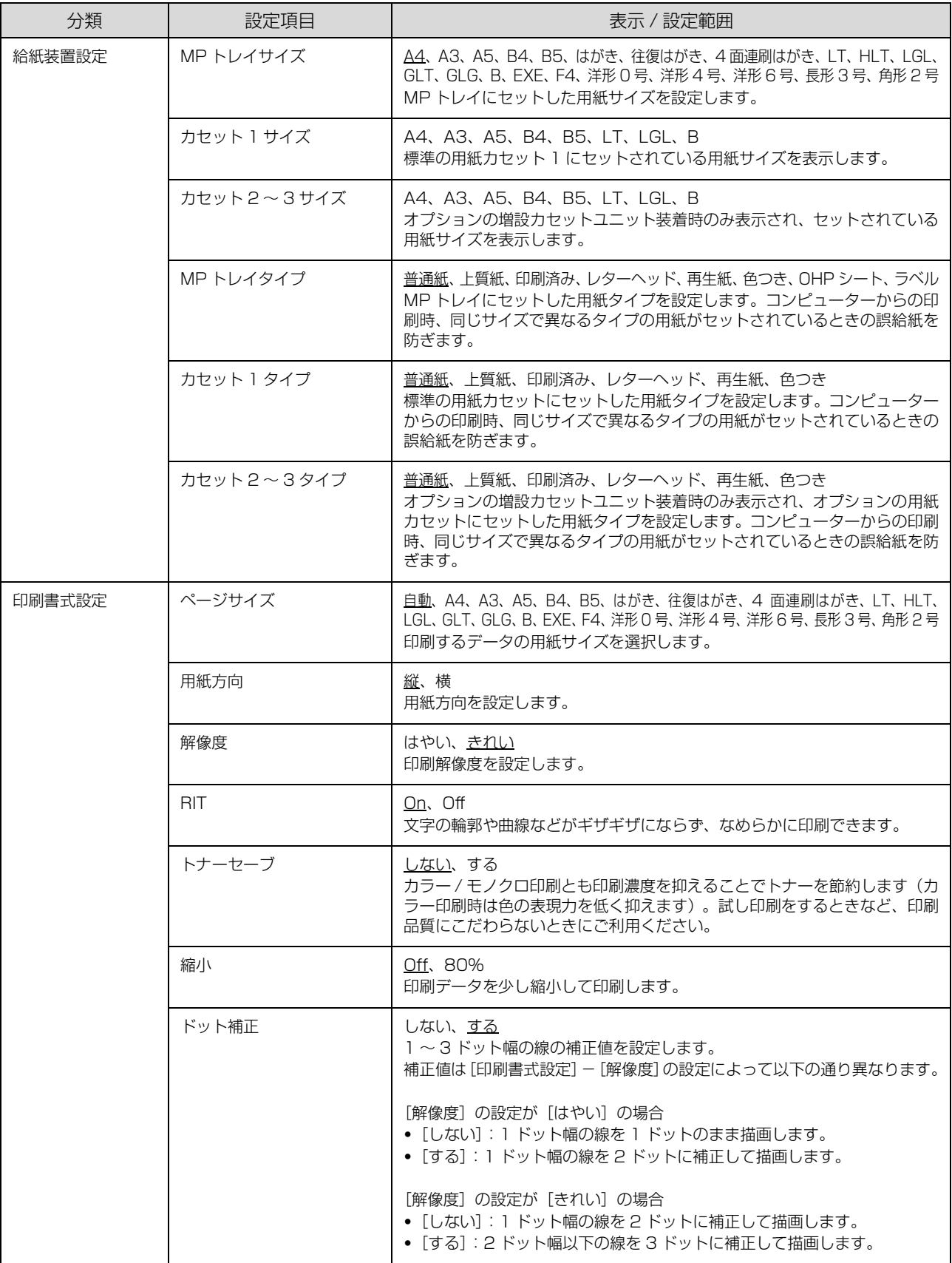

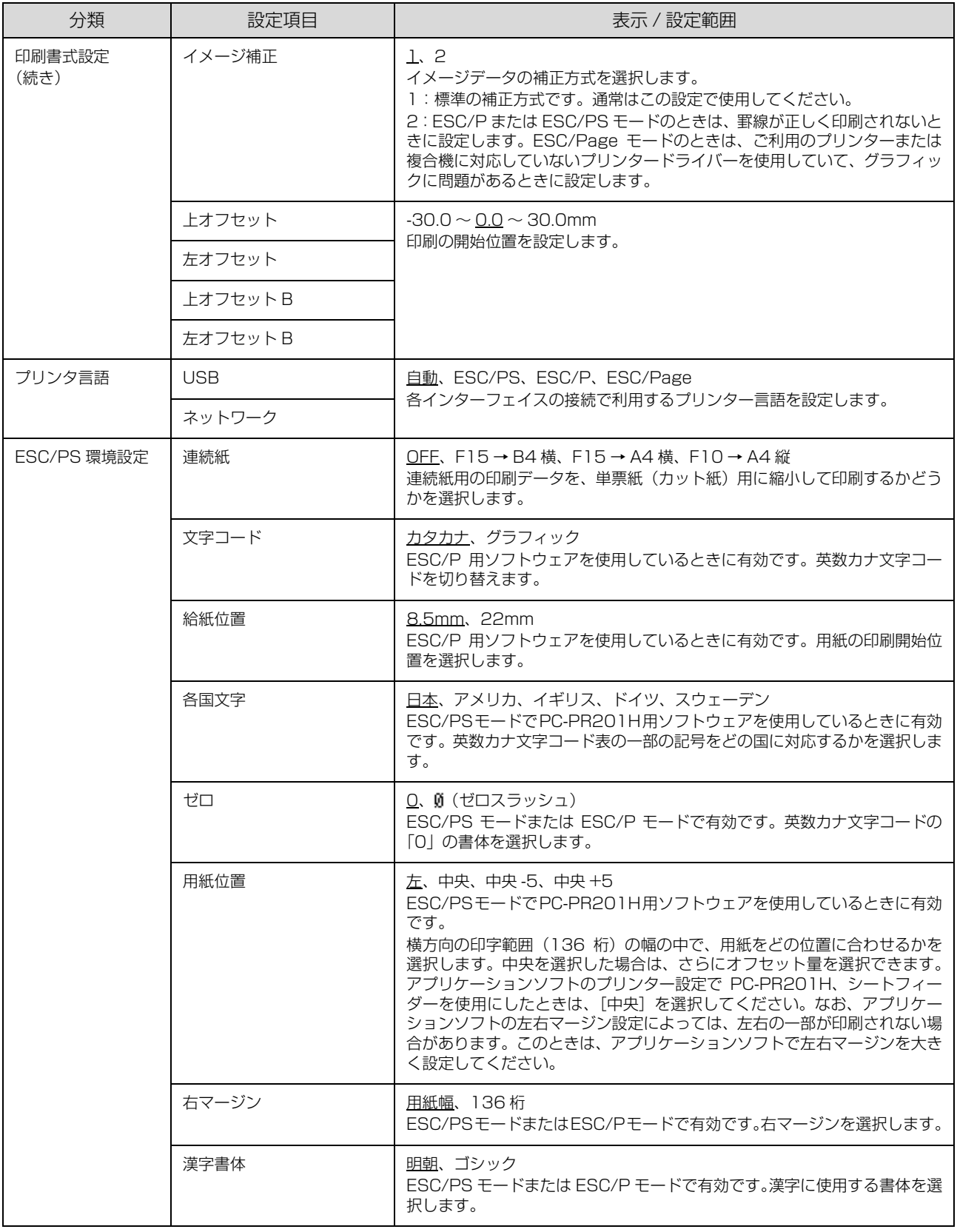

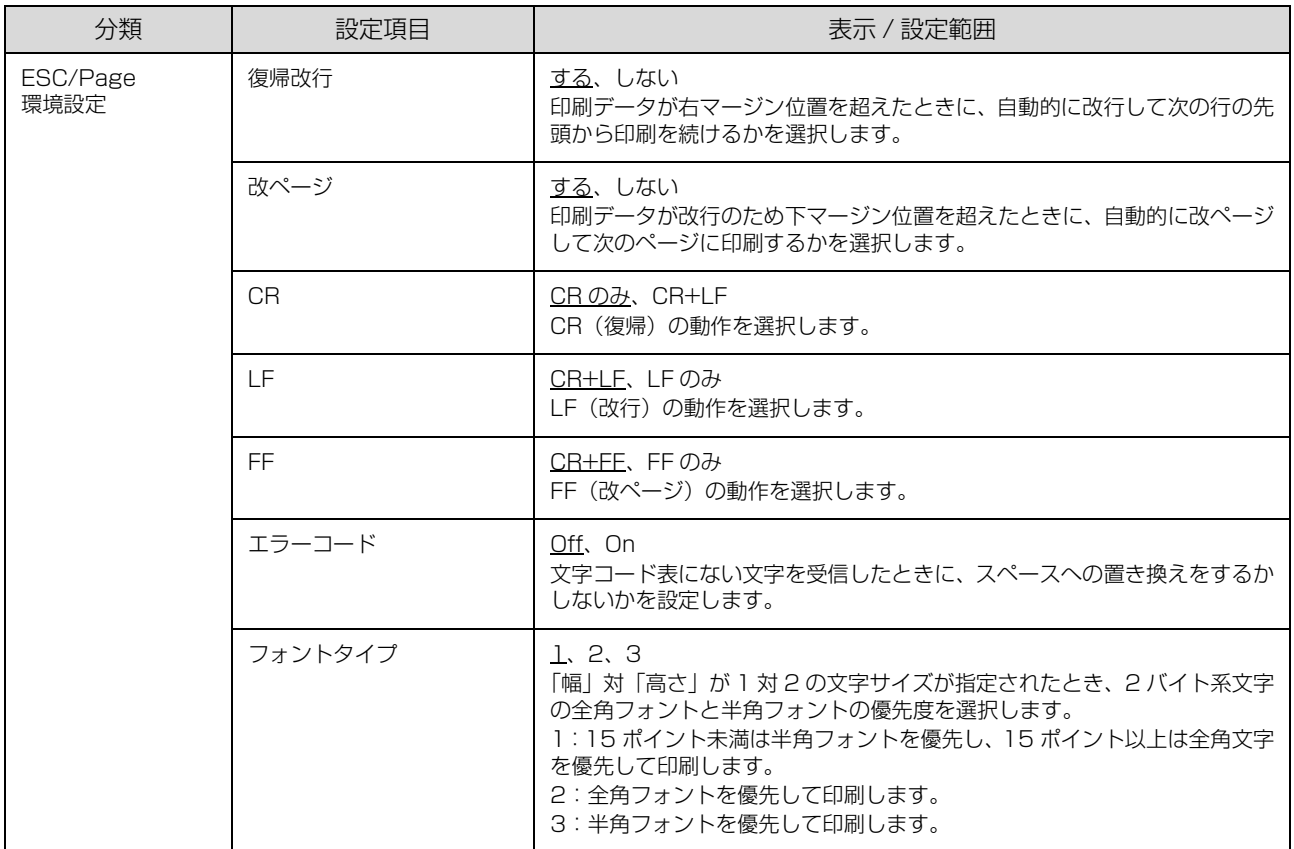

# コピー設定の項目一覧

# (\_\_: 初期値)

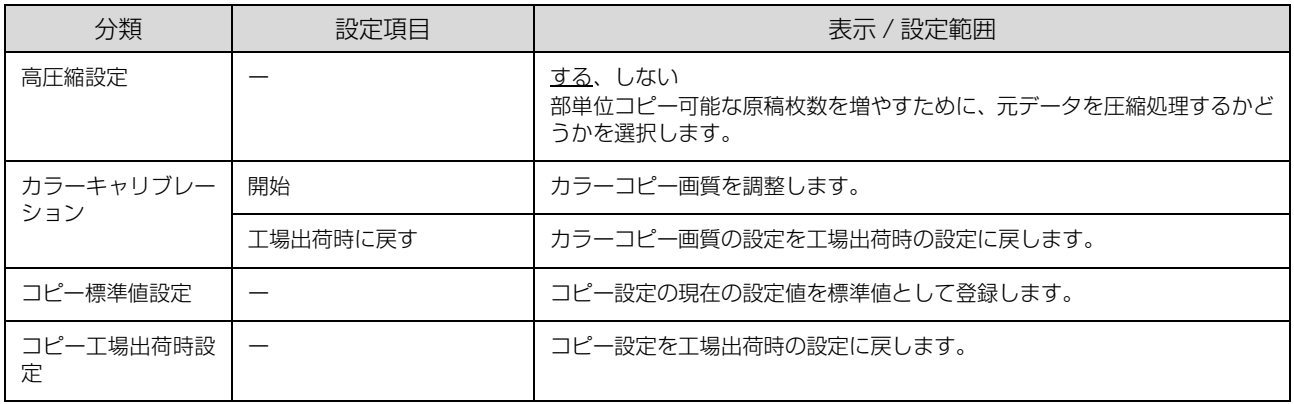

# スキャン設定の項目一覧

(\_\_: 初期値)

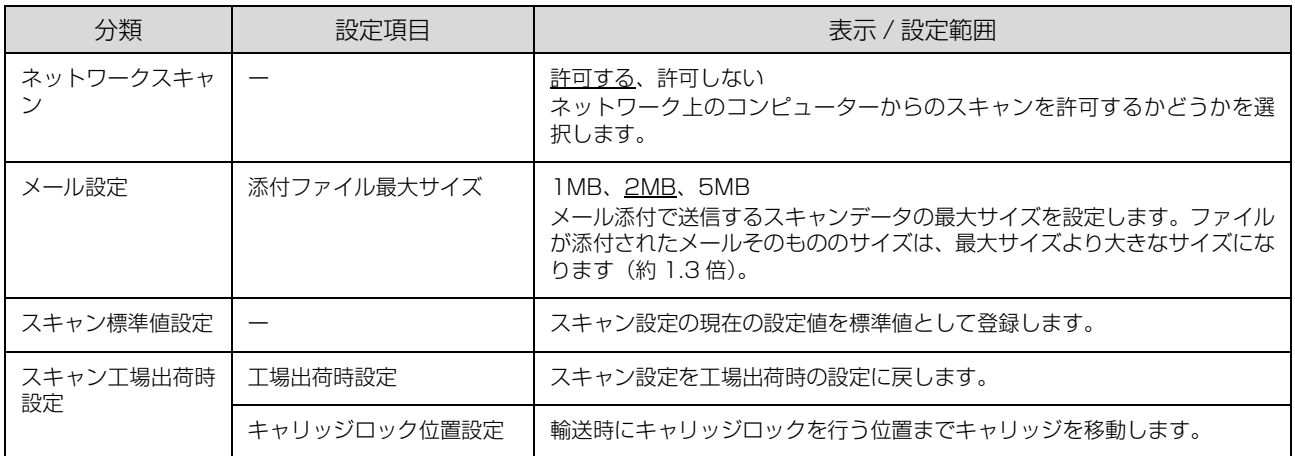

# ファクス設定の項目一覧(ファクスモデルのみ)

(\_\_: 初期値)

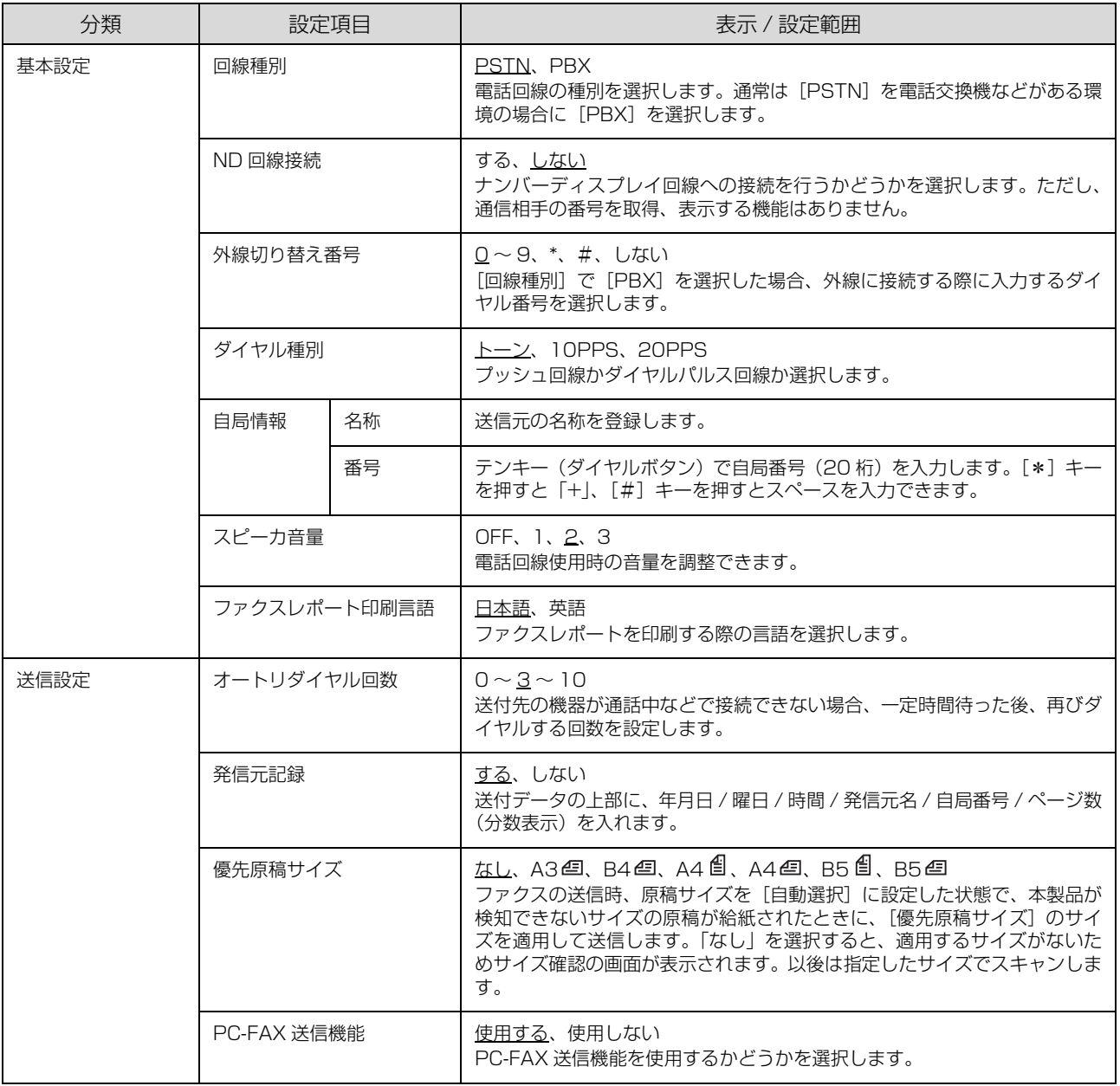

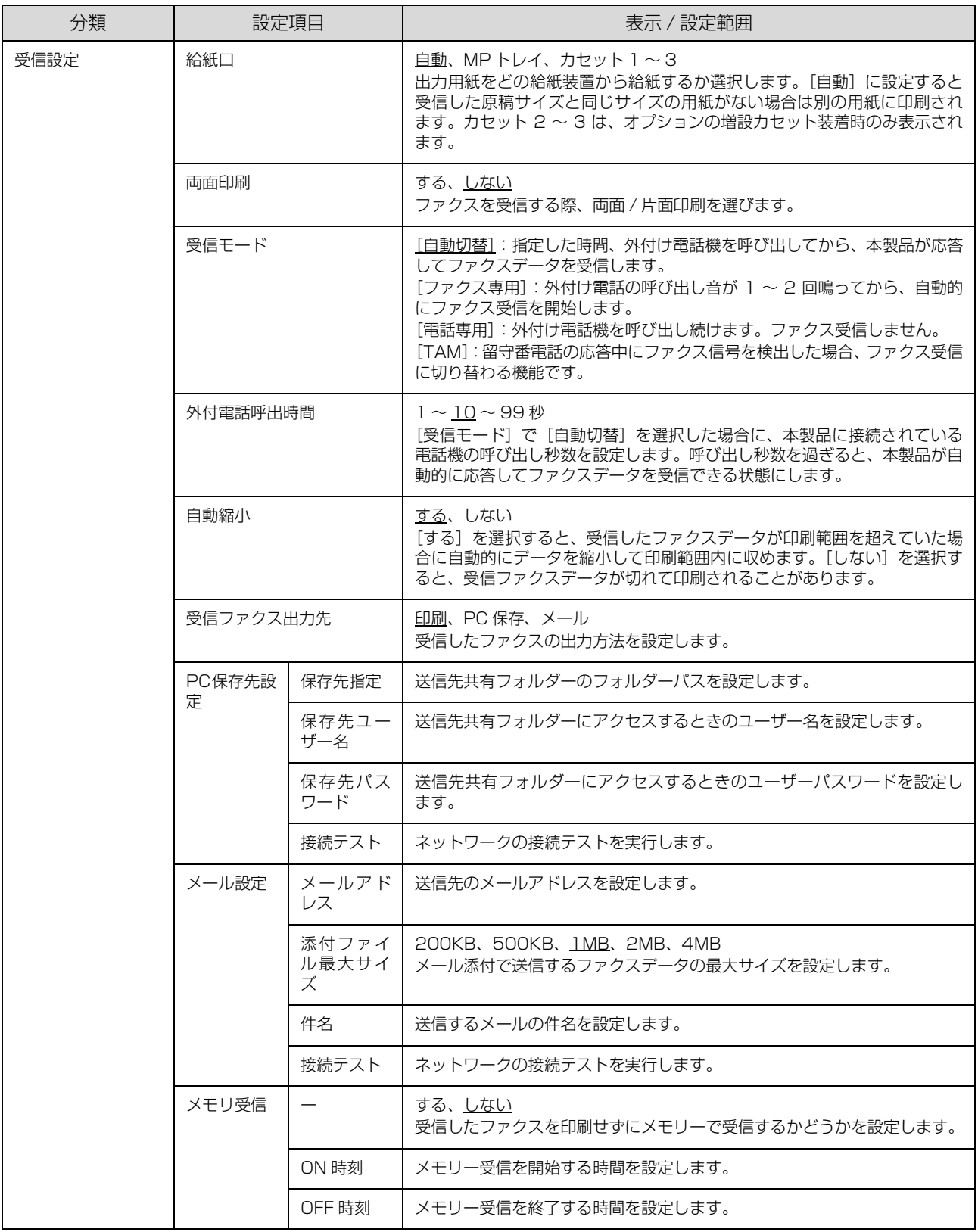

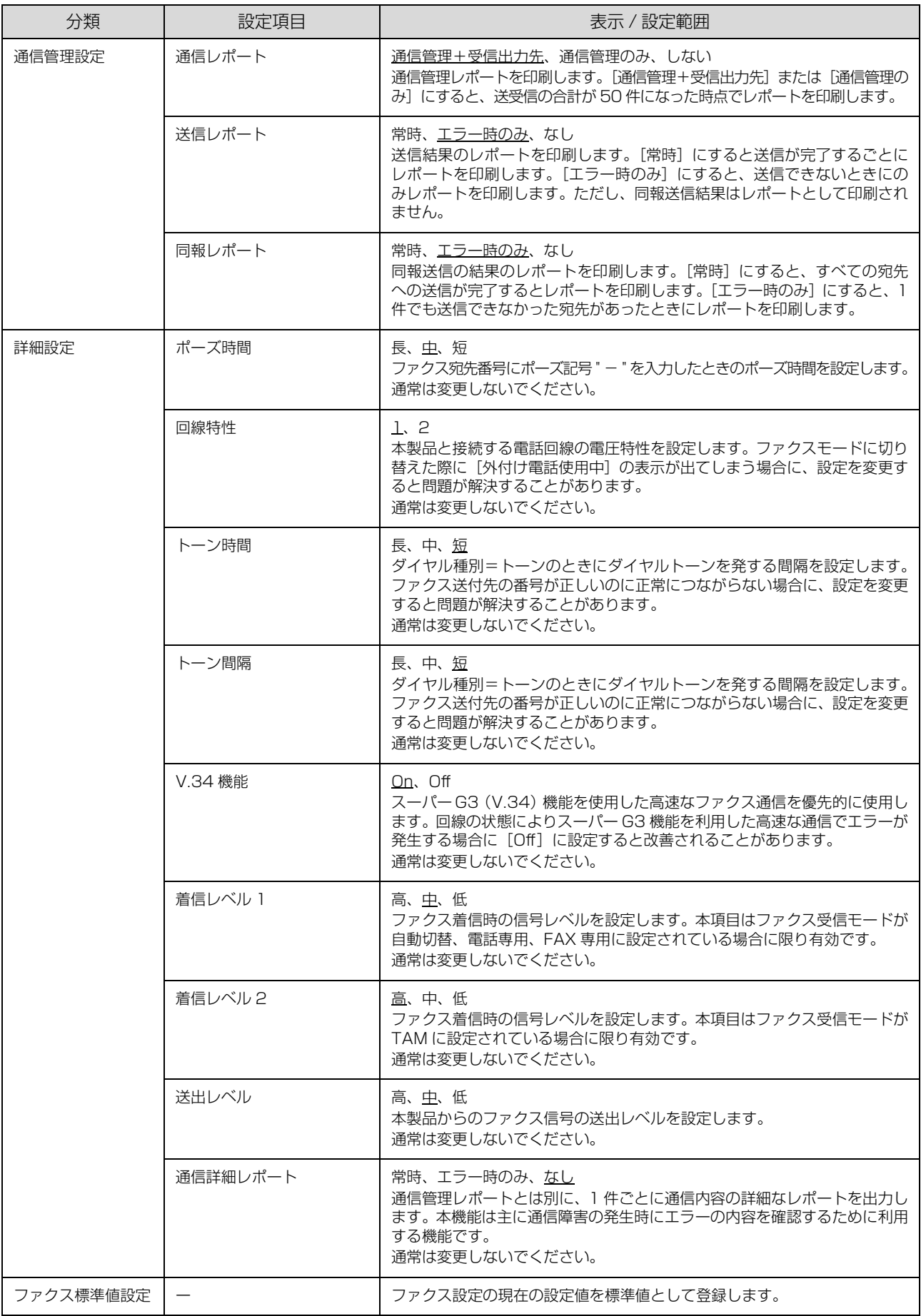

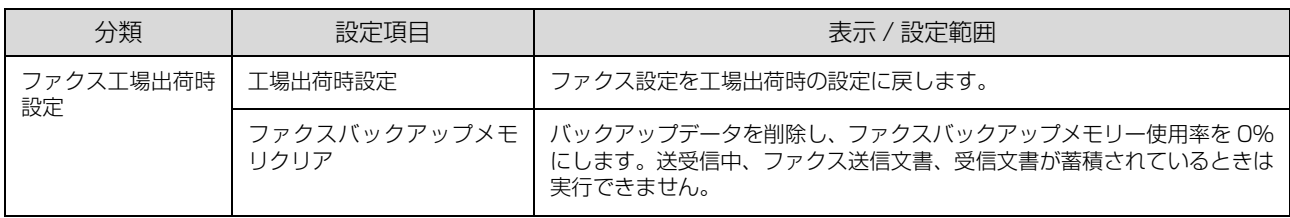

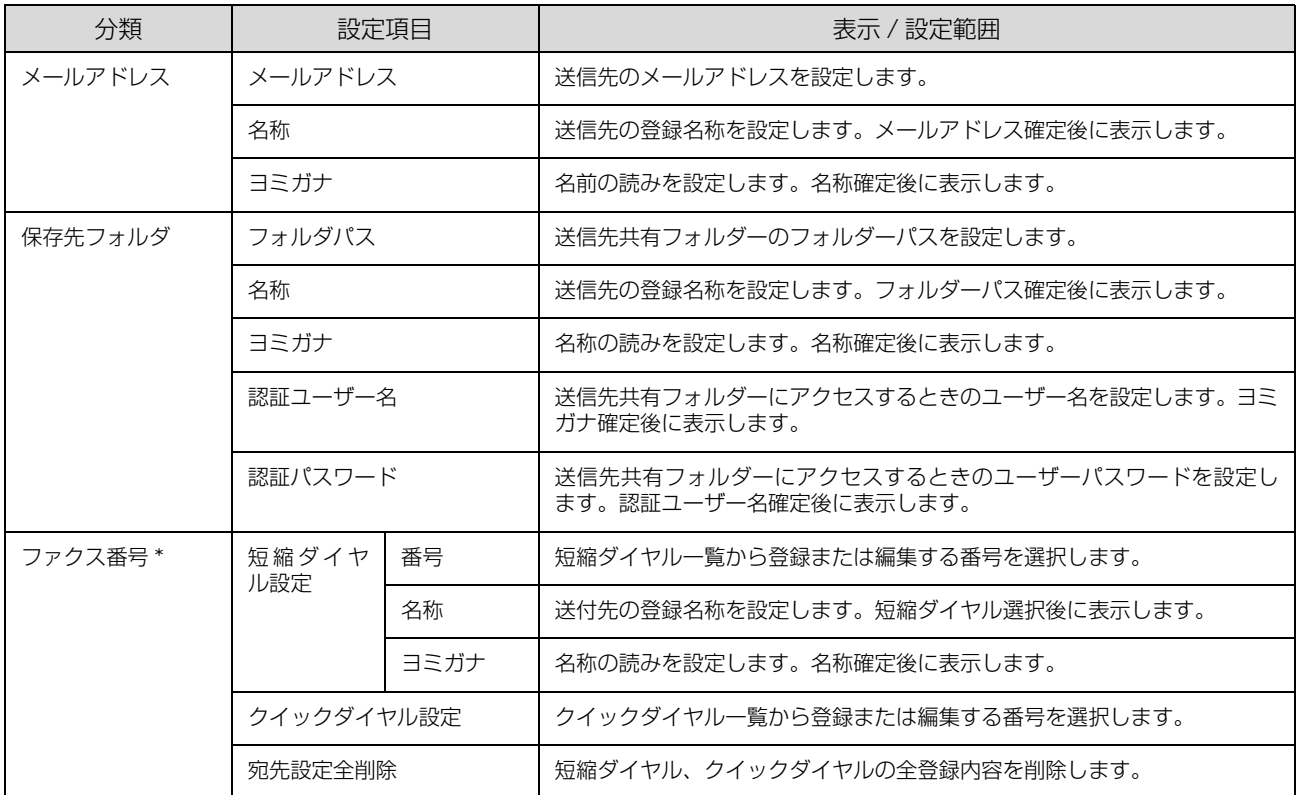

\* ファクスモデルのみ表示されます。

# 管理者設定の項目一覧

(\_\_: 初期値)

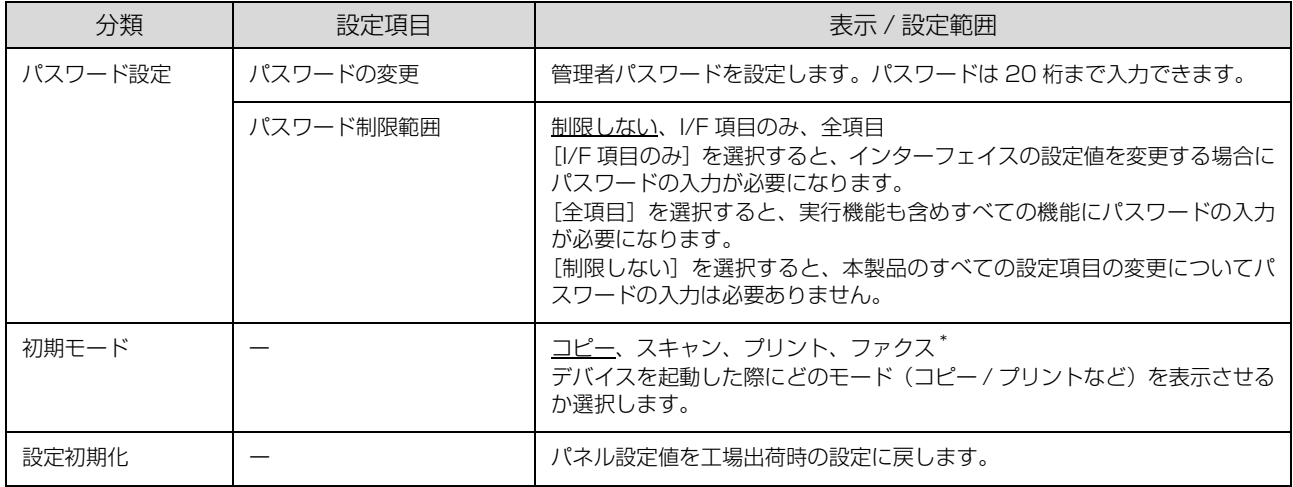

\* ファクスモデルのみ表示されます。

# 宛先 /保存先の登録方法

宛先や保存先の登録には、操作パネルから登録する方法と、EpsonNet Config (ソフトウェア) から登録する方法があ ります。

# 操作パネルから宛先 / 保存先登録

操作パネルからスキャンデータ送信用の [メールアドレ ス]、[保存先フォルダ]およびファクス送信用の[短縮ダ イヤル]、[クイックダイヤル]を登録する方法を説明しま す。

#### (参考)

- $\bullet$ ファクス送信用の[メールアドレス]、[保存先フォルダ] の登録 / 編集方法は、以下を参照してください。 **2 [61 ページ「基本情報の設定」](#page-60-0)**
- ・[短縮ダイヤル]、[クイックダイヤル]は、ファクスモデ ルのみの機能です。 登録できるダイヤル機能には、複数の宛先に同報送信する [グループダイヤル]もあります。
- ファクス送信用の「グループダイヤル]は、EpsonNet Config (ソフトウェア) から登録します。
- スキャン設定の [機能] タブー [レポート印刷] からメー ルアドレスリストと PC フォルダーリストが印刷できま す。

**△ [271 ページ「スキャンモードの設定項目」](#page-270-0)** 271 ページ「スキャンモードの設定項目」

送信先メールアドレスの登録 / 編集

スキャンデータ送信先のメールアドレスは、最大 50 件 まで登録できます。

受信ファクス出力先のメールアドレス登録 / 編集方法は、 以下を参照してください。 N [63 ページ「メール設定」](#page-62-0)

- ^ 【各種設定】ボタンを押して、メニューを表示し<br>コー・キ<del>ェ</del> ます。

2 【▲】または【 ▼】ボタンを押して [宛先 / 保存 先設定]を選択し、【OK】ボタンを押します。

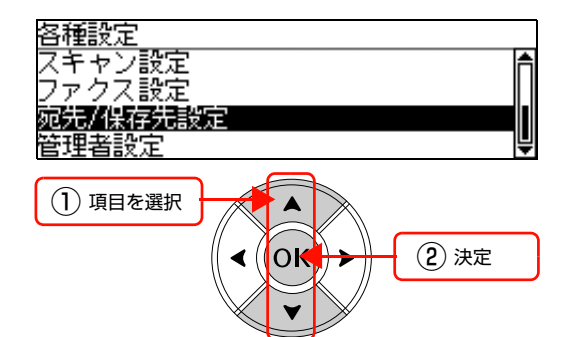

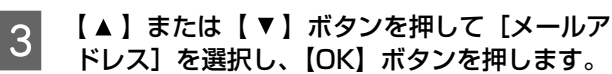

**4 【▲】または【▼】ボタンを押して**[未登録] の番号を選択し、[編集]に対応する【F3】ボ タンを押します。 [未登録]と表示されないときは、すべてのメールア

ドレスが登録済みです。不要なメールアドレスを削除 してください。 N [174 ページ「選択して削除」](#page-173-0)

登録済みのメールアドレスを選択して【F3】ボタン を押すと、内容を変更できます。

<sup>1</sup> 重要 ファクス送受信文書が存在している場合 (ファクス蓄積文書ランプが点灯している場合) はファクス宛先を変更しないで ください。

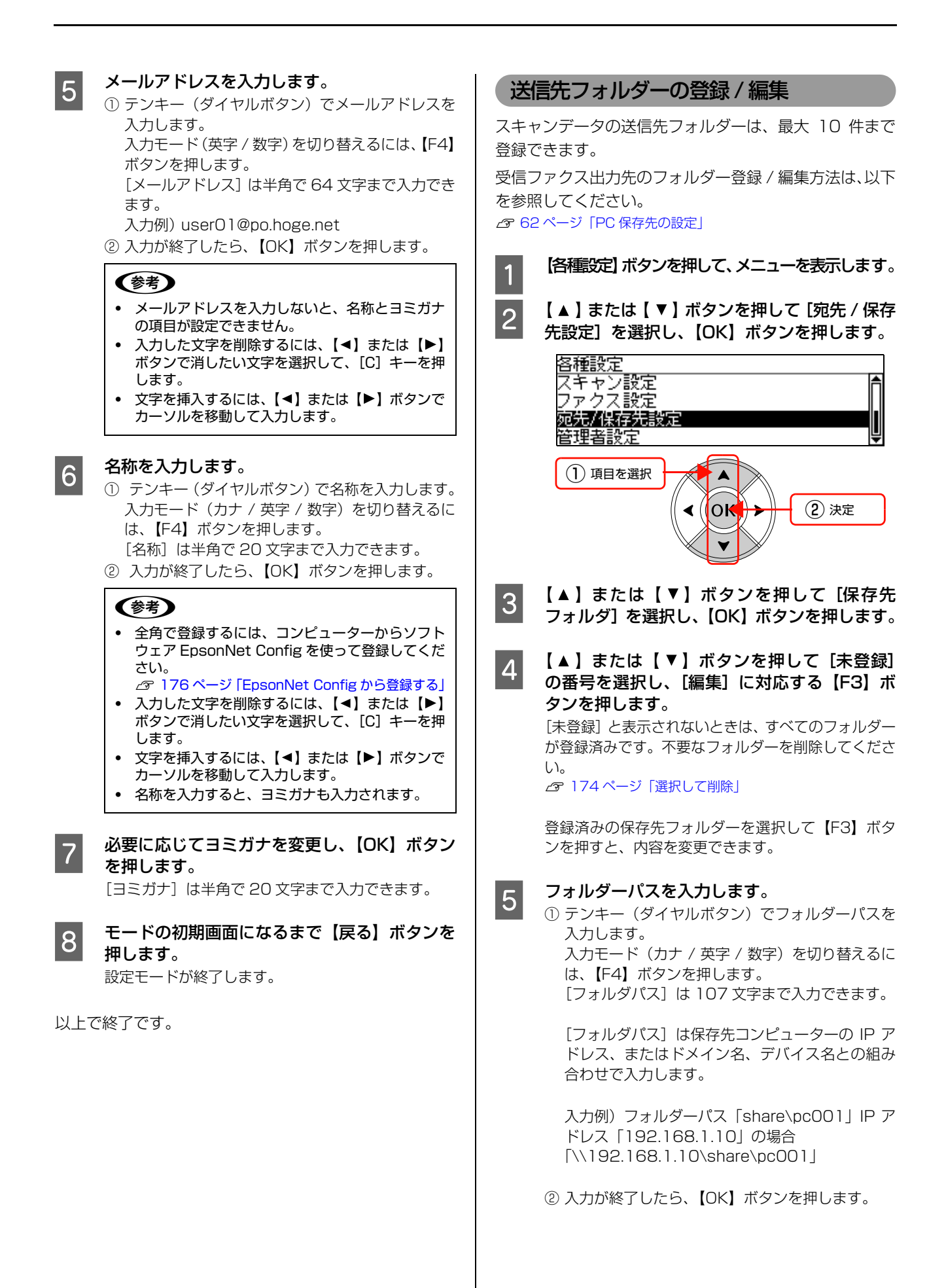

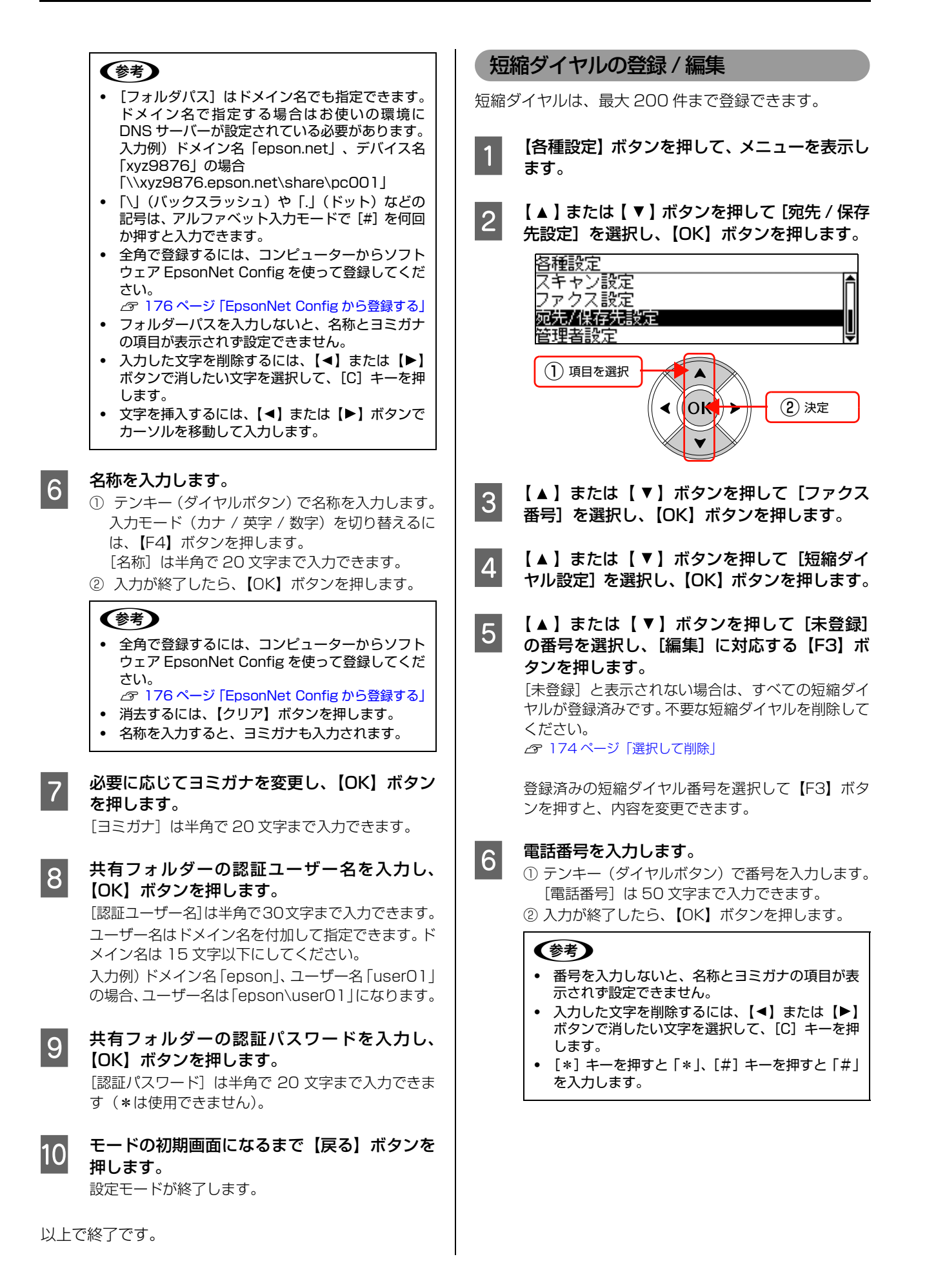

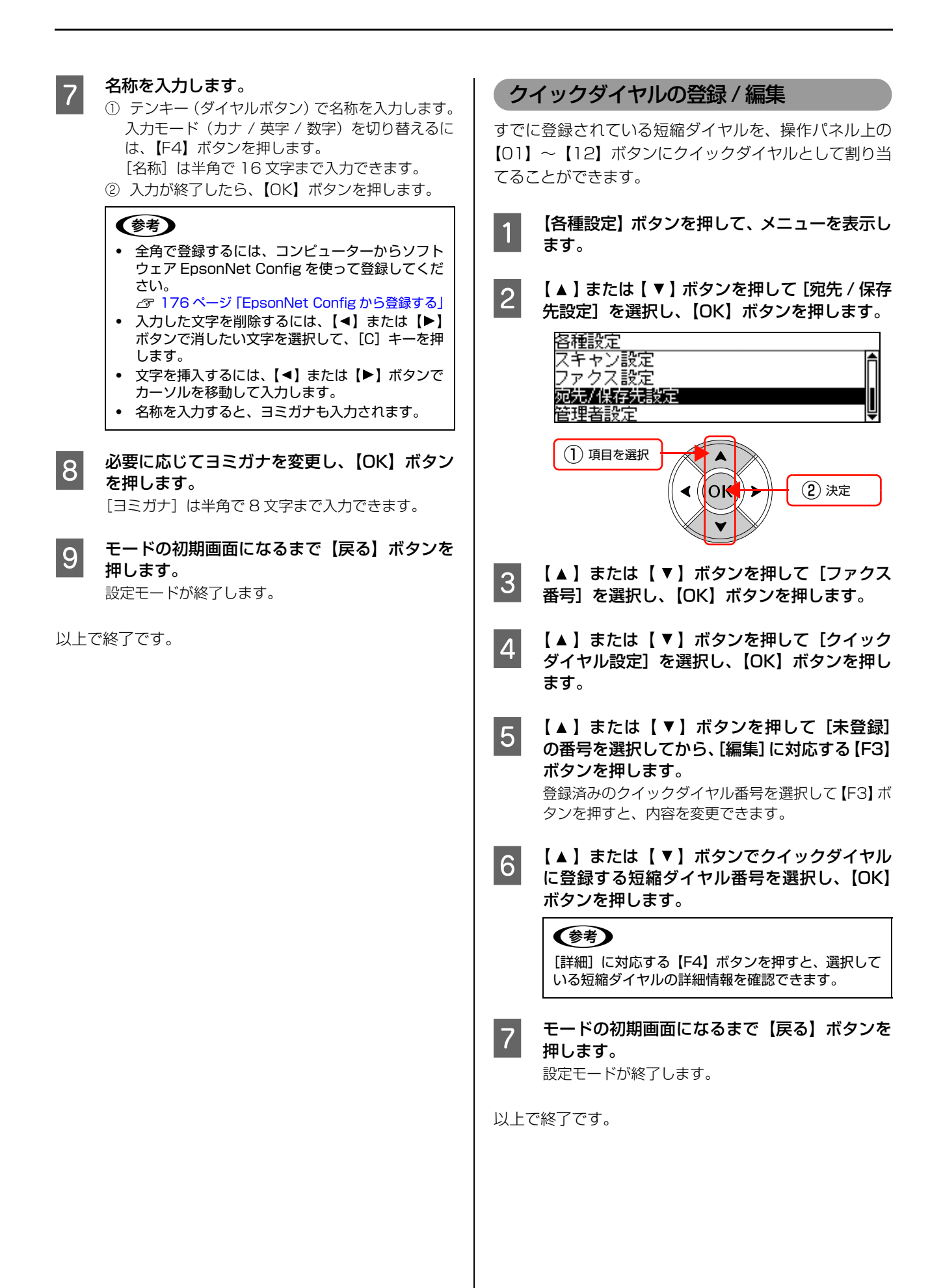

<span id="page-173-0"></span>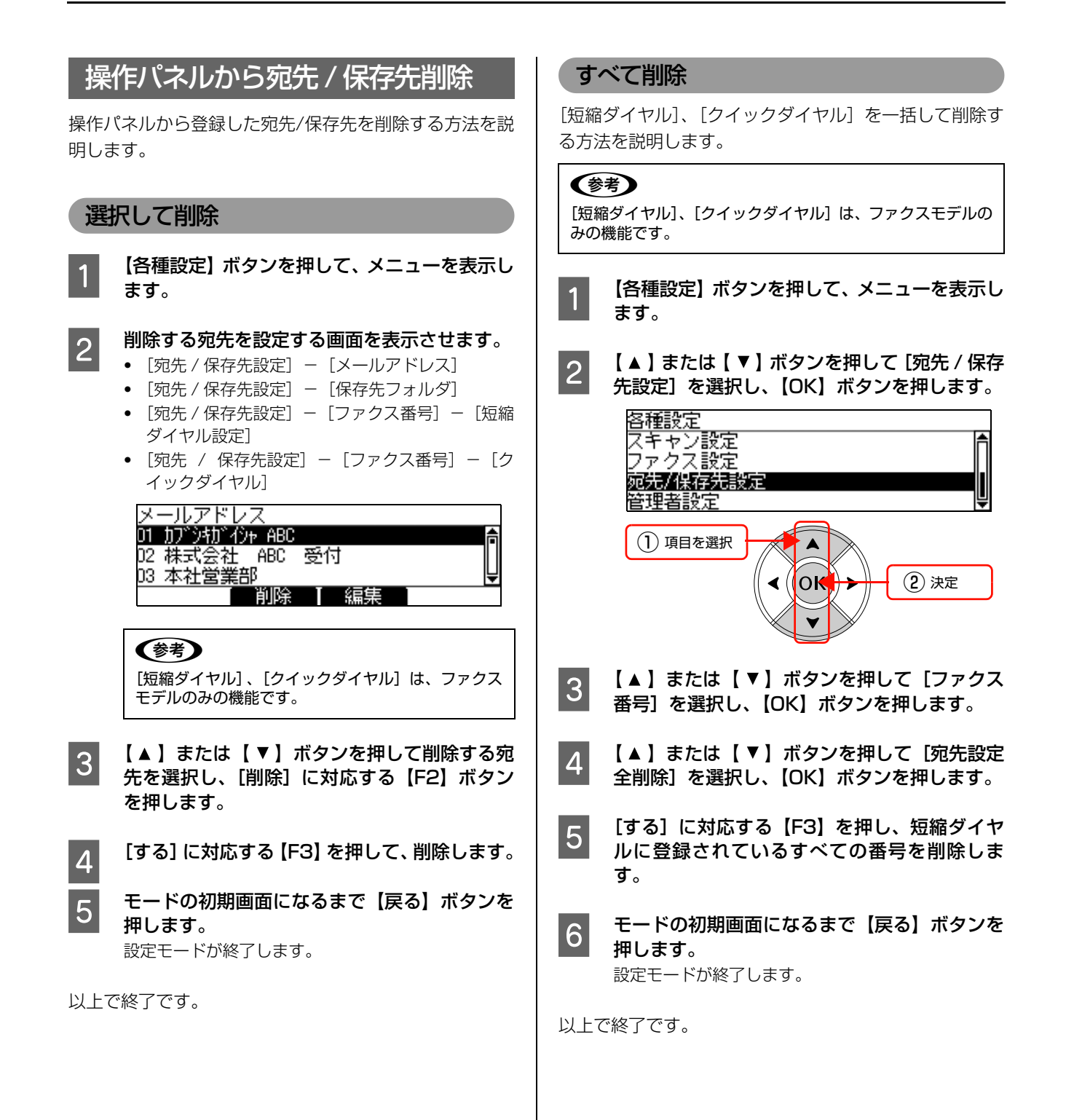

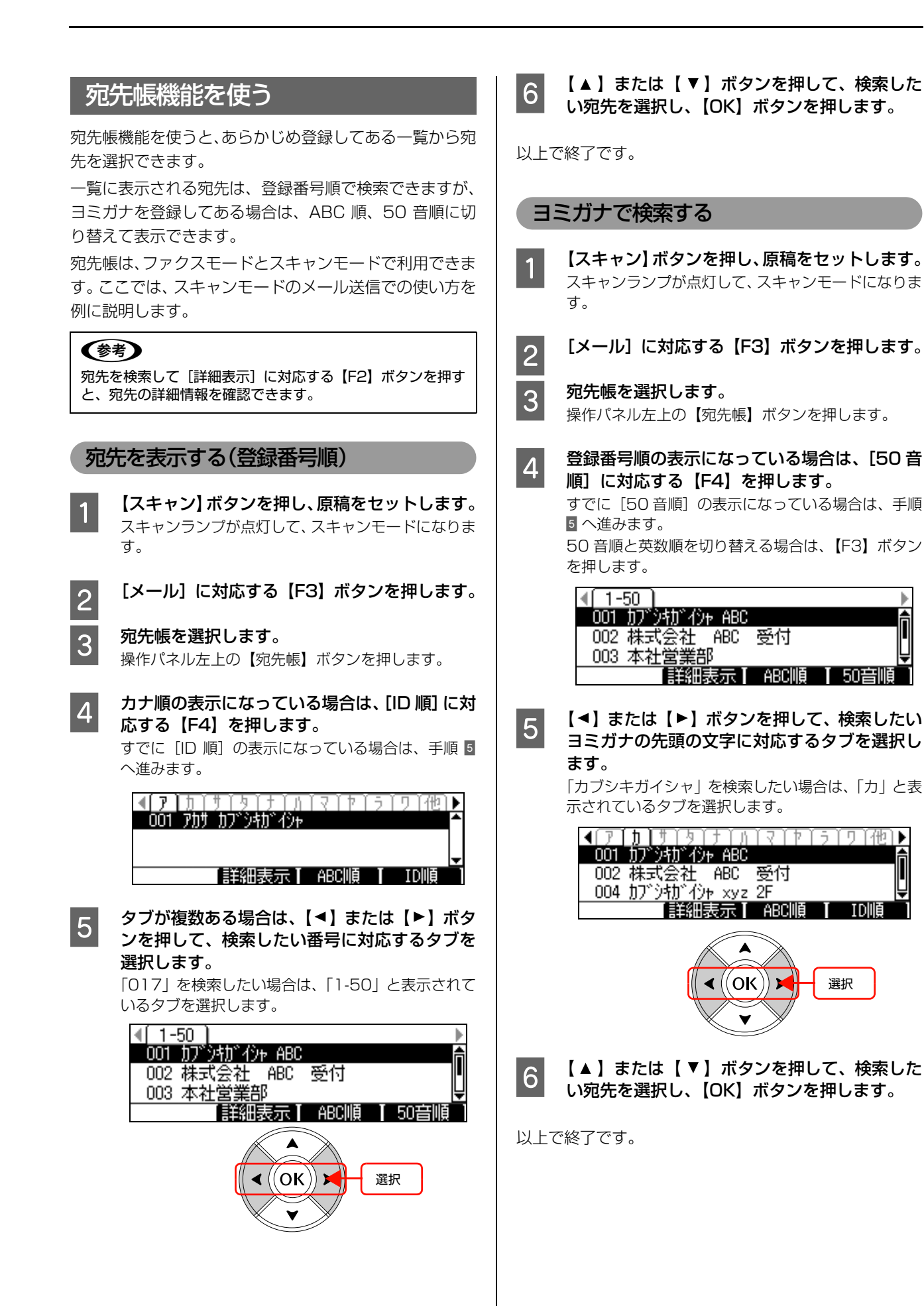

ĥ

**TD**II百

# <span id="page-175-0"></span>EpsonNet Configから登録する

EpsonNet Config は、ネットワークなど本製品の各種機 能や宛先/保存先の登録ができるアプリケーションソフト です。Windows 版、Mac OS 版、Web 版があります。 ここでは、インストールやソフト / ヘルプの起動方法を説 明します。宛先の登録方法やその他の設定方法は、それぞ れのヘルプを参照してください。

# EpsonNet Configをインストールする

EpsonNet Config (Windows) / (Mac OS) のインス トール手順を説明します。Web 版はネットワークインター フェイスに内蔵されているため、インストールは不要です (ただしネットワークインターフェイスおよびコンピュー ターに IP アドレスが設定されていないと使えません)。 インストールするには、管理者の権限を持つユーザーでロ グインしてください。

### (参考)

- ・ 本文中のソフトウェアディスクの画面は、実際の表示と異 なることがあります。
- ・ Mac OS X 独自のファイルフォーマット「UNIX ファイ ルシステム」には対応していません。
- 

#### A コンピューターに本製品のソフトウェアディス クをセットします。 Windows Vista/Windows Server 2008:

①[自動再生]画面の[プログラムのインストール / 実行]で発行元が SEIKO EPSON であることを 確認してからクリック

② [ユーザーアカウント制御]画面で [続行] をク リック

上記 Windows OS 以外:

2 に進みます。

Mac OS X: 表示されたアイコンをダブルクリックしてから、フォ ルダー内の「Mac OS X1 をダブルクリック

- 2 モデル選択画面が表示されたときは、お使いの 機種を選択します。
- 3 「ネットワークソフトウェアのインストール]を クリックします。
- A [EpsonNet Config (設定ツール) のインス トール]の をクリックします。
- **5 この後は、画面の指示に従ってインストールし** てください。 Mac OS X では、インストール終了後に [再起動] をクリックします。

## EpsonNet Configの起動

#### Windows の場合

A [スタート](または[ ])-[すべてのプロ グラム](または[プログラム])-[EpsonNet] - [EpsonNet Config V3] - [EpsonNet Config]の順にクリックして起動します。 Windows Vista: [ユーザーアカウント制御]画面が表示されるので[続

行]をクリック

# (参考)

以下の画面が表示されたら、[はい(Y)]をクリック して 本ユーティリティーを Windows ファイア ウォールに登録してください。 また、市販のファイアウォールソフトウェアをインス トールしていると、ファイアウォールソフトウェア関 連の画面が表示されることがあります。ソフトウェア のマニュアルを参照して、一時的に通信を許可してく ださい。 2) 新発して登録しないと、Windowsファイアウォールに例外として登録が必要です。<br>2) 新発して登録しないと、Windowsファイアウォールに対一部の通信カプロックされ、設定機能が事務されることがあります。

コファイアウォールにEpsonNet Configを例外として登録しますか?  $\underbrace{\hspace{1.5em}\begin{matrix} 1 & 0 & 0 \\ 0 & 0 & 0 \\ 0 & 0 & 0 \end{matrix}}$ 

# Mac OS X の場合

A [Macintosh HD]をダブルクリックした後、 [アプリケーション]フォルダーをダブルクリッ クします。

クリック

#### (参考)

[Macintosh HD]の名前を変更しているときは、 Mac OS を起動中のハードディスクアイコンをダブ ルクリックしてください。

2 [EpsonNet]フォルダーをダブルクリックしま す。

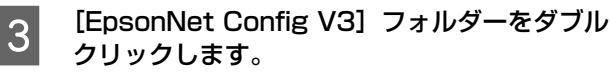

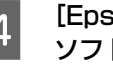

A [EpsonNet Config]をダブルクリックして、 ソフトウェアを起動します。

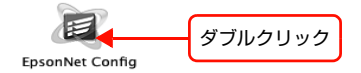

## Web 版の場合

Web ブラウザーを起動しネットワークインターフェイス の IP アドレスをアドレスバーに入力して、[Enter] また は [return] キーを押します。

このとき、EpsonNet Config(Windows)/(Mac OS) を起動させないでください。

書式) http:// ネットワークインターフェイスの IP アド レス /

例)http://192.168.100.201/

# (参考)

IP アドレスを自動取得にしているときは、IP アドレスが変わ ることがあります。以前に入力した IP アドレスやブックマー クなどを利用して指定しても EpsonNet Config(Web)が 起動できないときは、操作パネルまたはネットワークステー タスシートで本製品の IP アドレスを確認してください。

以上で終了です。

## オンラインヘルプの起動方法

ソフトウェア EpsonNet Config の詳細は、『EpsonNet Config オンラインガイド』または『EpsonNet Config Help』を参照してください。

『EpsonNet Config オンラインガイド』は、[ヘルプ]- [EpsonNet Config ヘルプ]をクリックすると表示され ます。

『EpsonNet Config Help』は Web ブラウザーで表示さ れた画面上部にある [Help] をクリックすると表示され ます。

## 使用上の注意

- ・ 操作パネルの設定とソフトウェア EpsonNet Config の設定を同時にしないでください。本製品が正常に動 作しなくなるおそれがあります。
- ・ ファクス操作中(ファクスモード、各種設定モード) は、ソフトウェア EpsonNet Config を使って宛先を 変更しないでください。
- 通信中 (データのアップロード / ダウンロード)は、コ ンピューターから印刷しないでください。
- ・ EPSON ステータスモニタが起動しているときは、 EPSON ステータスモニタを終了してください。

# よく使う設定の登録

# よく使う設定を標準値として登録

コピー機能の両面コピーや部単位コピー、スキャン機能の 両面スキャン、解像度、ファクス機能の画質、ADF 両面 など、頻繁に使用する設定を標準値(各モードボタンを押 したときに表示される初期画面の設定)として登録できま す。

標準値設定を登録しておくと、コピー、スキャン、ファク スをするたびに設定を変更する必要がないため便利です。

**A モードのボタンを押します。**<br>コー・コード 【コピー】ボタンまたは【スキャン】ボタン、【ファク ス】ボタンを押します。

**2 設定を変更します。**<br>2 コピーまたはスキャン、ファクスの設定を変更しま す。

3 【各種設定】ボタンを押して、メニューを表示し<br>コート ます。

■ 4 | [コピー設定] または [スキャン設定]、[ファク ス設定]を選択します。 【▲】または【▼】ボタンを押して機能を選択して、 【OK】ボタンを押します。

E [コピー標準値設定]または[スキャン標準値設 定]、[ファクス標準値設定]を選択します。 【▲】または【▼】ボタンを押して機能を選択して、 【OK】ボタンを押します。

F [する]に対応する【F3】ボタンを押します。

G モードの初期画面になるまで【戻る】ボタンを 押します。 設定モードが終了します。

以上で終了です。

# ジョブメモリーへの登録 / 呼び出し

コピー機能とスキャン機能の設定をジョブメモリーとし て各機能 8 件まで登録し、コピー / スキャン時に呼び出 して利用できます。

ジョブメモリーは複数の異なる設定状態を使い分ける場 合に便利です。

# よく使う設定をジョブメモリーに登録

- A 【コピー】ボタンまたは【スキャン】ボタンを押 します。
- **2 コピーまたはスキャンの設定を変更します。**<br>コピーのときは、用紙サイズが自動または A3、B4、 A4、B5、A5、はがきのいずれかになっていること を確認してください。
- **3 【ジョブメモリ】ボタンを押します。**<br>3 ジョブメモリー選択画面が表示されます。
- **4 【▲】または【 ▼】ボタンを押して**[空き]の ジョブメモリー番号を選択し、[登録]に対応す る【F2】ボタンを押します。

### (参考)

[登録済み] のジョブメモリー番号を選択し、[削除] に対応する【F2】ボタンを押すと、ジョブメモリー を削除できます。

- **5 表示されるメッセージで、[はい]に対応する**<br>「Fol ギタンを押」さす 【F2】ボタンを押します。 現在の設定内容が選択したジョブメモリーに保存されま す。
- | 6 || [閉じる]に対応する【F4】ボタンを押します。<br>|

以上で終了です。

ジョブメモリーの呼び出し

- A 【コピー】ボタンまたは【スキャン】ボタンを押 します。
- **2 【ジョブメモリ】ボタンを押します。**<br>2 Zite ディエリー 選択事素がまこされます。 ジョブメモリー選択画面が表示されます。
- **3 | 【▲】または【 ▼】ボタンを押して目的のジョ**<br>■ コンエリー番号を選択」 「歴び出ししに対応す ブメモリー番号を選択し、[呼び出し]に対応す る【F1】ボタンを押します。 設定内容が選択したジョブメモリーの設定内容に変 更されます。

# IPアドレスの設定

本製品をネットワークで使用する際の IP アドレス・サブネットマスク・ゲートウェイアドレスを、操作パネルから設定 する方法を説明します。

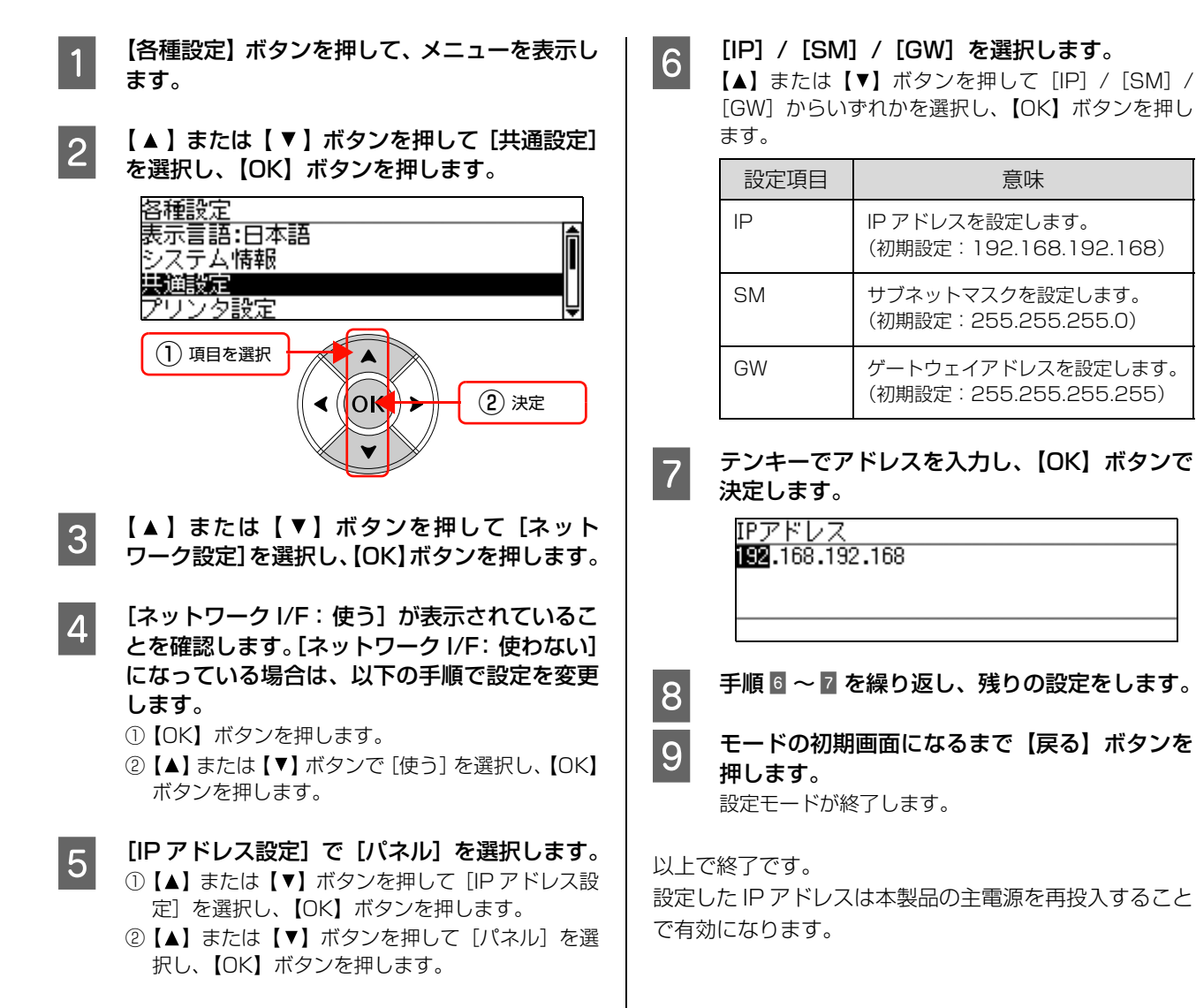

# 管理者パスワードの設定

本製品では、[設定モード]の設定値を変更する場合の管理者パスワードを設定できます。管理者パスワードを設定する と、設定値を変更しようとした場合に、パスワードの入力が必要になるように設定できます。 ここでは、管理者パスワードの設定方法について説明します。

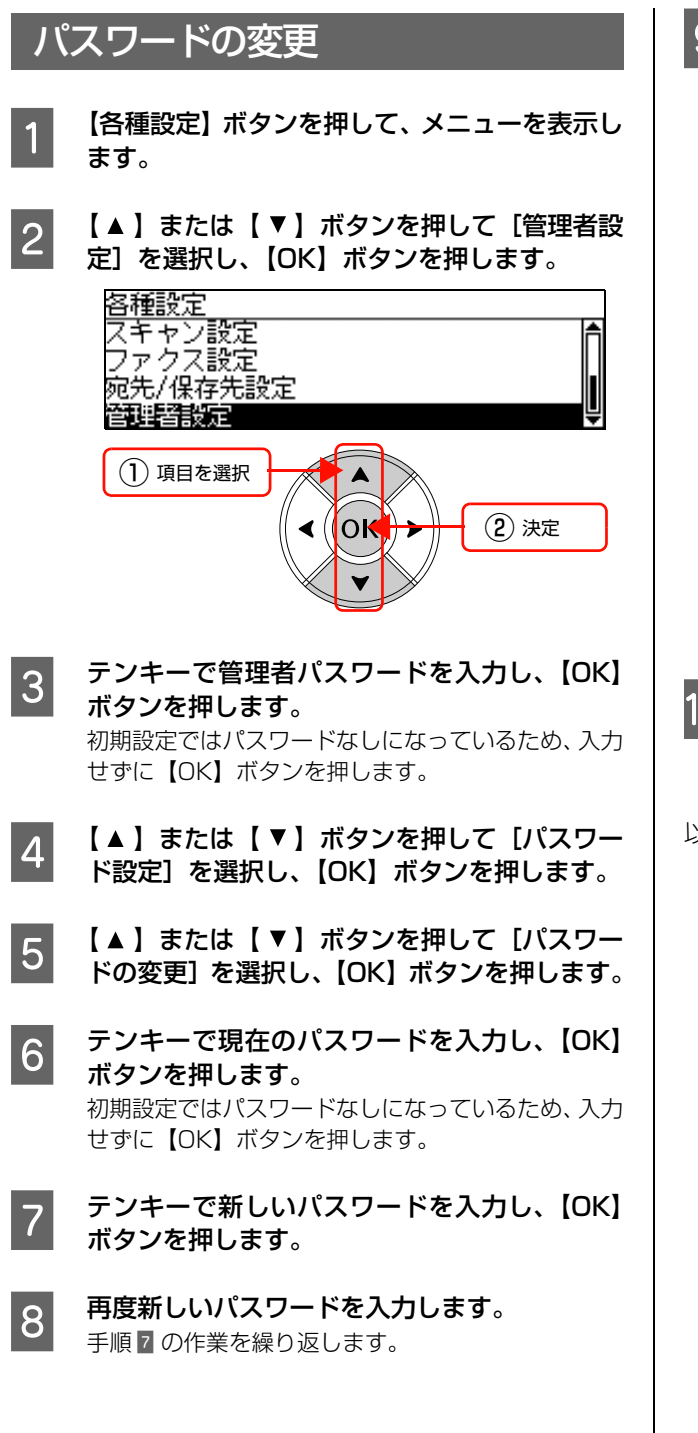

**つつ 【 ▲ 】または【 ▼ 】ボタンを押して[パスワー**<br>ド制限範囲] を選択し、【OK】ボタンを押します。

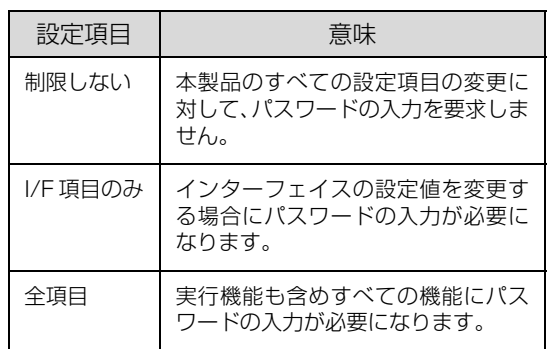

#### (参考)

パスワードは、ソフトウェア EpsonNet Config (Windows)/(Mac OS)と本製品の操作パネルで の設定で共通に使用するものです。それぞれのユー ティリティーを使う場合やパネル設定を行う場合は、 パスワードの管理に注意してください。

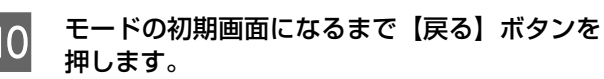

設定モードが終了します。
## 本製品のリセット

本製品のリセット方法を説明します。

H 重 要< 操作パネルの設定とソフトウェア EpsonNet Config の設定を同時にしないでください。本製品が正常に動作しなくな るおそれがあります。

### リセット

メモリーに保存された印刷データを削除します。リセット には、[リセット]と[リセットオール]があります。 操作手順は以下の通りです。

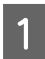

A 操作パネルの【各種設定】ボタンを押して、メ ニューを表示します。

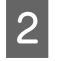

■ 2 【▲】または【 ▼ 】ボタンを押して [共通設定] を選択し、【OK】ボタンを押します。

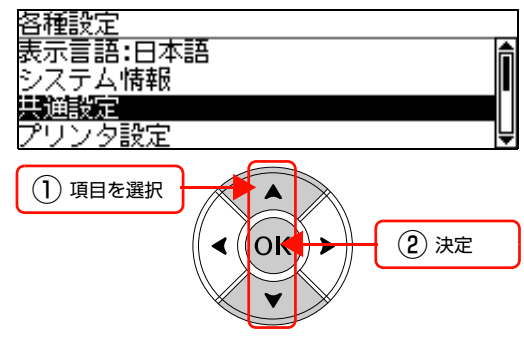

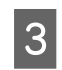

**3 【▲】または【▼】ボタンを押して[リセット]** を選択し、【OK】ボタンを押します。

D 【 】または【 】ボタンを押して[リセット] または[リセットオール]を選択し、【OK】ボ タンを押します。

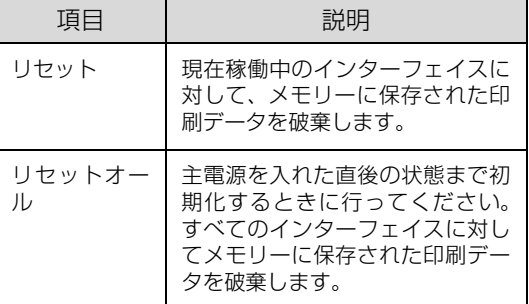

**Loop リセットオールの場合は、[する]に対応する** 【F3】ボタンを押します。 本製品が再起動します。

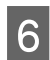

**6 リセットの場合は、モードの初期画面になるま** で【戻る】ボタンを押します。

## 各設定を工場出荷時に戻す

操作パネルで設定したコピー設定、スキャン設定、ファク ス設定を工場出荷時の設定に戻します。

#### !重要

送受信中、ファクス送信文書、受信文書が蓄積されていると き、[ファクス設定]は実行できません。

#### (参考)

[ファクス設定]は、ファクスモデルのみの機能です。

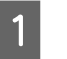

**操作パネルの【各種設定】ボタンを押して、メ** ニューを表示します。

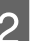

**2 【▲】または【 ▼】ボタンを押して項目を選択** し、【OK】ボタンを押します。

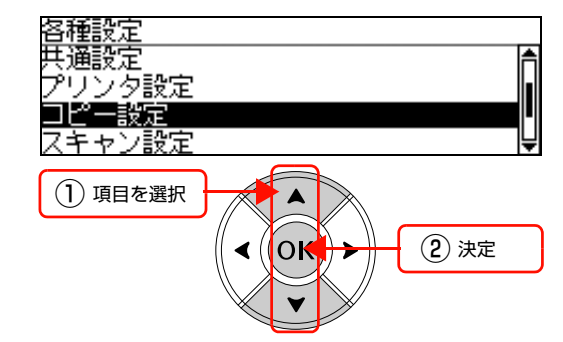

**3 【▲】または【 ▼】ボタンを押して [XXXX 工**] 場出荷時設定]を選択し、【OK】ボタンを押し ます。

> XXXX にはコピー、スキャン、ファクスのいずれか が表示されます。 コピーのときは 5 に進みます。

スキャンまたはファクスのときは 4 に進みます。

#### **D** | 【▲】または【 ▼ 】ボタンを押して [工場出荷] 時設定]または [ファクスバックアップメモリ クリア]を選択し、【OK】ボタンを押します。

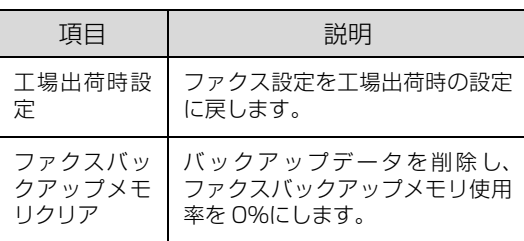

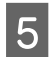

E [する]に対応する【F3】ボタンを押します。

本製品が再起動し、工場出荷時設定に戻ります。

以上で終了です。

## 全設定を工場出荷時に戻す

本製品の設定を工場出荷時に戻すには、操作パネルで[設 定初期化]を実行します。

操作手順は以下の通りです。

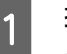

**イ 操作パネルの【各種設定】ボタンを押して、メ** ニューを表示します。

**2 【▲】または【 ▼】ボタンを押して**[管理者設 定]を選択し、【OK】ボタンを押します。

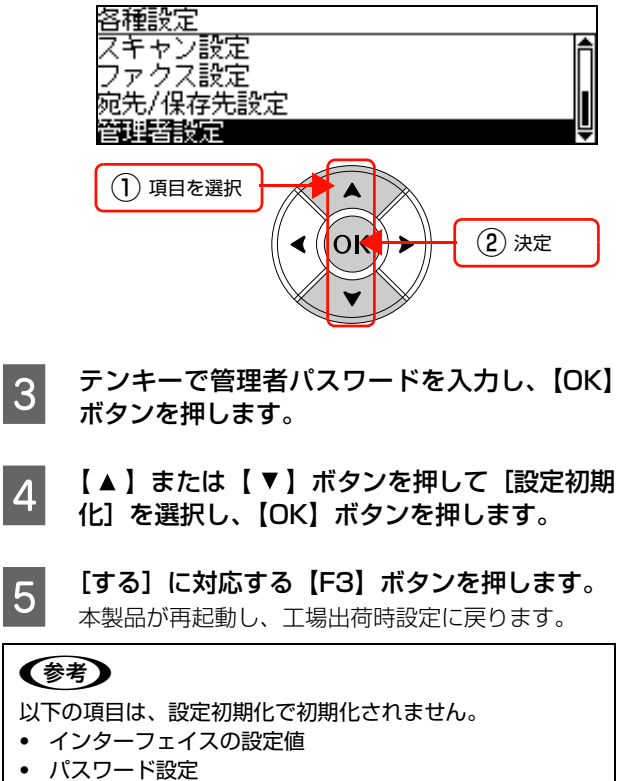

- ・ 表示言語
- ・ 日付時刻設定(再起動時に確認画面を表示)

## 省電力設定

省電力設定には、本製品が待機時に【節電】ボタンを押すと切り替わるワンタッチ節電と、一定時間が経過すると切り替 わる待機時節電モードがあります。節電モードに入ると、待機時の消費電力が節約できます。

### ワンタッチ節電

本製品は、待機時に【節電】ボタンを押すことで、直ちに 節電モードに移行します。 N [14 ページ「操作パネル」](#page-13-0)

## (参考)

下記の操作で節電モードが解除されます。

- ・ 再度[節電]ボタンを押した。
- ・ 本製品の電源を再投入した。
- ・ 本製品に印刷データが送られた。
- ・ コンピューターからスキャン操作された。
- ・ 操作パネルのいずれかのボタンを押した。
- ・ 本製品のいずれかのカバーが開けられた。
- ・ 原稿カバーまたはオートドキュメントフィーダーが開け られた。
- ・ USB メモリーが挿入された。
- ・ 認証機能でユーザー認証した。

### 待機時の節電

本製品は、最後の動作が終了してから一定時間が経過する と節電モードに入ります。

本製品は次の3つの部分ごとに節電モードに移行します。

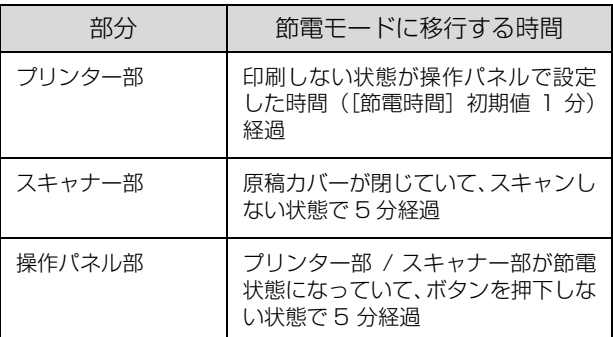

節電モードは、本製品を操作したり、コンピューターから データ(印刷やスキャンなど)が送られると解除されます が、節電モードから復帰するときは、まずウォーミング アップを行いますので、動作開始まで数分かかることがあ ります。

プリンター部の節電モードの設定時間は、使用状況に応じ て 1 分~ 240 分に変更できます。

N [158 ページ「共通設定の項目一覧」](#page-157-0)

## **メンテナンス** 消耗品の管理

## 消耗品の交換時期

以下のような現象が発生するときは、感光体ユニットまた はトナーカートリッジが劣化しているか消耗している可 能性があります。交換を知らせるメッセージが表示されな くても、交換することをお勧めします。

- ・ 印刷が薄くかすれる、不鮮明
- ・ 周期的に汚れが発生する

印刷が薄くかすれるときは、まずトナーカートリッジの残 量が十分か、[トナーセーブ] \*の設定がされていないか確 認した上で感光体ユニットを交換してください。

\* [トナーセーブ]は、本製品の操作パネル([印刷書式設定]) またはプリンタードライバーの [詳細設定] (Windows) [プリンタの設定]画面(Mac OS X)で設定できます。

消耗品の残量は、プリンター部の操作パネル(【状態確認】 ボタン)または EPSON ステータスモニタ([交換品情 報]画面)で確認できます。

**で 14ページ「操作パネル」** 

 $\sigma$  Windows: 95 ページ「プリンターの監視」  $\sigma$  **Mac OS X: 118 ページ「プリンターの監視」** 

トナーカートリッジ、感光体ユニットは、各商品に規定さ れている寿命まで使用できます。ただし、使用状況(印刷 データ内容、電源入 / 切の回数、紙詰まり処理の回数、連 続的に印刷または数ページずつ時間を置いて印刷するな ど)によって異なります。交換時期は、プリンター部の操 作パネルやコンピューター(EPSON ステータスモニタ をインストールしている場合)に表示してお知らせしま す。

### 保管上のご注意

- ・ 直射日光を避け、梱包された状態で、温度 0 ~ 35 ℃、 湿度15~85%の結露しない場所に保管してください。
- ・ 立てたり傾けた状態で保管しないでください。

## 使用済み消耗品の処分

以下のいずれかの方法で処分してください。

・ 回収

使用済みの消耗品(トナーカートリッジ)は、資源の 有効活用と地球環境保全のため回収にご協力くださ い。

#### N [188 ページ「回収」](#page-187-0)

・ 廃棄

一般家庭でお使いの場合は、ポリ袋などに入れて、必 ず法令や地域の条例、自治体の指示に従って廃棄して ください。事業所など業務でお使いの場合は、産業廃 棄物処理業者に廃棄物処理を委託するなど、法令に 従って廃棄してください。

## 消耗品の交換

トナーカートリッジ、感光体ユニットの交換方法を説明します。

使用できる消耗品は以下を参照してください。 N [263 ページ「オプション / 消耗品 / 定期交換部品一覧」](#page-262-0)

- 介 警告 消耗品(トナーカートリッジ、感光体ユニット)を、火の中に入れないでください。 トナーが飛び散って発火し、火傷するおそれがあります。
	- ・ 製品内部の、マニュアルで指示されている箇所以外には触れないでください。 感電や火傷のおそれがあります。
	- ・ こぼれたトナーを電気掃除機で吸い取らないでください。 こぼれたトナーを掃除機で吸い取ると、電気接点の火花などにより、内部に吸い込まれたトナーが粉じん発火するお それがあります。床などにこぼれてしまったトナーは、ほうきで掃除するか中性洗剤を含ませた布などで拭き取って ください。

△ 注意 消耗品(トナーカートリッジ、感光体ユニット)を交換するときは、周囲に紙などを敷いてください。 トナーがこぼれて、プリンターの周囲や衣服などに付いて汚れるおそれがあります。

- 1. 重 要 | 本製品はエプソン製のトナーカートリッジ使用時に最高の印刷品質が得られるように設計されております。エプソン 製以外のものをご使用になると、本製品の故障の原因となったり、印刷品質が低下するなど、本製品の性能が発揮で きない場合があります。エプソン製以外のものをご使用したことにより発生した不具合については保証いたしません のでご了承ください。
	- ・ LP-S5000/LP-M5000 シリーズのトナーカートリッジ (LPCA3T19/C,M,Y,K、LPCA3T11/C,M,Y、 LPCA3T12/C,M,Y,K,KP) は使用できません。
	- ・ 消耗品交換時に、本製品の移動が必要なときは排紙口部分を持って移動しないでください。
	- ・ トナーカートリッジ交換後は、操作パネルやステータスシートのトナー残量表示が 100% にならないことがありま す。
	- これは交換後の通常動作(現像ユニットへの不足トナー充てん)のためであり、プリンターまたはカートリッジの故 障ではありません。

この通常動作はプリンター外へトナーを排出しているわけではないので、カタログなどで案内している印刷可能ペー ジ数は変わりません。

## トナーカートリッジの交換

トナーカートリッジの交換と、使用済みトナーカートリッ ジの回収方法を説明します。

#### 交換時のご注意

トナーカートリッジを交換するときは、以下のことに注意 してください。

- ・ カートリッジにトナーを補充しないでください。正常 に印刷できなくなるおそれがあります。
- ・ 寒い場所から暖かい場所に移したときは、トナーカー トリッジを室温に慣らすため未開封のまま 1 時間以上 待ってから使用してください。
- ・ トナーが手や衣服に付いたときは、すぐに水で洗い流 してください。
- ・ トナーは人体に無害ですが、手や衣服に付いたまま放 置すると落ちにくくなります。

● カートリッジのトナー供給口には絶対に手を触れない でください。

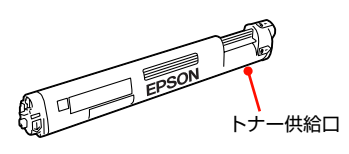

#### 交換手順

主電源とプリンター部の電源が入っていること を確認します。

電源を入れるときは、プリンター部の電源を入れてか ら主電源を入れます。

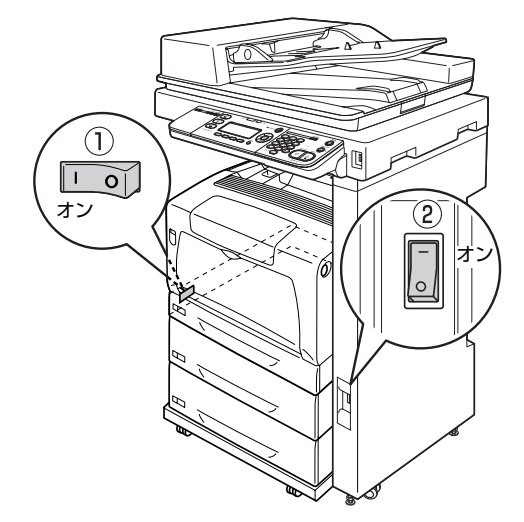

**B 専用ラックを使用している場合は、操作パネル** の角度を水平にしてから、プリンター部を下図 の位置まで引き出します。

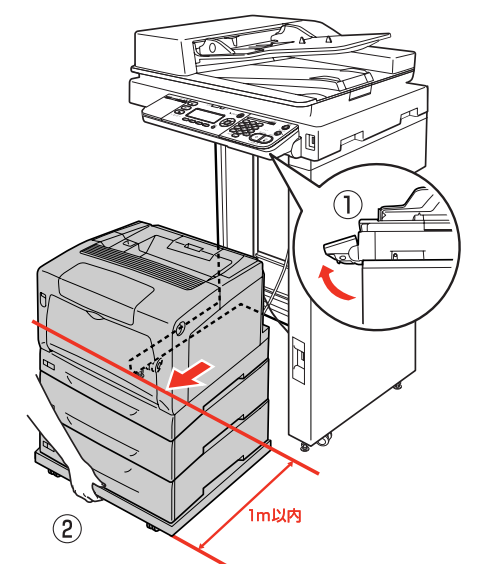

- !重要
- ブリンター部を引き出すときは、下部を持って引 き出してください。カバー A の上部を持ってプリ ンター部を引き出さないでください。 ・ 専用プリンター電源コードが抜けないように注意
- してプリンター部を引き出してください。

**3 操作パネルに表示されている「\*\*\*\* トナーカー** トリッジを交換してください」のメッセージで、

#### 交換するトナーカートリッジの色を確認しま す。

メッセージが表示される前に交換するときは、操作パ ネルで以下の操作をしてください。

- ①【各種設定】ボタンを押して、メニューを表示します。
- ②【▲】または【▼】ボタンを押して[共通設定] を選択し、【OK】ボタンを押します。
- ③【▲】または【▼】ボタンを押して[リセット] を選択し、【OK】ボタンを押します。
- **④【▲】または【▼】ボタンを押して[シアン(C)** トナーカートリッジ交換]、[マゼンタ(M)トナー カートリッジ交換]、[イエロー(Y)トナーカート リッジ交換]、[ブラック (K) トナーカートリッジ交 換] のいずれかを選択し、【OK】ボタンを押します。
- ⑤「\*\*\*\* トナーカートリッジを交換してください」と 表示されたら次の手順に進みます。

**4 左側のくぼみに指をかけて、カバーD を開けます。** 

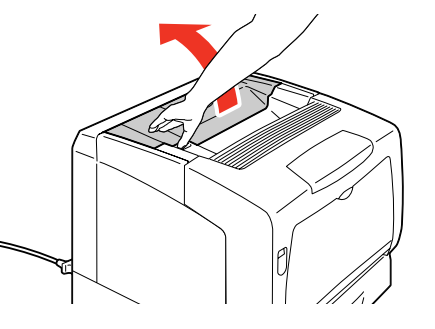

■ **5 トナーカートリッジの右端のレバーを手前に回**<br>● して、*③* マークの矢印とプリンター部側の矢印 を合わせます。

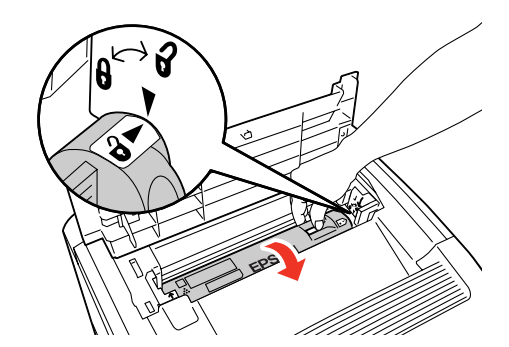

● トナーカートリッジを取り外します。

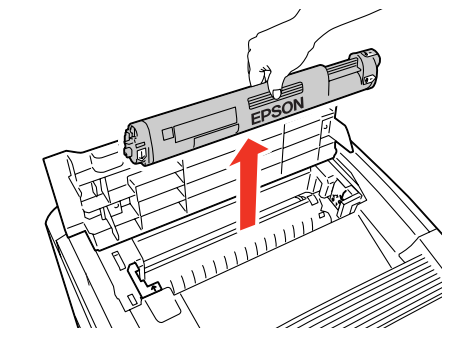

- ■マ│ 操作パネルに表示されている色の新しいトナー<br>フ│ カートリッジを箱から取り出し、5〜6回振り ます。 8 挿入口の色を確認し、矢印を合わせてトナー カートリッジを挿入します。 **THE MAIL O 両手でトナーカートリッジを軽く押さえなが**<br> **O G Hamme A Reader** ら、手前側から奥側に回し、 ☆ マークの矢印と プリンター部側の矢印を合わせます。 10 カバー D を閉じます。 カバー D が閉じないときは、トナーカートリッジが 正しく挿入されているか確認してください。 同時に他の色のトナーカートリッジも交換するとき は、3~10を繰り返します。
- 11 専用ラックを使用している場合は、プリンター<br>11 部を車甲テックの奥吉否押し込みます 部を専用ラックの奥まで押し込みます。

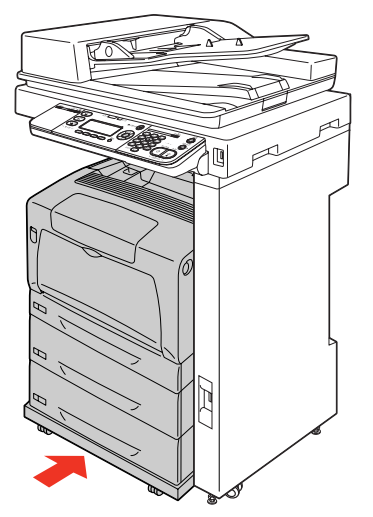

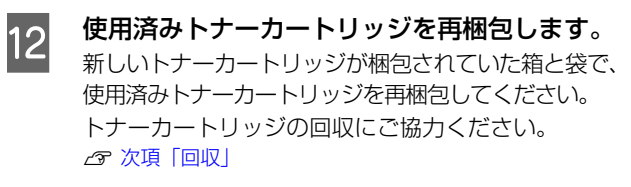

#### <span id="page-187-0"></span>回収

エプソンでは、カートリッジ本体だけでなく、その梱包材 などすべてを再利用できるリサイクル体制を整え、資源の 有効利用と廃棄物ゼロの実現を目指しています。

環境保全のため、使用済みトナーカートリッジの回収にご 協力いただきますようお願いいたします。

エプソンでは、宅配便などを利用した回収を進めていま す。詳細は、エプソンのホームページで確認してください。 http://www.epson.jp/recycle/

#### (参考)

使用済みトナーカートリッジの梱包には、新しいカートリッ ジの梱包箱を使用してください。 感光体(青色の部分)

#### ベルマーク運動

弊社は使用済みトナーカートリッジ回収でベルマーク運 動に参加しています。学校単位で使用済みトナーカート リッジを回収していただき、弊社は回収数量に応じた点数 を学校へ提供するシステムになっています。この活動によ り資源の有効活用と廃棄物の減少による地球環境保全を 図り、さらに教育支援という社会貢献活動を行っておりま す。詳細はエプソンのホームページをご覧ください。

アドレス http://www.epson.jp/bellmark/

### 感光体ユニットの交換

感光体ユニットの交換方法を説明します。

#### 交換時のご注意

- ・ 感光体ユニットの感光体(青色の部分)と中間転写ベ ルトには絶対に手を触れないでください。また、感光 体の表面に物をぶつけたり、こすったりしないでくだ さい。手の脂が付いたり、傷や汚れが付くと印刷品質 が低下します。
- ・ 感光体(青色の部分)と中間転写ベルトの表面に傷が 付かないよう平らな台の上に置いてください。

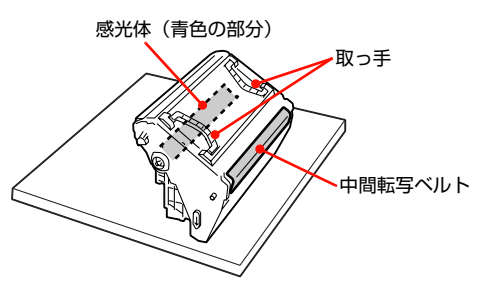

- 寒い場所から暖かい場所に感光体ユニットを移したと きは、室温に慣らすため未開封のまま 1 時間以上待っ てから使用してください。
- ・ 感光体ユニットを直射日光や強い光に当てないでくだ さい。室内の明かりの下でも 3 分以上放置しないでく ださい。感光体ユニットをプリンターに装着せずに放 置する場合は、保護シートを取り付け、光が当たらな いように専用の遮光袋(購入時に感光体ユニットが 入っていた袋)に入れてください。

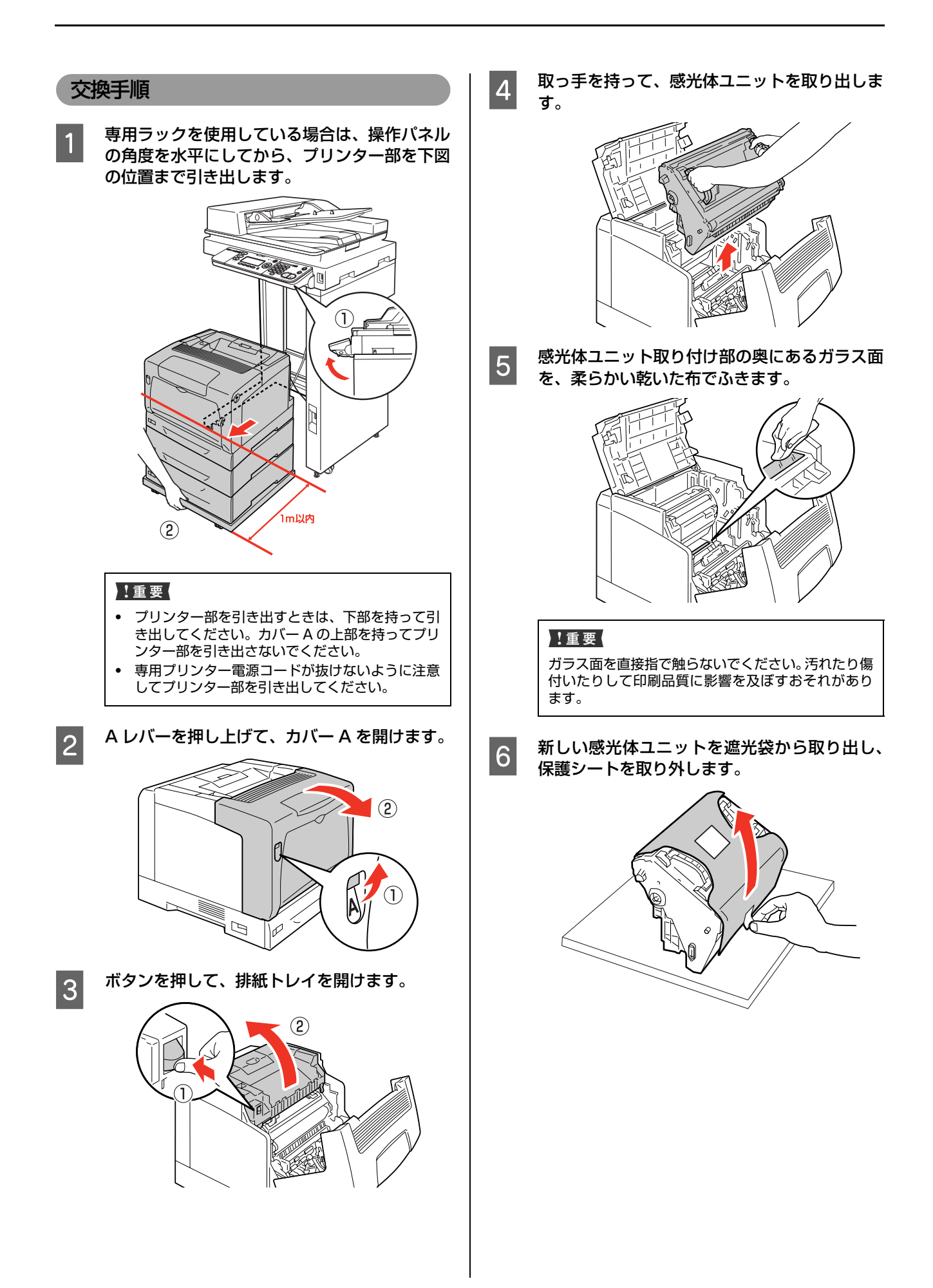

<mark>つ</mark> 感光体ユニットの取っ手を持ち、矢印を合わせ<br><mark>つ</mark> て挿入します。

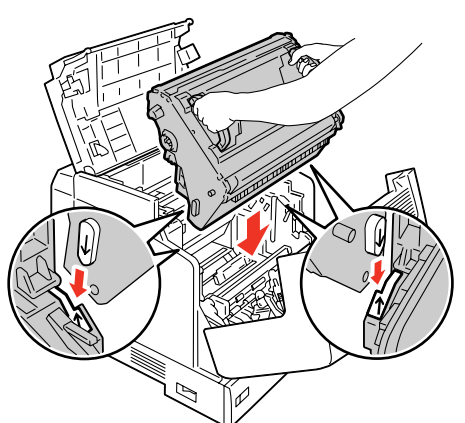

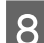

8 排紙トレイ、カバー A の順に閉じます。

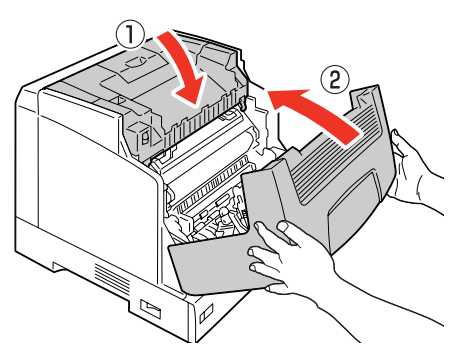

9 専用ラックを使用している場合は、プリンター<br>9 部を専用ラックの奥まで押し込みます。 部を専用ラックの奥まで押し込みます。

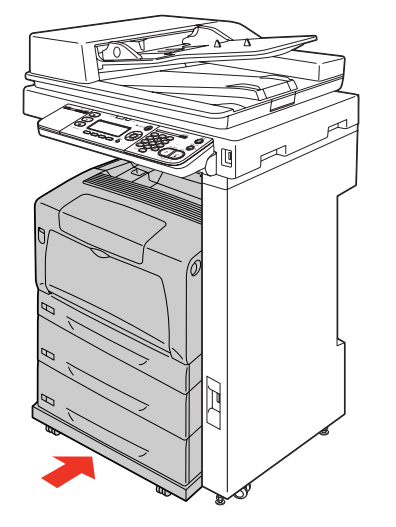

# オプションの取り付け

オプションは、取り付け前に損傷のないことを確認してください。万一、足りないものがある場合や損傷している場合 は、お買い上げの販売店にご連絡ください。コインまたはプラスドライバーを使用しますので、あらかじめ用意してくだ さい。

- △ 警告 製品内部の、マニュアルで指示されている箇所以外には触れないでください。
	- 感電や火傷のおそれがあります。
	- ・ 電源プラグをコンセントから抜くときは、コードを引っ張らずに、電源プラグを持って抜いてください。 コードの損傷やプラグの変形による感電・火災のおそれがあります。
	- ・ 本製品の電源を入れたままでコンセントから電源プラグを抜き差ししないでください。
	- 感電・火災のおそれがあります。
	- ・ 本製品を移動する際は、電源を切り、電源プラグをコンセントから抜き、すべての配線を外したことを確認してから 行ってください。
		- コードが傷つくなどにより、感電・火災のおそれがあります。

## 各種オプションの取り付け

本製品に取り付けられるオプションは以下です。

- ・ 増設メモリー
- 増設1段カセットユニット (2段まで増設可能)

## (参考)

802.11g 対応無線プリントアダプターの取り付け方は、無 線プリントアダプターのマニュアルを参照してください。

- A 本製品の電源を切り、電源コードや接続ケーブ ルを取り外します。
- 2 取り付け作業がしやすい場所に、本製品を移動 させます。 N [256 ページ「近くへの移動」](#page-255-0)
- 

3 取り付けるオプションにテープや保護材があれ ば、すべて取り外します。

- 4 以下を参照してオプションを取り付けます。 N『セットアップガイド』(冊子)-「4. オプションの取り 付け
- **E FOOT READ THE POOT A THE POOT A THE POOT ALL A THE POOT A THE POOT A THE POOT A THE POOT A THE POOT A THE POOT A** ル類を取り付け、本製品を元通りに設置します。
- **6 プリンタードライバーでオプションの設定をし** ます。

オプションを取り付けただけでは使用できません。次 項を参照して、オプションを使用可能な状態にしてく ださい。

## オプションの設定

取り付けたオプションを使用するには、プリンタードライ バーに情報を取得させる必要があります。

#### Windows の場合

本製品の電源を入れ、プリンターのプロパティー画面を開 いてください。プロパティー画面を開くと自動的に認識さ れます。

#### Mac OS X の場合

[プリントとファクス](または[プリントとスキャン]) で本製品を追加し直してください。

## 本製品の状態・設定の確認

現在の本製品の状態や設定値を確認したいときは、ステータスシートを印刷します。

製品本体やオプションの状態を表示するステータスシートと、ネットワークインターフェイスの設定内容を表示するネッ トワーク情報シートがあります。

ステータスシートは、本製品の操作パネルまたはプリンタードライバーから印刷できます。

N [193 ページ「出力の仕方」](#page-192-0)

## <span id="page-191-0"></span>各ステータスシートの説明

各ステータスシートの記載内容について説明します。 印刷の際は、必ず A4 サイズの用紙を横置きセットして ください。

## ステータスシート

消耗品残量や給紙装置の設定、その他の各種設定内容、 ハードウェア環境などが確認できます。 以下のようなときにステータスシートを印刷すると有効 です。

- ・ セットアップしたとき
- ・ 本製品が正常に動作するか確認したいとき
- ・ 本製品の状態・設定内容を確認したいとき
- ・ オプションを取り付けたとき(正しく取り付けられた ときに記載内容に反映されます)

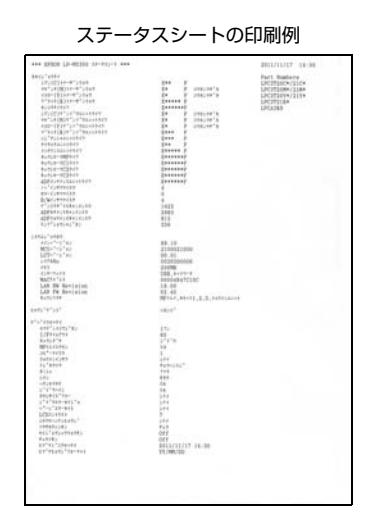

### ネットワーク情報

ネットワークインターフェイスの設定状況が確認できます。 MAC アドレスや、IP アドレスなどネットワークインター フェイスの設定状況を確認したいときに、ネットワーク情 報シートを印刷すると有効です。

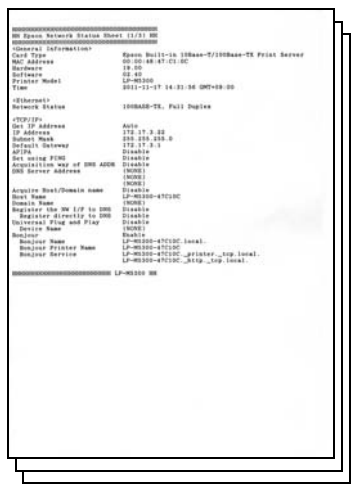

#### ネットワーク情報シートの印刷例

<span id="page-192-0"></span>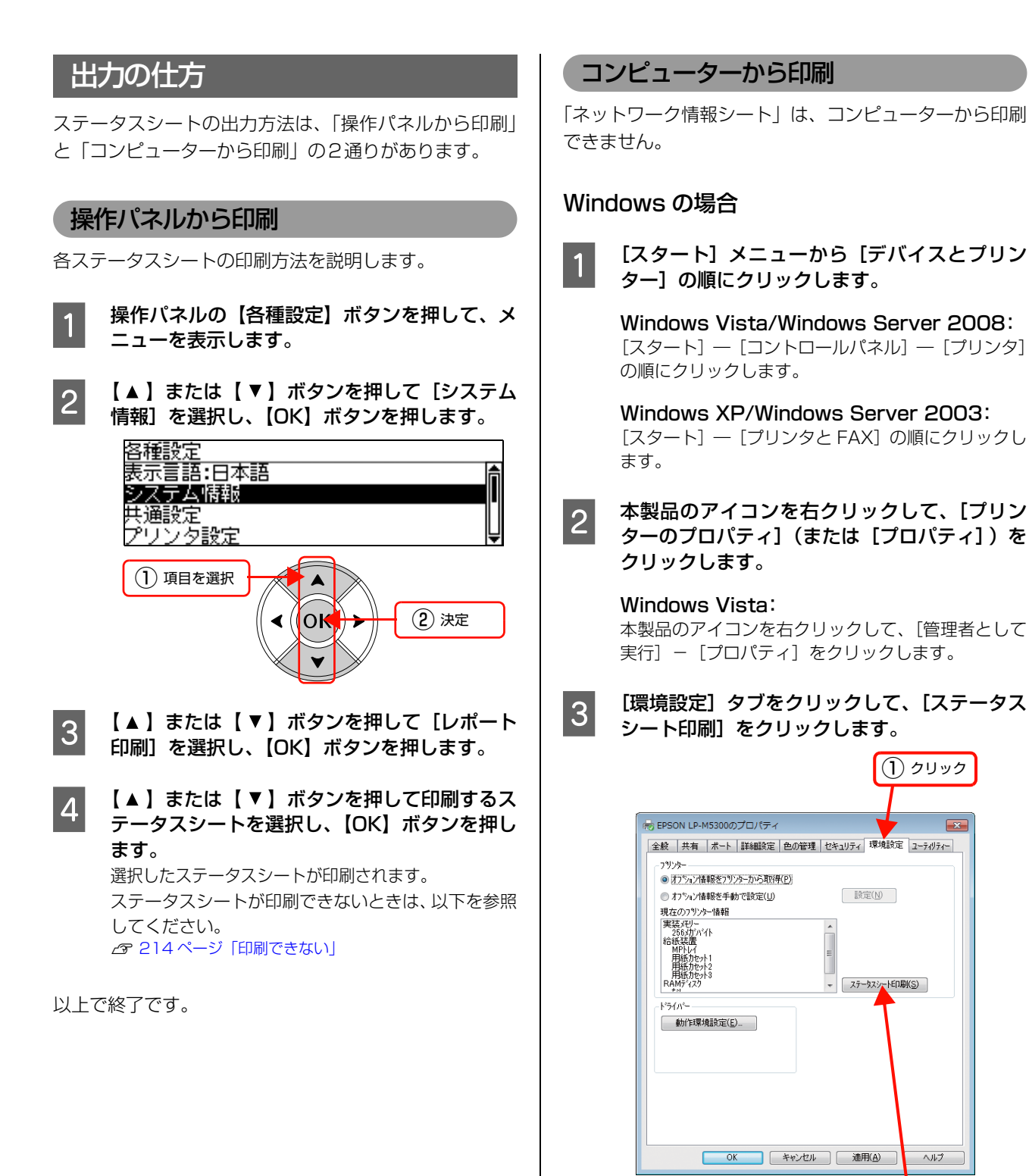

以上で終了です。

② クリック

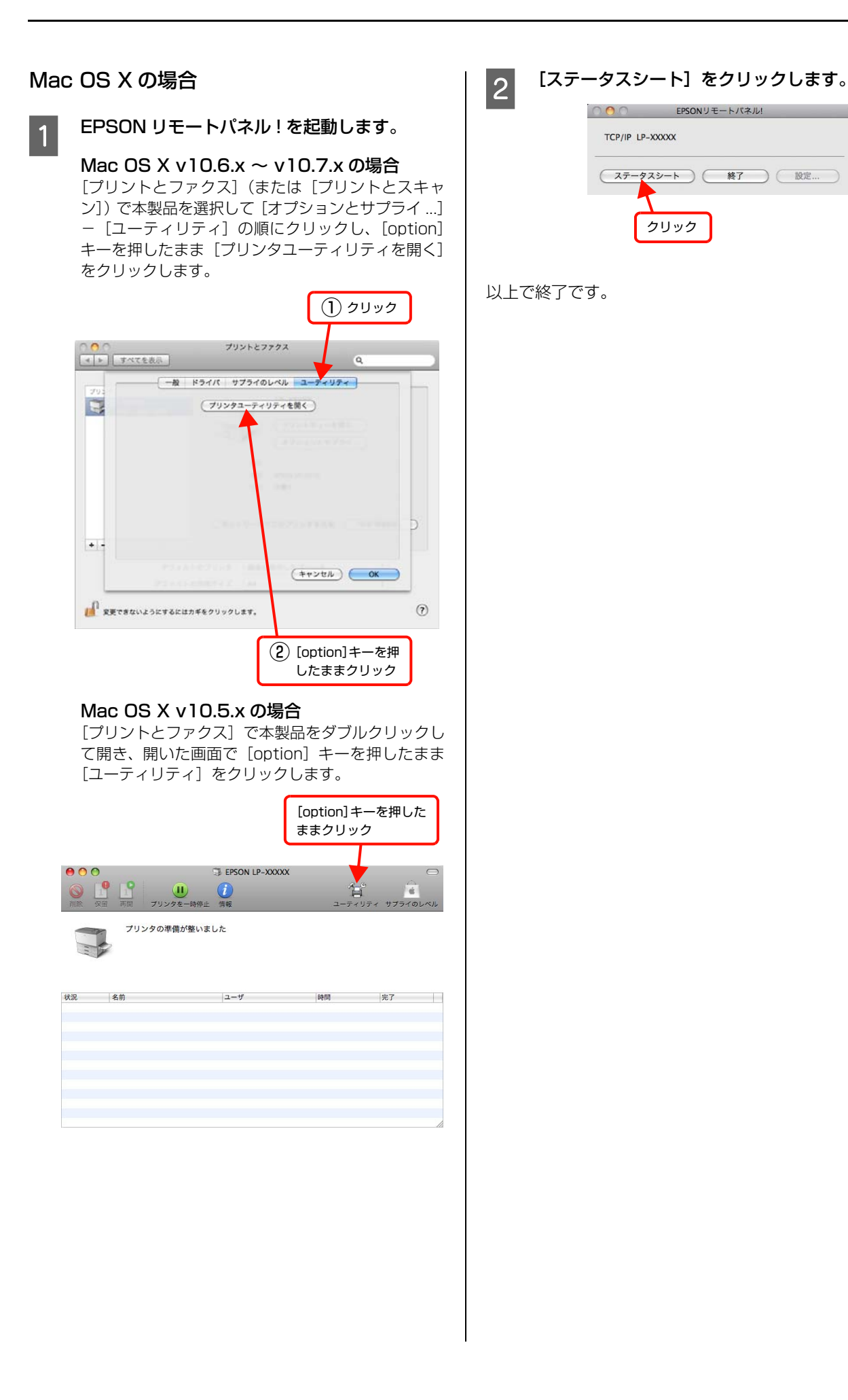

# 本製品のクリーニング(清掃)

本製品を良好な状態で使用するために、ときどきクリーニング(清掃)をしてください。 本製品の電源を切り、電源プラグをコンセントから抜いてから作業を行ってください。

- 警告 製品内部の、マニュアルで指示されている箇所以外には触れないでください。 感電や火傷のおそれがあります。 ・ 本製品の内部や周囲でエアダスターやダストスプレーなど、可燃性ガスを使用したエアゾール製品を使用しないでく ださい。 引火による爆発・火災のおそれがあります。
- 重要 | ベンジン、シンナー、アルコールなど、揮発性の薬品を使用しないでください。変色、変形するおそれがあります。 ・ プリンターを水に濡らさないでください。
	- ・ 固いブラシや布などで拭かないでください。傷が付くおそれがあります。

<span id="page-194-0"></span>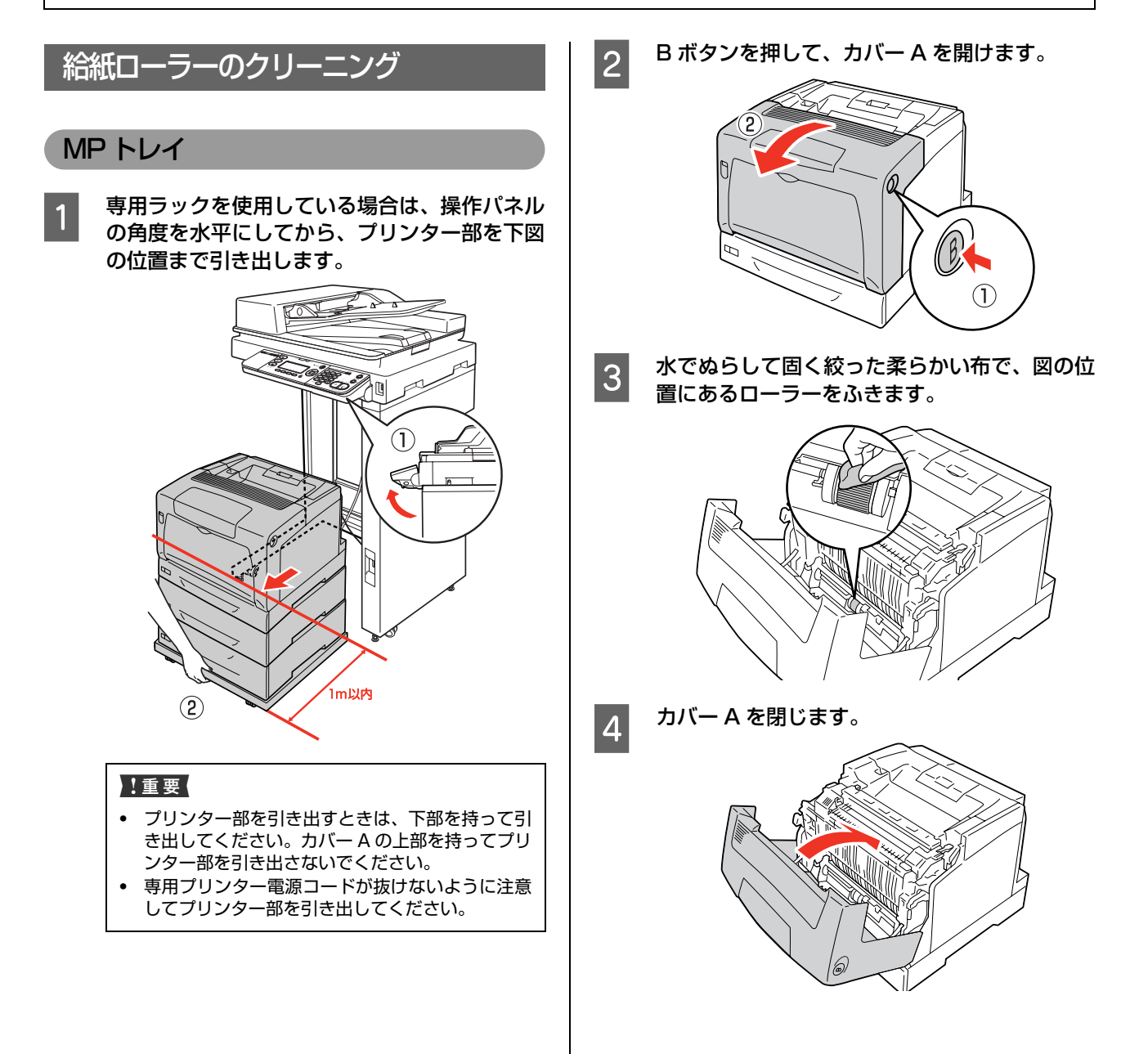

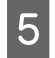

E 専用ラックを使用している場合は、プリンター 部を専用ラックの奥まで押し込みます。

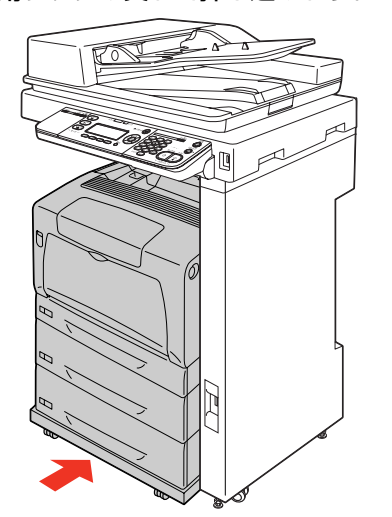

以上で終了です。

#### 用紙カセット

ここでは、用紙カセット 1 を例に説明します。用紙カセッ ト 2 ~ 3 も同様の手順でクリーニングできます。

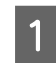

用紙カセットを引き出します。

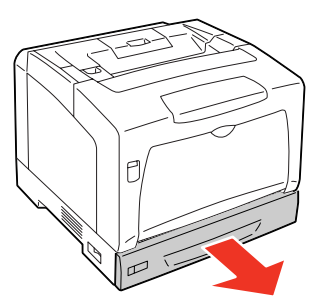

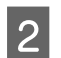

2 ローラーを回転させながら、水でぬらして固く 絞った柔らかい布でゴムの部分をふきます。

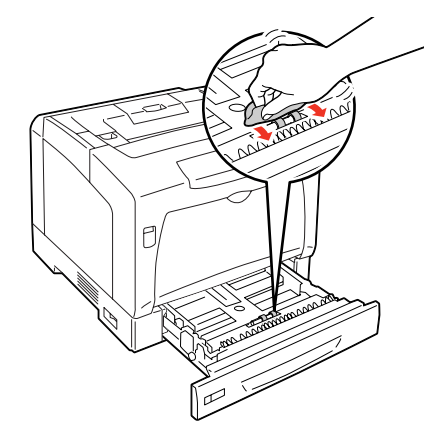

2 用紙カセットをプリンター本体に戻します。

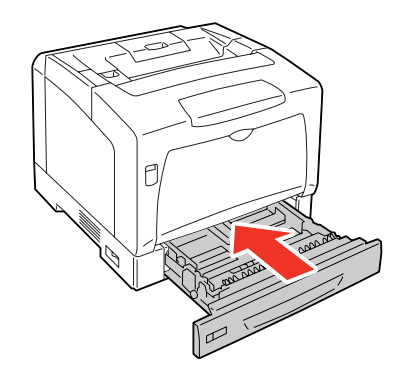

以上で終了です。

#### 内部

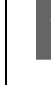

A 専用ラックを使用している場合は、操作パネル の角度を水平にしてから、プリンター部を下図 の位置まで引き出します。

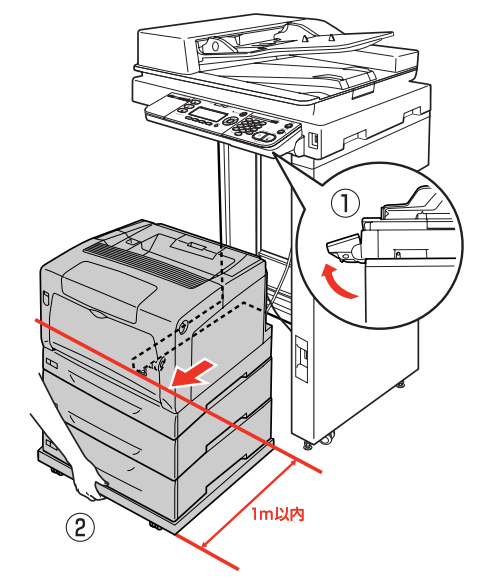

#### !重要

- ブリンター部を引き出すときは、下部を持って引 き出してください。カバー A の上部を持ってプリ ンター部を引き出さないでください。
- ・ 専用プリンター電源コードが抜けないように注意
- してプリンター部を引き出してください。
- **2 A レバーを押し上げて、カバー A を開けます。** る ローラーを矢印の方向に回転させながら、水で<br>3 ぬらして固く絞った柔らかい布でゴムの部分を ふきます。 6 !重要 逆方向に回転させると、ローラーの表面が傷付くおそ れがあります。A カバー A を閉じます。 **THE REAL**
- **5 専用ラックを使用している場合は、プリンター** 部を専用ラックの奥まで押し込みます。

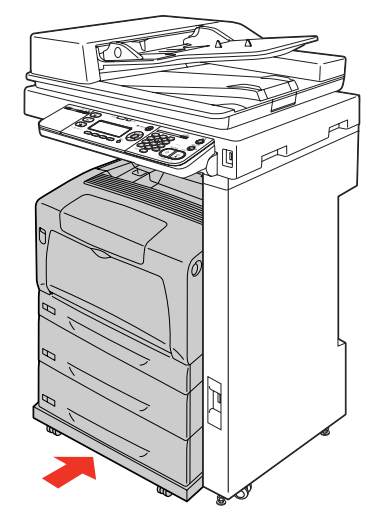

## <span id="page-197-0"></span>ADFのクリーニング

コピーすると出力紙に黒いスジが出ることがあります。こ れは原稿台のガラス面などに異物が付着するためです。 原稿台のガラス面や ADF のシートフィーダー部(白い シート部分)とローラーが汚れたときは、柔らかい布でか らぶきしてください。汚れがひどいときは、中性洗剤を薄 めた溶液に柔らかい布を浸し、よく絞ってから汚れをふき 取り、その後乾いた布でふいてください。

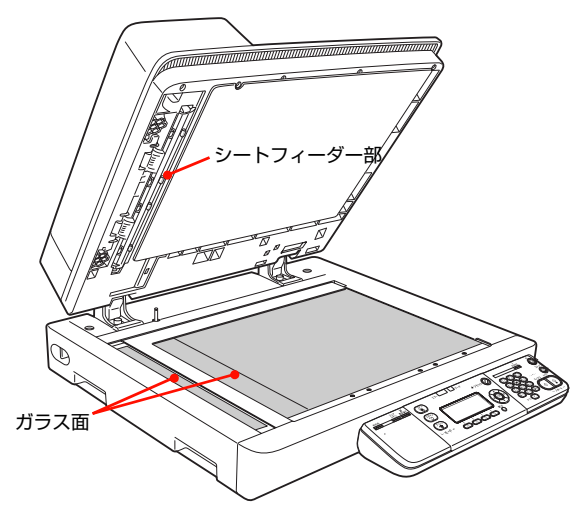

ADF の内部が汚れたときは、以下の手順でクリーニング をします。

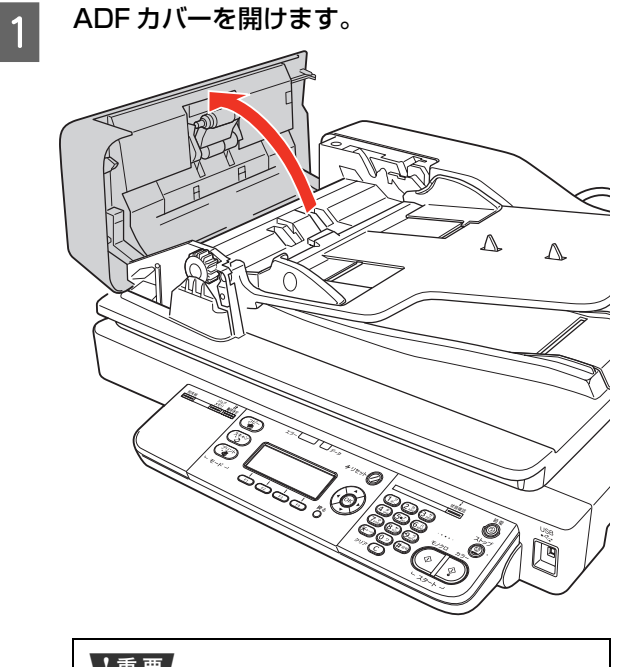

#### !重要

ADF の原稿経路にある透明シートには触れないよう にしてください。品質への影響、紙詰まりの原因にな ります。

2 図に示すローラーとパッド部分 (2 箇所) を、柔<br>2 日本リンケでからぶきしてください らかい布でからぶきしてください。

#### !重要

- ・ シンナー、ベンジン、アルコールなどの揮発性薬 品はケースなどの表面を傷めることがありますの
- で、絶対に使わないでください。 ・ スキャナーには絶対に水などがかからないように
- 注意してください。

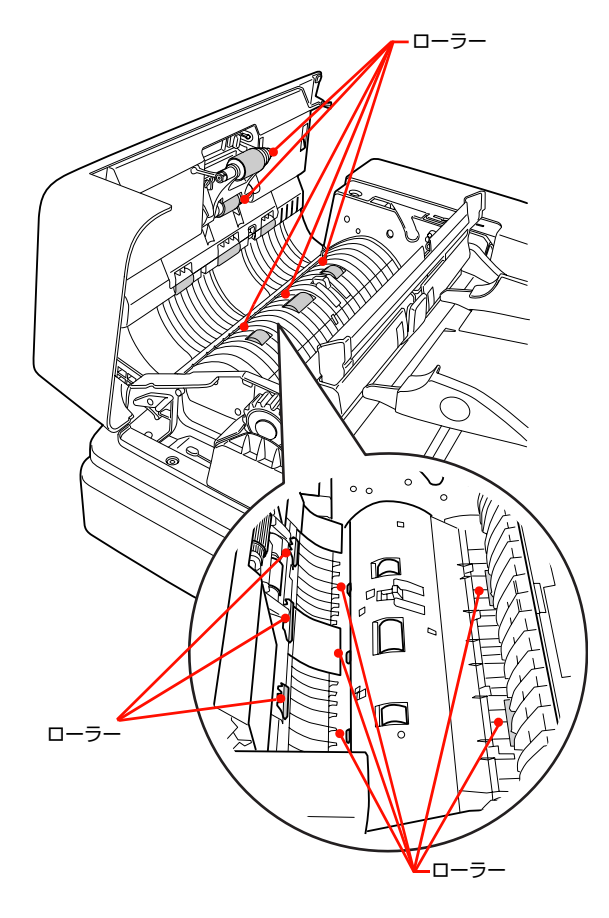

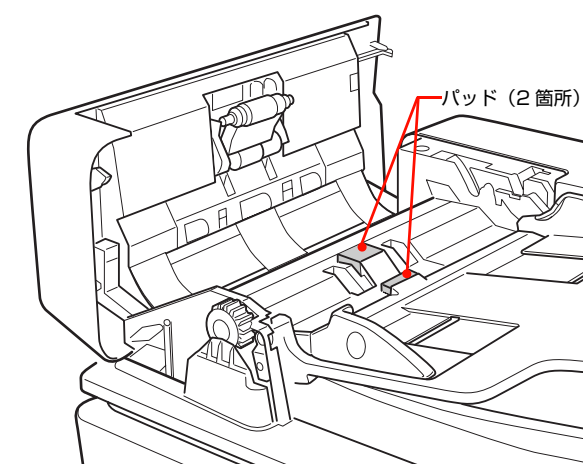

## 本製品の清掃

#### 表面の清掃

・ 本体表面

本製品の表面が汚れたときは、水を含ませて固く絞った布 で、丁寧にふいてください。

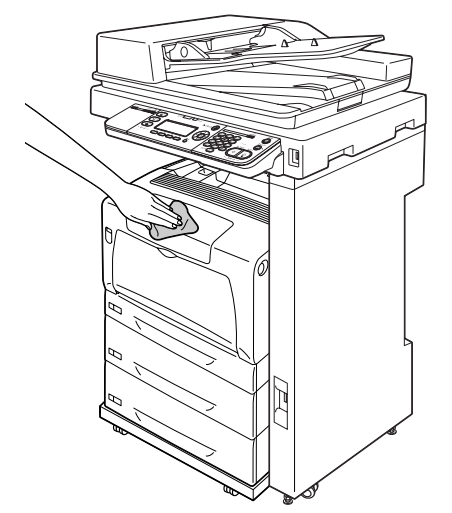

・ スキャナーの原稿台

原稿台のガラス面の汚れは、柔らかい布でからぶきしてく ださい。汚れがひどいときは、中性洗剤を薄めた溶液に柔 らかい布を浸し、よく絞って汚れをふき取ってから、乾い た布でふいてください。

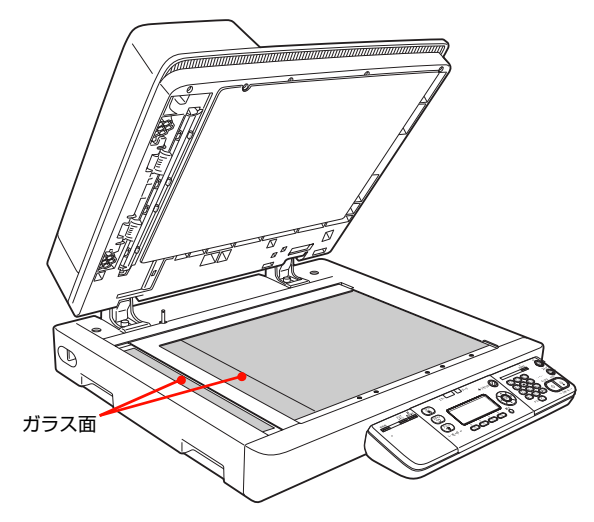

#### 内部の清掃

印刷結果が白く色抜けしたり白筋が入ったときは、本製品 内部のガラス面のクリーニングをしてください。

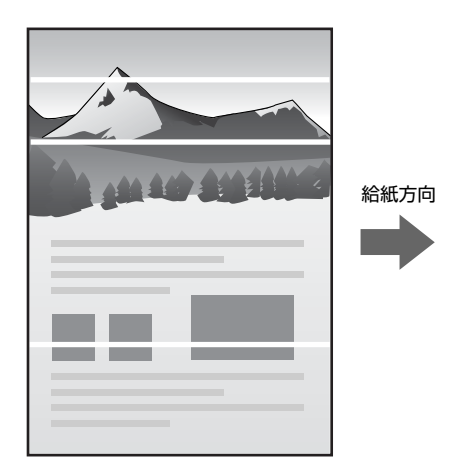

クリーニングの際は感光体ユニットを取り外しますので、 下記の点に注意してください。

#### クリーニング時のご注意

- ・ 感光体ユニットの感光体(青色の部分)と中間転写ベ ルトには絶対に手を触れないでください。また、感光 体の表面に物をぶつけたり、こすったりしないでくだ さい。感光体の表面に手の脂が付いたり、傷や汚れが 付くと印刷品質が低下します。
- ・ 感光体の表面に傷が付かないように、取っ手を上にし て平らな台の上に置いてください。

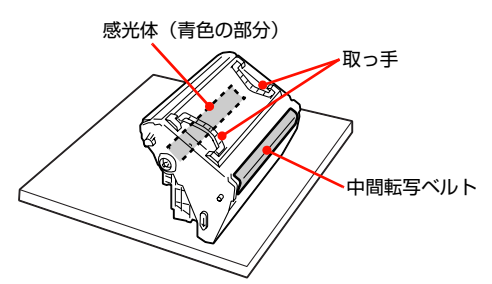

● 感光体ユニットを直射日光や強い光に当てないでくだ さい。室内の明かりの下でも 3 分以上放置しないでく ださい。感光体ユニットをプリンターに装着せずに放 置する場合は、保護シートを取り付け、光が当たらな いように専用の遮光袋(購入時に感光体ユニットが 入っていた袋)に入れてください。

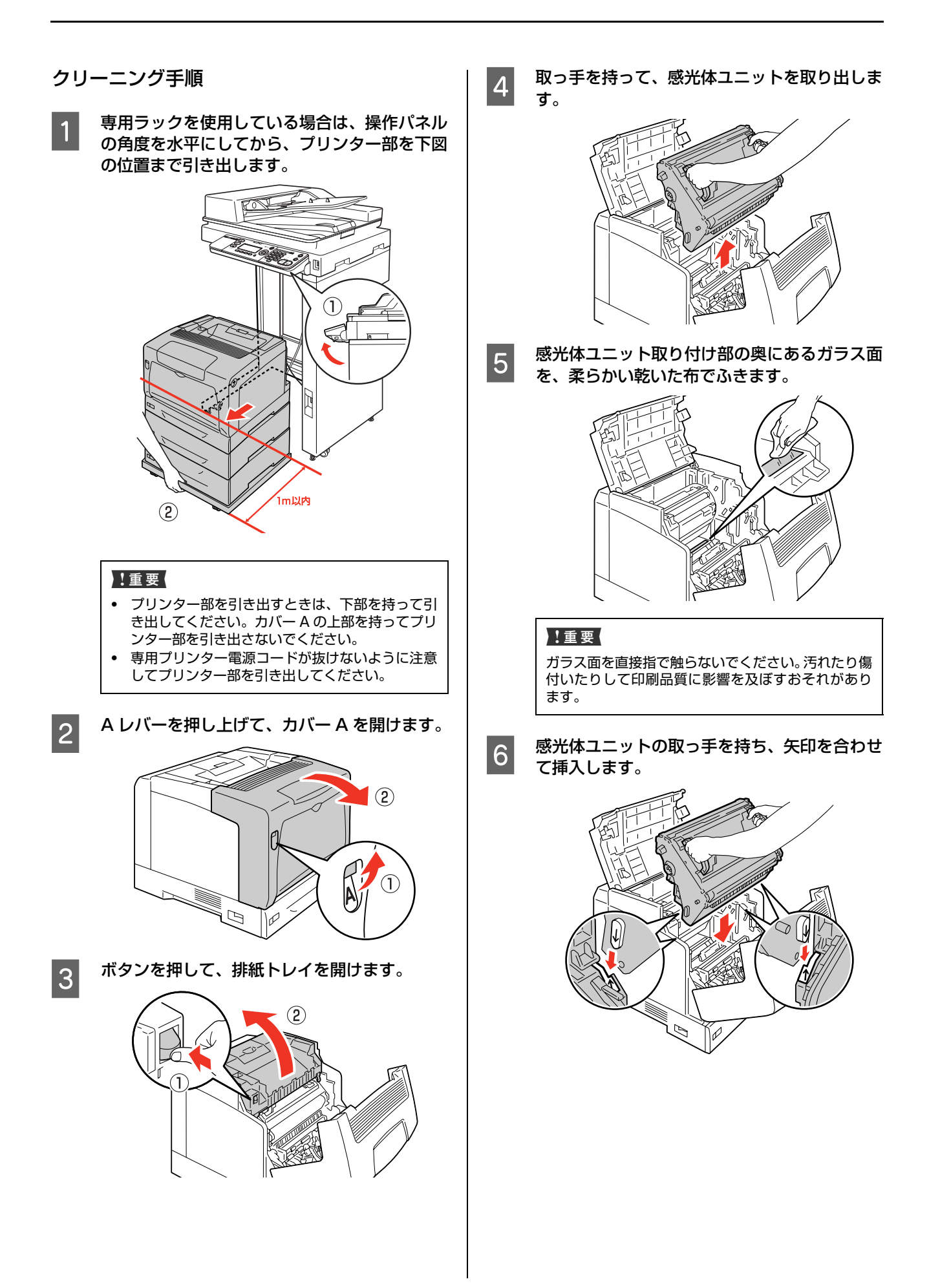

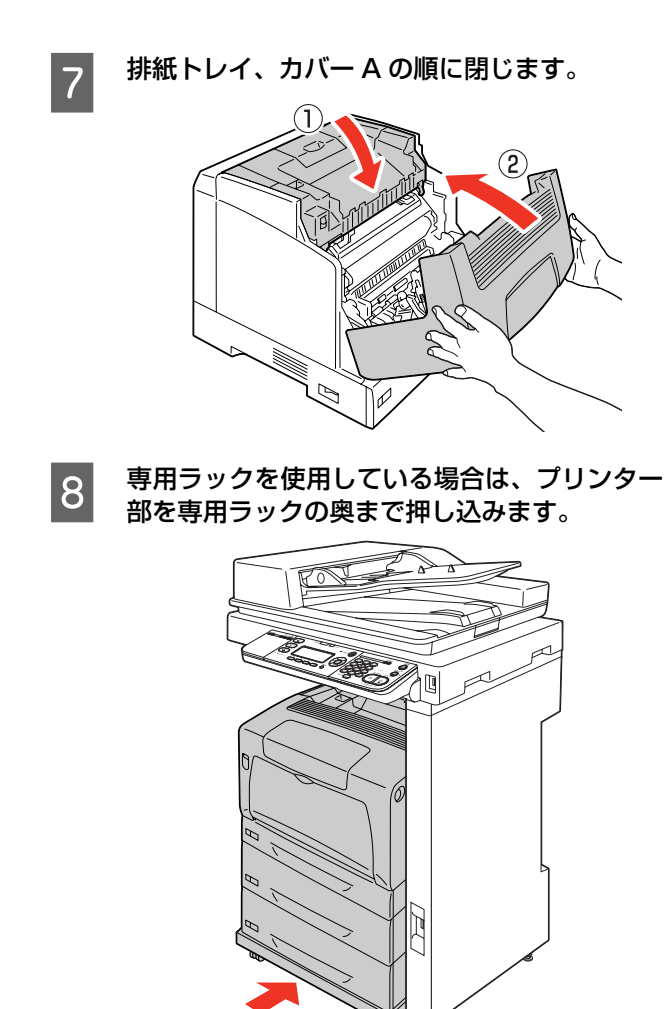

## **トラブルの自己診断**

印刷やスキャンなどが思い通りにできないとき、トラブルが発生したときなどは、まずこの章をお読みください。 以下を参照して、状況に応じて対処してください。

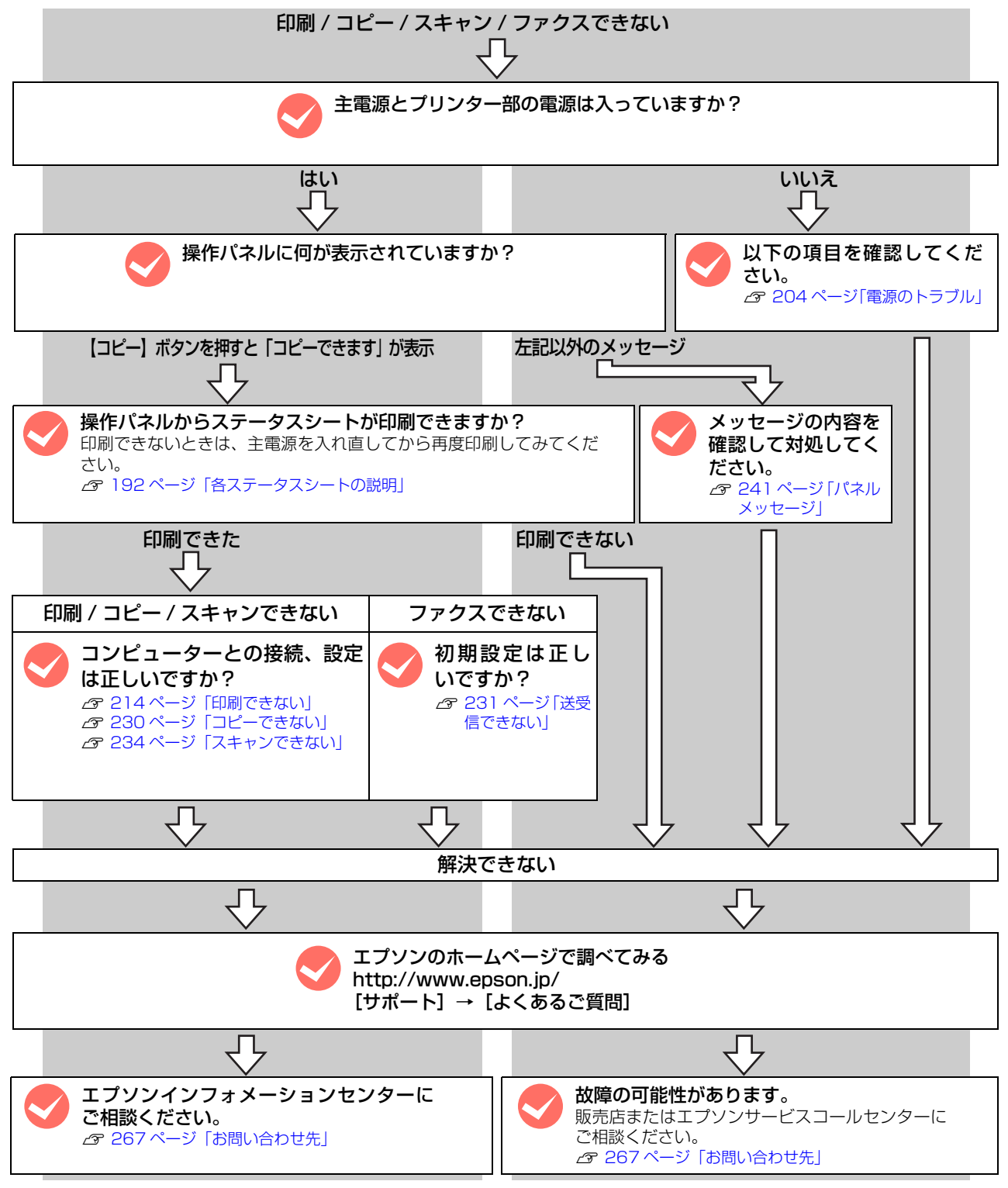

お問い合わせの際は、ご使用の環境(コンピューターの型番、使用アプリケーションとそのバージョン、その他周辺機器 の型番など)と、本製品の名称や製造番号などをご確認の上、ご連絡ください。本製品の製造番号は以下のページを参照 してご確認ください。 N [260 ページ「製造番号の表示位置」](#page-259-0)

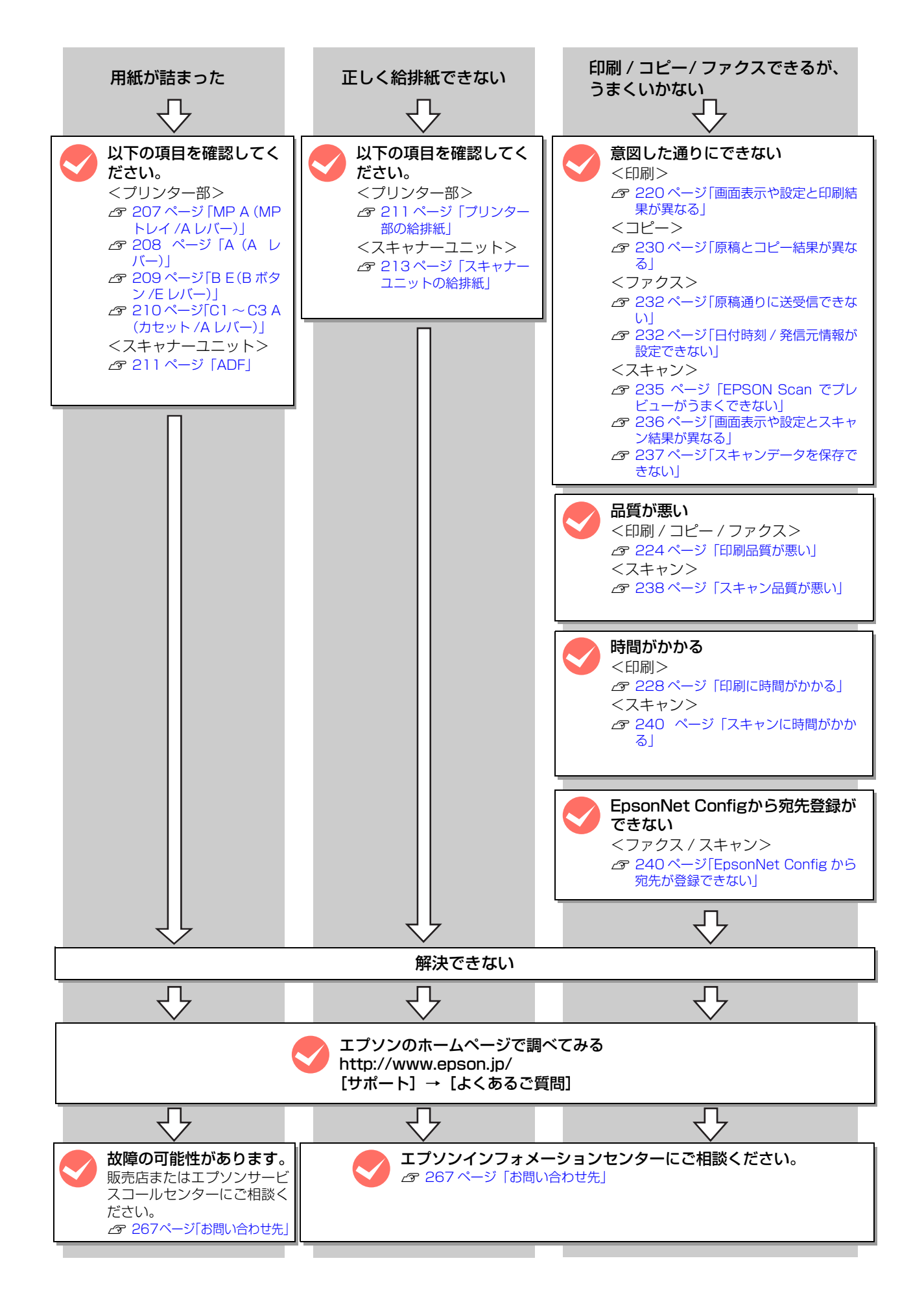

## <span id="page-203-0"></span>電源のトラブル

## 電源が入らない

#### !重要

- $\bullet$ 急な電源プラグの抜き差しは、本製品が動作不安定になりま すので、電源プラグを抜いてから再度電源を入れるときは、 10 秒以上経過した後、電源プラグを差し込んでください。
- ・ 電源の入 / 切は、電源プラグの抜き差しで行わず、必ず本 体の【主電源】スイッチで行ってください。【主電源】ス イッチで入 / 切しないと、正常に動作しなくなるおそれが あります。
- 電源は、必ずプリンター部の電源を入れてから主電源を入 れる順番で操作してください。

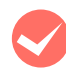

**マン電源コードが抜けていたり、ゆるんでいませんか?**<br>電源コードをコントローラボックスとコンセントに、 確実に差し込んでください。

**マンコンセントに電源は来ていますか?**<br>コンセントがスイッチ付きの場合はスイッチを入れ ます。ほかの電化製品をそのコンセントに差し込ん で、動作するかどうか確かめてください。

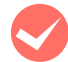

#### プリンター部とコントローラボックスを専用プ リンター電源コードで接続していますか? プリンター部背面とコントローラボックス背面のコ

ネクターが専用プリンター電源コードで接続されて いるか確認してください。接続されていないときは、 コードの取り付け方向に注意して接続してください。

● プリンター部の電源は入っていますか?<br>■ プリンター部の電源が入っているか確認してください。 入っていないときは、一旦主電源スイッチを切り、プリ ンター部の電源を入れてから主電源を入れてください。

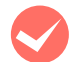

● ブリンター部とコントローラボックスを専用プ<br>→ リンターケーブルで接続していますか?

プリンター部右側面とコントローラボックス背面の コネクターが専用プリンターケーブルで接続されて いるか確認してください。接続されていないときは、 ケーブルの取り付け方向に注意して接続してくださ い。

**正しい電圧(AC100V、15A)のコンセント** に接続していますか ?

コンセントの電圧を確かめて、正しい電圧で使用して ください。

コンピューターの背面などに設けられているコンセ ントには接続しないでください。

コントローラボックス背面の漏電保護回路のブ レーカースイッチがOFFになっていませんか? ブレーカースイッチが OFF になっているときは、漏 電保護回路が動作しているため電源が入りません。漏 電保護回路の取扱方法は、以下を参照してください。 N『セットアップガイド』(冊子)-「安全上のご注意」

## 正常に起動しない

#### M 専用スキャナーケーブルが確実に差し込まれて いますか?

スキャナーユニット背面とコントローラボックス背面 のコネクターに専用スキャナーケーブルが確実に差し 込まれているか確認してください。確実に差し込まれ ていないと電源を入れたときに以下のような現象が発 生します。

- ・ スキャナーユニット左側面の輸送用固定ロックが 解除されているのにも関わらず、パネルに「スキャ ナロックエラー」と表示される
- ・ パネルに 1 分以上「EPSON」と表示される
- ・ パネルに何も表示されず、プリンター部のみが起動 する

このようなときは、ケーブルコネクターの左右部分 が、カチッと音がするまで確実に差し込まれたことを 確認してください。

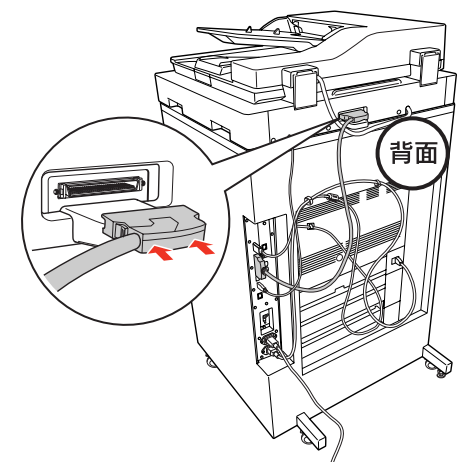

## 屋内配線のブレーカーが動作してしまう

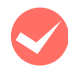

## 屋内配線のブレーカーの定格は十分ですか?

ブレーカーの定格が十分であるにもかかわらずブ レーカーが動作してしまう場合は、他の機器を別の配 線に接続してみてください。または本製品に専用配線 を用意してください。

## 周辺の電化製品に異常が発生する

電源容量は、十分に確保されていますか? 電源容量が十分に確保されていない環境においては、 本製品と同一の電源ラインに接続されている蛍光灯 にチラつきが発生したり、コンピューターがリセット するなどの現象が発生する可能性があります。蛍光 灯、コンピューターなどが接続されている電源ライン と本製品を分離してください(分電盤から独立して引 かれた電源ラインへの接続をお勧めします)。 また、無停電電源装置に接続するときは、他の機器に 並列して接続しないでください。

# 給排紙のトラブル

## 用紙が詰まった

紙詰まりが発生すると、操作パネルまたはコンピューター (EPSON ステータスモニタがインストールされている場合) にエ ラーメッセージが表示されます。操作パネルや EPSON ステータスモニタのメッセージに従って、用紙を取り除いてください。

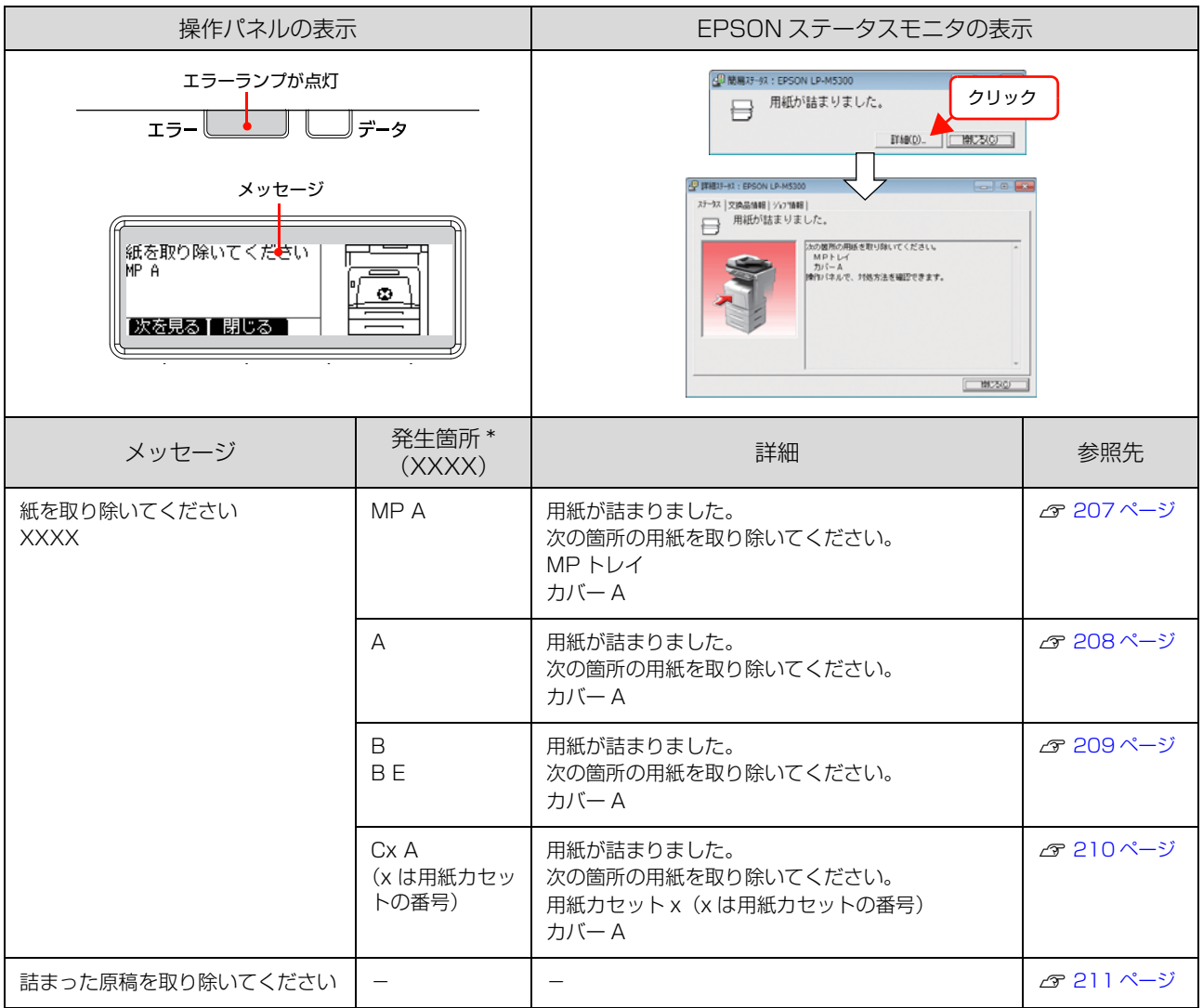

\* 複数表示されることがあります。

#### 紙詰まりの場所

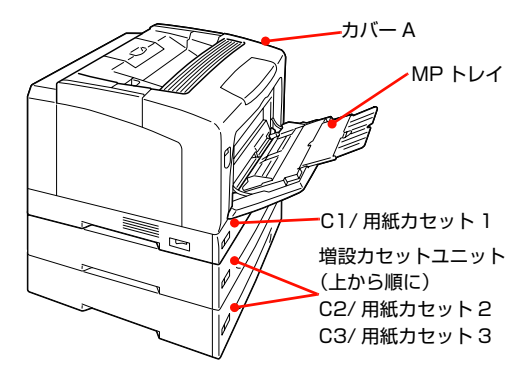

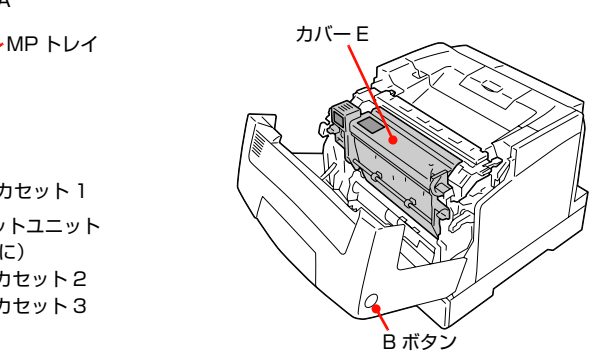

#### 紙詰まりの原因

紙詰まりが頻繁に発生する場合は、プリンターの設置や用 紙のセット方法に問題がある可能性があります。 以下を参照して、原因を解消してください。 N [211 ページ「プリンター部の給排紙」](#page-210-1)

#### 用紙を取り除く際のご注意

詰まった用紙を取り除く際は、以下の点に注意してください。

- ・ プリンター部で用紙が詰まったときは、操作パネルを 水平にし、プリンター部の下部を持って引き出してか ら処置してください。引き出し時に上カバーを持たな いでください。
- ・ カバー A を開けて用紙を取り除く際、A ボタン、B ボ タンを同時に操作しないでください。ヒンジを破損す るおそれがあります。
- ・ 専用ラック使用時は、ラック左側面板の手前から 1m 以内でプリンター部を引き出してください。
- ・ 詰まった用紙は、破れないように両手でゆっくり引き 抜いてください。無理に引き抜くと、用紙がやぶれて 取り除くことが困難になり、さらに別の用紙詰まりを 引き起こします。
- ・ 用紙が破れた場合は、破れた用紙が残らないようすべ て取り除いてください。
- <span id="page-206-0"></span>・ 破れた用紙が取り除けない場合や、本書で説明してい る場所以外に用紙が詰まって取り除けない場合は、お 買い上げの販売店またはエプソンサービスコールセン ターにご相談ください。 N [267 ページ「お問い合わせ先」](#page-266-0)

#### 八注意

使用中にプリンター部のカバー A を開けたときは、注意ラベ ルで示す定着ユニットに触れないでください。 内部は高温になっているため、火傷のおそれがあります。

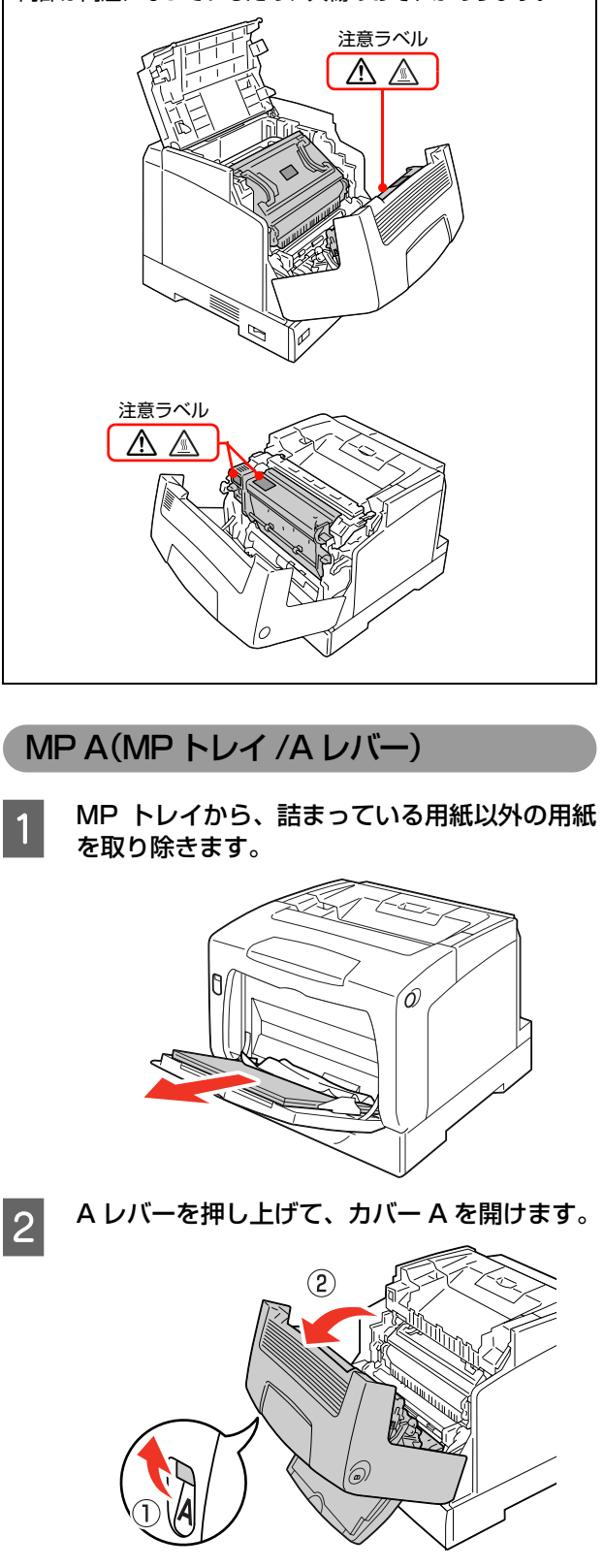

<span id="page-207-0"></span>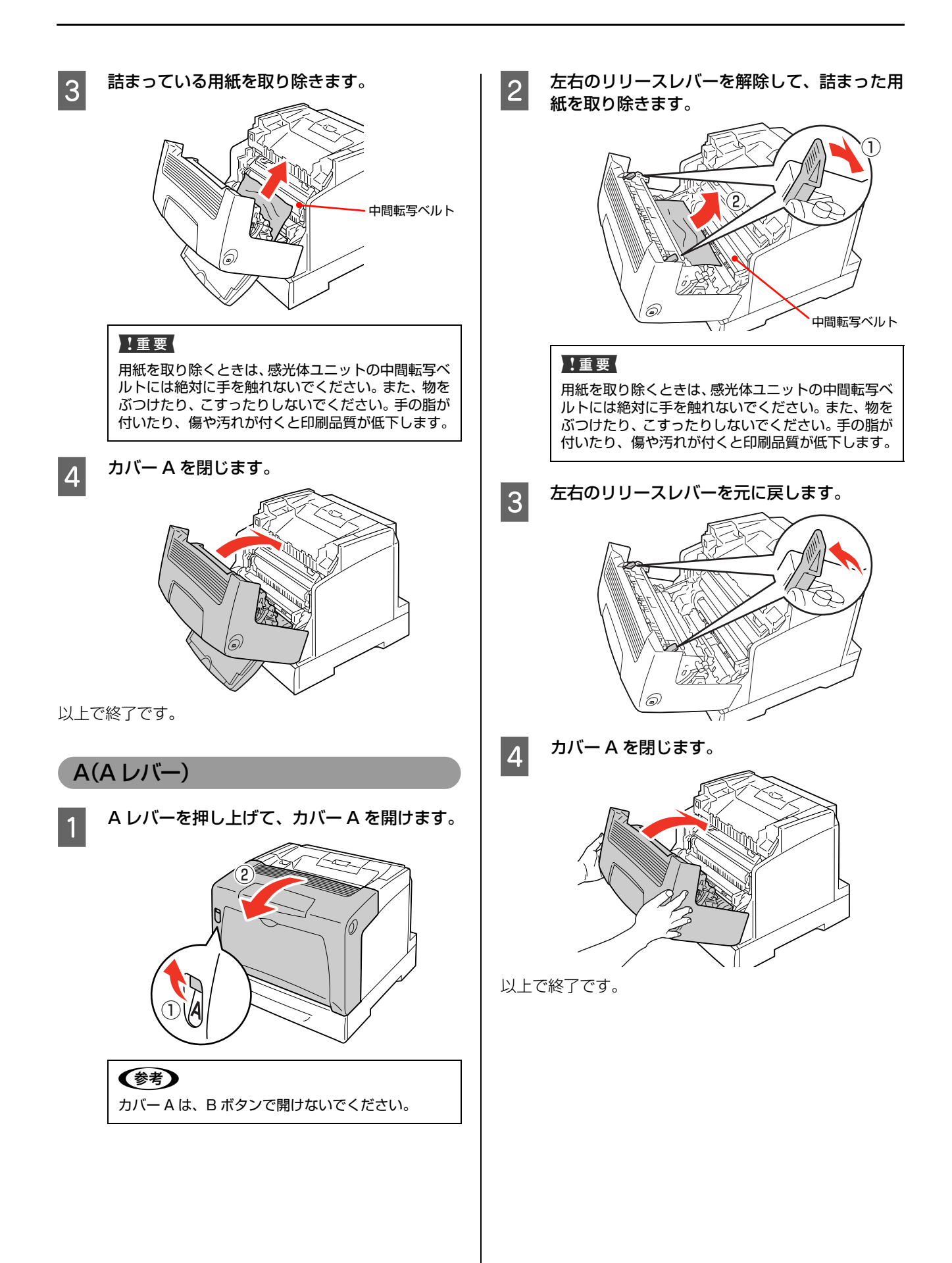

<span id="page-208-0"></span>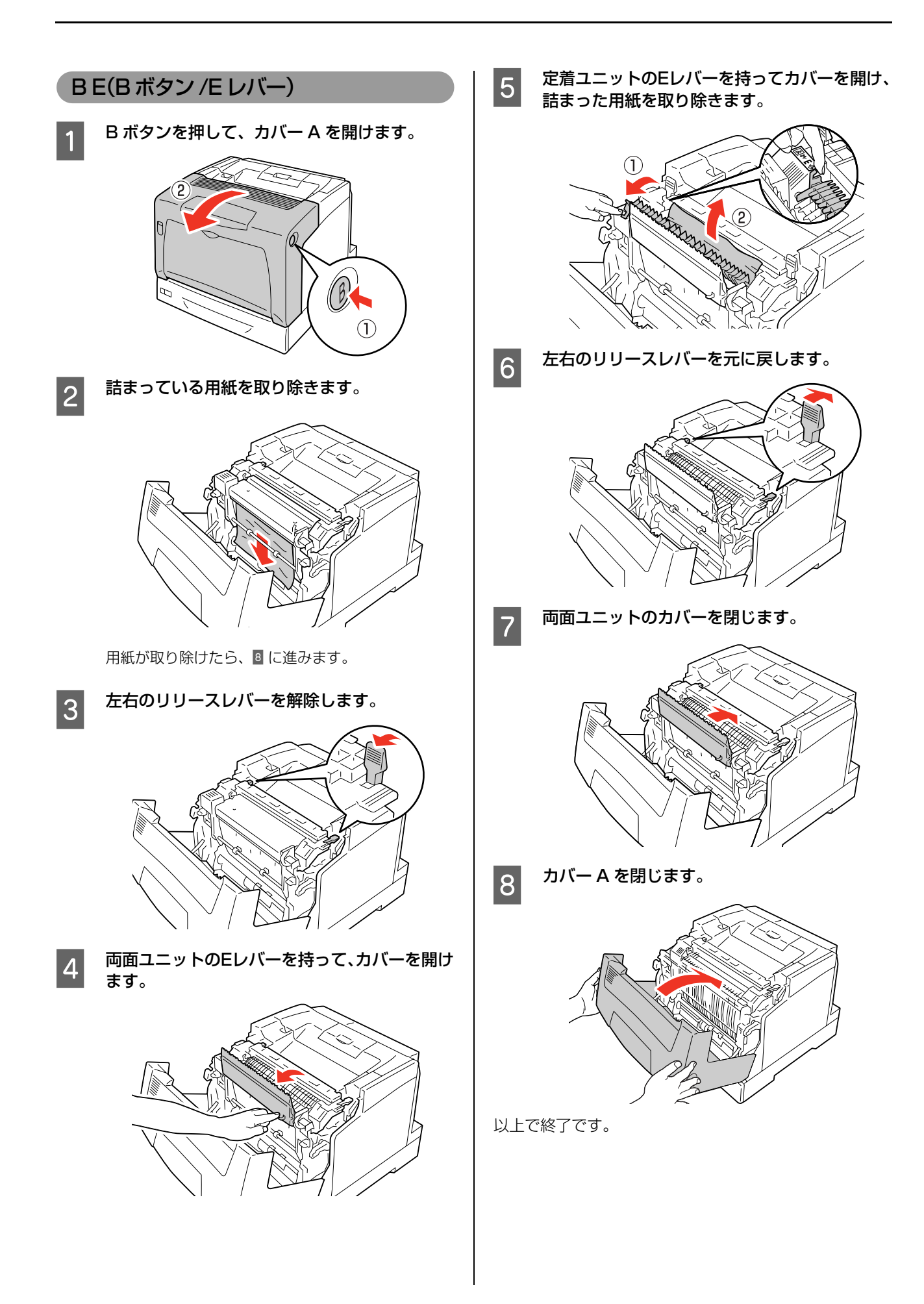

<span id="page-209-0"></span>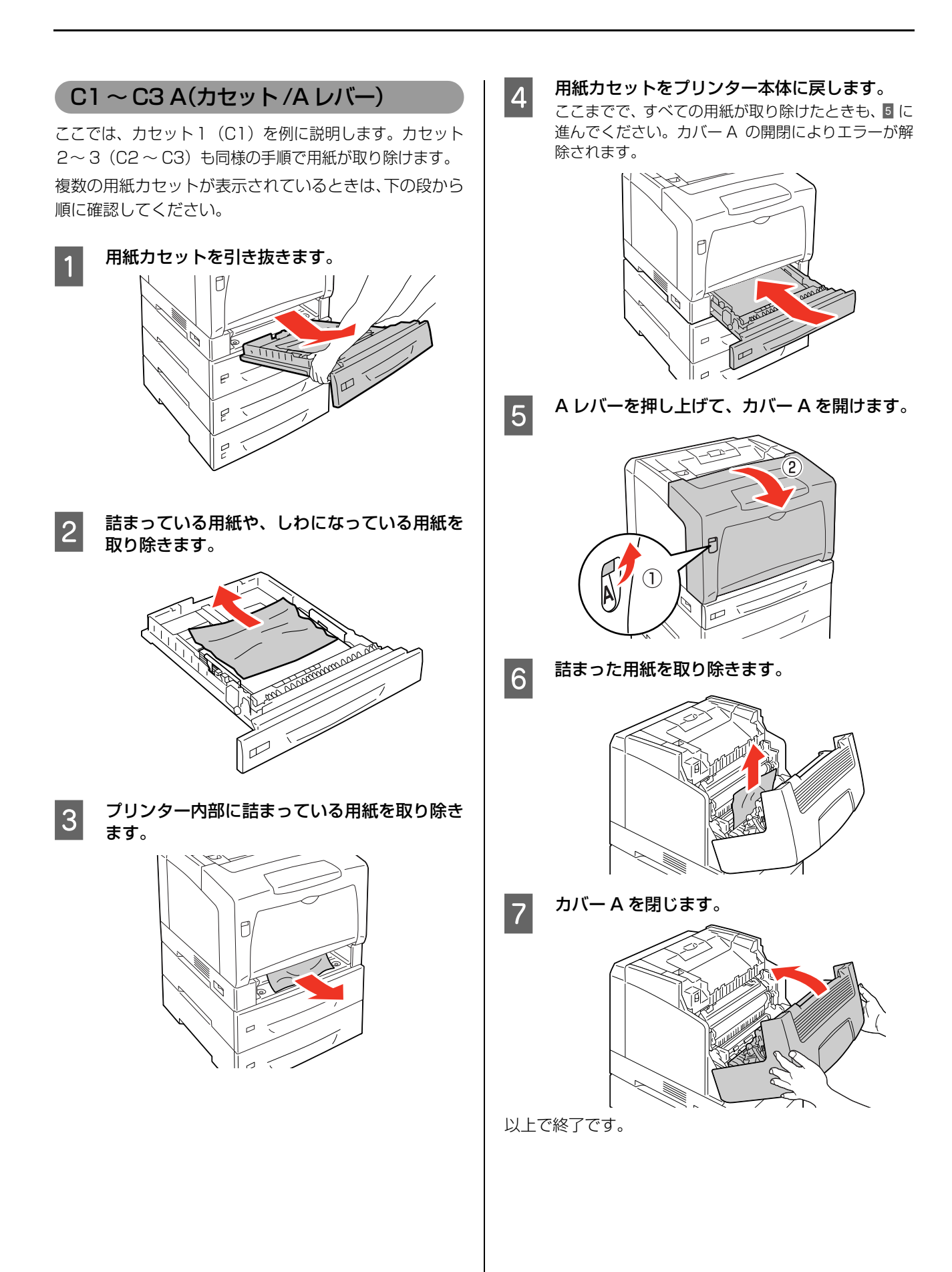

#### <span id="page-210-0"></span>ADF

ADF で原稿が詰まったときは、以下の手順で詰まった原 稿を取り除いてください。

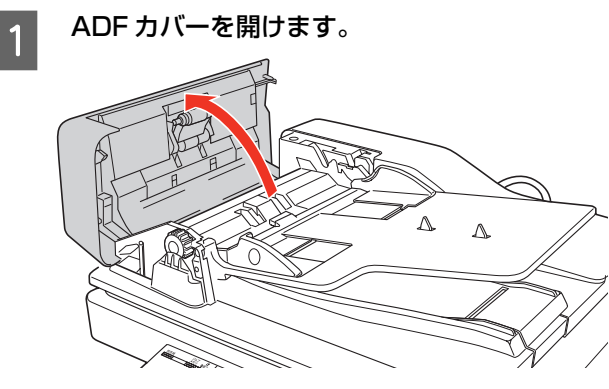

- 
- 2 紙送りダイヤルを左に回転させて原稿を送り出<br>|2 | キオ します。

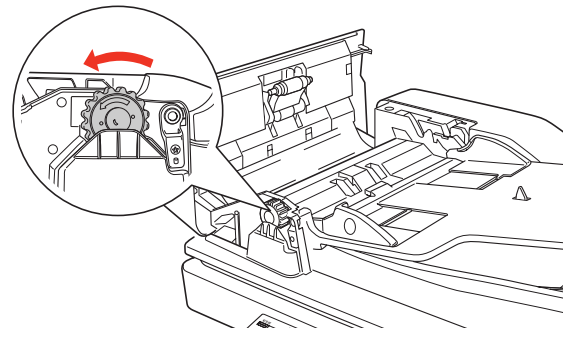

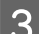

3 原稿が完全に排出されたら取り除きます。

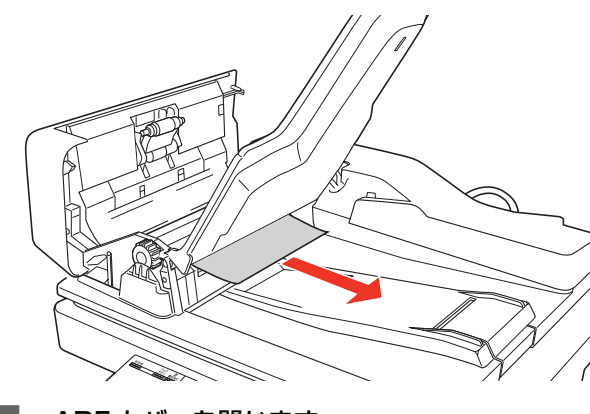

ADFカバーを閉じます。

以上で終了です。

## <span id="page-210-1"></span>プリンター部の給排紙

#### 給紙されない

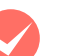

#### M プリンタードライバーで、使用したい給紙装置 を選択していますか?

プリンタードライバーの[給紙装置]の設定を確認し てください。

#### Windows:

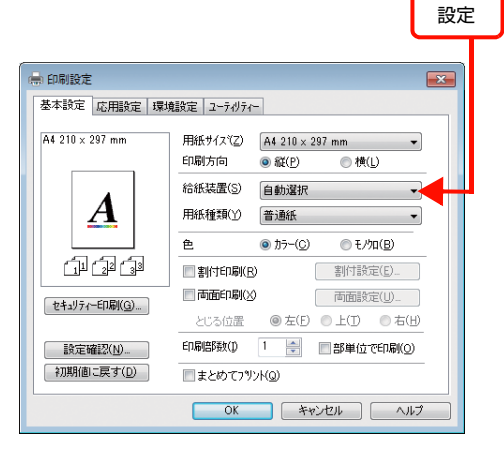

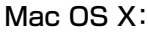

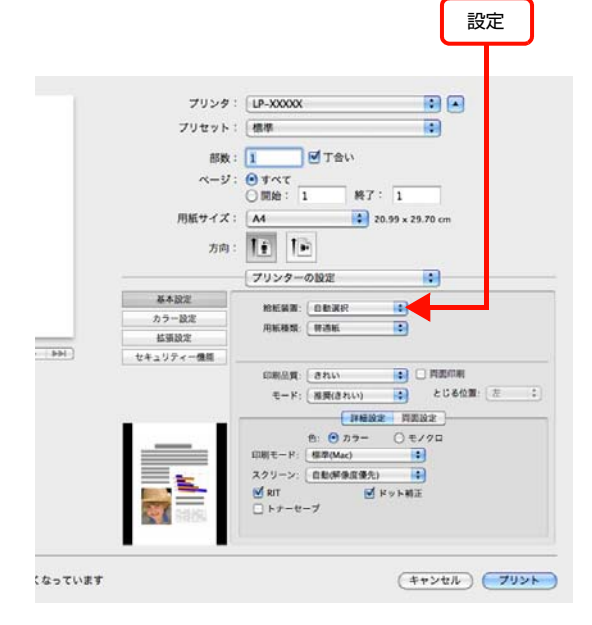

[給紙装置]に [カセット 2]など(オプションの増 設カセットユニット)が表示されないときは、[実装 オプション設定]を確認してください。 N [220 ページ「給紙装置が選択できない」](#page-219-1)

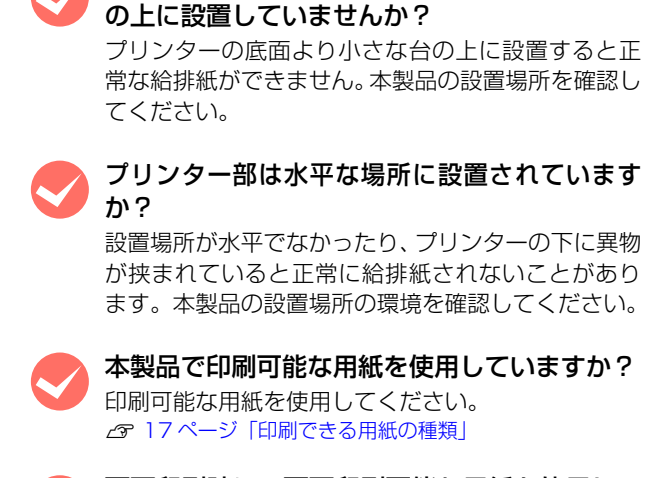

用紙が詰まる

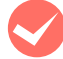

#### M 両面印刷時に、両面印刷可能な用紙を使用して いますか?

M プリンター部をプリンターの底面より小さな台

両面印刷で使用できる用紙の詳細は、以下のページを 参照してください。 N [268 ページ「用紙一覧と設定早見表」](#page-267-0)

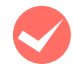

## **マントする前に用紙をさばきましたか?**<br>複数枚セットする際に、用紙をさばいてからセットす

ると給紙時の問題が発生しなくなることがあります。

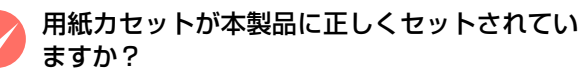

標準用紙カセットやオプション増設 1 段カセットユ ニットの用紙カセットを正しくセットしてください。 N [19 ページ「用紙のセットと排紙」](#page-18-0)

給紙ローラーが汚れていませんか? 給紙ローラーをふいてください。

.......<br>⊿ [195 ページ「給紙ローラーのクリーニング」](#page-194-0)

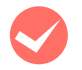

M ハガキや封筒の先端が下向きに反っていません か?

反っているときは、反りを直してからセットしてくだ さい。

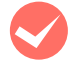

#### 用紙ガイドが正しい位置にセットされています か?

MP トレイや用紙カセットの用紙ガイドを、用紙サイ ズに合わせてセットしてください。 N [19 ページ「用紙のセットと排紙」](#page-18-0)

印刷中に用紙を継ぎ足していませんか? 印刷中に MP トレイに用紙を補充すると、複数枚の 用紙を同時に給紙してしまい、紙詰まりの原因となる ことがあります。印刷を始める前、または中断して用 紙を補充してください。

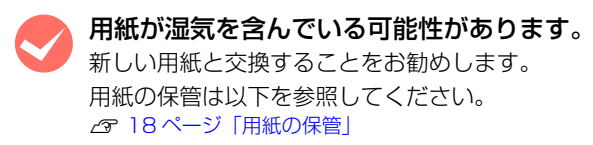

## 用紙が二重に送られる

用紙がくっついていませんか? 用紙がくっついて給紙される場合は、用紙をよくさば いてください。特殊紙の場合は、1 枚ずつセットして ください。

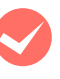

本製品に合った用紙を使用していますか? 印刷可能な用紙をお使いください。 N [17 ページ「印刷できる用紙の種類」](#page-16-0)

## 用紙がカールする

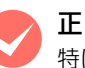

正しい印刷面に印刷していますか? 特に印刷面の指定がない場合でも、逆の面へ印刷する ことによって用紙がカールしなくなることがありま す。印刷面を変えて印刷してみてください。

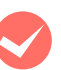

用紙が湿気を含んでいる可能性があります。 新しい用紙と交換することをお勧めします。

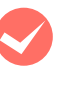

**マン 排紙サポートを起こしていますか?**<br># 排紙された用紙がカールするときは、排紙サポートを 起こすとカールしなくなることがあります。 N [22 ページ「排紙」](#page-21-0)

### 封筒にしわができる

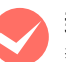

M 封筒が湿気を含んでいる可能性があります。 新しい封筒と交換することをお勧めします。

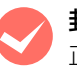

● 封筒が正しくセットされていますか?<br>■ 正しくセットされているか確認してください。 N [34 ページ「封筒への印刷」](#page-33-0)

## プリンター内部で用紙が詰まりやすい

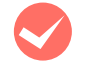

### 定着ローラーが汚れている可能性があります。

- 以下の手順で定着ローラーをクリーニングします。 ① 詰まった用紙があれば、詰まった用紙を取り除き ます。
- ②【ストップ】ボタンを押して、印刷データをキャン セルします。
- ③ A4 サイズ 1 ページ分のデータを作成します。 用紙の下半分に数文字程度のテキストが入ってい るモノクロのデータを作成してください。
- ④ 本製品に A4 サイズの用紙を 5 枚以上セットしま す。
- ⑤ プリンタードライバーの設定を以下のようにしま す。

用紙種類:[厚紙]を選択 用紙サイズ:セットした用紙サイズを選択 部単位印刷:[5]を指定

⑥ ③で作成したデータを印刷します。

#### (参考)

上記の作業を行ってもまだ汚れが残るときは、同じ作 業を繰り返し行ってください。

#### 紙詰まりエラーが解除されない

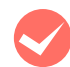

#### カバー A を開閉してください。

詰まった用紙をすべて取り除いてもエラーが解除さ れない、または用紙が詰まっていないときは、カバー A を開閉してみてください。それでもエラーが解除さ れないときは、主電源を入れ直してください。 再度印刷するときは、MP トレイや用紙カセットの用 紙ガイドが、用紙サイズに合っているか確認してくだ さい。

N [19 ページ「用紙のセットと排紙」](#page-18-0)

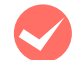

#### 詰まった用紙をすべて取り除きましたか?

本製品のカバー付近を確認してください。それでもエ ラーが解除されない場合は用紙を取り除く際に用紙 が破れて本製品内部に残っているかもしれません。こ のようなときは無理に取り除こうとせずに、販売店ま たはエプソンサービスコールセンターにご連絡くだ さい。

N [267 ページ「お問い合わせ先」](#page-266-0)

## <span id="page-212-0"></span>スキャナーユニットの給排紙

#### 原稿が給紙されない / 複数枚給紙される

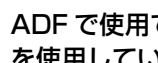

#### ADF で使用できない用紙または定形外の用紙 を使用していませんか?

ADF で使用できない用紙または定形外の用紙は正し く給紙できません。以下のページを参照して用紙が ADF で使用できるか確認してください。 N [23 ページ「セットできる原稿」](#page-22-0)

#### ADF 内部が汚れていませんか?

ADF のローラー、分離パッドにホコリやゴミが付着 していると原稿が複数枚給紙されたり、原稿が給紙さ れなかったりすることがあります。 以下のページを参照してお手入れをしてください。 N [198 ページ「ADF のクリーニング」](#page-197-0)

#### 原稿が汚れる

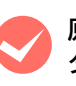

原稿台左横のガラス面、ADF のシートフィー ダー部が汚れていませんか?

柔らかい布でからぶきし、ゴミや汚れなどを取り除い てください。

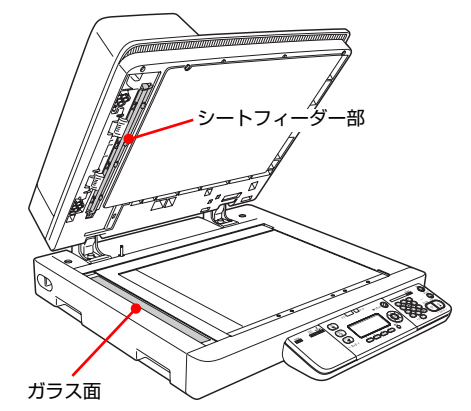

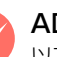

**M ADF 内部が汚れていませんか?**<br>以下のページを参照してお手入れをしてください。 N [198 ページ「ADF のクリーニング」](#page-197-0)

スキャナーがエラーになり、スキャンできない

ADF 本体や ADF のカバーを開けていません か?

ADF 動作中は、ADF 本体を開けたり、ADF のカバー を開けたりすると、エラーとなりスキャンできませ ん。

# 印刷のトラブル

### <span id="page-213-1"></span><span id="page-213-0"></span>印刷できない

#### 印刷が始まらない

コンピューターから印刷を実行しても、操作パネルのデー タランプもエラーランプも反応しないときは、コンピュー ターと本製品が正しく接続されていません。または、印刷 データがコンピューターの処理能力を超えている可能性 があります。

EPSON ステータスモニタがインストールされている環 境では、「通信エラーが発生しました」というメッセージ が表示されます。

N [218 ページ「通信エラーが発生する」](#page-217-0) 以下の内容を確認してください。

インターフェイスケーブルが外れていませんか? 本製品側のコネクターとコンピューター側のコネク ターにインターフェイスケーブルがしっかり接続さ れているか確認してください。また、ケーブルが断線 していないか、変に曲がっていないかを確認してくだ さい。予備のケーブルをお持ちの方は、差し替えてご 確認ください。

M インターフェイスケーブルは、本製品やコン ピューターの仕様に合っていますか? 本製品やコンピューターの仕様に合ったインター フェイスケーブルを使用してください。

N [263 ページ「オプション / 消耗品 / 定期交換部品一覧」](#page-262-0)

USB ケーブルの接続口を変えてみてください。 コンピューターに複数の USB 接続口がある場合は、 接続口を変えると正しく動作するようになることが あります。

M インターフェイスが使用できない設定になって いませんか?

操作パネルで、特定のインターフェイスが使用できな いように設定されていると、そのインターフェイスは 使用できません。設定を確認してください。 **イマ 158ページ「共通設定の項目一覧」** 

コンピューターは、本製品の仕様に合っていま すか? システム条件を確認し、適切な環境で本製品を使用し てください。 N [257 ページ「動作環境」](#page-256-0)

■ コピーモードでパネルを操作していませんか?<br>コピーモードからパネルを操作すると、しばらくの間 パネル操作優先状態となります。 コピーモードでパネルを操作したときは、しばらくそ のままお待ちください(約 10 秒)。

#### プリンタードライバーが正しくインストールさ れていますか?

プリンタードライバーをインストールし、接続方法に 合った設定ができているか確認してください。 N『セットアップガイド』(冊子)-「9. コンピューターの 接続と設定」

**マンプリンター名を変更していませんか?**<br>ネットワークの管理者に確認して、変更したプリン ター名を選択してください。

**マンパスワード印刷の設定をしていませんか?**<br>プリンタードライバーの [セキュリティー印刷] 画面 で、パスワード印刷の設定をして印刷を実行すると、 印刷データはプリンターのメモリー(RAM ディスク) に一旦保存されます。本製品から出力するには、操作 パネルでパスワードを入力してください。 パスワード印刷を行わない場合は、プリンタードライ バーの[セキュリティー印刷]画面で[パスワード印 刷]のチェックを外してから印刷してください。 N [148 ページ「印刷ジョブにパスワードを設定」](#page-147-0)

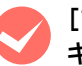

## ● 「プリントとファクス」(または [プリントとス<br>キャン]) で本製品が追加されていますか? (Mac OS X)

[プリントとファクス](または[プリントとスキャ ン])で本製品のプリンタードライバーをデフォルト プリンターとして選択するか、[プリント ...]画面で 本製品を選択してください。

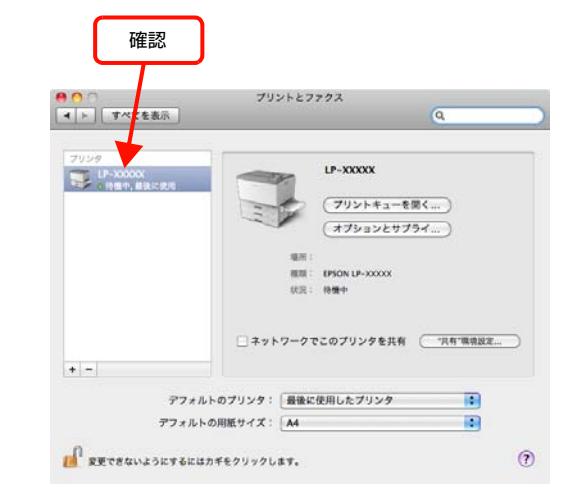

**マンネットワークの設定は正しいですか?**<br>同じネットワーク上のほかのコンピューターから印 刷できるか確認してください。ほかのコンピューター から印刷できる場合は、接続状態やプリンタードライ バーの設定、コンピューターの設定などが正しくない 可能性があります。ほかのコンピューターからも印刷 できない場合は、ネットワーク環境に問題があると考 えられます。ネットワーク設定の詳細は、以下を参照 してください。 N『ネットワークガイド』(電子マニュアル)

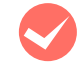

#### 通常使うプリンターとして設定されていますか? (Windows)

アプリケーションソフトによっては、印刷時に印刷す るプリンターを選択できないことがあります。通常使 うプリンターとして設定しておくと、印刷時に自動的 に本製品を選択して印刷します。以下の手順に従って 確認してください。

A Windows の [スタート] メニューから [デバイ スとプリンター]の順にクリックします。

> Windows Vista/Windows Server 2008: [スタート]―[コントロールパネル]―[プリンタ] の順にクリックします。

#### Windows XP/Windows Server 2003:

[スタート] - [プリンタと FAX] の順にクリックし ます。

2 通常使うプリンターになっているか確認しま す。

> 本製品のアイコンにチェックマークが付いていれば、 通常使うプリンターの状態になっています。チェック マークが付いていない場合は、使用するプリンター名 を右クリックし、表示されたメニューで[通常使うプ リンターに設定]を選択します。

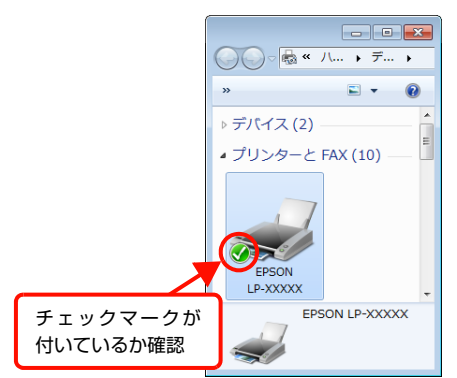

M プリンターが一時停止またはオフラインになっ ていませんか?(Windows) 印刷途中で印刷を中断したり、何らかのトラブルで印 刷停止した場合、プリンターまたはプリントマネー ジャーのステータスが「一時停止」になります。この ままの状態で印刷を実行しても印刷されません。

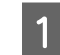

1 Windows の [スタート] メニューから [デバイ スとプリンター]の順にクリックします。

> Windows Vista/Windows Server 2008: [スタート]―[コントロールパネル]―[プリンタ] の順にクリックします。

> Windows XP/Windows Server 2003: [スタート] - [プリンタと FAX] の順にクリックし ます。

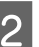

#### 2 本製品のアイコンを選択し、印刷ができる状態 に戻します。

[印刷ジョブの表示] - [プリンター]メニューを開 き、[一時停止]または [プリンターをオフラインで 使用する]にチェックが付いているときは、クリック して外します。

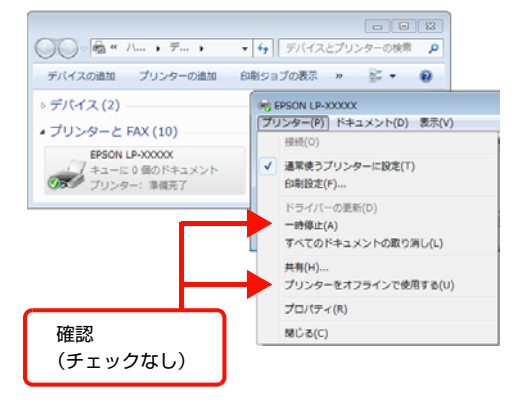

#### Windows XP/Windows Server 2003/ Windows Vista/Windows Server 2008:

[ファイル]メニューを開き、[印刷の再開]をクリッ ク、または [プリンタをオンラインで使用する]に チェックが付いているときは、クリックして外しま す。

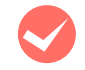

#### プリンターが一時停止になっていませんか? (Mac OS X)

[プリントとファクス](または[プリントとスキャ ン])でプリンターが一時停止になっていると、印刷 を実行してもメッセージが表示されてそのままでは 印刷できません。

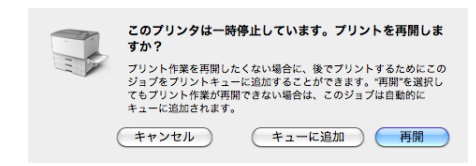

[再開]をクリックすると、プリンター作業が再開さ れます。[再開]をクリックしても印刷が再開されな い場合や、[キューに追加]をクリックした場合は、 以下の手順に従ってください。

[システム環境設定] - [プリントとファクス] (ま たは[プリントとスキャン])から本製品を選択し、 [プリントキューを開く ...] をクリックします。

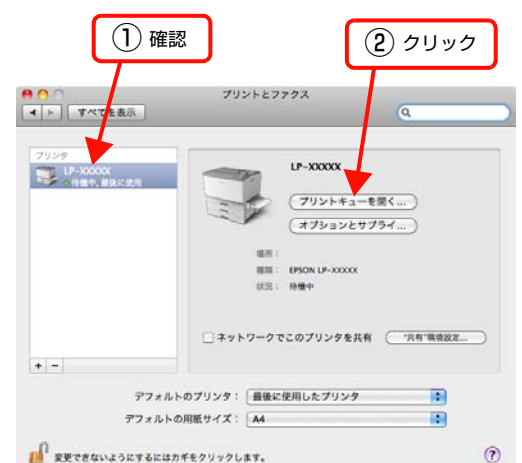

2 [プリンタを再開]をクリックします。 クリック Tile\_vyyyy (1個のジョブ)  $975101487$ プリンタを一時停止中 σř  $-1899 +$ 名前<br>テキスト **WR** | 选信<br>| 今日 | 18:59 | 元了

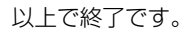

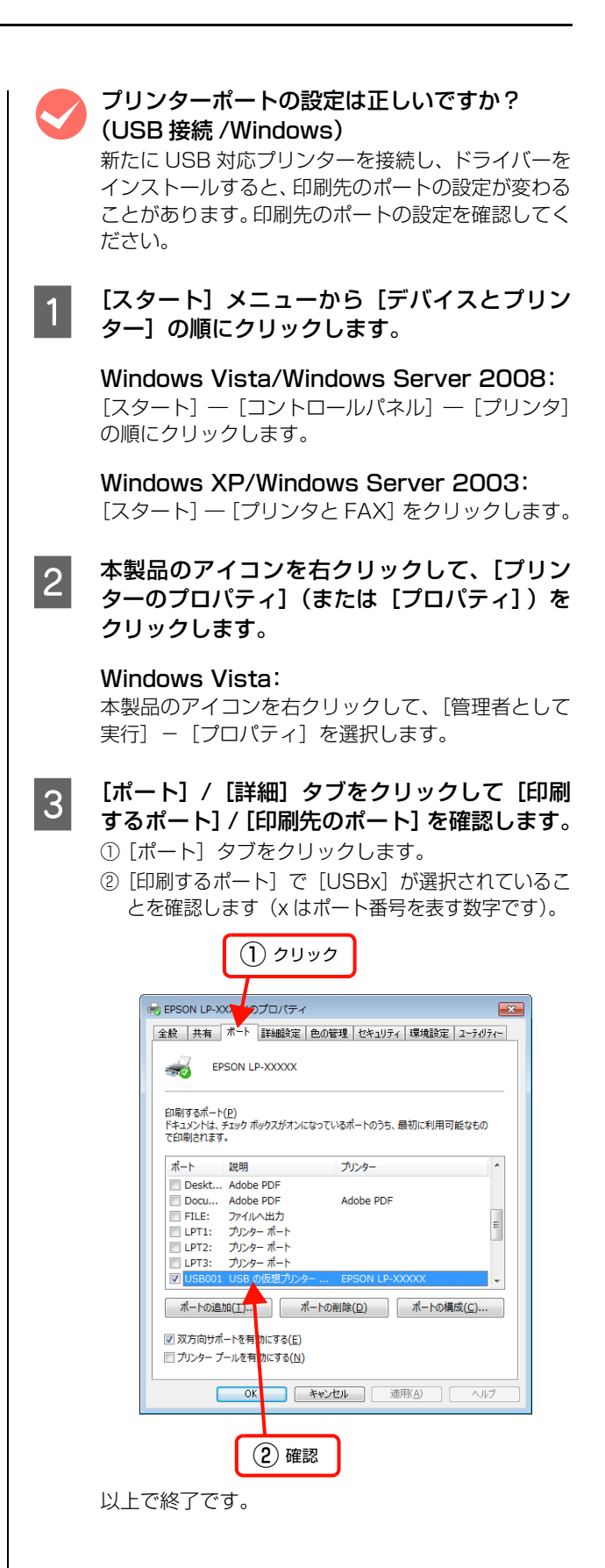
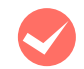

### ポートが表示されていますか?(USB 接続)

以下の画面を開いて、ポートが正しく表示されている か確認してください。

表示されていないときは、本製品の主電源とプリン ター部の電源が入っていることを確認し、USB ケー ブルを一旦抜いてから差し直してみてください。 Mac OS X は、[プリントとファクス](または[プ リントとスキャン])で本製品を追加し直してみてく ださい。

### Windows:

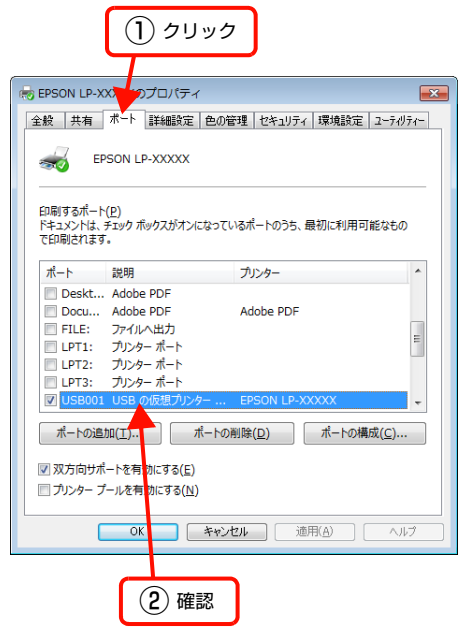

### Mac OS X:

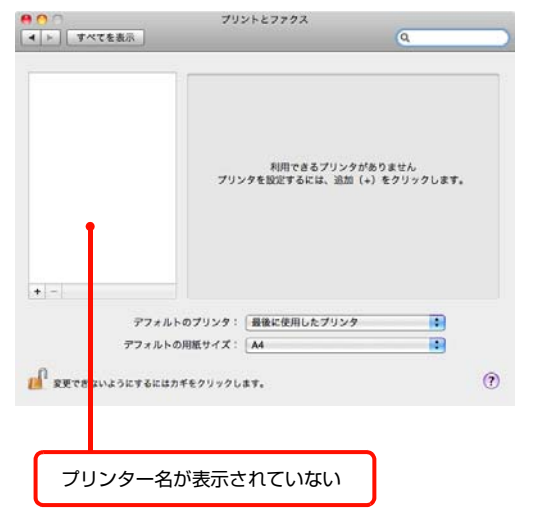

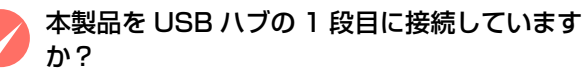

### (USB 接続)

仕様上は、USB ハブを使用して 5 段まで縦列接続で きますが、1 段目に接続することをお勧めします。コ ンピューターに直接接続されたUSBハブの1段目以 外に本製品を接続していて正常に動作しないときは、 1段目に接続してください。また、別のハブをお持ち の場合は、ハブを替えて接続してみてください。

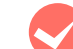

### M WindowsがUSBハブを正しく認識しています か?(USB 接続 /Windows)

Windows の [デバイスマネージャー]の<ユニバー サルシリアルバス>の下に、USB ハブが正しく認識 されているか確認してください。正しく認識されてい る場合は、コンピューターの USB ポートから、USB ハブをすべて外してから、本製品の USB コネクター をコンピューターの USB コネクターに直接接続して みてください。USB ハブの動作に関しては、ハブの メーカーにお問い合わせください。

**マン容量の大きなデータを印刷していませんか?**<br>容量の大きなデータを印刷しようとすると、コン ピューターの CPU やメモリーの容量によって、デー タを処理できないことがあります。コンピューターの メモリーを増設するか、プリンタードライバーの[印 刷品質]の設定が[きれい](600dpi)になってい る場合は、[はやい](300dpi)にすると印刷できる ことがあります。

### Windows:

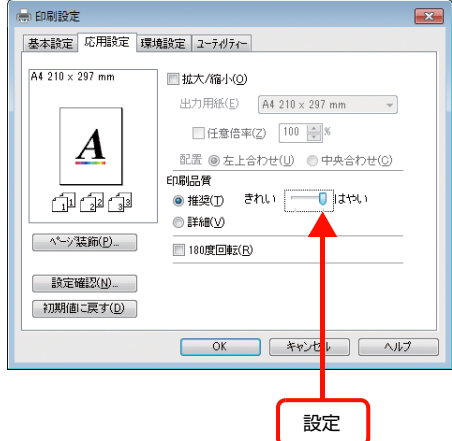

#### Mac OS X: プリンタ: [LP-XXXXX **Read Card** プリセット: 個準 **Fall** 部数: 1 MTAW  $\begin{array}{c}\n\wedge -\mathcal{Y}\colon\bigoplus\mathfrak{z}\wedge\mathfrak{c} \\
\bigcirc\,\mathfrak{m}\mathfrak{h}\colon\,\begin{array}{|c|}\hline\n1\end{array}\qquad\mathfrak{h} \mathfrak{f}\colon\,\begin{array}{|c|}\hline\n1\end{array}\end{array}$ 用紙サイズ: A4  $20.99 \times 29.70$  cm 方向: 【● 】 プリンターの設定 **In 1 RESE** (DREE) 基本設定  $\blacksquare$ カラー設定 **линя:** (нак  $\overline{1}$ 越猫設定  $-144$ セキュリティー機能 (詳細検定 問題設定) カラー ○モノクロ **印刷モード: 標準 IST** スクリーン: | 自動の <mark>予度優先</mark> Ā **MRUNNE**  $M$  RIT  $7 + r - r - 7$ こなっています (キャンセル) (ブリント) 設定・ 操作パネルで、使用していないインターフェイスを

- [使わない]に設定すると印刷できることがあります。 N [271 ページ「操作パネル設定項目一覧」](#page-270-0)
- ・ 容量の大きなデータを印刷するには、プリンター にメモリーを増設することをお勧めします。 必要なメモリー容量は、印刷データやアプリケー ションソフトによって異なります。 メモリー増設方法は以下を参照してください。 N [191 ページ「オプションの取り付け」](#page-190-0)

### 通信エラーが発生する

EPSON ステータスモニタがインストールされている環 境で、「通信エラーが発生しました」と表示されたときは、 以下の内容を確認してください。

コンピューターと本製品が正しく接続されてい ますか?

以下を参照してください。 N [214 ページ「印刷が始まらない」](#page-213-0)

ネットワーク接続で、印刷プロトコルとして IPP、Net BEUI を使用していませんか?

EpsonNet Internet Print使用時は、EPSONステー タスモニタがネットワークプリンターを監視できな いために印刷を実行すると通信エラーとなる場合が あります。エラーが表示されても印刷は正常に終了し ます。[通知設定]画面内の[印刷中プリンターを監 視する]のチェックを外すと、エラーが表示されなく なります。

また、NetBEUI では接続できません。 ∠了 Windows : 95 ページ「プリンターの監視」 **⊿ Mac OS X : 118 ページ「プリンターの監視」** 

M リモートデスクトップ機能で、リダイレクトプ リントを実行していませんか?

(Windows XP/Windows Vista) リモートデスクトップ機能を利用している状態で、移 動先のコンピューターからそのコンピューターに直 接接続されたプリンターへ印刷する場合、EPSON ス テータスモニタがインストールされていると通信エ ラーが発生します。ただし、印刷は正常に行われます。

M インターフェイスケーブルは、本製品やコン ピューターの仕様に合っていますか? 本製品やコンピューターの仕様に合ったインター フェイスケーブルを使用してください。

N [263 ページ「オプション / 消耗品 / 定期交換部品一覧」](#page-262-0)

市販のセキュリティーソフトウェアで通信をブ ロックしていませんか?

セキュリティーソフトウェアで通信を許可してくだ さい。設定方法はセキュリティーソフトウェアを確認 してください。

### 操作パネルにエラーが表示される

操作パネルにエラーメッセージが表示されてい ませんか?

操作パネルのエラーランプが点灯し、エラーメッセー ジが表示されているか確認してください。エラーメッ セージの説明と対処方法は以下を参照してください。 N [241 ページ「パネルメッセージ」](#page-240-0)

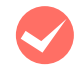

### 容量の大きなデータを印刷していませんか?

容量の大きなデータを印刷しようとすると、コン ピューターの CPU やメモリーの容量によって、デー タを処理できないことがあります。コンピューターの メモリーを増設するか、プリンタードライバーの[印 刷品質]の設定が[きれい](600dpi)になってい る場合は、[はやい](300dpi)にすると印刷できる ことがあります。

#### Windows:

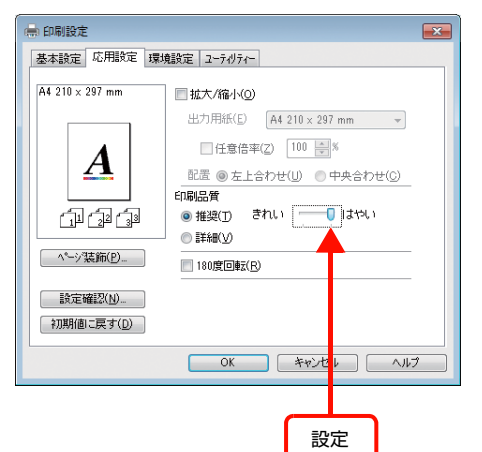

### Mac OS X:

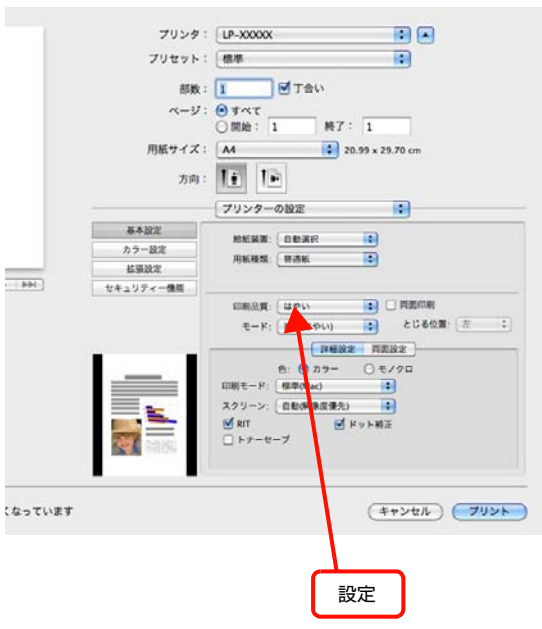

- ・ 操作パネルで、使用していないインターフェイスを [使わない]に設定すると印刷できることがあります。 N [271 ページ「操作パネル設定項目一覧」](#page-270-0)
- ・ 容量の大きなデータを印刷するには、本製品にメ モリーを増設することをお勧めします。 必要なメモリー容量は、印刷データやアプリケー ションソフトによって異なります。 メモリー増設方法は以下を参照してください。 N [191 ページ「オプションの取り付け」](#page-190-0)

### 給紙されない

### プリンタードライバーで、使用したい給紙装置 を選択していますか?

プリンタードライバーの[給紙装置]の設定を確認し てください。

#### Windows:

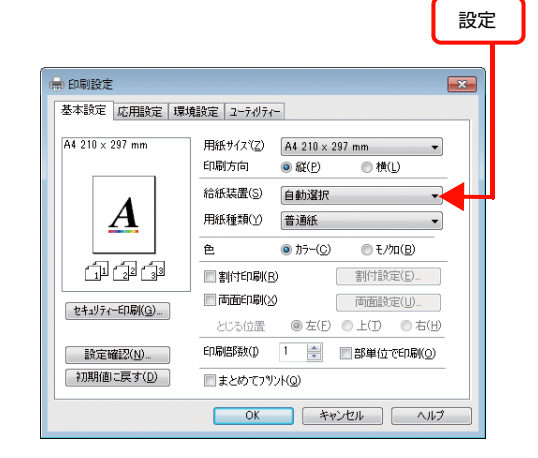

### Mac OS X:

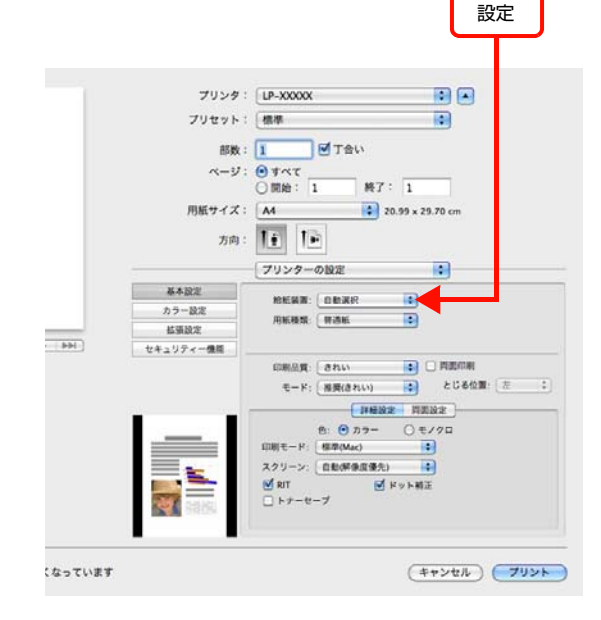

[給紙装置]に[用紙カセット 2] / [用紙カセット 3] (オプションの増設 1 段カセットユニット) が表 示されないときは、実装オプションの設定をしてくだ さい。

N [220 ページ「給紙装置が選択できない」](#page-219-0)

### <span id="page-219-0"></span>給紙装置が選択できない

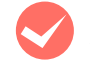

#### M アプリケーションソフトの給紙装置の設定は 合っていますか?

給紙装置の設定は、アプリケーションソフトの設定が 優先されることがあります。アプリケーションソフト のマニュアルを参照して給紙装置の設定を確認して ください。

### セットしている用紙とプリンタードライバーの 設定は一致していますか?

ステータスシートまたは操作パネルで、MP トレイと 用紙カセットの用紙サイズの設定を確認してくださ  $\mathcal{L}_{\alpha}$ 

ステータスシートは、操作パネルの [システム情報] -[レポート印刷]メニューから印刷します。 プリンタードライバー (Windows のみ) からも印刷 できます。

N [192 ページ「本製品の状態・設定の確認」](#page-191-0) 用紙サイズの設定を操作パネルで直接確認するには、 [給紙装置設定]メニューを確認します。 N [162 ページ「プリンタ設定の項目一覧」](#page-161-0) 用紙サイズが正しく検知されていることを確認し、プ リンタードライバーの設定も一致させてください。

### プリンタードライバーで認識させましたか?

### Windows:

プリンターのプロパティー画面を開くと自動的に認 識されます。

#### Mac OS X:

[プリントとファクス](または[プリントとスキャ ン])で本製品を追加し直すと、情報が更新されます。 または、[オプションとサプライ ...]で [ドライバ] タブをクリックすると、オプションの装着状態の確認 や変更ができます。

### 画面表示や設定と印刷結果が異なる

印刷した結果が画面の表示や設定内容と異なるときは、以 下の内容を確認してください。

### 文字や画像が画面表示と異なる

**くつ本製品の使用環境に問題はありませんか?**<br>再度印刷してみても同様の現象が発生する場合は、以 下の点を確認してください。

- ・ 推奨ケーブルが正しく接続されているか N『セットアップガイド』(冊子)-「9. コンピューター の接続と設定」
- ・ お使いのコンピューターは本製品のシステム条件 に合っているか
- N [257 ページ「動作環境」](#page-256-0) ・ プリンタードライバーのテスト印刷やステータス 印刷が正常にできるか 2 192ページ「本製品の状態・設定の確認」

### 色合いが画面表示と異なる

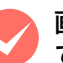

M 画面表示とプリンターの発色方法の違いによっ て生じます。

画面表示とプリンターでは、以下のように色の表現方 法が異なります。

#### 画面に表示する色の仕組み

テレビやコンピューターなどの画面では、赤(R)・緑 (G)・青(B)の「光の三原則」を組み合わせてさま ざまな色を表現します。どの色も光っていない状態が 黒(K)で、3 色すべてが光っている状態が白(W) になります。

#### プリンターで印刷する色の仕組み

カラーのグラビア印刷やカラープリンターの印刷は、 シアン(C)·イエロー(Y)·マゼンタ(M)の「色 の三原色」を組み合わせてさまざまな色を表現しま す。まったく色を付けないのが白(W)で、3 色を均 等に混ぜた状態が黒(K)になります。

スキャナーで読み込んだ画像を印刷するときは、原画 (CMY)→ディスプレイ(RGB)→印刷(CMY)と 発色方法が変更されるため、完全に色を一致させるこ とはできません。

**マン 普通紙にカラー印刷していませんか?**<br>カラー印刷は、使用する用紙によって印刷結果が大き く異なります。最良の印刷結果を得るためには、エプ ソン製の上質普通紙の使用をお勧めします。 N [263 ページ「オプション / 消耗品 / 定期交換部品一覧」](#page-262-0)

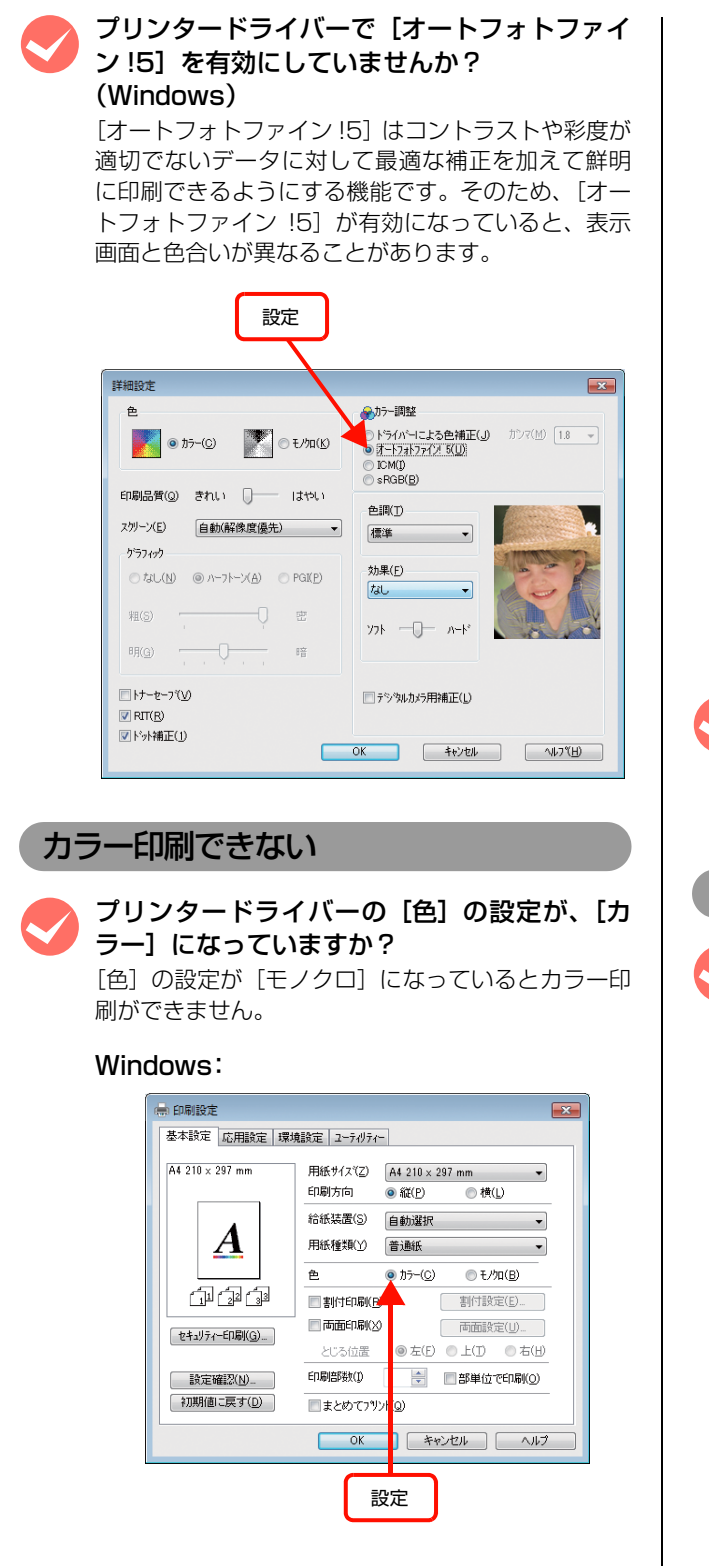

#### Mac OS X:

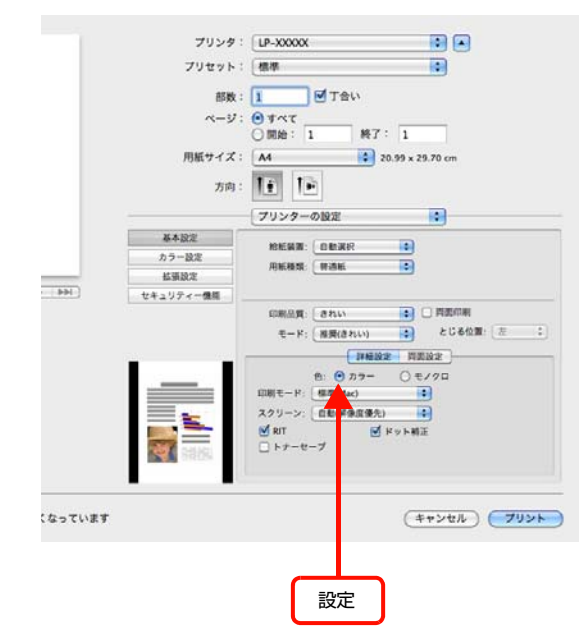

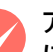

### M アプリケーションソフトの設定がカラーデータ になっていますか?

アプリケーションソフトの設定が、カラーデータに なっているか確認してください。

ページの左右または片側が切れる

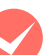

### 印刷データの横幅は、プリンタードライバーで 設定した用紙サイズに収まりますか?

WebブラウザーでインターネットのWebサイトを印刷 すると、ページの左右で印刷が切れてしまうことがあり ます。より大きなサイズの用紙に印刷してください。

#### Windows:

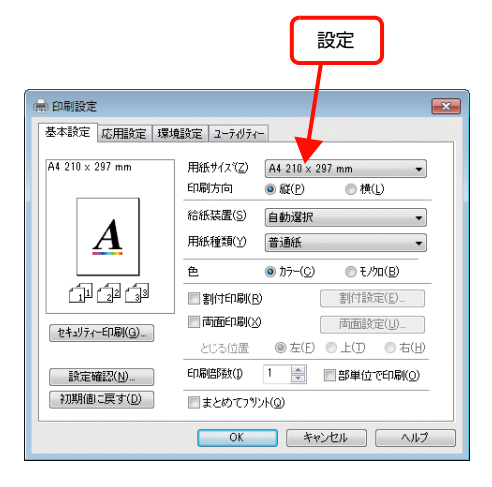

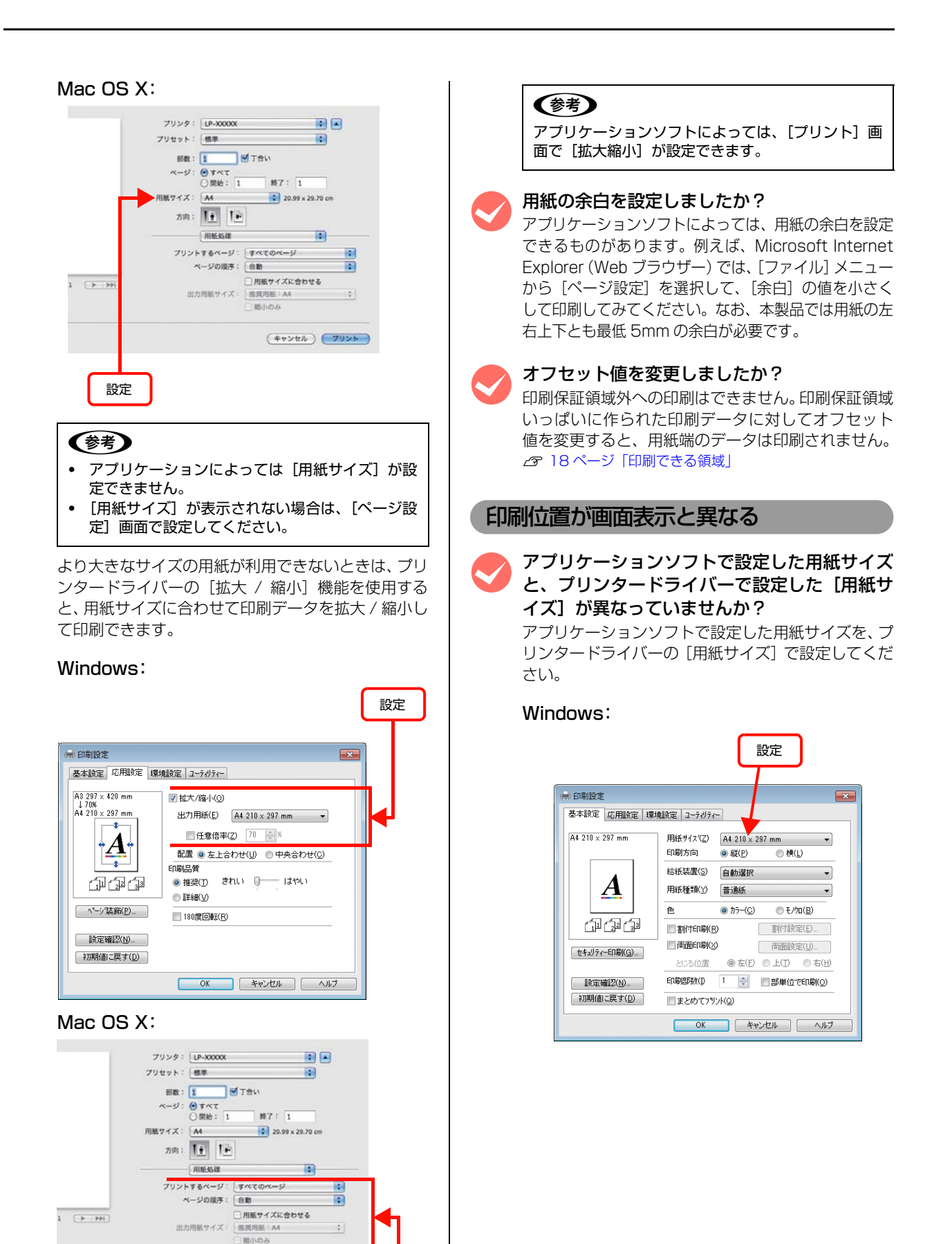

設定

(キャンセル) (ブリント)

設定

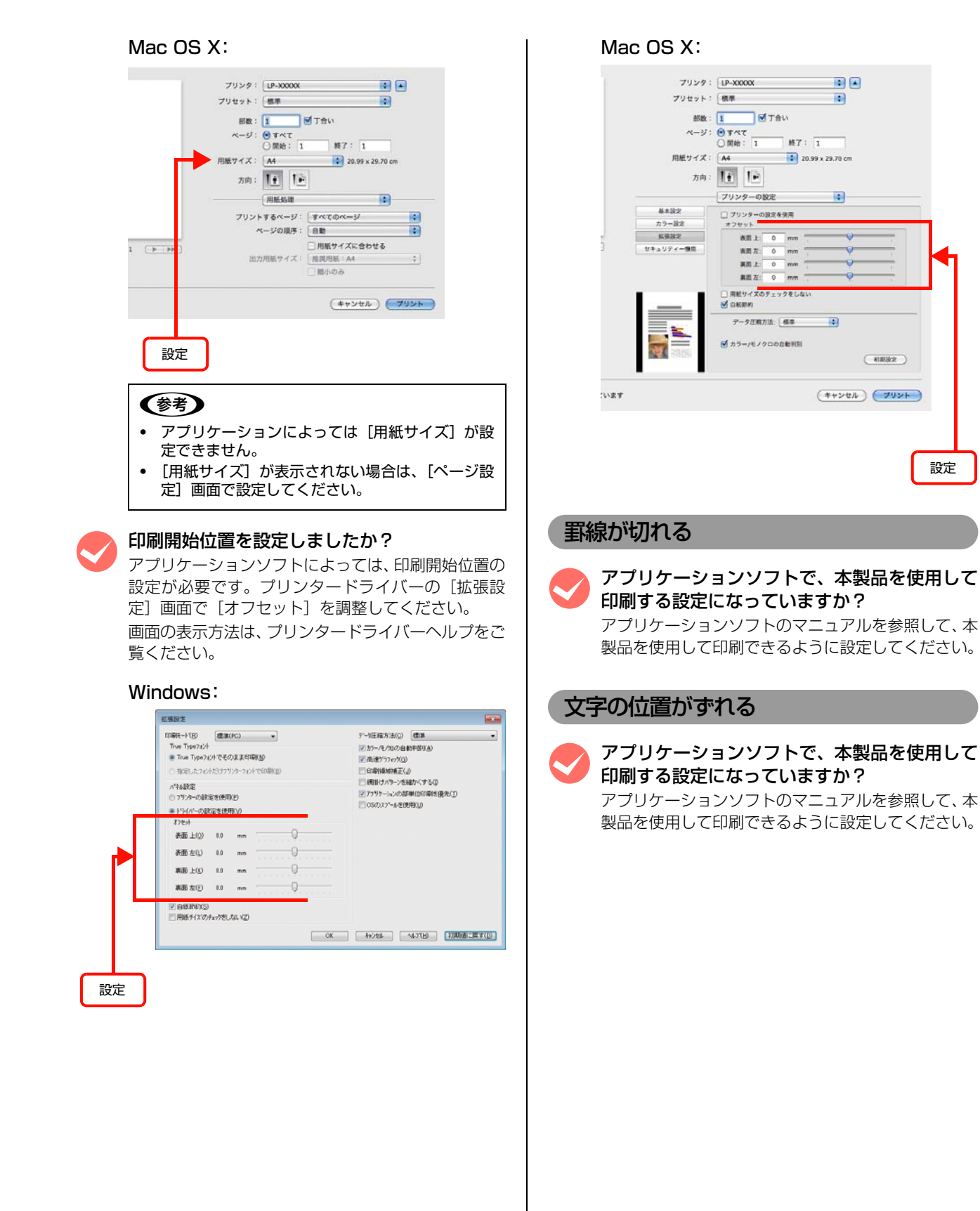

### 部単位印刷ができない

#### M アプリケーションソフトとプリンタードライバー の両方で部単位印刷を設定していませんか? (Windows)

アプリケーションソフトとプリンタードライバーの 両方で部単位印刷を設定すると、一部の Windows ア プリケーションソフトでは、正しく部単位印刷ができ ないことがあります。プリンタードライバーの[拡張 設定]画面で[アプリケーションの部単位印刷を優 先]のチェックを外し、アプリケーションソフトでは なくプリンタードライバーで部単位印刷を設定して ください。

画面の表示方法は、プリンタードライバーヘルプをご 覧ください。

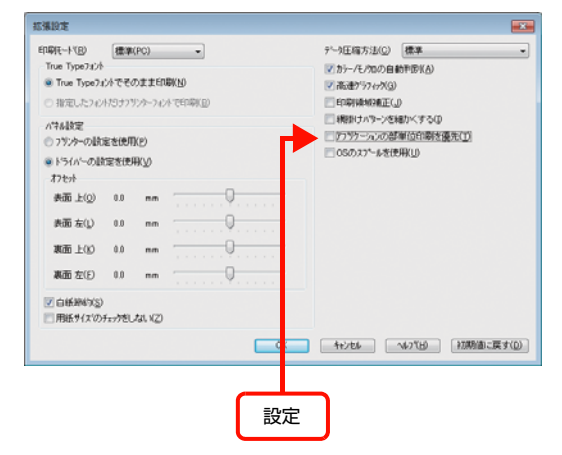

### 設定と印刷結果が異なる

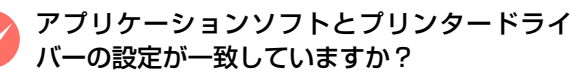

アプリケーションソフトとプリンタードライバーの 設定が一致しているか確認してください。印刷条件の 設定は、アプリケーションソフト、プリンタードライ バーそれぞれで行えますが、各設定の優先順位は、お 使いの状況によって異なります。

### 印刷品質が悪い

画質が悪いなど、印刷品質に問題があるときは、以下の内 容を確認してください。

### きれいに印刷できない

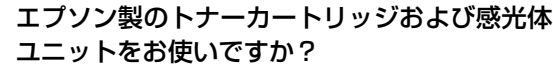

本製品はエプソン製のトナーカートリッジおよび感 光体ユニット使用時に最高の印刷品質が得られるよ うに設計されています。エプソン製品以外のものをご 使用になると、本製品の故障の原因となったり、印刷 品質が低下するなど、本製品の性能が発揮できないこ とがあります。トナーカートリッジおよび感光体ユ ニットはエプソン製品のご使用をお勧めします。ま た、必ず本製品に合った型番のものをお使いくださ い。

N [263 ページ「オプション / 消耗品 / 定期交換部品一覧」](#page-262-0)

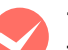

### プリンタードライバーの [トナーセーブ]機能 を使用していませんか?

[トナーセーブ]は、印刷品質を問わない場合にトナー を節約して印刷する機能のため、試し印刷などに適し ています。[トナーセーブ]機能を使用しない通常の 印刷よりも、薄くなります。

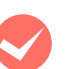

### プリンタードライバーの「RIT]機能を使用し て印刷していますか?

文字をきれいに印刷したいときは [RIT] 機能を使用 して印刷してください。ただし、写真など複雑なトー ンがあるデータでは、[RIT]機能を使用しない方が きれいに印刷できる場合があります。

画面の表示方法は、プリンタードライバーヘルプをご 覧ください。

#### Windows:

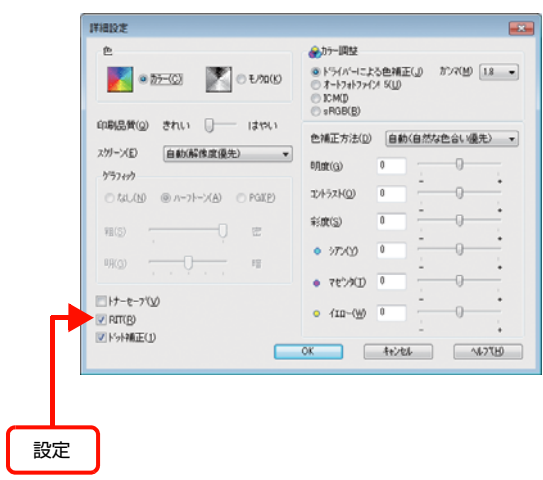

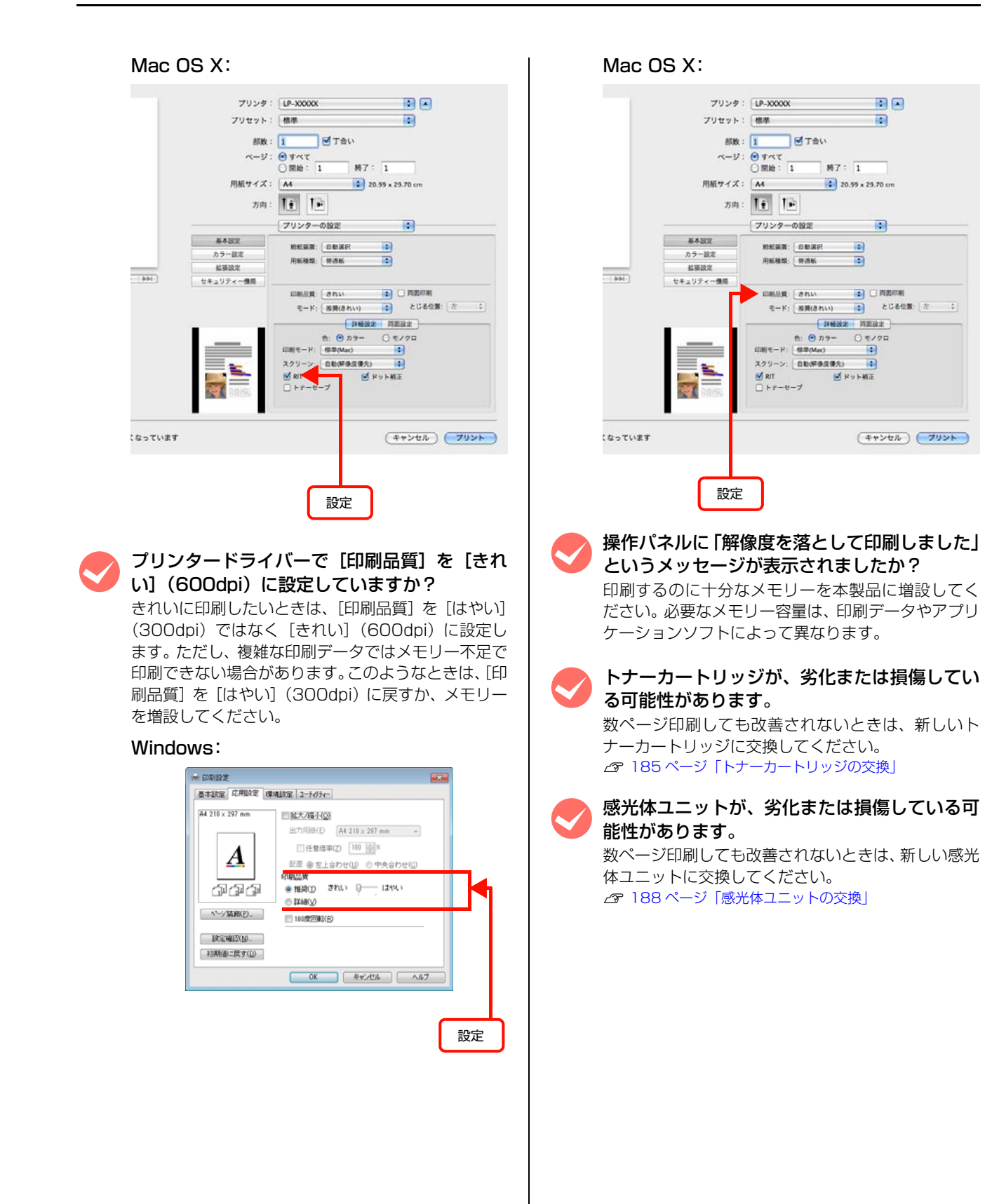

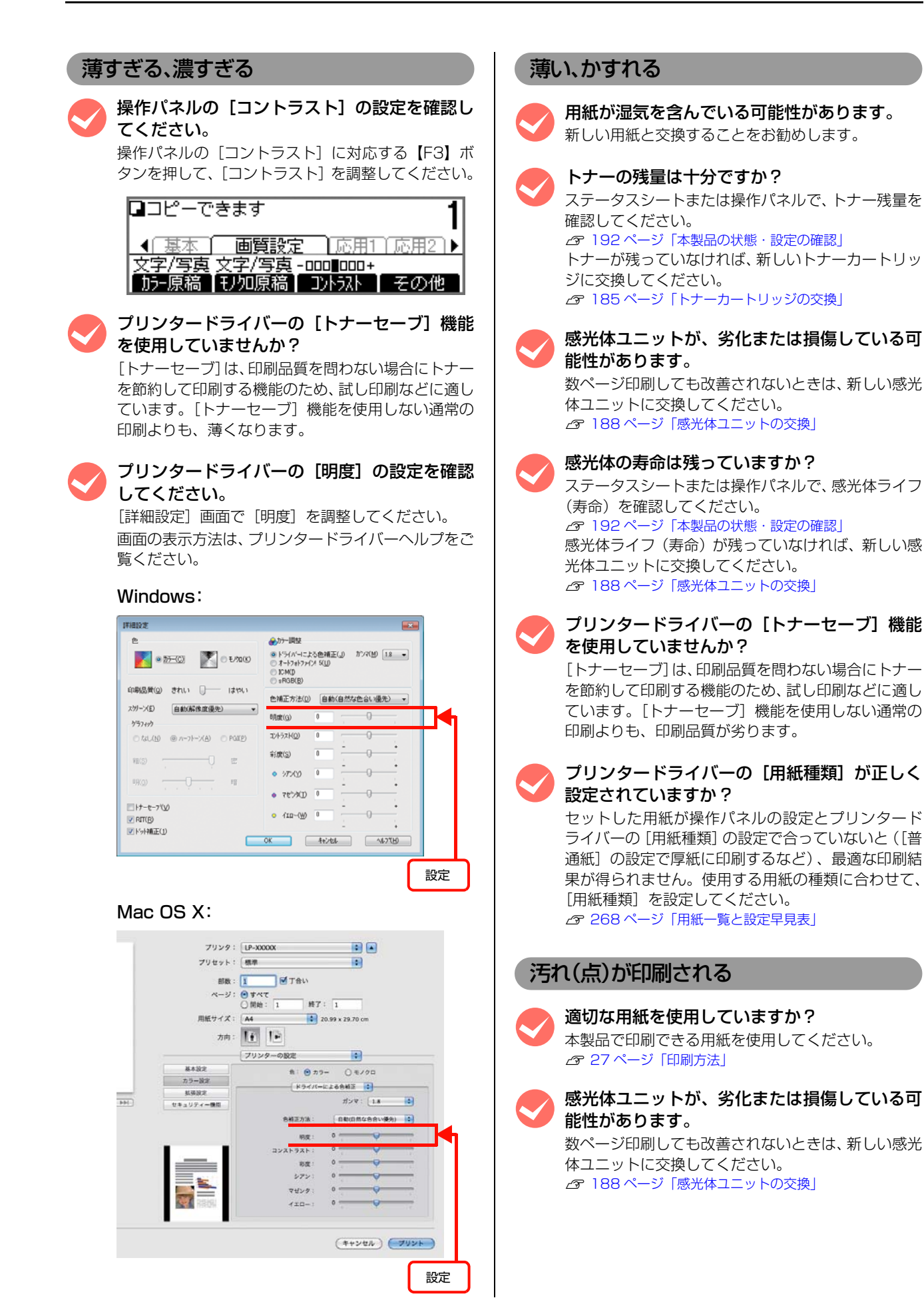

### 周期的に汚れる

本製品内の用紙経路が汚れている可能性があり ます。 数ページ印刷してください。または給紙ローラーを清

掃してください。 N [195 ページ「給紙ローラーのクリーニング」](#page-194-0)

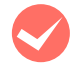

M トナーカートリッジが、劣化または損傷してい る可能性があります。

数ページ印刷しても改善されないときは、新しいト ナーカートリッジに交換してください。 N [185 ページ「トナーカートリッジの交換」](#page-184-0)

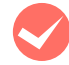

感光体ユニットが、劣化または損傷している可 能性があります。 数ページ印刷しても改善されないときは、新しい感光 体ユニットに交換してください。

N [188 ページ「感光体ユニットの交換」](#page-187-0)

### 指でこすると汚れる

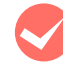

M 用紙が湿気を含んでいる可能性があります。 新しい用紙と交換することをお勧めします。

**くつ 適切な用紙を使用していますか?**<br>本製品で印刷できる用紙を使用してください。 N [27 ページ「印刷方法」](#page-26-0)

プリンタードライバーの[用紙種類]が正しく 設定されていますか ? セットした用紙が操作パネルの設定とプリンタード

ライバーの[用紙種類]の設定で合っていないと([普 通紙]の設定で厚紙に印刷するなど)、最適な印刷結 果が得られません。使用する用紙の種類に合わせて、 [用紙種類]を設定してください。 N [268 ページ「用紙一覧と設定早見表」](#page-267-0)

### 白く抜ける(点または周期的に)

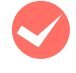

**くつ 適切な用紙を使用していますか?**<br>本製品で印刷できる用紙を使用してください。 N [27 ページ「印刷方法」](#page-26-0)

> M トナーカートリッジおよび感光体ユニットが、 劣化または損傷している可能性があります。 数ページ印刷しても改善されないときは、新しいト ナーカートリッジおよび感光体ユニットに交換して ください。 N [185 ページ「トナーカートリッジの交換」](#page-184-0) N [188 ページ「感光体ユニットの交換」](#page-187-0)

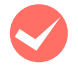

用紙が湿気を含んでいるか、乾燥しすぎている 可能性があります。

新しい用紙と交換することをお勧めします。

プリンタードライバーの [トナーセーブ]機能 を使用していませんか?

[トナーセーブ]は、印刷品質を問わない場合にトナー を節約して印刷する機能のため、試し印刷などに適し ています。[トナーセーブ]機能を使用しない通常の 印刷よりも、印刷品質が劣ります。

### 用紙全体が塗りつぶされる

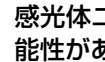

感光体ユニットが、劣化または損傷している可 能性があります。

数ページ印刷しても改善されないときは、新しい感光 体ユニットに交換してください。 N [188 ページ「感光体ユニットの交換」](#page-187-0)

### 用紙の送り方向に対して線が入る

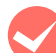

感光体ユニットが、劣化または損傷している可 能性があります。 数ページ印刷しても改善されないときは、新しい感光

体ユニットに交換してください。 N [188 ページ「感光体ユニットの交換」](#page-187-0)

### 何も印刷されない

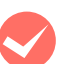

一度に複数枚の用紙が搬送されている可能性が あります。

用紙をよくさばいて、セットし直してください。

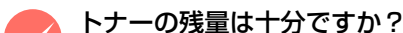

ステータスシートまたは操作パネルで、トナー残量を 確認してください。 N [192 ページ「本製品の状態・設定の確認」](#page-191-0) トナーが残っていなければ、新しいトナーカートリッ ジに交換してください。 N [185 ページ「トナーカートリッジの交換」](#page-184-0)

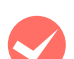

感光体ユニットが、劣化または損傷している可 能性があります。 数ページ印刷しても改善されないときは、新しい感光

体ユニットに交換してください。 N [188 ページ「感光体ユニットの交換」](#page-187-0)

### 裏面が汚れる

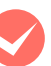

プリンター内の用紙経路が汚れている可能性が あります。

数ページ印刷してください。

コピー/ スキャンした画像にスジが入る

### M 原稿台が汚れていませんか?<br>原稿台の汚れや、ADF の長時間使用でスキャンした 画像にスジが入ることがあります。乾いた布で原稿台 をふいてください。 N [199 ページ「表面の清掃」](#page-198-0)

### 印刷に時間がかかる

印刷に時間がかかったり、一時停止してしまうときは、以 下の内容を確認してください。

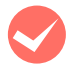

### 節電モードになっていませんか?

節電状態から印刷を実行すると、印刷開始の前に ウォームアップを行いますので、排紙されるまでに時 間がかかることがあります。

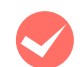

### 操作パネル上に「プリンタ調整中」と表示され ていませんか?

良好な印刷品質を保つために、印刷の途中でプリン ターが動作を一時的に停止して内部機能の自動調整 を行うことがあります。自動調整が完了すると印刷を 自動的に再開しますので、そのままお待ちください。

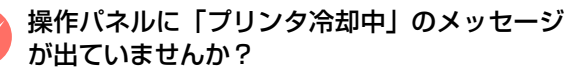

幅 165.4mm 以下の用紙を、普通紙、再生紙、上質 紙、厚紙の設定で、大量にモノクロ印刷した場合に 「プリンタ冷却中」のメッセージが表示されることが あります。

定着ユニットの温度を下げるために印刷を中断して いますので、自動的に印刷が再開されるまでお待ちく ださい。

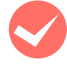

### M ハガキなど幅の狭い用紙に連続して印刷してい ませんか?

幅の狭い用紙に連続して印刷をすると、定着器の過熱 防止のために冷却が必要になります。そのため一時停 止することがあります。

**マン容量の大きなデータを印刷していませんか?**<br>容量の大きなデータを印刷しようとすると、コン ピューターの CPU やメモリーの容量によって、デー タを処理できないことがあります。コンピューターの メモリーを増設するか、プリンタードライバーの[印 刷品質]の設定が[きれい](600dpi)になってい る場合は、[はやい](300dpi)にすると印刷できる ことがあります。

#### Windows:

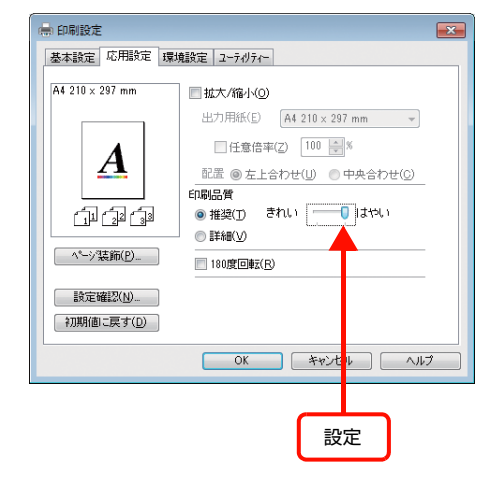

#### Mac OS X:

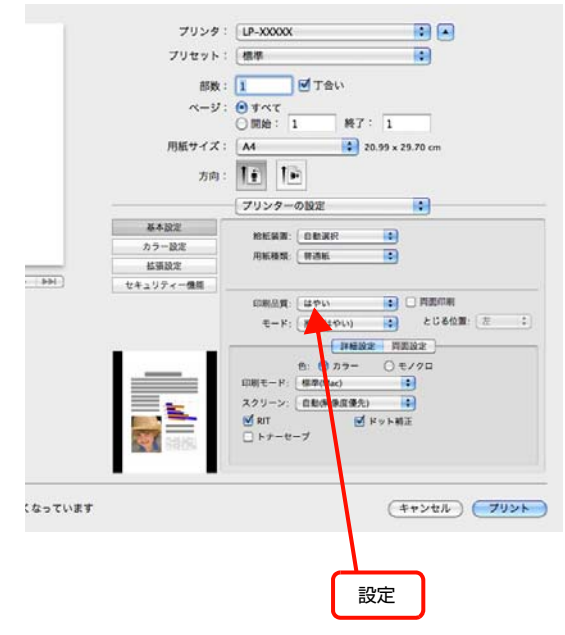

- ・ 操作パネルで、使用していないインターフェイスを [使わない]に設定すると印刷できることがあります。 N [158 ページ「共通設定の項目一覧」](#page-157-0)
- ・ 容量の大きなデータで印刷するには、本製品にメ モリーを増設することをお勧めします。 必要なメモリー容量は、印刷データやアプリケー ションソフトによって異なります。 メモリー増設方法は以下を参照してください。 N [191 ページ「オプションの取り付け」](#page-190-0)

### OSによる制限事項

Windows Vista/Windows 7 をお使いの方は、以下の内容 を確認してください。

```
プリンタードライバーの設定内容が使用できない
```
### 設定を保存したプリンター以外の設定内容を使 用していませんか?

Windows Vista/Windows 7 環境では、ユーザー定 義サイズ、スタンプマーク、プリセットの詳細設定 は、インストールしたプリンター名ごとに保存されま す。それぞれに設定が保存されるため、設定を保存し たプリンター以外、設定内容は使用できません。

### 文字が使用できない

M JIS X 0213:2004 で追加された以下の 10 文字は、下記の機能では使用できません。

俱叱嘘屛瘦剝吞妍幷繫

- ・ スタンプマーク機能
- ・ プリンターフレンドリー名
- ヘッダー/フッター設定で印字する際のユーザー名
- ・ パスワード印刷のユーザー名やジョブ名
- ・ EPSON ステータスモニタのジョブ情報表示

### ジョブが正常に印刷できない / 中断する

**マンスリープ / 休止の設定をしていませんか?**<br>日刷中に手動でスリープ/休止状態に移行しないでく ださい。

パスワード印刷の入力画面が表示されない

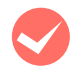

### [OS のスプールを使用]にチェックを付けてい ませんか?

プリンタードライバーの [環境設定] - [拡張設定] で[OS のスプールを使用]にチェックを付けてパス ワード印刷を実行するときは、OS の[スタート]- [コントロールパネル] - [管理ツール] - [サービ ス]の「Interactive Service Detection」を起動状 態にしてください。

# コピーのトラブル

### コピーできない

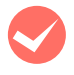

● 操作パネルでコピーモードにしていますか?<br>コピーするときは、操作パネルをコピーモードにして ください。 N [43 ページ「基本コピー\(カラー / モノクロ\)」](#page-42-0)

ADF から連続カラーコピーまたは部単位コピー していませんか? ADF からの連続カラーコピーまたは部単位コピー で、かつ高精細の場合はデータ処理のために動作が遅 くなることがあります。 カラーコピーを数回に分けるか[カラー原稿]を変更 する、または本製品にメモリーを増設してください。 **[RAM ディスク] の設定を [標準] または [最** 大]にしていませんか? [RAM ディスク]を[標準]または [最大]にする

と、A3 の両面で高精細にしたコピーができなくなる ことがあります。 [RAM ディスク]の設定を[なし]に変更してください。 N [158 ページ「共通設定の項目一覧」](#page-157-0)

### コピーに時間がかかる

節電モードになっていませんか?

節電状態からコピーを実行すると、動作開始の前に ウォームアップしますので、時間がかかることがあり ます。

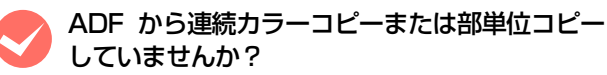

ADF からの連続カラーコピーまたは部単位コピー で、かつ高精細の場合はデータ処理のために動作が遅 くなることがあります。

カラーコピーを数回に分けるか[カラー原稿]を変更 する、または本製品にメモリーを増設してください。

## 原稿とコピー結果が異なる

原稿とコピー結果が異なる・読み取り範囲が異なる

セットできる原稿サイズを確認しましたか? 本製品でコピーできる原稿のサイズは、以下の通りです。

- A3  $<$  297  $\times$  420mm  $>$
- $\bullet$  B4  $<$  257  $\times$  364mm  $>$
- $A4 < 210 \times 297$ mm >
- B5  $<$  182  $\times$  257mm  $>$
- $AS < 148 \times 210$ mm >
- 八ガキ < 100 × 148mm >

### 印刷用紙サイズと印刷保証領域を確認しました か?

用紙全面に印刷されている原稿では、印刷用紙の各端 面 4mm はコピーされない場合があります。ただし、 [全面コピー]機能を使用することで、全面をコピー できるように縮小して印刷します。 詳細については、以下のページを参照してください。 ⊿ 18ページ「印刷できる領域」 N [56 ページ「全面コピー」](#page-55-0)

[原稿タイプ]を選択しましたか? 取り込む原稿のタイプを選択することによって、最適 な設定でコピーできます。 N [58 ページ「コピー品質の変更」](#page-57-0)

### 色合いが異なる

**マン原稿が薄い色で印刷されていませんか?**<br>薄い色の原稿や、文字や写真がかすれていたりする場 合、きれいに取り込めない場合があります。 [濃度]の設定を変更することで、きれいに取り込め る場合があります。 N [58 ページ「コピー品質の変更」](#page-57-0)

**レンコピーの色合い設定を調整しましたか?**<br>コントラストとRGBカラーバランスを設定すること によって、コピーの色合いを調整できます。 N [58 ページ「コピー品質の変更」](#page-57-0)

コピーで使用できる印刷用紙を使用しました か?

以下のページを参照して、使用できる用紙を確認して ください。

N [17 ページ「印刷できる用紙」](#page-16-0)

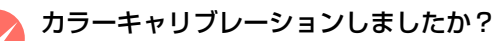

カラーキャリブレーションすることで、正確なカラー でコピーされるように調整できます。カラーキャリブ レーションの手順は、以下の通りです。

- ① 操作パネルの[コピー設定]-[カラーキャリブ レーション]で[開始]を選択します。
- ② 画面の指示に従い、用紙をセットしてキャリブ レーションパターンを印刷します。
- ③ 画面の指示に従い、印刷したキャリブレーション パターンをスキャンします。
- ④ 調整が完了するまで、上の手順②③を繰り返しま す。

# ファクスのトラブル

### 送受信できない

### 受信できない

< Franking Tunism Tunism Tunism Tunism Tunism Tunism Tunism Tunism Tunism Tunism Tunism Tunism Tunism Tunism Tu<br>お使いの電話回線に合わせて「PSTN」か「PBX」を 選択してあることを確認してください。回線種別の詳 細や設定方法については、以下を参照してください。 N『セットアップガイド』(冊子)-「7. ファクス機能の初 期設定(ファクスモデル)」-「回線の設定」-「対応 回線の設定」

> [ダイヤル種別]を設定してありますか? お使いの電話回線に合わせて「トーン」/「10pps」 /「20pps」のいずれかを選択してあることを確認し てください。ダイヤル種別の詳細や設定方法について は、以下を参照してください。

> N『セットアップガイド』(冊子)-「7. ファクス機能の初 期設定(ファクスモデル)」-「回線の設定」-「ダイ ヤル種別の設定」

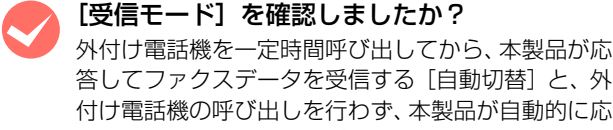

答してファクスデータを受信する [自動切替]と、外 付け電話機の呼び出しを行わず、本製品が自動的に応 答してファクスデータを受信する[ファクス専用]と、 外付け電話機の呼び出し音を鳴らし続ける[電話専 用]の着信モードがあります。

[TAM]は、留守番電話の応答中にファクス信号を検 出した場合、ファクス受信に切り替えるモードです。 N [72 ページ「受信モードについて」](#page-71-0)

給紙装置に用紙がセットされていますか? メモリー受信やフォルダー受信の設定にしていると きでも、給紙装置に用紙がセットされていないと受信 できないことがあります。用紙がセットされているか 確認してください。

### 送信できない

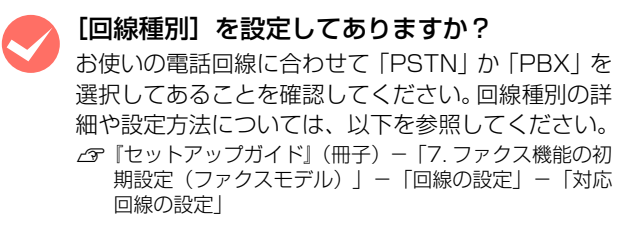

- [ダイヤル種別]を設定してありますか? お使いの電話回線に合わせて「トーン」/「10pps」
	- /「20pps」のいずれかを選択してあることを確認し てください。ダイヤル種別の詳細や設定方法について は、以下を参照してください。
	- N『セットアップガイド』(冊子)-「7. ファクス機能の初 期設定(ファクスモデル)」-「回線の設定」-「ダイ ヤル種別の設定」

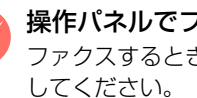

● 操作パネルでファクスモードにしていますか?<br>ファクスするときは、操作パネルをファクスモードに してください。 N [64 ページ「ファクス送信」](#page-63-0)

各種設定操作をしていませんか?

各種設定操作中はファクスできません。 設定モードを終了してしばらく待ってから(約10秒) ファクスしてください。

ファクスの受信中またはPC-FAX操作中ではあ りませんか?

ファクスの受信中または PC-FAX 操作中はファクス 送信ができません。受信終了後または PC-FAX 終了 後に送信を行ってください。

### 思った通りに送信できない 送信条件を設定していますか? 送付する際の濃度と画質を指定します。文字などが薄 い原稿は、設定値を大きくしてください。また、原稿 に合わせて画質を設定してください。 N [64 ページ「基本的な送信\(自動送信\)」](#page-63-1) 原稿を縦置きにセットして送信していません か? ファクスのカラー送信はA4または B5 原稿を縦置き にセットできません。A4 または B5 原稿は横置きで セットしてください。 N [23 ページ「セットできる原稿」](#page-22-0) ゴミのようなものが入る 原稿台が汚れていませんか? 原稿台を清掃してください。 N [199 ページ「表面の清掃」](#page-198-0) 印刷用紙が 2 枚に分割される、縮小される 印刷用紙サイズより大きいファクスデータを受 信していませんか? 印刷用紙サイズより大きいファクスデータを受信し た場合、本製品は 2 枚の印刷用紙に分割、または縮 小して 1 枚の用紙に収まるように調整します。 N [73 ページ「受信できる原稿サイズ」](#page-72-0)

原稿通りに送受信できない

## 日付時刻 / 発信元情報が設定できない

### 日付時刻表示が設定した数値と違う

長時間(10日程度)電源を切った状態にしてお くと、日付時刻の設定がリセットされます。 操作パネル【各種設定】ボタンで表示するメニューか ら[共通設定] - [デバイス設定] - [日付時刻設 定]で正しい日付と時刻を設定し直してください。 N [158 ページ「共通設定の項目一覧」](#page-157-0)

### 発信元の情報が印字されない

**くつ 発信元記録機能がオンになっていますか?**<br>操作パネル【各種設定】ボタンで表示するメニューか ら[ファクス設定]- [送信設定] - [発信元記録] を[する]に設定してください。 N [166 ページ「ファクス設定の項目一覧\(ファクスモデル](#page-165-0) [のみ\)」](#page-165-0)

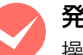

**くつ 発信元名を登録しましたか?**<br><br>操作パネル【各種設定】ボタンで表示するメニューか ら[ファクス設定]-[基本設定]-[自局情報]で 発信元情報を登録してください。 N [166 ページ「ファクス設定の項目一覧\(ファクスモデル](#page-165-0) [のみ\)」](#page-165-0)

### EpsonNet Configから宛先が登録できない

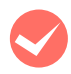

LAN ケーブル は正しく接続されていまか? 本製品とコンピューターに、それぞれ LAN ケーブル が正しく接続されていることを確認してください。

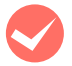

### 本製品のネットワークインターフェイスが正し く設定されていますか?

本製品のネットワークインターフェイスが正しく設 定されていることを確認してください。 N『ネットワークガイド』(電子マニュアル)

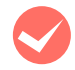

### USB 接続していませんか?

EpsonNet Config V3 は USB 接続での設定変更が できません。ネットワーク接続で使用してください。

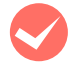

印刷中またはファクス送受信中ではありません か?

本製品が印刷中またはファクス送受信中の場合、宛先 の登録はできません。印刷が終了してから宛先を登録 してください。

# スキャンのトラブル

### スキャンできない

### スキャナー部分が動作しない

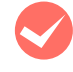

M 操作パネルを操作していませんか? パネルを操作すると、しばらくの間パネル操作優先状 態となります。 パネルを操作したときは、しばらく待ってから(約 10秒) スキャンしてください。

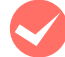

◆ 各種設定操作をしていませんか?<br>各種設定操作中はスキャンできません。 設定モードを終了してしばらく待ってから(約10秒) スキャンしてください。

専用スキャナーケーブルが外れていませんか? 専用スキャナーケーブルが接続されていないと動作 しません。本製品背面を確認して、スキャナーユニッ トとコントローラボックスを接続する専用スキャ ナーケーブルを接続してください。

**くち 輸送用固定ロックが解除されていますか?**<br>スキャンするときは、輸送用固定ロックが解除されて いる (d)の位置にある) 必要があります。 輸送用固定ロックが ✿の位置にあるときは、本製品 の主電源を切ってから、ロックを■の位置に動かし てください。

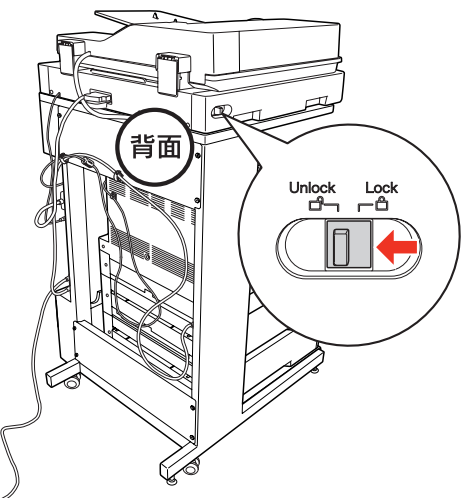

スキャン中に USB メモリーや LAN ケーブル / USB ケーブルを抜きませんでしたか?

スキャン中は USB メモリーや LAN ケーブル /USB ケーブルの抜き差しはしないでください。正しくス キャンできないことがあります。

スキャン中に主電源を切ったり、電源コードを 抜きませんでしたか?

スキャン中は主電源を切ったり、電源コードの抜き差 しはしないでください。正しくスキャンできないこと があります。

### EPSON Scan でスキャンできない

**マンスキャナードライバー (EPSON Scan) が正常にインストールされていない可能性がありま** す。

> スキャナードライバー (EPSON Scan) を一旦削除 して、インストールし直してください。 **2 Windows: 115 ページ「ソフトウェアの削除」** ー<br>2 Mac OS X[:125 ページ「ソフトウェアの削除」](#page-124-0) N『セットアップガイド』(冊子)-「9. コンピューターの 接続と設定1

### コンピューターにスキャナーが認識されていま すか?

EPSON Scan の設定で接続の確認をしてください。 [使用不可]と表示された場合は、スキャナードライ バー(EPSON Scan) を一日削除して、インストー ルし直してください。

**で Windows: 115ページ「ソフトウェアの削除」** ー<br>⊿ Mac OS X : 125 ページ「ソフトウェアの削除」

N『セットアップガイド』(冊子)-「9. コンピューターの 接続と設定」

**マンピューターを再起動してみてください。**<br>コンピューターを再起動すると、スキャンができるよ うになることがあります。

**Markel 社製プロセッサー搭載のコンピューター**<br>をご使用のときに、ほかのエプソン製スキャ ナードライバーがインストールされていません か?

Intel 社製プロセッサー搭載のコンピューターで、ほ かのエプソン製スキャナードライバー(Rosetta/ PPC版)がインストールされていると、ご使用のス キャナードライバーが正常に動作しません。ほかのド ライバーを削除してから、ご使用のスキャナードライ バーをインストールしてください。

N Windows[:115 ページ「ソフトウェアの削除」](#page-114-0)

**c** Mac OS X: 125 ページ「ソフトウェアの削除」 N『セットアップガイド』(冊子)-「9. コンピューターの 接続と設定」

**マンキャン中に主電源を切ったり、電源コード/LAN<br>ケーブル/USBケーブルの抜き差しをしたときは、** EPSON Scan を終了して、もう一度起動してみ てください。

> スキャン中は主電源を切ったり、電源コード /LAN ケーブル /USB ケーブルの抜き差しはしないでくだ さい。正しくスキャンできなかったり、コンピュー ターが正しく動作しないことがあります。

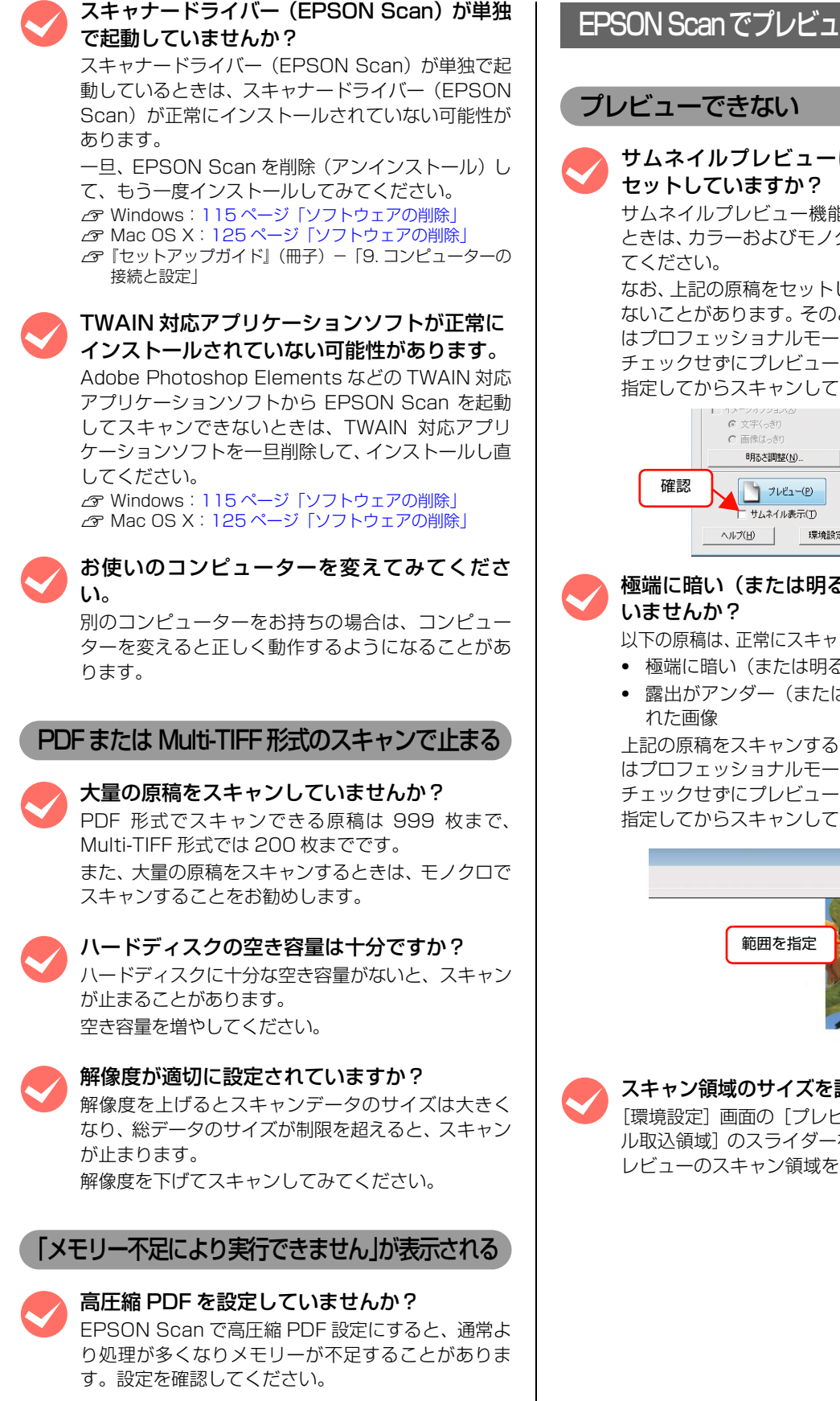

### EPSON Scanでプレビューがうまくできない

## M サムネイルプレビューに対応している原稿を

サムネイルプレビュー機能を使用してスキャンする ときは、カラーおよびモノクロの写真原稿をセットし

なお、上記の原稿をセットしても正常にスキャンでき ないことがあります。そのときは、ホームモードまた はプロフェッショナルモードで [サムネイル表示]を チェックせずにプレビューして、スキャンする範囲を 指定してからスキャンしてください。

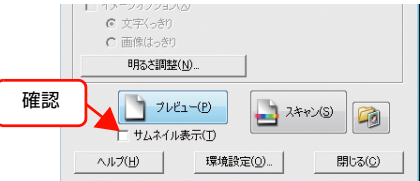

# 極端に暗い(または明るい)原稿をセットして

以下の原稿は、正常にスキャンできないことがあります。

- ・ 極端に暗い(または明るい)画像
- ・ 露出がアンダー(またはオーバー)気味に撮影さ

上記の原稿をスキャンするときは、ホームモードまた はプロフェッショナルモードで [サムネイル表示]を チェックせずにプレビューして、スキャンする範囲を 指定してからスキャンしてください。

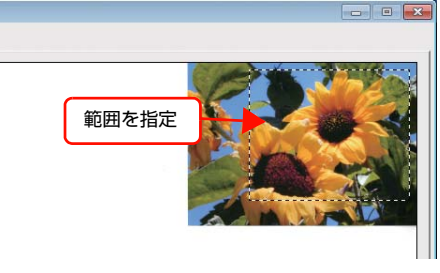

### スキャン領域のサイズを調整してみてください。

[環境設定]画面の[プレビュー]タブで、[サムネイ ル取込領域]のスライダーを調整して、サムネイルプ レビューのスキャン領域を調整してください。

### 原稿が切れる

A4 など大きな原稿をセットしていませんか? A4など大きな原稿をサムネイルプレビューすると、意 図した範囲でスキャンされないことがあります。ホー ムモードまたはプロフェッショナルモードで[サムネ イル表示]をチェックせずにプレビューして、スキャ ンする範囲を指定してからスキャンしてください。

### プレビューの向きがおかしい

画像を自動回転してスキャンするとき、自動回 転できる原稿をセットしていますか?

自動回転機能を使用してスキャンするときは、カラー およびモノクロの写真原稿 \* をセットしてください。 なお、人物や空が写っていない写真など一部の写真で は、自動回転が意図した結果にならないことがありま す。

そのときは、ホームモードまたはプロフェッショナル モードで、[サムネイル表示]をチェックしてからプ レビューして[90度回転]ボタンで適切な向きに回 転するか、[サムネイル表示]をチェックせずにプレ ビューしてスキャンする範囲を指定してからスキャ ンしてください。

1 辺が 5.1cm 以下の小さな写真や A4 などの大 きな写真は自動回転されません。

### 画面表示や設定とスキャン結果が異なる

### スキャン範囲がおかしい / 原稿を認識しない

画像が切れたり、隣の画像の一部が一緒にスキャンされた りするなど、正常にスキャンできないときには、以下の項 目をご確認ください。

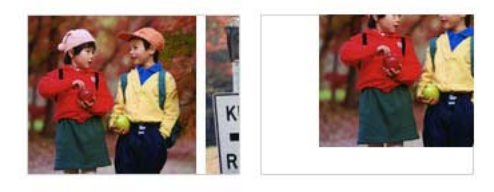

#### 原稿を正しくセットしていますか?

原稿台の端にはスキャンされない範囲があります。下 図を確認して、スキャン領域内に原稿をセットしてく ださい。また、複数の写真を並べてスキャンするとき は、写真と写真の間隔を 20mm 以上空けてセットし てください。

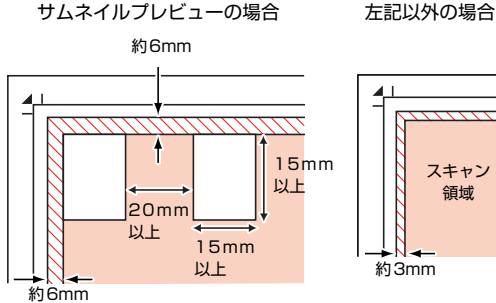

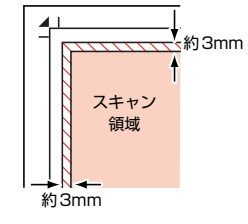

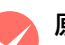

#### 原稿台や原稿カバーが汚れていませんか?

原稿台や原稿カバーが汚れていると、汚れが画像と一 緒にスキャンされます。

原稿台や原稿カバーにゴミや汚れが付いていないか ご確認ください。

### 写真の自動回転が意図した結果にならない

画像を自動回転してスキャンするとき、自動回 転できる原稿をセットしていますか?

自動回転機能を使用してスキャンするときは、カラー およびモノクロの写真原稿 \* をセットしてください。 なお、人物や空が写っていない写真など一部の写真で は、自動回転が意図した結果にならないことがありま す。

そのときは、ホームモードまたはプロフェッショナル モードで、[サムネイル表示]をチェックしてからプ レビューして「90 度回転]ボタンで適切な向きに回 転するか、[サムネイル表示]をチェックせずにプレ ビューしてスキャンする範囲を指定してからスキャ ンしてください。

\* 1 辺が 5.1cm 以下の小さな写真や A4 などの大 きな写真は自動回転されません。

操作パネルからのスキャンで[保存形式]に [TIFF] や [JPEG] を選んでいませんか? 操作パネルからのスキャンで自動回転するのは、 ADF を使用して、[保存形式]に[PDF]を選択した ときのみです。「TIFF]や「JPEGIでは自動回転し ません。 **で [84 ページ「保存形式」](#page-83-0)** 

### 画像が画面に大きく表示される

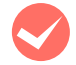

**マン 解像度が高くありませんか?**<br>アプリケーションソフトによって、高い解像度でス キャンした画像がディスプレイに大きく表示される ことがあります。

> アプリケーションソフトで縮小してご覧ください。印 刷すると原稿と同じ大きさになります。

### スキャンデータを保存できない

### 保存先の共有フォルダーが見つからない

- 保存先のコンピューターは起動していますか? 保存先のコンピューターが起動していることを確認 してください。
- 保存先のコンピューターがネットワーク環境の<br>■場合、ネットワークにログオンしていますか? 保存先のコンピューターがネットワークにログオン していることを確認してください。
- M ご利用の環境に複数のネットワークが存在して いませんか?

ネットワーク環境が複数存在すると、操作パネルにコ ンピューターの名称が表示されないことがあります。 不要なネットワークを「無効」に設定してください。

### 共有フォルダーに保存できない

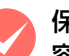

保存先コンピューターのハードディスクの空き 容量は十分ですか?

保存先コンピューターのハードディスクの空き容量 を確認してください。

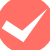

保存先のコンピューターがスリープモード、ま たは電源が切れていませんか?

スキャンデータを保存先のコンピューターに送信す るまでに、コンピューターがスリープモード、または 電源切れている可能性があります。保存先のコン ピューターを確認してください。

保存先のフォルダーが正しく設定されていますか? 保存先のフォルダーパスを確認してください。IP アドレ スで指定する場合は「\\IP アドレス \ フォルダーパス」、 ドメイン名で指定する場合は「\\ デバイス名+ドメイン 名 \ フォルダーパス」になっていることを確認してくだ さい。

N [85 ページ「共有フォルダーに保存」](#page-84-0)

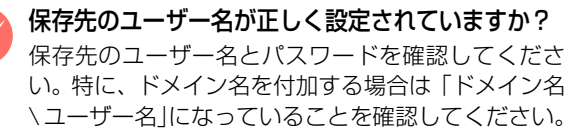

い。特に、ドメイン名を付加する場合は「ドメイン名 \ ユーザー名」になっていることを確認してください。 N [85 ページ「共有フォルダーに保存」](#page-84-0)

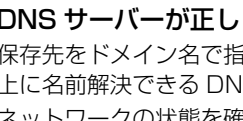

**M DNS サーバーが正しく設定されていますか?**<br>保存先をドメイン名で指定する場合は、ネットワーク 上に名前解決できる DNS サーバーが必要です。 ネットワークの状態を確認してください。

> 保存先のフォルダーへのアクセス権限があります か? 保存先のフォルダーへ書き込み、読み込みできる権限

> があることを確認してください。

### スキャン品質が悪い

#### 画像が暗い

EPSON Scan を使用している場合は、画質調 整機能を使ってみてください。

明るさとコントラストを調整してみてください。 <オフィスモード>

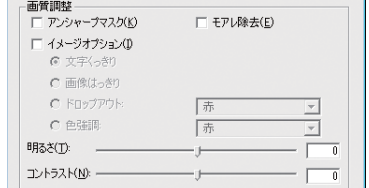

<プロフェッショナルモード>

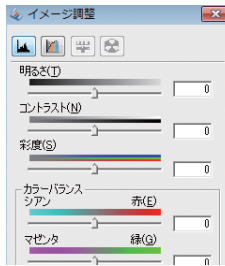

### 画像がぼやける

解像度が低くありませんか? 低い解像度でスキャンすると、文字がぼやけます。 解像度を上げてスキャンしてみてください。

- EPSON Scan を使用している場合は、画質調 整機能を使ってみてください。
	- ・ EPSON Scan のプロフェッショナルモードで画 像をプレビューした後、スキャン範囲を指定して から「自動露出]をクリックしてみてください。
	- ・[アンシャープマスク]機能を使用してみてくださ い。

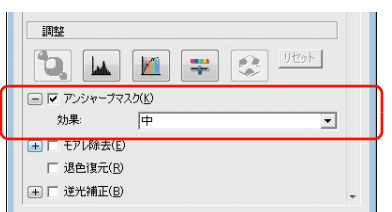

なお、[アンシャープマスク]機能を使用すると、モ アレ(網目状の陰影)が生じることがあります。モア レが生じるときは[モアレ除去]機能を使用してみて ください。

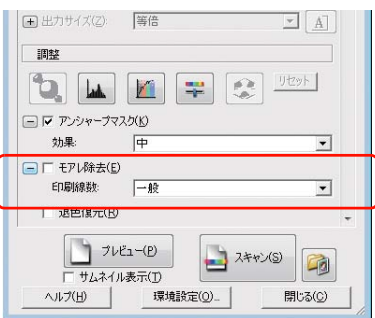

### 画像の色合いがおかしい / 原稿の色と違う

### M ディスプレイの表示は正しく調整されています か?

ディスプレイはその機器ごとに表示特性が異なり、 赤っぽく表示するディスプレイもあれば、青っぽく表 示するディスプレイもあります。偏った表示をしてい る状態では、スキャンした画像を適切な明るさや色合 いで表示することはできません。ディスプレイの表示 をご確認ください。

M 出力装置(原稿、ディスプレイ)の発色方法の 違いによる差です。

スキャンする原稿の色合いとディスプレイ表示の色 合いは、発色方法が違うため、差異が生じます。

スキャンする原稿とスキャン設定は合っていま すか?

スキャンする原稿と [イメージタイプ] や [原稿種] などのスキャン設定が合っていないと、スキャン品質 は悪くなります。 スキャン設定をご確認ください。

### 裏写りする

M 裏が透けて見える薄い原稿をセットしていませ んか? 原稿が薄いときは、裏写りしてスキャンされることが あります。 原稿の裏側に黒い用紙や下敷きを重ねてスキャンし てみてください。また、EPSON Scan の補正機能を 使用してみてください。 N [154 ページ「書類の文字をくっきり」](#page-153-0) ー<br>2 155 ページ 「PDF ファイルにまとめてスキャン」

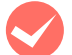

### スキャンする原稿とスキャン設定は合っていま すか?

スキャンする原稿と「イメージタイプ」や「原稿種] などのスキャン設定が合っていないと、スキャン品質 は悪くなります。 スキャン設定をご確認ください。

### 画像にモアレ(網目状の陰影)が出る

●●●● モアレ (網目状の陰影) が発生するときは、原<br>精の向きを変えてスキャンしてみてください。 原稿の向きを変えることで、モアレを除去できること があります。 画像の向きは、スキャン後にご使用のアプリケーショ ンソフトで回転させてください。

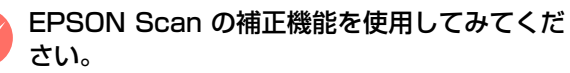

EPSON Scan では、明るさやコントラストなどの補 正を加えてスキャンできます。スキャン後に画像編集 ソフトで補正する場合に比べて、画質の劣化を抑えら れます。

N [91 ページ「EPSON Scan の便利なスキャン機能」](#page-90-0)

●●● モアレ(網目状の陰影)が発生するときは、モ<br>アレ除去機能を使用してみてください。また、 [プロフェッショナルモード]で[解像度]の設 定を変更してスキャンしてみてください。

> EPSON Scan のモアレ除去機能を使用すると、モア レの発生を防止できます。

N [153 ページ「モアレを除去」](#page-152-0)

また、プロフェッショナルモードで[解像度]の設定 を変更すると、モアレを除去できることがあります。

### 画像にムラ / シミ / 斑点が出る

原稿台や原稿カバーが汚れていませんか? 原稿台や原稿カバーが汚れていると、汚れが画像と一 緒にスキャンされます。 原稿台や原稿カバーにゴミや汚れが付いていないか ご確認ください。 N [199 ページ「表面の清掃」](#page-198-0)

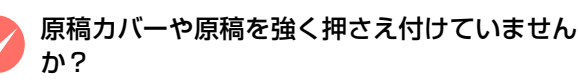

原稿カバーや原稿を強く押さえ付けてスキャンする と、ムラ、シミ、斑点が出ることがあります。 強く押さえ付けないようにしてください。 また、写真の紙質や表面の加工状態によっても、ムラ や斑点が出ることがあります。そのときは、原稿の セット位置をずらしてみてください。

### テキストデータに変換するときの認識率が悪い

原稿を斜めにセットしていませんか? 原稿を斜めにセットしていると、認識率が低下しま す。

まっすぐセットしてください。また、原稿カバーは、 原稿がずれないようにゆっくり閉じてください。

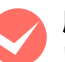

原稿の文字がくっきりしていますか? 以下の原稿では、認識率が下がることがあります。

文字のくっきりしている原稿を使用してください。

- ・ 何度もコピーした原稿
- ・ ファクス受信した原稿(解像度が低い原稿)
- ・ 文字間や行間が狭すぎる原稿
- ・ 文字に罫線や下線がかかっている原稿
- ・ 草書体、行書体、毛筆体、斜体などのフォントや、 8 ポイント未満の小さな文字が使われている原稿
- ・ 折り跡やしわがある原稿
- ・ 本の綴じ込み付近
- ・ 手書き文字

解像度が低くありませんか?

低い解像度でスキャンすると、文字がぼやけます。 解像度を上げてスキャンしてみてください。

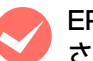

EPSON Scan の補正機能を使用してみてくだ さい。

EPSON Scan では、ぼやけている文字をくっきりと スキャンできます。

- ・ しきい値の調整機能 白と黒の境を決める値を調整して文字をくっきり させます。 N [91 ページ「EPSON Scan の便利なスキャン機能」](#page-90-0)
- ・ 文字くっきり機能 輪郭を強調して文字をくっきりさせます。 N [154 ページ「書類の文字をくっきり」](#page-153-0)

### 画像にスジが入る

原稿台や原稿カバーが汚れていませんか? 原稿台や原稿カバーが汚れていると、汚れが画像と一 緒にスキャンされます。 原稿台や原稿カバーにゴミや汚れが付いていないか ご確認ください。 N [199 ページ「表面の清掃」](#page-198-0)

**◆ オートドキュメントフィーダー内部のローラー**<br>が汚れていませんか? (ADF モデル / ファクス モデルのみ)

オートドキュメントフィーダー内部の給紙用ロー ラーが汚れていると、スキャン結果の汚れや給紙不良 の原因になります。 ローラーの清掃方法は以下を参照してください。

N [198 ページ「ADF のクリーニング」](#page-197-0)

### スキャンに時間がかかる

**くつ 節電モードになっていませんか?**<br>節電状態からスキャンを実行すると、動作開始の前に ウォームアップしますので、時間がかかることがあり ます。

● 解像度が高くありませんか?<br>高い解像度でスキャンすると、スキャンに時間がかか ります。

EpsonNet Config から宛先が登録できない

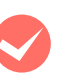

**M LAN ケーブルは正しく接続されていまか?**<br>本製品とコンピューターに、それぞれ LAN ケーブル が正しく接続されていることを確認してください。

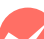

本製品のネットワークインターフェイスが正し く設定されていますか? 本製品のネットワークインターフェイスが正しく設

定されていることを確認してください。 N『ネットワークガイド』(電子マニュアル)

**マン USB 接続していませんか?**<br>
EpsonNet Config V3 は USB 接続での設定変更が できません。ネットワーク接続で使用してください。

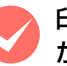

### 印刷中またはファクス送受信中ではありません か?

本製品が印刷中またはファクス送受信中の場合、宛先 の登録はできません。印刷が終了してから宛先を登録 してください。

# <span id="page-240-0"></span>パネルメッセージ

操作パネルには、インフォメーションメッセージ、エラーメッセージ、ワーニングメッセージの 3 種類のメッセージが 表示されます。

N [14 ページ「操作パネル」](#page-13-0)

L ここでは、コンピューターから本製品を使用する際に表示されるメッセージについても併せて記載しています。

## インフォメーションメッセージ

本製品が正常に動作している場合は、ステータスメッセージ(現在の状態)を表示します。

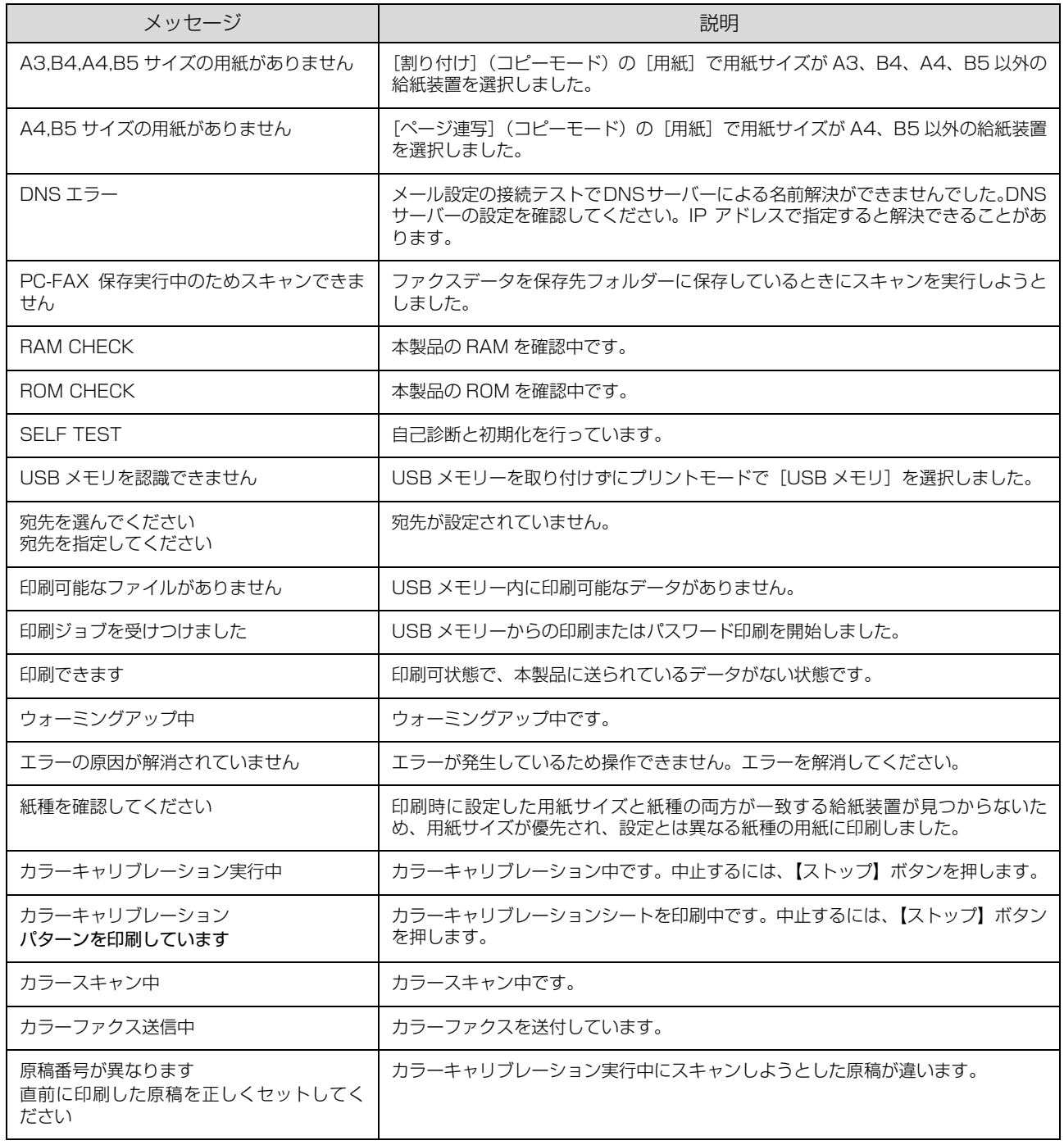

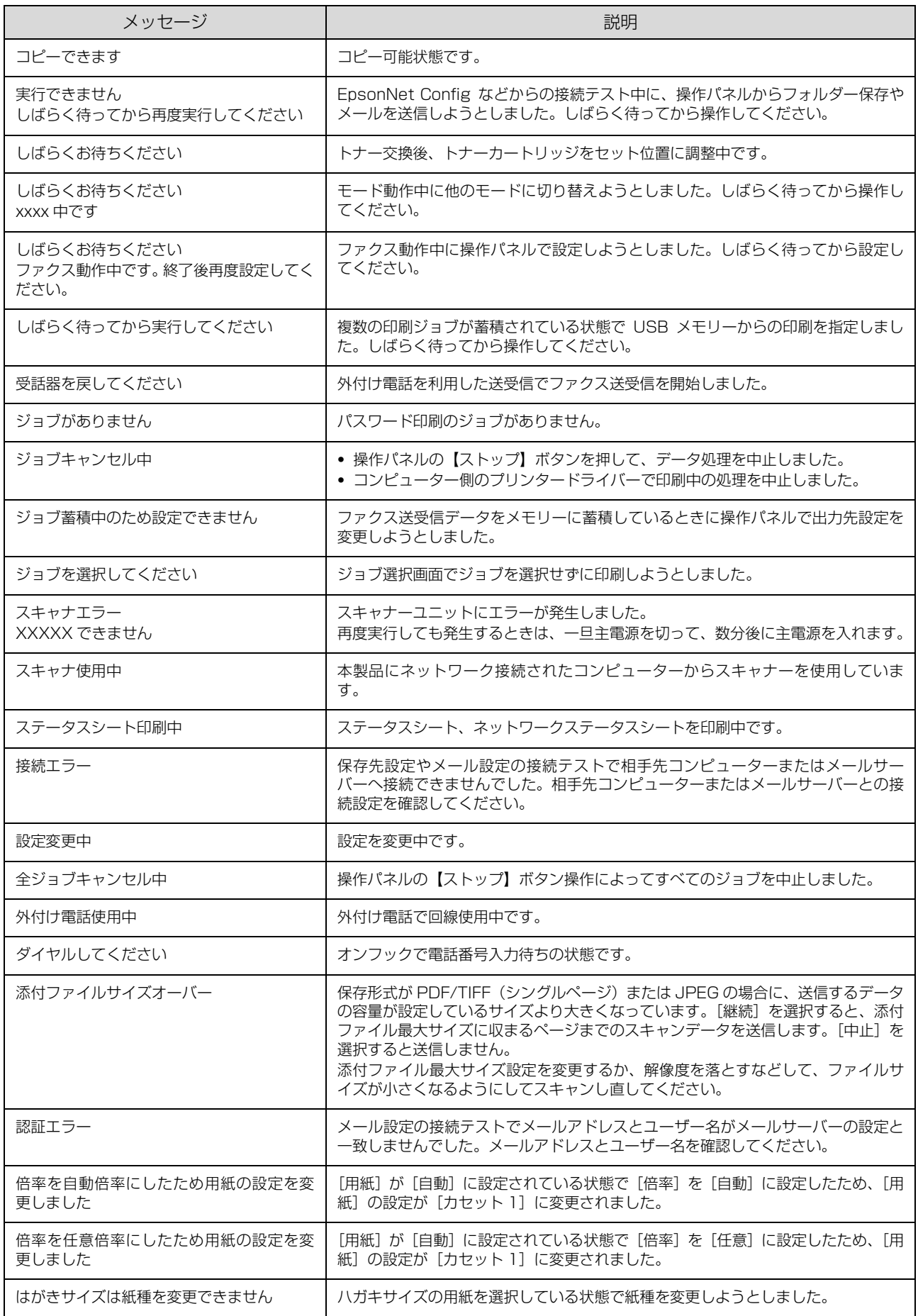

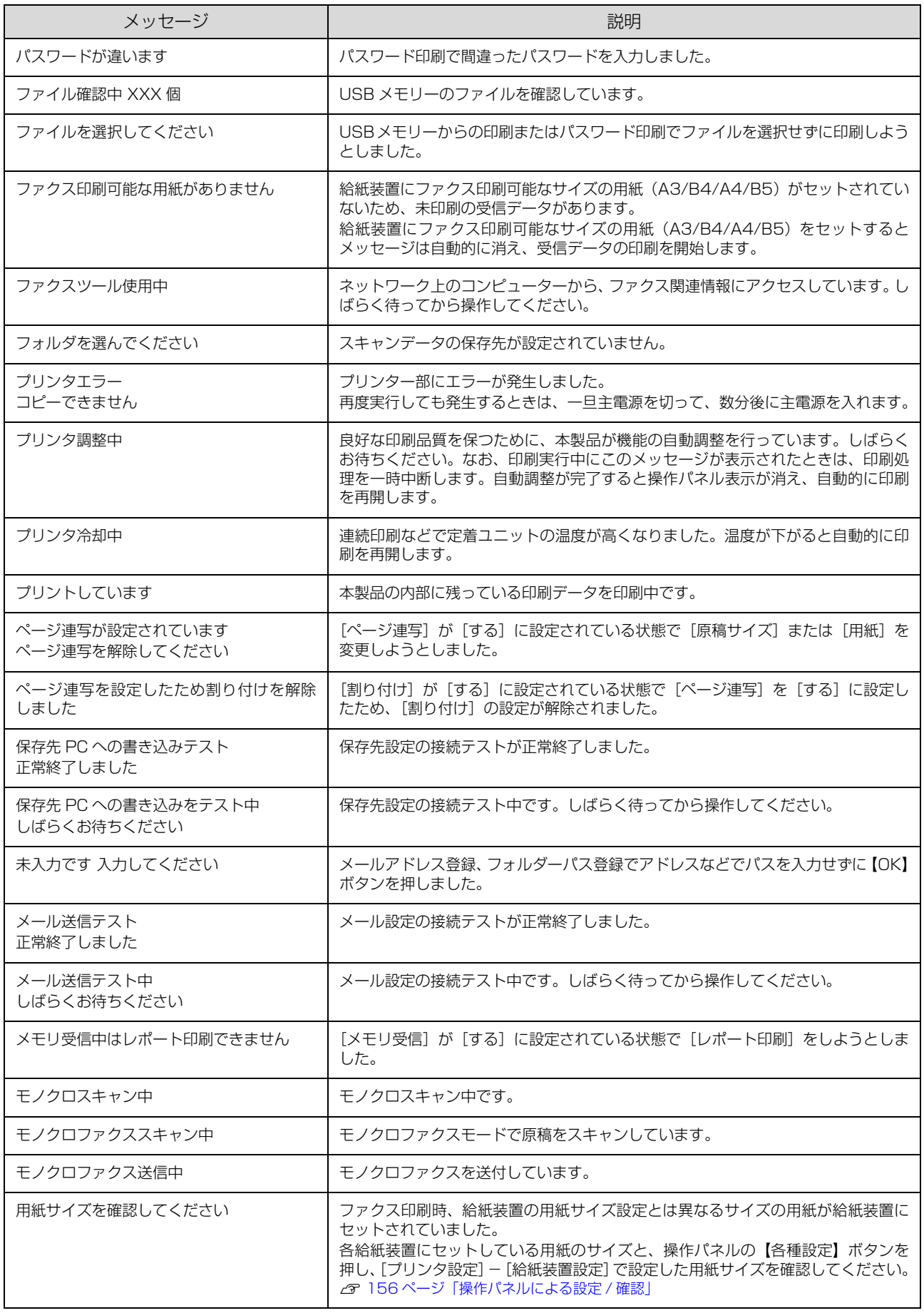

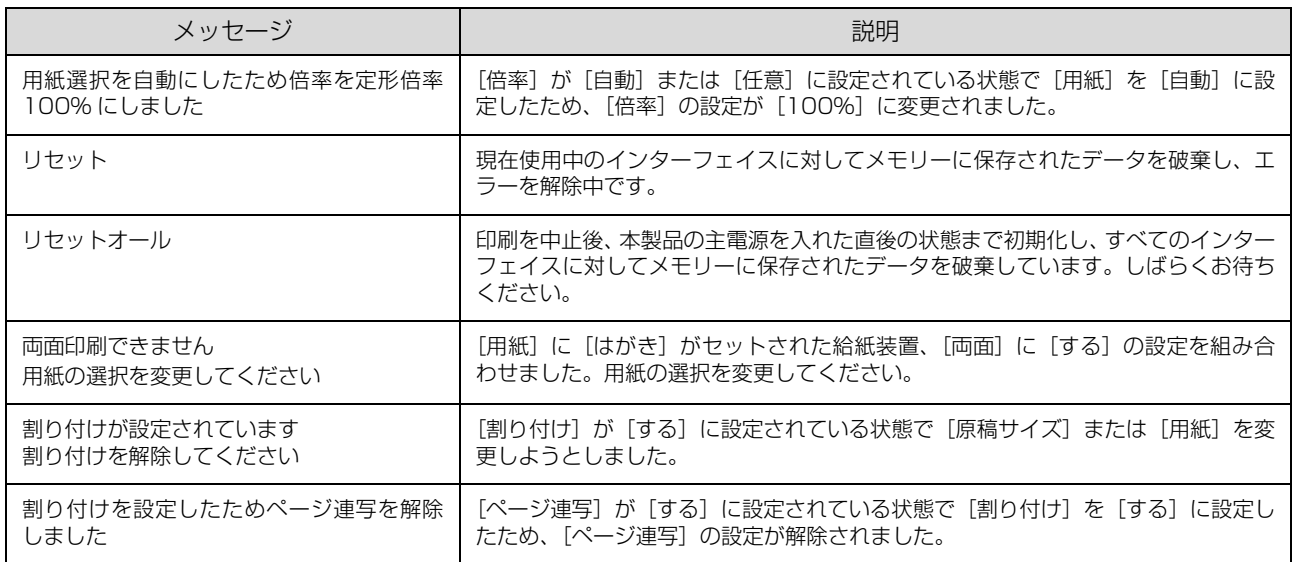

### エラーメッセージ

トラブルが発生した場合に、エラーメッセージを表示して動作を停止します。動作を再開するには、以下の説明を参照し て、エラー状態の解除に必要な処置を行ってください。メッセージは五十音順に掲載してあります。

● ● 用紙が詰まったときの対処方法は、以下のページを参照してください。 N [206 ページ「用紙が詰まった」](#page-205-0) ・ 消耗品の交換方法は、消耗品に添付のマニュアルまたは以下のページを参照してください。 **2 185ページ「消耗品の交換」** 

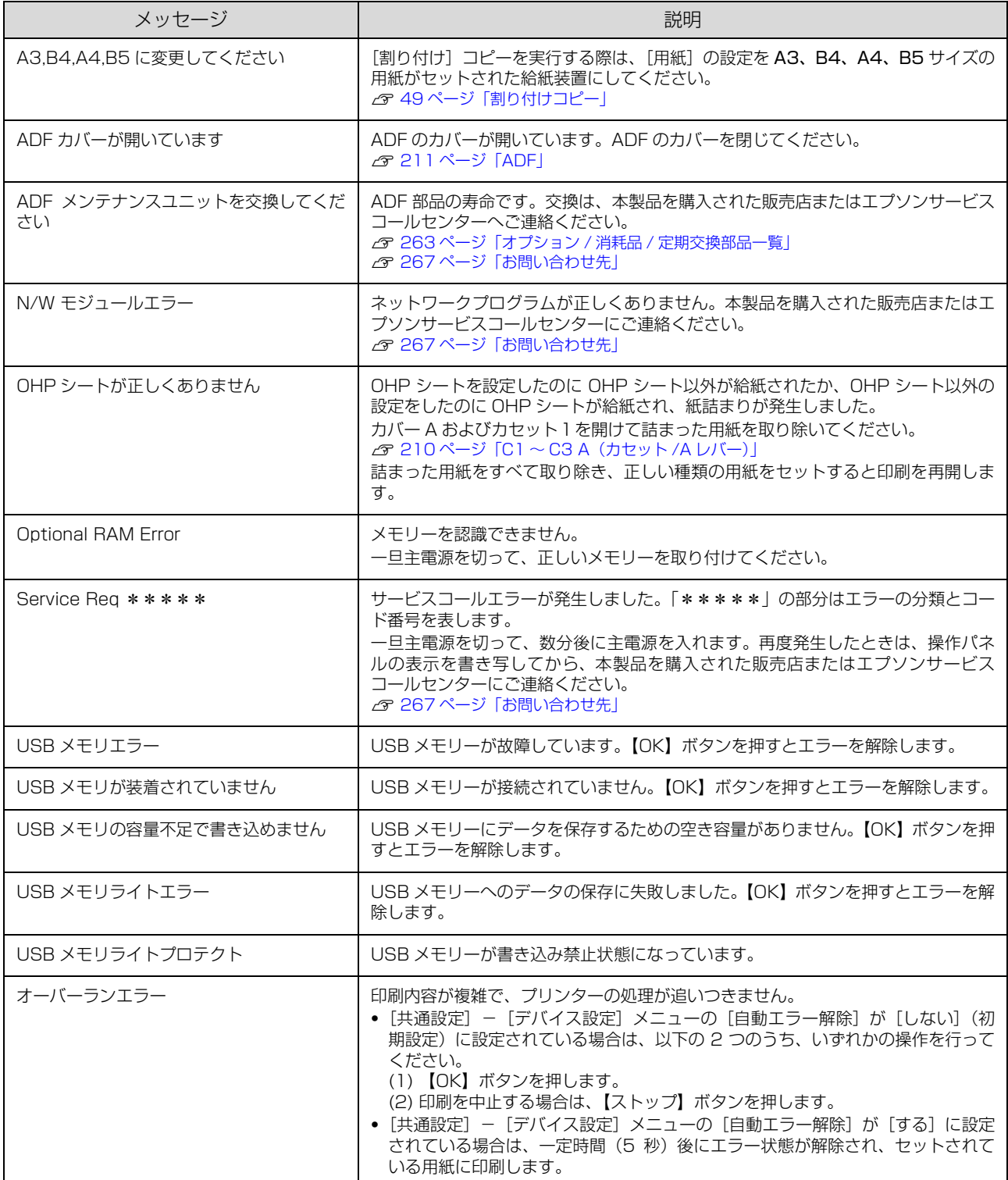

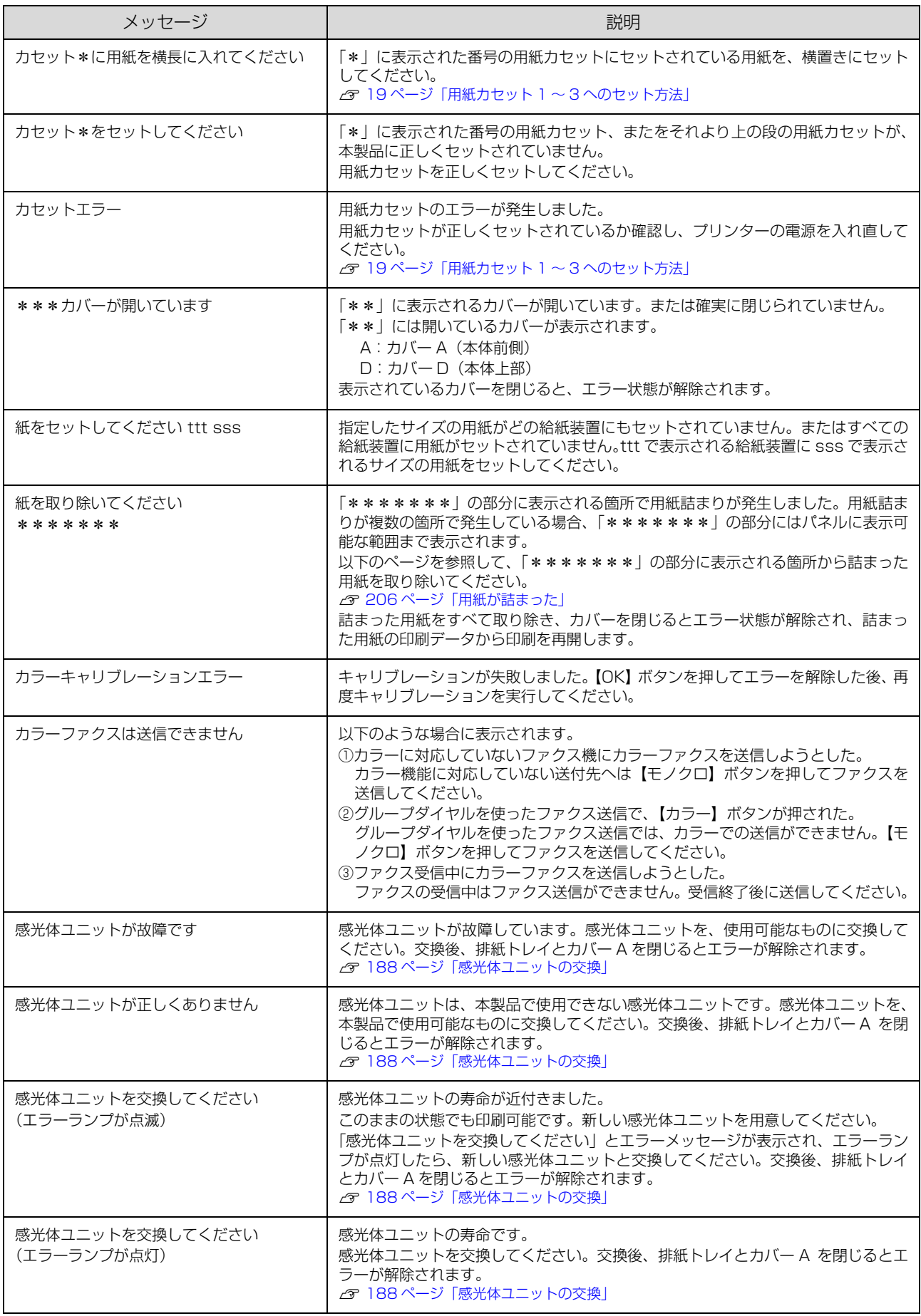

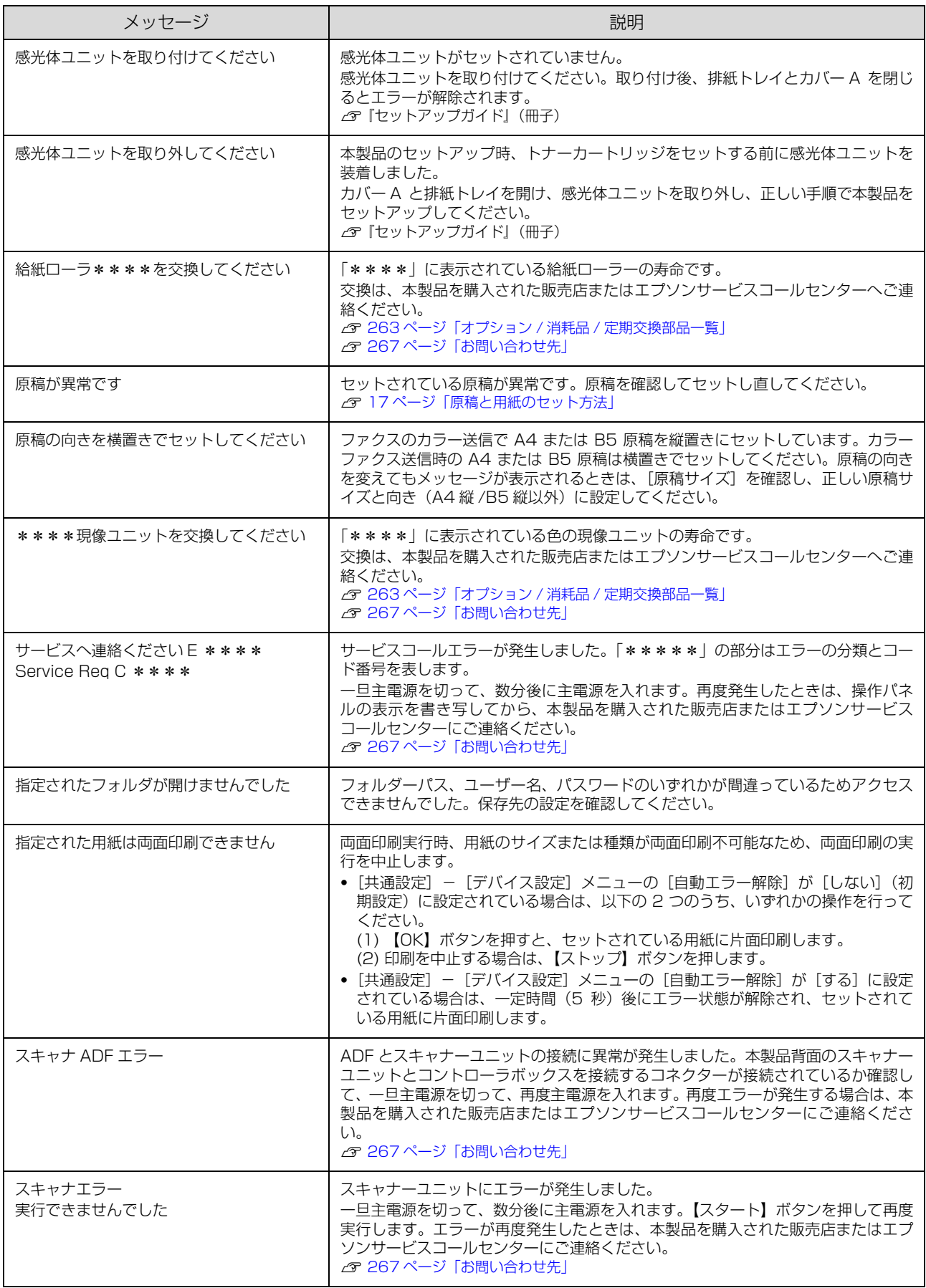

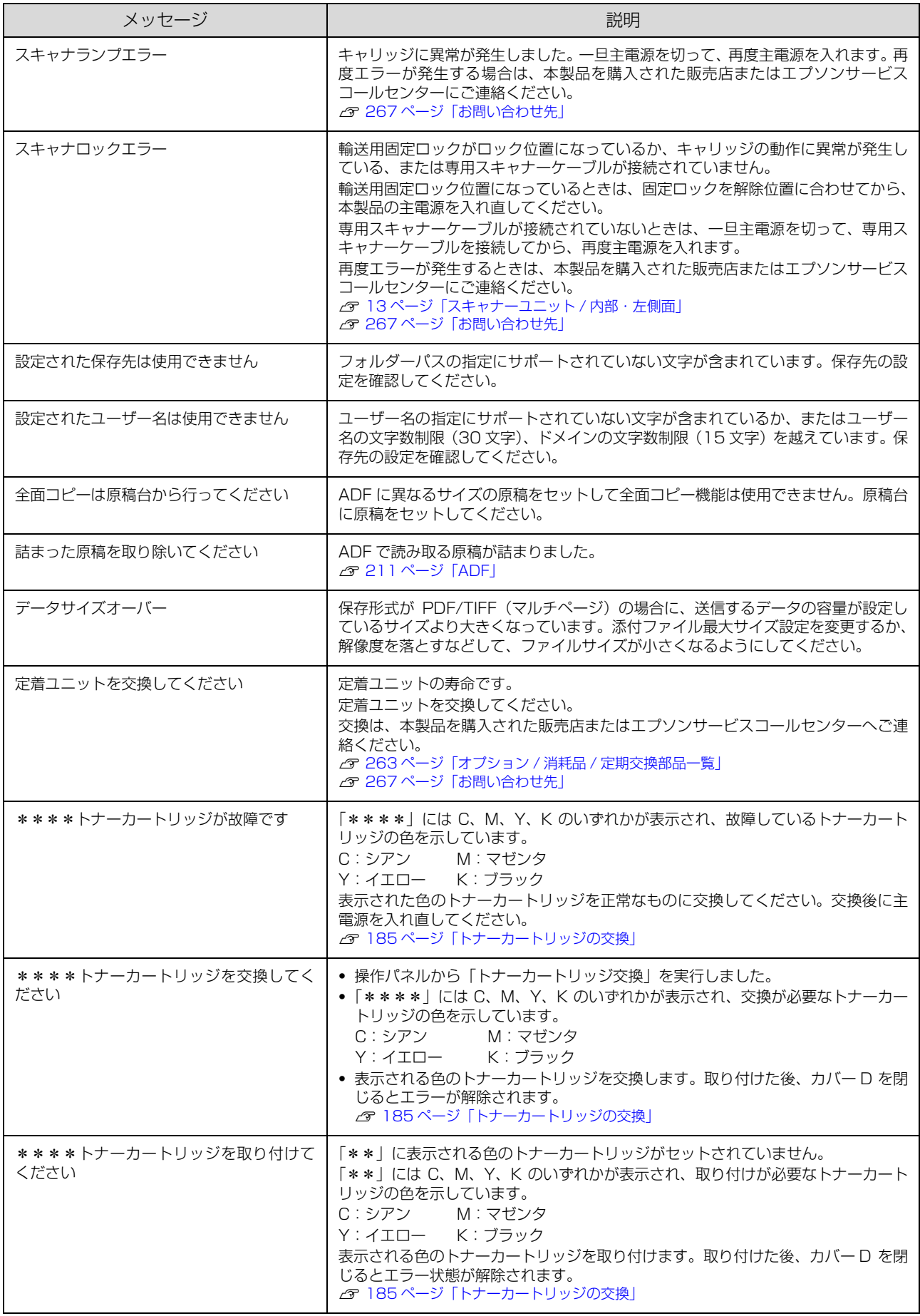

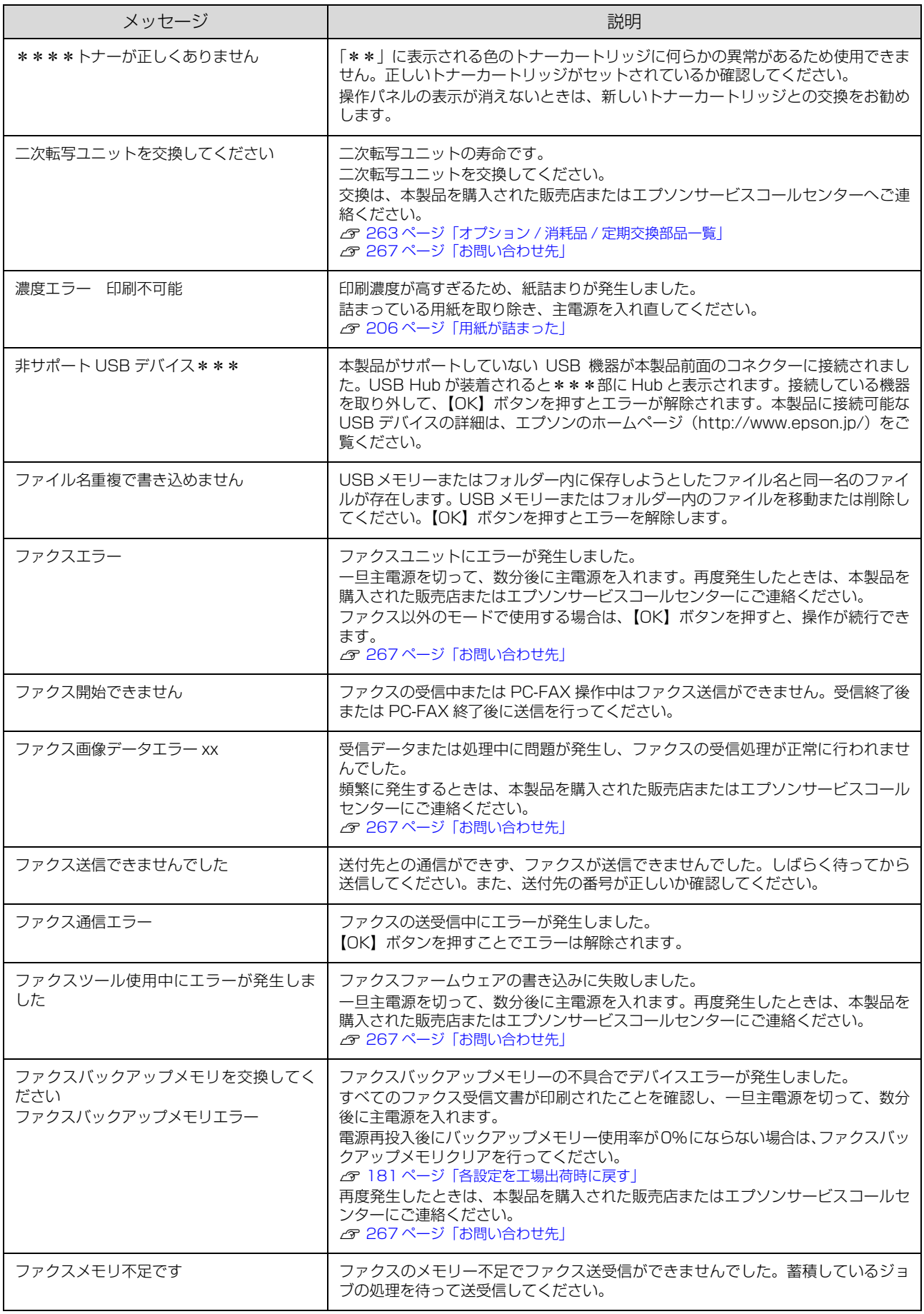

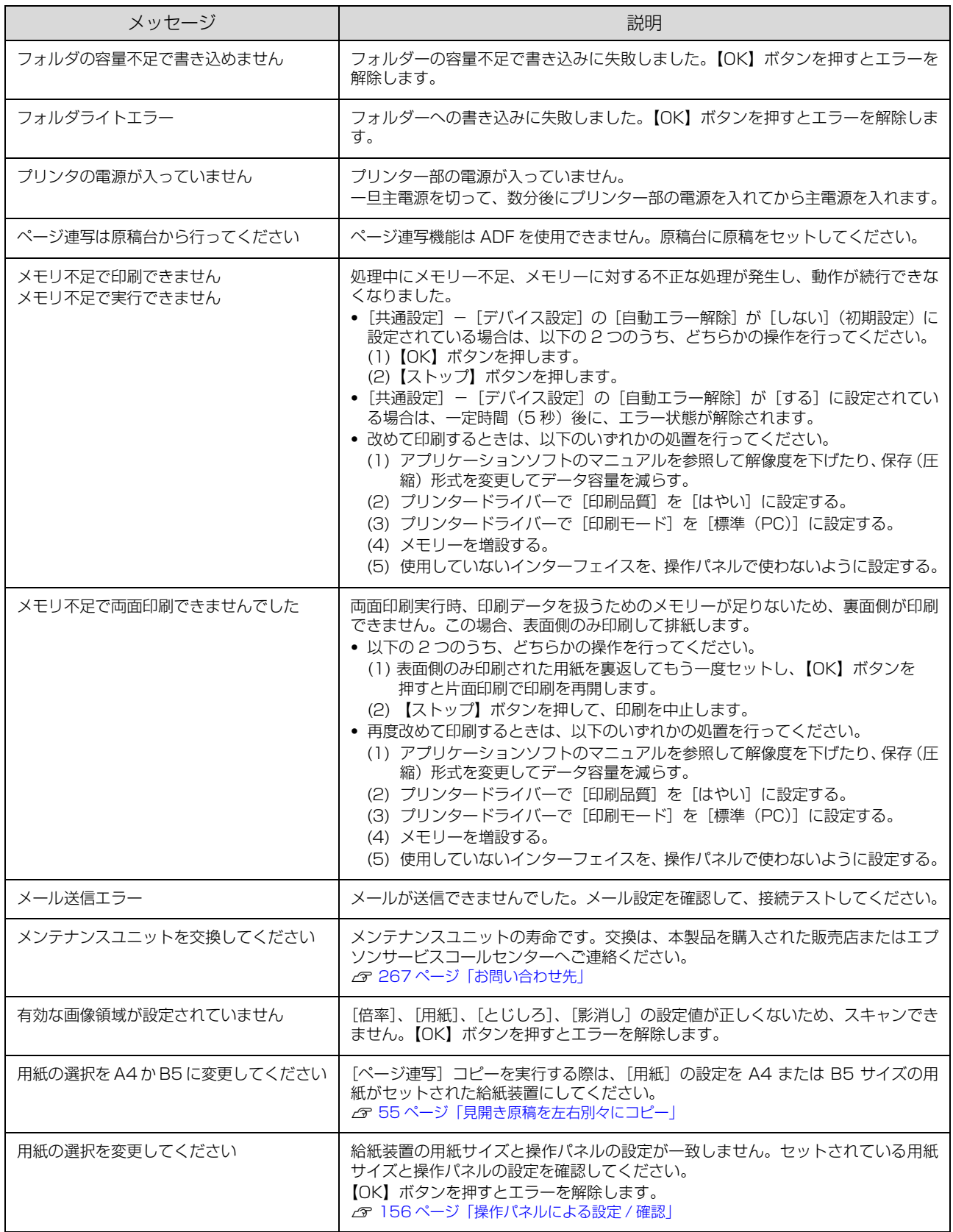

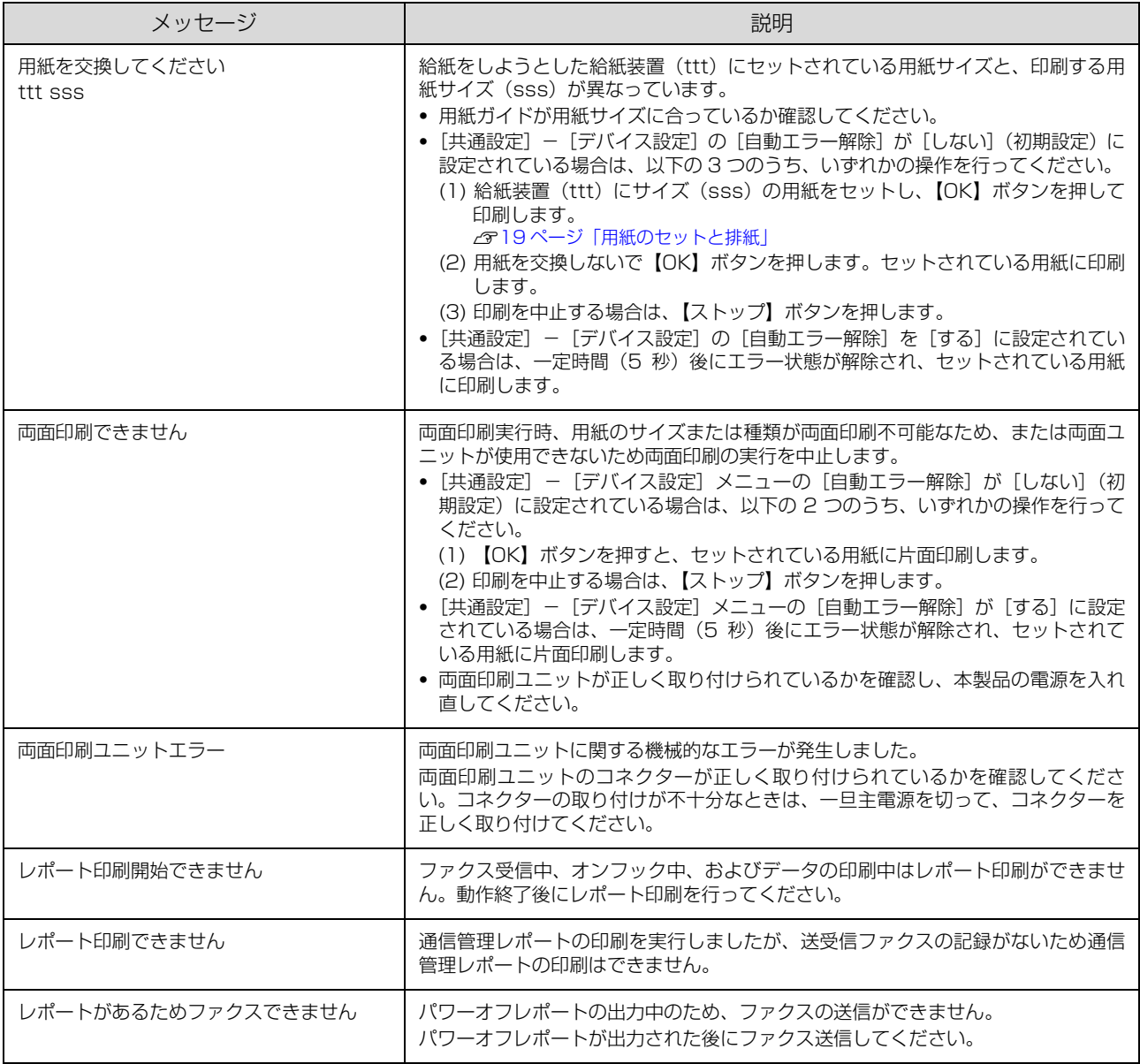

### ワーニングメッセージ

本製品に何らかの問題が発生すると、注意を促すワーニングメッセージを表示します。以下の説明を参照して適切な処置 をしてください。メッセージは五十音順に掲載してあります。

**(参考)**) パネルに表示されるワーニングメッセージは、操作パネルの【各種設定】ボタンで表示するメニューから[共通設定]<br>- [リセット]の[ワーニングクリア]または[全ワーニングクリア]を実行して消すことができます。[ワーニングク リア]は、消耗品関係以外のワーニングメッセージをすべて消します。消耗品などのワーニングメッセージだけを残し たいときに実行してください。[全ワーニングクリア]は、すべてのワーニングメッセージを消します。 N [255 ページ「ワーニングメッセージを消す」](#page-254-0)

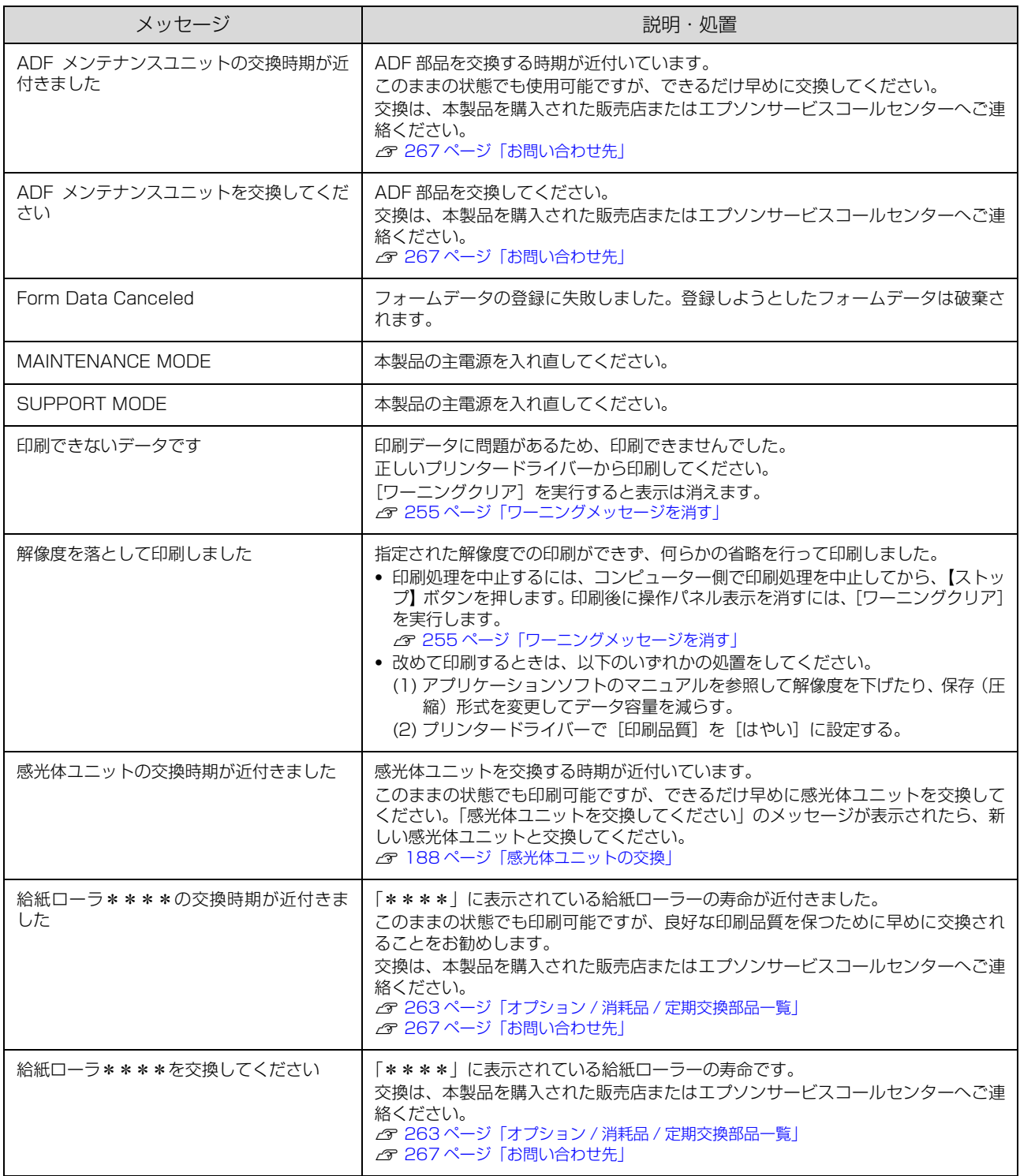
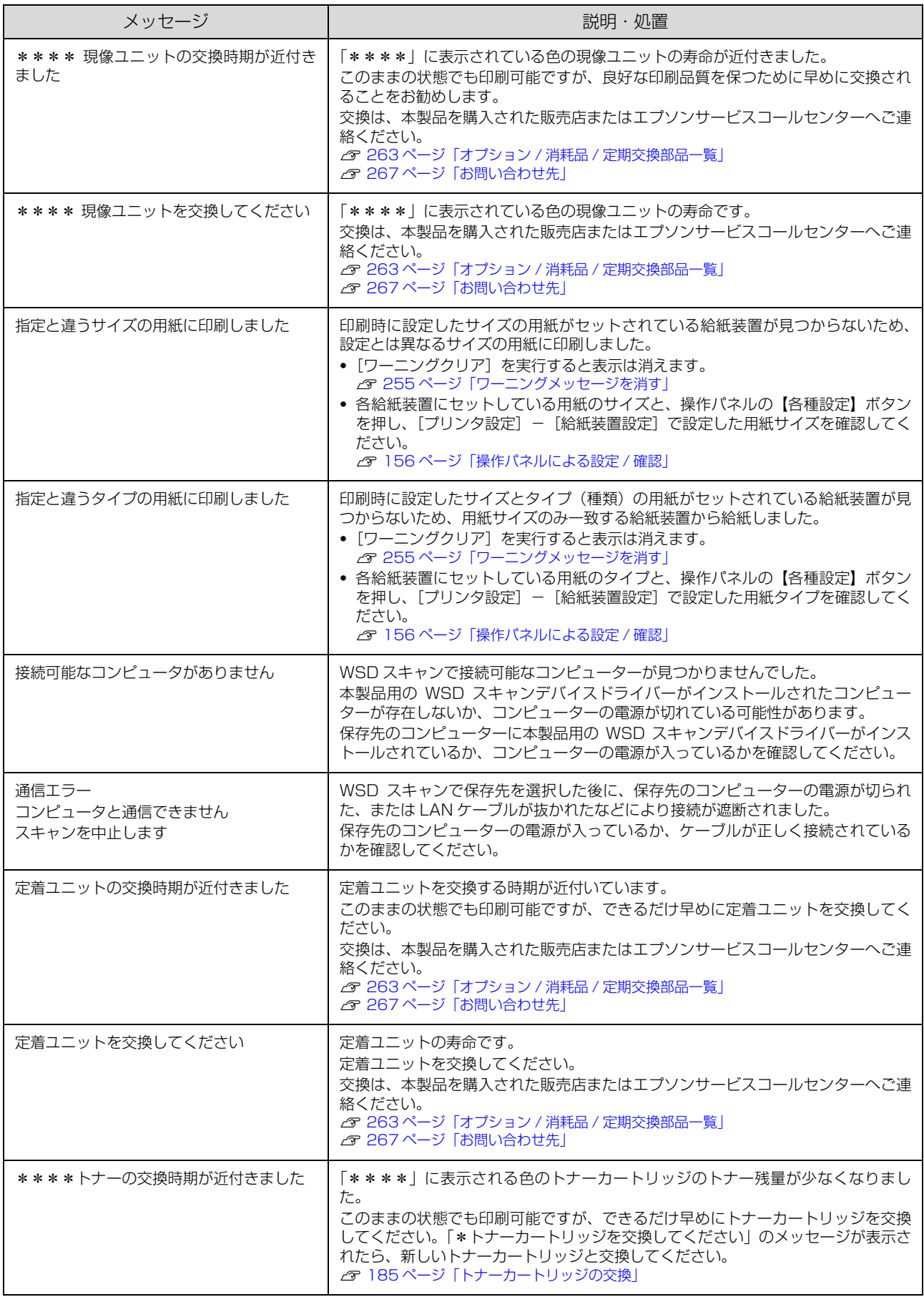

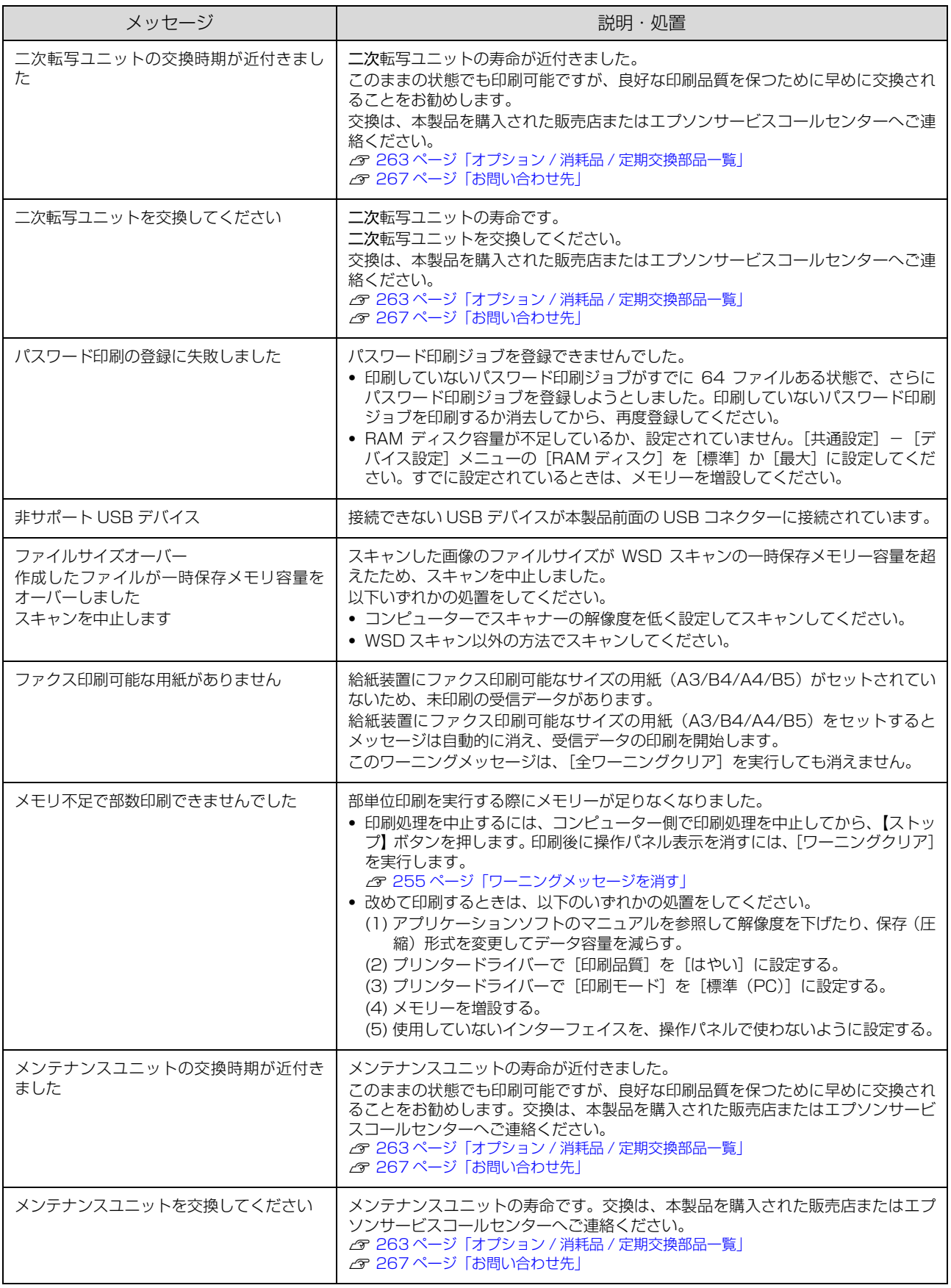

<span id="page-254-0"></span>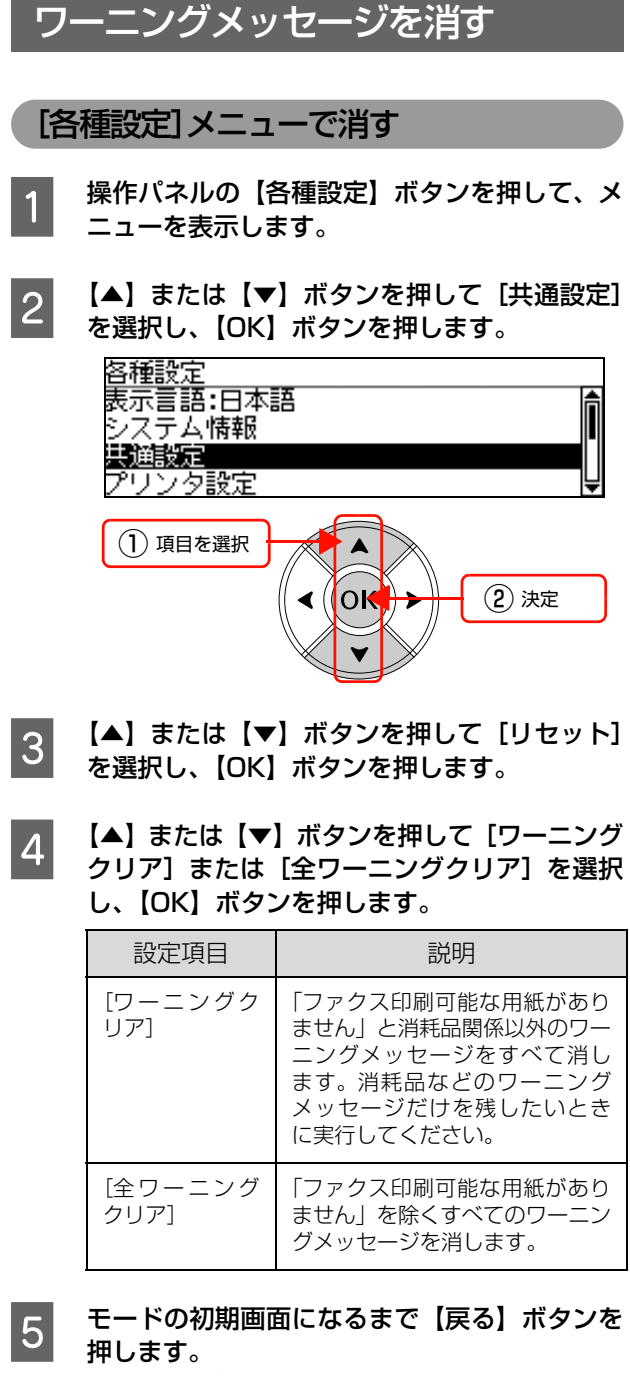

設定モードが終了します。

以上で終了です。

### 状態確認画面で消す

- 1 【状態確認】ボタンを押します。<br>- コードサービス ワーニング確認画面が表示されます。 ワーニング確認画面が表示されていない場合は、 [ワーニング]に対応する【F1】ボタンを押してくだ さい。
- **つ [解除] に対応する [F3] ボタンを押します。**<br>スコンテニングが解除されます。消耗品関 係のワーニングは解除されません。
- C 【状態確認】ボタンまたは各モードのボタンを押 します。

以上で終了です。

# **付録**本製品の移動と輸送

本製品を移動したり輸送するときは、以下の通り作業を行ってください。

### 八注意

- ・ 本製品を持ち上げる際は、無理のない姿勢で作業してくだ さい。
	- 無理な姿勢で持ち上げると、けがをするおそれがありま す。
- ・ 本製品は重いので、1 人で運ばないでください。 開梱や移動の際は2人以上で運んでください。 本製品の質量は以下を参照してください。 N [261 ページ「プリンター仕様」](#page-260-0)
- ・ 本製品を持ち上げる際は、マニュアルで指示された箇所に手 を掛けて持ち上げてください。 他の部分を持って持ち上げると、本製品が落下したり、下ろ す際に指を挟んだりして、けがをするおそれがあります。 本製品の持ち上げ方は以下を参照してください。 N『セットアップガイド』(冊子)-「1. 使用上のご注意」- 「設置上のご注意」- 「本製品の持ち方」
- ・ 本製品を移動する際は、前後左右に 10 度以上傾けないで ください。
- 転倒などによる事故のおそれがあります。
- ・ 本製品を、キャスター(車輪)付きの台などに載せる際は、 キャスターを固定して動かないようにしてから作業を 行ってください。 作業中に台などが思わぬ方向に動くと、けがをするおそれ があります。

## 近くへの移動

本製品の主電源とプリンター部の電源を切り、以下の付属品 を取り外してください。振動を与えないように水平に丁寧に 移動してください。

### !重要

排紙口部分を持って移動させないでください。

- ・ 電源コード
- ・ 専用プリンター電源コード
- ・ 専用プリンターケーブル
- 専用スキャナーケーブル
- ・ インターフェイスケーブル
- ・ 専用ケーブル
- ・ MP トレイ内の用紙 (必ず MP トレイを閉じてください。)
- 用紙カセット (標準 / オプション)内の用紙

### 持ち上げて移動する場合

スキャナーユニットとコントローラボックスは、別々に持 ち上げてください。プリンター部は、オプションの専用プ リンタ台とすべての増設カセットユニットを取り外して から持ち上げてください。

### キャスターで移動する場合

オプションの専用ラックを使用している場合、ラックと専 用プリンタ台にキャスターが付いているため、持ち上げず に移動できます。またオプションの専用プリンタ台を装着 しているときは、プリンター部は持ち上げずに移動できま す。ただし、本製品に衝撃を与えないよう、段差のある場 所などでは移動しないよう注意してください。また、移動 する前にストッパーを緩め、必ずキャスターの固定を解除 してください。

### 輸送

本製品を輸送するときは、以下の準備をしてください。震 動や衝撃から本製品を守るために本製品の工場出荷時と 同じ状態または同等の状態に梱包する必要があります。

- 操作パネルの [各種設定] [スキャン設定]<br>- Falling The Hotter Hotel Line -[スキャン工場出荷時設定]メニューで[キャ リッジロック位置設定]を実行します。 キャリッジがロック位置に移動します。
- 2 消耗品を取り外します。
- 3 本製品の主電源とプリンター部の電源を切り、 電源プラグをコンセントから抜きます。
- 4 取り付けてあるすべての付属品およびオプショ ンを取り外します。
- 
- E スキャナーユニットの輸送用固定ロックを<br>コード - - - - - - -[Lock] 位置にします。

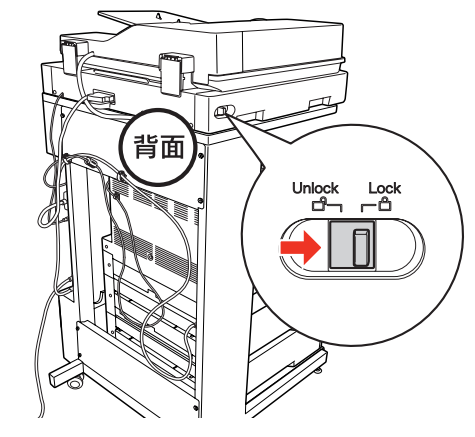

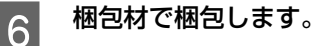

以上で終了です。

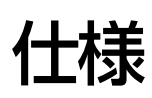

以下は 2012 年 2 月現在の情報です。

## 動作環境

ソフトウェアをインストールし、使用するためのシステム条件は以下の通りです。最新のサポート OS 情報、またはプ リンタードライバーの制限事項の詳細はエプソンのホームページで確認してください。 アドレス:http://www.epson.jp/support/taiou/os/

サーバー系 OS では、スキャナー用ソフトウェアの動作は保証しておりません。

### **Windows**

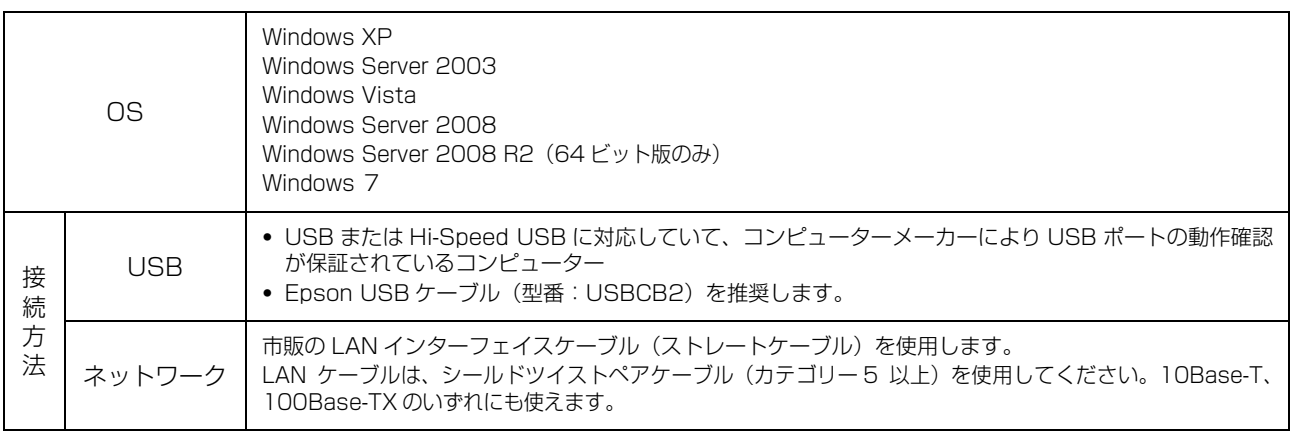

Windows 7/Windows XP/Windows Vista の 64 ビット版では、マルチスレッド処理に対応した TWAIN 対応アプリ ケーションソフトでは使用することはできません。詳細は各アプリケーションソフトメーカーへお問い合わせください。 Windows XP/Windows Vista のリモートデスクトップ機能<sup>\*</sup>を利用している状態で、移動先のコンピューターに直接 接続されたプリンターへ印刷する場合、EPSON ステータスモニタがインストールされていると通信エラーが発生しま す。ただし、印刷は正常に行われます。

\* 移動先のモバイルコンピューターなどからオフィスネットワーク内のコンピューター上にあるアプリケーションソフトやファイル ヘアクセスし、操作することができる機能。

### Mac OS

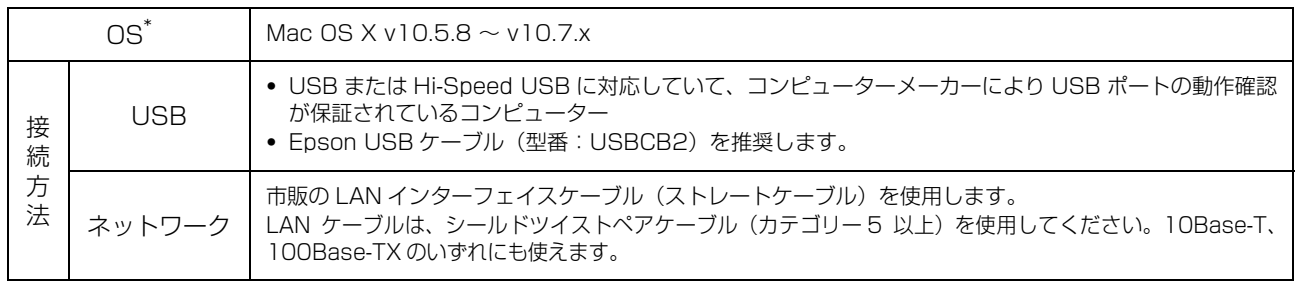

\* Classic 環境での動作をサポートしておりません。

## 総合仕様

### 基本仕様

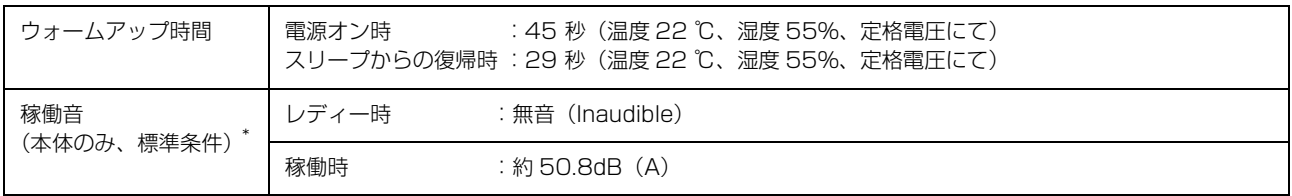

\* 標準条件:MP トレイを閉めて、用紙カセットから普通紙を給紙したとき。

### 環境条件

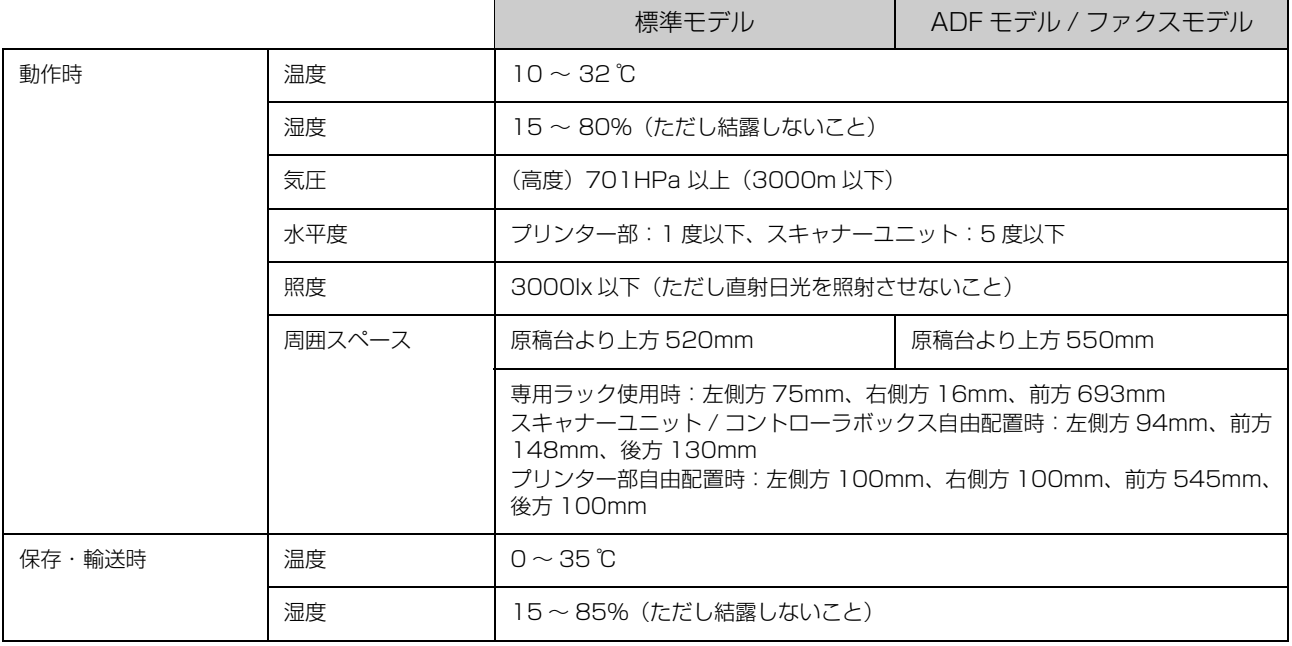

### コントローラー仕様

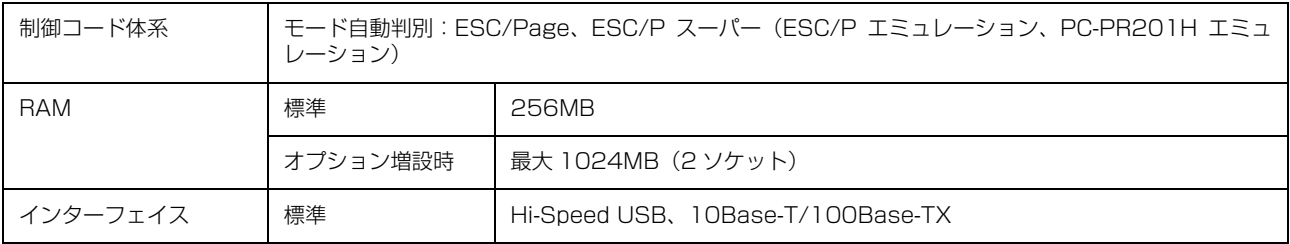

### 物理的特性

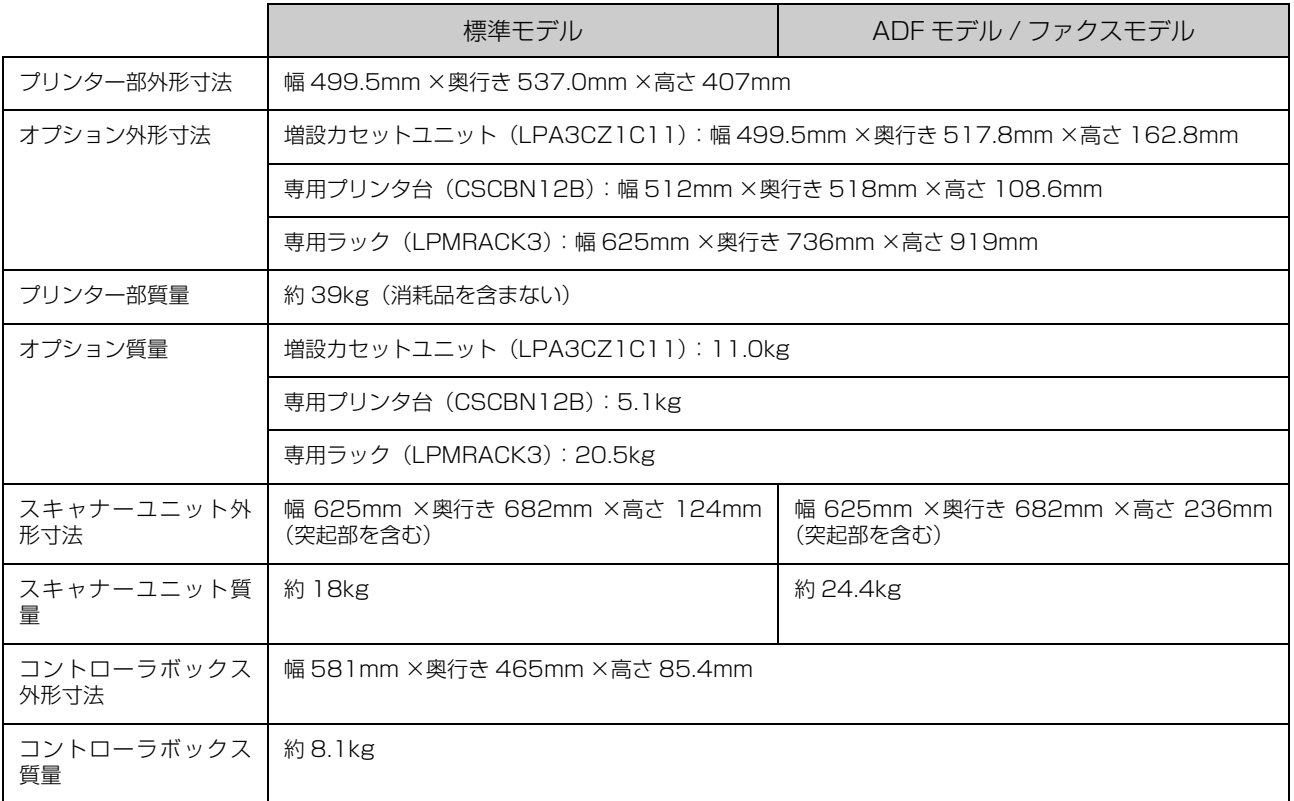

### 電気仕様

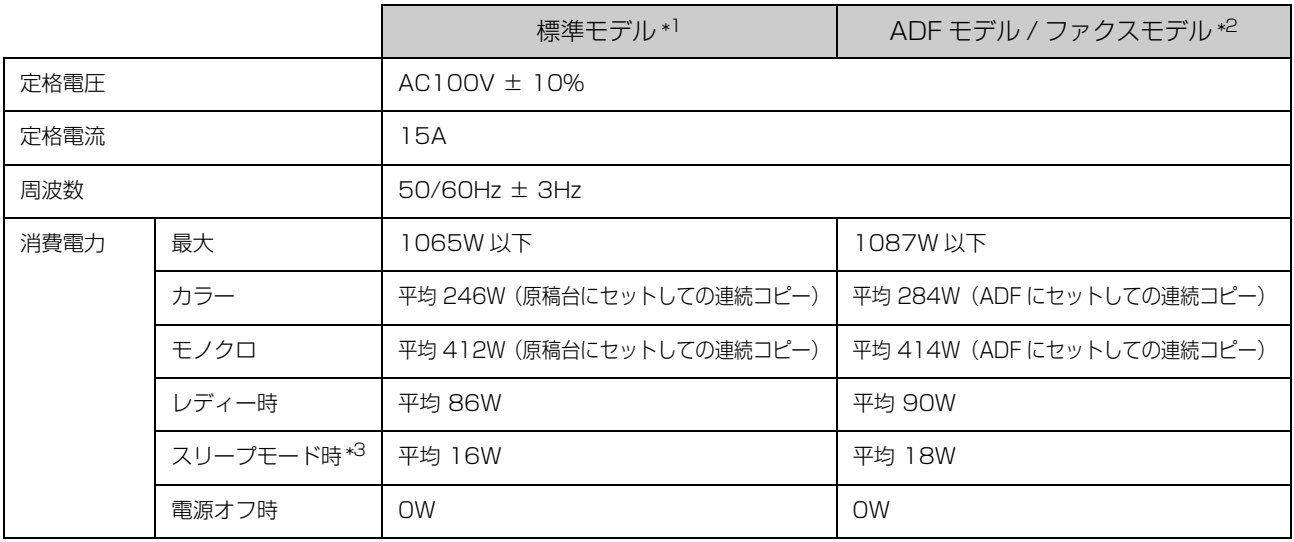

\*1 標準モデル:オプションを含みません。

\*2 ADF/ ファクスモデル:すべてのオプションを含みます。

\*3 動作終了から 15 分以上経過後の値です。なお、動作終了から 15 分経過するまでの消費電力は、標準モデルは 28W 以下、ADF モデル / ファクスモデルは 31W 以下です。

### 文字仕様

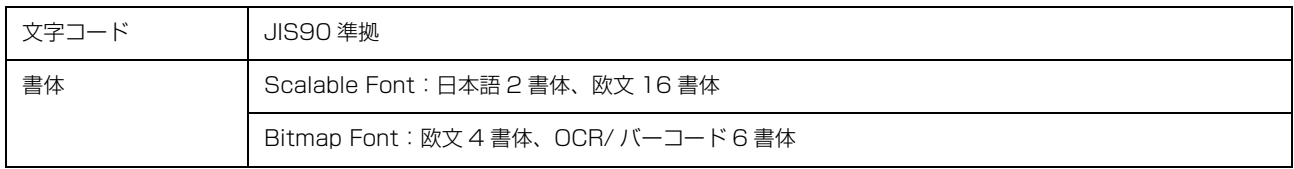

## その他

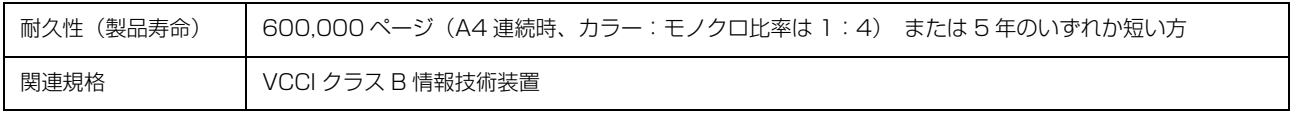

### 製造番号の表示位置

プリンター部:

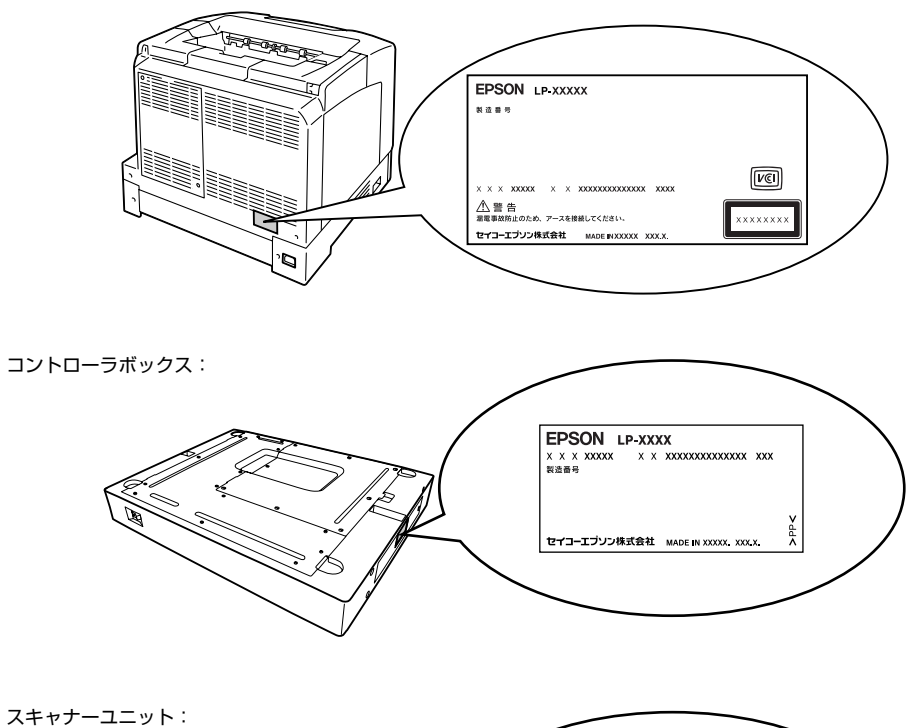

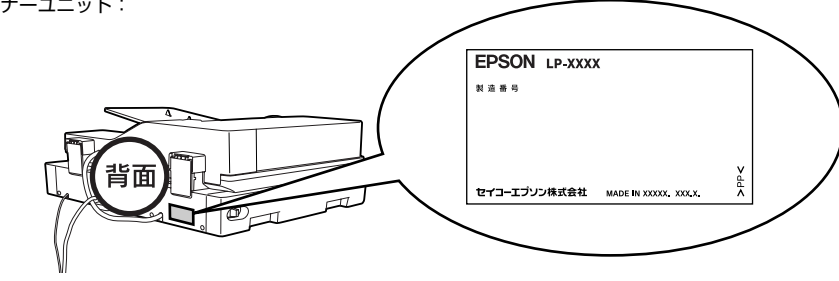

<span id="page-260-0"></span>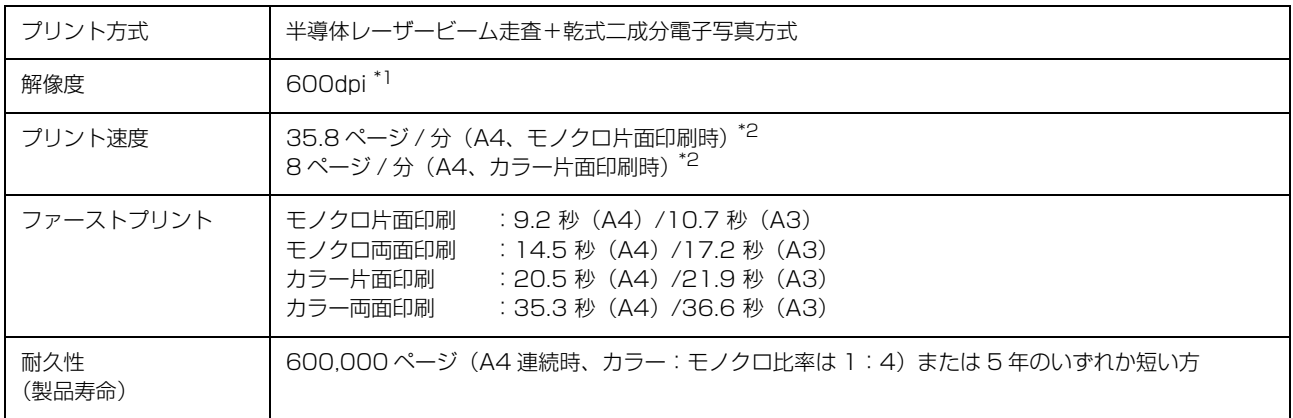

\*1 25.4mm {1 インチ}あたりのドット数 (Dots Per Inch)

\*2 印刷中に、良好な画質を得るための画像調整を自動的に行うことがあり、上記の印刷速度が出ない場合があります。また、用紙サイ ズによっては、定着ユニットの安定性保持のために、印刷を一時停止することがあります。

## スキャナー仕様

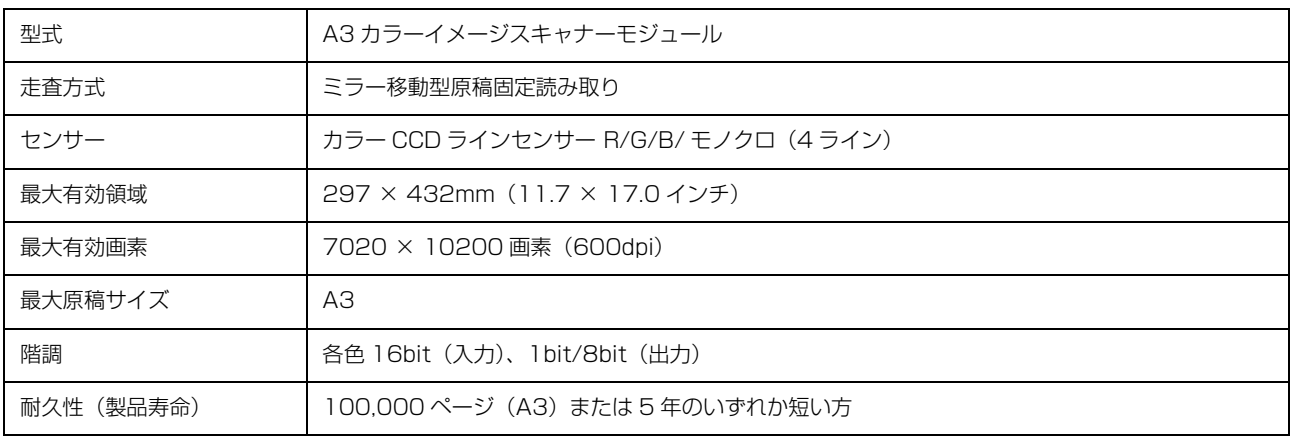

# ADF 仕様

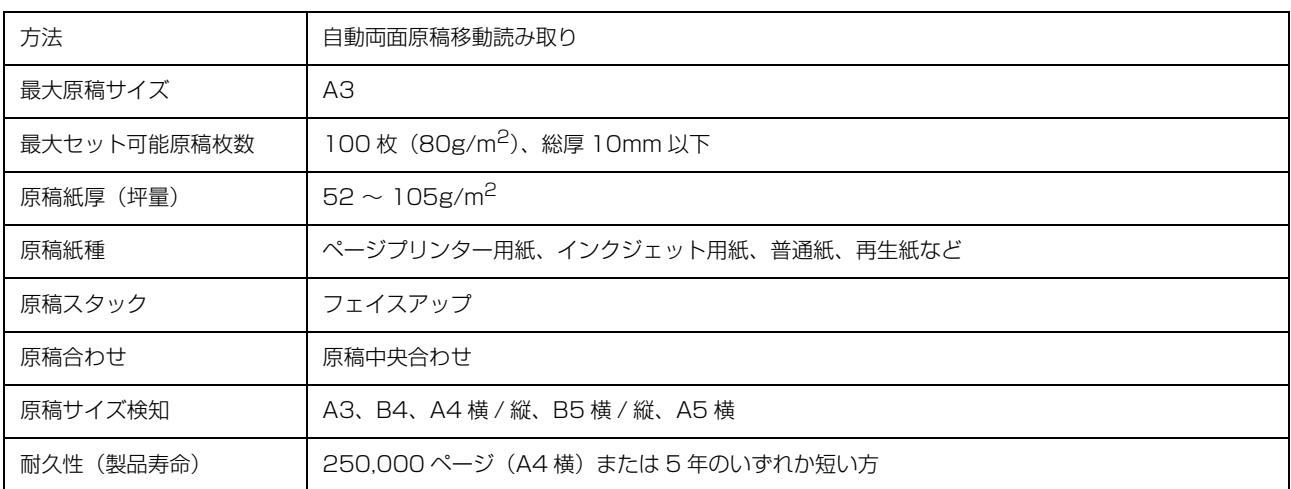

## コピー仕様

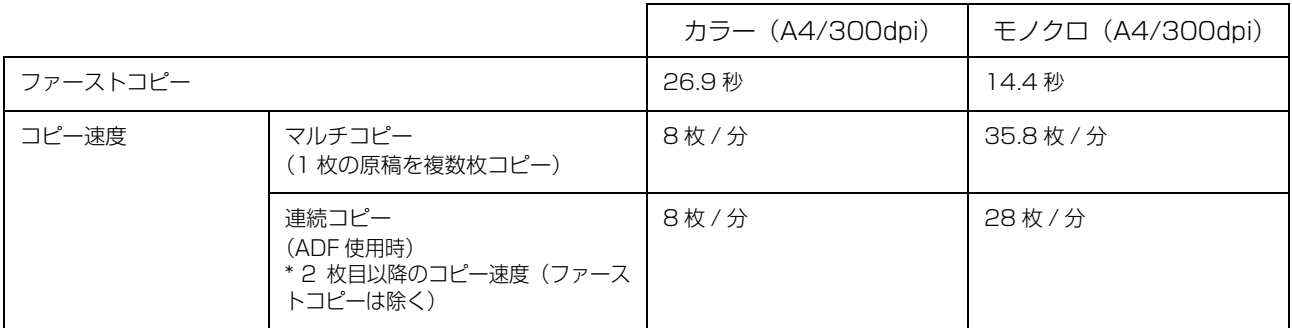

# ファクス仕様(ファクスモデルのみ)

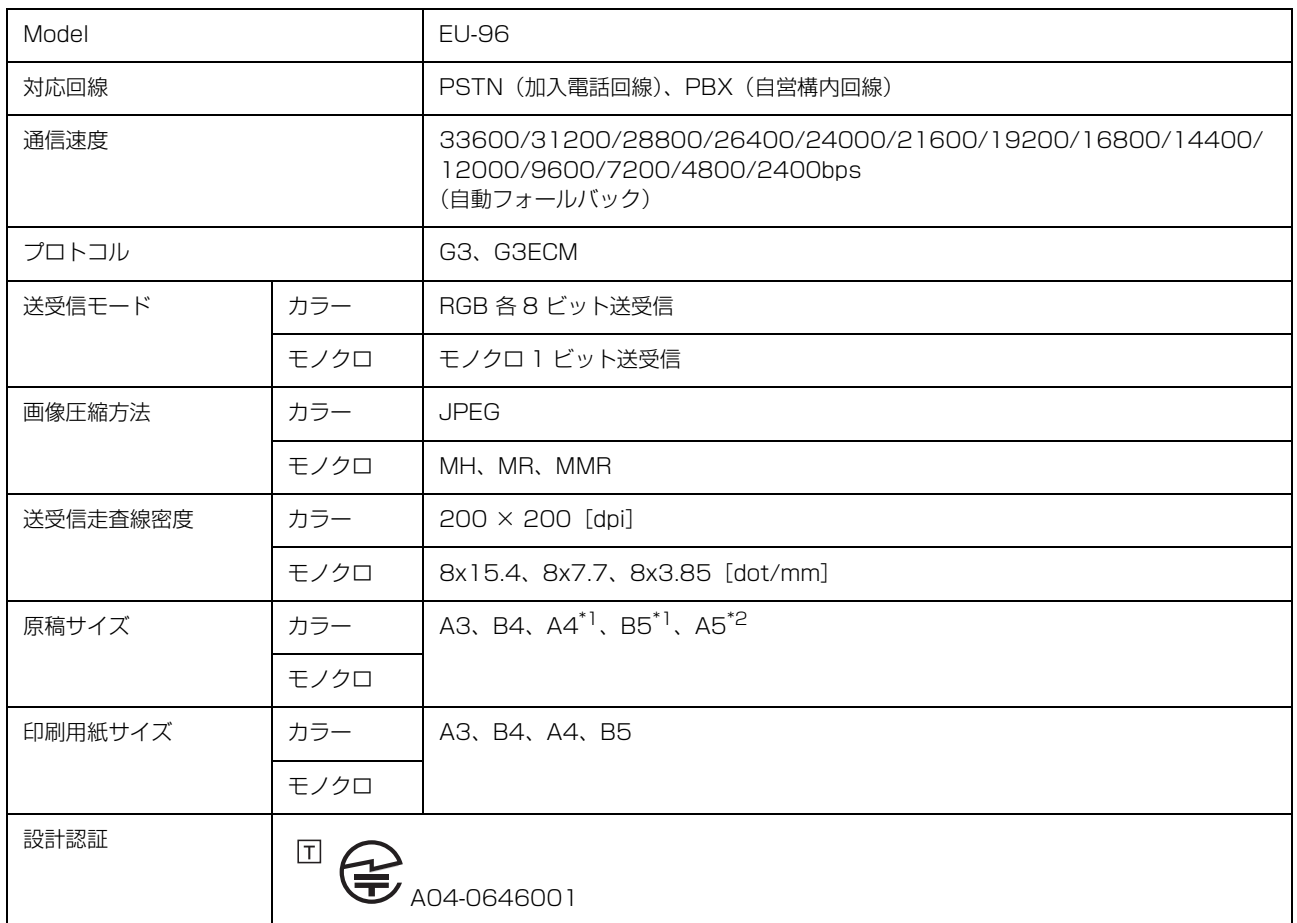

\*1 原稿台または ADF に縦置きにセットしてカラーで送信するとエラーになります。

\*2 ADF の給紙口側に短辺が差し込まれるようにセットできません。

# <span id="page-262-0"></span>オプション /消耗品 /定期交換部品一覧

以下は 2012 年 2 月現在の情報です。

### オプション

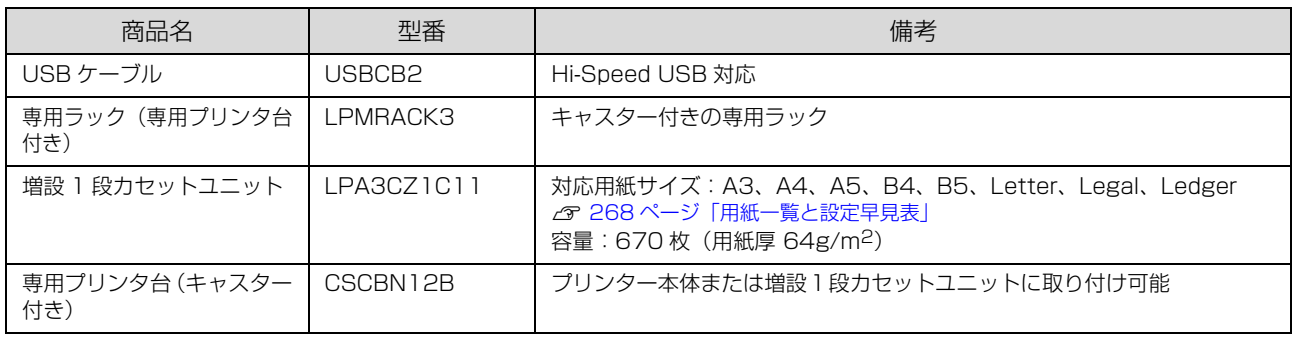

### 消耗品

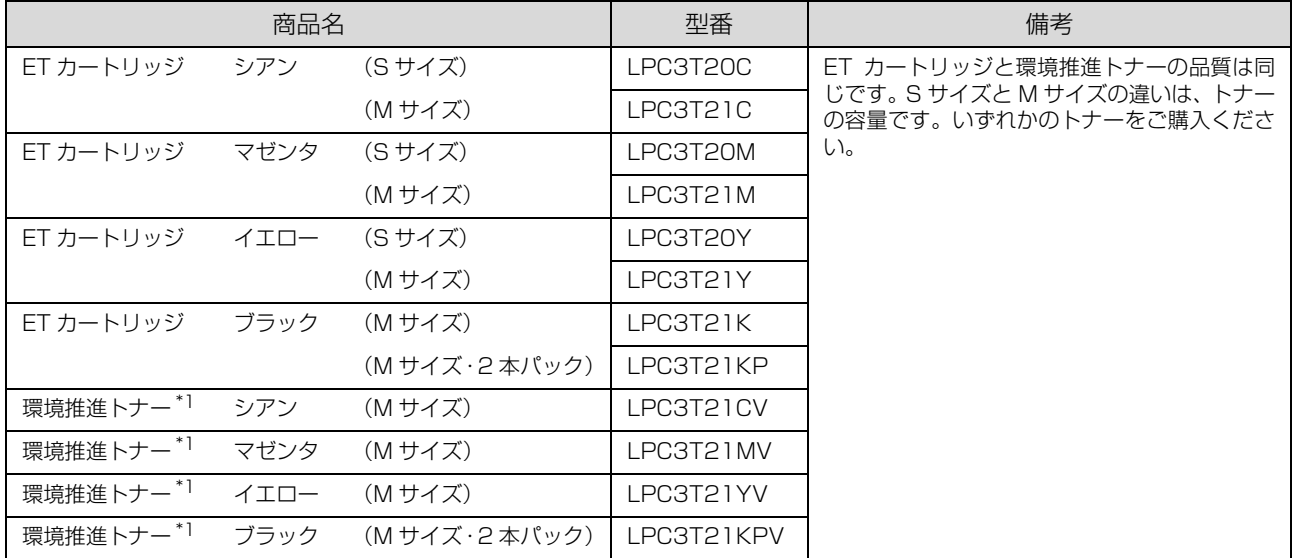

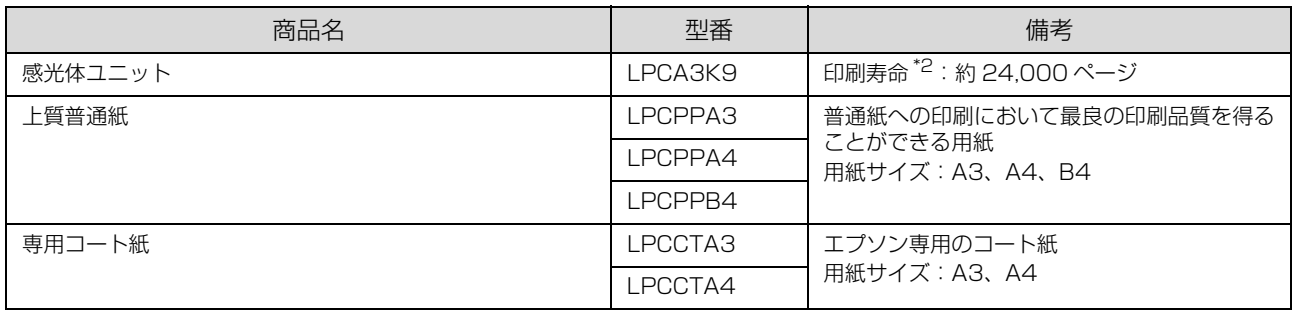

\*1 セイコーエプソン株式会社がトナーカートリッジ(容器)の所有権を保有し、「環境推進トナー使用許諾契約」に基づき、本製品に 充てんされているトナーを使い切るまでの間の使用権を許諾する消耗品です。使用後は、環境推進トナーに添付の案内書をご覧い ただき、セイコーエプソン株式会社に必ずご返却ください(送料無料)。

エプソンのホームページでもご確認いただけます。

アドレス http://www.epson.jp/products/offirio/printer/kankyotoner/

\*2 A4 サイズの用紙に、カラー:モノクロ比率 1:4、面積比約 5%、1ジョブ 2 ページの間欠印刷を行った場合。ただし、電源を入 れたり切ったりする回数、紙詰まり処理の回数、カラーとモノクロの比率などの使用状況により変わります。また、大量のページ を連続して印刷、または1ページずつ時間をおいて何度も印刷するなどの印刷状況によっても変わります。最良の印刷品質を確保 するため、A4 サイズの用紙に面積比で5%未満の印刷を行った場合でも、標準的な印刷寿命より短くなったり、半分以下になるこ ともあります。

### 定期交換部品

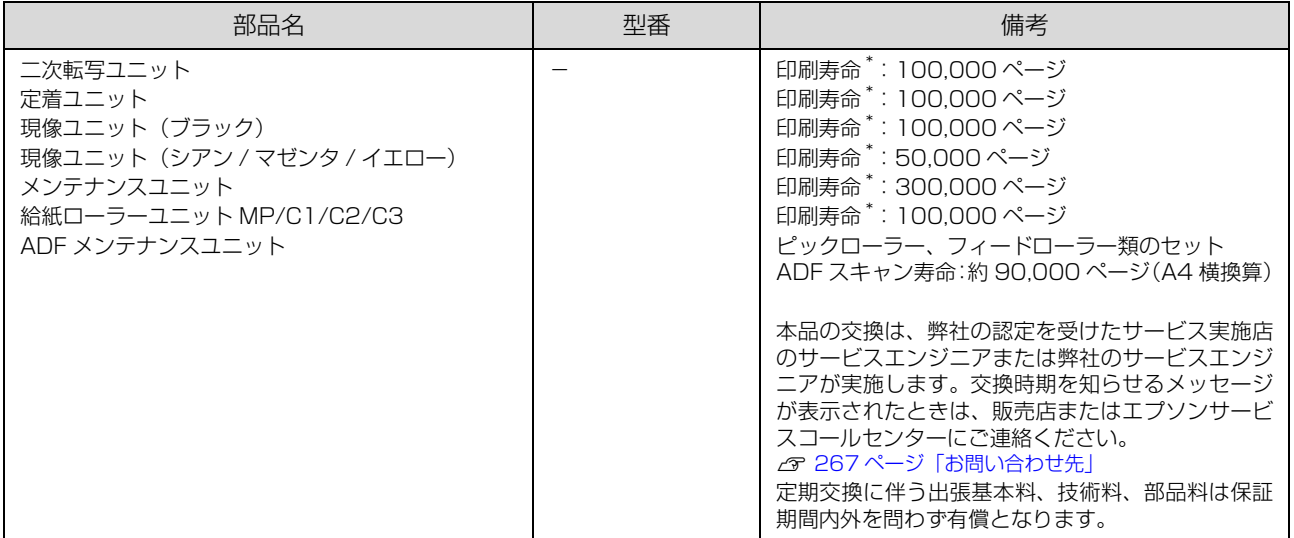

A4 サイズの用紙に、カラー:モノクロ比率 1:4、面積比約 5%、1ジョブ 2 ページの間欠印刷を行った場合。ただし、電源を入 れたり切ったりする回数、紙詰まり処理の回数、カラーとモノクロの比率などの使用状況により変わります。また、大量のページ を連続して印刷、または1ページずつ時間をおいて何度も印刷するなどの印刷状況によっても変わります。最良の印刷品質を確保 するため、A4 サイズの用紙に面積比で5%未満の印刷を行った場合でも、標準的な印刷寿命より短くなったり、半分以下になるこ ともあります。

## 各種サービス・サポートについて

弊社が行っている各種サービス・サポートについては「お問い合わせ先」でご案内しています。 N [267 ページ「お問い合わせ先」](#page-266-1)

### ■マニュアルのダウンロードサービス

製品マニュアルの最新版 PDF データをダウンロードできるサービスを提供しています。

アドレス http://www.epson.jp/support/

## 保守サービスのご案内

「故障かな?」と思ったときは、あわてずに、まず以下のページをお読みください。そして、接続や設定に間違いがない ことを必ず確認してください。 N [202 ページ「困ったときは」](#page-201-0)

### 保証書について

保証期間中に、万一故障した場合には、保証書の記載内容に基づき保守サービスを行います。ご購入後は、保証書の記載 事項をよくお読みください。

保証書は、製品の「保証期間」を証明するものです。「お買い上げ年月日」「販売店名」に記入漏れがないかご確認くださ い。これらの記載がない場合は、保証期間内であっても、保証期間内と認められないことがあります。記載漏れがあった 場合は、お買い求めいただいた販売店までお申し出ください。

保証書は大切に保管してください。保証期間、保証事項については、保証書をご覧ください。

### 補修用性能部品および消耗品の保有期間

本製品の補修用性能部品および消耗品の保有期間は、製品の製造終了後 6 年間です。 改良などにより、予告なく外観や仕様などを変更することがあります。

### 保守サービスの受付窓口

保守サービスに関してのご相談、お申し込みは、次のいずれかで承ります。

- ・ お買い求めいただいた販売店
- ・ エプソンサービスコールセンターまたはエプソン修理センター **& [267 ページ「お問い合わせ先」](#page-266-1)**

### 保守サービスの種類

エプソン製品を万全の状態でお使いいただくために、下記の保守サービスをご用意しております。詳細については、お買 い求めの販売店またはエプソンサービスコールセンターまでお問い合わせください。

- ・ 交換寿命による定期交換部品の交換は、保証内外を問わず、出張基本料・技術料・部品代が有償となります。年間保 守契約の場合は、定期交換部品代のみ、有償となります。(お客様交換可能な定期交換部品の場合は、出張基本料・技 術料についても有償となります。)
- ・ 本機は、輸送の際に専門業者が必要となりますので、持込保守および持込修理はご遠慮願います。

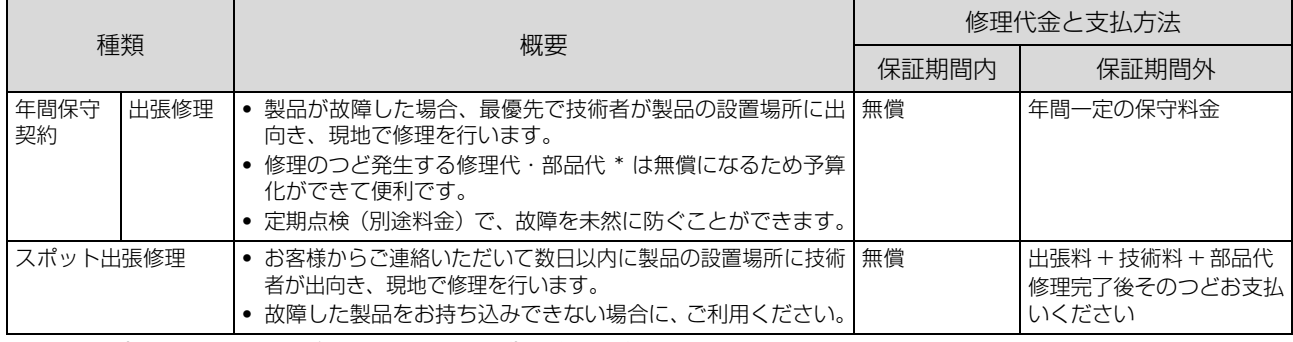

\* 消耗品(インクカートリッジ、トナー、用紙など)は保守対象外となります。

▲ 重 要 | ● エプソン純正品以外あるいはエプソン品質認定品以外の、オプションまたは消耗品を装着し、それが原因でトラブル が発生した場合には、保証期間内であっても責任を負いかねますのでご了承ください。ただし、この場合の修理など は有償で行います。

・ 本製品の故障や修理の内容によっては、製品本体に保存されているデータや設定情報が消失または破損することがあ ります。またお使いの環境によっては、ネットワーク接続などの設定をお客様に設定し直していただくことになりま す。これに関して弊社は保証期間内であっても責任を負いかねますのでご了承ください。データや設定情報は、必要 に応じてバックアップするかメモを取るなどして保存することをお勧めします。

## エプソンサービスパック

エプソンサービスパックは、ハードウェア保守パックです。

エプソンサービスパック対象製品と同時にご購入の上、登録していただきますと、対象製品購入時から所定の期間(3 年、4 年、5 年)、安心の出張修理サービスと対象製品の取り扱いなどのお問い合わせにお答えする専用ダイヤルをご提 供いたします。

- スピーディーな対応:スポット出張修理依頼に比べて優先的に迅速にサービスエンジニアを派遣いたします。
- もしものときの安心: 万一トラブルが発生した場合は何回でもサービスエンジニアを派遣し対応いたします。
- ・ 手続きが簡単:エプソンサービスパック登録書を FAX するだけで契約手続きなどの面倒な事務処理は一切不要です。
- ・ 維持費の予算化:エプソンサービスパック規約内・期間内であれば、都度修理費用がかからず維持費の予算化が可能です。 エプソンサービスパックは、エプソン製品ご購入販売店にてお買い求めください。

## <span id="page-266-1"></span><span id="page-266-0"></span>お問い合わせ先

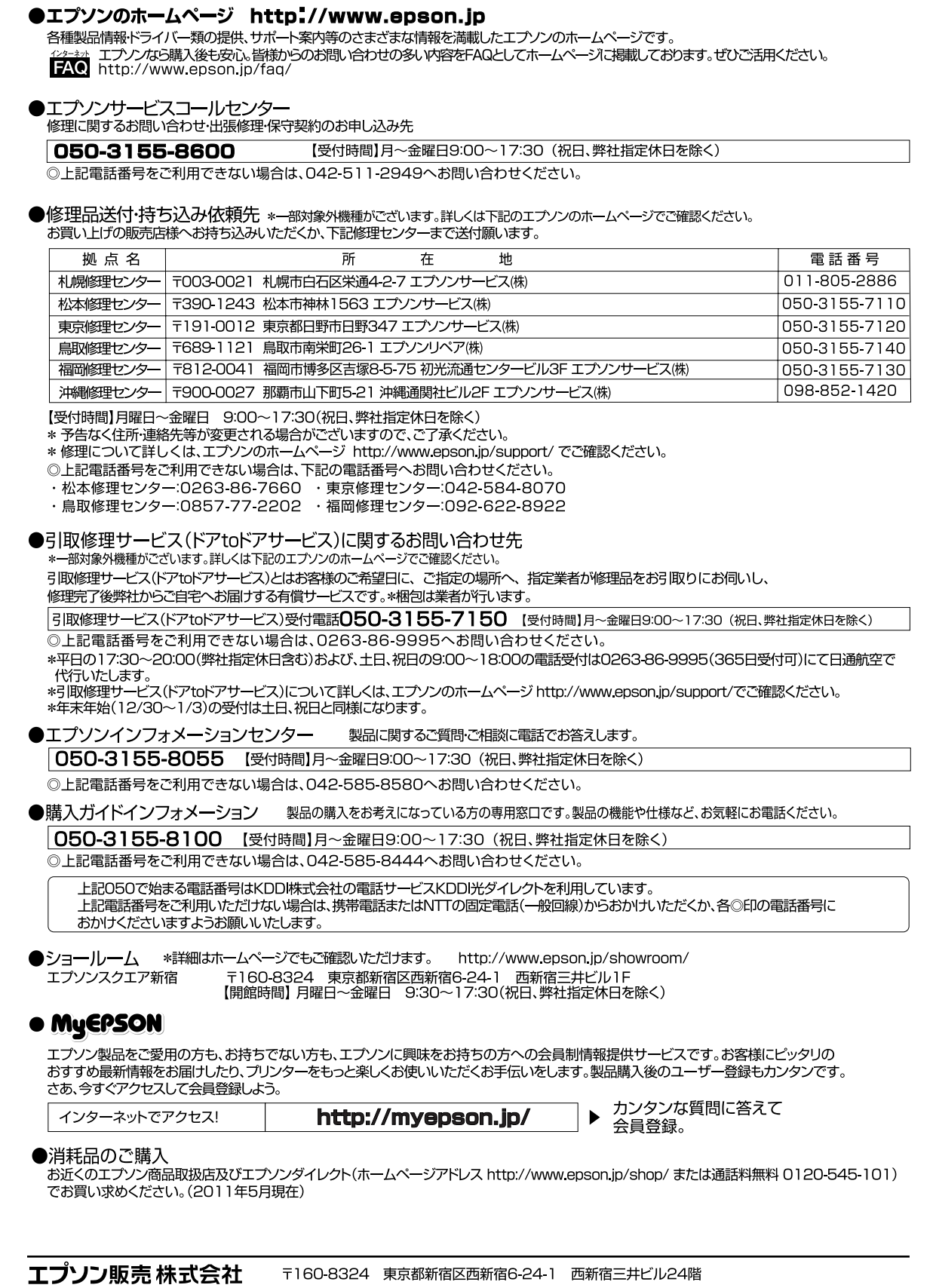

セイコーエブソン 株式会社 〒392-8502 長野県諏訪市大和3-3-5

# 用紙一覧と設定早見表

### <span id="page-267-0"></span>本機で印刷できる用紙と、印刷の際に必要な設定などを一覧表示しています。基本的な印刷の手順は以下を参照してください。

∠3 17 [ページ「印刷できる用紙の種類」](#page-16-0)

*Δ* 27 [ページ「印刷方法」](#page-26-0)

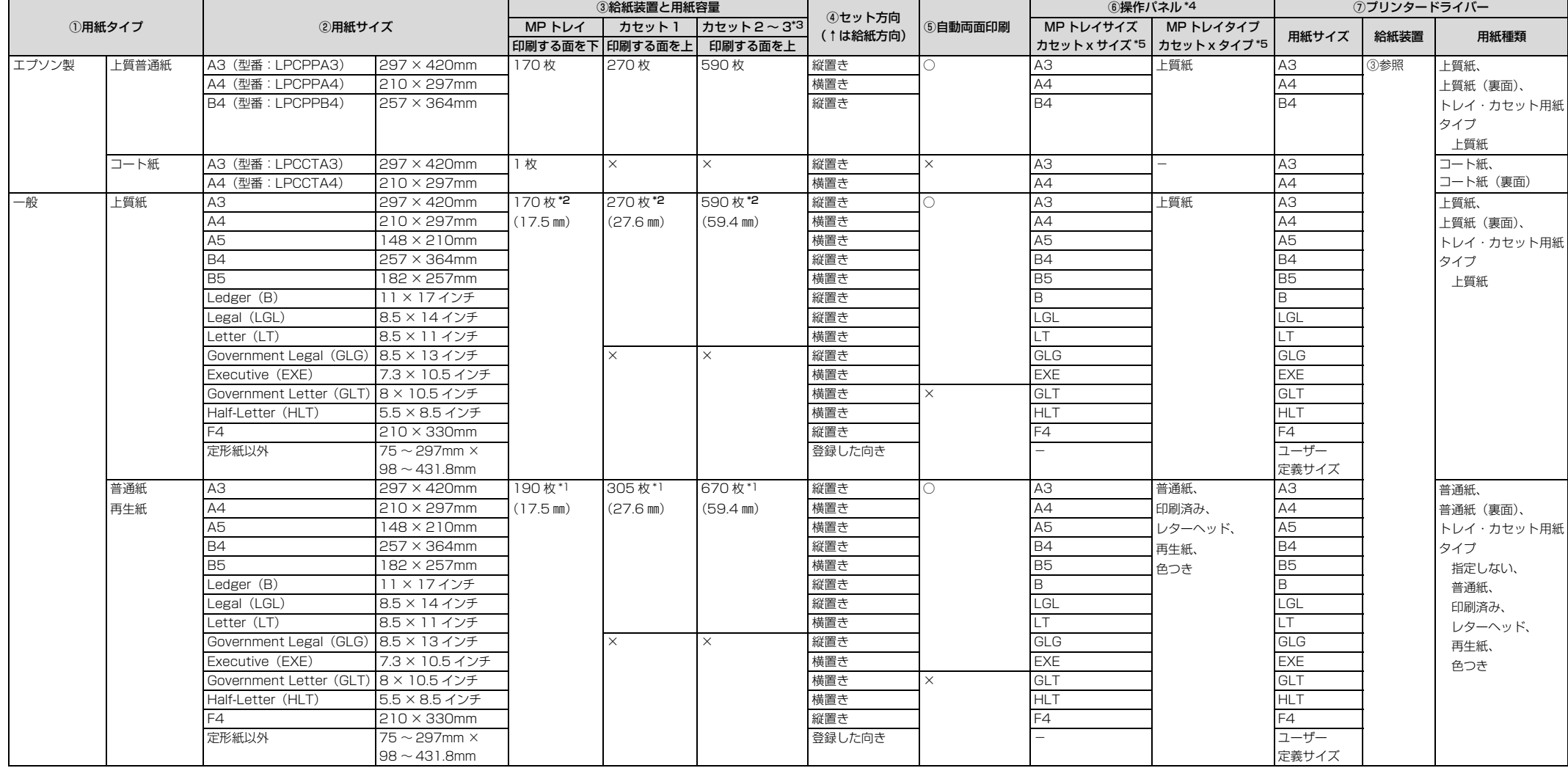

×:不可-:設定不要

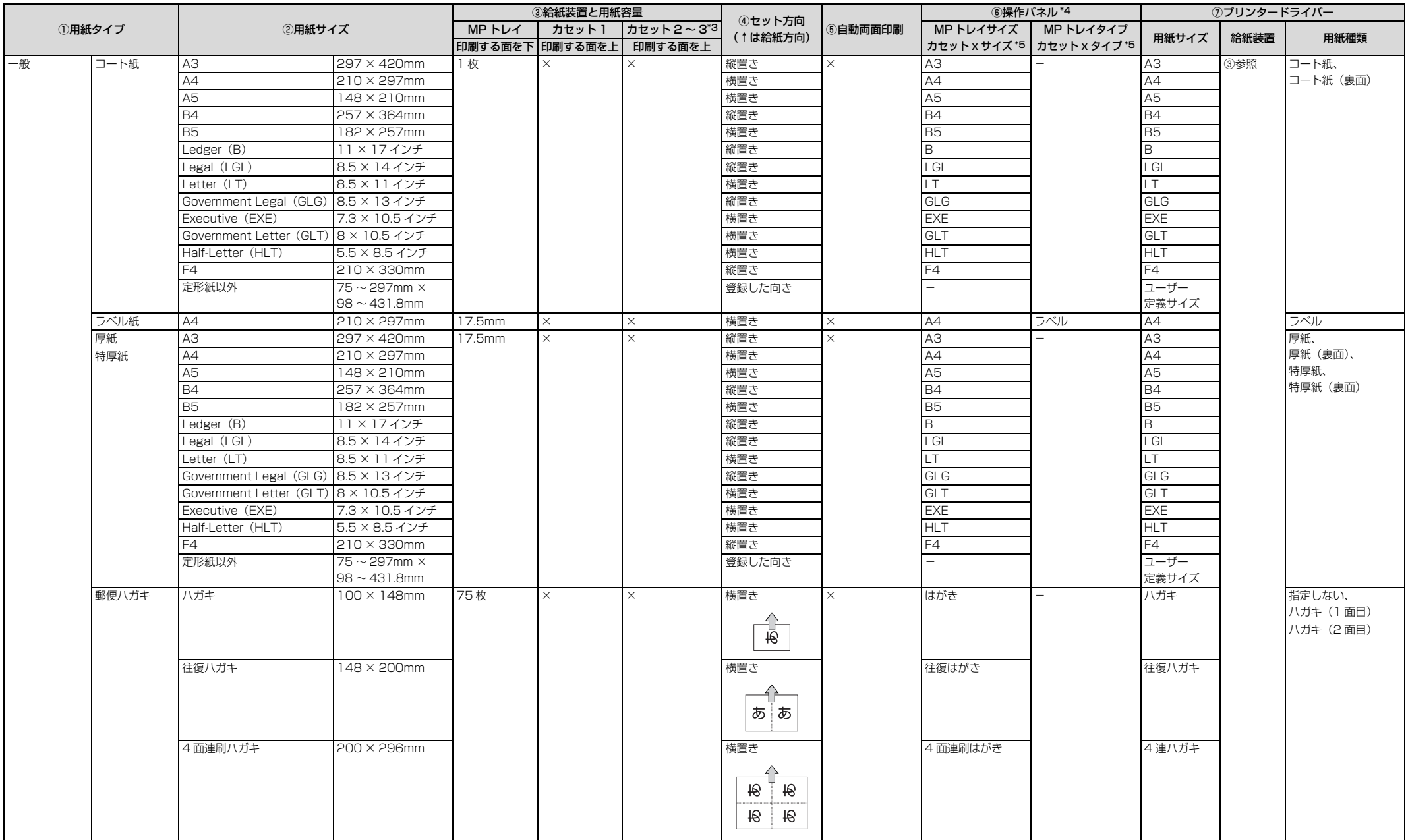

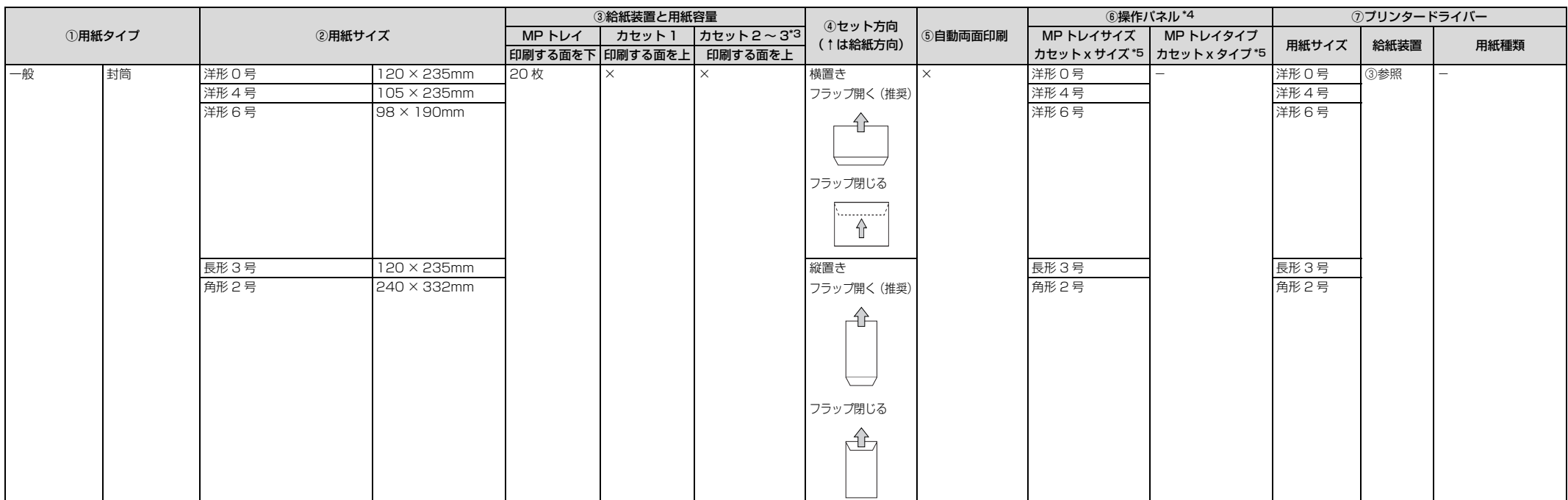

\*1 64g/m<sup>2</sup> の用紙をセットした場合の枚数です。

\*2 82g/m<sup>2</sup> の用紙をセットした場合の枚数です。

\*3 オプション装着時に設定します。

\*4 操作パネルの「給紙装置設定」メニューで設定してください。

\*5 操作パネルでは「x」に 1 <sup>~</sup> 4 の数字が入って表示されます。

# 操作パネル設定項目一覧

## 各モードの設定項目

## コピーモードの設定項目

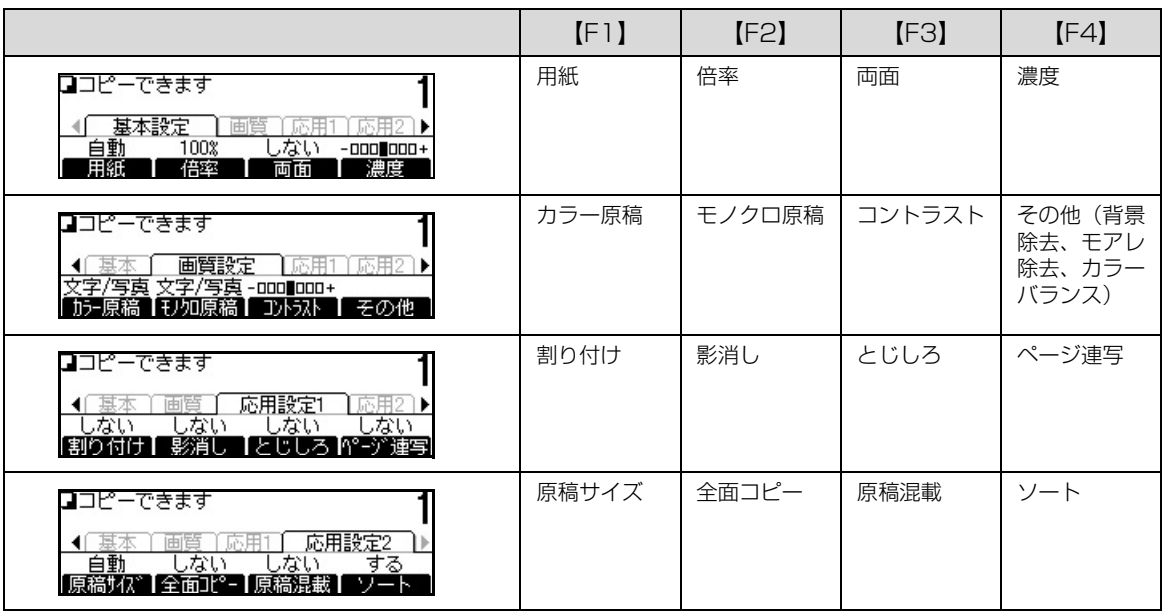

## スキャンモードの設定項目

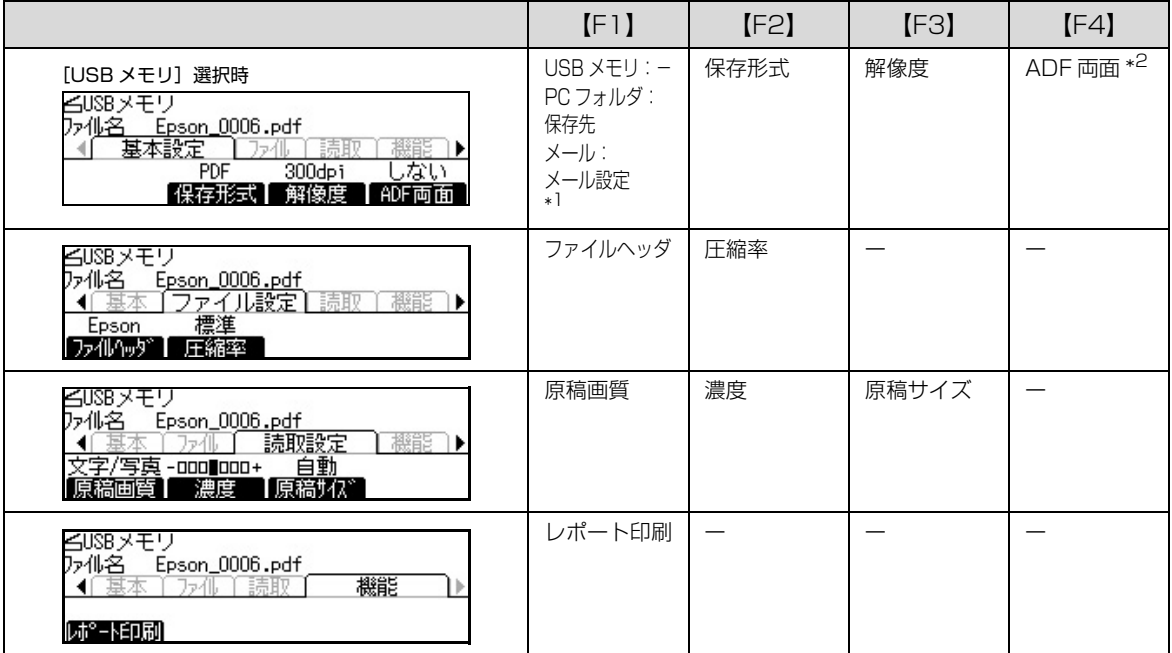

\*1 基本設定の【F1】は、選択した機能により異なります。

\*2 標準モデルでは非表示になります。

## プリントモードの設定項目

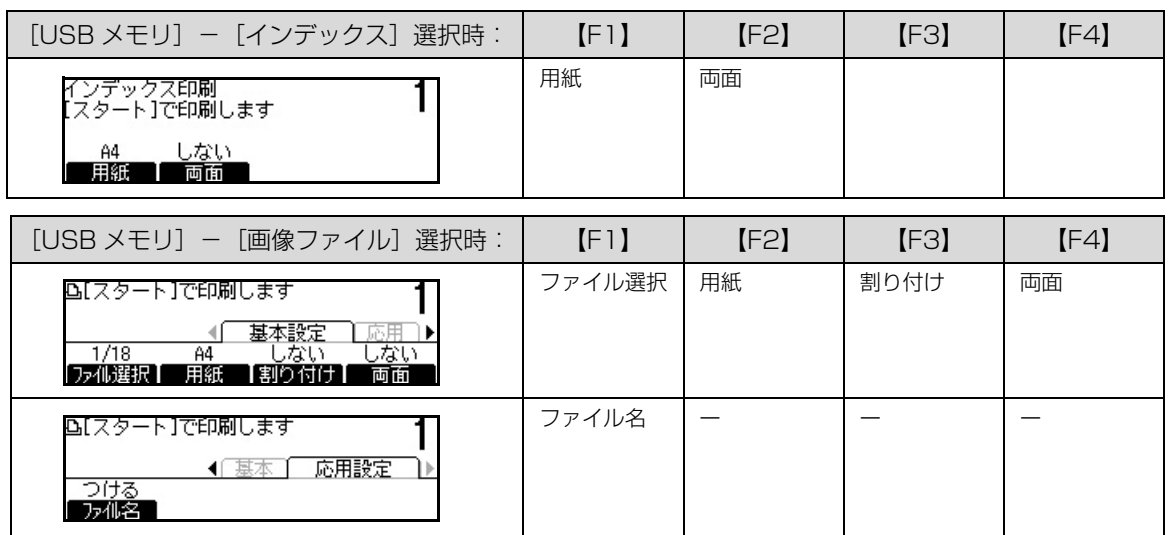

## ファクスモードの設定項目(ファクスモデルのみ)

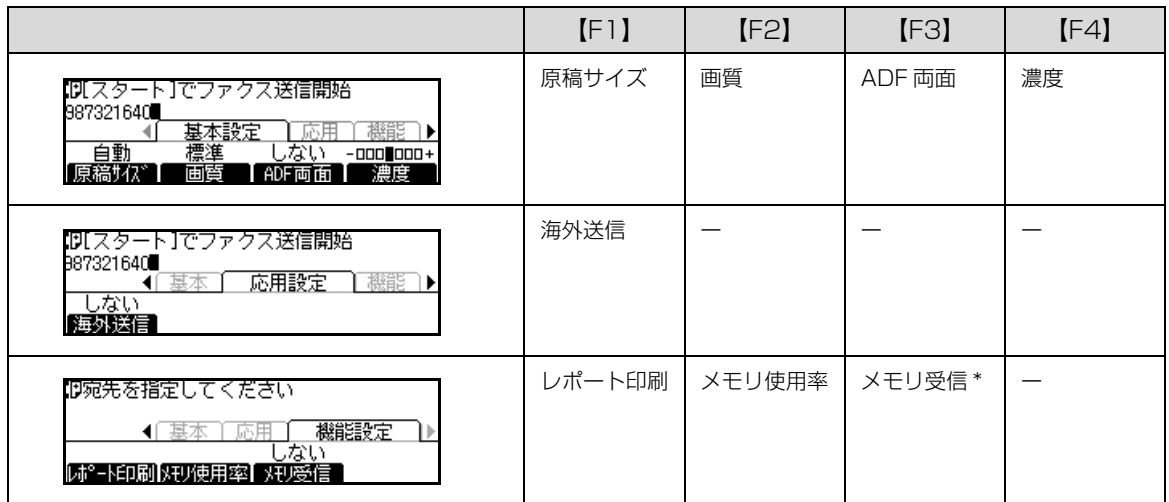

\*[各種設定]-[ファクス設定]-[受信設定]-[メモリ受信]が「する」の場合に表示されます。

## 各種設定モードの設定項目一覧

表示言語

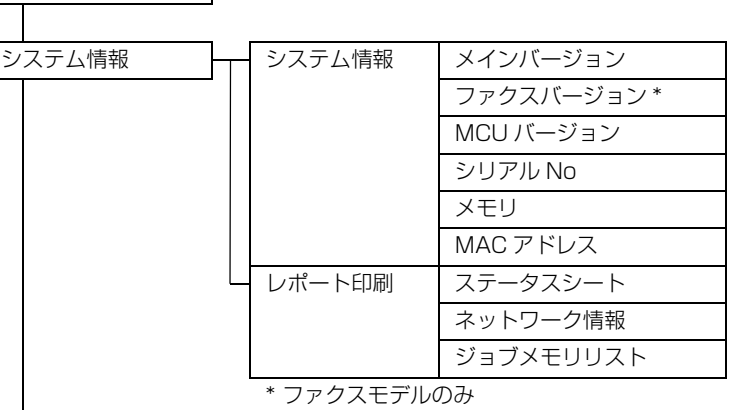

次ページへ続く

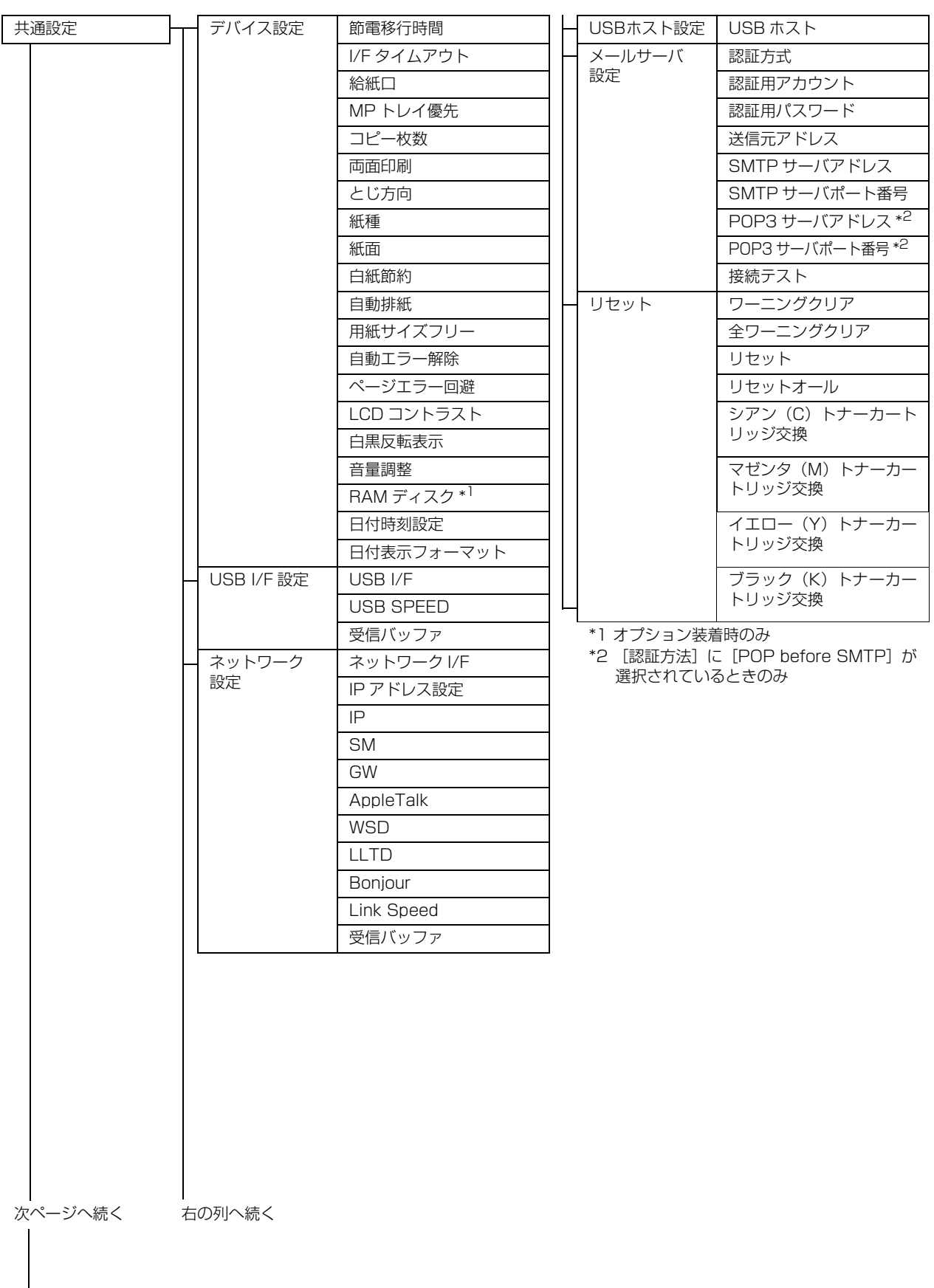

付録

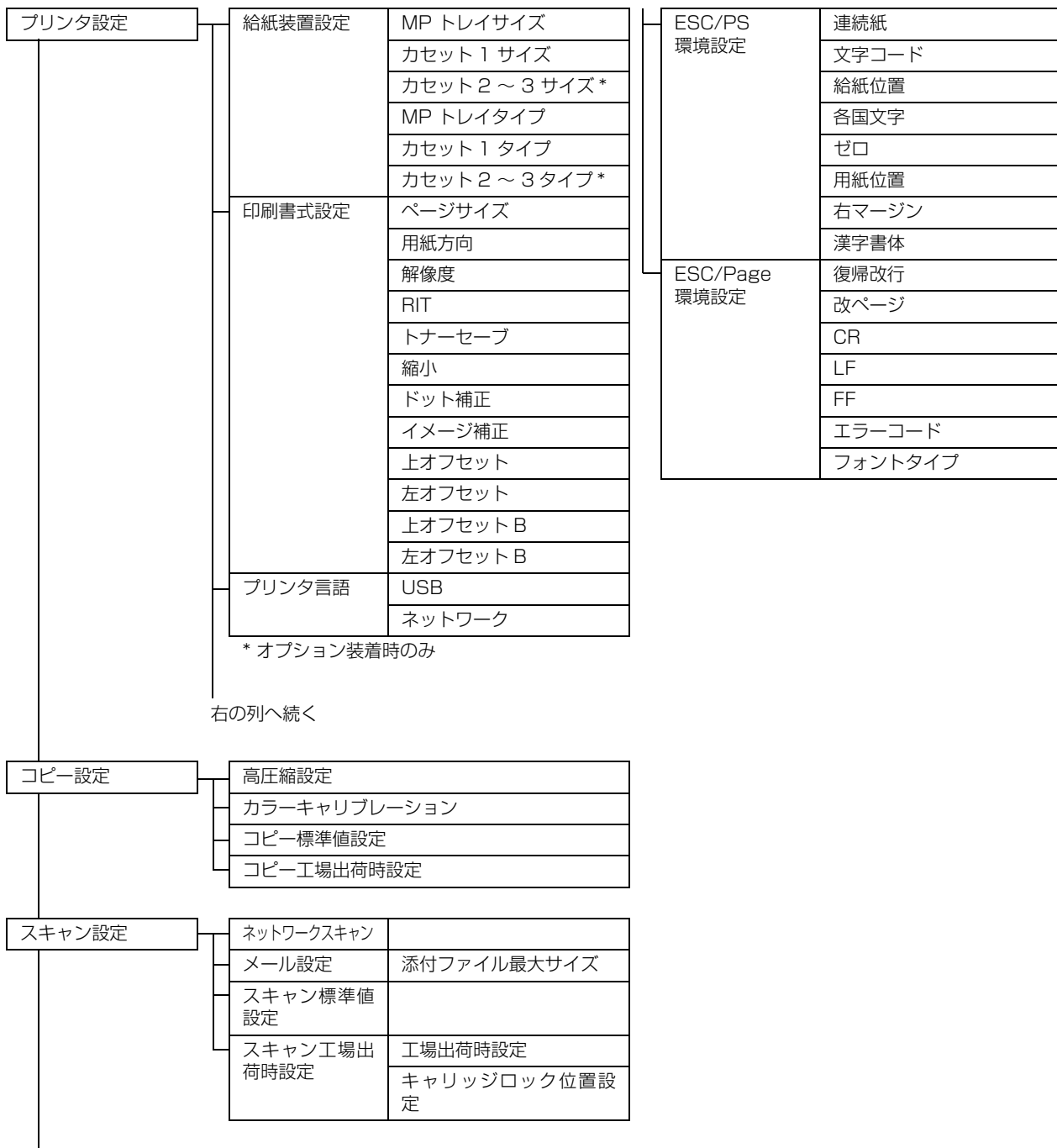

l<br>次ページへ続く

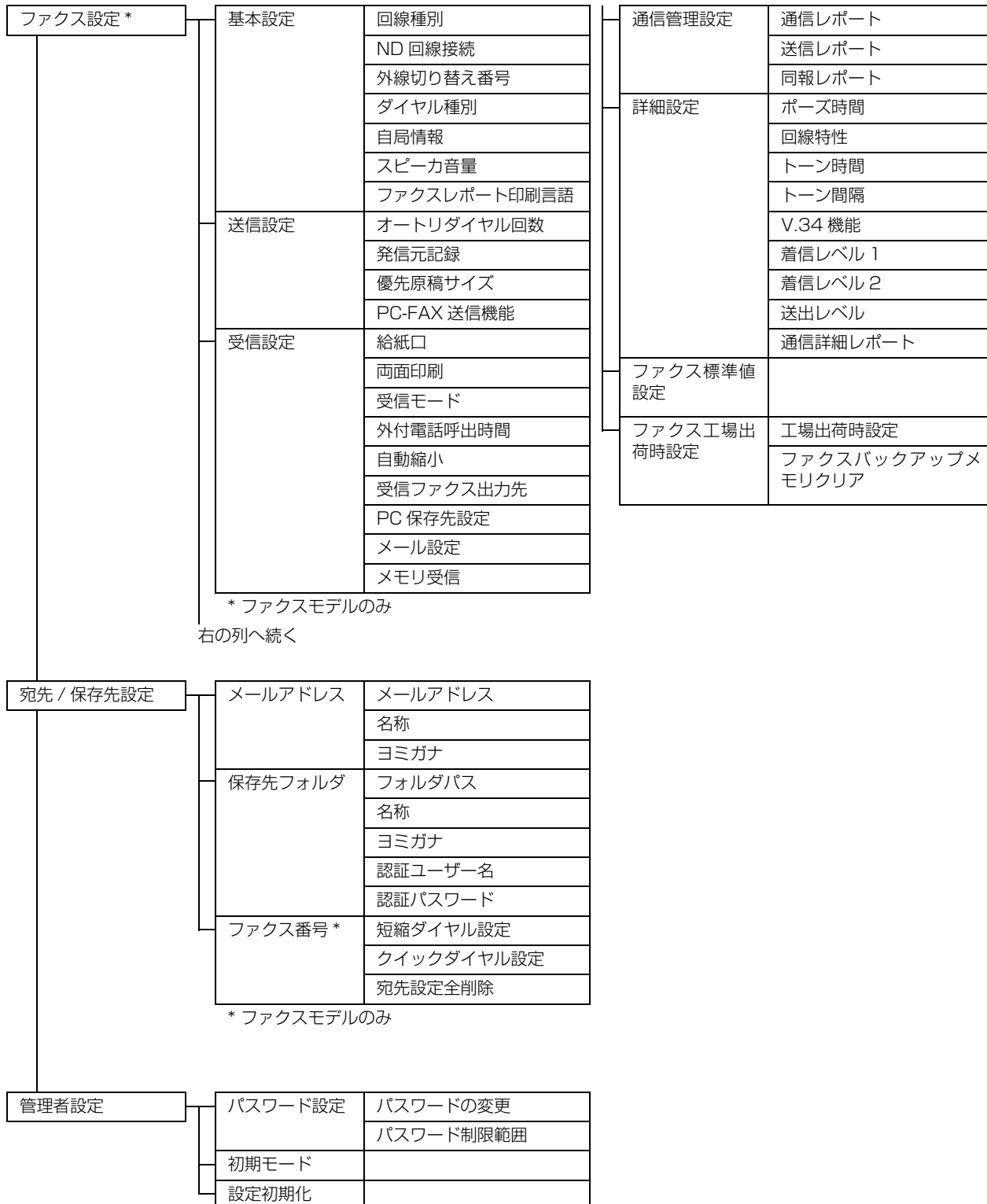

# 製品に関する諸注意と適合規格

本製品のご使用にあたっての諸注意や法律上のご注意、適合規格などについて説明します。

### ハガキの表記

郵便事業株式会社製のハガキを郵便ハガキ、往復ハガキ、 4面連刷ハガキと記載しています。

### 本製品の不具合に起因する付随的損害

万一、本製品(添付のソフトウェア等も含みます)の不具 合によって所期の結果が得られなかったとしても、そのこ とから生じた付随的な損害(本製品を使用するために要し た諸費用、および本製品を使用することにより得られたで あろう利益の損失等)は、補償致しかねます。

### 本製品の使用限定

本製品を航空機・列車・船舶・自動車などの運行に直接関 わる装置・防災防犯装置・各種安全装置など機能・精度な どにおいて高い信頼性・安全性が必要とされる用途に使用 される場合は、これらのシステム全体の信頼性および安全 維持のためにフェールセーフ設計や冗長設計の措置を講 じるなど、システム全体の安全設計にご配慮いただいた上 で当社製品をご使用いただくようお願いいたします。本製 品は、航空宇宙機器、幹線通信機器、原子力制御機器、医 療機器など、極めて高い信頼性・安全性が必要とされる用 途への使用を意図しておりませんので、これらの用途には 本製品の適合性をお客様において十分ご確認の上、ご判断 ください。

### 本製品を日本国外へ持ち出す場合の注意

本製品(ソフトウェアを含む)は日本国内仕様のため、本 製品の修理・保守サービスおよび技術サポートなどの対応 は、日本国外ではお受けできませんのでご了承ください。 また、日本国外ではその国の法律または規制により、本製 品を使用できないことがあります。このような国では、本 製品を運用した結果罰せられることがありますが、当社と いたしましては一切責任を負いかねますのでご了承くだ さい。

### 著作権

写真・書籍・地図・図面・絵画・版画・音楽・映画・プロ グラムなどの著作権物は、個人(家庭内その他これに準ず る限られた範囲内)で使用するために複製する以外は著作 権者の承認が必要です。

### 純正品推奨

本機は純正トナーカートリッジ使用時に最高の印刷品質 が得られるように設計されております。純正品以外のもの をご使用になると、本機の故障の原因となったり、印刷品 質が低下するなど、本機の性能が発揮できない場合があり ます。純正品以外のものをご使用したことにより発生した 不具合については保証いたしませんのでご了承ください。

### プリンター本体の廃棄

一般家庭でお使いの場合は、必ず法令や地域の条例、自治 体の指示に従って廃棄してください。事業所など業務でお 使いの場合は、産業廃棄物処理業者に廃棄物処理を委託す るなど、法令に従って廃棄してください。

### 本製品の譲渡 / 廃棄

本製品を譲渡もしくは廃棄する際は、本製品のメモリーに 保存されているお客様固有の情報の流出による、不測の事 態を回避するために、保存した情報(電話番号、宛先名称 など)を消去してください。

消去方法については以下をご覧ください。

N [181 ページ「本製品のリセット」](#page-180-0)

一般家庭でお使いの場合は、必ず法令や地域の条例、自治 体の指示に従って廃棄してください。事業所など業務でお 使いの場合は、産業廃棄物処理業者に廃棄物処理を委託す るなど、法令に従って廃棄してください。

### 複製が禁止されている印刷物

紙幣、有価証券などをプリンターで印刷すると、その印刷 物の使用如何に係わらず、法律に違反し、罰せられます。 (関連法律)

刑法第 148 条、第 149 条、第 162 条 通貨及証券模造取締法第 1 条、第 2 条など 以下の行為は、法律により禁止されています。

- ・ 紙幣、貨幣、政府発行の有価証券、国債証券、地方証 券を複製すること(見本印があっても不可)
- ・ 日本国外で流通する紙幣、貨幣、証券類を複製すること
- ・ 政府の模造許可を得ずに未使用郵便切手、郵便はがき などを複製すること
- ・ 政府発行の印紙、法令などで規定されている証紙類を 複製すること

次のものは、複製するにあたり注意が必要です。

・ 民間発行の有価証券(株券、手形、小切手など)、定期 券、回数券など

・ パスポート、免許証、車検証、身分証明書、通行券、食 券、切符など

### 電波障害自主規制

この装置は、クラス B 情報技術装置です。この装置は、家 庭環境で使用することを目的としていますが、この装置が ラジオやテレビジョン受信機に近接して使用されると、受 信障害を引き起こすことがあります。マニュアルに従って 正しい取り扱いをしてください。

#### 電源高調波

この装置は、高調波電流規格 JIS C 61000-3-2 に適合 しています。

### オゾン

ページプリンターの印刷原理上、印刷処理中には微量のオ ゾンが発生します(排気風にオゾン臭を感じることがあり ます)。印刷中に本機が発生するオゾンは微量であり、通 常の作業環境における安全許容値 (3.0mg/h) を上回る ことはありません。ただし、オゾン濃度はプリンターの設 置環境によって変わるため、下記のような条件での使用は 避けてください。

- ・ 製品の環境条件外での使用
- ・ 狭い部屋での複数ページプリンターの使用
- ・ 換気が悪い場所での使用
- ・ 上記条件下での長時間連続稼働
- ・ 長時間印刷時や大量印刷時には、換気をするようにし てください。

### エコマーク物質エミッションに関する試験方法 試験方法

RAL-UZ122:2006

粉塵、オゾン、スチレン、ベンゼンおよび TVOC の放散 については、エコマーク No.122「プリンターVersion2」 の物質エミッションの放散速度に関する認定基準を満た しています。(トナーは本製品用に推奨しております消耗 品を使用し、印刷を行った場合について、試験方法:RAL-UZ122:2006の付録2に基づき試験を実施しました。)

### レーザー製品の表示

本プリンターは、レーザーの国際 規格 IEC60825- 1で定めら れた、クラス1レーザー製品で す。識別のため、「クラス1レー

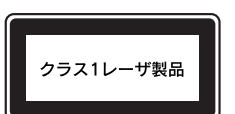

ザー製品」と書かれたラベルを製品に貼付しています。通 常使用時には、レーザーは内部にありお客様が被ばくする ことはありません。

### 内部のレーザー放射ユニット

本プリンターの内部には、レーザー国際規格 IEC60825- 1 で定められた、クラス 3B のレーザーダイオードを内 蔵していますが、プリントヘッドのレーザー開口部におい てはクラス1レベルに制御されています。

レーザー放射ユニットは、内部の見えない場所にありま す。指示以外の分解行為は行わないでください。 指示以外の手順による制御や調整は危険なレーザー放射 の被ばくをもたらすおそれがあります。

### libtiff

Copyright (c) 1988-1997 Sam Leffler Copyright (c) 1991-1997 Silicon Graphics, Inc.

Permission to use, copy, modify, distribute, and sell this software and its documentation for any purpose is hereby granted without fee, provided that (i) the above copyright notices and this permission notice appear in all copies of the software and related documentation, and (ii) the names of Sam Leffler and Silicon Graphics may not be used in any advertising or publicity relating to the software without the specific, prior written permission of Sam Leffler and Silicon Graphics.

THE SOFTWARE IS PROVIDED "AS-IS" AND WITHOUT WARRANTY OF ANY KIND, EXPRESS, IMPLIED OR OTHERWISE, INCLUDING WITHOUT LIMITATION, ANY WARRANTY OF MERCHANTABILITY OR FITNESS FOR A PARTICULAR PURPOSE.

IN NO EVENT SHALL SAM LEFFLER OR SILICON GRAPHICS BE LIABLE FOR ANY SPECIAL, INCIDENTAL, INDIRECT OR CONSEQUENTIAL DAMAGES OF ANY KIND, OR ANY DAMAGES WHATSOEVER RESULTING FROM LOSS OF USE DATA OR PROFITS, WHETHER OR NOT ADVISED OF THE POSSIBILITY OF DAMAGE, AND ON ANY THEORY OF LIABILITY, ARISING OUT OF OR IN CONNECTION WITH THE USE OR PERFORMANCE OF THIS **SOFTWARE** 

### Info-ZIP

This is version 2009-Jan-02 of the Info-ZIP license. The definitive version of this document should be available at ftp://ftp.info-zip.org/pub/infozip/license.html indefinitely and a copy at http://www.info-zip.org/pub/infozip/ license.html.

Copyright (c) 1990-2009 Info-ZIP. All rights reserved.

For the purposes of this copyright and license, "Info-ZIP" is defined as the following set of individuals:

Mark Adler, John Bush, Karl Davis, Harald Denker, Jean-Michel Dubois, Jean-loup Gailly, Hunter Goatley, Ed Gordon, Ian Gorman, Chris Herborth, Dirk Haase, Greg Hartwig, Robert Heath, Jonathan Hudson, Paul Kienitz, David Kirschbaum, Johnny Lee, Onno van der Linden, Igor Mandrichenko, Steve P. Miller, Sergio Monesi, Keith Owens, George Petrov, Greg Roelofs, Kai Uwe Rommel, Steve Salisbury, Dave Smith, Steven M. Schweda, Christian Spieler, Cosmin Truta,

Antoine Verheijen, Paul von Behren, Rich Wales, Mike White.

This software is provided "as is," without warranty of any kind, express or implied. In no event shall Info-ZIP or its contributors be held liable for any direct, indirect, incidental, special or consequential damages arising out of the use of or inability to use this software.

Permission is granted to anyone to use this software for any purpose, including commercial applications, and to alter it and redistribute it freely, subject to the above disclaimer and the following restrictions:

- ・ Redistributions of source code (in whole or in part) must retain the above copyright notice, definition, disclaimer, and this list of conditions.
- ・ Redistributions in binary form (compiled executables and libraries) must reproduce the above copyright notice, definition, disclaimer, and this list of conditions in documentation and/or other materials provided with the distribution. Additional documentation is not needed for executables where a command line license option provides these and a note regarding this option is in the executable's startup banner. The sole exception to this condition is redistribution of a standard UnZipSFX binary (including SFXWiz) as part of a self-extracting archive; that is permitted without inclusion of this license, as long as the normal SFX banner has not been removed from the binary or disabled.
- ・ Altered versions--including, but not limited to, ports to new operating systems, existing ports with new graphical interfaces, versions with modified or added functionality, and dynamic, shared, or static library versions not from Info-ZIP--must be plainly marked as such and must not be misrepresented as being the original source or, if binaries, compiled from the original source. Such altered versions also must not be misrepresented as being Info-ZIP releases- including, but not limited to, labeling of the altered versions with the names "Info-ZIP" (or any variation thereof, including, but not limited to, different capitalizations), "Pocket UnZip," "WiZ" or "MacZip" without the explicit permission of Info-ZIP. Such altered versions are further prohibited from misrepresentative use of the Zip-Bugs or Info-ZIP email addresses or the Info-ZIP URL(s), such as to imply Info-ZIP will provide support for the altered versions.
- ・ Info-ZIP retains the right to use the names "Info-ZIP," "Zip," "UnZip," "UnZipSFX," "WiZ," "Pocket UnZip," "Pocket Zip," and "MacZip" for its own source and binary releases.

### **Bonjour**

This printer product includes the open source software programs which apply the Apple Public Source License Version1.2 or its latest version ("Bonjour Programs").

We provide the source code of the Bonjour Programs pursuant to the Apple Public Source License Version1.2 or its latest version until five (5) years after the discontinuation of same model of this printer product. If you desire to receive the source code of the

Bonjour Programs, please see the "Contacting Customer Support" in Appendix or Printing Guide of this User's Guide, and contact the customer support of your region.

You can redistribute Bonjour Programs and/or modify it under the terms of the Apple Public Source License Version1.2 or its latest version

These Bonjour Programs are WITHOUT ANY WARRANTY; without even the implied warranty of MERCHANTABILITY AND FITNESS FOR A PARTICULAR PURPOSE.

The Apple Public Source License Version1.2 is as follows. You also can see the Apple Public Source License Version1.2 at http://www.opensource.apple.com/apsl/.

APPLE PUBLIC SOURCE LICENSE Version 2.0 - August 6, 2003

1. General; Definitions. This License applies to any program or other work which Apple Computer, Inc. ("Apple") makes publicly available and which contains a notice placed by Apple identifying such program or work as "Original Code" and stating that it is subject to the terms of this Apple Public Source License version 2.0 ("License"). As used in this License:

1.1 "Applicable Patent Rights" mean: (a) in the case where Apple is the grantor of rights, (i) claims of patents that are now or hereafter acquired, owned by or assigned to Apple and (ii) that cover subject matter contained in the Original Code, but only to the extent necessary to use, reproduce and/or distribute the Original Code without infringement; and (b) in the case where You are the grantor of rights, (i) claims of patents that are now or hereafter acquired, owned by or assigned to You and (ii) that cover subject matter in Your Modifications, taken alone or in combination with Original Code.

1.2 "Contributor" means any person or entity that creates or contributes to the creation of Modifications.

1.3 "Covered Code" means the Original Code, Modifications, the combination of Original Code and any Modifications, and/or any respective portions thereof.

1.4 "Externally Deploy" means: (a) to sublicense, distribute or otherwise make Covered Code available, directly or indirectly, to anyone other than You; and/or (b) to use Covered Code, alone or as part of a Larger Work, in any way to provide a service, including but not limited to delivery of content, through electronic communication with a client other than You.

1.5 "Larger Work" means a work which combines Covered Code or portions thereof with code not governed by the terms of this License.

1.6 "Modifications" mean any addition to, deletion from, and/or change to, the substance and/or structure of the Original Code, any previous Modifications, the combination of Original Code and any previous Modifications, and/or any respective portions thereof. When code is released as a series of files, a Modification is: (a) any addition to or deletion from the contents of a file containing Covered Code; and/or (b) any new file or other representation of computer

program statements that contains any part of Covered Code.

1.7 "Original Code" means (a) the Source Code of a program or other work as originally made available by Apple under this License, including the Source Code of any updates or upgrades to such programs or works made available by Apple under this License, and that has been expressly identified by Apple as such in the header file(s) of such work; and (b) the object code compiled from such Source Code and originally made available by Apple under this License

1.8 "Source Code" means the human readable form of a program or other work that is suitable for making modifications to it, including all modules it contains, plus any associated interface definition files, scripts used to control compilation and installation of an executable (object code).

1.9 "You" or "Your" means an individual or a legal entity exercising rights under this License. For legal entities, "You" or "Your" includes any entity which controls, is controlled by, or is under common control with, You, where "control" means (a) the power, direct or indirect, to cause the direction or management of such entity, whether by contract or otherwise, or (b) ownership of fifty percent (50%) or more of the outstanding shares or beneficial ownership of such entity.

2. Permitted Uses; Conditions & Restrictions. Subject to the terms and conditions of this License, Apple hereby grants You, effective on the date You accept this License and download the Original Code, a worldwide, royalty-free, non-exclusive license, to the extent of Apple's Applicable Patent Rights and copyrights covering the Original Code, to do the following:

2.1 Unmodified Code. You may use, reproduce, display, perform, internally distribute within Your organization, and Externally Deploy verbatim, unmodified copies of the Original Code, for commercial or non-commercial purposes, provided that in each instance:

(a) You must retain and reproduce in all copies of Original Code the copyright and other proprietary notices and disclaimers of Apple as they appear in the Original Code, and keep intact all notices in the Original Code that refer to this License; and

(b) You must include a copy of this License with every copy of Source Code of Covered Code and documentation You distribute or Externally Deploy, and You may not offer or impose any terms on such Source Code that alter or restrict this License or the recipients' rights hereunder, except as permitted under Section 6.

2.2 Modified Code. You may modify Covered Code and use, reproduce, display, perform, internally distribute within Your organization, and Externally Deploy Your Modifications and Covered Code, for commercial or noncommercial purposes, provided that in each instance You also meet all of these conditions:

(a) You must satisfy all the conditions of Section 2.1 with respect to the Source Code of the Covered Code;

(b) You must duplicate, to the extent it does not already exist, the notice in Exhibit A in each file of the Source Code of all Your Modifications, and cause the modified files to carry prominent notices stating that You changed the files and the date of any change; and

(c) If You Externally Deploy Your Modifications, You must make Source Code of all Your Externally Deployed Modifications either available to those to whom You have Externally Deployed Your Modifications, or publicly available. Source Code of Your Externally Deployed Modifications must be released under the terms set forth in this License, including the license grants set forth in Section 3 below, for as long as you Externally Deploy the Covered Code or twelve (12) months from the date of initial External Deployment, whichever is longer. You should preferably distribute the Source Code of Your Externally Deployed Modifications electronically (e.g. download from a web site).

2.3 Distribution of Executable Versions. In addition, if You Externally Deploy Covered Code (Original Code and/or Modifications) in object code, executable form only, You must include a prominent notice, in the code itself as well as in related documentation, stating that Source Code of the Covered Code is available under the terms of this License with information on how and where to obtain such Source Code.

2.4 Third Party Rights. You expressly acknowledge and agree that although Apple and each Contributor grants the licenses to their respective portions of the Covered Code set forth herein, no assurances are provided by Apple or any Contributor that the Covered Code does not infringe the patent or other intellectual property rights of any other entity. Apple and each Contributor disclaim any liability to You for claims brought by any other entity based on infringement of intellectual property rights or otherwise. As a condition to exercising the rights and licenses granted hereunder, You hereby assume sole responsibility to secure any other intellectual property rights needed, if any. For example, if a third party patent license is required to allow You to distribute the Covered Code, it is Your responsibility to acquire that license before distributing the Covered Code.

3. Your Grants. In consideration of, and as a condition to, the licenses granted to You under this License, You hereby grant to any person or entity receiving or distributing Covered Code under this License a nonexclusive, royalty-free, perpetual, irrevocable license, under Your Applicable Patent Rights and other intellectual property rights (other than patent) owned or controlled by You, to use, reproduce, display, perform, modify, sublicense, distribute and Externally Deploy Your Modifications of the same scope and extent as Apple's licenses under Sections 2.1 and 2.2 above.

4. Larger Works. You may create a Larger Work by combining Covered Code with other code not governed by the terms of this License and distribute the Larger Work as a single product. In each such instance, You must make sure the requirements of this License are fulfilled for the Covered Code or any portion thereof.

5. Limitations on Patent License. Except as expressly stated in Section 2, no other patent rights, express or implied, are granted by Apple herein. Modifications and/ or Larger Works may require additional patent licenses from Apple which Apple may grant in its sole discretion.

6. Additional Terms. You may choose to offer, and to charge a fee for, warranty, support, indemnity or liability obligations and/or other rights consistent with the scope of the license granted herein ("Additional Terms") to one or more recipients of Covered Code. However, You may do so only on Your own behalf and as Your sole responsibility, and not on behalf of Apple or any Contributor. You must obtain the recipient's agreement that any such Additional Terms are offered by You alone, and You hereby agree to indemnify, defend and hold Apple and every Contributor harmless for any liability incurred by or claims asserted against Apple or such Contributor by reason of any such Additional Terms.

7. Versions of the License. Apple may publish revised and/or new versions of this License from time to time. Each version will be given a distinguishing version number. Once Original Code has been published under a particular version of this License, You may continue to use it under the terms of that version. You may also choose to use such Original Code under the terms of any subsequent version of this License published by Apple. No one other than Apple has the right to modify the terms applicable to Covered Code created under this License.

8. NO WARRANTY OR SUPPORT. The Covered Code may contain in whole or in part pre-release, untested, or not fully tested works. The Covered Code may contain errors that could cause failures or loss of data, and may be incomplete or contain inaccuracies. You expressly acknowledge and agree that use of the Covered Code, or any portion thereof, is at Your sole and entire risk. THE COVERED CODE IS PROVIDED "AS IS" AND WITHOUT WARRANTY, UPGRADES OR SUPPORT OF ANY KIND AND APPLE AND APPLE'S LICENSOR(S) (COLLECTIVELY REFERRED TO AS "APPLE" FOR THE PURPOSES OF SECTIONS 8 AND 9) AND ALL CONTRIBUTORS EXPRESSLY DISCLAIM ALL WARRANTIES AND/OR CONDITIONS, EXPRESS OR IMPLIED, INCLUDING, BUT NOT LIMITED TO, THE IMPLIED WARRANTIES AND/OR CONDITIONS OF MERCHANTABILITY, OF SATISFACTORY QUALITY, OF FITNESS FOR A PARTICULAR PURPOSE, OF ACCURACY, OF QUIET ENJOYMENT, AND NONINFRINGEMENT OF THIRD PARTY RIGHTS. APPLE AND EACH CONTRIBUTOR DOES NOT WARRANT AGAINST INTERFERENCE WITH YOUR ENJOYMENT OF THE COVERED CODE, THAT THE FUNCTIONS CONTAINED IN THE COVERED CODE WILL MEET YOUR REQUIREMENTS, THAT THE OPERATION OF THE COVERED CODE WILL BE UNINTERRUPTED OR ERROR-FREE, OR THAT DEFECTS IN THE COVERED CODE WILL BE CORRECTED. NO ORAL OR WRITTEN INFORMATION OR ADVICE GIVEN BY APPLE, AN APPLE AUTHORIZED REPRESENTATIVE OR ANY CONTRIBUTOR SHALL CREATE A WARRANTY. You acknowledge that the Covered Code is not intended for use in the operation of nuclear facilities, aircraft navigation, communication systems, or air traffic control machines in which case the failure of the Covered Code could lead to death, personal injury, or severe physical or environmental damage.

9. LIMITATION OF LIABILITY. TO THE EXTENT NOT PROHIBITED BY LAW, IN NO EVENT SHALL APPLE OR ANY CONTRIBUTOR BE LIABLE FOR ANY INCIDENTAL, SPECIAL, INDIRECT OR CONSEQUENTIAL DAMAGES ARISING OUT OF OR RELATING TO THIS LICENSE OR YOUR USE OR INABILITY TO USE THE COVERED CODE, OR ANY PORTION THEREOF, WHETHER UNDER A THEORY OF CONTRACT, WARRANTY, TORT (INCLUDING NEGLIGENCE), PRODUCTS LIABILITY OR OTHERWISE, EVEN IF APPLE OR SUCH CONTRIBUTOR HAS BEEN ADVISED OF THE POSSIBILITY OF SUCH DAMAGES AND NOTWITHSTANDING THE FAILURE OF ESSENTIAL PURPOSE OF ANY REMEDY. SOME JURISDICTIONS DO NOT ALLOW THE LIMITATION OF LIABILITY OF INCIDENTAL OR CONSEQUENTIAL DAMAGES, SO THIS LIMITATION MAY NOT APPLY TO YOU. In no event shall Apple's total liability to You for all damages (other than as may be required by applicable law) under this License exceed the amount of fifty dollars (\$50.00).

10. Trademarks. This License does not grant any rights to use the trademarks or trade names "Apple", "Apple Computer", "Mac", "Mac OS", "QuickTime", "QuickTime Streaming Server" or any other trademarks, service marks, logos or trade names belonging to Apple (collectively "Apple Marks") or to any trademark, service mark, logo or trade name belonging to any Contributor. You agree not to use any Apple Marks in or as part of the name of products derived from the Original Code or to endorse or promote products derived from the Original Code other than as expressly permitted by and in strict compliance at all times with Apple's third party trademark usage guidelines which are posted at http:// www.apple.com/legal/guidelinesfor3rdparties.html.

11. Ownership. Subject to the licenses granted under this License, each Contributor retains all rights, title and interest in and to any Modifications made by such Contributor. Apple retains all rights, title and interest in and to the Original Code and any Modifications made by or on behalf of Apple ("Apple Modifications"), and such Apple Modifications will not be automatically subject to this License. Apple may, at its sole discretion, choose to license such Apple Modifications under this License, or on different terms from those contained in this License or may choose not to license them at all.

12. Termination.

12.1 Termination. This License and the rights granted hereunder will terminate:

(a) automatically without notice from Apple if You fail to comply with any term(s) of this License and fail to cure such breach within 30 days of becoming aware of such breach;

(b) immediately in the event of the circumstances described in Section 13.5(b); or

(c) automatically without notice from Apple if You, at any time during the term of this License, commence an action for patent infringement against Apple; provided that Apple did not first commence an action for patent infringement against You in that instance.

12.2 Effect of Termination. Upon termination, You agree to immediately stop any further use, reproduction, modification, sublicensing and distribution of the Covered Code. All sublicenses to the Covered Code which have been properly granted prior to termination shall survive any termination of this License. Provisions which, by their nature, should remain in effect beyond the termination of this License shall survive, including but not limited to Sections 3, 5, 8, 9, 10, 11, 12.2 and 13. No party will be liable to any other for compensation, indemnity or damages of any sort solely as a result of terminating this License in accordance with its terms, and termination of this License will be without prejudice to any other right or remedy of any party.

#### 13. Miscellaneous.

13.1 Government End Users. The Covered Code is a "commercial item" as defined in FAR 2.101. Government software and technical data rights in the Covered Code include only those rights customarily provided to the public as defined in this License. This customary commercial license in technical data and software is provided in accordance with FAR 12.211 (Technical Data) and 12.212 (Computer Software) and, for Department of Defense purchases, DFAR 252.227- 7015 (Technical Data -- Commercial Items) and 227.7202-3 (Rights in Commercial Computer Software or Computer Software Documentation). Accordingly, all U.S. Government End Users acquire Covered Code with only those rights set forth herein.

13.2 Relationship of Parties. This License will not be construed as creating an agency, partnership, joint venture or any other form of legal association between or among You, Apple or any Contributor, and You will not represent to the contrary, whether expressly, by implication, appearance or otherwise.

13.3 Independent Development. Nothing in this License will impair Apple's right to acquire, license, develop, have others develop for it, market and/or distribute technology or products that perform the same or similar functions as, or otherwise compete with, Modifications, Larger Works, technology or products that You may develop, produce, market or distribute.

13.4 Waiver; Construction. Failure by Apple or any Contributor to enforce any provision of this License will not be deemed a waiver of future enforcement of that or any other provision. Any law or regulation which provides that the language of a contract shall be construed against the drafter will not apply to this License.

13.5 Severability. (a) If for any reason a court of competent jurisdiction finds any provision of this License, or portion thereof, to be unenforceable, that provision of the License will be enforced to the maximum extent permissible so as to effect the economic benefits and intent of the parties, and the remainder of this License will continue in full force and effect. (b) Notwithstanding the foregoing, if applicable law prohibits or restricts You from fully and/or specifically complying with Sections 2 and/or 3 or prevents the enforceability of either of those Sections, this License will immediately terminate and You must immediately discontinue any use of the Covered Code and destroy all copies of it that are in your possession or control.

13.6 Dispute Resolution. Any litigation or other dispute resolution between You and Apple relating to this License shall take place in the Northern District of California, and You and Apple hereby consent to the personal jurisdiction of, and venue in, the state and federal courts within that District with respect to this License. The application of the United Nations Convention on Contracts for the International Sale of Goods is expressly excluded.

13.7 Entire Agreement; Governing Law. This License constitutes the entire agreement between the parties with respect to the subject matter hereof. This License shall be governed by the laws of the United States and the State of California, except that body of California law concerning conflicts of law.

Where You are located in the province of Quebec, Canada, the following clause applies: The parties hereby confirm that they have requested that this License and all related documents be drafted in English. Les parties ont exigé que le présent contrat et tous les documents connexes soient rédigés en anglais.

#### EXHIBIT A.

"Portions Copyright (c) 1999-2003 Apple Computer, Inc. All Rights Reserved.

This file contains Original Code and/or Modifications of Original Code as defined in and that are subject to the Apple Public Source License Version 2.0 (the 'License'). You may not use this file except in compliance with the License. Please obtain a copy of the License at http:// www.opensource.apple.com/apsl/ and read it before using this file.

The Original Code and all software distributed under the License are distributed on an 'AS IS' basis, WITHOUT WARRANTY OF ANY KIND, EITHER EXPRESS OR IMPLIED, AND APPLE HEREBY DISCLAIMS ALL SUCH WARRANTIES, INCLUDING WITHOUT LIMITATION, ANY WARRANTIES OF MERCHANTABILITY, FITNESS FOR A PARTICULAR PURPOSE, QUIET ENJOYMENT OR NON-INFRINGEMENT. Please see the License for the specific language governing rights and limitations under the License."

### Arcfour

This code illustrates a sample implementation of the Arcfour algorithm.

Copyright (c) April 29, 1997 Kalle Kaukonen. All Rights Reserved.

Redistribution and use in source and binary forms, with or without modification, are permitted provided that this copyright notice and disclaimer are retained.

THIS SOFTWARE IS PROVIDED BY KALLE KAUKONEN AND CONTRIBUTORS "AS IS" AND ANY EXPRESS OR IMPLIED WARRANTIES, INCLUDING, BUT NOT LIMITED TO, THE IMPLIED WARRANTIES OF MERCHANTABILITY AND FITNESS FOR A PARTICULAR PURPOSE ARE DISCLAIMED. IN NO EVENT SHALL KALLE KAUKONEN OR CONTRIBUTORS BE LIABLE FOR ANY DIRECT, INDIRECT, INCIDENTAL, SPECIAL, EXEMPLARY, OR CONSEQUENTIAL DAMAGES (INCLUDING, BUT NOT LIMITED TO, PROCUREMENT OF SUBSTITUTE GOODS ADVISED OF THE POSSIBILITY OF SUCH DAMAGE.